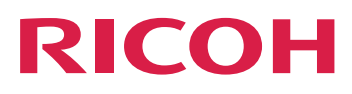

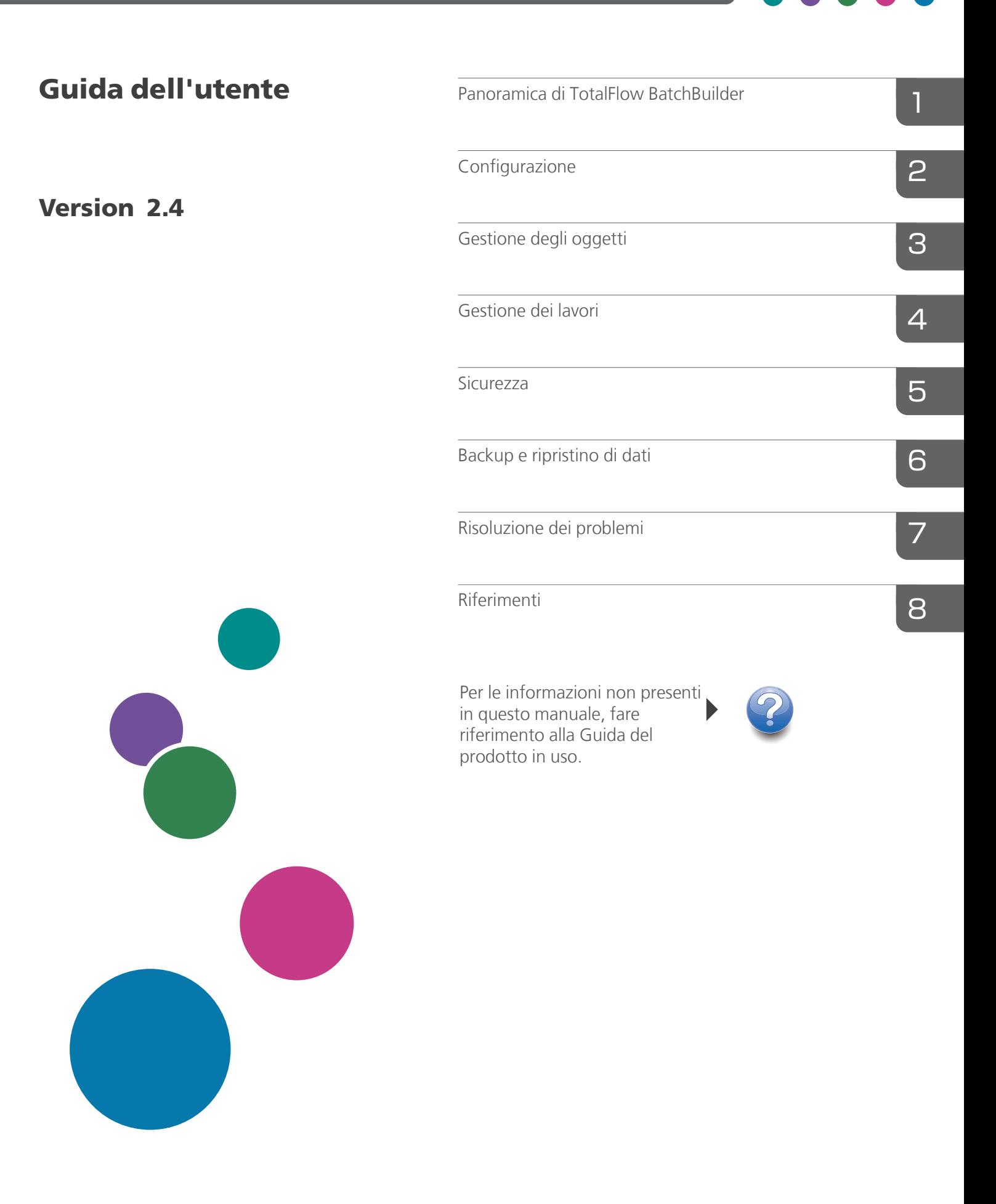

## <span id="page-2-0"></span>Introduzione

### <span id="page-2-1"></span>Importante

- Nella misura massima consentita dalle leggi applicabili, in nessun caso il produttore è responsabile per qualsiasi danno derivante da guasti di questo software, perdite di dati registrati, o dall'uso di questo prodotto e dei manuali di istruzioni forniti con esso.
- Assicurarsi di effettuare sempre una copia o il backup di documenti o dati importanti. I documenti e i dati potrebbero essere cancellati a causa di errori di funzionamento o malfunzionamento della macchina. Inoltre, è responsabilità dell'utente adottare misure di protezione contro virus, worm e altri software dannosi per il computer.
- In nessun caso il produttore sarà ritenuto responsabile per i documenti creati dall'utente utilizzando il prodotto e per qualsiasi risultato che l'utente ottiene dai dati.

## <span id="page-2-2"></span>Precauzioni relative a questa guida e all'uso generale di questa applicazione

- Il contenuto del presente documento è soggetto a modifica senza preavviso.
- Alcune illustrazioni o spiegazioni contenute in questa guida potrebbero non corrispondere a quelle relative all'applicazione per miglioramenti o modifiche apportati successivamente all'applicazione stessa.
- Alcune illustrazioni o spiegazioni variano in base alla versione del prodotto e alle opzioni selezionate.
- Questo documento spiega come utilizzare l'interfaccia utente con esempi e illustrazioni.
- Nessuna parte del presente documento può essere duplicata, replicata, riprodotta in qualsiasi forma, modificata o citata senza previo consenso del fornitore.

### <span id="page-2-3"></span>Guide per questa applicazione

Per TotalFlow BatchBuilder sono disponibili le seguenti guide.

## **Manuali di istruzioni**

Sono inclusi i seguenti manuali di istruzioni:

• *Guida all'installazione* (PDF)

In questa guida vengono illustrate le procedure per la programmazione e l'installazione dell'applicazione.

• *Guida dell'utente* (HTML/PDF)

In questa guida vengono illustrate le funzioni e le operazioni di base dell'applicazione. La versione HTML della *Guida dell'utente* è disponibile dall'interfaccia utente basata su browser Web e fornisce funzioni di ricerca ed esplorazione rapida.

• *Guida all'installazione di Notify Addon* (PDF)

In questa guida vengono illustrate le procedure per l'installazione e la configurazione dell'applicazione Notify Addon.

Per visualizzare la documentazione in formato PDF, è necessario Adobe Acrobat Reader o Adobe Reader.

### **Guida contestuale**

La guida contestuale utilizza riquadri esplicativi per definire i vari elementi dell'interfaccia utente. In questa guida, questo tipo di aiuto viene definito "guida su schermo".

#### <span id="page-3-0"></span>Come leggere la documentazione

### <span id="page-3-1"></span>Prima di utilizzare l'applicazione

Il presente manuale contiene le istruzioni e le precauzioni da osservare per il corretto utilizzo dell'applicazione. Prima di utilizzare l'applicazione, leggere attentamente il presente manuale. Tenere a portata di mano il presente manuale per poterlo utilizzare come riferimento in futuro.

#### <span id="page-3-2"></span>Come utilizzare i manuali

#### Per imparare a installare e avviare questa applicazione

Consultare la *Guida all'installazione*.

#### Per saperne di più sulle funzioni e sulle operazioni di base di questa applicazione

Consultare la *Guida dell'utente*.

### Per saperne di più sulla configurazione delle impostazioni, sull'inserimento corretto, e così via, ...

Vedere la guida rapida visualizzata sullo schermo.

### **Visualizzare la Guida all'installazione di RICOH TotalFlow BatchBuilder, la Guida dell'utente e la Guida all'installazione di Notify Addon in formato PDF**

Le pubblicazioni sono disponibili nel pacchetto di installazione, in modo che sia possibile accedervi prima di installare l'applicazione.

Una volta installata l'applicazione, è possibile accedere alle pubblicazioni TotalFlow BatchBuilder dal menu Start di Windows.

#### **D** Nota

Per visualizzare la documentazione in formato PDF, è necessario un lettore di file PDF, come Adobe Acrobat Reader.

- Per visualizzare la *Guida all'installazione* (PDF), fare clic sul pulsante [Start], andare su Tutti i programmi → <Program Group> → TotalFlow BatchBuilder e selezionare [Guida all'installazione].
- Per visualizzare la *Guida dell'utente* (PDF), fare clic sul pulsante [Start], andare su Tutti i programmi → <Program Group> → TotalFlow BatchBuilder e selezionare [Guida dell'utente].

• Per visualizzare la *Guida all'installazione di Notify Addon* (PDF), fare clic sul pulsante [Start], andare su Tutti i programmi  $\rightarrow$  <Program Group>  $\rightarrow$  TotalFlow BatchBuilder e selezionare [Guida all'installazione di Notify Addon].

#### **D** Nota

Il Gruppo Programma predefinito per l'applicazione TotalFlow BatchBuilder è TotalFlow BatchBuilder. È possibile impostare un Gruppo Programma diverso durante il processo di installazione.

## **Visualizzare la Guida dell'utente in formato HTML**

La versione HTML della *Guida dell'utente* è disponibile dall'interfaccia utente basata sul browser Web.

Per visualizzare la *Guida dell'utente* in HTML:

- Nella barra di menu principale dell'interfaccia utente di TotalFlow BatchBuilder, fare clic sul
	- pulsante<sup>?</sup>, il pulsante del menu di aiuto, e selezionare [Guida].
- Nel caso in cui non sia stato effettuato l'accesso a TotalFlow BatchBuilder, inserire questo URL nella barra degli indirizzi del browser:

http://server.address:port.number/BatchBuilder

dove server.address è il nome host o l'indirizzo IP del computer su cui TotalFlow BatchBuilder è installato e port.number è la porta dei servizi web. La porta dei servizi web può essere impostata durante l'installazione e il valore predefinito è 19080.

#### <span id="page-4-0"></span>Simboli

Di seguito sono riportati i simboli utilizzati in questo manuale per identificare rapidamente i contenuti.

#### (b) Importante

Questo simbolo indica i punti a cui prestare attenzione quando si utilizza l'applicazione. Assicurarsi di leggere queste spiegazioni.

#### **D** Nota

Questo simbolo indica informazioni supplementari che potrebbero essere utili, ma non essenziali, per il completamento dell'attività.

#### [Grassetto]

Il [Grassetto] all'interno di parentesi quadre indica i nomi di menu, voci di menu, impostazioni, etichette di campi, pulsanti e tasti.

#### Corsivo

Il Corsivo indica variabili che devono essere sostituite con informazioni specificate dall'utente.

#### Monospazio

I caratteri monospazio indicano input e output del computer.

...

I puntini di sospensione indicano la continuazione di una serie.

## <span id="page-5-0"></span>Abbreviazioni

## GUI

Interfaccia grafica utente (Graphical User Interface)

## PDF

Formato documento portatile (Portable Document Format)

## IP

Protocollo Internet (Internet Protocol)

## **HTTP**

Protocollo trasferimento ipertesto (Hyper Text Transfer Protocol)

## XML

Linguaggio di marcatura estensibile (Extensible Markup Language)

## **XSLT**

Trasformazioni di linguaggio estensibili mediante fogli di stile (Extensible Stylesheet Language Transformations)

## <span id="page-5-1"></span>Marchi registrati

Adobe, il logo Adobe, Acrobat, il logo Adobe PDF, Distiller e Reader sono marchi registrati o marchi di fabbrica di Adobe Systems Incorporated negli Stati Uniti e/o in altri Paesi. Tutti gli altri marchi di fabbrica sono di proprietà dei rispettivi proprietari. Alcune parti del presente prodotto software sono protette da ©Copyright 1984–2023 di Adobe Systems Incorporated e dei relativi licenziatari. Tutti i diritti riservati.

Enfocus PitStop Server è un marchio di fabbrica di Enfocus BVBA. Enfocus è una divisione aziendale di Esko.

Firefox è un marchio registrato di Mozilla Foundation.

Google Chrome è un marchio di fabbrica di Google. Inc.

OpenJDK è un marchio di Oracle America, Inc. Java e OpenJDK sono marchi di fabbrica o marchi registrati di Oracle e/o le società ad essa collegate. Copyright Oracle America, Inc.

Oracle e Java sono marchi registrati di Oracle e/o le società ad essa collegate.

RICOH TotalFlow BatchBuilder e RICOH ProcessDirector sono marchi di fabbrica di Ricoh Company, Ltd. negli Stati Uniti, in altri paesi o in entrambi.

Safari è un marchio registrato di Apple, Inc.

La porzione relativa alla gestione delle licenze di questa Applicazione licenziataria si basa su uno o più dei seguenti diritti d'autore:

Sentinel® RMS Copyright 1989–2022 Thales Group

```
Tutti i diritti riservati.
Sentinel® Caffe ™
Copyright 2008–2022 Thales Group
Tutti i diritti riservati.
Sentinel® EMS
Copyright 2008–2022 Thales Group
Tutti i diritti riservati.
```
Microsoft, Windows, Windows Server, Windows 10, Windows 11, Microsoft Edge sono marchi registrati o marchi di fabbrica di Microsoft Corporation negli Stati Uniti e/o in altri Paesi.

I nomi propri dei sistemi operativi Windows sono indicati di seguito:

• Windows 10:

Microsoft Windows 10 Pro

Microsoft Windows 10 Enterprise

• Windows 11:

Microsoft Windows 11 Pro

Microsoft Windows 11 Enterprise

- Windows Server 2016 (Server con Desktop Experience): Microsoft Windows Server 2016 Standard
- Windows Server 2019 (Server con Desktop Experience):

Microsoft Windows Server 2019 Standard

Microsoft Windows Server 2019 Essentials

• Windows Server 2022 (Server con Desktop Experience):

Microsoft Windows Server 2022 Standard

Questo prodotto contiene tecnologia di proprietà e con copyright di ULTIMATE. I marchi di fabbrica, i brevetti e i copyright associati sono di proprietà di ULTIMATE. Copyright © Ultimate TechnoGraphics Inc. 1992–2023. Tutti i diritti riservati.

I nomi di altri prodotti qui utilizzati hanno uno scopo meramente identificativo e possono essere marchi registrati delle rispettive società. Decliniamo qualsiasi diritto su questi marchi.

# **SOMMARIO**

## Introduzione

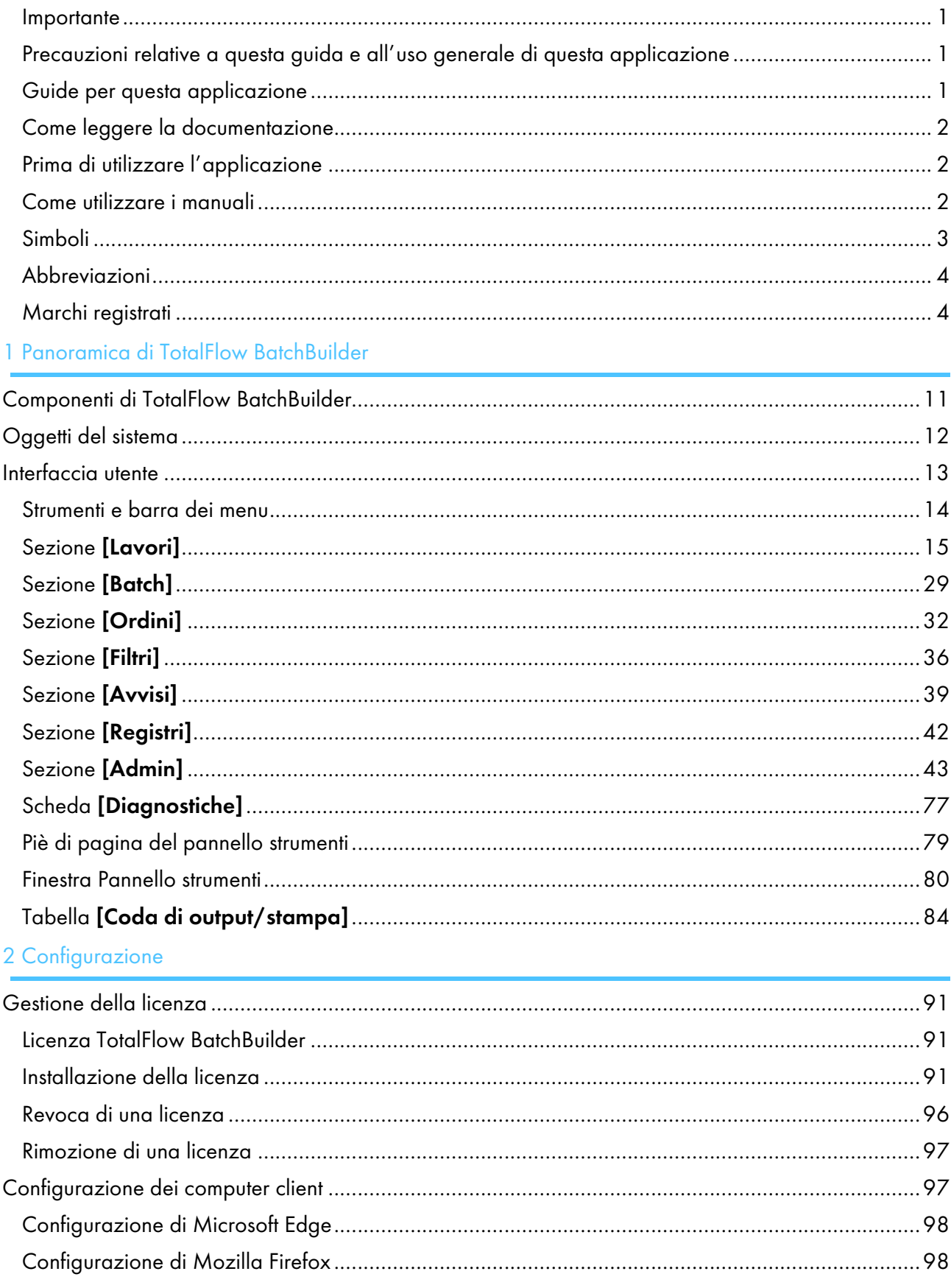

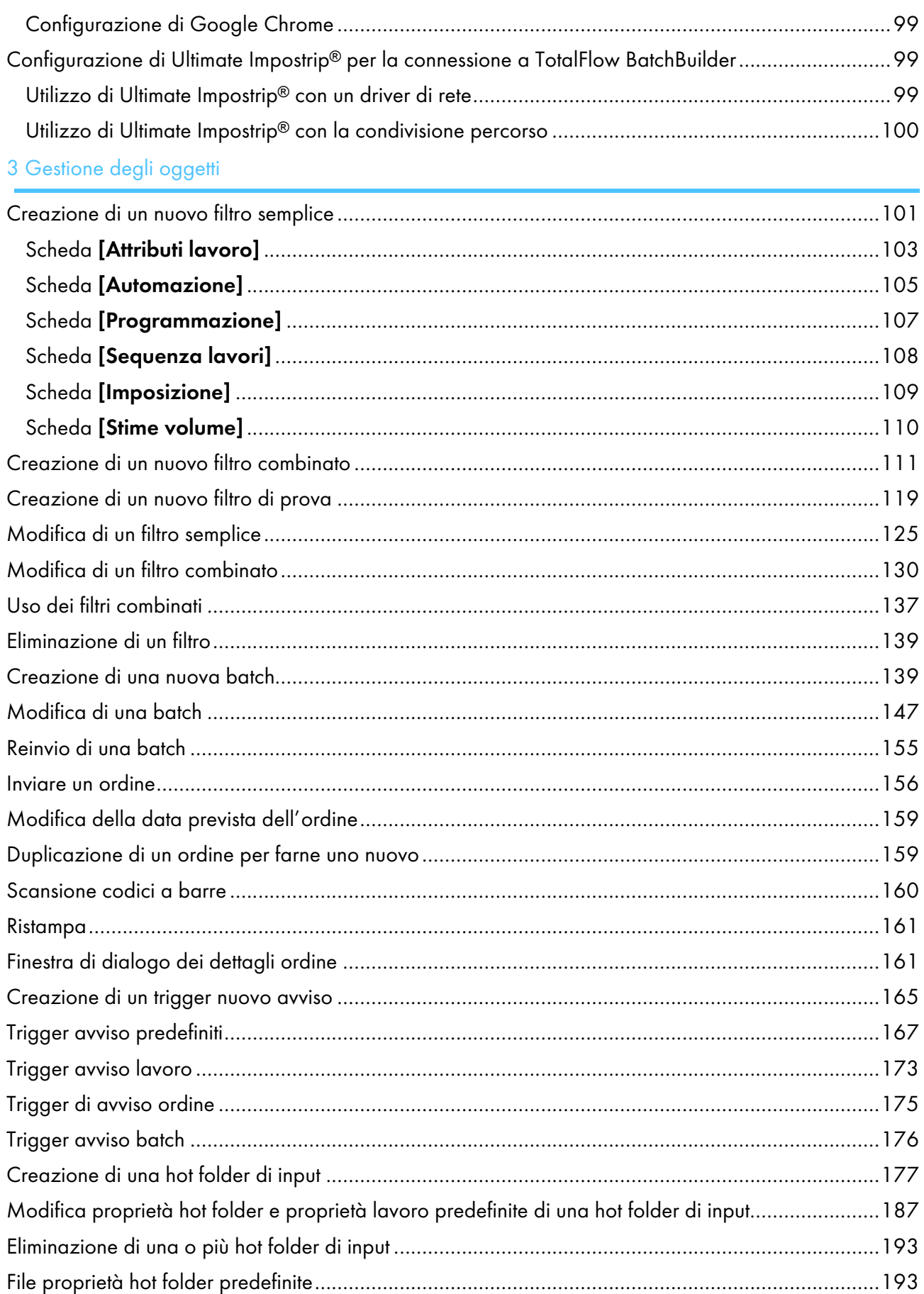

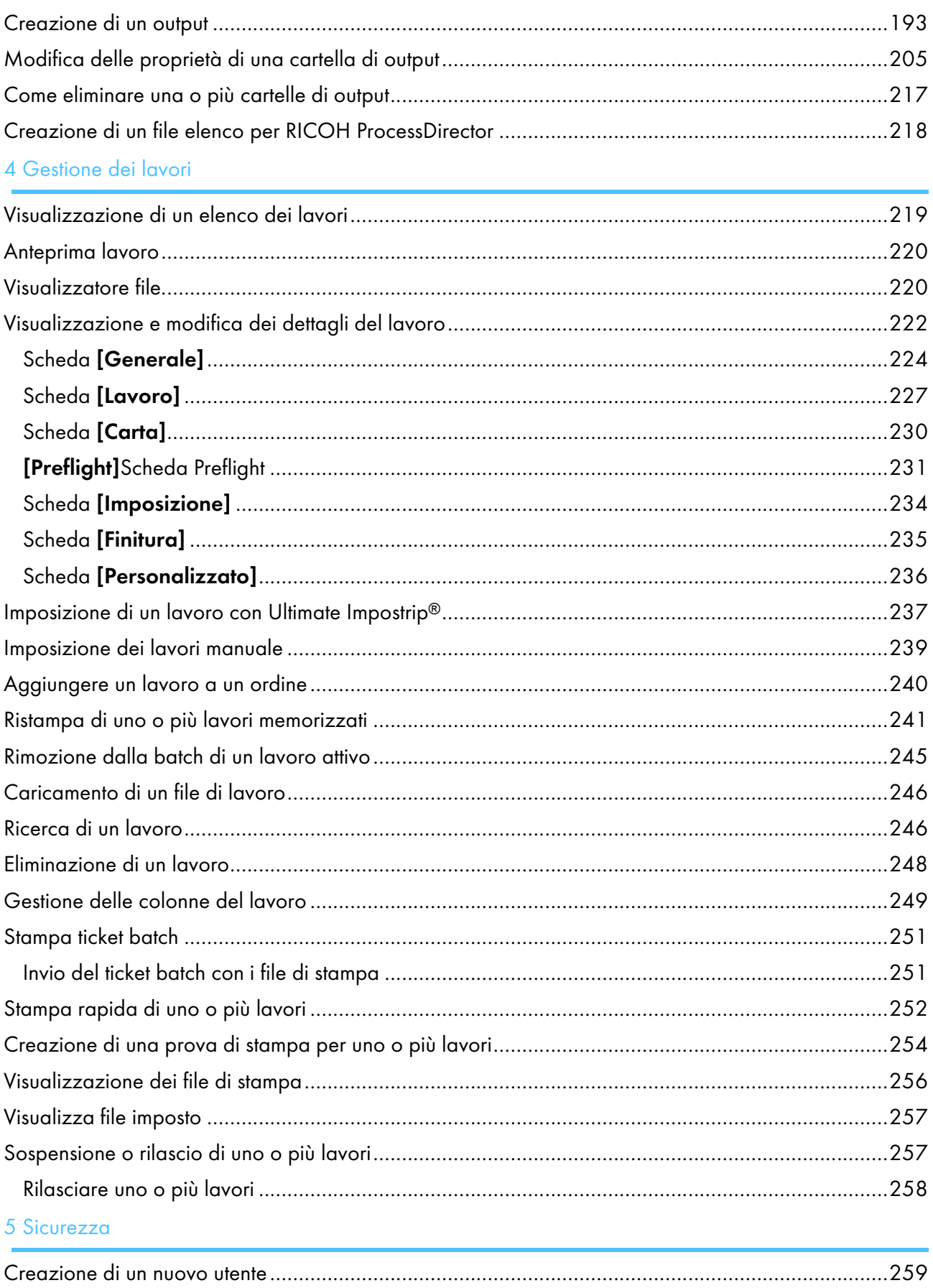

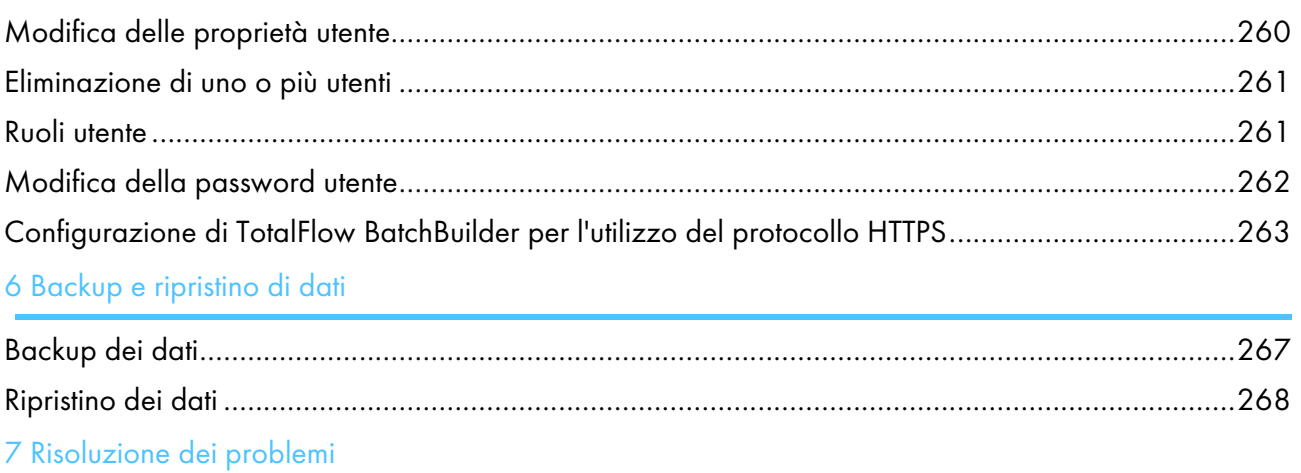

## 8 Riferimenti

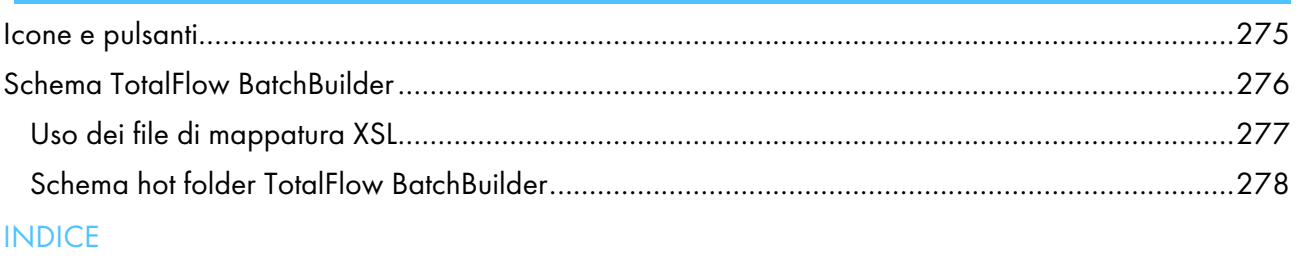

- <span id="page-12-0"></span>[•Componenti](#page-12-1) di TotalFlow BatchBuilder
- [•Oggetti](#page-13-0) del sistema
- [•Interfaccia](#page-14-0) utente

Questo manuale contiene argomenti che aiutano gli amministratori e gli operatori a conoscere e ad utilizzare TotalFlow BatchBuilder.

TotalFlow BatchBuilder è un'applicazione Web che fornisce strumenti di ottimizzazione pre-stampa e consente agli operatori di raggruppare i lavori di stampa in batch, aumentando così l'efficienza di stampa. TotalFlow BatchBuilder è una soluzione efficace di gestione dei lavori per la stampa commerciale di fascia media e alta. Gli ordini arrivano nel sistema TotalFlow BatchBuilder con caratteristiche diverse e in vari formati. TotalFlow BatchBuilder consente di convertire le caratteristiche dell'ordine in attributi lavoro.

TotalFlow BatchBuilder consente di gestire i lavori ricevuti attraverso hot folder di input, modificare i lavori, filtrare e raggruppare i lavori in batch in base a caratteristiche specifiche e quindi inviarli a una destinazione di output per la stampa.

Dopo che TotalFlow BatchBuilder è stato installato sul server, è possibile accedervi da una qualsiasi postazione di lavoro tramite un browser Web supportato. Non è necessario installare TotalFlow BatchBuilder sulle postazioni di lavoro d'uso per poter accedere all'interfaccia utente.

È possibile accedere al sistema della guida online facendo clic su  $^2$  e selezionando [Guida] dal menu.

## <span id="page-12-1"></span>Componenti di TotalFlow BatchBuilder

Il prodotto TotalFlow BatchBuilder è formato dai seguenti componenti:

#### Server TotalFlow BatchBuilder

Il server TotalFlow BatchBuilder gestisce tutte le attività di lavori, ordini e batch. Il server TotalFlow BatchBuilder è installato su un computer con sistema operativo Windows supportato.

#### Interfaccia utente TotalFlow BatchBuilder

L'interfaccia utente di TotalFlow BatchBuilder è un'interfaccia basata su browser web che permette di gestire il sistema e tutte le operazioni di lavoro. Gli utenti possono accedere all'interfaccia utente da un browser web supportato, su una workstation Windows o Mac. La postazione di lavoro deve avere installato uno dei seguenti browser web:

- Mozilla Firefox [\(http://www.mozilla.org/en-US/firefox/all.html](http://www.mozilla.org/en-US/firefox/all.html))
- Google Chrome (<https://www.google.com/intl/en/chrome/browser/>)
- Microsoft Edge ([https://www.microsoft.com/en-us/windows/microsoft-edge\)](https://www.microsoft.com/en-us/windows/microsoft-edge)

#### *D* Nota

TotalFlow BatchBuilder è ottimizzato per Mozilla Firefox e Google Chrome.

#### Guida per l'utente HTML TotalFlow BatchBuilder

La versione HTML della *Guida per l'utente* è disponibile dall'interfaccia utente basata sul browser Web. La *Guida per l'utente* contiene argomenti che supportano l'utente nella comprensione e nell'utilizzo di TotalFlow BatchBuilder.

È possibile visualizzare la *Guida per l'utente* HTML facendo clic su <sup>2</sup> e selezionando [**Guida**] dal menu.

## <span id="page-13-0"></span>Oggetti del sistema

Il sistema TotalFlow BatchBuilder è caratterizzato da numerosi oggetti di sistema, comprendenti batch, ordini, filtri, utenti, avvisi e lavori. È possibile definire gli attributi dettagliati, noti come proprietà, per ciascun oggetto del sistema.

## [Ordini]

Un ordine è un oggetto di sistema utilizzato per popolare il sistema TotalFlow BatchBuilder con lavori. Gli ordini vengono ricevuti attraverso hot folder di input e possono contenere uno o più lavori. È anche possibile inviare ordini dall'interfaccia utente di TotalFlow BatchBuilder mediante l'opzione [Invia ordine].

È possibile visualizzare tutti gli ordini nel sistema, modificare le proprietà di un ordine, modificare le proprietà dei lavori all'interno di un ordine oppure è possibile aggiungere un lavoro a un ordine.

## [Lavori]

Un lavoro include un file di contenuto che TotalFlow BatchBuilder accetta e invia per l'elaborazione. I lavori vengono introdotti nel sistema TotalFlow BatchBuilder attraverso hot folder di input o attraverso invii di ordini. I lavori vengono filtrati e raggruppati insieme in batch e quindi inviati alle destinazioni di output. È possibile visualizzare e modificare le proprietà del lavoro, cambiare lo stato del lavoro oppure eliminare un lavoro dal sistema.

## [Batch]

Una batch è un oggetto di sistema utilizzato per raggruppare insieme file di lavoro con proprietà simili. È possibile creare una batch manualmente o automaticamente in base a filtri predeterminati. Quando viene creata una batch, questa viene automaticamente assegnata a un dispositivo di output per l'elaborazione. Una batch contiene uno o più file di lavoro provenienti da uno o più ordini ricevuti. È possibile modificare le proprietà di una batch, riordinare i lavori all'interno di una batch, rimuovere lavori o aggiungere lavori.

### [Filtri]

In base a specifici attributi di lavoro, i filtri selezionano lavori provenienti da tutti i lavori presenti nel sistema che non sono raggruppati in batch. Nel sistema TotalFlow BatchBuilder sono presenti cinque filtri predefiniti. È possibile creare i propri filtri e impostare proprietà di lavoro specifiche come criteri per selezionare i lavori che si desidera raggruppare. È possibile creare manualmente una batch da un filtro oppure una batch viene creata automaticamente da un filtro tramite la funzione di automazione. Sono disponibili tre tipi di filtri: semplice, combinato e di prova.

## [Utenti]

Tutti gli utenti di TotalFlow BatchBuilder devono disporre di un nome utente e di una password univoci. Il tipo di account utente predefinito è Amministratore. In qualità di amministratore, è possibile creare un nuovo utente, modificare un utente oppure eliminare un utente. Non è possibile eliminare il proprio account.

## [Avvisi]

È possibile configurare TotalFlow BatchBuilder per visualizzare avvisi in caso di eventi importanti nel sistema. È possibile creare e utilizzare trigger di avviso per configurare le condizioni in cui un determinato tipo di avviso viene inviato. Il sistema TotalFlow BatchBuilder presenta una serie di trigger di avviso predefiniti.

## [Input]

L'applicazione TotalFlow BatchBuilder utilizza hot folder come origini di input. Il sistema riceve i lavori tramite hot folder di input. Sono disponibili diversi tipi di hot folder di input a seconda del tipo di file: [PDF/Postscript], [XML/File di controllo], [JMF su HTTP], [TotalFlow JMF su HTTP] e [CSV].

## [Output]

Gli output sono oggetti di sistema utilizzati per inviare batch a una posizione di cartella specificata. Sono disponibili diversi tipi di hot folder di output a seconda del tipo di file: [PDF/Postscript], [PDF/ Postscript e XML], [PDF/PostScript e CSV], [TotalFlow MIME], [File lista PDF/Postscript e RPD], [JMF su HTTP], [TotalFlow JMF su HTTP]. Per creare e inviare batch, occorre avere creato e definito almeno un output.

## <span id="page-14-0"></span>Interfaccia utente

TotalFlow BatchBuilder offre un'interfaccia basata su browser Web intuitiva e facile da utilizzare. Gli utenti autorizzati possono effettuare l'accesso all'interfaccia utente da qualsiasi sistema collegato a Internet e dotato di un browser supportato installato.

I browser supportati sono:

- Mozilla Firefox [\(http://www.mozilla.org/en-US/firefox/all.html](http://www.mozilla.org/en-US/firefox/all.html))
- Google Chrome [\(https://www.google.com/intl/en/chrome/browser/](https://www.google.com/intl/en/chrome/browser/))
- Microsoft Edge ([https://www.microsoft.com/en-us/windows/microsoft-edge\)](https://www.microsoft.com/en-us/windows/microsoft-edge)

#### **D** Nota

- TotalFlow BatchBuilder è ottimizzato per Mozilla Firefox e Google Chrome.
- Le versioni del browser elencate sopra sono le ultime versioni testate con TotalFlow BatchBuilder. È anche possibile utilizzare le precedenti due versioni di tali browser.

Per aprire l'interfaccia utente dal server dove è installato TotalFlow BatchBuilder, fare clic sul pulsante [Inizio], andare su Tutti i programmi  $\rightarrow$  <Program Group>  $\rightarrow$  TotalFlow BatchBuilder e selezionare TotalFlow BatchBuilder.

#### **C** Nota

Il Gruppo Programma predefinito per l'applicazione TotalFlow BatchBuilder è RICOH TotalFlow BatchBuilder. È possibile impostare un Gruppo Programma diverso durante il processo di installazione.

Per aprire l'interfaccia utente dai computer client, inserire l'URL nella barra degli indirizzi del browser, in cui server.address è il nome host o l'indirizzo IP del computer su cui è installato TotalFlow BatchBuilder:

http://server.address:port/BatchBuilder

La porta predefinita è 19080 e può essere modificata durante l'installazione.

## <span id="page-15-0"></span>Strumenti e barra dei menu

La barra dei menu si trova nella parte superiore dell'interfaccia utente di TotalFlow BatchBuilder ed è sempre disponibile da qualunque pagina dell'interfaccia.

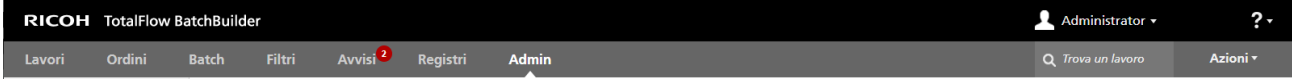

Dalle schede della barra degli strumenti superiore è possibile effettuare le seguenti attività:

- Fare clic su  $\blacksquare$ , la scheda Menu utente, per eseguire le azioni seguenti:
	- [Logout…]
	- [Modifica password…]
	- [Gestisci colonne lavoro…]
	- [Nascondi dashboard in basso]
- Fare clic su  $\mathbb{R}^n$ , il pulsante del menu **Guida**, per eseguire le azioni seguenti:
	- Fare clic su [Guida] per visualizzare la Guida per l'utente di TotalFlow BatchBuilder in formato HTML.
	- Fare clic su [Informazioni] per visualizzare la pagina Informazioni di TotalFlow BatchBuilder.

Dalla barra dei menu è possibile effettuare le seguenti attività:

- Spostarsi tra le sezioni disponibili:
	- Fare clic su [Lavori] per visualizzare tutti i lavori presenti nel sistema.
	- Fare clic su [Ordini] per visualizzare tutti gli ordini presenti nel sistema.
	- Fare clic su [Batch] per visualizzare tutte le batch presenti nel sistema.
	- Fare clic su [Filtri] per visualizzare tutti i filtri presenti nel sistema.
	- Fare clic su [Avvisi] per visualizzare gli avvisi correnti e i trigger di avviso presenti nel sistema.
	- Fare clic su [Registri] per visualizzare le voci di registro con gli oggetti nel sistema e le relative azioni.
	- Fare clic su [Admin] per visualizzare la sezione dell'amministratore.
- Ricercare un lavoro specifico nel sistema. Fare clic nel campo di testo "Trova un lavoro" e immettere i dettagli del lavoro che si desidera trovare.
- Inviare ordini al sistema. Fare clic su [Azioni] e selezionare [Invia ordine] per aprire la pagina [Invia un ordine].
- Acquisire i codici a barre utilizzando scanner USB. Fare clic su [Azioni] e selezionare [Scansione codici a barre] per aprire la pagina [Scansione codici a barre].
- Ristampare un lavoro dal sistema. Fare clic su [Azioni] e selezionare [Ristampa].

## <span id="page-16-0"></span>Sezione [Lavori]

La sezione [Lavori] visualizza un elenco di lavori in base al filtro selezionato o alla visualizzazione lavoro.

È possibile ordinare i lavori in base alle seguenti colonne:

#### [Numero ordine]

Il numero d'ordine viene utilizzato per identificare gli ordini. È necessario specificare il numero d'ordine quando si invia un ordine manualmente.

#### **D** Nota

Se la hot folder di input contiene un file PDF inviato, il valore del campo [Numero ordine] è il nome del file e non un numero specifico.

#### [Part number]

Il codice che identifica in modo univoco un lavoro in un ordine.

#### [Cliente]

Il nome del cliente che ha inviato il lavoro.

#### [Nome lavoro]

Il nome lavoro viene utilizzato per aiutare a identificare i lavori. L'impostazione predefinita è il nome del file di input. È possibile assegnare un nome diverso. È possibile immettere una stringa di massimo 256 caratteri.

#### [Stato]

Lo stato di elaborazione corrente del lavoro. Gli stati lavoro definiti dal sistema sono:

- **[Batch creata]**: il lavoro fa parte di una batch. Una batch è un gruppo di lavori.
- [Batch rimossa]: il lavoro non fa parte di una batch e può essere aggiunto a una batch.
- [In attesa]: il lavoro è in pausa e in attesa di un'azione da parte dell'utente.
- [Imposizione assente] Quando i lavori vengono elaborati tramite filtri e non corrispondono ad alcun filtro di imposizione o esclusione imposizione, i lavori vengono impostati sullo stato [Imposizione assente].

#### **D** Nota

Quando un lavoro è impostato su [Non applicare imposizione], lo stato dei lavori diventa [Batch rimossa] e possono essere elaborati tramite filtri.

- [In attesa file]: nel lavoro mancano le informazioni sul file del lavoro.
- [Inviato]: il lavoro è stato inviato a un dispositivo di output.
- [Stampato]: il lavoro è stato stampato su un dispositivo.
- [Imposizione in corso]: il lavoro è stato inviato per l'imposizione.
- [Imposizione eseguita]: il lavoro è stato imposto.
- [Errore di imposizione]: si è verificato un errore durante l'imposizione del lavoro o il timer di imposizione specificato è scaduto.
- [In attesa di lavori collegati]: un lavoro è in stato [In attesa di lavori collegati] quando un altro lavoro ricevuto con lo stesso ordine è in stato [In attesa file] ed è abilitata l'impostazione [Mantieni insieme gli ordini] per una hot folder.
- [Errore di output]: quando un lavoro è in stato [Batch creata] e la batch viene inviata a una destinazione di output disattivata o non è possibile raggiungere la destinazione di output, lo stato del lavoro cambia in [Errore di output].

#### **U** Nota

Se si verifica un errore sconosciuto dopo l'invio di un lavoro per la stampa, lo stato del lavoro cambia in [Errore di output].

- [Preflight in corso]: il lavoro è nel processo di preflight e non è disponibili per filtri o batch.
- [In coda per preflight]: il lavoro è stato inviato per il preflight ed è in attesa di elaborazione.
- [Errore di preflight]: si è verificato un errore durante il preflight o il lavoro non corrisponde ad alcun filtro preflight.
- [Prova eseguita]: un campione di prova del lavoro è stato inviato per la stampa ed è in attesa di approvazione.
- [Prova respinta]: la prova del lavoro è stata stampata e rifiutata.
- [In attesa file]: il file del lavoro non si trova nella posizione specificata.
- [In attesa di approvazione]: quando la revisione dell'imposizione è abilitata, il lavoro è trattenuto ed è possibile visualizzare e approvare il file con imposizione prima di inviarlo a una destinazione di output.

#### **D** Nota

È possibile creare stati di lavoro personalizzati nella pagina **Admin**  $\rightarrow$  **Stati personalizzati**.

#### [Posizione]

Specifica dove si trova il lavoro dopo l'invio per la stampa.

**D** Nota

È possibile creare posizioni personalizzate nella pagina Admin  $\rightarrow$  Posizioni personalizzate.

#### [Timbro orario stato]

Specifica la data e l'ora dell'ultima modifica dello stato del lavoro.

#### [Numero batch]

Il numero della batch a cui il lavoro è assegnato.

#### [File lavoro]

Il nome originale del file di input.

#### [Dimensione file]

Le dimensioni del file del lavoro in GB, MB o KB.

#### [Data/Ora creazione]

La data e l'ora in cui il lavoro è stato creato.

#### [Data prevista]

La data e l'ora in cui è prevista l'elaborazione del lavoro.

## [Pagine]

Il numero di pagine del lavoro.

#### [Pagine per lato]

Il numero di pagine su un lato del foglio. Specificare un numero di pagine per un lato. Questo campo è obbligatorio.

#### [Quantità cliente]

La quantità ordinata dal cliente e consegnata al cliente.

#### [Copie]

Il numero di copie da stampare. Questo campo è obbligatorio.

#### **D** Nota

Quando i lavori vengono inviati per la stampa su un modello di stampante InfoPrint 5000, il numero massimo di copie stampate è limitato a 32767.

### [Fogli]

Il numero di fogli è determinato dal sistema.

#### [Quantità ristampa]

Il numero cumulativo di copie stampate inviate per un lavoro, eccetto le copie di stampa di prova.

#### [Formato carta]

Le dimensioni della carta espresse nell'unità di misura imposta all'installazione.

### [Lunghezza rotolo]

La lunghezza fisica della carta determinata dal sistema visualizzata in piedi e metri.

#### [Esecuzione]

Il tempo stimato necessario per la stampa del lavoro.

#### [Formato pagina documento]

La larghezza e l'altezza della pagina.

#### [Imposizione]

La descrizione della disposizione delle pagine sul foglio della stampante. È possibile descrivere il valore specificato nel campo [Pagine per lato]. Esempi di valori possibili sono i seguenti:

- $1$  up
- $2<sub>up</sub>$
- 3 up
- 4 pagine
- 8 pagine

• 6 pagine piegate a Z

### [Nome carta]

Il nome della carta utilizzata.

## [ID prodotto]

L'ID del prodotto.

## [Tipo carta]

Il tipo di carta utilizzato:

- [Nessuno]
- [Alta qualità]
- [Testo offset]
- [Copertina]
- [Etichette]
- [Indice]

#### [Grammatura carta]

La grammatura della carta è espressa in grammi/metro quadrato (g/m²) nel sistema metrico o in libbre (lb) nel sistema imperiale. Questo valore varia in base al tipo di carta e al suo formato.

## [Colore carta]

È possibile digitare o selezionare il colore della carta da un elenco.

#### [Finitura carta]

Quelli che seguono sono i tipi di finitura della carta supportati:

- [Non patinato]
- [Patinato]
- [Finitura lucida]
- [Finitura inkjet]
- [Finitura extra lucida]
- [Finitura opaca]
- [Finitura polimero]
- [Finitura satinata]
- [Finitura semilucida]
- [Finitura argento]

[1 facciata/2 facciate]

- [1 facciata]
- [2 facciate]

#### [Modo fronte-retro]

- [Bordo sinistro]
- [Bordo superiore]
- [Bordo destro]
- [Bordo inferiore]

#### [Rilegatura]

Gli stili di rilegatura supportati sono i seguenti:

- [Nessuna rilegatura]
- [Solo taglio]
- [Taglio/Piegatura]
- [Rilegatura adesiva]
- [Rilegatura rigida]
- [Spirale metallica]
- [Spirale di plastica]
- [Perforazione (drill) a 3 fori]
- [Pinzatura a sella]

#### [Dimensione dorso]

Il valore specificato in pollici o mm per le dimensioni del dorso.

## [Colori]

Quelli che seguono sono i diversi metodi di stampa del colore:

- [Nessuno]
- [Quadricromia (4 colori)]
- [Bianco e nero]
- [Quadricromia più colore spot]

#### [Tipo prodotto]

Il tipo di prodotto.

#### [Perforazione (pressione)]

Specifica se il lavoro è perforato (pressione) o meno.

#### [Perforazione (drill)]

Specifica se il lavoro è perforato (drill) o meno.

## [Patinatura]

Specifica se per il lavoro sono utilizzate laminazione, ultravioletti (UV) o altre patinature o se non viene utilizzata alcuna patinatura.

#### [Tipo patinatura]

Il tipo di patinatura utilizzato per il lavoro.

#### [Superficie patinatura]

La superficie di patinatura utilizzata per il lavoro.

### **[Fascicolazione]**

Specifica se il lavoro è fascicolato o meno.

### [Prova]

Specifica se è necessaria una prova di stampa.

#### [Approvazione prova]

Specifica lo stato del campione di prova quando è richiesta la prova.

#### [Finisher]

Il nome del finisher per il lavoro.

#### [Dispositivo di output]

La stampante per la stampa digitale del lavoro.

#### [Approvazione imposizione]

Specifica lo stato dell'imposizione. Lo stato può essere [Imposizione approvata], [Imposizione respinta]  $\circ$  - (trattino).

### [Vassoio di output]

Specifica i valori JDF supportati per il vassoio di uscita.

#### [Espelli output]

Specifica se l'output viene espulso con il lato di stampa rivolto verso il basso o verso l'alto nel vassoio di uscita.

#### [ISBN]

Specifica il codice ISBN.

#### [SKU]

Contiene un numero che rappresenta gli attributi del prodotto, quali produttore, descrizione del prodotto, dimensioni e così via.

#### [Posizione]

Specifica dove si trova il lavoro dopo l'invio per la stampa.

### [Cartella Ultimate Impostrip®]

Specifica il nome della cartella a cui TotalFlow BatchBuilder invia il lavoro da imporre.

È possibile creare un ordinamento dei lavori personalizzato selezionando più criteri di ordinamento.

Per creare o gestire l'ordinamento lavori personalizzato:

- 1. Fare clic su  $\bullet$ , il pulsante Crea/Modifica. Viene visualizzata la finestra di dialogo **[Ordina** per:].
- 2. È possibile aggiungere fino a tre elementi criterio dall'elenco oppure rimuovere alcuni di essi. Per aggiungere un nuovo criterio, fare clic su **de de la pulsante [Aggiungi criteri]**. Per rimuovere un

criterio, fare clic su , il pulsante **[Rimuovi criteri]**. Fare clic su  $\oplus$ , il pulsante Sposta, e trascinare la selezione per cambiare la posizione di una riga.

- 3. Per configurare un elemento criterio, selezionare un valore dall'elenco [Colonna] e specificare l'ordinamento.
- 4. Inserire un nome per il nuovo ordinamento lavori personalizzato.
- 5. Fare clic su [OK].

Per disporre gli elementi criterio all'inizio dell'elenco lavori, è possibile trascinarli manualmente. Per rimuovere gli elementi dall'ordinamento personalizzato selezionato, fare clic su **X**, il pulsante [Elimina].

Per eliminare uno o più lavori dall'elenco, selezionare i lavori, fare clic con il tasto destro del mouse e selezionare [Elimina lavoro...] o [Elimina lavori...] dal menu. Viene visualizzata una finestra di conferma. Fare clic su [Sì] per eliminare i lavori o su [No] per annullare l'azione.

## Pannello Filtri

Visualizza un elenco di tutti i filtri attivi e le stime di volume per ogni filtro.

Per aprire il pannello **[Filtri]**, fare clic su , il pulsante **[Espandi/Riduci]**, sul lato sinistro della sezione [Lavori].

[Filtri]

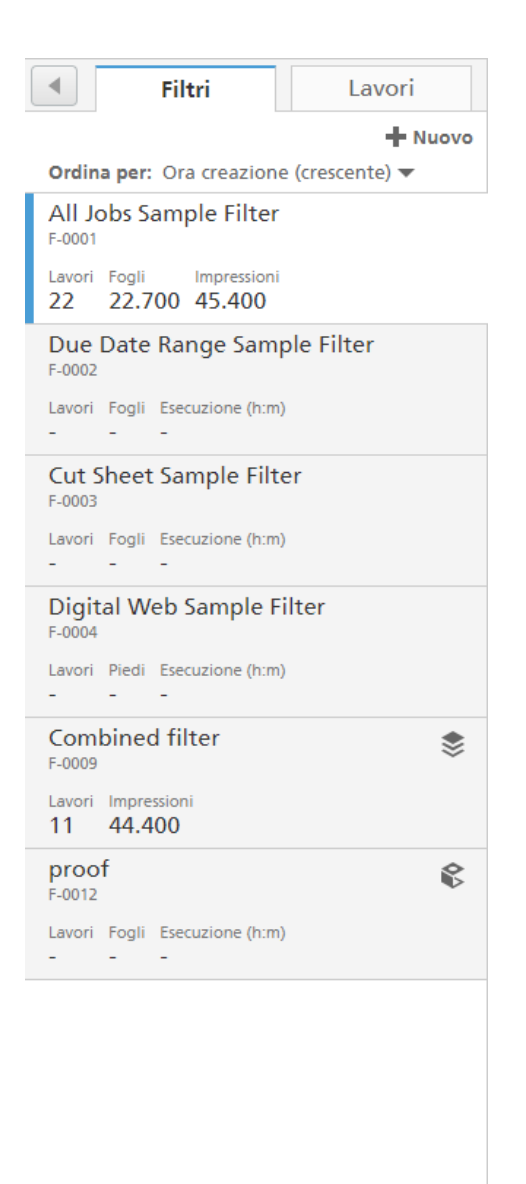

Quando si apre il pannello [Filtri], per impostazione predefinita viene visualizzata la scheda [Filtri].

È possibile ordinare l'elenco dei filtri mediante il menu [Ordina per:]. Il criterio di ordinamento predefinito è [Ora creazione (crescente)].

È anche possibile selezionare [Ordine manuale] e quindi trascinare e rilasciare manualmente il filtro in una posizione diversa.

Le informazioni del filtro mostrano il [Nome filtro] e fino a tre stime di volume.

#### **D** Nota

- 1. A seconda del [Livello automazione] selezionato, il sistema visualizza l'icona appropriata accanto all'ID filtro:
	- Per [Batch automatico].
	- **Per [Batch automatico]** con Programma abilitato.
	- $\blacktriangleright$  per[Batch e invio automatico].
	- **Per[Batch e invio automatico]** con Programma abilitato.

È possibile mettere in pausa un filtro automatico facendo clic sull'icona dell'automazione e selezionando *[Disabilita automazione]*. Quando un filtro automatico viene messo in pausa, è possibile ripristinare l'automazione facendo clic sull'icona appropriata accanto all'ID filtro e selezionando [Abilita automazione]. Le icone visualizzate quando l'automazione è in pausa sono:

- *per* [Batch automatico].
- **All per [Batch automatico]** con Programma abilitato.
- *Per* [Batch e invio automatico].
- **Per [Batch e invio automatico]** con Programma abilitato.

Lo stato di automazione, le informazioni di trigger e la progressione sono visualizzati nel tooltip avanzato del filtro.

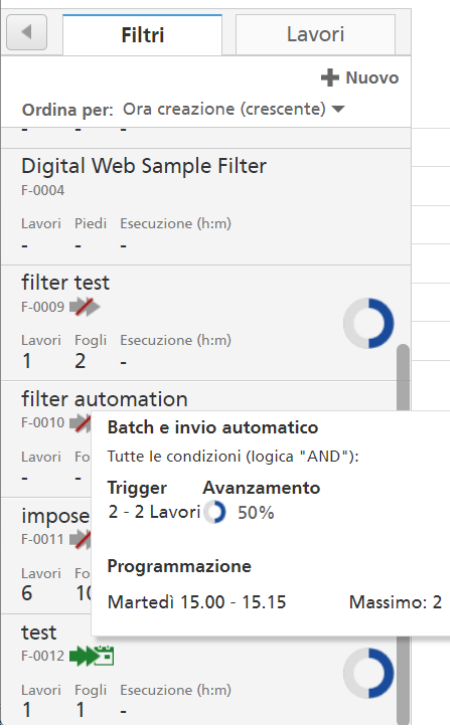

2. A seconda del tipo di target selezionato nella scheda [Automazione], il sistema visualizza una rappresentazione grafica della percentuale necessaria al raggiungimento della soglia impostata.

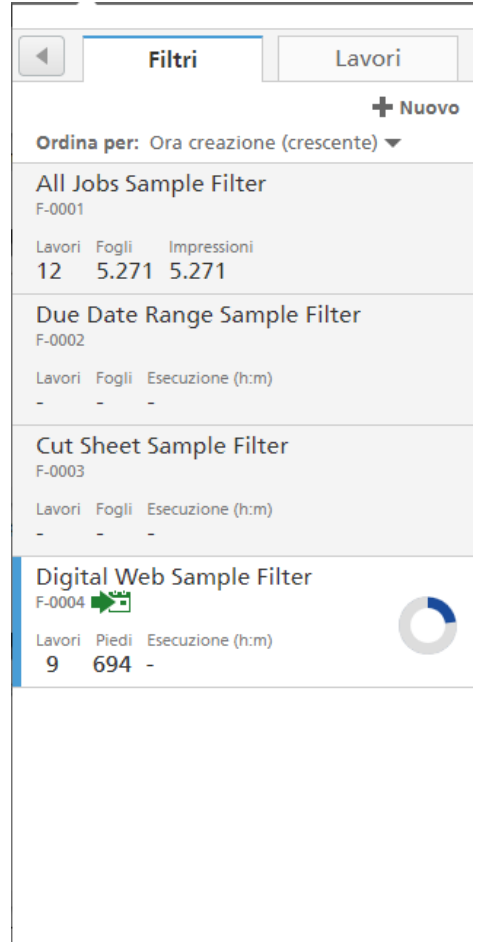

Quando si passa il mouse su un filtro, il sistema visualizza le informazioni su: [Batch automatico], [Trigger] e [Programmazione].

Quando si fa clic su un filtro, il sistema visualizza solo i lavori corrispondenti ai criteri del filtro selezionato.

Se si seleziona un filtro combinato, il sistema visualizza il componente selezionato da quel filtro sopra l'elenco di lavori. È anche possibile visualizzare solo i lavoro provenienti da un componente specifico di quel filtro combinato, selezionando il componente dall'elenco al di sotto del nome del filtro combinato.

Per visualizzare tutti i componenti del filtro combinato e le stime di volume specifiche per ogni

componente, fare clic su  $\mathcal{L}$ , il pulsante Visualizza componenti.

Per creare un nuovo filtro, fare clic su  $\blacksquare$  Nuovo, il pulsante [Nuovo filtro].

Fare clic con il tasto destro del mouse su un filtro per visualizzare il menu contestuale e scegliere una di queste azioni:

- Selezionare [Proprietà] per aprire la casella di dialogo di modifica del filtro e modificare le proprietà del filtro.
- Selezionare [Disabilita automazione] per mettere in pausa un filtro automatico. Per ripristinare l'automazione per un filtro, selezionare [Abilita automazione].

Selezionare [Crea batch...] per creare una nuova batch.

#### **D** Nota

- Se il dispositivo di output è specificato nelle proprietà del filtro, viene creata automaticamente la nuova batch e tutti i lavori del filtro vengono aggiunti alla nuova batch.
- Se il dispositivo di output del filtro non è specificato, viene visualizzata la casella di dialogo [Nuova batch]. Selezionare una destinazione di output dall'elenco e fare clic su [OK] per creare la nuova batch o fare clic su [Invia batch] per salvare e inviare la batch.
- Selezionare [Duplica filtro...] per creare una copia del filtro corrente. Viene visualizzata la casella di dialogo [Nuovo filtro]. Tutte le proprietà provenienti dal filtro originale vengono copiate nel nuovo filtro. Fare clic su [OK] per creare il nuovo filtro e aggiungerlo all'elenco dei filtri.
- Selezionare [Elimina...] per rimuovere il filtro dal sistema.

**D** Nota

Per ulteriori informazioni sulle icone di stato dei filtri, vedere Icone e [pulsanti,](#page-276-1) pagina 275.

### [Lavori]

Quando si fa clic sulla scheda [Lavori], vengono visualizzati tutti i lavori presenti nel sistema.

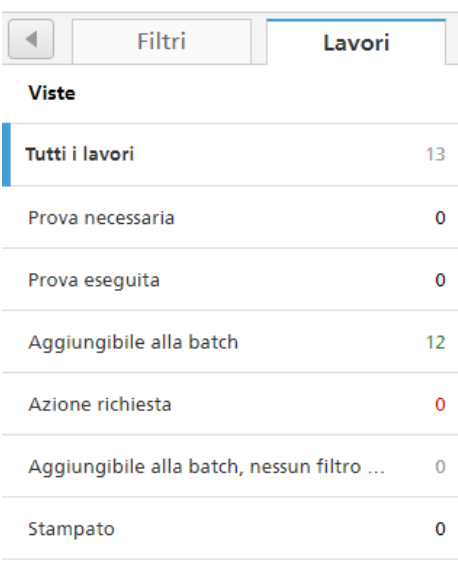

Utilizzare il menu [Viste] per filtrare tutti i lavori in base allo stato del lavoro.

Le opzioni di filtraggio sono:

#### [Tutti i lavori]

Visualizza un elenco di tutti i lavori presenti nel sistema in tutti gli stati, compresi i lavori memorizzati.

#### [Prova necessaria]

Visualizza un elenco di lavori con il valore della proprietà del lavoro [Prova] impostato su [Prova necessaria] e [Approvazione prova] impostato su [In attesa di approvazione].

#### [Prova eseguita]

Visualizza un elenco di tutti i lavori in stato **[Prova esequita]**.

#### [Aggiungibile alla batch]

Visualizza un elenco dei lavori che si trovano in stato [Batch rimossa].

#### [Azione richiesta]

Visualizza un elenco di lavori in stato [In attesa], [Imposizione assente], [In attesa file], [Errore di output], [Errore di preflight], [Prova respinta] o [Errore di imposizione].

#### [Aggiungibile alla batch, nessun filtro corrispondente]

Visualizza un elenco dei lavori in stato [Batch rimossa] che non corrispondono ad alcun filtro.

#### [Stampato]

Visualizza un elenco dei lavori stampati da un dispositivo e contrassegnati come stampati nel sistema TotalFlow BatchBuilder e i lavori in stati personalizzati.

- 1. È possibile rimuovere uno o più lavori da una batch utilizzando l'azione [Rimuovi batch], consentendo la visualizzazione dei lavori in un elenco di filtri corrispondente o lo spostamento in un'altra batch. L'azione [Rimuovi batch] può essere eseguita solo su lavori che sono in stato [Batch creata] e solo quando la batch si trova in stato [Creazione batch]. Se lo stato della batch viene cambiato quando viene eseguita un'azione [Rimuovi batch], il sistema visualizza un errore. Per dividere uno o più lavori, selezionare i lavori dall'elenco, fare clic con il tasto destro del mouse e selezionare [Rimuovi batch].
- 2. Per eliminare uno o più lavori dall'elenco, selezionare i lavori, fare clic con il tasto destro del mouse e selezionare [Elimina lavori…]. Viene visualizzata una finestra di conferma. Fare clic su [Sì] per eliminare i lavori o su [No] per annullare l'azione.
- 3. È possibile trascinare e rilasciare lavori rimossi dalla batch dall'elenco dei lavori in una nuova batch oppure aggiungerli ad una batch esistente. Se almeno uno dei lavori selezionati non si trova nello stato [Batch rimossa], il sistema visualizza un messaggio di errore e non è possibile rilasciare i lavori.
- 4. Selezionare un lavoro dall'elenco, fare clic con il tasto destro del mouse e selezionare [Apri ordine] per visualizzare i dettagli dell'ordine che contiene il lavoro selezionato.
- 5. Per modificare lo stato del lavoro, selezionare un lavoro dall'elenco, fare clic con il tasto destro del mouse e puntare su [Imposta nazione]. Scegliere uno stato del lavoro dall'elenco di stati definiti dal sistema: [Inviato] o [Stampato] o uno stato personalizzato. È possibile creare lo stato personalizzato nella scheda [Stati personalizzati] nella sezione [Admin].

**D** Nota

- È possibile selezionare stati personalizzati solo per i lavori che sono stati inviati.
- Lo stato e la posizione del lavoro sono modificabili solo per i lavori che si trovano in uno dei seguenti stati: [Inviato], [Stampato] o in uno stato personalizzato.
- 6. Se un lavoro è in stato [Prova eseguita], non è possibile aggiungere il lavoro a batch, inviarlo o stamparlo finché la prova non viene approvata. Per approvare la prova per uno o più lavori dall'elenco, fare clic con il tasto destro del mouse e selezionare **Prova**  $\rightarrow$  **Approva prova**. Lo stato per ogni lavoro cambia da [Prova eseguita] a [Batch rimossa].

#### **D** Nota

È possibile selezionare anche uno o più lavori dall'elenco, fare clic con il tasto destro del mouse e selezionare Prova  $\rightarrow$  Approva prova e invia... per inviare i lavori direttamente a un output e modificare lo stato del lavoro da [Prova eseguita] a [Inviato].

- 7. Quando un lavoro è in stato [Prova eseguita], è possibile fare clic con il tasto destro del mouse e selezionare Prova  $\rightarrow$  Respingi prova. Lo stato del lavoro viene impostato su [Prova respinta] e il lavoro è visualizzato nell'elenco [Azione richiesta] nella scheda [Tutti i lavori].
- 8. È possibile eseguire una delle seguenti azioni di preflight:
	- Fare clic su **Preflight**  $\rightarrow$  **Esegui preflight manuale...** per selezionare e applicare un profilo di preflight e un elenco azioni preflight.

#### **D** Nota

#### [Cartella server PitStop]

Quando si passa dal preflight interno a quello esterno e viceversa, è possibile riconfigurare le impostazioni di preflight del lavoro.

Selezionare una hot folder di preflight dall'elenco, in cui TotalFlow BatchBuilder invia i lavori per il preflight.

- Quando un lavoro è in stato [Errore di preflight], è possibile fare clic su Preflight  $\rightarrow$  Ignora errore di preflight per annullare l'errore preflight e abilitare il [Preflight manuale]. Lo stato del lavoro [Errore di preflight] viene rimosso ed è anche possibile caricare un nuovo file del lavoro.
- Quando un lavoro è in stato [Preflight in corso], è possibile fare clic con il tasto destro del mouse sul lavoro e selezionare **Preflight**  $\rightarrow$  Salta preflight. Questa azione annulla il processo di preflight e il lavoro torna allo stato precedente.
- 9. Quando un lavoro è in stato [In attesa di approvazione], è possibile fare clic con il tasto destro del mouse sul lavoro e selezionare Applica imposizione  $\rightarrow$  Approva imposizione o [Respingi imposizione].
- 10. È possibile selezionare uno o più lavori dall'elenco di lavori.

Selezionare uno o più lavori dall'elenco lavori, fare clic con il tasto destro del mouse e selezionare una batch esistente o selezionare **Batch → Nuova batch** per creare una nuova batch. Viene visualizzato un messaggio di conferma sul pannello destro per confermare la creazione corretta della nuova batch.

[1](#page-12-0)

#### **D** Nota

Se i lavori selezionati non possono essere inseriti in una batch, l'opzione clic con il tasto destro del mouse è disabilitata.

Per chiudere il pannello [Filtri], fare clic su , il pulsante [Espandi/Riduci].

## Pannello [Batch]

Visualizza un elenco di tutte le batch attive e le stime di volume per ogni batch.

Per aprire il pannello [Batch], fare clic su , il pulsante [Espandi/Riduci], sul lato destro della sezione [Lavori].

Viene visualizzato l'elenco delle batch:

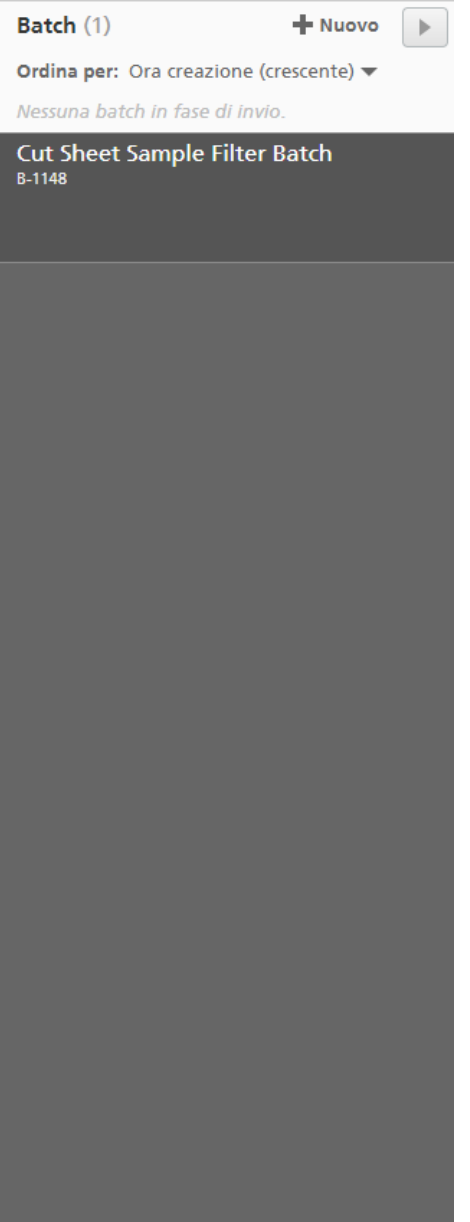

È possibile ordinare l'elenco delle batch mediante il menu **[Ordina per:]**. Il criterio di ordinamento predefinito è [Ora creazione (crescente)].

È anche possibile selezionare [Ordine manuale] e quindi trascinare e rilasciare manualmente la batch in una posizione diversa.

#### Stati delle batch

Il sistema visualizza il numero di batch in ogni stato. Gli stati delle batch possono essere:

- Batch in coda all'output
- $\mathbf{C}$  Batch in fase di invio
- $\triangle$   $-$  Batch in errore

Le informazioni della batch mostrano ID batch, Nome batch e fino a tre stime di volume.

**D** Nota

A seconda del [Livello automazione] selezionato, il sistema visualizza l'icona appropriata accanto all'ID batch:

- **per [Batch automatico].**
- **per [Batch automatico]** con Programma abilitato.
- **•** per[Batch e invio automatico].
- **per[Batch e invio automatico]** con Programma abilitato.

Fare clic con il tasto destro del mouse su una o più batch per visualizzare il menu contestuale e scegliere una di queste azioni:

- Selezionare [Proprietà] per aprire la casella di dialogo di modifica batch e modificare le proprietà della batch. Questa azione è consentita solo quando si seleziona una batch dall'elenco.
- Selezionare [Stampa ticket batch...] per stampare i dettagli della batch. Il file ticket batch viene posizionato come primo lavoro nella batch e il numero di sequenza del lavoro per il ticket batch è 0. Il file ticket batch non viene visualizzato nella finestra di dialogo dettagli batch e non viene visualizzato come lavoro nell'interfaccia utente. Questa azione è consentita solo quando si seleziona una batch dall'elenco.
- Selezionare [Elimina batch…] o [Elimina…] per rimuovere una o più batch dal sistema.
- Selezionare [Invia batch] o [Invia] per inviare una o più batch per l'elaborazione agli output specificati.

Per creare una nuova batch semplice, fare clic su il pulsante [Nuova batch].

Per chiudere il pannello [Batch], fare clic su , il pulsante [Espandi/Riduci].

## <span id="page-30-0"></span>Sezione [Batch]

La sezione [Batch] visualizza un elenco di tutte le batch presenti nel sistema.

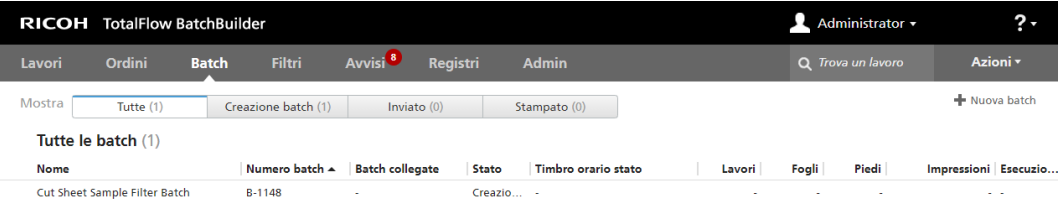

Le schede disponibili sono quattro:

- **[Tutte]** visualizza un elenco di tutte le batch presenti nel sistema, indipendentemente dallo stato della batch.
- [Creazione batch] visualizza un elenco di tutte le batch nello stato [Creazione batch].
- [In attesa di approvazione]: visualizza un elenco di tutte le batch nello stato [In attesa di approvazione]. La scheda [In attesa di approvazione] è visibile solo quando la funzione [Imposizione] è abilitata dalla scheda [Admin]. È possibile fare clic con il tasto destro del mouse su una batch e selezionare [Approva e invia] o [Annulla invio].
- **[Inviato]** visualizza un elenco di tutte le batch nello stato **[Inviato]**.
- [Stampato] visualizza un elenco di tutte le batch che sono state contrassegnate come stampate. È possibile contrassegnare una batch come stampata quando tutti i lavori provenienti dalla batch vengono contrassegnati come stampati, e solo se lo stato della batch è [Inviato].

È possibile ordinare le batch in base alle seguenti colonne:

#### [Nome]

Il nome della batch.

#### [Numero batch]

L'ID batch generato dal sistema.

#### [Batch collegate]

Quando una batch fa parte di un gruppo di batch create da un filtro combinato, il sistema visualizza il numero batch per tutte le altre batch collegate.

## **[Stato]**

Lo stato della batch. Questi sono gli stati batch definiti nel sistema:

- [Creazione batch] I lavori nella batch sono pronti per l'invio.
- **[Coda output]** Quando più batch vengono inviate contemporaneamente allo stesso output, una batch è in stato [Invio in corso] e le altre in stato [Coda output].
- **[Invio in corso]** I lavori nella batch sono in fase di invio a una cartella di output.
- **[Inviato]** I lavori nella batch sono stati inviati a una cartella di output.
- **[Stampato]** I lavori nella batch sono stati inviati e contrassegnati come stampati su un dispositivo.
- [Imposizione in corso] Uno o più lavori nella batch sono in fase di imposizione.
- [Errore di imposizione] Si sono verificati uno o più errori durante l'imposizione del lavoro nella batch o il timer di imposizione specificato è scaduto.
- [Errore di output] Quando un lavoro viene inviato a una destinazione di output disattivata o non è possibile raggiungere la destinazione di output o almeno un lavoro è stato contrassegnato come impossibile da stampare.
- **[Preflight in corso]** Uno o più lavori sono in preflight.
- [In attesa di approvazione] I lavori nella batch richiedono l'approvazione.

#### [Timbro orario stato]

Specifica la data e l'ora dell'ultima modifica dello stato della batch.

#### [Lavori]

Il numero di lavori nella batch.

#### [Fogli]

Il numero di fogli di tutti i lavori nella batch.

#### [Piedi]

Il numero di piede da tutti i lavori nella batch.

**D** Nota

A seconda della selezione effettuata al momento dell'installazione, il sistema di misurazione potrebbe essere diverso.

#### [Impressioni]

Il numero di impressioni (il numero di superfici stampate) di tutti i lavori nella batch. Il numero di impressioni è il numero di superfici conteggiate e riflette il numero di copie specificato per ogni lavoro di stampa indicato nell'ordine.

#### **D** Nota

Se un documento ha 1.000 pagine e viene stampato in 1 copia, su entrambi i lati del foglio, il numero di impressioni è 1.000 e il numero di fogli è 500. Se lo stesso documento viene stampato 10 volte, ossia in 10 copie, il numero di impressioni è 1.000 x 10 = 10.000 impressioni e il numero di fogli è 500  $\times$  10 = 5.000 fogli.

#### [Esecuzione (h:m)]

Il tempo stimato necessario per la stampa di tutti i lavori nella batch.

#### [Destinazione output]

La destinazione hot folder specificata.

#### [Velocità di output stimata]

La velocità di output stimata generata dalla destinazione di output selezionata.

Se una batch viene inviata a una posizione di output e i lavori sono stati stampati da un dispositivo, è possibile contrassegnare i lavori e la batch come stampati. Fare clic con il tasto destro del mouse sulla batch e selezionare [Contrassegna batch come "Stampato"].

Per eliminare una o più batch, selezionare le batch dall'elenco, fare clic con il tasto destro del mouse e selezionare [Elimina…]. Viene visualizzata una finestra di conferma. Fare clic su [Sì] per eliminare le batch oppure fare clic su [No] per annullare l'azione.

Per aprire la finestra di dialogo dei dettagli della batch e modificare le proprietà della batch, fare doppio clic su una batch dall'elenco oppure fare clic con il tasto destro del mouse e selezionare [Proprietà].

## <span id="page-33-0"></span>Sezione [Ordini]

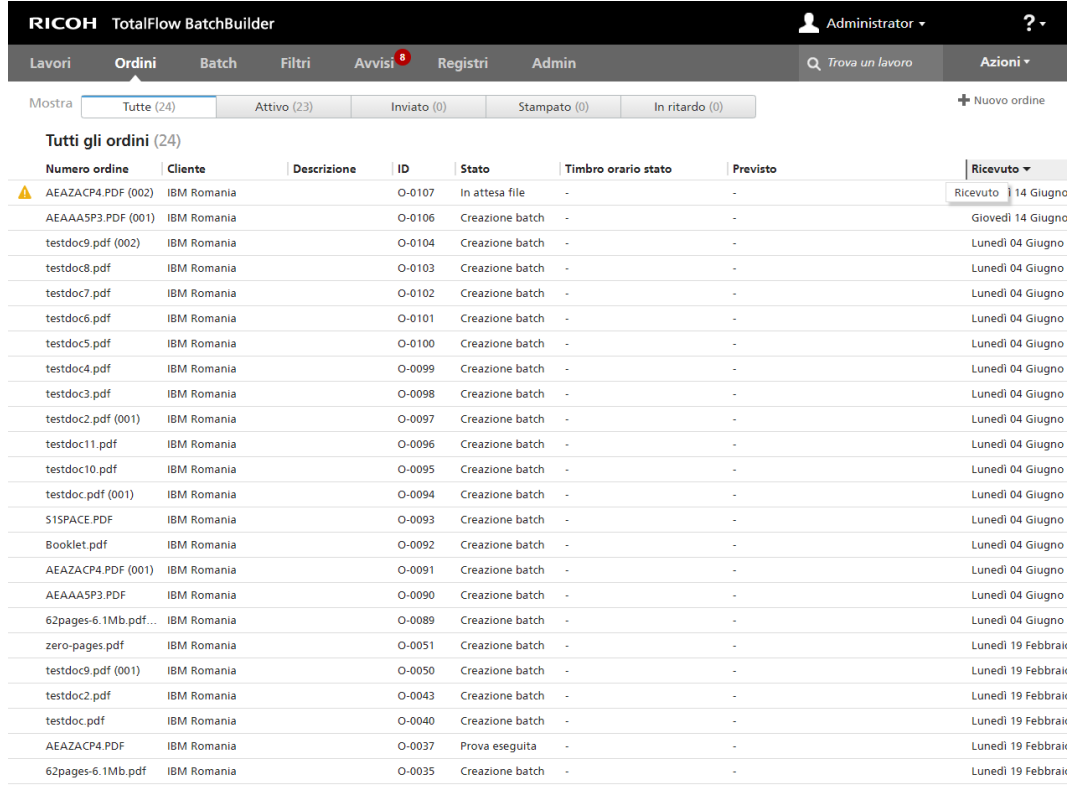

La sezione [Ordini] visualizza un elenco di tutti gli ordini presenti nel sistema.

Le schede disponibili sono cinque:

[1](#page-12-0)

- [Tutte] visualizza un elenco di tutti gli ordini presenti nel sistema, indipendentemente dallo stato dell'ordine. Gli ordini vengono rimossi dal sistema solo quando scade il periodo di memorizzazione dell'ordine.
- [Attivo] visualizza un elenco di tutti gli ordini negli stati [In attesa file] e [Creazione batch].
- [Inviato] visualizza un elenco di tutti gli ordini nello stato [Inviato].
- [Stampato] visualizza un elenco di tutti gli ordini in stato [Stampato], stati personalizzati o stati misti. Un ordine è in stato [Stampato] quando tutti i lavori dell'ordine sono stati stampati.
- [In ritardo] visualizza un elenco di tutti gli ordini nel sistema con una data di scadenza passata.

Per inviare manualmente un nuovo ordine, fare clic su [Nuovo ordine] nell'angolo in alto a destra. Il sistema apre la finestra di dialogo *[Invia ordine]*. Per ulteriori informazioni, vedere *Inviare un [ordine,](#page-157-0)* [pagina](#page-157-0) 156.

È possibile ordinare gli ordini in base alle seguenti colonne:

#### [Numero ordine]

Il numero d'ordine viene utilizzato per identificare gli ordini. È necessario specificare il numero d'ordine quando si invia un ordine manualmente.

#### **D** Nota

Se la hot folder di input contiene un file PDF inviato, il valore del campo **[Numero ordine]** è il nome del file e non un numero specifico.

#### [Cliente]

Il nome del cliente.

#### [Descrizione]

Informazioni aggiuntive correlate all'ordine.

#### [ID]

L'ID ordine generato dal sistema.

#### [Stato]

Nella maggior parte dei casi, l'ordine eredita lo stato dai lavori nell'ordine. Lo stato visualizzato è lo stato del lavoro con l'importanza più bassa. L'elenco mostra gli stati possibili in ordine di importanza, dalla più alta alla più bassa.

- [Errore di imposizione] Quando il lavoro con la massima priorità nell'ordine è in stato [Errore di imposizione].
- [Errore di output] Quando il lavoro con la massima priorità nell'ordine è in stato [Errore di output].
- [Errore di preflight] Quando il lavoro con la massima priorità nell'ordine è in stato [Errore di preflight].
- [In attesa] Quando il lavoro con la massima priorità nell'ordine è in pausa e in attesa di azione da parte dell'utente.
- [Imposizione assente] Quando il lavoro con la massima priorità nell'ordine è in stato [Imposizione assente].
- [In attesa file] Quando il lavoro con la massima priorità nell'ordine non presenta informazioni sul file del lavoro.
- [Prova respinta] Quando il lavoro con la massima priorità nell'ordine è in stato [Prova respinta].
- [Prova eseguita] Quando il lavoro con la massima priorità nell'ordine è in stato [Prova eseguita].
- [Preflight in corso] Quando il lavoro con la massima priorità nell'ordine è nel processo di preflight e non è disponibili per filtri o batch.
- [Creazione batch] Quando il lavoro con la massima priorità nell'ordine è in stato [Batch creata] o [Batch rimossa].
- **[Batch rimossa]** Vedere [Sezione](#page-16-0) lavori, pagina 15
- [Imposizione in corso] Quando il lavoro con la massima priorità nell'ordine è stato inviato per l'imposizione.
- [Batch creata] Quando il lavoro con la massima priorità nell'ordine è in stato [Batch] creata].
- [Imposizione eseguita] Quando il lavoro con la massima priorità nell'ordine è stato imposto.
- [Inviato] Quando il lavoro con la massima priorità nell'ordine è stato inviato a un dispositivo di output.
- **[Stampato]** Quando il lavoro con la massima priorità nell'ordine è stato stampato su un dispositivo.

Per ulteriori dettagli sulla descrizione dello stato, vedere [Sezione](#page-30-0) [Batch], pagina 29.

#### **D** Nota

Quando tutti i lavori sono in uno stato personalizzato specifico, lo stato dell'ordine diventa lo stesso stato personalizzato. Quando il lavoro è in uno stato di impostazione personalizzata diverso, lo stato dell'ordine sarà Misto.

### [Timbro orario stato]

Visualizza la data e l'ora dell'ultima modifica dello stato dell'ordine.

#### [Previsto]

La data e l'ora di scadenza dell'ordine.

#### [Ricevuto]

La data e l'ora in cui l'ordine è stato ricevuto.

#### [Lavori]

Il numero di lavori nell'ordine.

#### [Origine di input]

L'origine di input per l'ordine.

**D** Nota

Quando un ordine viene inviato manualmente, il valore dell'origine di input è Manuale.
Per modificare la data prevista per uno o più ordini:

- 1. Selezionare gli ordini dall'elenco.
- 2. Fare clic con il tasto destro del mouse e selezionare **[Modifica data di scadenza...**]. Viene visualizzata la finestra [Modifica data di scadenza…].
- 3. Per impostare la data, digitare o selezionare il mese, il giorno e l'anno nel formato corretto.

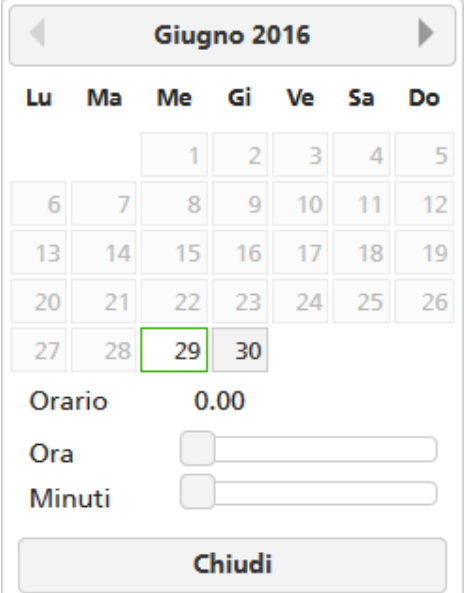

Per selezionare la data corrente, fare clic su [Oggi].

Per impostare l'ora, digitare o selezionare l'ora e i minuti dall'elenco.

4. Per salvare le modifiche, fare clic su [OK]. Per eliminare le modifiche, fare clic su [Annulla].

Se tutti i lavori di un ordine sono nello stato [Inviato], [Stampato] o in qualsiasi stato personalizzato, è possibile fare clic con il tasto destro del mouse sull'ordine e selezionare [Imposta stato]. Scegliere uno stato dall'elenco per modificare lo stato di tutti i lavori nell'ordine selezionato.

Se tutti i lavori di un ordine sono nello stato [Inviato], [Stampato] o in qualsiasi stato personalizzato, è possibile fare clic con il tasto destro del mouse sull'ordine e selezionare [Imposta posizione]. Scegliere una posizione personalizzata dall'elenco per modificare la posizione di tutti i lavori nell'ordine selezionato.

**D** Nota

• È possibile selezionare stati personalizzati o posizioni personalizzate solo per i lavori che sono stati inviati.

Per applicare [Duplica ordine] a un ordine e farne uno nuovo, selezionare l'ordine dall'elenco, fare clic con il tasto destro del mouse e selezionare [Duplica ordine]. Viene visualizzata una finestra di dialogo per il nuovo ordine. Per salvare le modifiche, fare clic su [OK]. Per eliminare le modifiche, fare clic su [Annulla].

Per eliminare uno o più ordini, selezionare gli ordini dall'elenco, fare clic con il tasto destro del mouse e selezionare [Elimina…]. Viene visualizzata una finestra di conferma. Per eliminare gli ordini fare clic su [Si] oppure fare clic su [No] per annullare l'azione.

# Sezione [Filtri]

La sezione [Filtri] visualizza un elenco di tutti i filtri presenti nel sistema.

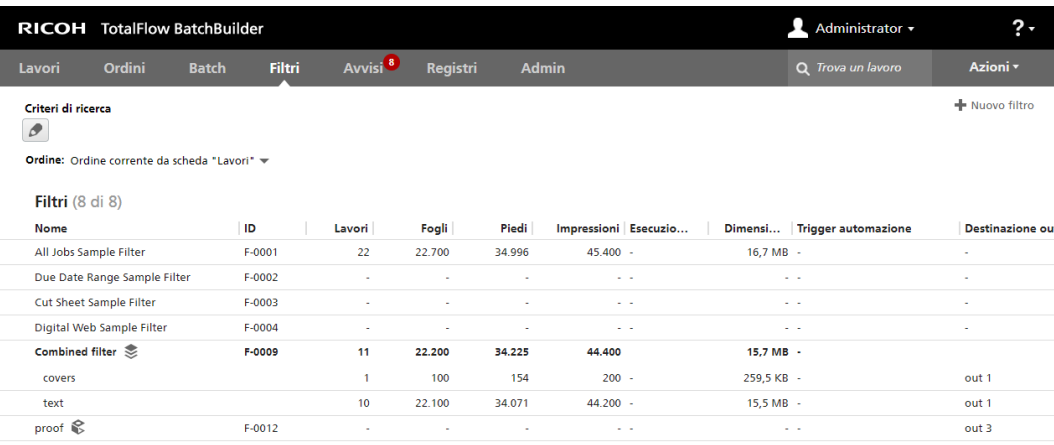

È possibile configurare la sezione [Filtri] in modo da visualizzare solo i filtri che corrispondono ad attributi specifici.

Fare clic su , il pulsante [Modifica criteri di ricerca], per impostare gli attributi come criteri di filtro per l'elenco dei filtri. Viene visualizzata la finestra **[Restringi ricerca lista filtro]**:

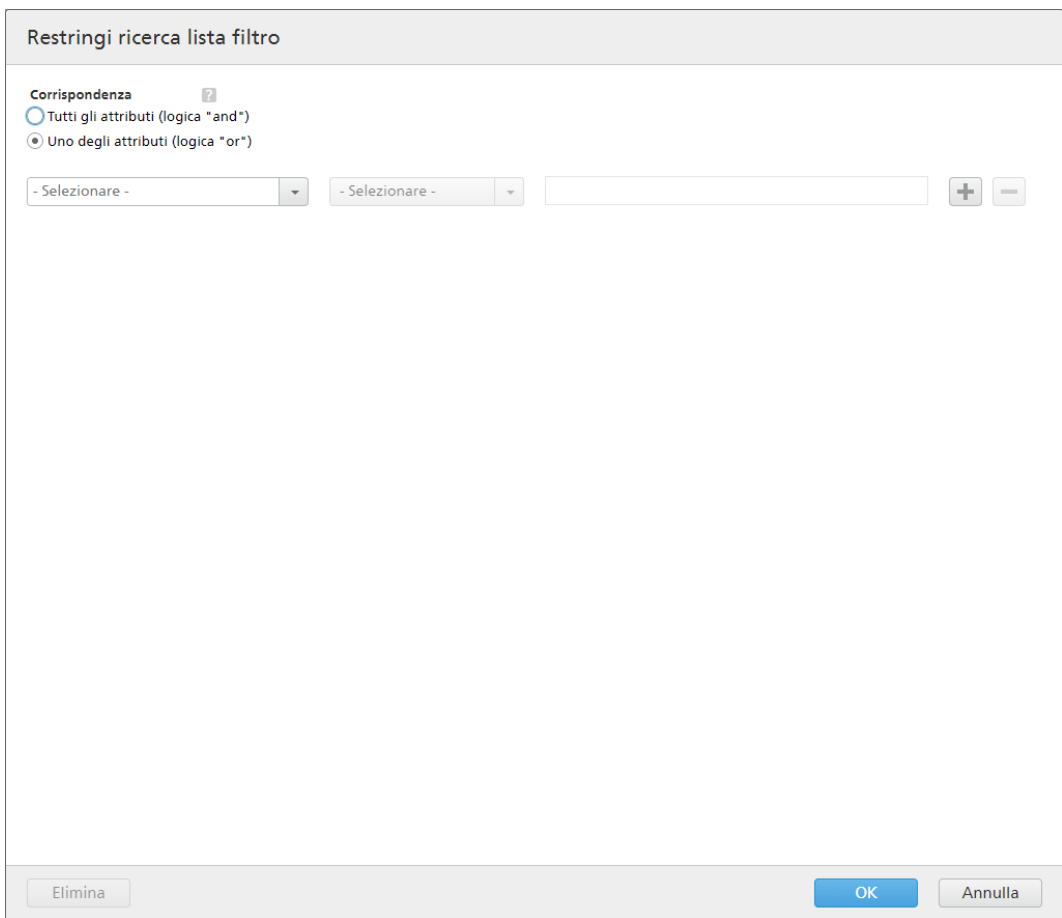

Nella finestra [Restringi ricerca lista filtro] è possibile specificare come abbinare i risultati dell'elenco dei filtri utilizzando un solo attributo o più attributi. Selezionare una delle seguenti opzioni:

- [Tutti gli attributi (logica "and")]
- [Uno degli attributi (logica "or")]

Se si seleziona *[Tutti gli attributi (logica "and")]*, il sistema visualizza solo i filtri che corrispondono a tutti gli attributi impostati nella finestra [Restringi ricerca lista filtro] filtri. Se si seleziona [Uno degli attributi (logica "or")], il sistema visualizza qualsiasi filtro che corrisponda ad almeno uno degli attributi specificati.

È possibile aggiungere più attributi dall'elenco oppure rimuovere alcuni di essi. Per aggiungere un

nuovo attributo, fare clic su **eta diaggiungi criteri** eriteri erit rimuovere un attributo, fare clic su

# , il pulsante **[Rimuovi criteri]**.

Per configurare i criteri per l'elenco dei filtri:

1. Selezionare il tipo di attributo dal primo elenco.

## **D** Nota

È possibile selezionare un valore da due diverse categorie di attributi:

- 1) La categoria [Proprietà della batch] contiene solo l'attributo [Destinazione output]. Ciò consente di ordinare l'elenco dei filtri mediante la [Destinazione output] specificata.
- 2) La categoria *[Proprietà lavoro]* contiene attributi lavoro differenti.
- 2. Dal secondo elenco, selezionare un operatore.
- 3. Immettere o selezionare un valore per il tipo di attributo specificato per completare i criteri.

Fare clic su [OK] per salvare le modifiche.

È possibile salvare ogni elenco di regolazioni filtro e accedere a tutti i set di regolazioni salvati dal menu [Criteri di ricerca].

Per salvare le regolazioni impostate, fare clic su **[Salva criteri di ricerca]**, inserire un nome nel campo di testo e fare clic su [OK]. È anche possibile rimuovere attributi specifici dal set di regolazioni

selezionato facendo clic su **e seguio il pulsante [Elimina]**. Fare clic su **[Salva modifiche]** per salvare le modifiche del set di regolazioni.

Per rimuovere tutte le regolazioni dei filtri salvate, fare clic su <sup>8</sup>, il pulsante **Cancella**. Per eliminare permanentemente un set di regolazioni filtro, fare clic con il tasto destro del mouse e selezionare [Elimina criteri di ricerca salvati].

Fare clic su [Nuovo filtro] e selezionare [Filtro semplice], [Filtro combinato] o [Filtro prova] per creare un nuovo filtro. Vedere [Creazione](#page-102-0) di un nuovo filtro semplice, pagina 101[,Creazione](#page-112-0) di un nuovo filtro [combinato,](#page-112-0) pagina 111 o [Creazione](#page-120-0) di un nuovo filtro di prova, pagina 119 per ulteriori informazioni.

Dal menu [Ordine:], selezionare [Ordine corrente da scheda "Lavori"], se si desidera utilizzare i criteri di ordinamento dalla scheda [Lavori] principale nel pannello laterale [Filtri].

È anche possibile selezionare [Ordine colonne] dal menu [Ordine:], se si desidera ordinare manualmente l'elenco dei filtri utilizzando le colonne esistenti:

#### [Icona automazione]

Vengono visualizzate icone diverse se il livello di automazione è [Batch automatico] o [Batch e invio automatico] e non viene visualizzata alcuna icona se è selezionato [Nessuna automazione].

#### [Nome]

Il nome del filtro.

## [ID]

L'ID filtro generato dal sistema.

#### [Lavori]

Il numero di lavori nel filtro.

## [Fogli]

Il numero di fogli provenienti da tutti i lavori nel filtro.

### [Piedi]

Il numero di piede da tutti i lavori nel filtro.

**D** Nota

A seconda della selezione effettuata al momento dell'installazione, il sistema di misurazione potrebbe essere diverso.

### [Impressioni]

Il numero di impressioni provenienti da tutti i lavori nel filtro. Le impressioni rappresentano il numero di pagine moltiplicato per il numero di copie.

## [Esecuzione (h:m)]

Il tempo stimato necessario per la stampa di tutti i lavori provenienti dal filtro.

#### [Dimensione file]

La dimensione di tutti i file provenienti dal filtro.

#### [Trigger automazione]

Il trigger selezionato nella scheda di automazione del filtro per i filtri semplici e il numero di trigger per i filtri combinati.

#### [Destinazione output]

La destinazione hot folder specificata.

#### [Velocità di output prevista]

La velocità di output stimata impostata dalla destinazione di output selezionata.

Per eliminare un filtro, selezionare il filtro dall'elenco, fare clic con il tasto destro del mouse e selezionare [Elimina…]. Viene visualizzata una finestra di conferma. Fare clic su [Sì] per eliminare il filtro oppure fare clic su [No] per annullare l'azione.

Per aprire la finestra di modifica del filtro e modificare le proprietà del filtro, fare doppio clic su un filtro dall'elenco oppure fare clic con il tasto destro del mouse e selezionare [Proprietà].

Per creare una copia di un filtro, selezionare un filtro dall'elenco e quindi fare clic con il tasto destro del mouse e selezionare [Duplica filtro…]

Per creare una nuova batch, selezionare un filtro dall'elenco e quindi fare clic con il tasto destro del mouse e selezionare [Crea batch…].

## <span id="page-40-0"></span>Sezione [Avvisi]

Nella sezione [Avvisi], è possibile creare nuovi trigger di avviso, modificare trigger di avviso preesistenti e gestire gli avvisi correnti. Un trigger di avviso viene utilizzato per configurare le condizioni per le quali un determinato tipo di avviso viene inviato.

## **Scheda** [Avvisi correnti]

Il sistema visualizza un elenco di tutti gli avvisi che sono stati inviati. L'elenco non comprende gli avvisi ignorati manualmente o automaticamente.

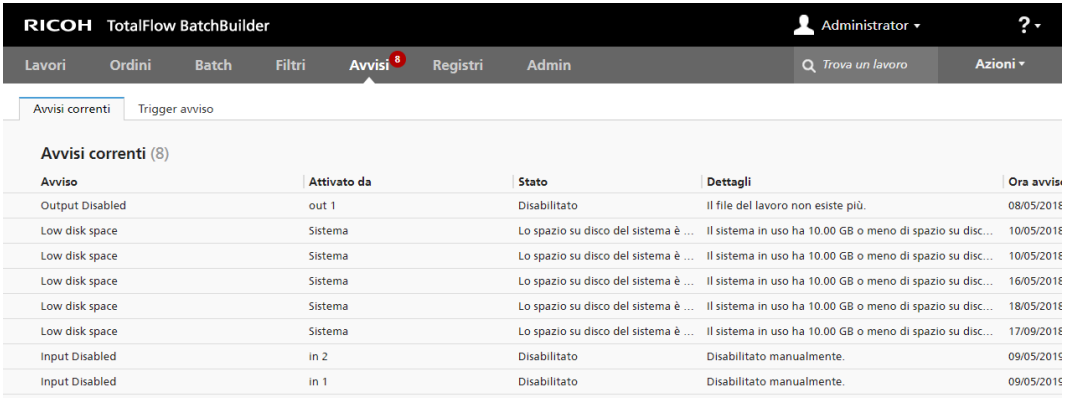

È possibile ordinare gli avvisi in base alle seguenti colonne:

## [Avviso]

Il nome dell'avviso specificato nel trigger corrispondente.

## [Attivato da]

Il nome dell'oggetto per il quale era stato inviato l'avviso.

## [Stato]

Lo stato dell'oggetto quando l'avviso era stato inviato.

## [Dettagli]

Il motivo che spiega le cause dell'invio dell'avviso.

## [Ora avviso]

La data e l'ora in cui era stato inviato l'avviso.

Fare doppio clic su un avviso oppure fare clic con il tasto destro del mouse e selezionare [Proprietà] per visualizzare i dettagli dell'avviso.

## **D** Nota

È possibile scegliere di aprire la finestra dei dettagli dell'oggetto per il quale era stato inviato l'avviso per visualizzare e modificare le proprietà dell'oggetto.

Fare clic su [Ignora] per ignorare manualmente l'avviso.

Per ignorare uno o più avvisi:

[1](#page-12-0)

- 1. Selezionare gli avvisi che si desidera rimuovere.
- 2. Fare clic con il tasto destro del mouse e quindi selezionare [Ignora].

## **Scheda** [Trigger avviso]

Il sistema visualizza un elenco di trigger avviso.

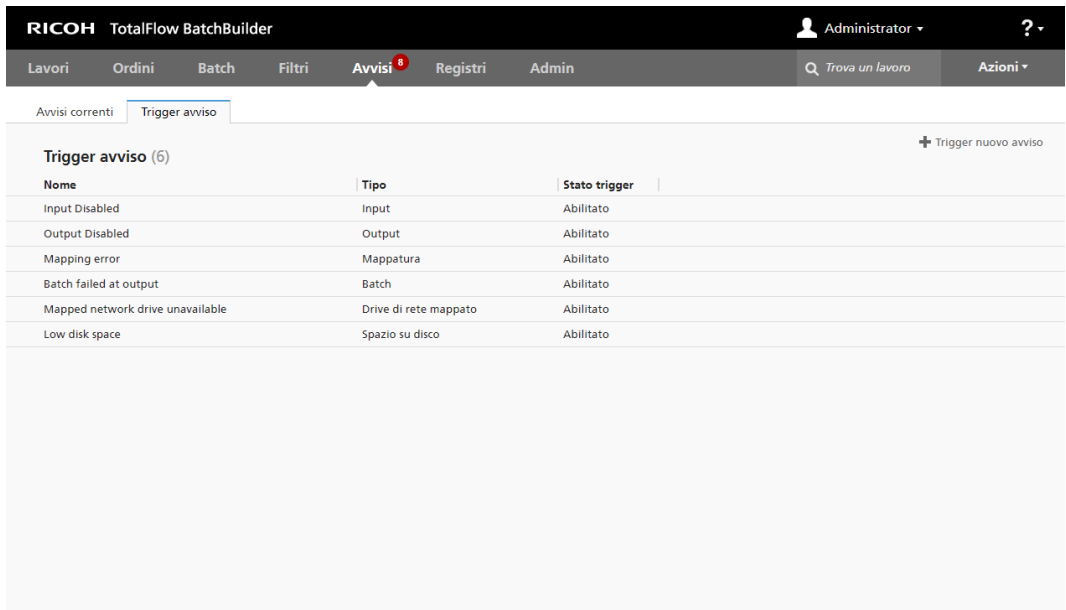

È possibile ordinare i trigger avviso in base alle seguenti colonne:

## [Nome]

Il nome del trigger di avviso.

## [Tipo]

Il tipo di oggetto del trigger di avviso.

## [Stato trigger]

Lo stato del trigger può essere [Abilitato] o [Disabilitato]. Lo stato trigger predefinito è [Abilitato].

Fare clic su [Trigger nuovo avviso] per creare un trigger nuovo avviso.

Fare doppio clic su un trigger avviso preesistente per modificarne le proprietà.

# Sezione [Registri]

Nella sezione [Registri], è possibile visualizzare le [Voci di registro] con gli oggetti nel sistema e le relative azioni. Per inserire o eliminare gli oggetti nel registro, fare clic sulla sezione [Registri] e modificare la finestra [Componenti a registro].

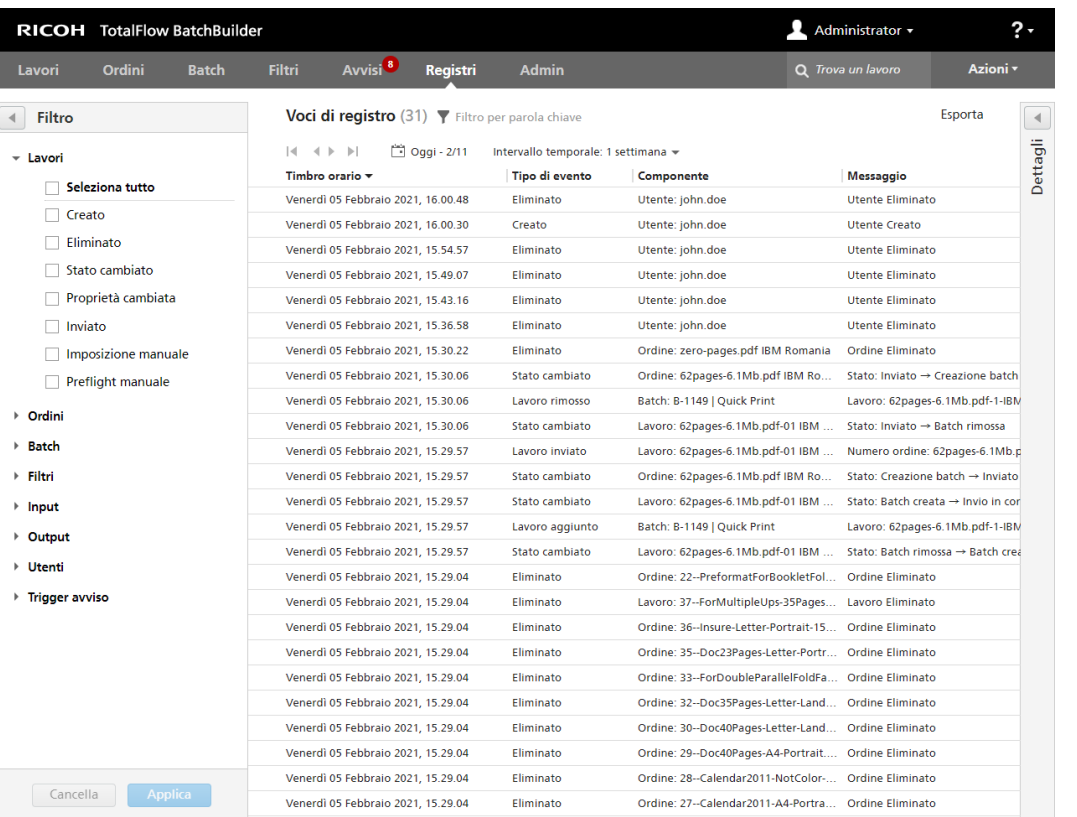

 $\dot{E}$  possibile cercare informazioni specifiche digitando minimo 3 caratteri in  $\dot{I}$ di ricerca nella barra delle schede.

Per esportare i dati filtrati visualizzati nelle [Voci di registro] in formato CSV, fare clic sul pulsante [Esporta].

È possibile ordinare le voci di registro in base alle seguenti colonne:

### [Timbro orario]

La data e l'ora esatte dell'esecuzione di un'azione su un oggetto nel registro.

#### [Tipo di evento]

Il tipo di azione eseguita sugli oggetti, ad esempio [Creato], [Proprietà cambiata], [Imposizione eseguita] e così via.

## [Componente]

Il tipo di oggetto nel registro.

## [Messaggio]

Lo stato precedente e corrente dell'oggetto nel registro e le modifiche apportate in base alle proprietà dell'oggetto.

### [Creato da]

L'utente che esegue l'azione sull'oggetto. Se l'azione non è eseguita da un utente, il sistema utilizza il termine [Sistema].

Per visualizzare i dettagli dell'oggetto nella sezione [Registri], fare clic su un oggetto dall'elenco, quindi su il pulsante Espandi/Riduci per il pannello [Dettagli].

Per creare filtri di visualizzazione per la sezione [Voci di registro], fare clic sulla sezione [Registri] e nel pannello [Filtro] selezionare i tipi di azioni per gli oggetti seguenti: [Lavori], [Ordini], [Batch], [Filtri], [Input], [Output], [Utenti] e [Trigger avviso].

Per salvare le modifiche apportate nel pannello [Filtri] fare clic sul pulsante [Applica]. Viene visualizzato un messaggio di conferma dopo la creazione del filtro. Per annullare le modifiche, fare clic sul pulsante [Cancella].

## Sezione [Admin]

## Finestra [Input]

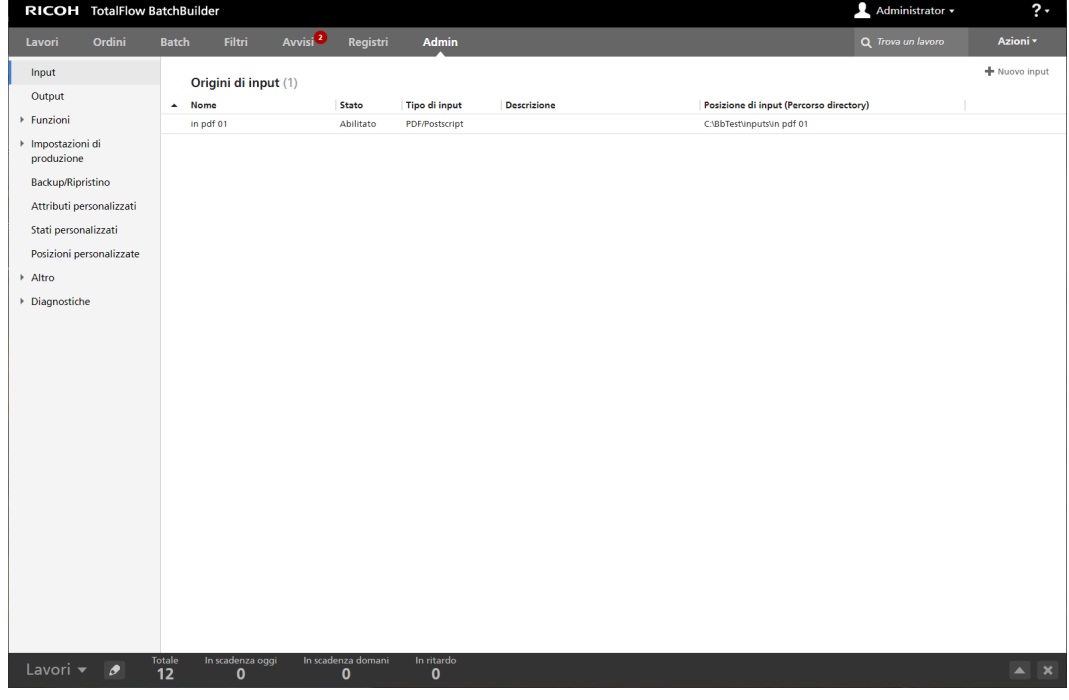

La finestra [Input] visualizza un elenco di tutte le hot folder di input presenti nel sistema.

#### [Nome]

Il nome della hot folder di input.

## [Stato]

La colonna [Stato] visualizza lo stato della hot folder: [Abilitato] o [Disabilitato]. È possibile alternare i due stati facendo clic con il tasto destro del mouse sulla hot folder e selezionando [Abilita] o [Disabilita] dal menu.

#### [Tipo di input]

I valori possibili per il tipo di input della hot folder sono quattro: [PDF/Postscript], [XML/File di controllo], [JMF su HTTP], [TotalFlow JMF su HTTP] e [CSV].

#### [Descrizione]

Una breve descrizione della hot folder di input.

#### [Posizione di input (Percorso directory)]

La posizione della hot folder di input.

Per eliminare una o più hot folder, selezionare le hot folder dall'elenco, fare clic con il tasto destro del mouse e selezionare [Elimina…]. Viene visualizzata una finestra di conferma. Fare clic su [Sì] per eliminare le hot folder oppure fare clic su [No] per annullare l'azione.

Per aprire la finestra di modifica input e modificare le proprietà di input, fare doppio clic su un input dall'elenco oppure fare clic con il tasto destro del mouse e selezionare [Proprietà].

Per creare una copia di un input, selezionare un input dall'elenco e quindi fare clic con il tasto destro del mouse e selezionare [Duplica…]

## Finestra [Output]

La finestra [Output] visualizza un elenco di tutte le cartelle di output presenti nel sistema. Per creare e inviare batch, occorre avere creato e definito almeno un output.

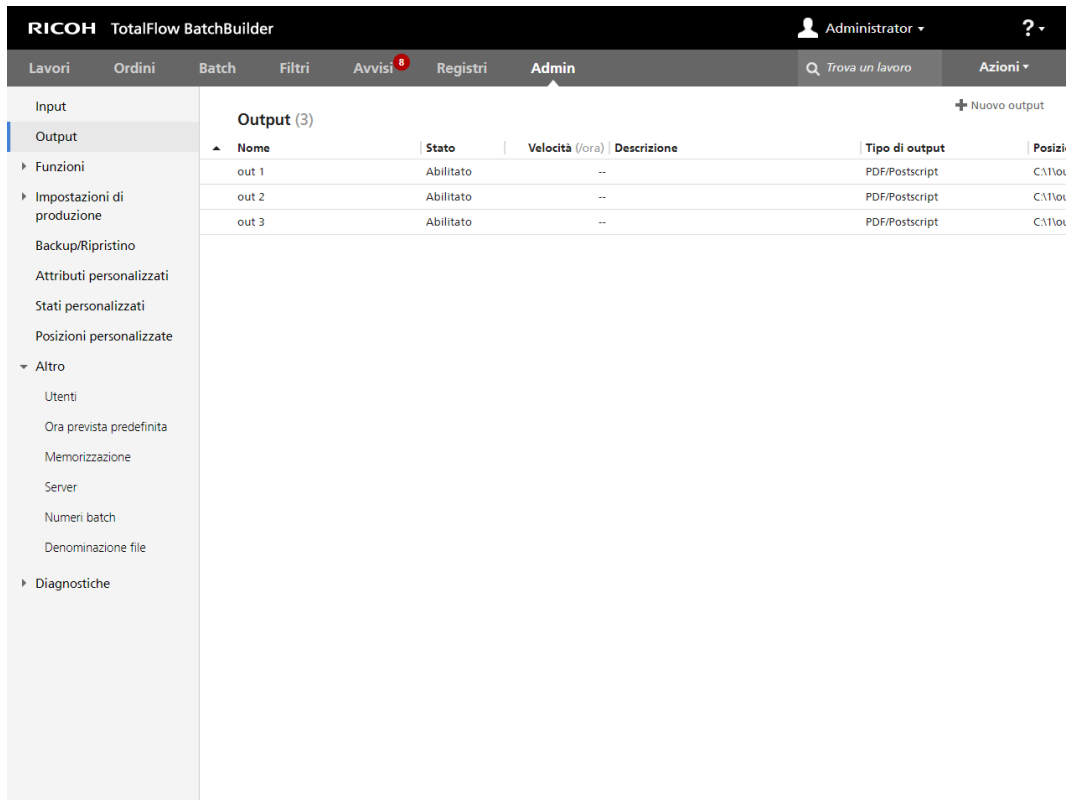

## [Nome]

Il nome della hot folder di output.

#### [Stato]

La colonna [Stato] visualizza lo stato della hot folder di output: [Abilitato] o [Disabilitato]. È possibile alternare i due stati facendo clic con il tasto destro del mouse sulla hot folder e selezionando [Abilita] o [Disabilita] dal menu.

## [Velocità]

Se specificato, questo campo visualizza la velocità di output in [Piedi/ora] o [Fogli/ora].

**D** Nota

A seconda della selezione effettuata al momento dell'installazione, il sistema di misurazione potrebbe essere diverso.

### [Descrizione]

Una breve descrizione della hot folder di output.

## [Tipo di output]

Specifica il tipo di output: [PDF/Postscript], [PDF/PostScript e CSV], [PDF/Postscript e XML], [TotalFlow MIME], [File lista PDF/Postscript e RPD], [JMF su HTTP] o [TotalFlow JMF su HTTP].

## [Posizione di output (Percorso directory)]

Specifica la posizione della cartella di output.

Per eliminare una o più hot folder, selezionare le hot folder dall'elenco, fare clic con il tasto destro del mouse e selezionare [Elimina…]. Viene visualizzata una finestra di conferma. Fare clic su [Sì] per eliminare le hot folder oppure fare clic su [No] per annullare l'azione.

Per aprire la finestra di modifica output e modificare le proprietà di output, fare doppio clic su un output dall'elenco oppure fare clic con il tasto destro del mouse e selezionare [Proprietà].

Per creare una copia di un output, selezionare un output dall'elenco e quindi fare clic con il tasto destro del mouse e selezionare [Duplica…]

# Scheda [Funzioni]

#### Funzionalità di [Preflight]

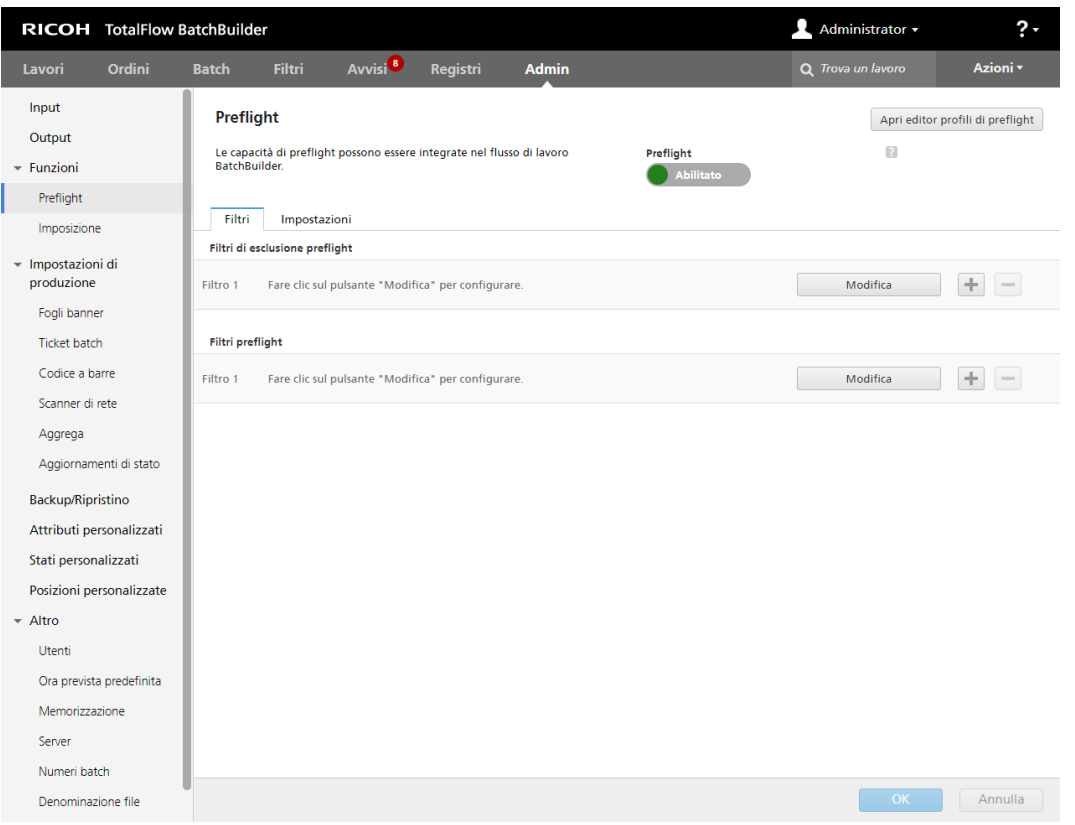

Le funzionalità di preflight possono essere integrate nel flusso di lavoro TotalFlow BatchBuilder utilizzando la funzioni [Preflight].

È possibile abilitare o disabilitare il preflight nell'intero sistema TotalFlow BatchBuilder facendo clic sul pulsante [Abilita] o [Disabilita].

**D** Nota

Se sul computer è installato il sistema TotalFlow BatchBuilder, è possibile avviare l'editor di preflight facendo clic su [Apri editor profili di preflight].

Scheda [Filtri]

[Filtri di esclusione preflight]

È possibile creare un numero massimo di 20 [Filtri di esclusione preflight]. Quando si riceve un nuovo lavoro, il sistema TotalFlow BatchBuilder verifica se il lavoro corrisponde a uno dei [Filtri di esclusione preflight] esistenti. Se il lavoro corrisponde a uno dei [Filtri di esclusione preflight], il processo di preflight viene ignorato e lo stato del lavoro viene impostato su [Batch rimossa].

## [Filtri preflight]

È possibile creare un numero massimo di 20 [Filtri preflight]. Se si riceve un nuovo lavoro che non corrisponde ad alcun [Filtri di esclusione preflight], il sistema TotalFlow BatchBuilder verifica se il lavoro corrisponde a uno dei [Filtri preflight] esistenti.

È possibile aggiungere nuovi filtri di preflight oppure rimuovere alcuni di essi. Fare clic su $\left[\begin{array}{c} \blacksquare \end{array} \right]$ , il

pulsante Aggiungi, per aggiungere un nuovo filtro di preflight. Fare clic su in all pulsante Rimuovi, per eliminare un filtro di preflight dall'elenco.

Fare clic su [Modifica] per configurare le proprietà del filtro di preflight. Viene visualizzata la finestra dettagli [Filtri preflight]:

#### [Nome filtro]

È possibile specificare un nome del filtro.

### [Descrizione]

È possibile immettere una descrizione del filtro.

Nella scheda [Proprietà lavoro], è possibile specificare gli attributi del lavoro utilizzati per selezionare i lavori in ingresso.

## [Corrispondenza]

Selezionare una delle seguenti opzioni:

- [Tutti gli attributi (logica "and")]
- [Uno degli attributi (logica "or")]

Se si seleziona *[Tutti gli attributi (logica "and")]*, il filtro seleziona i lavori che corrispondono a tutti gli attributi impostati nella scheda [Proprietà lavoro]. Se si seleziona [Uno degli attributi (logica "or")], il filtro seleziona qualsiasi lavoro che corrisponda ad almeno uno degli attributi specificati.

Per configurare i criteri per il filtro:

- 1. Selezionare il tipo di attributo dal primo elenco.
- 2. Dal secondo elenco, selezionare un operatore.
- 3. Immettere un valore per il tipo di attributo selezionato per completare i criteri.

È possibile selezionare uno o più attributi da utilizzare come criteri per il filtro. Per aggiungere un nuovo

attributo, fare clic su **de deg**i il pulsante **[Aggiungi criteri]**. Per rimuovere un attributo dai criteri del

componente, fare clic su , il pulsante [Rimuovi criteri].

Se si desidera filtrare i lavori per una data e ora specifica, selezionare l'attributo [Data prevista] dal primo elenco. Selezionare **[È uguale a]** o **[Minore di o uguale a]** come operatore dal secondo elenco.

#### **D** Nota

Se si seleziona **[È uguale a]** come operatore, è possibile impostare solo il giorno come valore specificato.

Per impostare valori specifici per data e ora, fare clic su  $\overline{\begin{bmatrix} 28 \end{bmatrix}}$ , il pulsante **Calendario**. Viene visualizzata la casella di dialogo [Previsto]:

1. Selezionare una delle opzioni disponibili o digitare per impostare la data e l'ora di scadenza del lavoro.

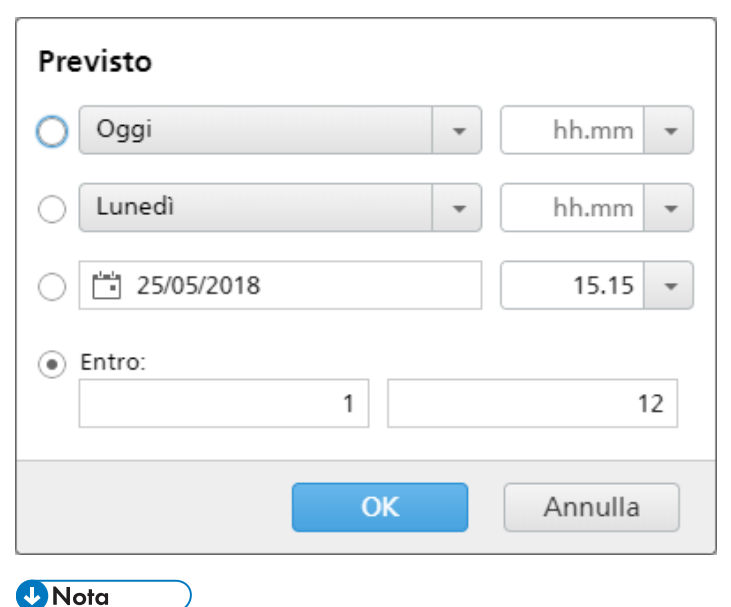

Il valore specificato rappresenta una data specifica e non si ripete ogni settimana.

2. Fare clic su [OK].

La scheda *[Cartella di preflight]* viene visualizzata solo quando si utilizza il preflight esterno.

### [Cartella server PitStop]

Selezionare una hot folder di preflight dall'elenco. Tutti i lavori in ingresso corrispondenti ai criteri del filtro vengono inviati alla hot folder preflight selezionata per il processo di preflight esterno.

#### Scheda [Impostazioni]

Le [Impostazioni] seguenti sono disponibili per il preflight interno:

## [Processi di preflight concorrenti]

È possibile eseguire più processi di preflight concomitanti. Selezionare il numero di processi di preflight dall'elenco.

#### (https://www.franks

- 1. Il numero massimo di processi di preflight concomitanti è limitato al numero di core CPU sulla macchina. Per eseguire più processi di preflight concomitanti, verificare di avere la configurazione hardware consigliata.
- 2. Un core CPU è riservato a TotalFlow BatchBuilder. Un core CPU è richiesto se Ultimate Impostrip® è in esecuzione sulla stessa macchina di TotalFlow BatchBuilder.

Nella scheda [Profili/Azioni], è possibile specificare i profili di preflight e le azioni da utilizzare per i lavori in ingresso.

## [Applica profilo]

Fare clic su *[Sfoglia...]* e selezionare un Profilo di preflight dall'elenco di profili esistenti.

## [Liste azioni]

Dal menu, selezionare [Liste azioni] da applicare ai lavori in ingresso. Fare clic su **particle** per aprire la finestra [Seleziona liste azioni]. Nella finestra [Seleziona liste azioni] è possibile modificare un elenco di azioni esistente o crearne uno nuovo.

## [Profili e liste azioni]

Fare clic su [Aggiorna profili di preflight] per aggiornare l'elenco di profili e azioni dal database di preflight.

#### **D** Nota

- 1. La scheda [Profili/Azioni] è disponibile solo per i [Filtri preflight].
- 2. Per eseguire un processo di preflight, occorre specificare un **[Profilo di preflight]** e/o un **[Lista** azioni di preflight].

Le *[Impostazioni]* sequenti sono disponibili per il preflight esterno:

È possibile passare dal preflight interno a TotalFlow BatchBuilder e a un software di preflight esterno.

Prima di passare al preflight esterno o interno, verificare che tutti i dati nella sezione [Admin], scheda [Preflight] siano memorizzati quando vengono apportate le modifiche.

Per passare al software di preflight esterno:

- 1. Accedere a File di programma  $\rightarrow$  Ricoh  $\rightarrow$  TotalFlow BatchBuilder  $\rightarrow$  bin.
- 2. Fare clic con il pulsante destro del mouse sullo script switch- preflight.bat file e selezionare Esegui come amministratore. Viene visualizzato un messaggio di avviso.
- 3. Se si utilizza il preflight interno, digitare Sì dopo il messaggio seguente:Attualmente, la funzione di preflight utilizza il software di preflight INTERNO. Passare al software di preflight ESTERNO (sì/no)?.

#### **D** Nota

- La scheda [Admin] per il preflight visualizza le impostazioni appropriate in base alla configurazione.
- Se si cambia configurazione, la funzione Preflight diventa disabilitata. Occorre riattivare il preflight dopo il passaggio.
- Prima di passare al preflight interno o esterno, tutti i dati nella configurazione [Admin] devono essere memorizzati per mantenere tutte le configurazioni precedenti.
- Durante il cambio di preflight, TotalFlow BatchBuilder viene riavviato.

Le funzionalità di preflight possono essere integrate nel flusso di lavoro TotalFlow BatchBuilder utilizzando un PitStop Server esterno. Le hot folder devono essere prima definite nel PitStop Server, condivise tramite il sistema di condivisione Windows e definite in TotalFlow BatchBuilder nella sezione [Admin].

49

## [Mappatura server BatchBuilder-to-PitStop]

Quando si utilizza il PitStop Server, sono richieste mappature per le hot folder per reindirizzare TotalFlow BatchBuilder alla ricerca di cartelle in remoto.

## [Hot folder di preflight]

È possibile definire la configurazione di una hot folder per farla corrispondere a ciascuna delle hot folder definite nel PitStop Server.

È possibile aggiungere o eliminare hot folder di preflight. Fare clic sul pulsante per aggiungere

una nuova hot folder di preflight. Fare clic sul pulsante per rimuovere una hot folder di preflight dall'elenco.

Fare clic sul pulsante [Modifica] per configurare le proprietà della hot folder di preflight. Viene visualizzata la finestra di dialogo [Nuova hot folder di preflight].

### [Nome hot folder]

È possibile specificare il nome di una hot folder.

## [Cartella di input]

Fare clic su [Sfoglia…] e selezionare la posizione in cui TotalFlow BatchBuilder copia i file che richiedono il preflight utilizzando questa configurazione di hot folder specifica.

## [Report]

### [In caso di esito positivo]

Fare clic su [Sfoglia…] e selezionare la posizione in cui archiviare i report di preflight al termine di un preflight eseguito senza errori.

### [In caso di errore]

Fare clic su [Sfoglia...] e selezionare la posizione in cui archiviare i report di preflight in caso di rilevamento di errori di preflight.

#### [Documenti elaborati]

#### [In caso di esito positivo]

Fare clic su [Sfoglia…] e selezionare la posizione in cui archiviare il PDF elaborato (sottoposto a preflight) se non sono stati rilevati errori di preflight.

### [In caso di errore]

Fare clic su [Sfoglia…] e selezionare la posizione in cui archiviare il PDF elaborato (sottoposto a preflight) se sono stati rilevati errori di preflight.

Per salvare le modifiche, fare clic su [OK]. Per eliminare le modifiche, fare clic su [Annulla].

#### **Almportante**

- 1. Durante la mappatura delle hot folder di preflight, non è consentito eliminare una hot folder di preflight segnalata da un filtro o input di preflight.
- 2. Eventuali modifiche sul PitStop Server devono essere riportate in TotalFlow BatchBuilder, altrimenti si interrompe il funzionamento della soluzione.
- 3. Quando vengono apportate modifiche alla configurazione delle hot folder, tutti i dati precedenti nella configurazione [Admin] devono essere archiviati, in modo che, se si torna al preflight interno o esterno, è possibile accedere alla configurazione precedente.
- 4. Durante la configurazione delle hot folder del PitStop Server:
	- 1) Non modificare le impostazioni di denominazione file predefinite nella sezione Elaborazione.
	- 2) Gli utenti devono abilitare la generazione di report per PDF e XML nella sezione Elaborazione.
	- 3) Configurare la hot folder utilizzando l'opzione Configurazione base nella sezione Cartelle.
- 5. Per visualizzare le informazioni sul numero della versione di Enfocus PitStop Server:
	- 1) Andare alla sezione [Admin], scheda [Preflight], abilitare e configurare correttamente la funzione [Preflight].
	- 2) Nella scheda [Lavori], fare doppio clic su un lavoro per aprire le proprietà del lavoro. Nella scheda [Preflight], aprire il documento nel campo [Report di preflight]. Se non sono disponibili report, fare clic sul pulsante [Esegui preflight manuale].
	- 3) Nel report di preflight generato, visualizzare la versione di Enfocus PitStop Server nel piè di pagina di ogni pagina e nella sezione [Informazioni generali sul file].

Per ulteriori informazioni su come configurare Enfocus PitStop Server, vedere: [https://www.](https://www.enfocus.com/en/support/manuals/pitstop-pro-manuals) [enfocus.com/en/support/manuals/pitstop-pro-manuals](https://www.enfocus.com/en/support/manuals/pitstop-pro-manuals).

#### **D** Nota

- 1. È possibile definire i filtri che indirizzano i lavori in ingresso alle diverse hot folder del PitStop Server in base ai criteri del filtro.
- 2. I filtri creati in una modalità specifica, preflight interno o esterno, sono visibili solo nella modalità in cui sono stati configurati.

#### Funzione [Imposizione]

È possibile applicare l'imposizione ai lavori dal sistema TotalFlow BatchBuilder utilizzando l'applicazione Ultimate Impostrip®.

Per informazioni su come configurare Ultimate Impostrip® per la connessione a TotalFlow BatchBuilder vedere [Configurazione](#page-100-0) di Ultimate Impostrip® per la connessione a TotalFlow BatchBuilder, pagina 99.

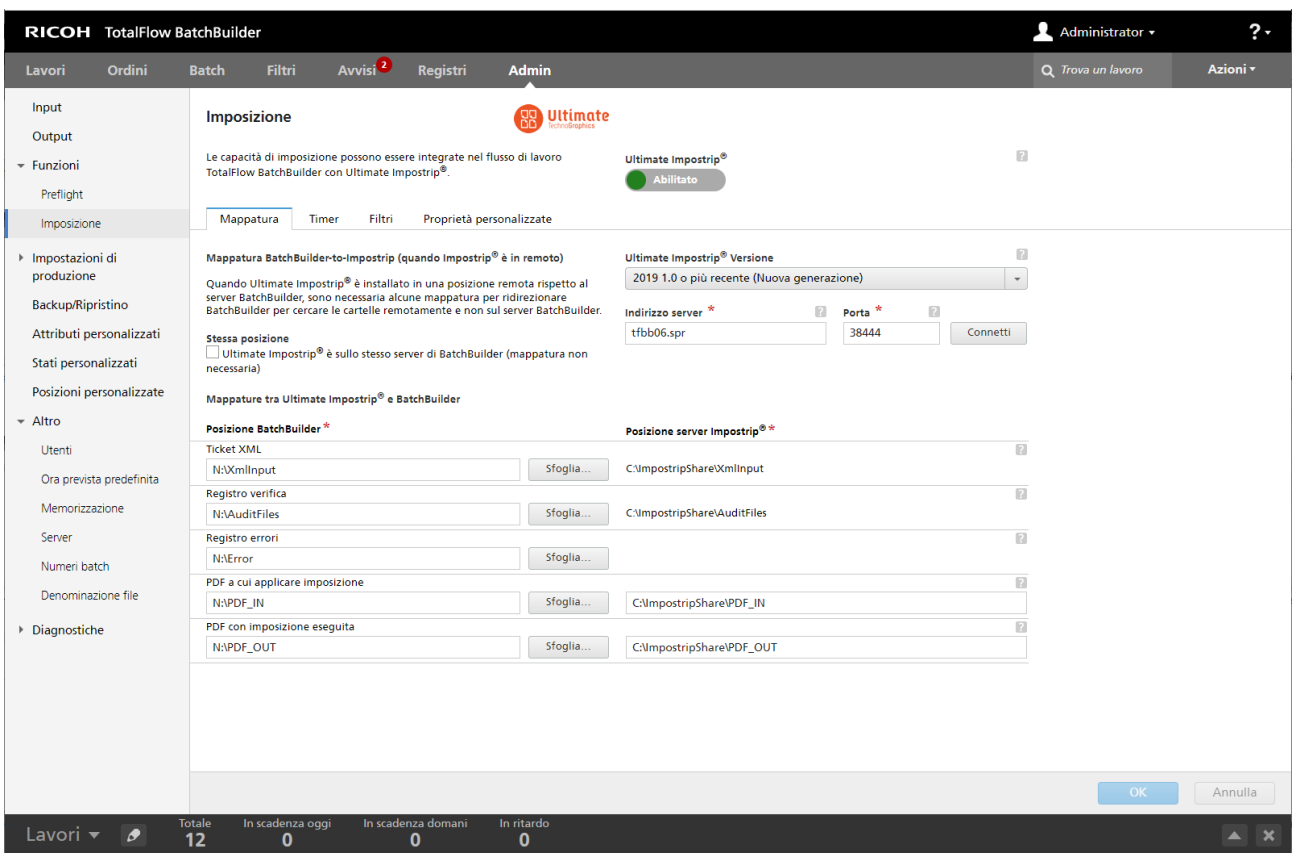

## [Ultimate Impostrip®]

È possibile abilitare o disabilitare l'imposizione nell'intero sistema TotalFlow BatchBuilder facendo clic sul pulsante [Abilitato]/[Disabilitato].

#### [Mappatura]

#### [Mappatura BatchBuilder-to-Impostrip (quando Impostrip® è in remoto)]

Quando Ultimate Impostrip® è installato su una macchina diversa dal server TotalFlow BatchBuilder, occorre configurare la mappatura dei file. In questo modo, TotalFlow BatchBuilder può cercare le cartelle Ultimate Impostrip® in una posizione remota.

#### **D**Nota

Se il server TotalFlow BatchBuilder e Ultimate Impostrip® sono installati sulla stessa macchina, fare clic sulla casella di controllo [Stessa posizione]. Le regole di mappatura dei file vengono applicate automaticamente.

Per prestazioni migliori, si consiglia di installare Ultimate Impostrip® e TotalFlow BatchBuilder su server diversi.

#### [Ultimate Impostrip® Versione]

Selezionare la versione di Ultimate Impostrip® da utilizzare.

I campi [Indirizzo server] e [Porta] sono disponibili quando si utilizza [2019 1.0 o più recente (Nuova generazione)]. Immettere il nome host o l'indirizzo IP e la porta del server Ultimate Impostrip®.

## [Cartella principale Ultimate Impostrip® (Percorso directory)] è disponibile quando si utilizza [10 o precedente (Versione legacy)].

Digitare il percorso del file o fare clic su [Sfoglia…] e selezionare la cartella in cui è installato Ultimate Impostrip®.

## [Mappature tra Ultimate Impostrip® e BatchBuilder]

Per ogni file occorre specificare la posizione della cartella locale e remota corrispondente per il server TotalFlow BatchBuilder e il server Ultimate Impostrip®.

- [Ticket XML]: specificare il percorso del file in cui TotalFlow BatchBuilder posiziona il file Ticket XML generato. Il file Ticket XML è generato dal sistema TotalFlow BatchBuilder per ogni file di lavoro PDF inviato per l'imposizione.
- [Registro verifica]: specificare il percorso del file in cui TotalFlow BatchBuilder cerca il file Registro di controllo generato da Ultimate Impostrip® per ogni file di lavoro PDF.
- [Registro errori]: specificare il percorso del file in cui TotalFlow BatchBuilder cerca il file Registro errori generato da Ultimate Impostrip® per ogni file di lavoro PDF.
- [PDF a cui applicare imposizione]: specificare il percorso del file in cui TotalFlow BatchBuilder posiziona il file di lavoro PDF inviato per l'imposizione.
- [PDF con imposizione eseguita]: specificare il percorso del file in cui TotalFlow BatchBuilder cerca il file di lavoro PDF imposto generato da Ultimate Impostrip®.

Nel campo [Posizione BatchBuilder], immettere il percorso del file locale in cui è mappata la cartella [Posizione server Impostrip®] o fare clic su [Sfoglia…] e mappare manualmente la posizione della cartella remota.

Nel campo [Posizione server Impostrip®], immettere il percorso del file per ogni cartella dalla macchina su cui è installato Ultimate Impostrip®. Le informazioni su [Posizione server Impostrip®] per le cartelle [Ticket XML], [Registro verifica] e [Registro errori] vengono ottenute automaticamente dal server Ultimate Impostrip®.

## [Timer]

### [Timer imposizione]

È possibile impostare un timer per le batch inviate all'imposizione specificando il numero di ore e minuti. Se il timer scade prima del completamento dell'imposizione, la batch viene impostata su uno stato [Errore di imposizione]. L'imposizione continua fino al termine del processo. Se il timer non è impostato, non esiste un limite di tempo per l'imposizione batch.

### [Filtri]

È possibile creare filtri di imposizione che elaborano i lavori in ingresso tramite input o invio ordini manuale. Solo i lavori senza un attributo lavoro [Cartella Ultimate Impostrip®] vengono elaborati dai filtri di imposizione.

#### [Filtri esclusione imposizione]

È possibile creare un numero massimo di 20 [Filtri esclusione imposizione]. Quando si riceve un nuovo lavoro, il sistema TotalFlow BatchBuilder verifica se il lavoro corrisponde a uno dei [Filtri esclusione imposizione] esistenti. Se il lavoro corrisponde a uno dei [Filtri esclusione imposizione], l'impostazione Cartella imposizione Impostrip è su [Non applicare imposizione].

## [Filtri imposizione]

È possibile creare un numero massimo di 20 [Filtri imposizione]. Se si riceve un nuovo lavoro che non corrisponde ad alcun [Filtri esclusione imposizione], il sistema TotalFlow BatchBuilder verifica se il lavoro corrisponde a uno dei [Filtri imposizione] esistenti.

È possibile aggiungere nuovi filtri imposizione oppure rimuovere alcuni di essi. Fare clic su

 $[\blacksquare]$ , il pulsante  $\blacktriangle$ ggiungi filtro per aggiungere un nuovo filtro imposizione. Fare clic su

il pulsante Rimuovi filtro, per rimuovere un filtro imposizione dall'elenco.

Fare clic su [Modifica] per configurare le proprietà del filtro imposizione. Viene visualizzata la finestra dettagli [Filtri imposizione]:

## [Nome filtro]

È possibile specificare un nome del filtro.

#### [Descrizione]

È possibile immettere una descrizione del filtro.

Nella scheda [Proprietà lavoro], è possibile specificare gli attributi del lavoro utilizzati per selezionare i lavori in ingresso.

#### [Corrispondenza]

Selezionare una delle seguenti opzioni:

- [Tutti gli attributi (logica "and")]
- [Uno degli attributi (logica "or")]

Se si seleziona *[Tutti gli attributi (logica "and")]*, il filtro seleziona i lavori che corrispondono a tutti gli attributi impostati nella scheda [Proprietà lavoro]. Se si seleziona [Uno degli attributi (logica "or")], il filtro seleziona qualsiasi lavoro che corrisponda ad almeno uno degli attributi specificati.

Per configurare i criteri per il filtro:

- 1. Selezionare il tipo di attributo dal primo elenco.
- 2. Dal secondo elenco, selezionare un operatore.
- 3. Immettere un valore per il tipo di attributo selezionato per completare i criteri.

È possibile selezionare uno o più attributi da utilizzare come criteri per il filtro. Per aggiungere un

nuovo attributo, fare clic su , il pulsante [Aggiungi criteri]. Per rimuovere un attributo dai

criteri del componente, fare clic su , il pulsante *[Rimuovi criteri]*.

Se si desidera filtrare i lavori per una data e ora specifica, selezionare l'attributo [Data prevista] dal primo elenco. Selezionare [È uguale a] o [Minore di o uguale a] come operatore dal secondo elenco.

**D** Nota

Se si seleziona **[È uguale a]** come operatore, è possibile impostare solo il giorno come valore specificato.

Per impostare valori specifici per data e ora:

1. Fare clic su  $\frac{28}{1}$ , il pulsante Calendario. Viene visualizzata la casella di dialogo [Previsto]. Selezionare una delle opzioni disponibili o digitare per impostare la data e l'ora di scadenza del lavoro.

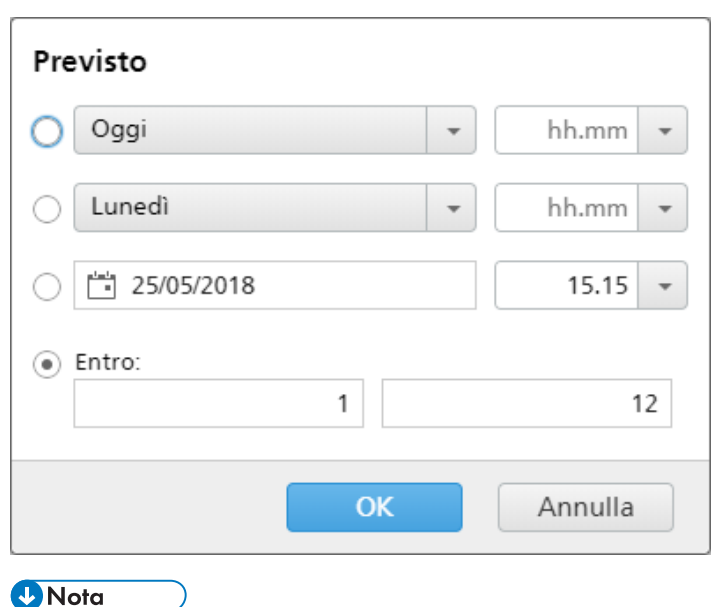

Il valore specificato rappresenta una data specifica e non si ripete ogni settimana.

2. Fare clic su [OK].

Nella scheda [Imposizione], è possibile specificare gli attributi lavoro utilizzati per i lavori in ingresso. Le impostazioni di imposizione vengono applicate quando i lavori raggiungono la destinazione di output.

#### [Cartella Ultimate Impostrip®]

È possibile specificare il nome della cartella a cui TotalFlow BatchBuilder invia i lavori da imporre. L'imposizione viene applicata a tutti i lavori quando si crea una batch da questo filtro.

Selezionare una hot folder dall'elenco o digitare il nome della hot folder. L'elenco di hot folder può essere modificato solo dall'applicazione Ultimate Impostrip®. È possibile aggiungere o rimuovere le hot folder utilizzando Ultimate Impostrip®.

## **J** Nota

Se si sta configurando [Cartella Ultimate Impostrip<sup>®</sup>] a livello locale, non salvare il percorso nei File di programma.

#### [Pagine per lato]

Il numero di pagine su un lato del foglio. Specificare un numero di pagine per un lato. Questo campo è obbligatorio.

#### [Imposizione]

Specificare il tipo di imposizione da applicare per ogni lavoro. Selezionare uno dei valori esistenti dall'elenco o inserire un valore personalizzato.

#### Scheda [Proprietà personalizzate]

Per ogni file del lavoro PDF inviato per l'imposizione, è possibile aggiungere proprietà del lavoro al file Ticket XML corrispondente. I dati del lavoro TotalFlow BatchBuilder vengono esportati in Ultimate Impostrip®= e utilizzati come campi dati personalizzati. Per ulteriori informazioni, vedere la documentazione su Ultimate Impostrip®.

Per aggiungere una proprietà all'elenco, fare clic su **della pulla alla pulsante Aggiungi proprietà**. Per rimuovere una proprietà dall'elenco, fare clic su |, il pulsante Rimuovi proprietà.

## [Impostazioni di produzione]Scheda Impostazioni di produzione

#### Finestra [Fogli banner]

È possibile configurare gli elementi visualizzati in un foglio banner per ogni lavoro o lavoro aggregato.

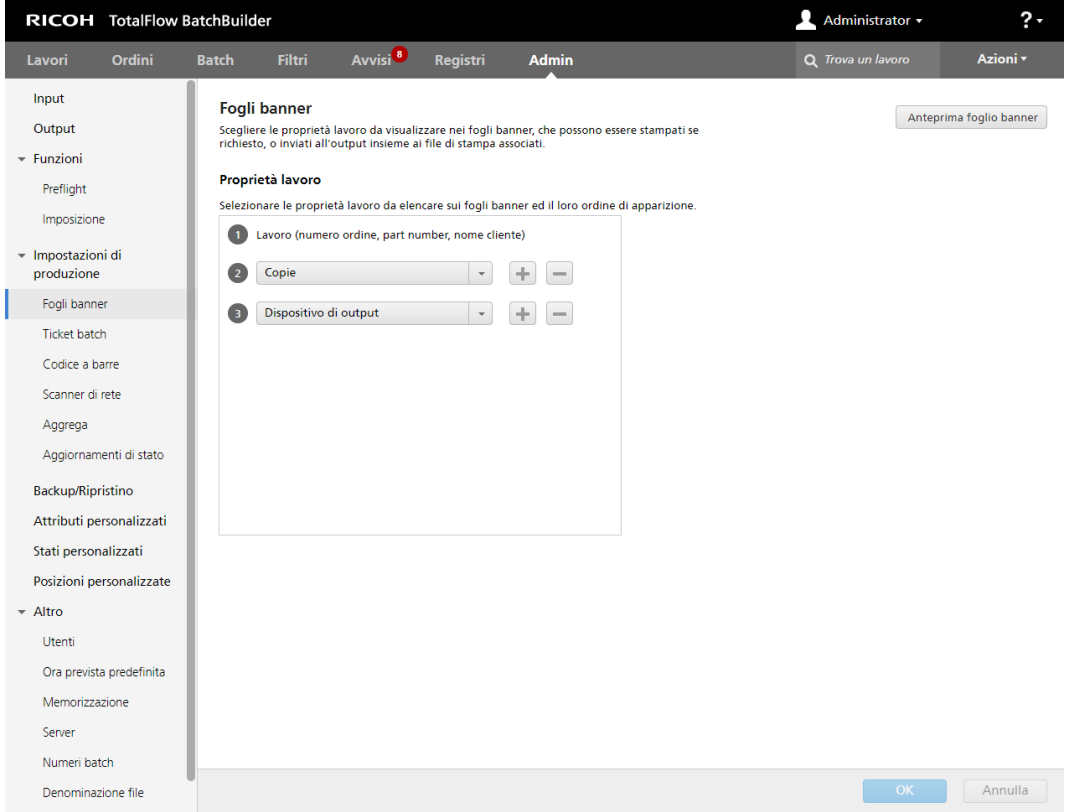

Selezionare le proprietà del lavoro da includere nei fogli banner. Il sistema crea un file PDF del foglio banner separato per ogni file del lavoro e può essere unito al file del lavoro. È possibile stampare su richiesta i fogli banner oppure inviarli a un output insieme ai file di stampa corrispondenti.

È possibile selezionare una proprietà del lavoro dall'elenco. Per aggiungere un nuovo attributo del lavoro, fare clic su **the interpretate "**Inserisci una riga sotto questa". Per rimuovere un attributo del lavoro, fare clic su , il pulsante "Elimina questa riga".

Fare clic su  $\bigoplus$ , il pulsante Sposta, e trascinare la selezione per cambiare la posizione di una riga.

Fare clic su [Anteprima foglio banner] per visualizzare un'anteprima di un foglio banner del lavoro contenente le proprietà del lavoro selezionate.

Per salvare la configurazione [Fogli banner], fare clic su [OK].

Per eliminare le informazioni immesse, fare clic su [Annulla].

### Finestra [Ticket batch]

È possibile selezionare quali proprietà di lavoro visualizzare nei ticket batch. È possibile stampare su richiesta i ticket batch, oppure inviarli al dispositivo di output insieme ai file di stampa associati.

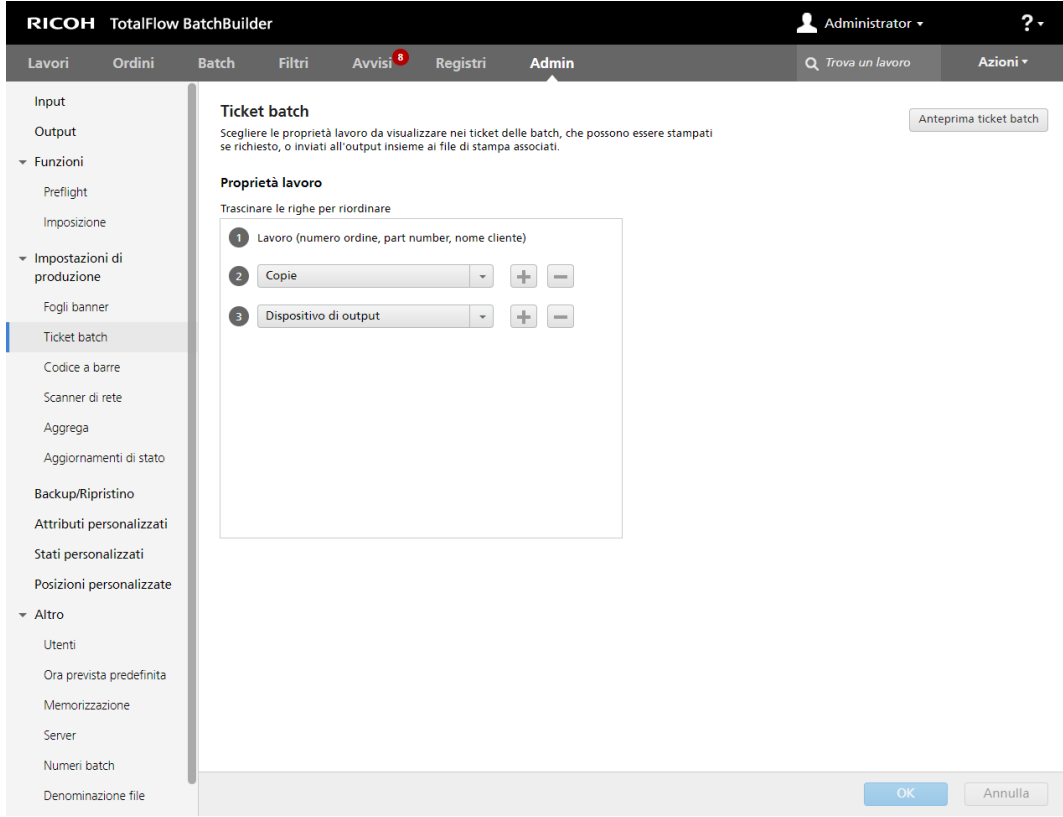

Per configurare il contenuto dei ticket batch, è possibile aggiungere o rimuovere attributi dall'elenco

[Proprietà lavoro]. Per aggiungere una nuova proprietà lavoro, fare clic su , il pulsante "Inserisci una riga sotto questa", quindi selezionare un valore dal menu. Per rimuovere una proprietà lavoro, fare

clic su , il pulsante "Elimina questa riga".

È possibile modificare l'ordine delle proprietà lavoro nell'elenco. Fare clic su  $\oplus$ , il pulsante Sposta, e trascinare la selezione per cambiare la posizione di una riga.

Per visualizzare un'anteprima del ticket batch in una finestra del browser Web, fare clic su [Anteprima ticket batch].

Per ulteriori informazioni, vedere [Stampa](#page-252-0) ticket batch, pagina 251.

Per salvare la configurazione [Ticket batch], fare clic su [OK].

Per eliminare le informazioni immesse, fare clic su [Annulla].

#### Finestra [Codice a barre]

### [Codice a barre]

È possibile aggiungere codici a barre personalizzati da visualizzare sui ticket batch e sui fogli banner.

#### [Codici a barre numero batch]

Per aggiungere il valore del numero batch come codice a barre nel ticket batch e nei fogli banner, selezionare la casella di controllo [Abilita].

#### [Codici a barre lavoro personalizzati]

Per aggiungere le proprietà lavoro personalizzate come codice a barre nel ticket batch e nei fogli banner, selezionare la casella di controllo [Abilita].

Per aggiungere un nuovo attributo del lavoro, fare clic su **+**, il pulsante "Inserisci una riga sotto questa". Per rimuovere un attributo del lavoro, fare clic su , il pulsante "Elimina questa riga".

Fare clic su  $\mathbf{\Phi}$ , il pulsante Sposta, e trascinare la selezione per cambiare la posizione di una riga. È possibile aggiungere un numero massimo di 3 proprietà del lavoro.

#### [Delimitatore di proprietà]

Selezionare un carattere dall'elenco per separare i valori delle proprietà del lavoro selezionate. I caratteri del delimitatore disponibili sono:

- - trattino
- $+ pi\mathfrak{v}$
- $%$   $-$  percento
- $\cdot$   $\cdot$   $\cdot$   $\cdot$  dollaro
- $\cdot$   $-$  punto

### [Tipo di codice a barre]

Selezionare uno di questi tipi:

- [Codice 3 di 9]
- [Codice QR]
- [Codice Data Matrix]

#### **D** Nota

Il codice a barre generato con il Codice 3 di 9 contiene un numero massimo di 20 caratteri. Per il supporto caratteri esteso, utilizzare il codice QR o il codice Data Matrix

Per salvare la configurazione *[Codice a barre]*, fare clic su *[OK]*.

Per eliminare le informazioni immesse, fare clic su [Annulla].

#### Finestra [Scanner di rete]

È possibile definire gli scanner di rete da utilizzare all'interno di TotalFlow BatchBuilder per cambiare stato e/o posizione in lavori o batch di scansione.

## Scheda [Scanner]

La scheda [Scanner] visualizza un elenco di tutti gli scanner nel sistema. Per visualizzare le [Proprietà] dello scanner, per [Disabilita] o [Elimina…] uno scanner, selezionare e fare clic con il tasto destro del mouse sullo scanner dall'elenco. Per le selezioni multiple, è disponibile solo l'opzione [Elimina…].

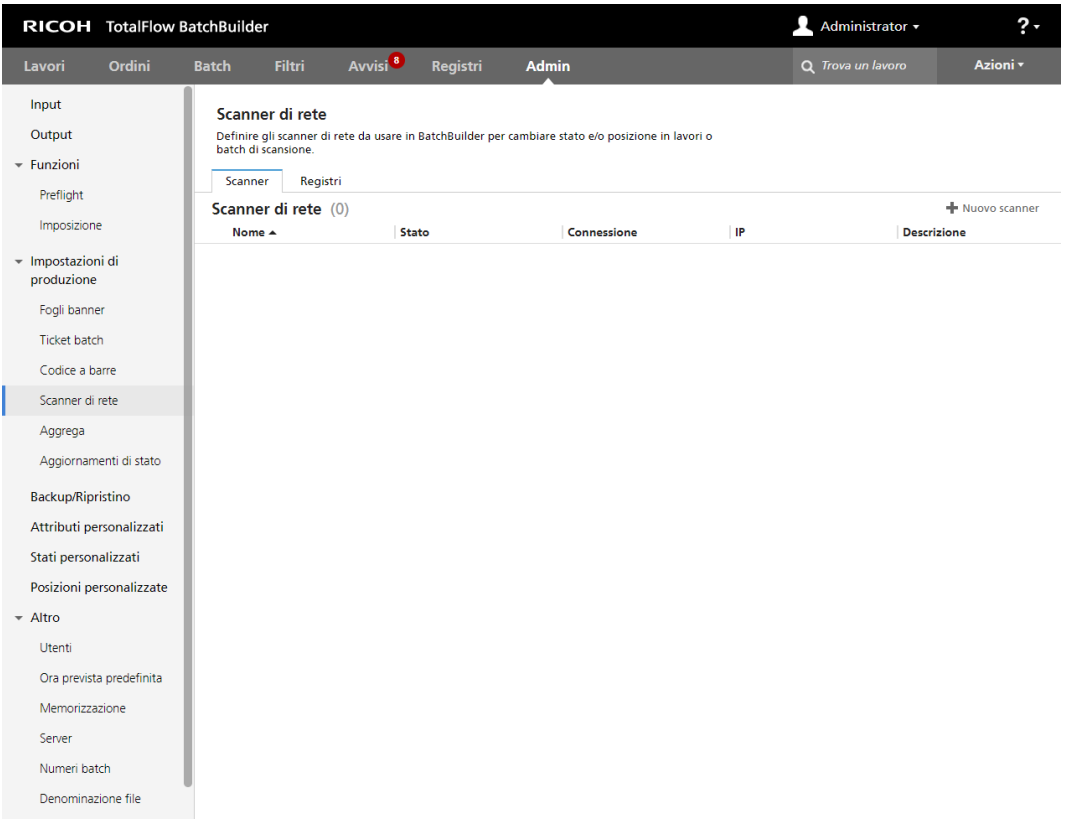

Per aggiungere manualmente un nuovo scanner, fare clic su [Nuovo scanner] sul lato destro della scheda [Scanner]. Il sistema apre la finestra di dialogo [Nuovo scanner].

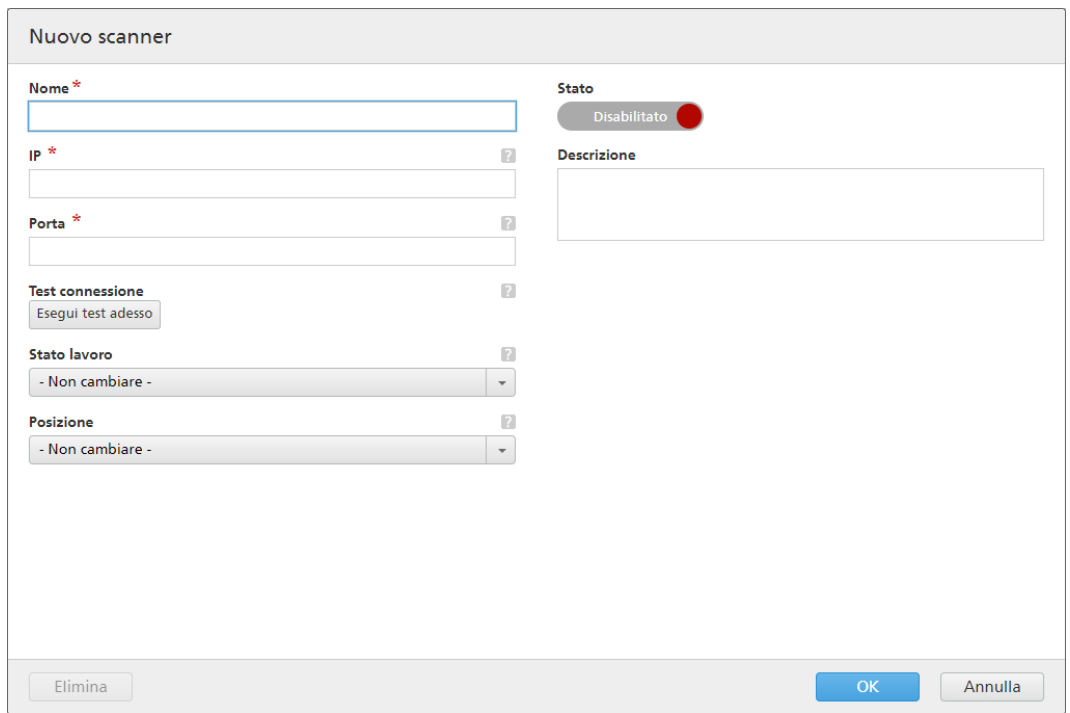

Immettere le informazioni richieste:

### [Nome]

Immettere il nome del nuovo scanner nel campo designato.

#### [IP]

Specificare l'indirizzo IP dello scanner o il nome DNS per il server SMTP.

## [Porta]

Specificare il numero di porta per il nuovo scanner.

## [Test connessione]

Fare clic su [Esegui test adesso], il test di connessione, per verificare se lo scanner da utilizzare è disponibile.

#### [Stato lavoro]

Selezionare un stato definito dal sistema o uno stato personalizzato creato dall'elenco.

## [Posizione]

Selezionare un valore dall'elenco di posizioni personalizzate disponibili.

## [Stato]

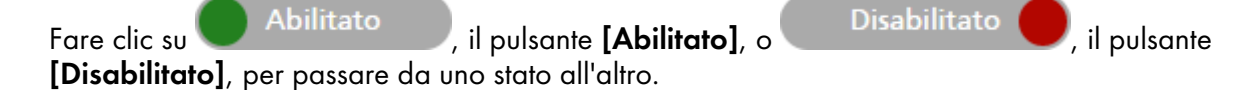

#### [Descrizione]

Immettere una breve descrizione del nuovo scanner.

Per creare il nuovo scanner, fare clic su [OK].

Per chiudere il pannello [Nuovo scanner] ed eliminare le informazioni immesse, fare clic su [Annulla].

Per eliminare lo scanner, fare clic su [Elimina...].

#### **D** Nota

È possibile creare un trigger di avviso per il **[Nuovo scanner]** in caso di scansione di un codice a barre errato. Per creare o modificare un avviso, vedere [Sezione](#page-40-0) Avvisi, pagina 39.

Il dispositivo Scanner di rete utilizzato con TotalFlow BatchBuilder ha le specifiche seguenti:

- Utilizza TCP come protocollo di trasporto.
- Una volta collegato, lo scanner invia le scansioni nel buffer, una scansione per riga di testo (termina con CR).
- Il messaggio ricevuto dallo scanner contiene il messaggio scandito, senza prefisso o suffisso.
- L'implementazione da TotalFlow BatchBuilder reagirà solo se il messaggio inizia con Jxxx..x o Bxxx..x, dove x è una cifra esadecimale (0..9, A..F).
- TotalFlow BatchBuilder si collega direttamente alla base dello scanner, tramite TCP/IP all'indirizzo IP o al nome DNS dello scanner.

#### Finestra Aggrega

Nella finestra [Aggrega], è possibile aggregare i lavori in base alle proprietà lavoro desiderate. È possibile inviare insieme tutti i lavori corrispondenti alla destinazione di output.

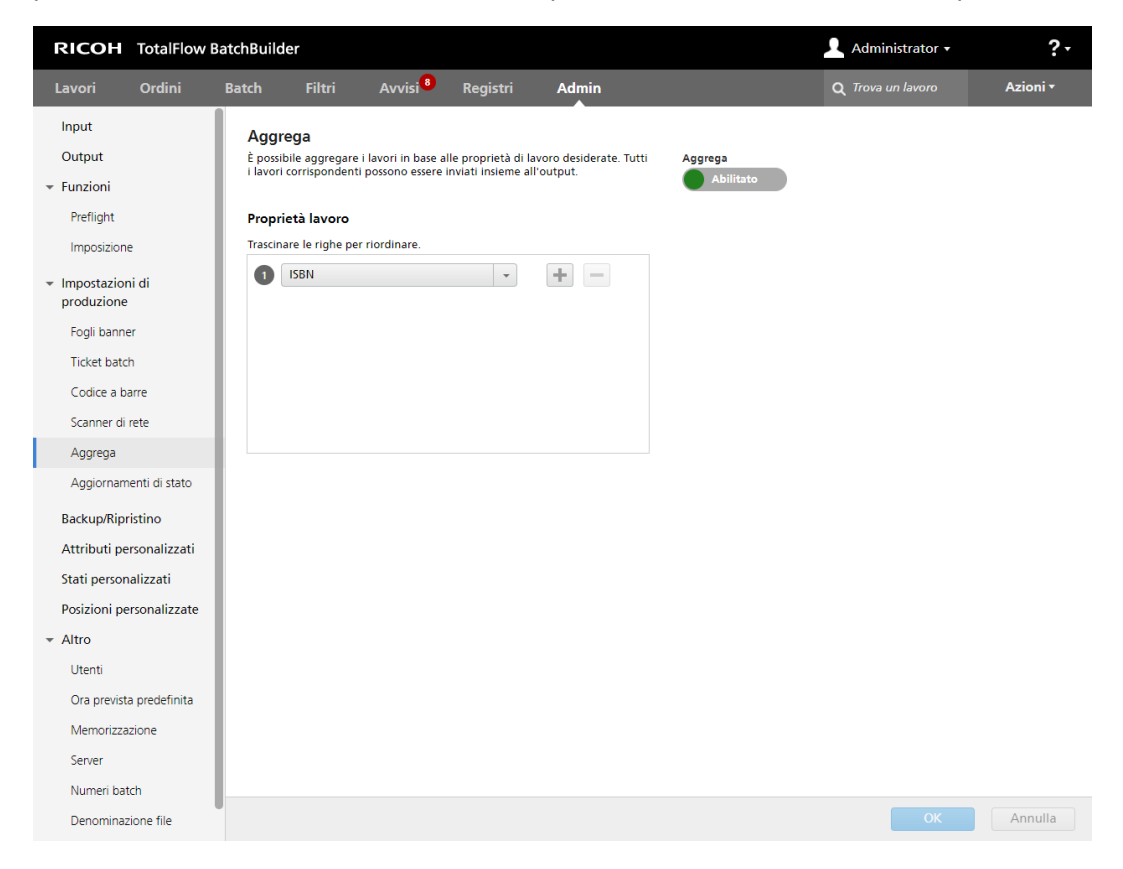

È possibile abilitare o disabilitare [Aggrega] facendo clic su **de Abilitato**, il pulsante

[Abilitato] o , il pulsante [Disabilitato]. Lo stato predefinito della funzione [Aggrega] è [Disabilitato].

Nella finestra [Aggrega], è possibile selezionare massimo 5 proprietà lavoro per identificare i lavori uguali. È possibile selezionare dalle proprietà lavoro seguenti:

- [Descrizione]
- [ISBN]
- [File lavoro]
- [Nome lavoro]
- [Tipo prodotto]
- [SKU]
- [Attributi personalizzati]

Per aggiungere una nuova proprietà lavoro, fare clic su **. Per rimuovere una proprietà lavoro**, fare

clic su  $\Box$ . È possibile trascinare le righe da riordinare.

Quando i lavori vengono valutati per determinare se devono essere aggregati insieme, seguono l'operatore logico "or" durante l'elaborazione delle proprietà e dei valori selezionati nella scheda [Admin].

**D** Nota

Per creare un nuovo attributo lavoro personalizzato, fare clic su Finestra **[Attributi [personalizzati\]](#page-69-0)**, [pagina](#page-69-0) 68.

Per l'invio di lavori aggregati a una destinazione di output, è necessario inviare un file singolo. Inviare il file del lavoro per il primo lavoro nella sequenza.

Il nome del file del lavoro aggregato deve essere formattato nel modo seguente: [batch-number]\_ [sequence-number]\_[aggregate property]\_[copies].pdf.

Per salvare le modifiche personaizzate, fare clic su [OK].

Per eliminare le informazioni immesse, fare clic su [Annulla].

#### **D** Nota

1. È possibile visualizzare le informazioni sui lavori aggregati insieme e inviati a una destinazione di

output aprendo il Pannello strumenti da , il pulsante [Espandi dashboard]. Selezionare Coda di output/stampa  $\rightarrow$  Coda di stampa. Le informazioni visualizzate passando il mouse su un lavoro aggregato mostrano i dati originali al momento dell'invio del lavoro aggregato. Per aprire un elenco lavori di un lavoro aggregato dal pannello strumenti, fare clic con il tasto destro del mouse sulla rappresentazione barra lavoro e selezionare [Visualizza lavori]. I dati visualizzati nell'elenco lavori rappresentano lo stato corrente del lavoro, incluse eventuali modifiche ai lavori apportate dall'invio del lavoro.

- 2. È possibile abilitare o disabilitare l'aggregazione lavoro dalla finestra di dialogo Proprietà batch. Fare clic con il tasto destro del mouse su un lavoro aggregato per visualizzare [Visualizza file…], [Ristampa], [Imposta stato] o [Imposta posizione].
- 3. È anche possibile abilitare o disabilitare l'aggregazione lavoro dalla finestra di dialogo [Stampa rapida] e [Ristampa].
- 4. È possibile abilitare l'aggregazione per configurarla anche a livello di filtro. È possibile configurare i filtri per aggregare automaticamente i lavori corrispondenti nella batch creata.

## Finestra [Aggiornamenti di stato]

La finestra [Aggiornamenti di stato] visualizza più aggiornamenti di stato per ordini, lavori e batch con tipi di output CSV e XML.

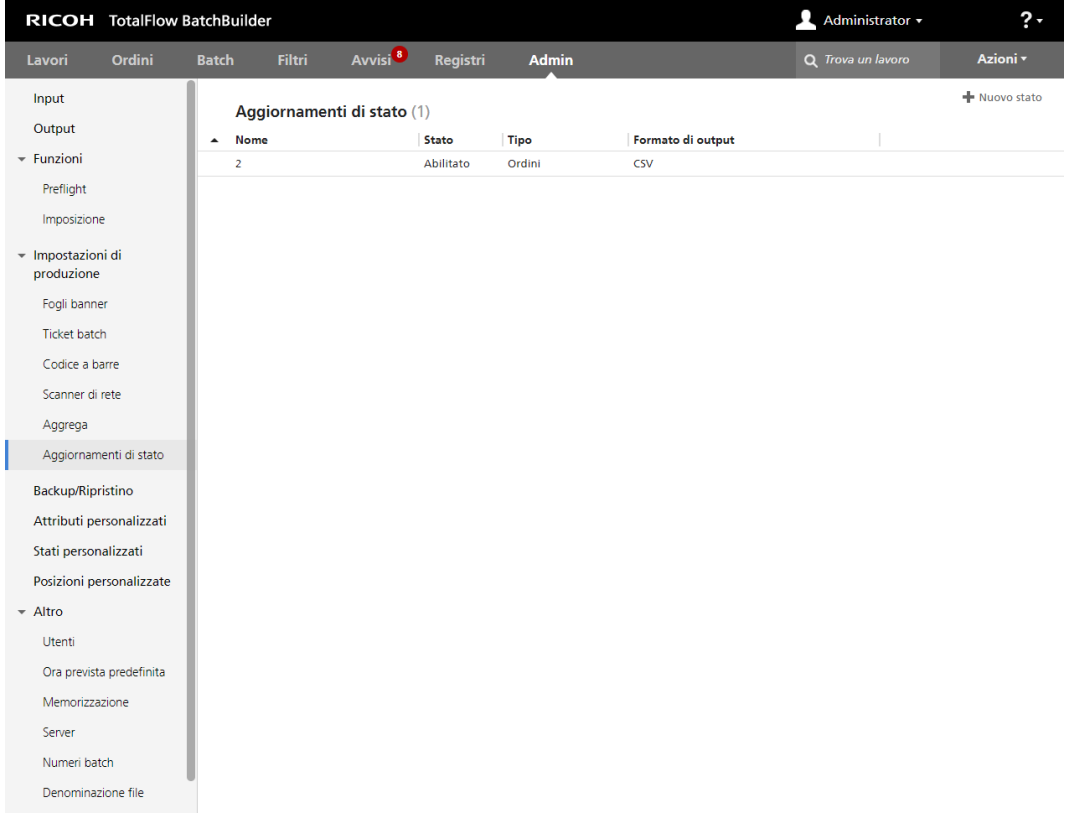

Per visualizzare la finestra [Aggiornamenti di stato], fare clic sulle schede Admin  $\rightarrow$  Impostazioni di produzione e selezionare la finestra [Aggiornamenti di stato]. In ogni aggiornamento di stato sono disponibili le informazioni seguenti:

### [Nome]

Il nome dell'aggiornamento di stato.

### **[Stato]**

Lo stato può essere: [Abilitato] o [Disabilitato].

## [Tipo]

Il tipo può essere: [Ordini], [Lavori] o [Batch].

### [Formato di output]

Il tipo di output può essere: CSV o XML.

#### **D** Nota

• Se un componente di stato è disabilitato, viene visualizzata un'icona di avviso vicino all'aggiornamento di stato.

Per creare un nuovo aggiornamento di stato, fare clic sul pulsante [Nuovo stato]. Viene visualizzata la finestra di dialogo [Nuovo stato].

È possibile attivare un aggiornamento di stato XML o CSV utilizzando gli stati del lavoro. Il file XML o CSV contiene tutti gli attributi del lavoro, incluso lo stato del lavoro, e può essere utilizzato in un Management Information System (MIS). Per creare un nuovo aggiornamento di stato, sono necessarie le informazioni seguenti:

### [Nome]

Inserire il nome di un nuovo aggiornamento di stato. Questo campo è obbligatorio.

#### [Stato]

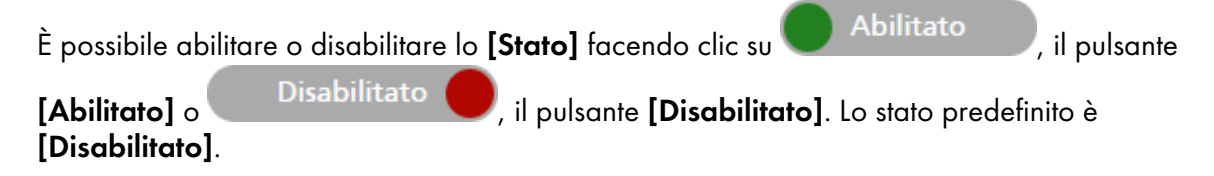

## [Tipo]

Selezionare il tipo di nuovo aggiornamento di stato: [Ordini], [Lavori] o [Batch].

## [Tipo di output]

Selezionare il tipo di output che si desidera utilizzare per gli aggiornamenti di stato di ordini, lavori o batch:

- [XML]
- $[CSV]$

A seconda del tipo di stato e del tipo di output selezionati, sono richiesti vari criteri:

## Se si seleziona il tipo [Ordini] e il tipo di output XML o CSV:

Dall'elenco di stati dell'ordine disponibili, selezionare gli stati dell'ordine da utilizzare come trigger per il file di proprietà XML o CSV. Quando lo stato di un ordine cambia in [Stampato] o in un altro stato personalizzato, il sistema TotalFlow BatchBuilder invia un file XML o CSV contenente le

informazioni su un ordine a una posizione specificata. Il nome del file XML o CSV e gli attributi del lavoro contenuti sono visualizzati nella lingua selezionata nella finestra [Denominazione file].

#### Se si seleziona il tipo [Lavori] e il tipo di output XML o CSV:

Dall'elenco di stati del lavoro disponibili, selezionare gli stati del lavoro da utilizzare come trigger per il file di proprietà XML o CSV. Quando lo stato di un lavoro cambia in [Stampato] o in un altro stato personalizzato, il sistema TotalFlow BatchBuilder invia un file XML o CSV contenente le informazioni sul lavoro a una posizione specificata. Il nome del file XML o CSV e gli attributi del lavoro contenuti sono visualizzati nella lingua selezionata nella finestra [Denominazione file].

#### Se si seleziona il tipo [Batch] e il tipo di output XML o CSV:

Quando lo stato di una batch cambia in [Inviato], il sistema TotalFlow BatchBuilder invia un file XML o CSV contenente le informazioni sulla batch a una posizione specificata. Il nome del file XML o CSV e i dettagli della batch contenuti sono visualizzati nella lingua selezionata nella finestra [Denominazione file].

#### [Proprietà e posizione XML] o [Proprietà e posizione CSV]

## [XML campione]

Un file XML interno TotalFlow BatchBuilder generato convertito in un file CSV utilizzando un file di mappatura XSLT specificato.

### [File mappatura]

Specificare un file di mappatura XSL per configurare l'output in modo da generare il file XML o CSV in base al file batchTicketSchema.xsd esistente.

#### [Estensione file XML di output]

Specificare l'estensione del file. L'impostazione predefinita è [.xml]. È possibile cambiare l'estensione del file.

#### [Posizione di output]

Digitare il percorso oppure fare clic su [Sfoglia...] per selezionare la posizione del file XML o CSV generato contenente le informazioni sul lavoro.

## [Output CSV]

Fare clic sulla casella di controllo [La prima riga contiene i nomi campo] se il file CSV deve contenere i nomi del campo.

## [Output]

Dall'elenco di output disponibili, selezionare gli output da utilizzare come trigger per il file di proprietà XML o CSV. Quando lo stato di una batch cambia in [Inviato], il sistema TotalFlow BatchBuilder invia un file XML o CSV contenente le informazioni sulla batch a una posizione specificata.

Per salvare le modifiche personalizzate, fare clic su **[OK]**.

Per eliminare le informazioni immesse, fare clic su [Annulla].

## Finestra [Backup/Ripristino]

Questa sezione descrive come eseguire il backup e il ripristino di tutti gli oggetti TotalFlow BatchBuilder, dei file di lavoro e delle impostazioni di sistema utilizzando la finestra [Backup/Ripristino].

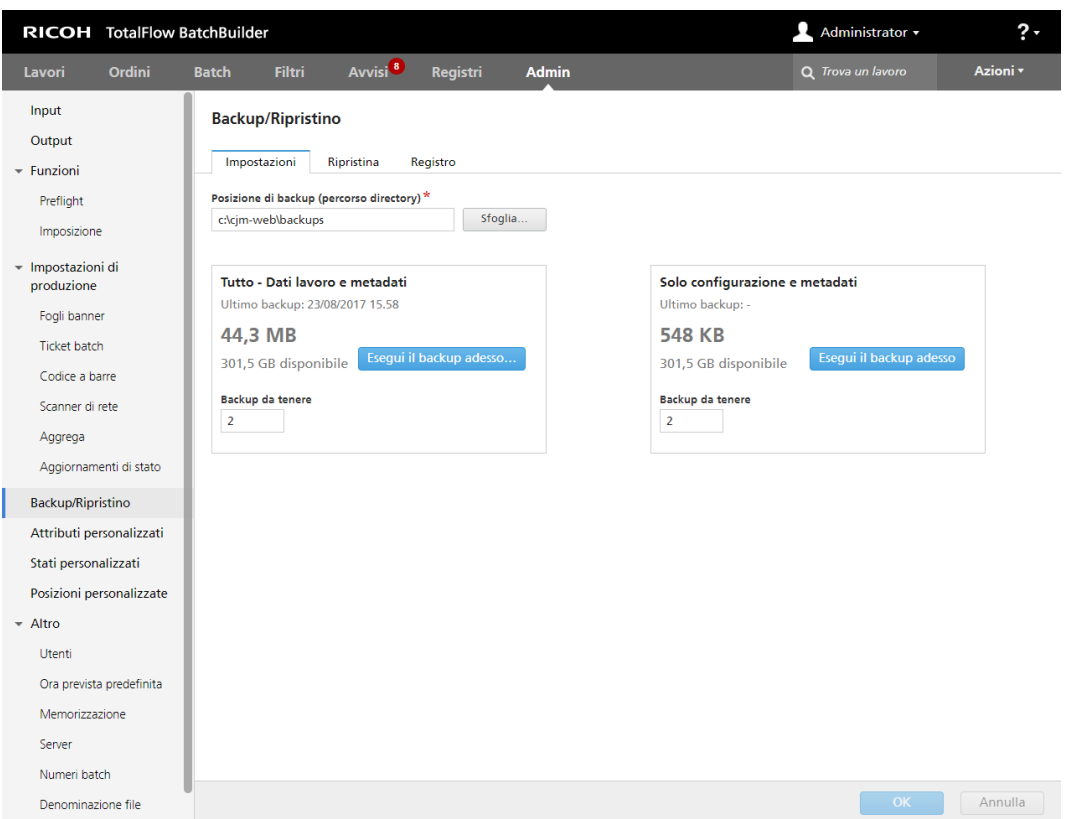

È anche possibile eseguire manualmente il backup e il ripristino dei dati TotalFlow BatchBuilder. Per ulteriori informazioni, vedere Backup e [ripristino](#page-268-0) di dati, pagina 267.

## Scheda [Impostazioni]

#### [Posizione di backup (percorso directory)]

Digitare o selezionare una cartella in cui archiviare i dati TotalFlow BatchBuilder.

È possibile scegliere di eseguire il backup per [Tutto - Dati lavoro e metadati], inclusi tutti gli ordini, tutti i lavori e tutti i batch, o [Solo configurazione e metadati], che non comprende alcun ordine, lavoro o batch. Ogni opzione visualizza la data dell'ultimo backup eseguito, le dimensioni dei dati selezionati, lo spazio su disco disponibile nella posizione selezionata e il numero di backup archiviati dal sistema.

Fare clic su [Esegui il backup adesso…] per eseguire manualmente il backup selezionato.

#### **D** Nota

Se si seleziona il backup o il ripristino per [Tutto - Dati lavoro e metadati], si viene disconnessi dal sistema e non è possibile accedere fino al termine del processo. Il sistema mostra lo stato di progresso e visualizza un messaggio di notifica al termine del processo di backup o ripristino.

Fare clic su [OK] per salvare eventuali modifiche o fare clic su [Annulla] per eliminare le modifiche e chiudere la finestra [Backup/Ripristino].

#### Scheda [Ripristina]

È possibile selezionare da un elenco di tutti i backup disponibili per ripristinare i dati TotalFlow BatchBuilder. È possibile ordinare l'elenco in base alle seguenti colonne:

[Timbro orario] - La data e l'ora in cui il backup è stato creato.

- **[Dati]** Il tipo di dati archiviati.
- **[Tipo]** Il tipo di backup: manuale o programmato.
- [Formato] Le dimensioni dei dati archiviati.

Selezionare un backup dall'elenco e fare clic su [Ripristina...] o fare clic con il tasto destro del mouse e selezionare [Ripristina da questo backup…]. È anche possibile fare clic su [Ripristina backup manualmente…] per selezionare una cartella ed eseguire il ripristino manualmente.

- 1. Se si seleziona il backup o il ripristino per [Tutto Dati lavoro e metadati], si viene disconnessi dal sistema e non è possibile accedere fino al termine del processo. Il sistema mostra lo stato di progresso e visualizza un messaggio di notifica al termine del processo di backup o ripristino.
- 2. È possibile ripristinare uno stato precedente solo se il backup è dalla stessa versione del prodotto di quella TotalFlow BatchBuilder attualmente installata.

## Scheda [Registro]

Il sistema mostra un elenco di tutte le azioni di backup eseguite:

- la data e l'ora di ogni azione
- il tipo di backup/ripristino
- se il backup/ripristino è stato eseguito correttamente o non è riuscito
- tipo di dati
- motivo dell'errore, se il backup non è riuscito

#### Importante

- Il ripristino di [Solo configurazione e metadati] deve essere eseguito con cautela, solo in una delle seguenti situazioni:
	- dopo un'installazione pulita
	- in assenza di batch
	- quando i metadati selezionati sono un'estensione dei metadati correnti (ovvero, tutti gli input e gli output correnti sono inclusi nel backup che deve essere ripristinato)
- Per evitare errori di sistema dopo il ripristino di [Solo configurazione e metadati], è importante avere i seguenti requisiti:
	- qualsiasi input richiesto da ordini esistenti da trovare nei metadati selezionati
	- qualsiasi output richiesto da batch esistenti da trovare nei metadati selezionati
	- qualsiasi attributo/stato/posizione personalizzato del lavoro richiesto da lavori esistenti da trovare nei metadati selezionati

[1](#page-12-0)

# <span id="page-69-0"></span>Finestra [Attributi personalizzati]

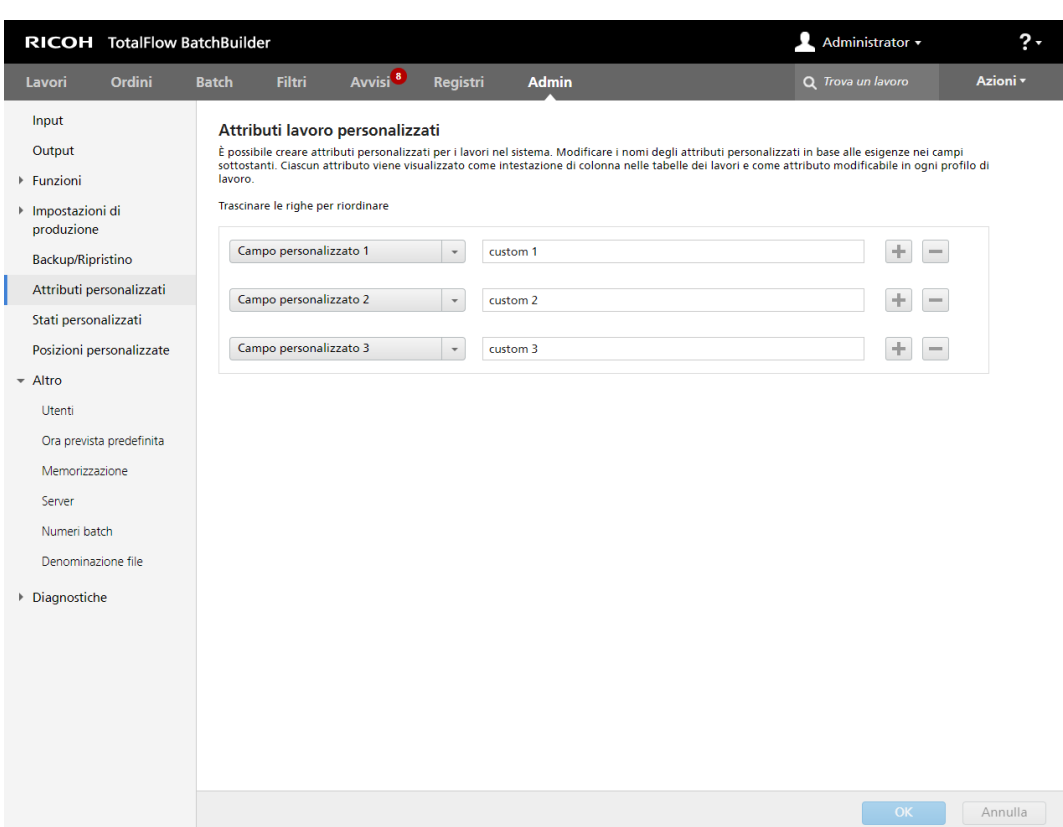

Nella finestra [Attributi personalizzati] è possibile modificare i nomi degli attributi personalizzati che si desidera utilizzare. Sono 50 gli attributi lavoro personalizzati disponibili nel sistema. Ogni attributo viene visualizzato come intestazione di colonna nella finestra [Lavori], come attributo modificabile in ogni finestra [Lavoro], oppure in altre finestre di dialogo dove vengono utilizzati attributi di lavoro.

Quando si crea un nuovo attributo personalizzato, selezionare un valore dall'elenco e quindi immettere un nome per il nuovo attributo personalizzato nel campo di testo.

#### **D** Nota

È possibile ordinare nuovamente l'elenco di attributi personalizzati trascinando e rilasciando le righe degli attributi.

Per salvare le modifiche personaizzate, fare clic su [OK].

Per eliminare le informazioni immesse, fare clic su [Annulla].

## Finestra [Stati personalizzati]

È possibile definire stati personalizzati per un lavoro inviato.

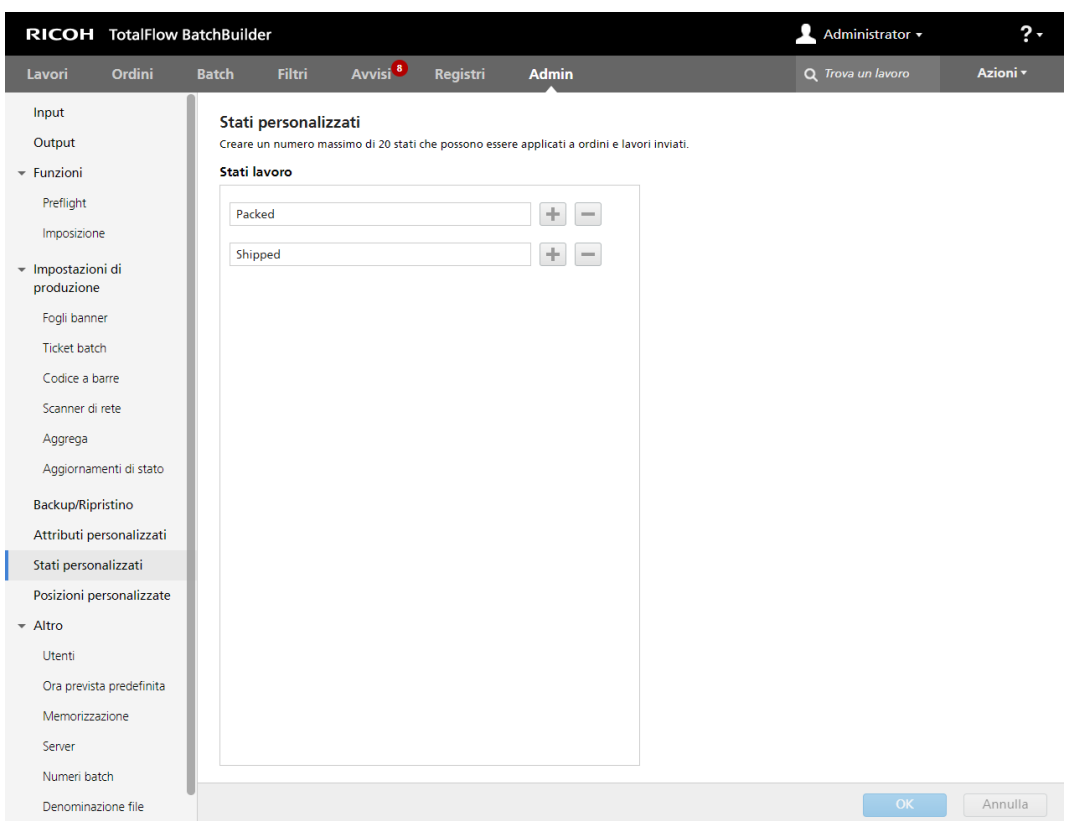

Nella finestra [Stati personalizzati], è possibile creare e modificare gli stati personalizzati per i lavori nel sistema. Lo stato viene visualizzato come intestazione di colonna nella finestra [Lavori] e come attributo modificabile in ogni finestra [Lavoro].

È possibile creare un numero massimo di 20 stati personalizzati. Per aggiungere un nuovo stato personalizzato, fare clic su  $\blacksquare$ , il pulsante Aggiungi stato. Per rimuovere uno stato personalizzato, fare clic su  $\Box$ , il pulsante Rimuovi stato.

### **D** Nota

• È possibile selezionare stati personalizzati solo per i lavori che sono stati inviati.

Per salvare le modifiche personaizzate, fare clic su [OK].

Per eliminare le informazioni immesse, fare clic su [Annulla].

# Finestra [Posizioni personalizzate]

È possibile definire posizioni personalizzate per i lavori nel sistema.

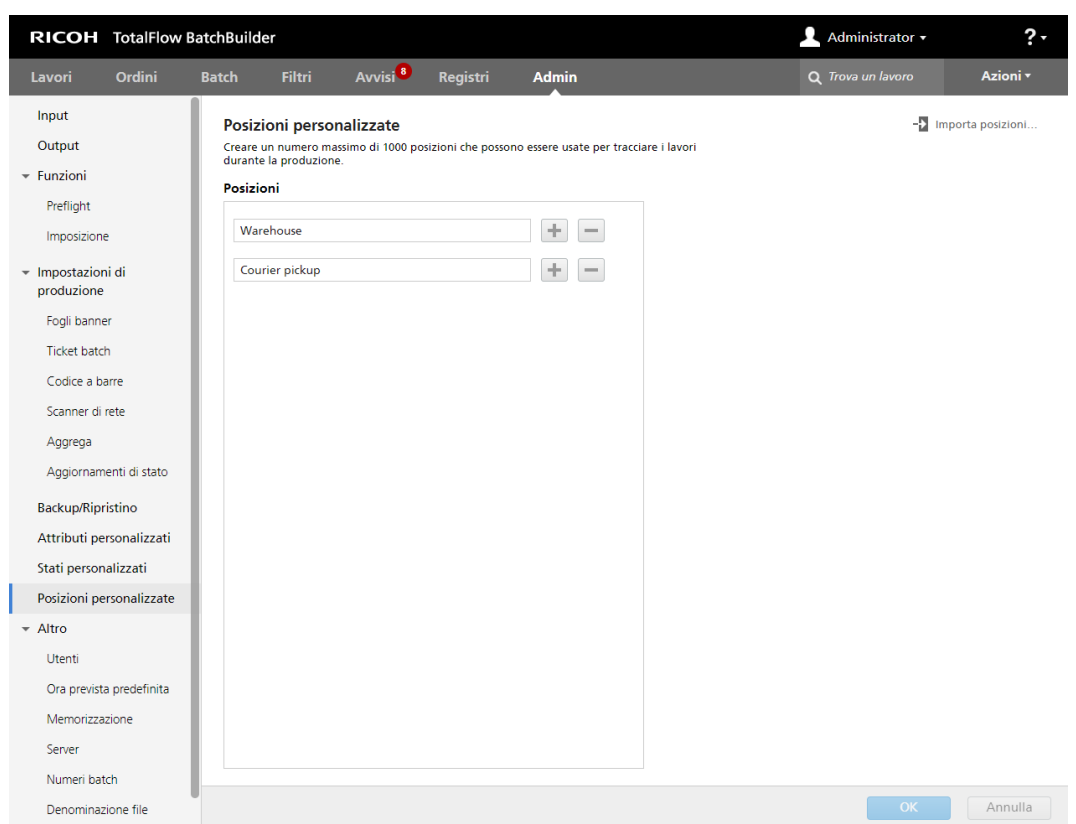

La posizione definita viene utilizzata per tracciare un lavoro durante la produzione dopo l'invio per la stampa.

Nella finestra [Posizioni personalizzate], è possibile creare e modificare le posizioni personalizzate per i lavori nel sistema. La posizione viene visualizzata come intestazione di colonna nella finestra [Lavori] e come attributo modificabile in ogni finestra [Lavoro]. L'attributo è modificabile solo se un lavoro si trova in uno dei seguenti stati: **[Inviato], [Stampato]** o uno stato personalizzato.

È possibile creare un numero massimo di 1.000 posizioni da utilizzare per monitorare i lavori nel corso della produzione.

Per importare le posizioni personalizzate da un file CSV:

- 
- 1. Fare clic su <sup>-1</sup> Importa posizioni..., il pulsante [Importa posizioni].
- 2. Fare clic su [Sfoglia...] e selezionare un file CSV da caricare. Il sistema TotalFlow BatchBuilder importa le posizioni personalizzate dal file CSV quando si preme il pulsante [Importa].
- 3. Fare clic sulla casella di controllo [La prima riga contiene i nomi campo] se il file CSV specificato contiene i nomi dei campi.
- 4. Per salvare le modifiche personalizzate, fare clic su [Importa], per eliminare le modifiche, fare clic su [Annulla].

È anche possibile definire posizioni personalizzate per i lavori nel sistema dal menu dell'elenco di lavori visualizzato facendo clic con il tasto destro del mouse.

Per aggiungere manualmente una nuova posizione personalizzata, fare clic su $\left| \textbf{L} \right|$ , il pulsante Aggiungi, e specificare il nome di una posizione. Per rimuovere una posizione personalizzata, fare clic  $\mathsf{su} \equiv$ , il pulsante Rimuovi.
#### **D** Nota

• È possibile selezionare posizioni personalizzate solo per i lavori che sono stati inviati.

Per salvare le modifiche personaizzate, fare clic su [OK]. Per eliminare le informazioni immesse, fare clic su [Annulla].

# Scheda [Altro]

#### Finestra [Utenti]

La finestra [Utenti] visualizza un elenco di tutti gli utenti presenti nel sistema.

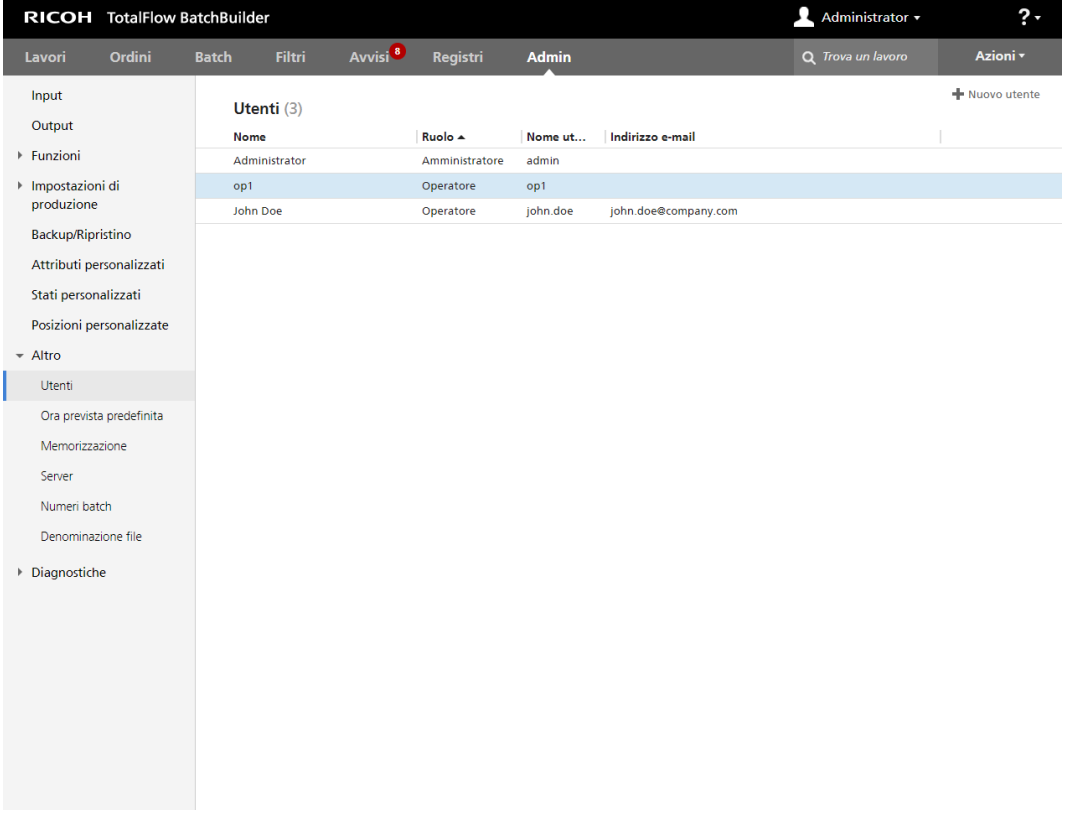

#### [Nome]

Il nome e il cognome dell'utente.

### [Ruolo]

Il tipo di utente. Esistono tre tipi utente diversi:

### 1. [Amministratore]

- 2. [Operatore]
- 3. [Visualizzatore]
- 4. [Personalizzato]

# [Nome utente]

[Nome utente] viene utilizzato per l'accesso a TotalFlow BatchBuilder dall'Interfaccia Grafica Utente (GUI).

#### [Indirizzo e-mail]

L'indirizzo e-mail dell'utente

#### Finestra [Ora prevista predefinita]

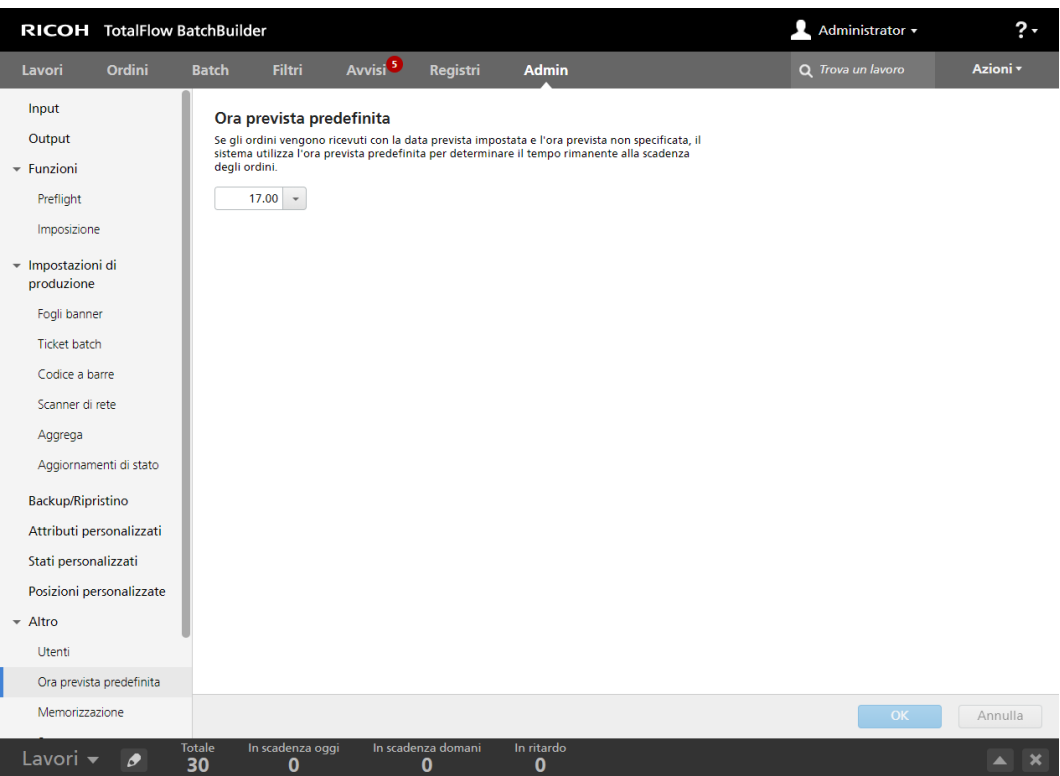

Se viene ricevuto un ordine con la data prevista impostata e l'ora prevista non specificata, il sistema utilizza l'impostazione [Ora prevista predefinita] per determinare il tempo residuo alla scadenza dell'ordine.

Per impostare l'[Ora prevista predefinita]:

- 1. Fare clic nel campo di testo. Il sistema visualizza il menu Selezione ora.
- 2. È possibile selezionare l'ora e i minuti dall'elenco.

Per salvare le modifiche, fare clic su [OK].

Per eliminare le informazioni immesse, fare clic su [Annulla].

#### Finestra [Memorizzazione]

È possibile impostare il numero di giorni per i quali si vuole tenere nel sistema gli ordini e le batch inviati o stampati prima della loro eliminazione.

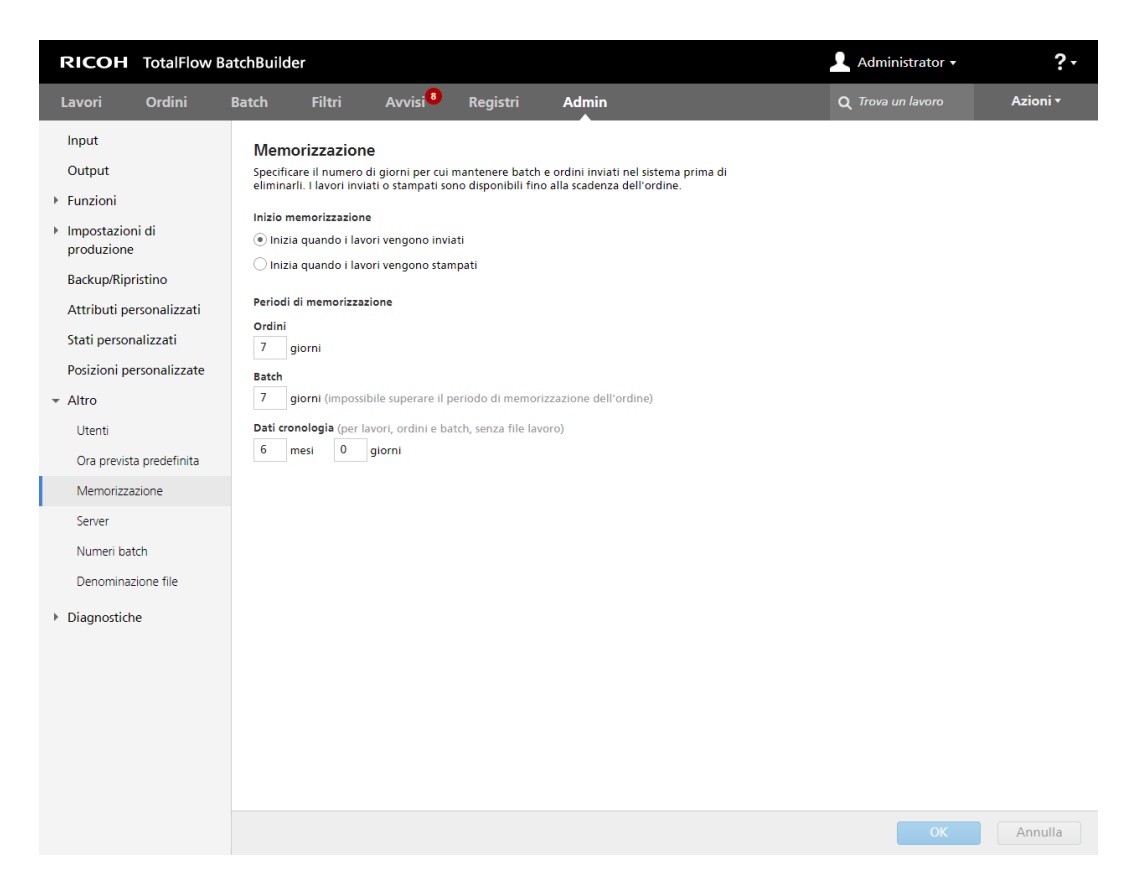

Per impostare il periodo di memorizzazione, digitare il numero di giorni nel campo designato. I periodi di memorizzazione predefiniti sono:

- 7 giorni per gli ordini
- 7 giorni per le batch

#### **D** Nota

- Il periodo di memorizzazione specificato si applica a tutti gli ordini e tutte le batch correnti nel sistema e a tutti gli ordini e tutte le batch che saranno creati.
- Il periodo di memorizzazione per le batch deve essere più breve rispetto al periodo di memorizzazione per gli ordini.
- Se il periodo di memorizzazione è impostato su 0 giorni, tutti gli ordini e le batch inviati o stampati vengono eliminati dal sistema.

Specificare il numero di mesi e giorni per impostare il periodo di memorizzazione dei [Dati cronologia] memorizzati per lavori, ordini e batch. Il valore predefinito per il periodo di memorizzazione dei *[Dati cronologia]* è 6 mesi. Le proprietà del lavoro, dell'ordine e della batch sono archiviate come **[Dati cronologia]** in un database. I file del lavoro non sono inclusi. Le informazioni sono disponibili per la visualizzazione del pannello strumenti di TotalFlow BatchBuilder.

Nella sezione [Lavori], aprire il pannello [Filtri] e fare clic sulla scheda [Lavori] per visualizzare l'elenco di tutti i lavori presenti nel sistema, compresi i lavori provenienti dagli ordini e dalle batch memorizzati.

Il periodo di memorizzazione per un ordine o una batch inizia quando tutti i lavori provenienti da quell'ordine o batch sono nello stato [Inviato]. Quando il periodo di memorizzazione scade, l'ordine o la batch e tutti i loro lavori vengono eliminati dal sistema.

Il timer del periodo di memorizzazione viene azzerato quando lo stato di un lavoro proveniente dall'ordine o dalla batch viene cambiato. Il timer del periodo di memorizzazione non viene azzerato quando un lavoro proveniente da un ordine o da una batch viene eliminato.

#### Finestra [Server]

In questo sezione viene descritto come abilitare un server proxy, come configurare le impostazioni proxy e le impostazioni del server SMTP.

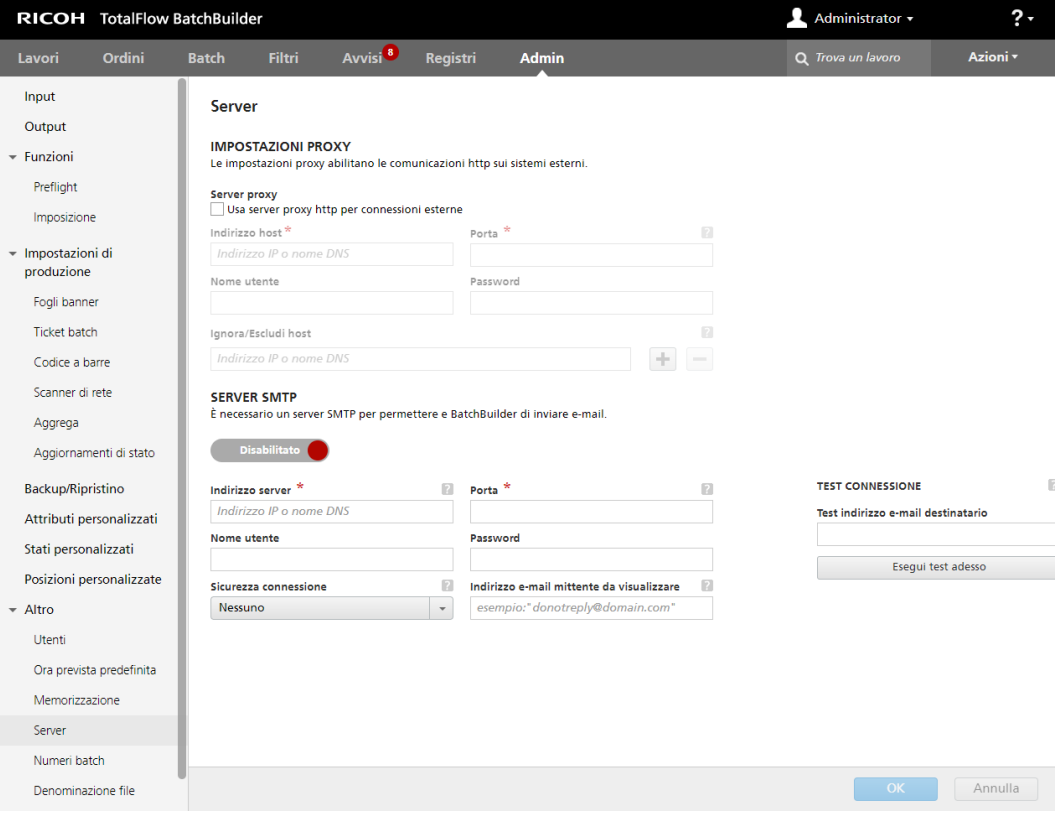

### [IMPOSTAZIONI PROXY]

L'uso di un server proxy consente di abilitare le comunicazioni HTTP su sistemi esterni.

Fare clic sulla casella di controllo [Usa server proxy http per connessioni esterne] per abilitare il server proxy e immettere le proprietà di connessione per il server proxy.

#### [Indirizzo host]

Specificare l'indirizzo IP o il nome DNS per il server proxy.

#### [Porta]

Specificare il numero di porta per il server proxy.

#### [Nome utente]

Immettere un nome utente valido per il server proxy.

### [Password]

Immettere la password per il nome utente specificato.

#### [Ignora/Escludi host]

[1](#page-12-0)

Specificare l'indirizzo IP o il nome DNS per le eccezioni del server proxy. È possibile aggiungere più eccezioni all'elenco di bypass oppure rimuovere alcune di esse.

#### [SERVER SMTP]

Per inviare notifiche all'e-mail di un utente, occorre dapprima configurare un server SMTP.

Fare clic su Abilitato , il pulsante [Abilitato], o Disabilitato , il pulsante [Disabilitato], per passare da uno stato all'altro.

#### [Indirizzo server]

Specificare l'indirizzo IP o il nome DNS per il server SMTP.

#### [Porta]

Specificare il numero di porta per il server SMTP.

#### [Nome utente]

Immettere un nome utente valido per il server SMTP.

#### [Password]

Immettere la password per il nome utente specificato.

#### [Sicurezza connessione]

Specificare il tipo di sicurezza connessione da utilizzare. Il valore predefinito è [Nessuno]. È possibile selezionare [SSL/TLS] o [STARTTLS] dall'elenco.

#### [Indirizzo e-mail mittente da visualizzare]

Specificare un indirizzo e-mail da visualizzare come mittente della e-mail di notifica.

### [TEST CONNESSIONE]

È possibile verificare se le impostazioni SMTP sono valide per inviare notifiche e-mail. Specificare un indirizzo e-mail di prova e fare clic su [Esegui test adesso] per verificare la connessione.

Fare clic su [OK] per salvare le modifiche.

#### Finestra [Numeri batch]

Specificare un valore che rappresenta il numero batch iniziale. Il sistema assegna il numero specificato alla successiva batch creata.

#### [Numero batch:]

È possibile assegnare un numero batch iniziale. Il numero batch può contenere massimo 12 cifre.

#### Finestra [Denominazione file]

Questa sezione descrive come creare i nomi dei file per i lavori inviati dal sistema.

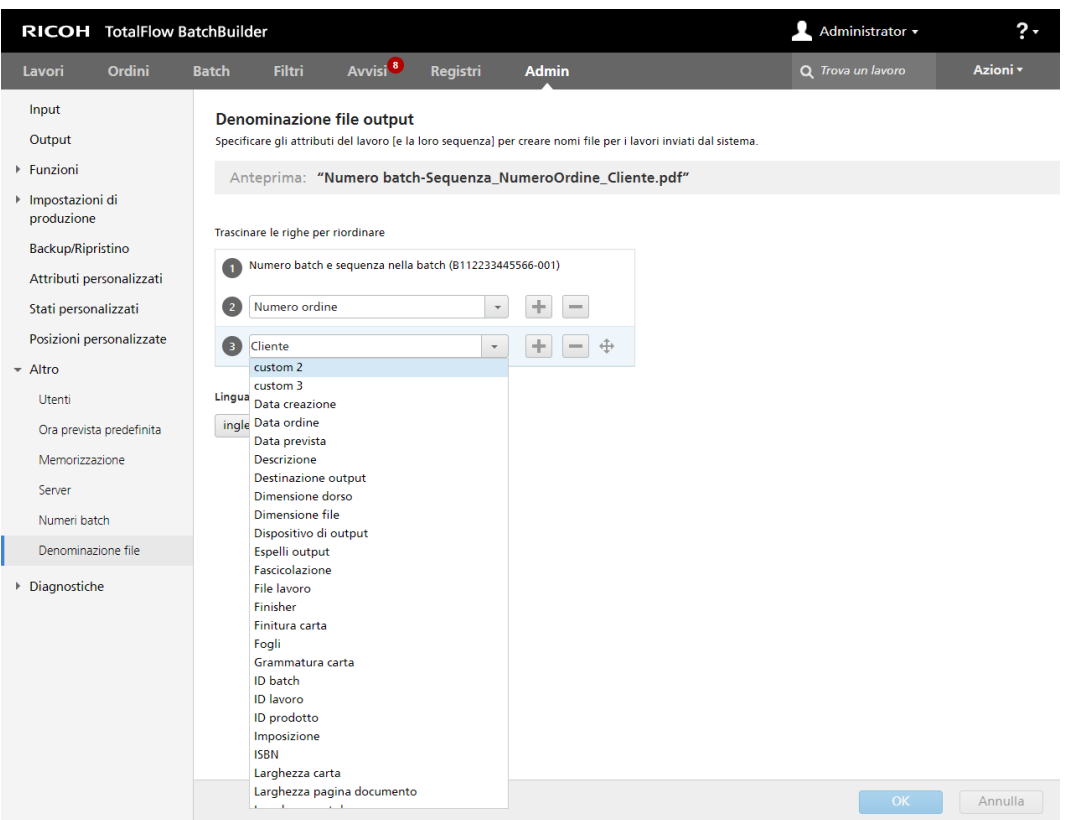

Utilizzando [Denominazione file output], è possibile impostare le preferenze per generare i nomi file di lavoro inviati alla destinazione di output.

# [Anteprima:]

Il sistema visualizza un'anteprima del nome file del lavoro.

Il primo elemento nel nome file del lavoro è il numero della batch e la sequenza del lavoro nella batch. Questa è un'impostazione predefinita e non modificabile.

È possibile selezionare attributi lavoro o attributi ordine dagli elenchi a discesa come altri elementi da

includere nella sequenza del nome file del lavoro. Per aggiungere un nuovo attributo, fare clic su

il pulsante "Inserisci una riga sotto questa". Per rimuovere un attributo, fare clic su , il pulsante "Elimina questa riga".

Fare clic su  $\oplus$ , il pulsante Sposta, e trascinare la selezione per cambiare la posizione di una riga.

# [Lingua]

È possibile selezionare la lingua del sistema dall'elenco. Quando si genera il nome file del lavoro, il sistema utilizza la lingua selezionata per applicare la localizzazione per gli attributi specificati. La lingua selezionata viene utilizzata anche quando si generano ticket batch o fogli banner.

Per salvare la configurazione [Denominazione file output], fare clic su [OK].

Per eliminare le informazioni immesse, fare clic su **[Annulla]**.

# Scheda [Diagnostiche]

# Finestra [Registri]

Nella finestra [Registri] è possibile selezionare gli oggetti visualizzati nella scheda [Tracce]. Le azioni di ogni oggetto selezionato sono visualizzate nella tabella [Voci di registro] nella scheda [Tracce]. È possibile selezionare o deselezionare gli oggetti dalla colonna.

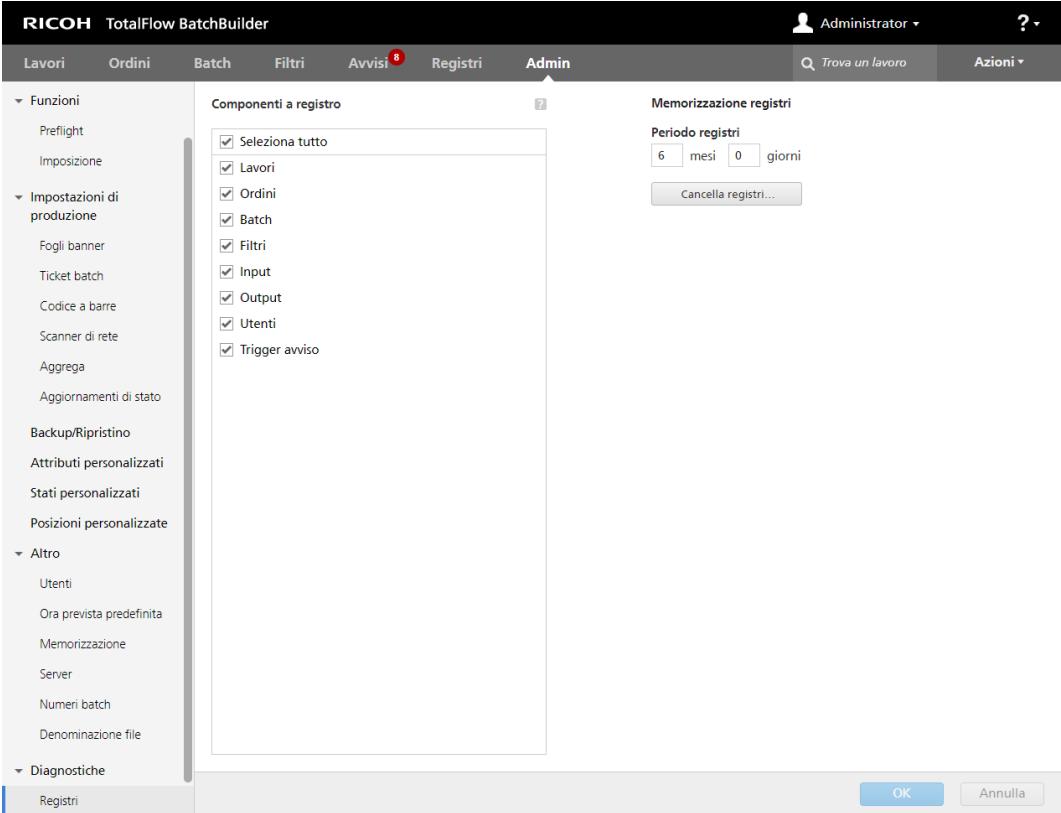

### [Componenti a registro]

È possibile selezionare o deselezionare gli oggetti dalla colonna.

#### [Memorizzazione registri]

In [Periodo registri], selezionare il numero di mesi e giorni per il periodo di memorizzazione del registro.

#### [Cancella registri…]

Per cancellare le voci di registro del sistema, fare clic sul pulsante [Cancella registri...]. Questa azione eliminerà le voci di registro dal sistema in modo permanente.

# Finestra [Tracce]

È possibile controllare il livello di dettagli registrati dalle tracce e scaricare le informazioni come file zip. Fare clic sulla finestra [Tracce] se si verifica un errore quando si opera come amministratore, operatore o cliente.

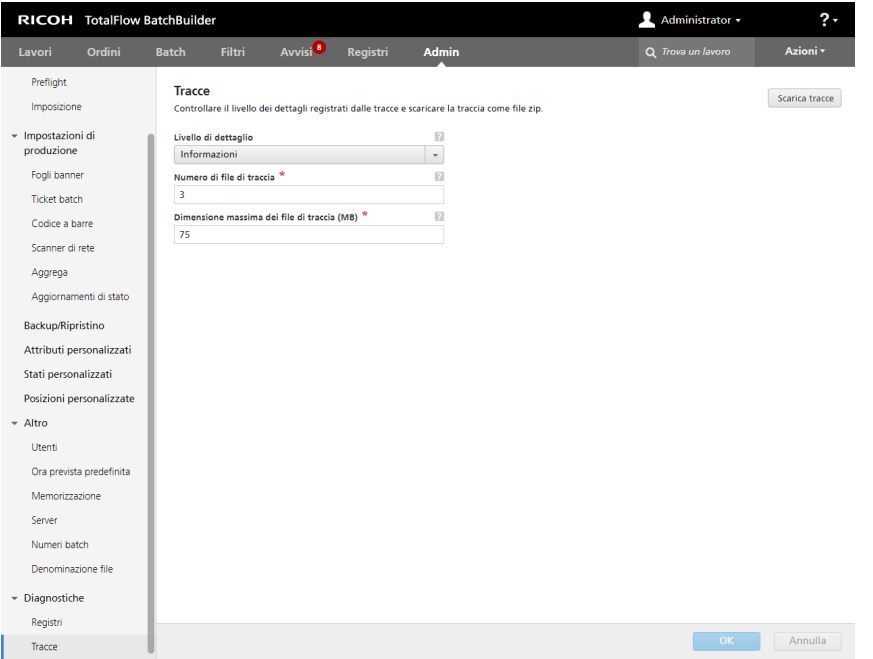

#### [Livello di dettaglio]

È possibile selezionare uno dei seguenti livelli di dettaglio informazioni per la registrazione dei file di traccia:

- [Grave]
- [Attenzione]
- [Informazioni]
- [Configurazione]
- [Tutte]

Quando il livello di dettagli aggiunti al file di tracciatura è troppo elevato, si potrebbero verificare prestazioni lente del sistema.

#### [Numero di file di traccia]

È possibile specificare il numero di file di traccia da mantenere.

Quando si raggiungono le dimensioni massime, il sistema elimina il file di traccia più vecchio e ne crea uno nuovo per archiviare le informazioni.

#### [Dimensione massima dei file di traccia (MB)]

È possibile specificare le dimensioni massime in MB per un file di traccia.

Per scaricare la traccia come file zip, fare clic su [Scarica tracce].

Per salvare le modifiche, fare clic su [OK].

Per eliminare le informazioni immesse, fare clic su **[Annulla]**.

# Piè di pagina del pannello strumenti

Il piè di pagina del pannello strumenti è una barra informativa visualizzata nella parte inferiore dell'interfaccia utente di TotalFlow BatchBuilder ed è sempre disponibile da qualunque pagina dell'interfaccia.

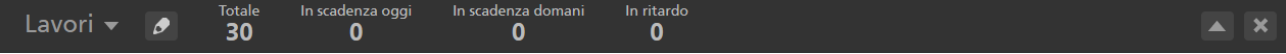

Le informazioni visualizzate nel piè di pagina del pannello strumenti rappresentano il volume dei lavori o delle impressioni. È possibile selezionare una delle due opzioni, [Lavori] o [Impressioni], dal menu.

Il piè di pagina del pannello strumenti visualizza i moduli contenenti le seguenti informazioni:

- [Totale] il numero di tutti i lavori aggiungibili alla batch nel sistema.
- [In scadenza oggi] il numero di tutti i lavori aggiungibili alla batch con la data di scadenza impostata per il giorno corrente.
- [In scadenza domani] il numero di tutti i lavori aggiungibili alla batch con la data di scadenza impostata per il giorno successivo.
- [In ritardo] il numero di tutti i lavori aggiungibili alla batch nel sistema con una data di scadenza passata.

Fare clic su uno dei moduli nel piè di pagina del pannello strumenti per visualizzare un elenco di tutti i lavori corrispondenti alla data prevista selezionata.

È possibile personalizzare la visualizzazione dei moduli nel vassoio piè di pagina e attivarli o

disattivarli. Per modificare i moduli, fare clic su **del provincio i pulsante [Modifica piè di pagina del** pannello strumenti]. Il sistema visualizza la finestra di dialogo [Modifica piè di pagina del

pannello strumenti]. Per modificare l'ordine dei moduli, fare clic su  $\bigoplus$ , il pulsante Sposta, e trascinare la selezione per cambiare la posizione di una riga. Per salvare le modifiche, fare clic su [OK], per chiudere la finestra di dialogo, fare clic su [Annulla].

#### **D** Nota

I lavori sono filtrati dai filtri del pannello strumenti fino allo stato [Inviato]. I filtri del pannello strumenti visualizzeranno i lavori in tutti gli stati, eccetto quelli già inviati a una destinazione di output. È possibile aggiungere e modificare fino a 20 filtri personalizzati in [Modifica piè di pagina del pannello strumenti].

All'invio di un avviso, il sistema visualizza una notifica nel piè di pagina del pannello strumenti; verificare di selezionare la casella di controllo [Visualizza notifiche di avviso nel piè di pagina del pannello strumenti.]. Fare doppio clic su un avviso oppure fare clic con il tasto destro del mouse e selezionare **[Visualizza avviso]** per aprire la finestra di dialogo dei dettagli dell'avviso. È anche possibile fare clic con il tasto destro del mouse e selezionare [Ignora] per rimuovere l'avviso dal sistema.

Per chiudere il piè di pagina del pannello strumenti è possibile fare clic su **de se di pulsante di chiusura**,

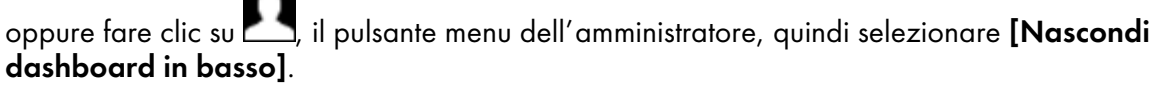

Se si desidera visualizzare il piè di pagina del pannello strumenti, fare clic su , il pulsante menu dell'amministratore, quindi selezionare [Mostra dashboard in basso].

Per aprire la finestra estesa del pannello strumenti, fare clic su , il pulsante **[Espandi dashboard]**.

# Finestra Pannello strumenti

Questa sezione descrive la finestra estesa del pannello strumenti.

Per aprire la finestra estesa del pannello strumenti, fare clic su **de la pulsante [Espandi dashboard]**, dal Piè di pagina del pannello strumenti.

Nell'angolo in alto a sinistra, fare clic su , il menu della tabella, e selezionare **[Tabella volumi**] negozio].

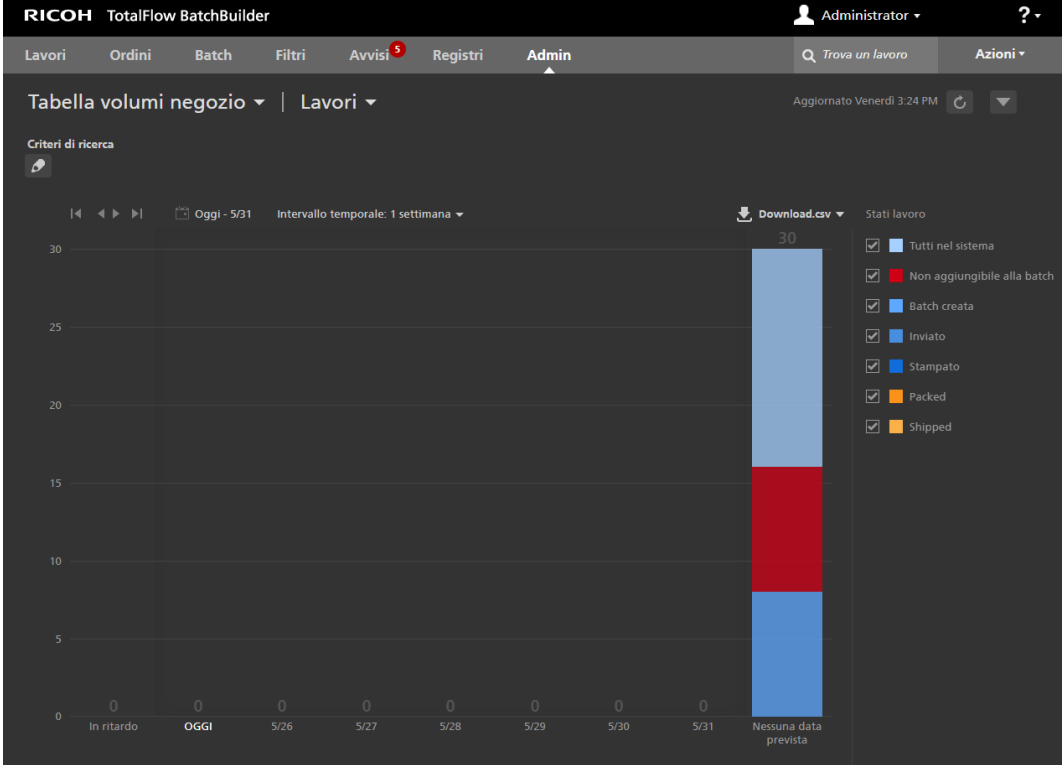

Il sistema visualizza la [Tabella volumi negozio] nella finestra estesa del pannello strumenti. Dal

secondo menu, fare clic su e selezionare di visualizzare le informazioni della tabella per lavori o impressioni. Ogni barra nella tabella visualizza il numero di lavori o impressioni previsti per un giorno

della settimana specifico. Il numero di lavori/impressioni in ritardo è visualizzato nella prima barra da sinistra. Il numero di lavori/impressioni senza data prevista assegnata è visualizzato anche in una barra separata a destra.

Iniziando dal giorno corrente, il sistema visualizza un numero totale di sette giorni nella [Tabella volumi negozio]. È possibile esplorare la tabella una settimana alla volta. Fare clic su que il pulsante Avanti, per visualizzare le informazioni per la settimana successiva e fare clic su **et la funcionale de la conte** Indietro per tornare alla settimana precedente. Non è possibile visualizzare una data prevista prima del giorno corrente.

Fare clic su <sup>28</sup>, il pulsante di selezione data, per selezionare il giorno di inizio per la tabella del pannello strumenti. È possibile selezionare il giorno corrente o qualsiasi giorno dal calendario. Fare clic su [Intervallo temporale: {0}] e selezionare un intervallo di tempo di una o due settimane dall'elenco. La tabella si ridimensiona in base alle impostazioni di tempo selezionate.

Le informazioni vengono aggiornate automaticamente nei casi seguenti:

- Quando si apre la finestra estesa del pannello strumenti.
- Quando si accede a TotalFlow BatchBuilder.
- Quando si modificano le regolazioni.

È possibile aggiornare manualmente i dati visualizzati nella **[Tabella volumi negozio]**, nelle

informazioni su data e ora e tabella del piè di pagina facendo clic su  $\mathbb C$  , il pulsante [Aggiorna].

È possibile scaricare un file che contiene tutte le informazioni del lavoro visualizzate nella tabella Volume acquisti facendo clic su [Download.csv].

Il sistema visualizza la data e l'ora dell'ultimo aggiornamento delle informazioni della tabella.

A destra della finestra estesa del pannello strumenti, il sistema visualizza un elenco di stati lavoro. La casella di controllo mostra o nasconde lo stato personalizzato associato sulla tabella. Il quadrato colorato mostra il colore associato allo stato personalizzato. È possibile fare clic sul quadrato colorato per visualizzare la selezione colori e selezionare un nuovo colore per lo stato del lavoro nella tabella.

Passando il mouse su una barra standard nella [Tabella volumi negozio], il sistema visualizza le informazioni dettagliate sul volume per il giorno selezionato, il numero di lavori in batch e non, e il numero di lavori in stato [In attesa file], [In attesa] e [Stati personalizzati].

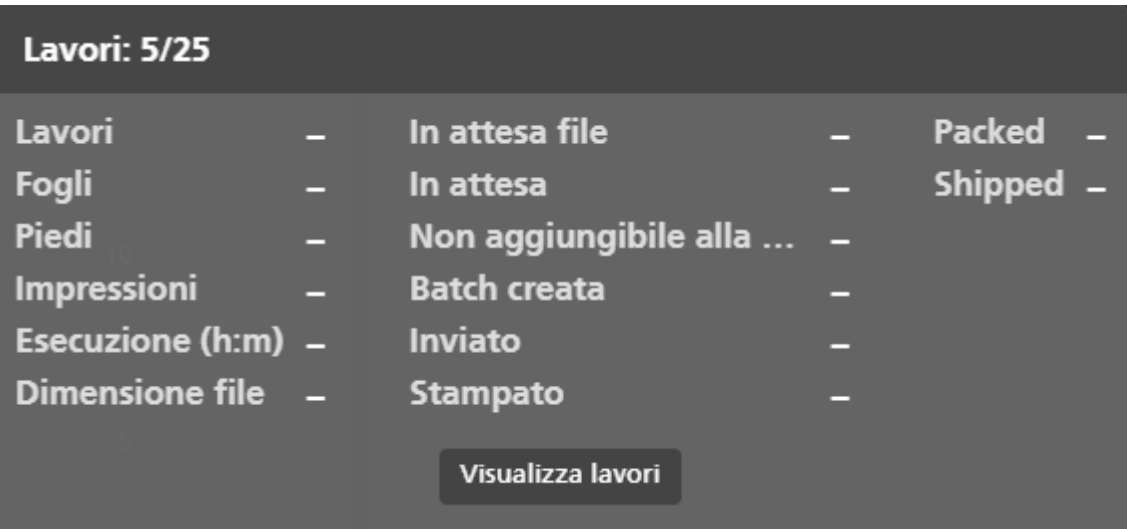

Fare clic su [Visualizza lavori] per aprire la finestra di dialogo [Lista lavoro] e visualizzare tutti i lavori previsti per la data selezionata. Per visualizzare i dettagli del lavoro, fare clic con il tasto destro del mouse sul lavoro. Tutte le modifiche dello stato o delle proprietà del lavoro sono visualizzate nella finestra estesa del pannello strumenti.

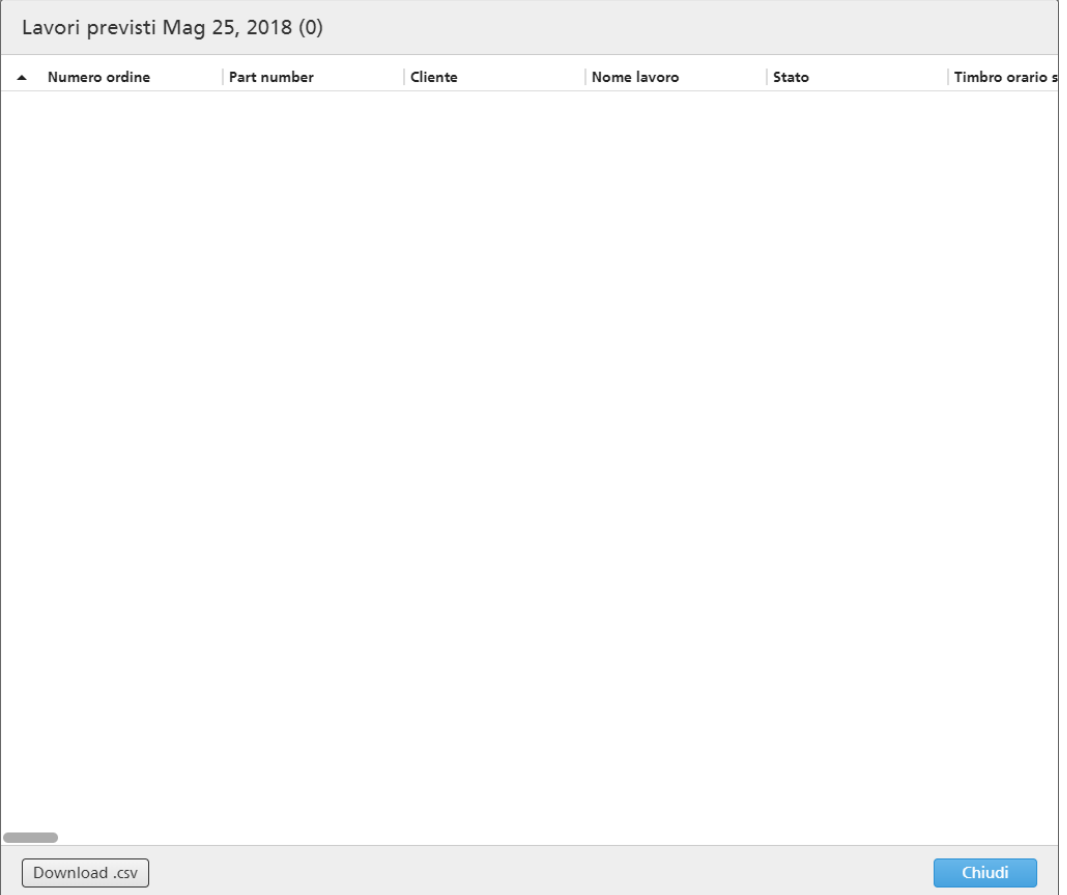

Le colonne dell'elenco sono tutti gli attributi del lavoro esistenti. È possibile scaricare un file che contiene tutte le informazioni del lavoro visualizzate facendo clic su [Download.csv]. Per chiudere la finestra di dialogo [Lista lavoro], fare clic su [Chiudi].

Per chiudere la finestra estesa del pannello strumenti, fare clic su **de la pulla algunte [Nascondi** dashboard in basso] nell'angolo in alto a destra.

# [Criteri di ricerca]

È possibile filtrare le informazioni visualizzate nella tabella Volume acquisti creando regolazioni.

È possibile selezionare vari criteri per visualizzare i lavori corrispondenti solo a determinati attributi nella tabella Volume acquisti. Le regolazioni configurate sono disponibili per ogni utente separatamente e vengono ripristinate quando l'utente si scollega. Ogni utente può salvare il set di regolazioni in uso in qualsiasi momento.

È possibile accedere all'elenco di tutti i set di regolazioni salvati dal menu *[Criteri di ricerca]*.

Per creare o gestire le regolazioni, fare clic su  $\Box$ , il pulsante Crea/Modifica.

Viene visualizzata la finestra di dialogo [Ricerca dati tabella].

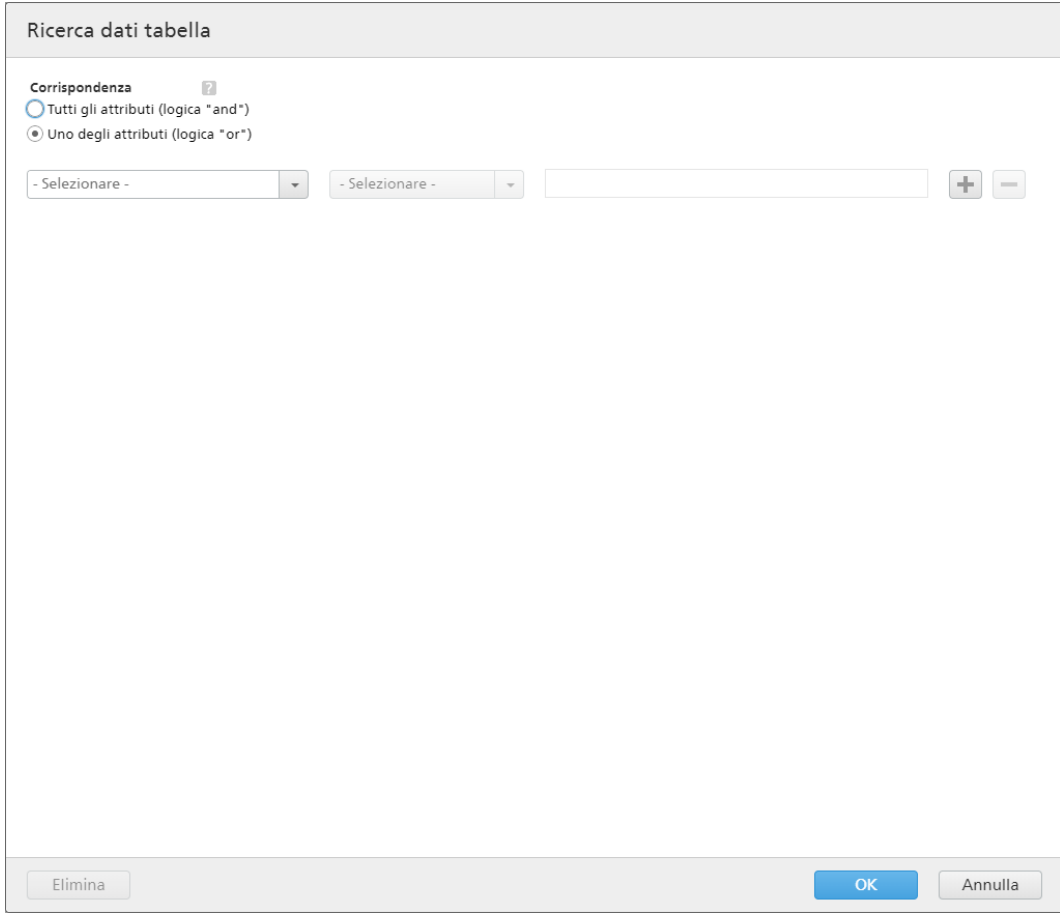

Selezionare una delle seguenti opzioni:

- [Tutti gli attributi (logica "and")]
- [Uno degli attributi (logica "or")]

Se si seleziona *[Tutti gli attributi (logica "and")]*, il sistema visualizza solo i lavori che corrispondono a tutti gli attributi impostati nella finestra [Criteri di ricerca] . Se si seleziona [Uno degli attributi (logica "or")], il sistema visualizza qualsiasi lavoro che corrisponda ad almeno uno degli attributi specificati.

È possibile aggiungere più attributi dall'elenco oppure rimuovere alcuni di essi. Per aggiungere un

nuovo attributo, fare clic su **eta dia meta interefaggiungi criteri**]. Per rimuovere un attributo, fare clic su

il pulsante [Rimuovi criteri].

Per configurare i criteri per l'elenco dei lavori:

1. Selezionare il tipo di attributo dal primo elenco.

**D** Nota

È possibile selezionare un valore da due diverse categorie di attributi:

- 1) La categoria [Proprietà generali] contiene gli attributi [Destinazione output] e [Stato ordine].
- 2) La categoria *[Proprietà lavoro]* contiene attributi lavoro differenti.
- 2. Dal secondo elenco, selezionare un operatore.
- 3. Immettere un valore per il tipo di attributo selezionato per completare i criteri.

Fare clic su [OK] per salvare le modifiche.

Per salvare le regolazioni impostate, fare clic su [Salva criteri di ricerca come insieme], inserire un nome nel campo di testo e fare clic su [OK]. È anche possibile rimuovere attributi specifici dal set di

regolazioni selezionato facendo clic su $\left[\begin{array}{c} \bullet \bullet \bullet \end{array}\right]$  il pulsante  $\left[\begin{array}{c} \bullet \bullet \end{array}\right]$  Fare clic su  $\left[\begin{array}{c} \bullet \bullet \end{array}\right]$   $\bullet$  per salvare le modifiche del set di regolazioni.

Per rimuovere tutte le regolazioni e visualizzare tutte le informazioni nella tabella Volume acquisti, fare clic su , il pulsante *[Cancella tutti i criteri di ricerca]*. Per eliminare permanentemente un set di regolazioni, fare clic con il tasto destro del mouse e selezionare **[Elimina criteri di ricerca salvati]**.

# Tabella [Coda di output/stampa]

Questa sezione descrive la tabella Output/Coda di stampa dalla finestra estesa del pannello strumenti.

Per aprire la finestra estesa del pannello strumenti, fare clic su , il pulsante **[Espandi dashboard]**, dal Piè di pagina del pannello strumenti.

Nell'angolo in alto a sinistra, fare clic su , il menu della tabella, e selezionare **[Coda di output/** stampa], quindi selezionare [Coda di stampa] dal secondo menu.

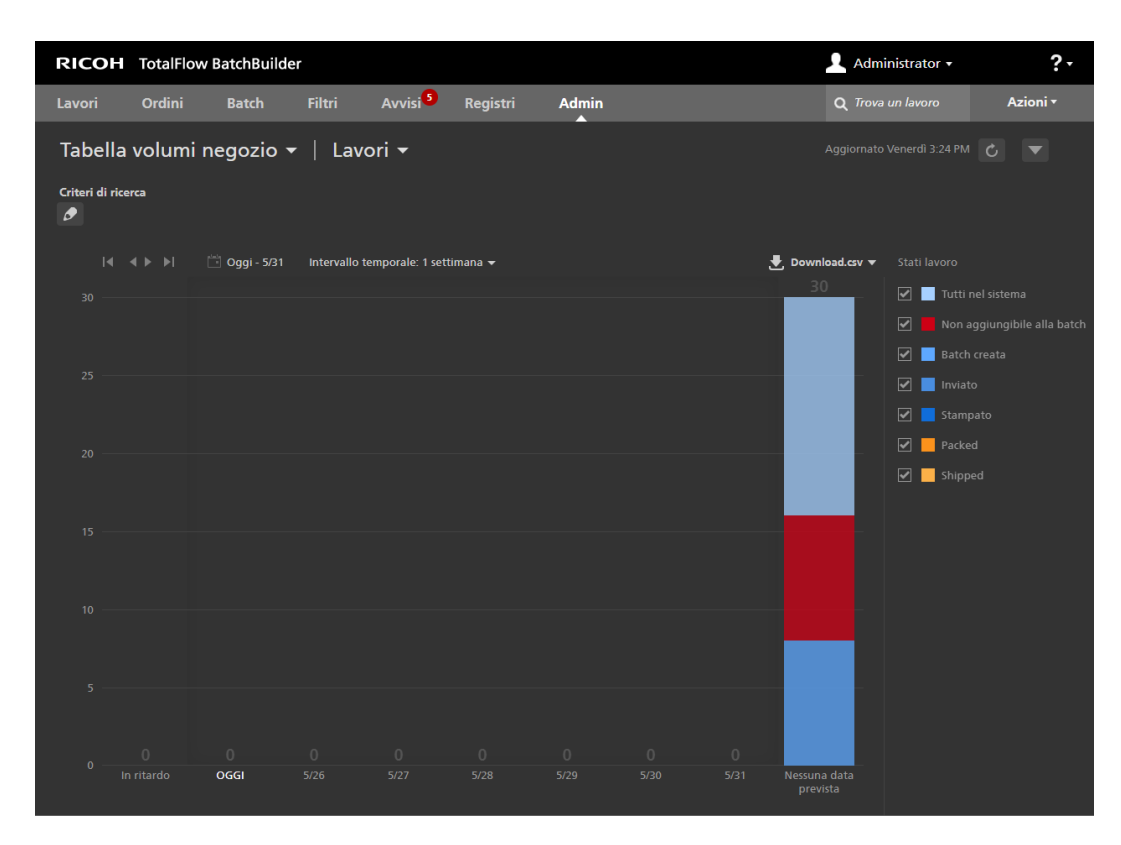

Viene visualizzato [Coda di output/stampa] nella finestra estesa del pannello strumenti. La tabella visualizza un elenco di tutti gli output, dei lavori inviati a ogni output non contrassegnati come stampati e di eventuali lavori aggregati esistenti nel sistema. Se sono presenti lavori raggruppati inviati a un output, il sistema visualizza la batch raggruppata.

[1](#page-12-0)

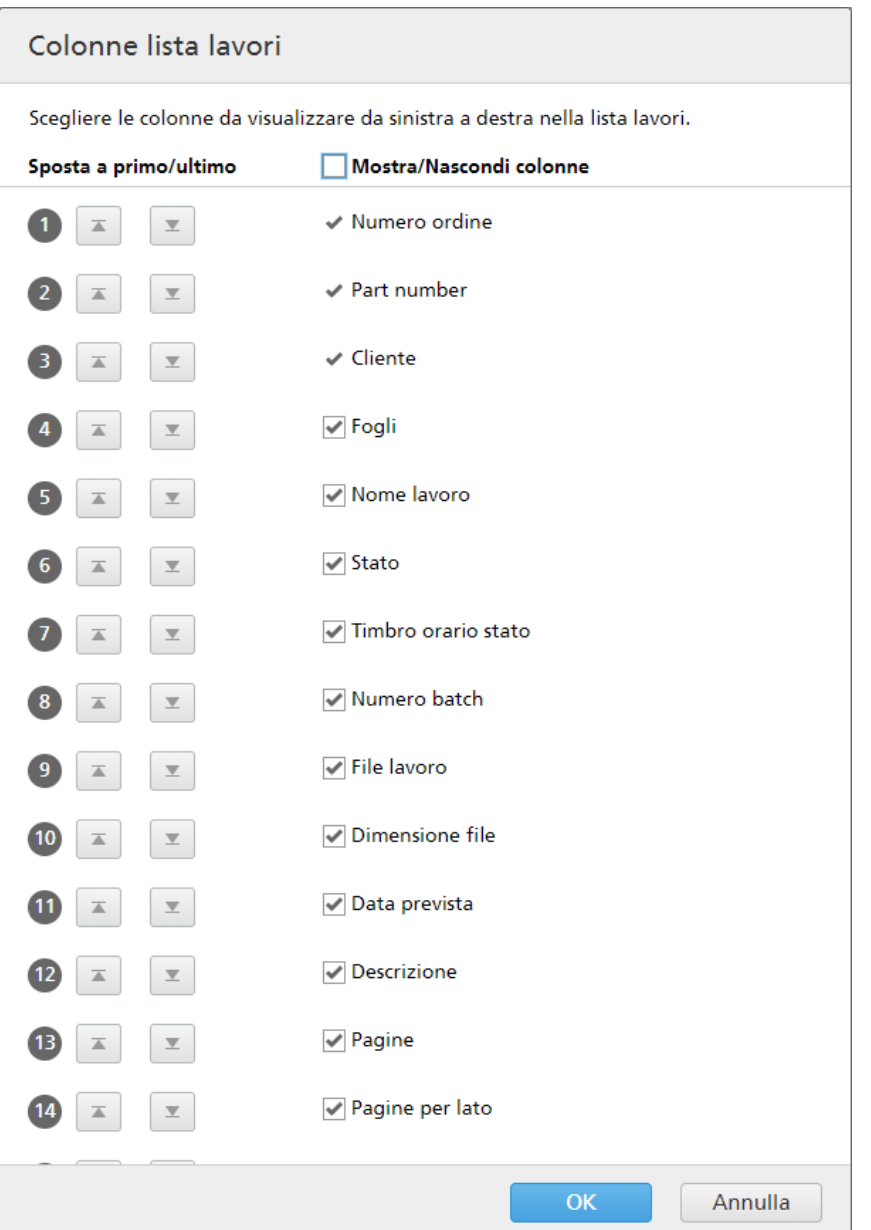

Nella finestra [Mostra/Nascondi output]:

- È possibile modificare l'ordine degli output nell'elenco. Fare clic su  $\bigoplus$ , il pulsante Sposta, e trascinare la selezione per cambiare la posizione di una riga. Il numero di sequenza viene aggiornato quando le righe vengono spostate.
- Fare clic su , il pulsante "Sposta a primo", per spostare il nome dell'output selezionato nella parte superiore dell'elenco.
- Fare clic su , il pulsante "Sposta a ultimo", per spostare il nome dell'output selezionato nella parte inferiore dell'elenco.
- Fare clic sulla casella di controllo [Mostra/Nascondi tutto] per visualizzare o nascondere tutti gli output. È possibile fare clic separatamente sulla casella accanto a ogni output per poi mostrarlo o nasconderlo.

• Digitare il nome della visualizzazione nel campo [Nome] e fare clic su [OK].

I lavori nella tabella sono visualizzati in base al **[Ora di esecuzione (h:m)]** stimato per ogni lavoro e il colore rappresenta il tempo prima della scadenza del lavoro.

Le informazioni vengono aggiornate automaticamente nei casi seguenti:

- Quando si apre la finestra estesa del pannello strumenti.
- Quando si accede a TotalFlow BatchBuilder.
- Quando lo stato del lavoro cambia nello o dallo stato [Inviato].

È possibile aggiornare manualmente i dati visualizzati in **[Coda di output/stampa]** facendo clic su

il pulsante [Aggiorna] . Il sistema visualizza la data e l'ora dell'ultimo aggiornamento delle informazioni della tabella.

Per scaricare un file contenente solo le informazioni del lavoro visualizzate in **[Coda di output/** stampa], fare clic su [Download.csv] e selezionare [Dati visualizzati]. Per scaricare un file contenente tutte le informazioni del lavoro in [Coda di output/stampa], fare clic su [Download.csv] e selezionare [Tutti i dati].

Passando il mouse su una barra del lavoro standard, su una batch raggruppata o su un lavoro aggregato in **[Coda di output/stampa]**, il sistema visualizza le informazioni dettagliate per il lavoro selezionato, la batch raggruppata o il lavoro aggregato.

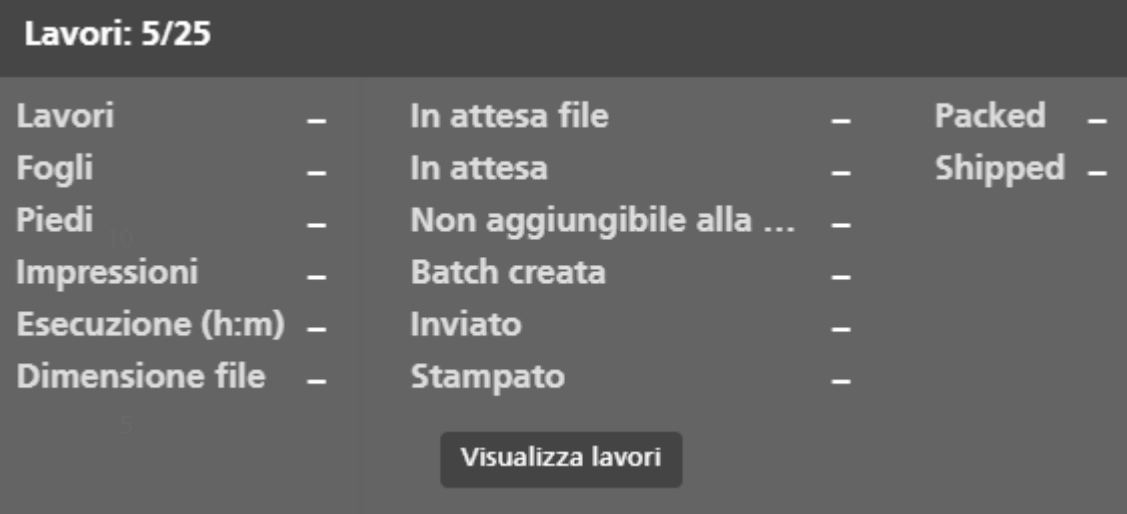

È possibile eseguire diverse azioni su un lavoro. Fare clic con il tasto destro del mouse su una barra del lavoro e scegliere una delle azioni seguenti:

- [Visualizza file…]
- [Visualizza file con imposizione…]- se al file è applicata l'imposizione
- [Proprietà]
- [Apri ordine]
- [Rimuovi batch]
- [Stampa rapida…]
- [Ristampa...]
- [Sospendi lavoro]
- [Imposta nazione]
- [Imposta posizione]
- [Elimina lavoro…]

### **D** Nota

È possibile eseguire queste azioni su un lavoro aggregato, eccetto l'azione [Ristampa...].

Fare clic su [Evidenzia batch] per mostrare tutti i lavori della tabella che fanno parte della stessa batch.

Per visualizzare i dettagli del lavoro, fare clic con il tasto destro del mouse su un lavoro e selezionare [Proprietà].

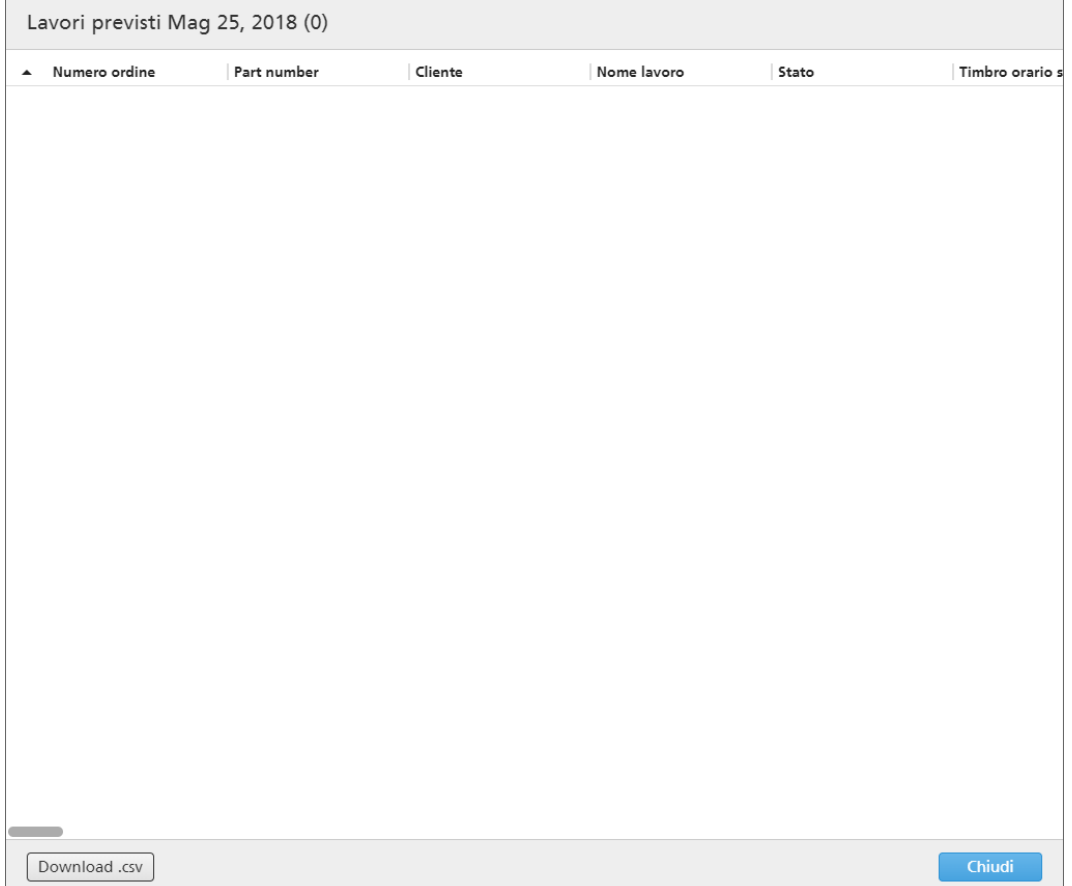

Per visualizzare tutti i lavori da un insieme di lavori aggregati, fare clic con il tasto destro del mouse e selezionare [Visualizza lavori].

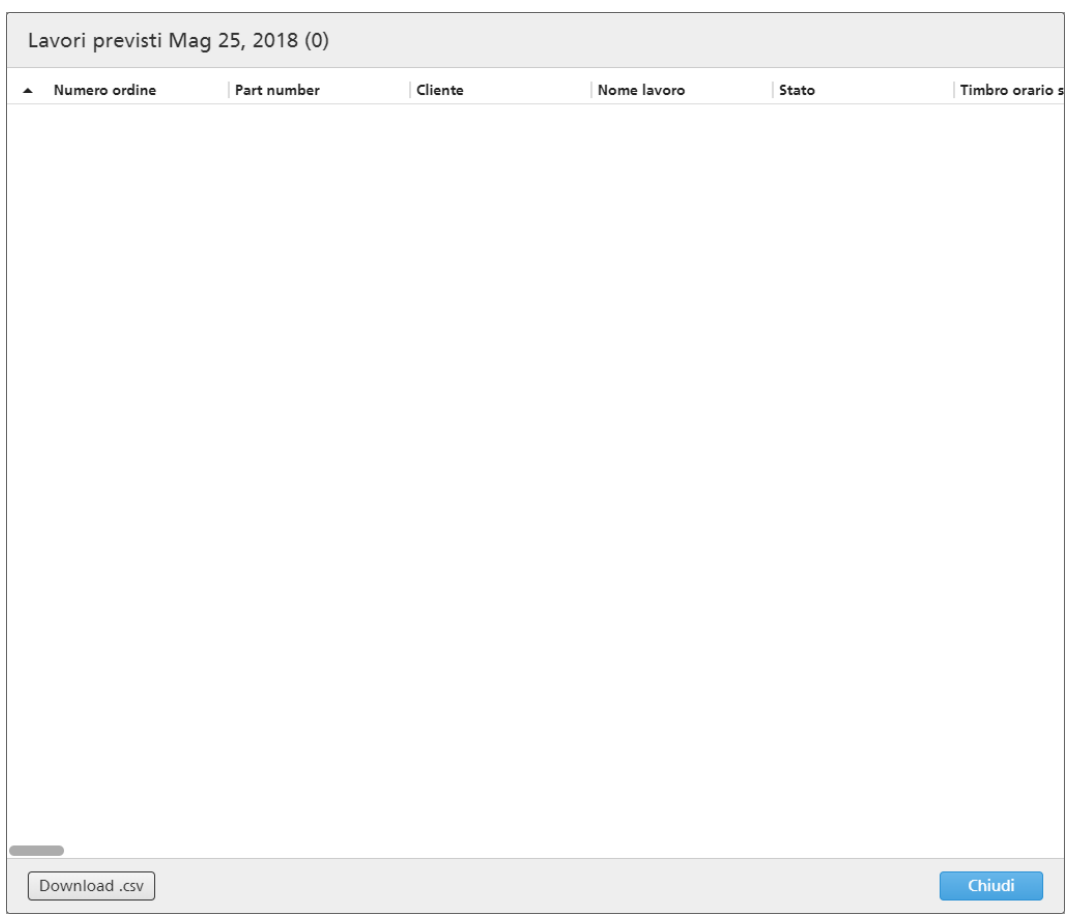

È possibile eseguire diverse azioni su una batch raggruppata. Selezionare una batch raggruppata, fare clic con il tasto destro del mouse e scegliere una delle azioni seguenti:

- [Stampa ticket batch…]
- [Proprietà]
- [Invia nuovamente batch…]:
- [Annulla invio]
- [Elimina batch…]
- [Contrassegna batch come "Stampato"]
- [Contrassegna batch come "Inviato"]

Per visualizzare una rappresentazione precisa del tempo di esecuzione totale per tutti i lavori in ogni output, occorre selezionare [Solo ora di esecuzione] dal secondo menu nell'angolo in alto a sinistra. Il sistema visualizza una tabella con il tempo di esecuzione di tutti i lavori inviati a ogni output. Se manca il tempo di esecuzione per alcuni lavori, il sistema visualizza un avviso.

Passando il mouse su un output nell'elenco di output in [Coda di output/stampa], il sistema visualizza le proprietà per l'output selezionato.

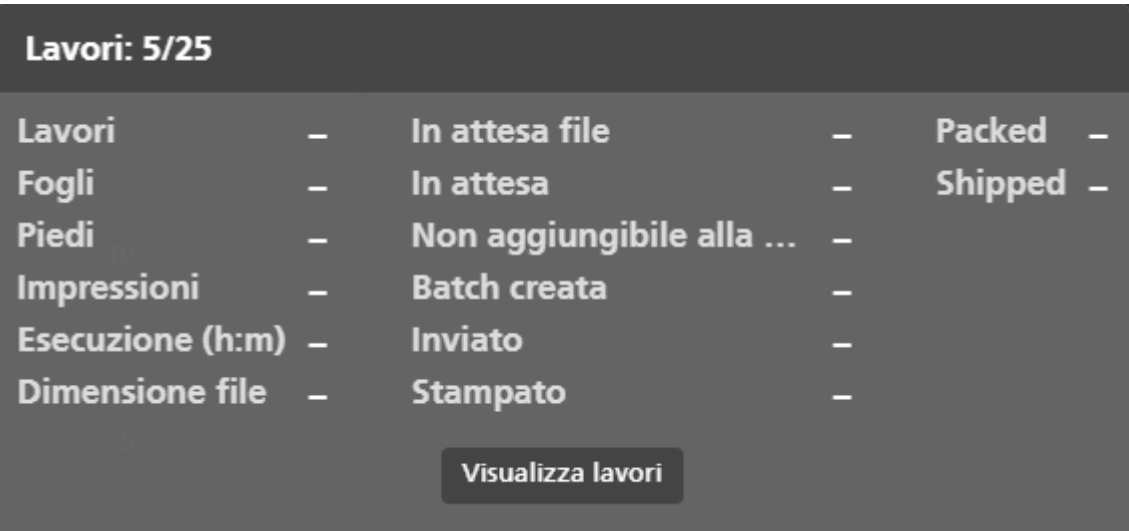

Fare clic su [Lista lavoro] per visualizzare l'elenco di tutti i lavori inviati all'output selezionato.

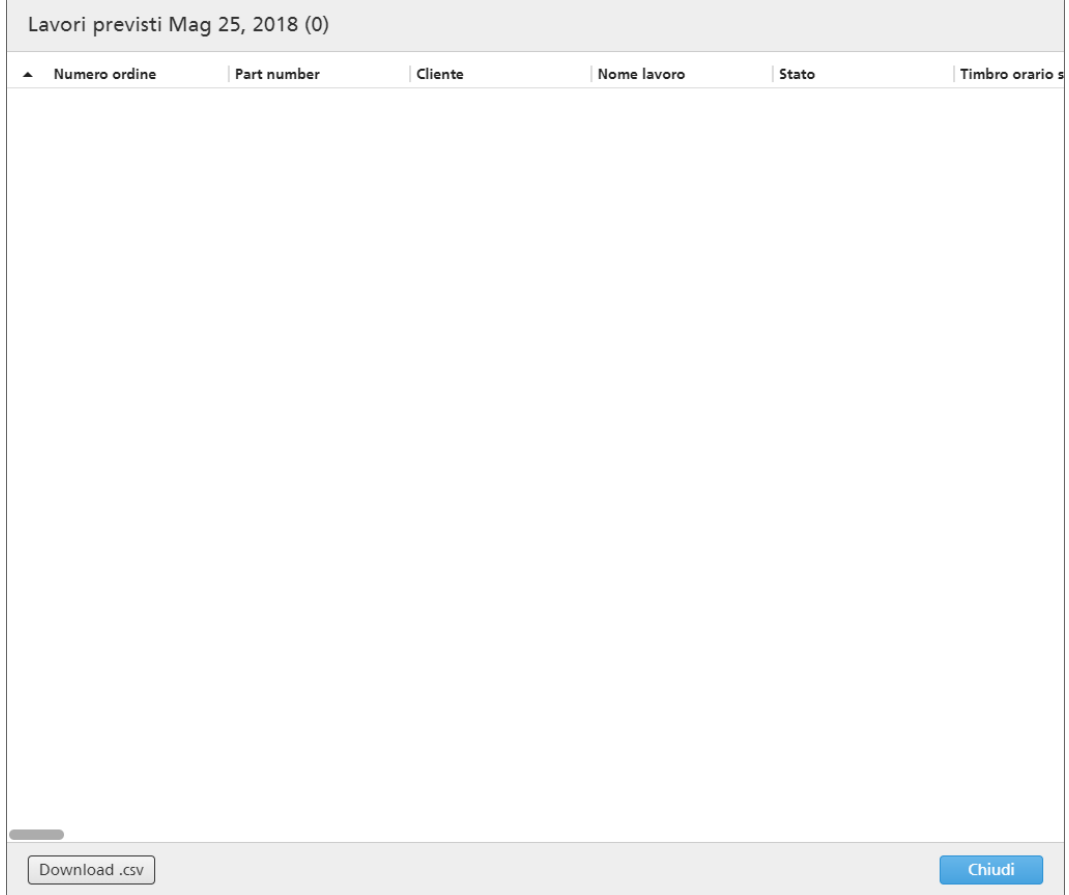

È possibile scaricare un file contenente l'elenco dei lavori inviati all'output facendo clic su [Download. csv]. Per chiudere la finestra di dialogo [Lista lavoro], fare clic su [Chiudi].

Per chiudere la finestra estesa del pannello strumenti, fare clic su , il pulsante **[Nascondi** dashboard in basso] nell'angolo in alto a destra.

# <span id="page-92-0"></span>2. Configurazione

- [•Gestione](#page-92-1) della licenza
- [•Configurazione](#page-98-0) dei computer client
- [•Configurazione](#page-100-0) di Ultimate Impostrip® per la connessione a TotalFlow BatchBuilder

# <span id="page-92-1"></span>Gestione della licenza

# Licenza TotalFlow BatchBuilder

Esistono diversi tipi di licenza:

#### Prova

La licenza di prova scade dopo 60 giorni dall'installazione di TotalFlow BatchBuilder.

#### **Manutenzione**

La licenza di manutenzione scade dopo 1, 3 o 5 anni, a seconda dell'EID fornito all'atto dell'installazione di TotalFlow BatchBuilder.

#### **Permanente**

La licenza permanente ha un periodo di uso illimitato.

#### (b) Importante

Quando il nome host cambia, TotalFlow BatchBuilder passa dalla modalità Manutenzione alla modalità periodo di funzionalità limitata. Alla scadenza del periodo di funzionalità limitata, se si desidera ritornare alla modalità Manutenzione, andare su <https://dl.ricohsoftware.com/> e accedere all'account per recuperare il nuovo file di licenza. Dopo aver scaricato il nuovo file di licenza, utilizzare l'applicazione [Gestisci codici software] per aggiungerlo.

È possibile installare TotalFlow BatchBuilder in modalità di prova su più macchine dallo stesso kit di installazione. Una volta scaduto il periodo di prova, non è più possibile eseguire la re-installazione di TotalFlow BatchBuilder nella modalità di prova sulla stessa macchina.

Se si decide di registrare il prodotto TotalFlow BatchBuilder, è necessario acquistare un codice di licenza valido. I codici di licenza permanenti e di manutenzione sono raggruppati in un unico file del codice di licenza.

# Installazione della licenza

Quando si installa TotalFlow BatchBuilder è possibile selezionare tra la licenza di prova e la licenza permanente. La licenza di prova consente l'uso di TotalFlow BatchBuilder per 60 giorni.

Per continuare a utilizzare TotalFlow BatchBuilder dopo la scadenza della licenza di prova, è necessario installare una licenza permanente sul computer su cui TotalFlow BatchBuilder è installato. La licenza permanente è valida solo su questo computer.

#### **Almportante**

Prima di installare la licenza, assicurarsi di disporre dell'e-mail in cui è indicato l'ID di assegnazione (EID) ricevuta dal rappresentante dell'assistenza.

È possibile ottenere il file della licenza manualmente mediante il sito web self-service.

L'applicazione per la gestione delle chiavi di licenza (LKMA, License Key Management Application) è in dotazione con l'installazione base di TotalFlow BatchBuilder e gestisce i tipi di licenza per il software TotalFlow BatchBuilder. È possibile selezionare o cambiare il tipo di licenza disponibile tramite License Key Management Application.

#### **D** Nota

I percorsi di installazione specificati nelle istruzioni sono quelli predefiniti. Se TotalFlow BatchBuilder è installato in una posizione personalizzata, fare riferimento a quella posizione e non a quella predefinita.

Per installare la licenza permanente:

1. Fare clic su Start  $\rightarrow$  Tutti i programmi  $\rightarrow$  <Gruppo Programma>.

#### **D** Nota

Il Gruppo Programma predefinito per l'applicazione TotalFlow BatchBuilder è RICOH TotalFlow BatchBuilder. È possibile impostare un Gruppo Programma diverso durante il processo di installazione.

- 2. Fare clic con il tasto destro del mouse su [Gestisci codici software] e selezionare [Esegui come amministratore] per aprire l'applicazione.
- 3. Nella finestra principale delle licenze di TotalFlow BatchBuilder, fare clic su [Aggiungi...] per aggiungere una nuova licenza. Viene visualizzata la finestra "Utilizza codici software".
- 4. Nella finestra di dialogo "Utilizza codici software", fare clic su [Sfoglia...], selezionare il file del codice di licenza e fare clic su [Apri].
- 5. Fare clic su [Avanti]. Viene visualizzato un messaggio informativo:
	- Registrazione riuscita in caso di processo di registrazione riuscito con successo.
	- Registrazione non riuscita se il processo di registrazione non riesce. Se il processo di registrazione non riesce, viene visualizzato un messaggio pop-up che indica i motivi della mancata riuscita.
- 6. Se l'installazione riesce, è necessario riavviare i servizi dell'applicazione:
	- 1. Fare clic su Start  $\rightarrow$  Tutti i programmi  $\rightarrow$  <Gruppo Programma>.

#### **D** Nota

Il Gruppo Programma predefinito per l'applicazione TotalFlow BatchBuilder è RICOH TotalFlow BatchBuilder. È possibile impostare un Gruppo Programma diverso durante il processo di installazione.

2. Fare clic con il tasto destro del mouse su [Riavvia servizi] e selezionare [Esegui come amministratore] per riavviare i servizi dell'applicazione.

#### **D** Nota

Se il codice di sistema utilizzato per generare un codice di licenza è cambiato, il software TotalFlow BatchBuilder continuerà a funzionare in modalità limitata per un periodo di 7 giorni. Contattare il proprio rappresentante di zona per ricevere un nuovo codice di licenza prima della scadenza del periodo, altrimenti il software TotalFlow BatchBuilder smetterà di funzionare su questo sistema al termine del periodo di funzionalità limitata.

### Ottenere un file di licenza permanente

Per installare la licenza permanente, è necessario un file di licenza. È possibile ottenere il file della licenza mediante il sito web self-service.

Per ottenere il file della licenza mediante il sito web self-service:

- 1. Accertarsi di avere a disposizione l'e-mail contenente l'EID (Entitlement ID) ricevuta da Ricoh.
- 2. Se il computer dove è installato TotalFlow BatchBuilder non ha accesso a Internet:
	- 1. Non chiudere l'applicazione della licenza sul computer dove è installato TotalFlow BatchBuilder.
	- 2. Accedere a un computer che abbia accesso a Internet.
	- 3. Utilizzare la Connessione desktop remoto per la connessione al computer dove è installato TotalFlow BatchBuilder.
	- 4. Accedere con lo stesso nome utente e password utilizzati all'avvio dell'applicazione della licenza.
- 3. Nel computer che ha accesso a Internet, andare a questo sito Web: [https://dl.ricohsoftware.](https://dl.ricohsoftware.com/) [com.](https://dl.ricohsoftware.com/)

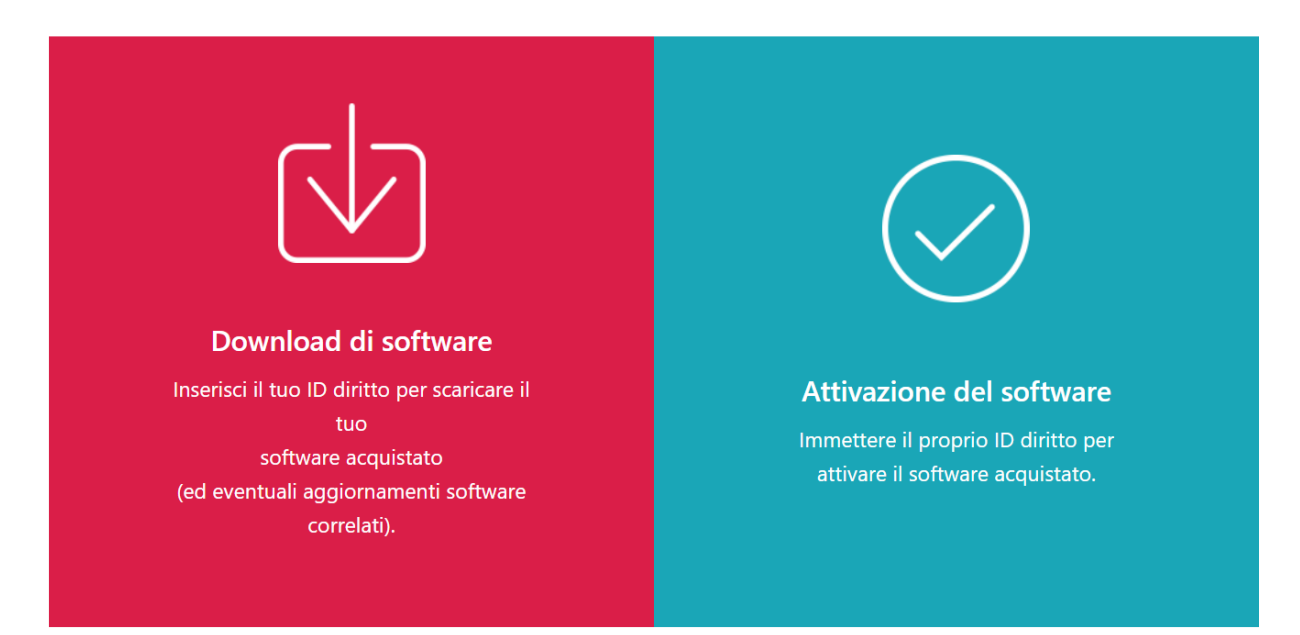

# Quale azione vorresti intraprendere?

4. Fare clic su Attivazione software sul lato destro della schermata.

5. Nella finestra di dialogo Attivazione software, inserire l'EID e l'impronta digitale del sistema.

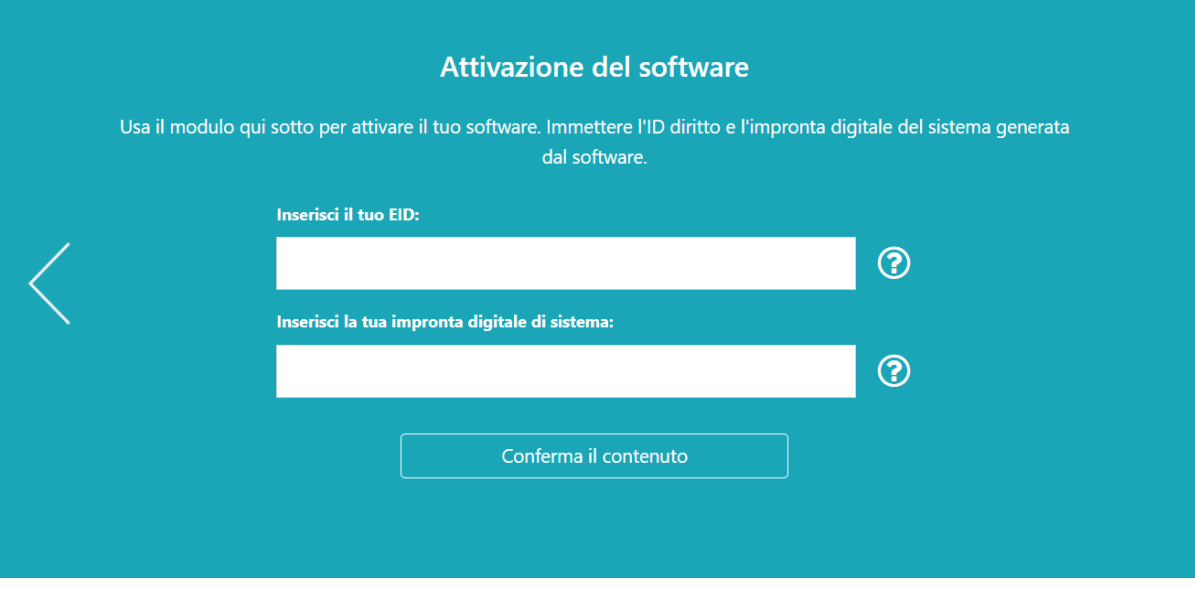

- 1. Copiare e incollare l'EID dall'e-mail ricevuta da Ricoh.
- 2. Nell'applicazione di gestione delle licenze TotalFlow BatchBuilder, selezionare e copiare l'impronta digitale di sistema di 16 caratteri che identifica in modo univoco il computer in cui è installato TotalFlow BatchBuilder.
- 3. Tornare alla pagina Web dell'attivazione del software. Incollare l'impronta digitale del sistema nel campo Inserire l'impronta digitale del sistema.
- 4. Fare clic su Conferma contenuto.
- 6. Nella finestra di dialogo Conferma del contenuto dell'attivazione:
	- 1. Esaminare le informazioni di conferma.
	- 2. Fare clic su **Attiva**.

Si riceverà una conferma dell'avvenuta attivazione del software. Viene generata una chiave di licenza con un ID di attivazione per il computer client visualizzata sulla schermata.

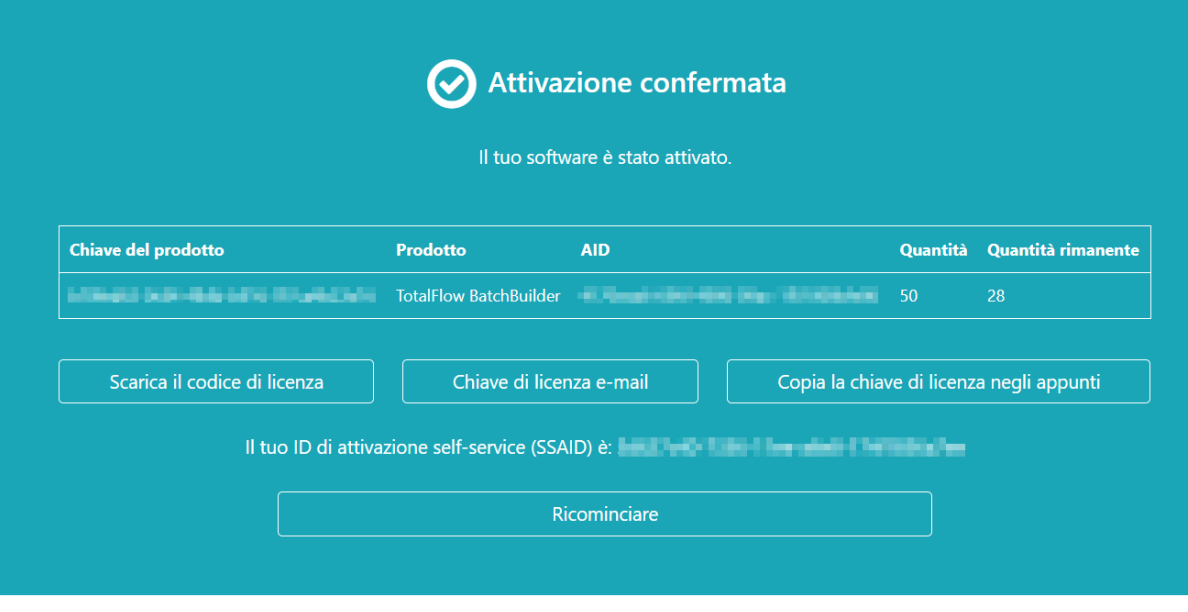

#### **D** Nota

Il numero di attivazioni della licenza è visualizzato in Quantità. Il numero di attivazioni restanti disponibili per la licenza è visualizzato in Quantità rimanente.

- 7. Per scaricare la chiave di licenza, fare clic su Scarica chiave di licenza. La procedura di salvataggio e il tipo di file sono diversi per ogni browser. Registrare la cartella dove è salvata la chiave di licenza.
- 8. Per inviare via e-mail il file della chiave di licenza a qualcun altro, fare clic su Invia chiave di licenza via e-mail.

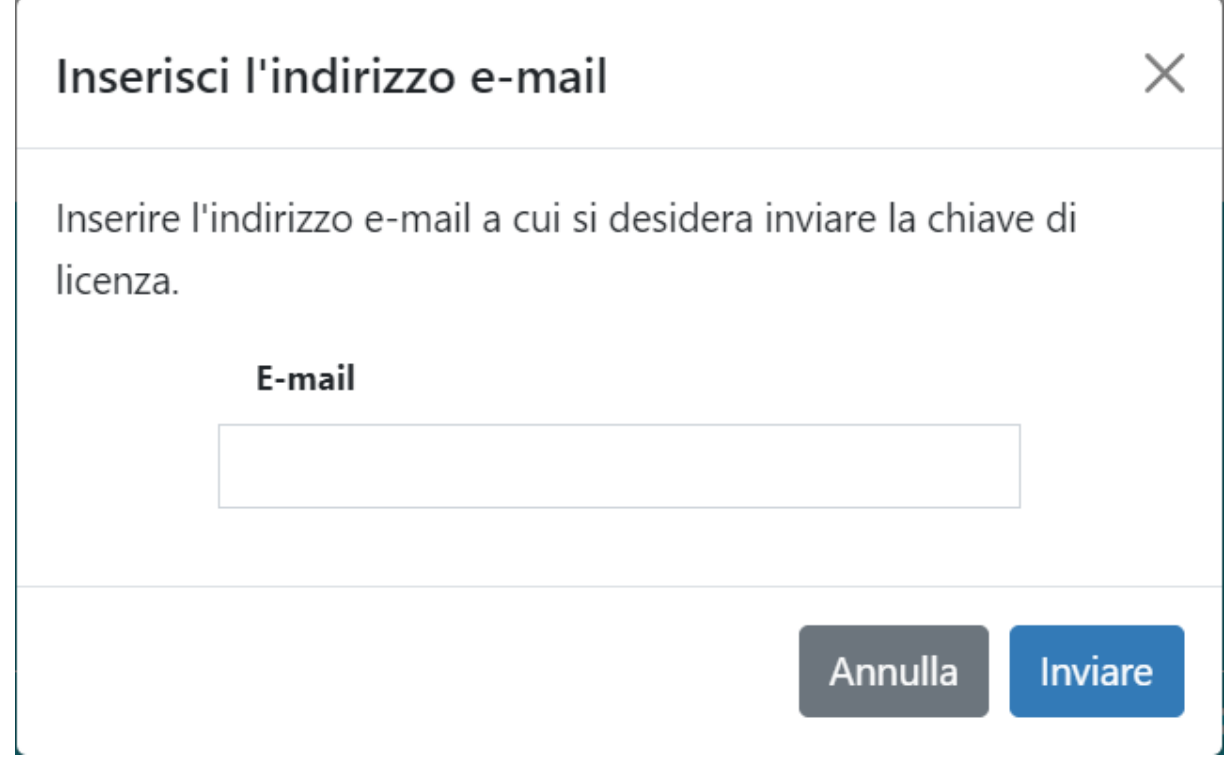

1. Digitare l'indirizzo e-mail.

- 2. Fare clic su Invia.
- 9. Al termine, chiudere la scheda del browser. Per riavviare il processo, fare clic su Ricomincia.
- 10. Se si accede a Internet da un computer diverso rispetto quello dove è installato TotalFlow BatchBuilder, copiare il file della licenza nel computer dove è installato TotalFlow BatchBuilder.

# Revoca di una licenza

Il sistema di revoca delle chiavi di licenza self-service (SSR) fornisce un metodo per spostare le chiavi di licenza da un sistema all'altro e per correggere gli errori sistema

Per revocare una licenza:

- 1. Aprire un browser web.
- 2. Andare su <https://dl.ricohsoftware.com/>.
- 3. Fare clic sul pulsante Revoca self-service.
- 4. In Revoca tramite, selezionare uno dei 3 metodi di revoca disponibili:
	- ID diritto (EID)

L'EID da revocare per il software che segnala una condizione di violazione della licenza.

• ID attivazione (AID)

L'AID è necessario quando si deve revocare un singolo set di chiavi per 1 EID. Ad esempio, se si è attivato per sbaglio utilizzando l'impronta digitale di sistema sbagliata e si dispone della stringa AID.

• Caricamento del file della chiave di licenza

Questa è la migliore opzione generale per ripristinare tutti gli EID installati per un prodotto specifico su un determinato server. È possibile selezionare un file license.key o lservrc.

- 5. A seconda della selezione effettuata dall'elenco Revoca tramite, inserire l'EID, l'AID o caricare il file della chiave nei campi Inserisci EID, Inserisci AID o Carica file di licenza (dimensione file max, 2 MB).
- 6. Immettere il nome della società nel campo Nome società. Assicurarsi di utilizzare lo stesso nome della società usato nell'e-mail EID originale.
- 7. Per ricevere i dettagli della revoca, inserire l'indirizzo e-mail aziendale valido nel campo Indirizzo e-mail aziendale
- 8. Fare clic su Invia.
- 9. Accettare di aver rimosso tutte le copie del software in violazione e di essere conformi ai termini di licenza del prodotto.

Se la richiesta di revoca della licenza viene approvata, si riceverà una notifica sul sito Web entro i due minuti successivi. Se la richiesta non è stata approvata automaticamente e richiede una revisione, si riceverà un'e-mail dal revisore nei giorni lavorativi successivi.

# Rimozione di una licenza

Se è installata più di una licenza sulla propria macchina, è possibile rimuoverne una o tutte insieme.

Per rimuovere una licenza:

1. Fare clic su Inizio  $\rightarrow$  Tutti i programmi  $\rightarrow$  Gruppo Programma.

#### **U** Nota

Il Gruppo Programma predefinito per l'applicazione TotalFlow BatchBuilder è TotalFlow BatchBuilder. È possibile impostare un Gruppo Programma diverso durante il processo di installazione.

- 2. Fare clic con il tasto destro del mouse su [Gestisci codici software] e selezionare [Esegui come amministratore] per aprire l'applicazione.
- 3. Nella finestra principale Licenze TotalFlow BatchBuilder, fare clic su [Elimina] per rimuovere una licenza.

Viene visualizzata la finestra [Conferma].

4. Fare clic su [Sì] per eliminare la licenza selezionata.

# <span id="page-98-0"></span>Configurazione dei computer client

È possibile accedere all'interfaccia utente di TotalFlow BatchBuilder da qualsiasi sistema che disponga di un accesso alla rete e soddisfi i requisiti.

Effettuare le seguenti attività per ogni computer con accesso a TotalFlow BatchBuilder:

#### Configurazione browser Web

Per accedere all'interfaccia utente, è necessario installare e configurare un browser Web su ogni sistema, incluso quello su cui viene installato TotalFlow BatchBuilder. Sono supportati i seguenti browser:

- Mozilla Firefox [\(http://www.mozilla.org/en-US/firefox/all.html](http://www.mozilla.org/en-US/firefox/all.html))
- Google Chrome (<https://www.google.com/intl/en/chrome/browser/>)
- Microsoft Edge ([https://www.microsoft.com/en-us/windows/microsoft-edge\)](https://www.microsoft.com/en-us/windows/microsoft-edge)

#### **D** Nota

- I cookie e i pop-up devono essere abilitati per l'applicazione TotalFlow BatchBuilder.
- Un lettore PDF è richiesto per la visualizzazione dei file di lavoro TotalFlow BatchBuilder.

#### (Comportante)

Se è disponibile più di un'impostazione per una lingua, come ad esempio inglese (Regno Unito) [en-GB] e inglese (Stati Uniti) [en-US], sceglierne una qualsiasi.

#### URL per l'accesso all'interfaccia utente

Per aprire l'interfaccia utente dai computer client, gli utenti devono immettere questo URL nella barra degli indirizzi del browser:

#### http://hostname:port.number/BatchBuilder

dove hostname è il nome host o l'indirizzo IP del computer su cui TotalFlow BatchBuilder è installato e port.number è la porta dei servizi web. La porta dei servizi web può essere impostata durante l'installazione e il valore predefinito è 19080.

### Nome e password di login

Informare gli utenti dei nomi e delle password temporanei di accesso creati per loro. Gli utenti devono cambiare le proprie password la prima volta che utilizzano il sistema.

#### **Diritti**

Informare gli utenti sulle azioni eseguibili nell'interfaccia utente di TotalFlow BatchBuilder, in base al ruolo configurato per ognuno di loro.

# Configurazione di Microsoft Edge

Per accedere a TotalFlow BatchBuilder con Microsoft Edge, è necessario configurare il browser.

**D** Nota

Questa procedura spiega come configurare Microsoft Edge su Windows 11. Sono presenti alcune piccole differenze in altre versioni di Microsoft Edge e Windows.

Per configurare Microsoft Edge:

- 1. Fare clic su  $\cdots$ , l'icona Impostazioni e altro, quindi su **[Impostazioni]**.
- 2. Fare clic su  $\equiv$ , l'icona del menu Impostazioni nell'angolo superiore sinistro della pagina.
- 3. Selezionare Cookie e autorizzazioni sito.
- 4. In Autorizzazioni sito  $\rightarrow$  Tutte le autorizzazioni, verificare che JavaScript sia Consentito.

# Configurazione di Mozilla Firefox

Per l'accesso a TotalFlow BatchBuilder con Mozilla Firefox, è necessario configurare il browser.

**D** Nota

Questa procedura spiega come configurare Firefox in Windows 11. Sono presenti alcune piccole differenze in altre versioni di Firefox e Windows.

Per configurare Mozilla Firefox:

- 1. Aprire una pagina di Mozilla Firefox.
- 2. Nella barra degli indirizzo, inserire about: config e premere Invio.
- 3. Fare clic su Accetta il rischio e continua
- 4. Nella barra di ricerca all'inizio della pagina, digitare javascript e verificare che javascript.enabled sia true.

# Configurazione di Google Chrome

Per accedere a TotalFlow BatchBuilder con Google Chrome, è necessario configurare il browser.

**D** Nota

Questa procedura spiega come configurare Google Chrome su Windows 11. La procedura differisce leggermente nelle altre versioni di Windows.

Per configurare Google Chrome:

1. Fare clic sull'icona di configurazione  $\frac{1}{2}$ , quindi fare clic su [Impostazioni].

Viene visualizzata la pagina [Impostazioni].

- 2. Aprire la scheda Privacy e sicurezza.
- 3. Fare clic su Impostazioni del sito.
- 4. Fare clic su [JavaScript] e selezionare [I siti che possono usare JavaScript].

# <span id="page-100-0"></span>Configurazione di Ultimate Impostrip® per la connessione a TotalFlow BatchBuilder

È possibile applicare l'imposizione ai lavori dal sistema TotalFlow BatchBuilder utilizzando l'applicazione Ultimate Impostrip®.

Prima di utilizzare TotalFlow BatchBuilder con Ultimate Impostrip®, verificare che le impostazioni seguenti siano abilitate in Ultimate Impostrip®:

- Abilita input del ticket XML
- Genera file XML di controllo per ogni lavoro hot folder

Per abilitare queste impostazioni:

- 1. In Ultimate Impostrip<sup>®</sup> selezionare Preferenze.
- 2. Fare clic su Configuratore XML.
- 3. Selezionare Abilita input del ticket XML e Genera file XML di controllo per ogni lavoro hot folder.

# Utilizzo di Ultimate Impostrip® con un driver di rete

Per utilizzare Ultimate Impostrip® con un driver di rete:

- 1. Nella posizione in cui è installato Ultimate Impostrip®, creare una condivisione di rete con quattro sottocartelle:
	- Una cartella per i ticket XML
	- Una cartella per i file di controllo generati da Impostrip
	- Una cartella per i lavori da imporre

• Una cartella per il file PDF imposto

Il nome delle cartelle non è importante, ma ricordare il loro scopo.

#### **D** Nota

Se si utilizza Impostrip®.2019, verificare di creare la cartella per i ticket XML in una posizione diversa dalla directory Programmi del sistema. In caso contrario, Impostrip®. potrebbe non essere in grado di elaborare i ticket XML

- 2. In Ultimate Impostrip<sup>®</sup> Preferenze  $\rightarrow$  Configuratore XML, puntare le impostazioni Abilita input del ticket XML e Genera file XML di controllo per ogni lavoro hot folder alle sottocartelle dei ticket XML e dei file di controllo dalla condivisione di rete creata al punto 1 sopra.
- 3. In TotalFlow BatchBuilder, creare un'unità di rete che punta alla condivisione creata al punto 1 sopra.
- 4. Nella pagina TotalFlow BatchBuilder [Imposizione]:
	- Se si utilizza Ultimate Impostrip®2019 o versione più recente (Nuova generazione), inserire la porta di Ultimate Impostrip®.
	- Se si utilizza Ultimate Impostrip® 10 o versione precedente (Versione legacy), inserire la cartella principale di Ultimate Impostrip® (Percorso directory). Se Ultimate Impostrip® non è installato sulla stessa macchina di TotalFlow BatchBuilder, digitare il percorso di rete.
- 5. Nella scheda [Mappatura], in [Mappature tra Ultimate Impostrip® e BatchBuilder], definire tutte le impostazioni utilizzando l'unità di rete creata al punto 3 sopra. Utilizzare i percorsi di rete nei campi [Posizione BatchBuilder] e i percorsi locali nei campi [Posizione server Impostrip®].

# Utilizzo di Ultimate Impostrip® con la condivisione percorso

È possibile installare Ultimate Impostrip® sullo stesso server di TotalFlow BatchBuilder. Quando si installano diverse applicazioni sulla stessa macchina, non devono superare le risorse del computer.

Per utilizzare Ultimate Impostrip® quando è installato sullo stesso server di TotalFlow BatchBuilder:

- 1. Sul server TotalFlow BatchBuilder, creare le cartelle seguenti:
	- Una cartella per i ticket XML.
	- Una cartella per i file di controllo generati da Impostrip®.

Il nome delle cartelle non è importante, ma ricordare il loro scopo.

**D** Nota

Se si utilizza Impostrip®.2019, verificare di creare la cartella per i ticket XML in una posizione diversa dalla directory Programmi del sistema. In caso contrario, Impostrip®. potrebbe non essere in grado di elaborare i ticket XML

- 2. Nella pagina TotalFlow BatchBuilder [Imposizione], inserire la porta di Impostrip®.
- 3. Fare clic su [Connetti].

# <span id="page-102-0"></span>3. Gestione degli oggetti

- [•Creazione](#page-102-1) di un nuovo filtro semplice
- [•Creazione](#page-112-0) di un nuovo filtro combinato
- [•Creazione](#page-120-0) di un nuovo filtro di prova
- [•Modifica](#page-126-0) di un filtro semplice
- •Modifica di un filtro [combinato](#page-131-0)
- •Uso dei filtri [combinati](#page-138-0)
- [•Eliminazione](#page-140-0) di un filtro
- [•Creazione](#page-140-1) di una nuova batch
- [•Modifica](#page-148-0) di una batch
- [•Reinvio](#page-156-0) di una batch
- [•Inviare](#page-157-0) un ordine
- •Modifica della data prevista [dell'ordine](#page-160-0)
- [•Duplicazione](#page-160-1) di un ordine per farne uno nuovo
- [•Scansione](#page-161-0) codici a barre
- [•Ristampa](#page-162-0)
- [•Finestra](#page-162-1) di dialogo dei dettagli ordine
- [•Creazione](#page-166-0) di un trigger nuovo avviso
- •Trigger avviso [predefiniti](#page-168-0)
- [•Trigger](#page-174-0) avviso lavoro
- [•Trigger](#page-176-0) di avviso ordine
- [•Trigger](#page-177-0) avviso batch
- [•Creazione](#page-178-0) di una hot folder di input
- •Modifica proprietà hot folder e proprietà lavoro [predefinite](#page-188-0) di una hot folder di input
- [•Eliminazione](#page-194-0) di una o più hot folder di input
- •File proprietà hot folder [predefinite](#page-194-1)
- [•Creazione](#page-194-2) di un output
- [•Modifica](#page-206-0) delle proprietà di una cartella di output
- •Come [eliminare](#page-218-0) una o più cartelle di output
- •Creazione di un file elenco per RICOH [ProcessDirector](#page-219-0)

TotalFlow BatchBuilder comprende una varietà di oggetti del sistema utilizzabili.

# <span id="page-102-1"></span>Creazione di un nuovo filtro semplice

È possibile creare un nuovo filtro semplice e definire le proprietà e gli attributi per questo filtro.

Per creare un nuovo filtro semplice, fare clic su <sup>+</sup> Nuovo<sub>, il pulsante</sub> [Aggiungi filtro], dalla scheda [Filtri], quindi selezionare [Filtro semplice].

È anche possibile creare un nuovo filtro semplice dalla sezione [Filtri]. Fare clic su [Nuovo filtro] e selezionare l'opzione [Filtro semplice]. Viene visualizzata la finestra di dialogo [Nuovo filtro].

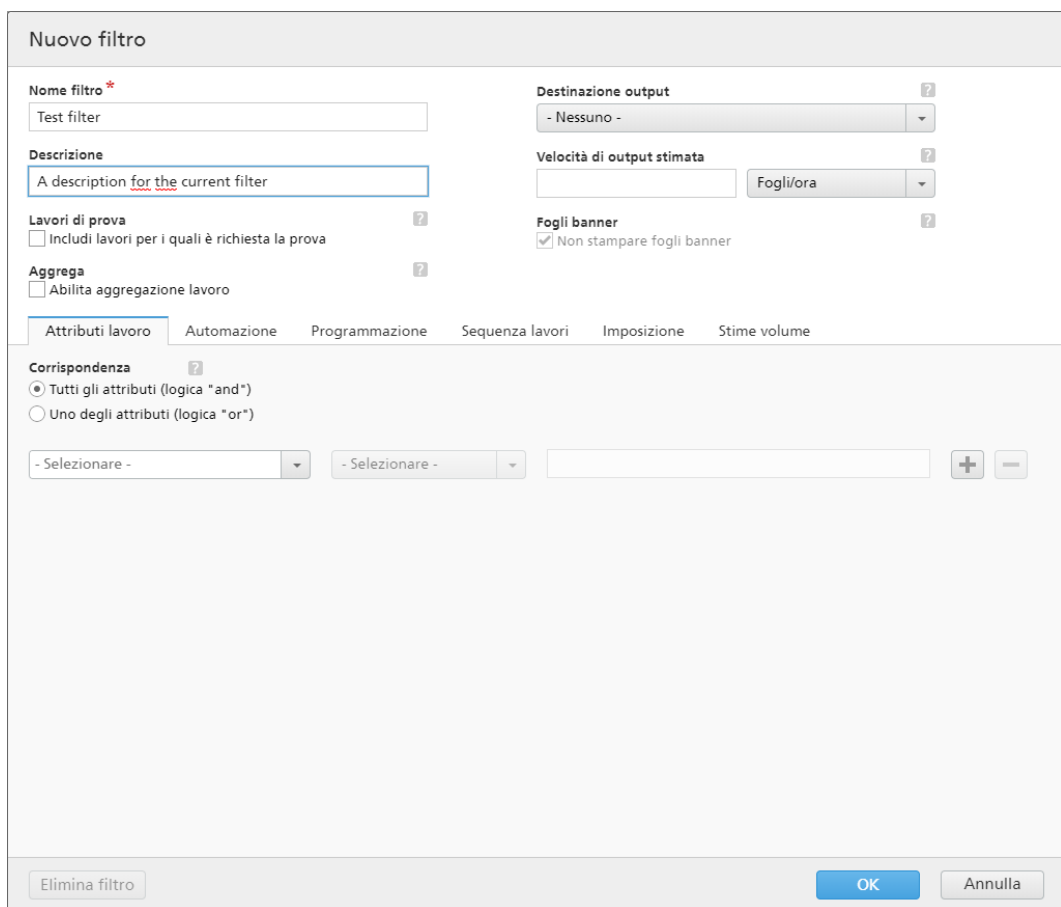

#### Proprietà filtro:

#### [Nome filtro]

Immettere un nome filtro.

#### [Descrizione]

Immettere una breve descrizione per il filtro.

#### [Lavori di prova]

Fare clic sulla casella di controllo per includere nella selezione del filtro i lavori con la proprietà [Prova] impostata su [Prova necessaria]. Lo stato predefinito per [Includi lavori per i quali è richiesta la prova] è deselezionato.

#### **D** Nota

Quando la casella di controllo non è selezionata, la selezione del filtro ignora i lavori con la proprietà del lavoro [Prova] impostata su [Prova necessaria].

# [Aggrega]

Fare clic sulla casella di controllo *[Abilita aggregazione lavoro]* per abilitare l'aggregazione lavori nella selezione del filtro. La casella di controllo è visualizzata solo se l'aggregazione è abilitata dalla scheda [Admin], la finestra [Aggrega]. Quando l'aggregazione filtro è attiva, anche tutte le batch fuori dal filtro, create manualmente o automaticamente, hanno l'aggregazione attiva. L'aggregazione non è disponibile per i filtri di prova.

#### [Destinazione output]

È possibile selezionare una destinazione hot folder dall'elenco.

#### [Velocità di output stimata]

La velocità di output stimata generata dalla destinazione di output selezionata. È possibile modificare la velocità di output e selezionare l'unità di misura dall'elenco.

### [Fogli banner]

Fare clic sulla casella di controllo per non stampare i fogli banner per i lavori in questo filtro. Questa opzione è abilitata solo quando i fogli banner sono impostati per la destinazione di output selezionata.

Per creare il nuovo filtro semplice, fare clic su [OK].

Per chiudere la finestra di dialogo [Nuovo filtro] ed eliminare le informazioni immesse, fare clic su [Annulla].

# Scheda [Attributi lavoro]

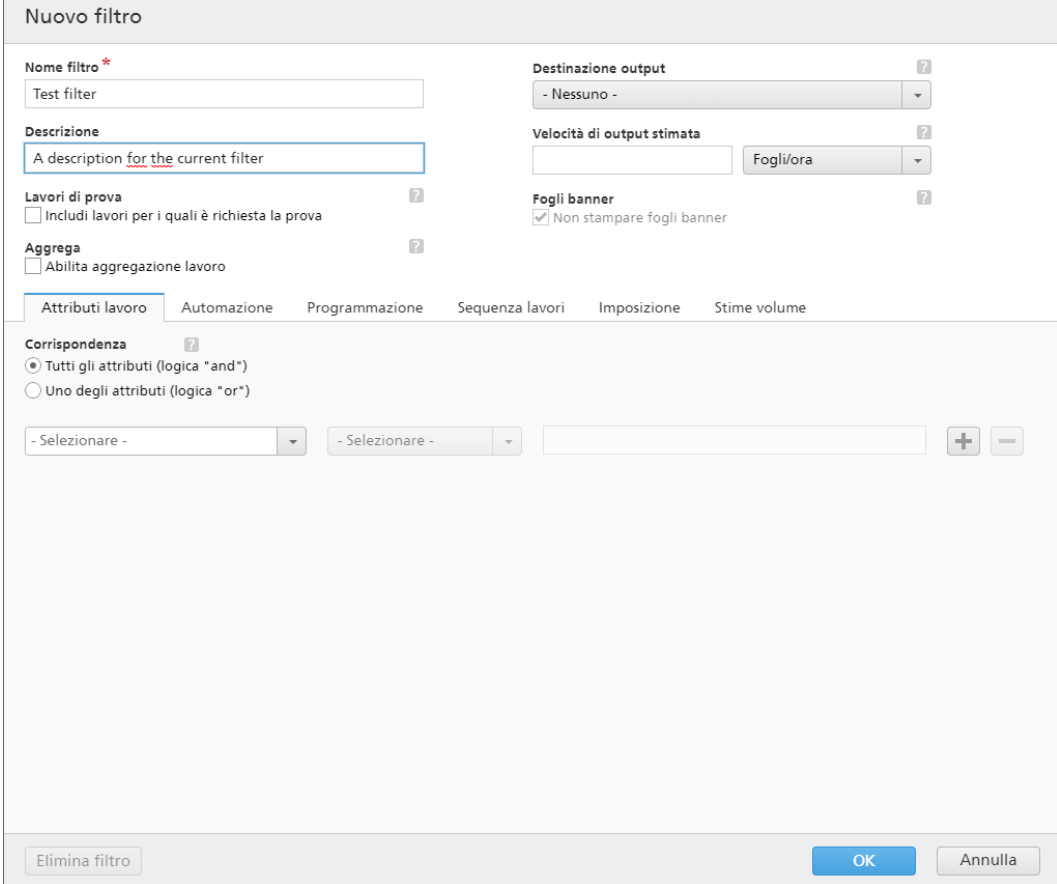

### [Corrispondenza]

Selezionare una delle seguenti opzioni:

- [Tutti gli attributi (logica "and")]
- [Uno degli attributi (logica "or")]

Se si seleziona *[Tutti gli attributi (logica "and")]*, il filtro visualizza i lavori che corrispondono a tutti gli attributi impostati nella scheda [Attributi lavoro]. Se si seleziona [Uno degli attributi (logica "or")], il filtro visualizza qualsiasi lavoro che corrisponda ad almeno uno degli attributi specificati.

Per configurare i criteri per il nuovo filtro:

- 1. Selezionare il tipo di attributo dal primo elenco.
- 2. Dal secondo elenco, selezionare uno degli operatori seguenti:
	- [È uguale a]
	- IÈ diverso dal
	- [Tra]
	- [Maggiore di]
	- [Minore di]
	- [Maggiore di o uguale a]
	- [Minore di o uguale a]
- 3. Immettere o selezionare un valore per il tipo di attributo specificato per completare i criteri.

#### **D** Nota

Quando è selezionato l'operatore [Tra], è possibile specificare un valore iniziale e finale per l'attributo del lavoro.

È possibile selezionare uno o più attributi da utilizzare come criteri per il filtro. Per aggiungere un nuovo

attributo, fare clic su , il pulsante **[Aggiungi criteri]**. Per rimuovere un attributo dai criteri del filtro,

fare clic su , il pulsante [Rimuovi criteri].

Se si desidera filtrare i lavori per una data e ora specifica, selezionare l'attributo [Data prevista] dal primo elenco. Selezionare [È uguale a] o [Minore di o uguale a] come operatore dal secondo elenco.

#### **C** Nota

Se si seleziona **[È uguale a]** come operatore, è possibile impostare solo il giorno come valore specificato.

Per impostare valori specifici per data e ora:

1. Fare clic su  $\frac{28}{1}$ , il pulsante Calendario. Viene visualizzata la casella di dialogo [Previsto]. Selezionare una delle opzioni disponibili o digitare per impostare la data e l'ora di scadenza del lavoro.

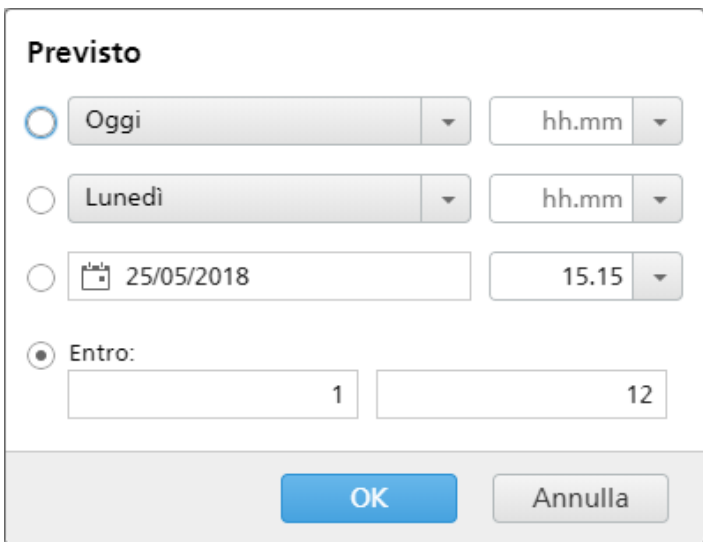

2. Fare clic su [OK].

# Scheda [Automazione]

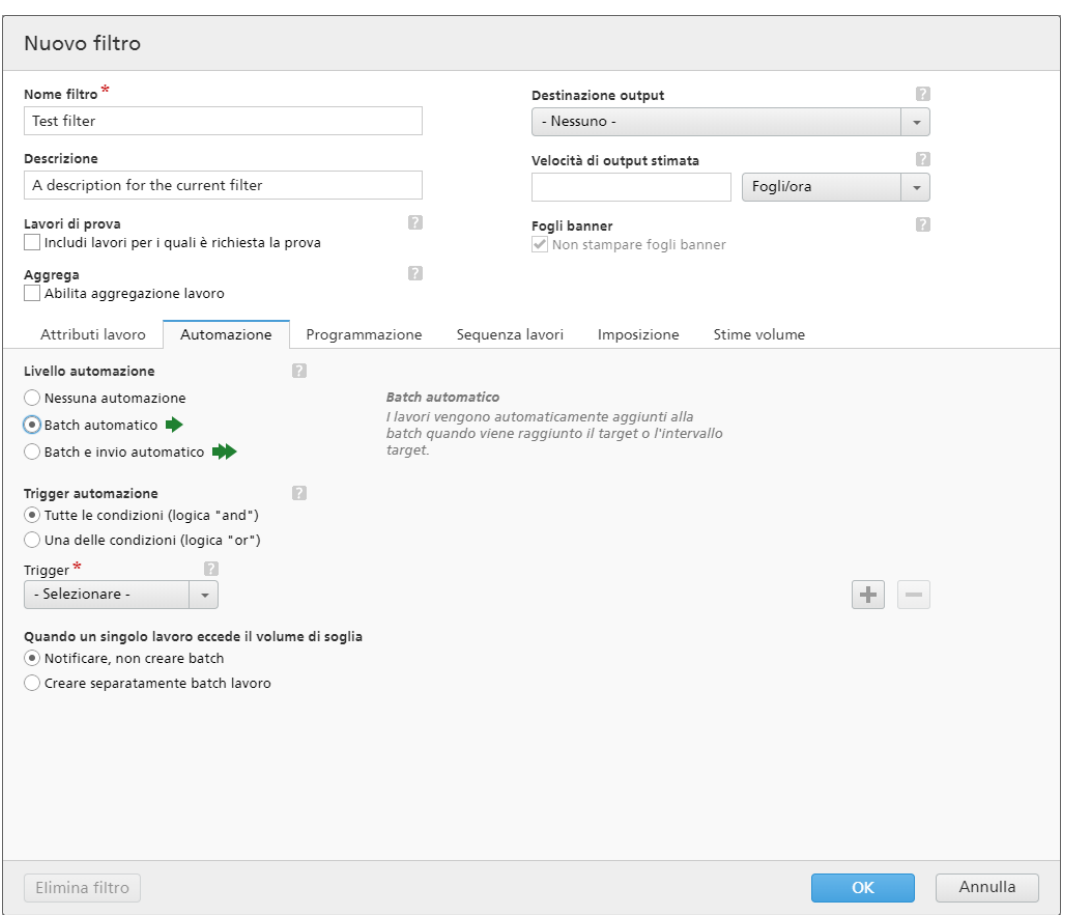

# [Livello automazione]

È possibile scegliere il livello di automazione. Selezionare una delle seguenti opzioni:

- [Nessuna automazione] I lavori non fanno automaticamente parte di una batch.
- [Batch automatico] I lavori vengono raggruppati automaticamente in una batch quando viene raggiunto l'intervallo target.
- [Batch e invio automatico] Quando viene raggiunto l'intervallo target, tutti i lavori corrispondenti vengono raggruppati automaticamente in una batch e inviati alla destinazione di output associata.

#### [Trigger automazione]

Selezionare una delle due opzioni:

- [Tutte le condizioni (logica "and")]
- [Una delle condizioni (logica "or")]

Se si seleziona [Tutte le condizioni (logica "and")], la batch viene creata solo quando tutti i target impostati nella scheda [Automazione] vengono raggiunti. Se si seleziona [Una delle condizioni (logica "or")], la batch viene creata quando almeno uno dei target specificati viene raggiunto.

È possibile aggiungere più condizioni dall'elenco oppure rimuovere alcune di esse. Per aggiungere

una nuova condizione, fare clic su **de di**, il pulsante Aggiungi condizione. Per rimuovere un

attributo, fare clic su , il pulsante Rimuovi condizione.

Per configurare le condizioni:

- 1. Selezionare il tipo di trigger dall'elenco.
- 2. Immettere un valore nel primo campo di testo per impostare il target.
- 3. Specificare la soglia nel secondo campo.

Il sistema calcola e visualizza l'intervallo di soglia per il tipo di trigger selezionato.

#### **D** Nota

Se si seleziona [Giorno/Ora] come tipo di target, è possibile impostare il giorno specifico della settimana (da domenica a sabato) e l'ora del giorno in cui creare la batch.

Selezionare un valore dall'elenco [Giorno].

Selezionare un valore dall'elenco [Ora].

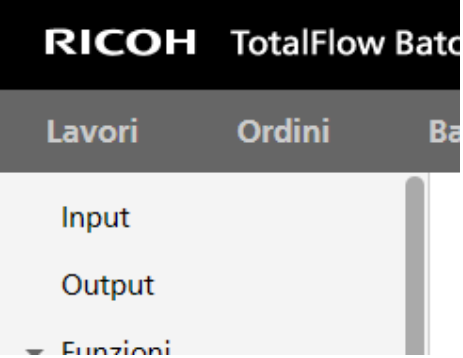

Quando è impostato un filtro per un'automazione [Giorno/Ora] e il server TotalFlow BatchBuilder è spento nel giorno e ora specificati, il filtro non si attiva quando il server viene avviato.
# [Quando un singolo lavoro eccede il volume di soglia]

È possibile scegliere il livello di automazione. Selezionare una delle seguenti opzioni:

- [Notificare, non creare batch]
- [Creare separatamente batch lavoro]

Per i lavori che superano i limiti di volume per l'automazione (fogli, piedi, metri, impressioni, tempo di esecuzione), è possibile selezionare [Creare separatamente batch lavoro]. Se si seleziona [Creare separatamente batch lavoro], i lavori vengono inseriti nella batch come batch lavoro singola. Se si seleziona *[Notificare, non creare batch]*, il sistema continua a emettere un avviso sulla riga del filtro.

# Scheda [Programmazione]

Questa sezione descrive come creare un programma applicato all'automazione del filtro, che limita il periodo di esecuzione del filtro.

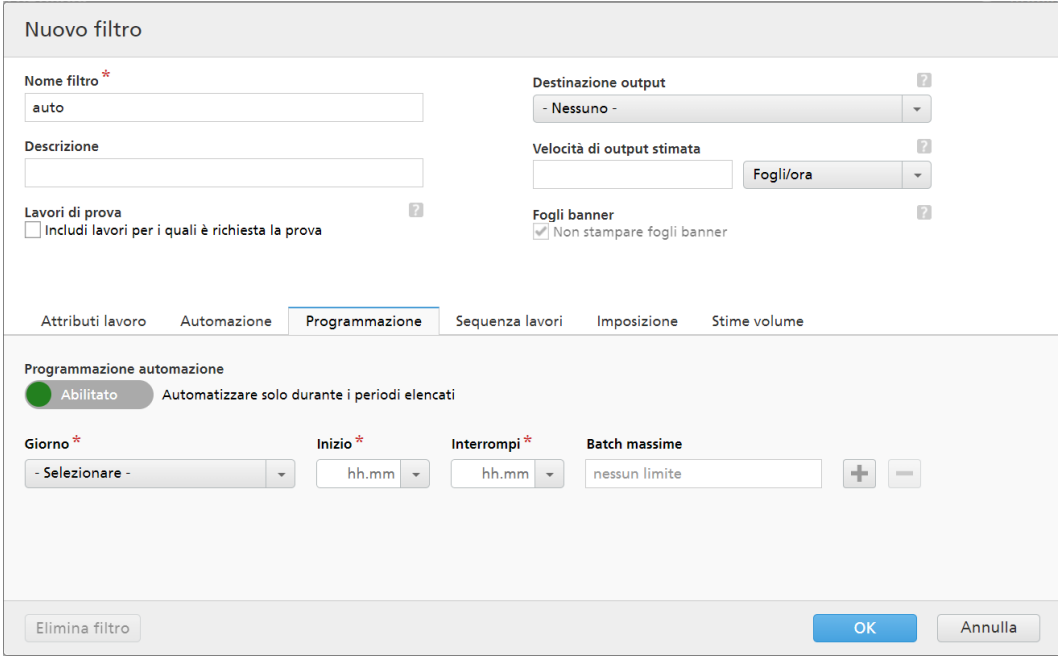

#### **D** Nota

Quando il [Livello automazione] è impostato su [Nessuna automazione], non è possibile utilizzare la scheda [Programmazione].

È possibile abilitare o disabilitare il *[Programmazione automazione]* facendo clic sul pulsante [Abilita] o [Disabilita].

Selezionare il giorno della settimana dall'elenco [Giorno]. Selezionare l'ora e i minuti all'inizio dell'automazione dall'elenco [Inizio]. Selezionare l'ora e i minuti al termine dell'automazione dall'elenco [Interrompi]. Specificare il numero di [Batch massime] da inviare.

Aggiungere o rimuovere più programmi utilizzando i pulsanti

# Scheda [Sequenza lavori]

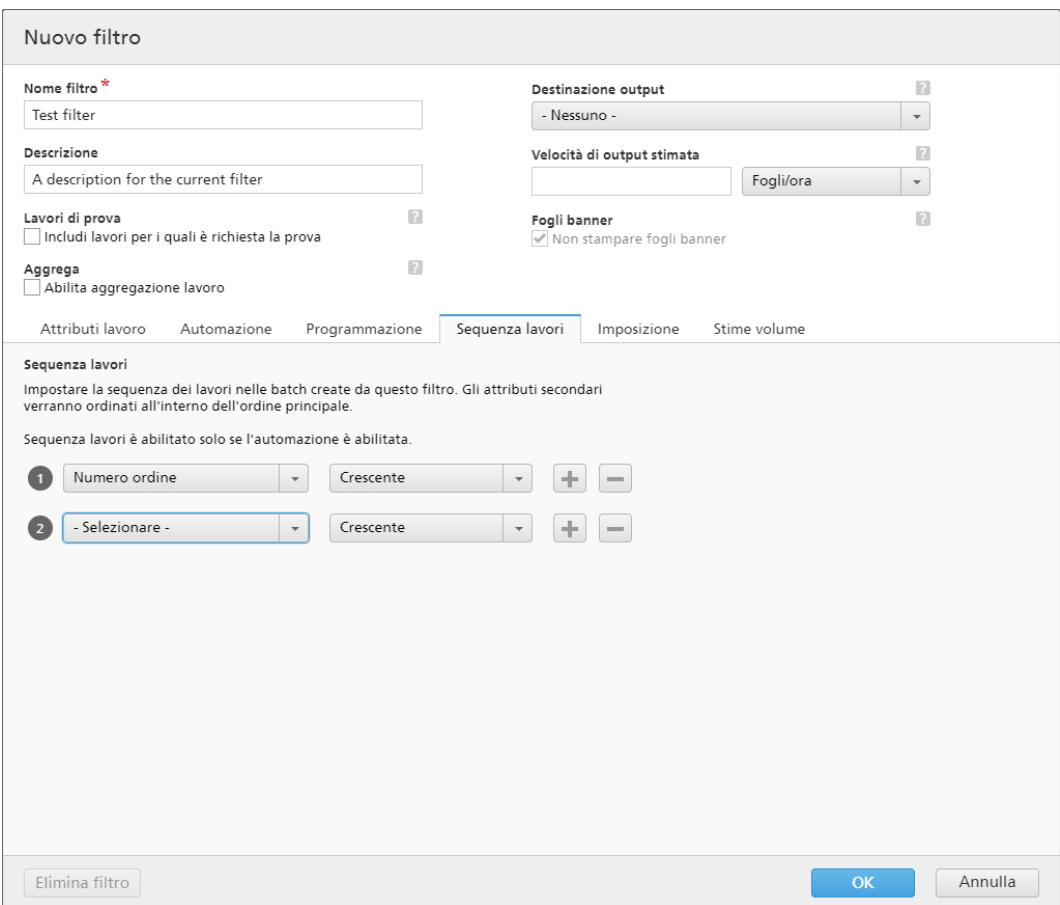

È possibile impostare la sequenza dei lavori per questo filtro e nella batch. Gli attributi secondari sono utilizzati per ordinare l'elenco di lavori nell'ordinamento primario.

Aggiungere o rimuovere gli attributi di ordinamento mediante i pulsanti $\begin{bmatrix} 1 & 0 \ 0 & 1 \end{bmatrix}$ e $\begin{bmatrix} 1 & 0 \ 0 & 1 \end{bmatrix}$ . L'ordinamento manuale degli attributi non funziona per il filtro.

### **D** Nota

Quando [Livello automazione] è impostato su [Nessuna automazione] nella scheda [Automazione], la scheda [Sequenza lavori] è disabilitata.

# Scheda [Imposizione]

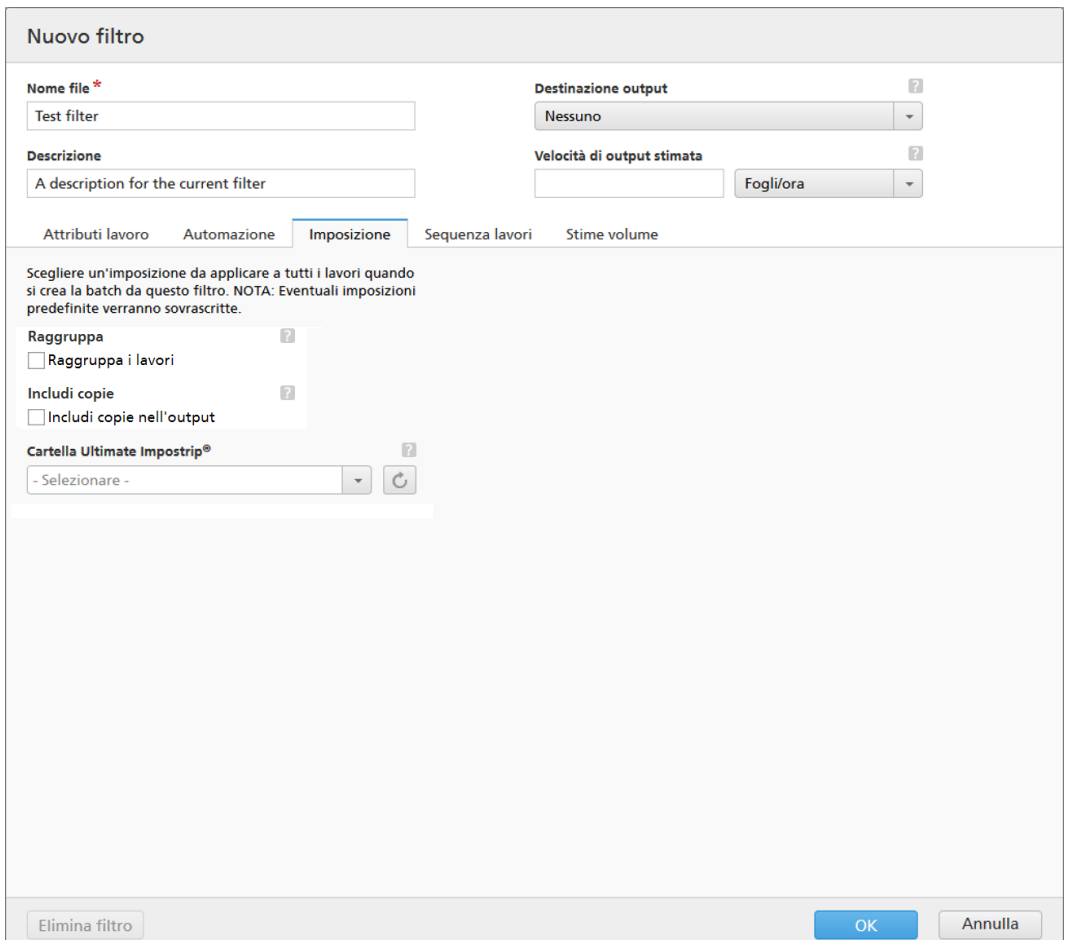

# [Raggruppa]

Per inviare insieme tutti i lavori da imporre, fare clic su [Raggruppa i lavori]. Quando si attiva questa opzione, l'opzione [Includi copie] viene attivata automaticamente. Di conseguenza, viene creato un unico file di imposizione per tutti i lavori nel filtro. Il file di imposizione contiene il numero di copie specificato per ogni lavoro e viene inviato all'output con il valore 1 dell'attributo Copie.

## [Includi copie]

Per applicare l'imposizione a tutte le copie, selezionare [Includi copie nell'output].

Quando questa opzione è abilitata, il file di imposizione creato per ogni lavoro contiene il numero di copie del lavoro specificato e viene inviato all'output con il valore 1 dell'attributo Copie.

Quando l'opzione *[Includi copie nell'output]* è disabilitata, il file di imposizione contiene una copia per ogni lavoro e il valore effettivo dell'attributo Copie viene inviato all'output.

#### [Cartella Ultimate Impostrip®]

È possibile specificare il nome della cartella a cui TotalFlow BatchBuilder invia i lavori da imporre. L'imposizione viene applicata a tutti i lavori quando si crea una batch da questo filtro. Qualsiasi imposizione predefinita per un singolo lavoro viene sovrascritta.

Selezionare una hot folder dall'elenco o digitare il nome della hot folder. È possibile immettere una stringa di massimo 256 caratteri. L'elenco di hot folder può essere modificato solo dall'applicazione Ultimate Impostrip®. È possibile aggiungere o rimuovere le hot folder utilizzando Ultimate Impostrip®.

Fare clic su  $\Box$ , il pulsante [Aggiorna] per aggiornare l'elenco di hot folder di imposizione.

**D** Nota

- La scheda [Imposizione] è disponibile solo quando [Ultimate Impostrip®] è abilitato nella finestra Admin  $\rightarrow$  Funzioni  $\rightarrow$  Imposizione.
- Se è stata selezionata l'opzione [Includi copie nell'output] sopra, il valore [Ultimate Impostrip®] deve essere diverso da [Non applicare imposizione].

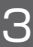

#### [Controllo imposizione]

Prima di inviare il file del lavoro imposto a un output, è possibile controllare e approvare il risultato dell'imposizione. Per attivare questa opzione, fare clic sul pulsante [Disabilitato].

# Scheda [Stime volume]

Questa sezione descrive come selezionare le stime di volume da visualizzare in un filtro.

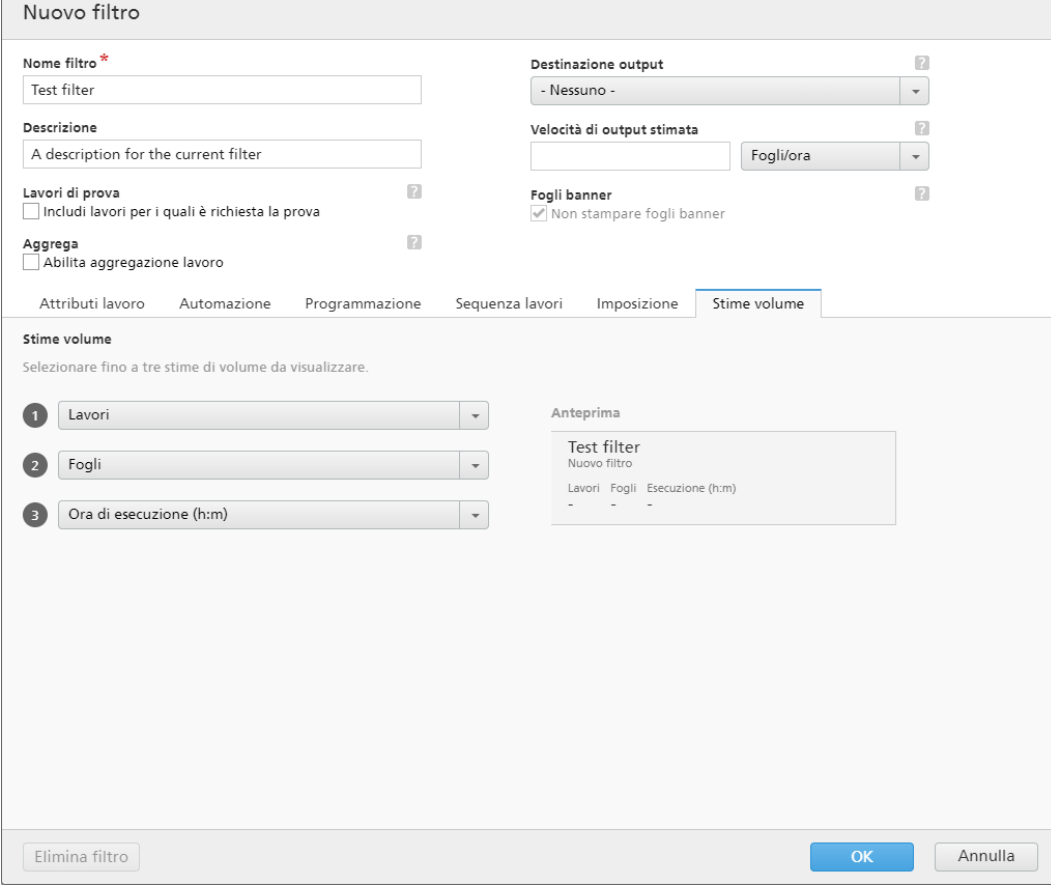

È possibile selezionare fino a tre stime di volume da visualizzare nelle informazioni del filtro. I valori possibili per ogni menu sono:

- [Lavori]
- [Fogli]
- [Piedi]
- [Metri]
- [Ora di esecuzione (h:m)]
- [Impressioni]
- [Dimensione file]

# **[Anteprima]**

Il sistema visualizza un'anteprima del filtro. Queste informazioni sono illustrate nell'elenco dei filtri nel pannello [Filtri].

# **D** Nota

Se **[Anteprima]** non visualizza la stima, consultare [Risoluzione](#page-272-0) dei problemi, pagina 271.

# <span id="page-112-0"></span>Creazione di un nuovo filtro combinato

È possibile creare un nuovo filtro combinato e definire le proprietà e gli attributi per questo filtro. Il filtro combinato consente di creare più serie di criteri filtro e batch, e di inviarli a più cartelle di output contemporaneamente.

Per creare un [Nuovo filtro combinato], fare clic su <sup>+</sup> Nuovo , il pulsante [Aggiungi filtro], dalla scheda [Filtri], quindi selezionare [Filtro combinato].

È anche possibile creare un nuovo filtro combinato dalla sezione [Filtri]. Fare clic su [Nuovo filtro] e selezionare l'opzione [Filtro combinato].

Viene visualizzata la finestra di dialogo [Nuovo filtro combinato].

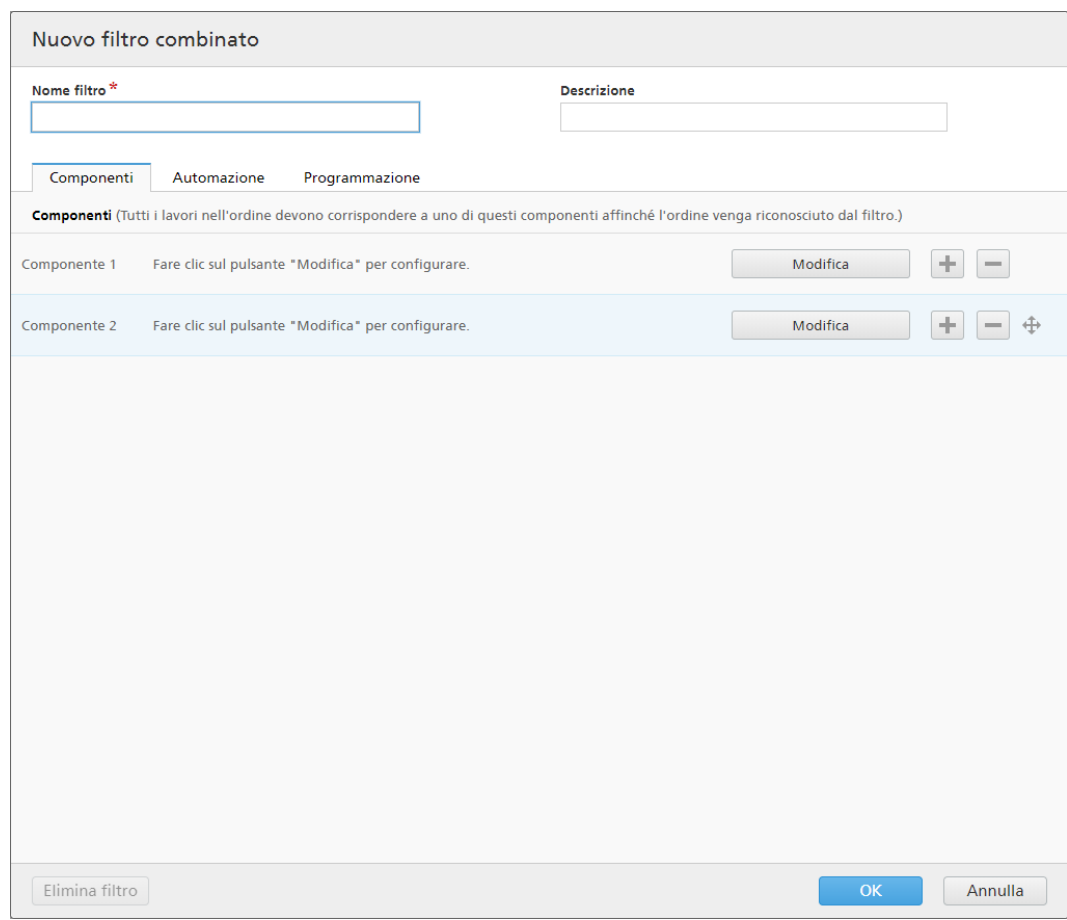

### [Nome filtro]

Specificare il nome del filtro combinato.

## [Descrizione]

Aggiungere una descrizione breve per il filtro combinato.

# **Scheda** [Componenti]

Il filtro combinato consiste in almeno due componenti. È possibile aggiungere più componenti oppure

rimuovere alcuni di essi. Per aggiungere un nuovo componente, fare clic su , il pulsante Aggiungi

componente. Per rimuovere un componente dall'elenco, fare clic su  $\vert$  , il pulsante Rimuovi componente.

Per configurare le proprietà del componente, fare clic su [Modifica]: Viene visualizzata la finestra dettagli [Componente]

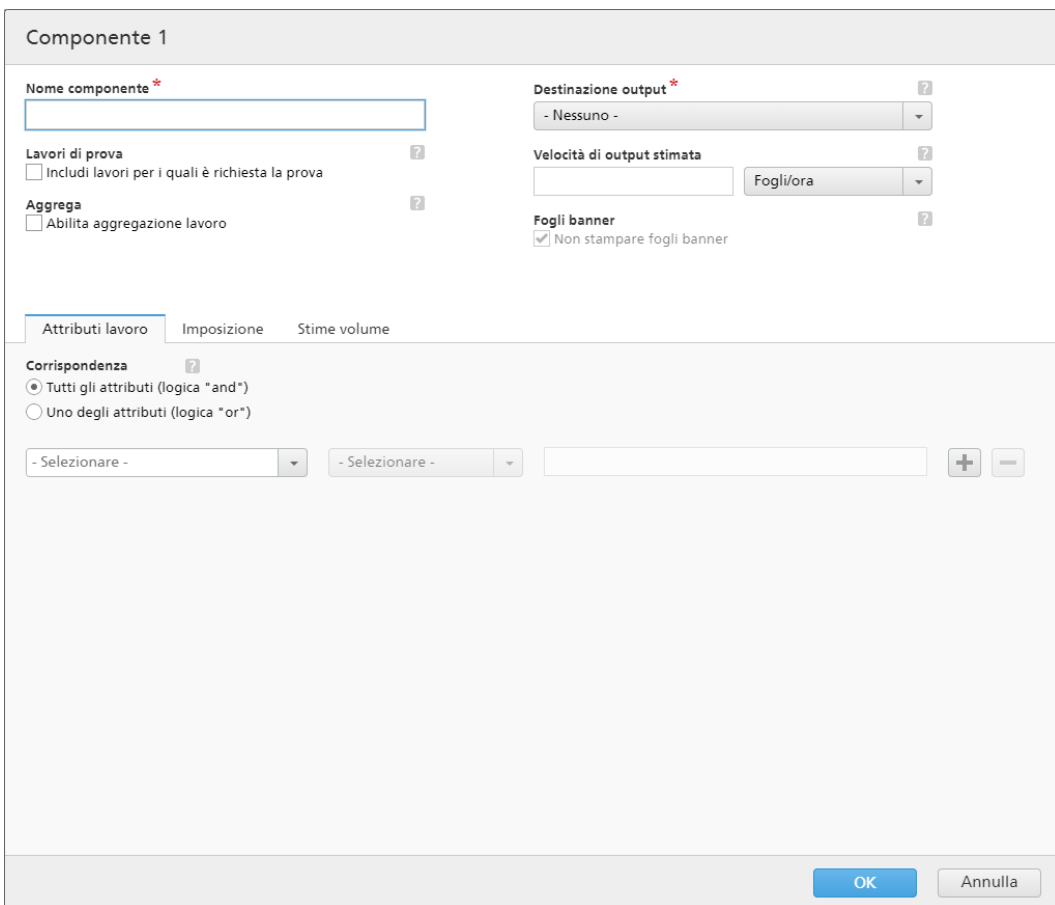

#### [Nome componente]

Specificare il nome del componente.

### [Lavori di prova]

Fare clic sulla casella di controllo per includere nella selezione del filtro i lavori con la proprietà [Prova] impostata su [Prova necessaria]. Lo stato predefinito per [Includi lavori per i quali è richiesta la prova] è deselezionato.

#### **D** Nota

Quando la casella di controllo non è selezionata, la selezione del filtro ignora i lavori con la proprietà del lavoro [Prova] impostata su [Prova necessaria].

## [Aggrega]

Fare clic sulla casella di controllo [Abilita aggregazione lavoro] per abilitare l'aggregazione lavori nella selezione del filtro. La casella di controllo è visualizzata solo se l'aggregazione è abilitata dalla scheda [Admin], la finestra [Aggrega]. Quando l'aggregazione filtro è attiva, anche tutte le batch fuori dal filtro, create manualmente o automaticamente, hanno l'aggregazione attiva. L'aggregazione non è disponibile per i filtri di prova.

#### [Destinazione output]

Selezionare la destinazione hot folder per questo componente dall'elenco.

## [Velocità di output stimata]

La velocità di output stimata generata dalla destinazione di output selezionata. È possibile modificare la velocità di output e selezionare l'unità di misura dall'elenco.

#### [Fogli banner]

Fare clic sulla casella di controllo per non stampare i fogli banner per i lavori in questo filtro. Questa opzione è abilitata solo quando i fogli banner sono impostati per la destinazione di output selezionata.

È possibile impostare gli attributi di lavoro, la sequenza di lavoro e le impostazioni delle stime di volume per ciascun componente.

## Scheda [Attributi lavoro]

#### [Corrispondenza]

Selezionare una delle seguenti opzioni:

- [Tutti gli attributi (logica "and")]
- [Uno degli attributi (logica "or")]

Se si seleziona *[Tutti gli attributi (logica "and")]*, il componente seleziona i lavori che corrispondono a tutti gli attributi impostati nella scheda [Attributi lavoro]. Se si seleziona [Uno degli attributi (logica "or")], il componente seleziona qualsiasi lavoro che corrisponda ad almeno uno degli attributi specificati.

Per configurare i criteri per il nuovo filtro:

- 1. Selezionare il tipo di attributo dal primo elenco.
- 2. Dal secondo elenco, selezionare uno degli operatori seguenti:
	- [È uguale a]
	- [È diverso da]
	- [Tra]
	- [Maggiore di]
	- [Minore di]
	- [Maggiore di o uguale a]
	- [Minore di o uguale a]

3. Immettere o selezionare un valore per il tipo di attributo specificato per completare i criteri.

#### **D** Nota

Quando è selezionato l'operatore [Tra], è possibile specificare un valore iniziale e finale per l'attributo del lavoro.

È possibile selezionare uno o più attributi da utilizzare come criteri per il componente. Per aggiungere

un nuovo attributo, fare clic su **integato il pulsante [Aggiungi criteri]**. Per rimuovere un attributo dai criteri

del componente, fare clic su , il pulsante [Rimuovi criteri].

Se si desidera filtrare i lavori per una data e ora specifica, selezionare l'attributo [Data prevista] dal primo elenco. Selezionare [È uguale a] o [Minore di o uguale a] come operatore dal secondo elenco.

**D** Nota

Se si seleziona *[È uguale a]* come operatore, è possibile impostare solo il giorno come valore specificato.

Per impostare valori specifici per data e ora:

1. Fare clic su  $\frac{28}{1}$ , il pulsante Calendario. Viene visualizzata la casella di dialogo [Previsto]. Selezionare una delle opzioni disponibili o digitare per impostare la data e l'ora di scadenza del lavoro.

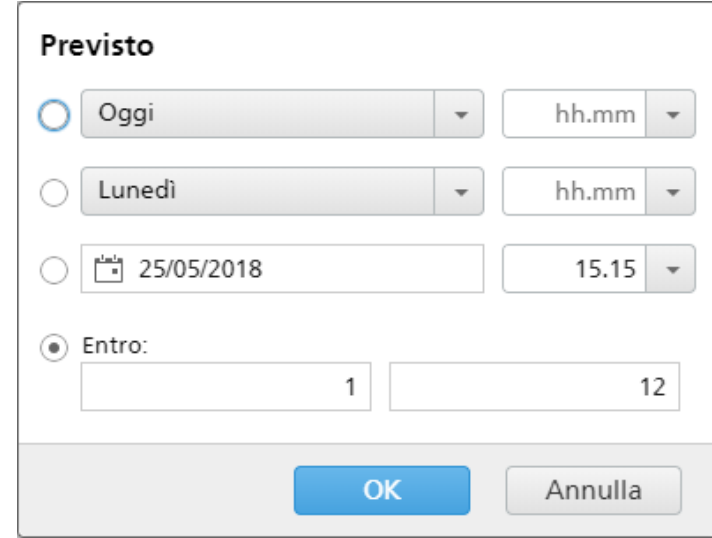

2. Fare clic su **[OK]**.

## Scheda [Sequenza lavori]

È possibile impostare la sequenza dei lavori per questo componente. Gli attributi secondari sono utilizzati per ordinare l'elenco di lavori nell'ordinamento primario.

Aggiungere o rimuovere gli attributi di ordinamento mediante i pulsanti **e ...** L'ordinamento manuale degli attributi non funziona per il componente.

## **D** Nota

Quando [Livello automazione] è impostato su [Nessuna automazione] nella scheda [Automazione], la scheda [Sequenza lavori] è disabilitata.

#### Scheda [Imposizione]

#### [Raggruppa]

Per inviare insieme tutti i lavori da imporre, fare clic su [Raggruppa i lavori]. Quando si attiva questa opzione, l'opzione *[Includi copie]* viene attivata automaticamente. Di conseguenza, viene creato un unico file di imposizione per tutti i lavori nel filtro. Il file di imposizione contiene il numero di copie specificato per ogni lavoro e viene inviato all'output con il valore 1 dell'attributo Copie.

# [Includi copie]

Per applicare l'imposizione a tutte le copie, selezionare **[Includi copie nell'output]**.

Quando questa opzione è abilitata, il file di imposizione creato per ogni lavoro contiene il numero di copie del lavoro specificato e viene inviato all'output con il valore 1 dell'attributo Copie.

Quando l'opzione *[Includi copie nell'output]* è disabilitata, il file di imposizione contiene una copia per ogni lavoro e il valore effettivo dell'attributo Copie viene inviato all'output.

### [Cartella Ultimate Impostrip®]

È possibile specificare il nome della cartella a cui TotalFlow BatchBuilder invia i lavori da imporre. L'imposizione viene applicata a tutti i lavori quando si crea una batch da questo filtro. Qualsiasi imposizione predefinita per un singolo lavoro viene sovrascritta.

Selezionare una hot folder dall'elenco o digitare il nome della hot folder. L'elenco di hot folder può essere modificato solo dall'applicazione Ultimate Impostrip ®. È possibile aggiungere o rimuovere le hot folder utilizzando Ultimate Impostrip®.

#### **D** Nota

La scheda [Imposizione] è disponibile solo quando [Ultimate Impostrip®] è abilitato nella finestra Admin  $\rightarrow$  Funzioni  $\rightarrow$  Imposizione.

Fare clic su  $\boxed{\mathbf{C}}$ , il pulsante [Aggiorna] per aggiornare l'elenco di hot folder.

#### [Controllo imposizione]

È possibile abilitare o disabilitare la revisione dell'imposizione. Fare clic sul pulsante [Abilitato]/ [Disabilitato] per spostarsi tra gli stati abilitato e disabilitato. Quando la revisione dell'imposizione è abilitata, il lavoro è trattenuto ed è possibile visualizzare e approvare il file imposto prima di inviarlo a una destinazione di output. L'impostazione predefinita è [Disabilitato].

#### Scheda [Stime volume]

È possibile selezionare fino a tre stime di volume da visualizzare nelle informazioni del componente. I valori possibili per ogni menu sono:

- [Nessuno]
- [Lavori]
- [Fogli]
- [Piedi]
- [Metri]
- [Ora di esecuzione (h:m)]
- [Impressioni]
- [Dimensione file]

#### [Anteprima]

Il sistema visualizza un'anteprima del componente. Queste informazioni sono illustrate nell'elenco dei filtri nel pannello [Filtri].

Se **[Anteprima]** non visualizza la stima, consultare [Risoluzione](#page-272-0) dei problemi, pagina 271.

Per salvare le modifiche e chiudere la finestra dettagli **[Componente]**, fare clic su **[OK]**.

# **Scheda** [Automazione]

#### [Livello automazione]

È possibile scegliere il livello di automazione. Selezionare una delle seguenti opzioni:

- [Nessuna automazione] I lavori non fanno automaticamente parte di una batch.
- $[Batch$  automatico $]-\Box$ lavori vengono raggruppati automaticamente in una batch quando viene raggiunto l'intervallo target.
- [Batch e invio automatico] Quando viene raggiunto l'intervallo target, tutti i lavori corrispondenti vengono raggruppati automaticamente in una batch e inviati alla destinazione di output associata.

## [Trigger automazione]

Selezionare una delle due opzioni:

- [Tutte le condizioni (logica "AND"):]
- [Una delle condizioni (logica "OR"):]

Se si seleziona [Tutte le condizioni (logica "AND"):], la batch viene creata solo quando tutti i target specificati vengono raggiunti. Se si seleziona [Una delle condizioni (logica "OR"):], la batch viene creata quando almeno uno dei target specificati viene raggiunto.

È possibile aggiungere più condizioni dall'elenco oppure rimuovere alcune di esse. Per aggiungere

una nuova condizione, fare clic su **de di**, il pulsante Aggiungi condizione. Per rimuovere un

attributo, fare clic su , il pulsante Rimuovi condizione. Per cambiare la posizione di una riga,

fare clic su  $\oplus$ , il pulsante Sposta e trascinare la selezione.

Quando si configurano le condizioni di trigger, specificare un componente per ogni trigger basato sul volume. Per configurare le condizioni:

- 1. Selezionare il tipo di target dall'elenco.
- 2. Selezionare un componente dall'elenco.
- 3. Per cambiare la posizione di una riga, immettere un valore nel primo campo di testo per impostare il target.
- 4. Specificare la soglia nel secondo campo.

Il sistema calcola e visualizza l'intervallo di soglia per il tipo di target selezionato.

Se si seleziona *[Giorno/Ora]* come tipo di target, è possibile impostare il giorno specifico della settimana (da domenica a sabato) e l'ora del giorno in cui creare la batch.

Selezionare un valore dall'elenco [Giorno].

Selezionare un valore dall'elenco [Ora].

Quando è impostato un filtro per un'automazione [Giorno/Ora] e il server TotalFlow BatchBuilder è spento nel giorno e ora specificati, il filtro non si attiva quando il server viene avviato.

#### **Scheda** [Programmazione]

Questa sezione descrive come creare un programma applicato all'automazione del filtro, che limita il periodo di esecuzione del filtro.

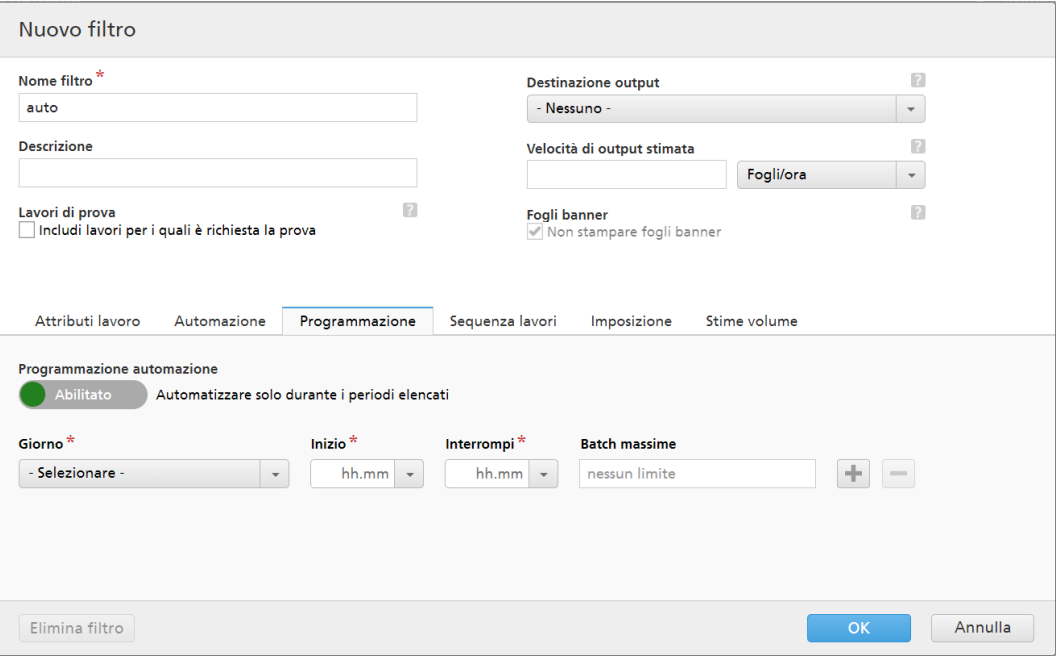

**D** Nota

Quando il *[Livello automazione]* è impostato su *[Nessuna automazione]*, non è possibile utilizzare la scheda [Programmazione].

È possibile abilitare o disabilitare [Programmazione automazione] facendo clic sul pulsante [Abilita] o [Disabilita].

**D** Nota

[Batch massime] limita il numero di volte in cui questo filtro viene automatizzato per periodo, dal componente selezionato.

Selezionare il giorno della settimana dall'elenco *[Giorno]*. Selezionare l'ora e i minuti all'inizio dell'automazione dall'elenco [Inizio]. Selezionare l'ora e i minuti al termine dell'automazione dall'elenco [Interrompi]. Specificare il numero di [Batch massime] da inviare.

- Quando si imposta [Batch massime] per un periodo programmato, è possibile scegliere il filtro del componente monitorato per il numero di batch.
- Se il numero massimo di batch è stato specificato per uno o più periodi programmati, la selezione del filtro del componente [Batch massime] è abilitata.
- Se sono state raggiunte le [Batch massime] per un componente per un periodo attivo, ma negli altri periodi di tempo non sono ancora state raggiunte le [Batch massime], l'invio delle batch continuerà.

Aggiungere o rimuovere più programmi utilizzando i pulsanti  $\begin{array}{|c|c|}\hline \multicolumn{1}{|c|}{\hline \multicolumn{1}{|c|}{\hline \multicolumn{1}{|c|}{\hline \multicolumn{1}{|c|}{\hline \multicolumn{1}{c}}}}\hline \multicolumn{1}{|c|}{\hline \multicolumn{1}{|c|}{\hline \multicolumn{1}{|c|}{\hline \multicolumn{1}{|c|}{\hline \multicolumn{1}{|c|}{\hline \multicolumn{1}{|c$ 

# [Componente del trigger automazione]

Se è impostata una delle [Batch massime], selezionare un [Componente] dall'elenco. Il valore predefinito del [Componente del trigger automazione] è [Seleziona].

Per creare il nuovo filtro combinato, fare clic su [OK].

Per chiudere la finestra di dialogo [Nuovo filtro combinato] ed eliminare le informazioni immesse, fare clic su [Annulla].

# <span id="page-120-0"></span>Creazione di un nuovo filtro di prova

Questo argomento descrive come creare un filtro di prova. Il filtro di prova consente di identificare più lavori che richiedono la prova e di inviarli per la stampa di prova. Il filtro di prova seleziona solo i lavori con l'impostazione Lavori di prova.

Per creare un nuovo filtro di prova, fare clic su  $\blacksquare$  Nuovo , il pulsante [Aggiungi filtro], dalla scheda [Filtri], quindi selezionare [Filtro prova].

È anche possibile creare un nuovo filtro di prova dalla sezione [Filtri]. Fare clic su [Nuovo filtro] e selezionare l'opzione [Filtro prova]. Viene visualizzata la finestra di dialogo [Nuovo filtro prova].

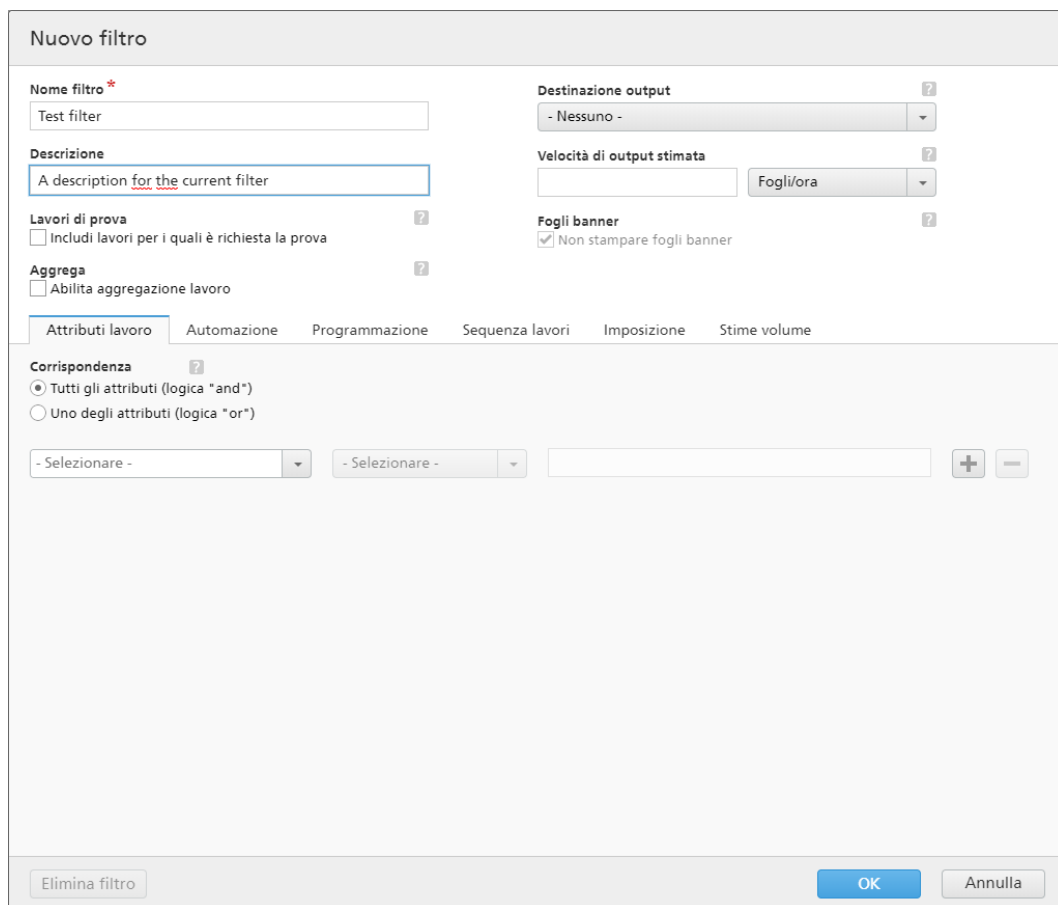

## Proprietà filtro:

## [Nome filtro]

Immettere un nome filtro.

### [Descrizione]

Immettere una breve descrizione per il filtro.

#### [Destinazione output]

È possibile selezionare una destinazione hot folder dall'elenco.

# [Velocità di output stimata]

La velocità di output stimata generata dalla destinazione di output selezionata. È possibile modificare la velocità di output e selezionare l'unità di misura dall'elenco.

# **Scheda** [Attributi lavoro]

# [Corrispondenza]

Selezionare una delle seguenti opzioni:

- [Tutti gli attributi (logica "and")]
- [Uno degli attributi (logica "or")]

Per configurare i criteri per il nuovo filtro:

- 1. Selezionare il tipo di attributo dal primo elenco.
- 2. Dal secondo elenco, selezionare uno degli operatori seguenti:
	- [È uguale a]
	- [È diverso da]
	- [Tra]
	- [Maggiore di]
	- [Minore di]
	- [Maggiore di o uguale a]
	- [Minore di o uguale a]

3. Immettere o selezionare un valore per il tipo di attributo specificato per completare i criteri.

### **D** Nota

Quando è selezionato l'operatore [Tra], è possibile specificare un valore iniziale e finale per l'attributo del lavoro.

È possibile selezionare uno o più attributi da utilizzare come criteri per il filtro. Per aggiungere un nuovo

attributo, fare clic su , il pulsante **[Aggiungi criteri]**. Per rimuovere un attributo dai criteri del filtro,

fare clic su , il pulsante [Rimuovi criteri].

Se si desidera filtrare i lavori per una data e ora specifica, selezionare l'attributo [Data prevista] dal primo elenco. Selezionare **[È uguale a]** o **[Minore di o uguale a]** come operatore dal secondo elenco.

#### **D** Nota

Se si seleziona *[È uguale a]* come operatore, è possibile impostare solo il giorno come valore specificato.

Per impostare valori specifici per data e ora:

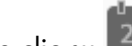

1. Fare clic su  $\frac{28}{1}$ , il pulsante Calendario. Viene visualizzata la casella di dialogo [Previsto]. Selezionare una delle opzioni disponibili o digitare per impostare la data e l'ora di scadenza del lavoro.

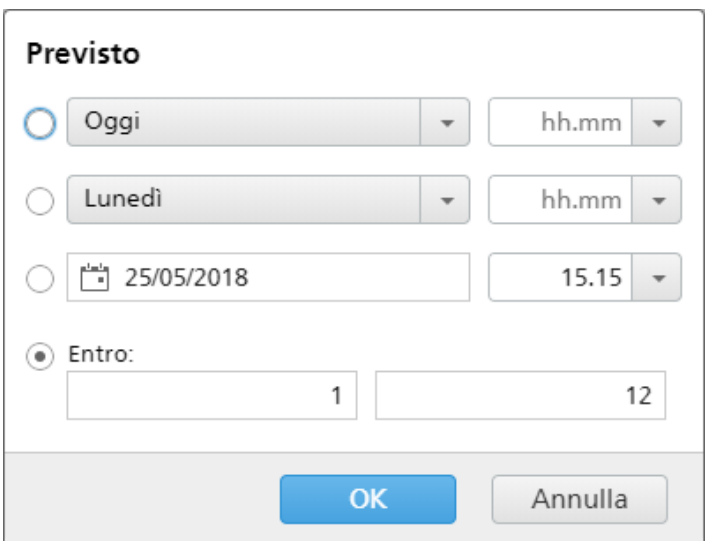

# [3](#page-102-0)

#### 2. Fare clic su [OK].

#### **Scheda** [Automazione]

#### [Livello automazione]

È possibile scegliere il livello di automazione. Selezionare una delle seguenti opzioni:

- [Nessuna automazione] I lavori non fanno automaticamente parte di una batch.
- [Batch automatico] I lavori vengono raggruppati automaticamente in una batch quando viene raggiunto l'intervallo target.
- **[Batch e invio automatico]** Quando viene raggiunto l'intervallo target, tutti i lavori corrispondenti vengono raggruppati automaticamente in una batch e inviati alla destinazione di output associata.

## [Trigger automazione]

Selezionare una delle due opzioni:

- [Tutte le condizioni (logica "AND"):]
- [Una delle condizioni (logica "OR"):]

Se si seleziona *[Tutte le condizioni (logica "AND"*):], la batch viene creata solo quando tutti i target impostati nella scheda [Automazione] vengono raggiunti. Se si seleziona [Una delle condizioni (logica "OR"):], la batch viene creata quando almeno uno dei target specificati viene raggiunto.

È possibile aggiungere più condizioni dall'elenco oppure rimuovere alcune di esse. Per aggiungere

una nuova condizione, fare clic su **de la pulsante Aggiungi condizione. Per rimuovere un** 

attributo, fare clic su , il pulsante Rimuovi condizione.

Per configurare le condizioni:

- 1. Selezionare il tipo di target dall'elenco.
- 2. Per impostare il target, immettere un valore nel primo campo di testo.
- 3. Specificare la soglia nel secondo campo.

Il sistema calcola e visualizza l'intervallo di soglia per il tipo di target selezionato.

## **D** Nota

Se si seleziona [Giorno/Ora] come tipo di target, è possibile impostare il giorno specifico della settimana (da domenica a sabato) e l'ora del giorno in cui creare la batch.

Selezionare un valore dall'elenco [Giorno] e un valore dall'elenco [Ora].

Quando è impostato un filtro per un'automazione [Giorno/Ora] e il server TotalFlow BatchBuilder è spento nel giorno e ora specificati, il filtro non si attiva quando il server viene avviato.

# [Quando un singolo lavoro eccede il volume di soglia]

È possibile scegliere il livello di automazione. Selezionare una delle seguenti opzioni:

- [Notificare, non creare batch]
- [Creare separatamente batch lavoro]

Per i lavori che superano i limiti di volume per l'automazione (fogli, piedi, metri, impressioni, tempo di esecuzione), è possibile selezionare [Creare separatamente batch lavoro]. Se si seleziona [Creare separatamente batch lavoro], i lavori vengono inseriti nella batch come batch lavoro singola. Se si seleziona *[Notificare, non creare batch]*, il sistema continua a emettere un avviso sulla riga del filtro.

## **Scheda** [Programmazione]

Questa sezione descrive come creare un programma applicato all'automazione del filtro, che limita il periodo di esecuzione del filtro.

**D** Nota

Quando il [Livello automazione] è impostato su [Nessuna automazione], non è possibile utilizzare la scheda [Programmazione].

È possibile abilitare o disabilitare [Programmazione automazione] facendo clic sul pulsante [Abilita] o [Disabilita].

Selezionare il giorno della settimana dall'elenco [Giorno]. Selezionare l'ora e i minuti all'inizio dell'automazione dall'elenco [Inizio]. Selezionare l'ora e i minuti al termine dell'automazione dall'elenco [Interrompi]. Specificare il numero di [Batch massime] da inviare.

Aggiungere o rimuovere più programmi utilizzando i pulsanti **e .** 

# **Scheda** [Sequenza lavori]

È possibile impostare la sequenza dei lavori per questo filtro e nella batch. Gli attributi secondari sono utilizzati per ordinare l'elenco di lavori nell'ordinamento primario.

Aggiungere o rimuovere gli attributi di ordinamento mediante i pulsanti e . L'ordinamento manuale degli attributi non funziona per il filtro.

#### **D** Nota

Quando [Livello automazione] è impostato su [Nessuna automazione] nella scheda [Automazione], la scheda [Sequenza lavori] è disabilitata.

# **Scheda** [Imposizione]

# [Raggruppa]

Per inviare insieme tutti i lavori da imporre, fare clic su **[Raggruppa i lavori]**. Quando si attiva questa opzione, l'opzione [Includi copie] viene attivata automaticamente. Di conseguenza, viene creato un unico file di imposizione per tutti i lavori nel filtro. Il file di imposizione contiene il numero di copie specificato per ogni lavoro e viene inviato all'output con il valore 1 dell'attributo Copie.

# [Includi copie]

Per applicare l'imposizione a tutte le copie, selezionare [Includi copie nell'output].

Quando questa opzione è abilitata, il file di imposizione creato per ogni lavoro contiene il numero di copie del lavoro specificato e viene inviato all'output con il valore 1 dell'attributo Copie.

Quando l'opzione [Includi copie nell'output] è disabilitata, il file di imposizione contiene una copia per ogni lavoro e il valore effettivo dell'attributo Copie viene inviato all'output.

#### [Cartella Ultimate Impostrip®]

È possibile specificare il nome della cartella a cui TotalFlow BatchBuilder invia i lavori da imporre. L'imposizione viene applicata a tutti i lavori quando si crea una batch da questo filtro. Qualsiasi imposizione predefinita per un singolo lavoro viene sovrascritta.

Selezionare una hot folder dall'elenco o digitare il nome della hot folder. L'elenco di hot folder può essere modificato solo dall'applicazione Ultimate Impostrip ®. È possibile aggiungere o rimuovere le hot folder utilizzando Ultimate Impostrip ®.

#### **C** Nota

La scheda [Imposizione] è disponibile solo quando [Ultimate Impostrip®] è abilitato nella finestra Admin  $\rightarrow$  Funzioni  $\rightarrow$  Imposizione.

Fare clic su  $\Box$ , il pulsante *[Aggiorna]*, per aggiornare l'elenco di hot folder.

#### [Controllo imposizione]

È possibile abilitare o disabilitare la revisione dell'imposizione. Fare clic sul pulsante [Abilitato]/ [Disabilitato] per spostarsi tra gli stati abilitato e disabilitato. Quando la revisione dell'imposizione è abilitata, il lavoro è trattenuto ed è possibile visualizzare e approvare il file imposto prima di inviarlo a una destinazione di output. L'impostazione predefinita è [Disabilitato].

#### **Scheda** [Stime volume]

È possibile selezionare di visualizzare le stime di volume nelle informazioni del filtro. I valori possibili per ogni menu sono:

- [Nessuno]
- [Lavori]
- [Fogli]
- [Piedi]
- [Metri]
- [Ora di esecuzione (h:m)]

[3](#page-102-0)

- [Impressioni]
- [Dimensione file]

## [Anteprima]

Il sistema visualizza un'anteprima del filtro. Queste informazioni sono illustrate nell'elenco dei filtri nel pannello [Filtri].

Per creare il nuovo filtro di prova, fare clic su [OK].

Per chiudere la finestra di dialogo **[Nuovo filtro prova]** ed eliminare le informazioni immesse, fare clic su [Annulla].

# <span id="page-126-0"></span>Modifica di un filtro semplice

Questa sezione descrive come modificare le proprietà del filtro per un filtro semplice.

Per modificare un filtro semplice:

- $\mathsf{P}$ er aprire il pannello [Filtri], fare clic su $\Box$ , il pulsante [Espandi/Riduci].
- Dall'elenco dei filtri, selezionare il filtro semplice che si desidera modificare. Fare doppio clic sul filtro oppure fare clic con il tasto destro del mouse sul filtro e selezionare [Proprietà].

Viene visualizzata la finestra di modifica filtro semplice:

#### [Nome filtro]

È possibile modificare il nome del filtro.

#### [Descrizione]

È possibile modificare la descrizione breve del filtro.

#### [Lavori di prova]

Fare clic sulla casella di controllo per includere nella selezione del filtro i lavori con la proprietà [Prova] impostata su [Prova necessaria]. Lo stato predefinito per [Includi lavori per i quali è richiesta la prova] è deselezionato.

#### **D** Nota

Quando la casella di controllo non è selezionata, la selezione del filtro ignora i lavori con la proprietà del lavoro [Prova] impostata su [Prova necessaria].

## [Aggrega]

Fare clic sulla casella di controllo [Abilita aggregazione lavoro] per abilitare l'aggregazione lavori nella selezione del filtro. La casella di controllo è visualizzata solo se l'aggregazione è abilitata dalla scheda [Admin], la finestra [Aggrega]. Quando l'aggregazione filtro è attiva, anche tutte le batch fuori dal filtro, create manualmente o automaticamente, hanno l'aggregazione attiva. L'aggregazione non è disponibile per i filtri di prova.

#### [Destinazione output]

È possibile selezionare una destinazione hot folder dall'elenco.

#### [Velocità di output stimata]

La velocità di output stimata generata dalla destinazione di output selezionata. È possibile modificare la velocità di output e selezionare l'unità di misura dall'elenco.

## [Fogli banner]

Fare clic sulla casella di controllo per non stampare i fogli banner per i lavori in questo filtro. Questa opzione è abilitata solo quando i fogli banner sono impostati per la destinazione di output selezionata.

## **Scheda** [Attributi lavoro]

### [Corrispondenza]

Selezionare una delle seguenti opzioni:

- [Tutti gli attributi (logica "and")]
- [Uno degli attributi (logica "or")]

Per configurare i criteri per il nuovo filtro:

- 1. Selezionare il tipo di attributo dal primo elenco.
- 2. Dal secondo elenco, selezionare uno degli operatori seguenti:
	- [È uguale a]
	- [È diverso da]
	- [Tra]
	- [Maggiore di]
	- [Minore di]
	- [Maggiore di o uguale a]
	- [Minore di o uguale a]
- 3. Immettere o selezionare un valore per il tipo di attributo specificato per completare i criteri.

**D** Nota

Quando è selezionato l'operatore [Tra], è possibile specificare un valore iniziale e finale per l'attributo del lavoro.

È possibile selezionare uno o più attributi da utilizzare come criteri per il filtro. Per aggiungere un nuovo

attributo, fare clic su **et di**, il pulsante **[Aggiungi criteri]**. Per rimuovere un attributo dai criteri del filtro,

fare clic su , il pulsante *[Rimuovi criteri]*.

Se si desidera filtrare i lavori per una data e ora specifica, selezionare l'attributo [Data prevista] dal primo elenco. Selezionare **[È uguale a]** o **[Minore di o uguale a]** come operatore dal secondo elenco.

**C** Nota

Se si seleziona *[È uguale a]* come operatore, è possibile impostare solo il giorno come valore specificato.

Per impostare valori specifici per data e ora:

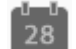

1. Fare clic su  $\left[\frac{28}{10}\right]$ , il pulsante Calendario. Viene visualizzata la casella di dialogo [Previsto]. Selezionare una delle opzioni disponibili o digitare per impostare la data e l'ora di scadenza del lavoro.

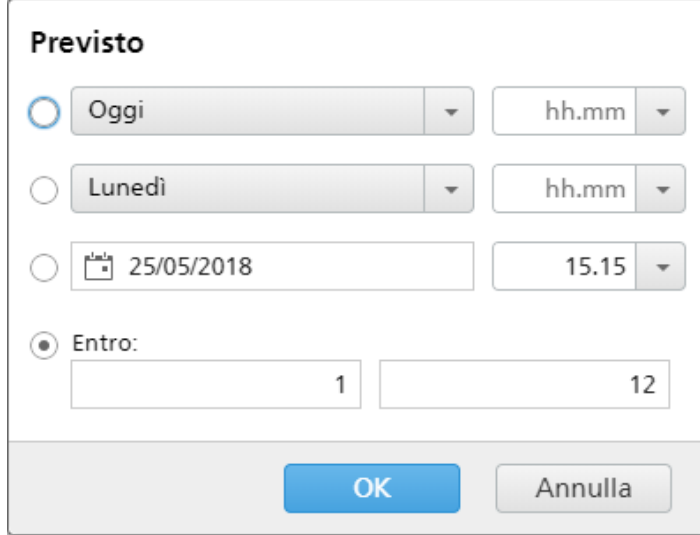

2. Fare clic su [OK].

# **Scheda** [Automazione]

### [Livello automazione]

È possibile scegliere il livello di automazione. Selezionare una delle seguenti opzioni:

- [Nessuna automazione] I lavori non fanno automaticamente parte di una batch.
- **[Batch automatico]** I lavori vengono raggruppati automaticamente in una batch quando viene raggiunto l'intervallo target.
- [Batch e invio automatico] Quando viene raggiunto l'intervallo target, tutti i lavori corrispondenti vengono raggruppati automaticamente in una batch e inviati alla destinazione di output associata.

## [Trigger automazione]

Selezionare una delle due opzioni:

- [Tutte le condizioni (logica "AND"):]
- [Una delle condizioni (logica "OR"):]

Se si seleziona [Tutte le condizioni (logica "AND"):], la batch viene creata solo quando tutti i target impostati nella scheda [Automazione] vengono raggiunti. Se si seleziona [Una delle condizioni (logica "OR"):], la batch viene creata quando almeno uno dei target specificati viene raggiunto.

È possibile aggiungere più condizioni dall'elenco oppure rimuovere alcune di esse. Per aggiungere

una nuova condizione, fare clic su **de di**, il pulsante Aggiungi condizione. Per rimuovere un

attributo, fare clic su , il pulsante Rimuovi condizione.

Per configurare le condizioni:

- 1. Selezionare il tipo di target dall'elenco.
- 2. Immettere un valore nel primo campo di testo per impostare il numero di soglia.
- 3. Specificare l'intervallo target nel secondo campo.

Il sistema calcola e visualizza l'intervallo di soglia per il tipo di target selezionato.

**D** Nota

Se si seleziona [Giorno/Ora] come tipo di target, selezionare una delle opzioni seguenti: [Tutti i giorni], [Giorni infrasettimanali], [Finesettimana] o un giorno specifico della settimana (da lunedì a domenica) e l'ora del giorno in cui creare la batch.

Selezionare un valore dall'elenco [Giorno].

Selezionare un valore dall'elenco [Ora].

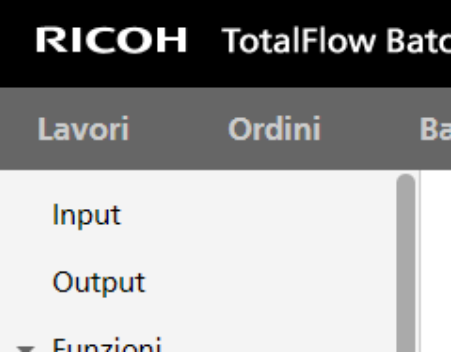

Quando è impostato un filtro per un'automazione [Giorno/Ora] e il server TotalFlow BatchBuilder è spento nel giorno e ora specificati, il filtro non si attiva quando il server viene avviato.

#### [Quando un singolo lavoro eccede il volume di soglia]

È possibile scegliere il livello di automazione. Selezionare una delle seguenti opzioni:

- [Notificare, non creare batch]
- [Creare separatamente batch lavoro]

Per i lavori che superano i limiti di volume per l'automazione (fogli, piedi, metri, impressioni, tempo di esecuzione), è possibile selezionare [Creare separatamente batch lavoro]. Se si seleziona [Creare separatamente batch lavoro], i lavori vengono inseriti nella batch come batch lavoro singola. Se si seleziona **[Notificare, non creare batch]**, il sistema continua a emettere un avviso sulla riga del filtro.

#### **Scheda** [Programmazione]

Questa sezione descrive come creare un programma applicato all'automazione del filtro, che limita il periodo di esecuzione del filtro.

#### **D** Nota

Quando il [Livello automazione] è impostato su [Nessuna automazione], non è possibile utilizzare la scheda [Programmazione].

È possibile abilitare o disabilitare [Programmazione automazione] facendo clic sul pulsante [Abilita] o [Disabilita].

Selezionare una delle opzioni seguenti: [Tutti i giorni], [Giorni infrasettimanali], [Finesettimana] o il giorno della settimana dall'elenco *[Giorno]*. Selezionare l'ora e i minuti all'inizio dell'automazione dall'elenco [Inizio]. Selezionare l'ora e i minuti al termine dell'automazione dall'elenco [Interrompi]. Specificare il numero di [Batch massime] da inviare.

Aggiungere o rimuovere più programmi utilizzando i pulsanti **e . La constanta de .** 

# **Scheda** [Sequenza lavori]

È possibile impostare la sequenza dei lavori per questo filtro e nella batch. Gli attributi secondari sono utilizzati per ordinare l'elenco di lavori nell'ordinamento primario.

Aggiungere o rimuovere gli attributi di ordinamento mediante i pulsanti $\begin{array}{|c|c|c|}\hline \quad & e \end{array}$  L'ordinamento manuale degli attributi non funziona per il filtro.

# **D** Nota

Quando [Livello automazione] è impostato su [Nessuna automazione] nella scheda [Automazione], la scheda [Sequenza lavori] è disabilitata.

# **Scheda** [Imposizione]

# [Raggruppa]

Per inviare insieme tutti i lavori da imporre, fare clic su **[Raggruppa i lavori]**. Quando si attiva questa opzione, l'opzione [Includi copie] viene attivata automaticamente. Di conseguenza, viene creato un unico file di imposizione per tutti i lavori nel filtro. Il file di imposizione contiene il numero di copie specificato per ogni lavoro e viene inviato all'output con il valore 1 dell'attributo Copie.

# [Includi copie]

Per applicare l'imposizione a tutte le copie, selezionare [Includi copie nell'output].

Quando questa opzione è abilitata, il file di imposizione creato per ogni lavoro contiene il numero di copie del lavoro specificato e viene inviato all'output con il valore 1 dell'attributo Copie.

Quando l'opzione [Includi copie nell'output] è disabilitata, il file di imposizione contiene una copia per ogni lavoro e il valore effettivo dell'attributo Copie viene inviato all'output.

# [Cartella Ultimate Impostrip®]

È possibile specificare il nome della cartella a cui TotalFlow BatchBuilder invia i lavori da imporre. L'imposizione viene applicata a tutti i lavori quando si crea una batch da questo filtro. Qualsiasi imposizione predefinita per un singolo lavoro viene sovrascritta.

Selezionare una hot folder dall'elenco o digitare il nome della hot folder. L'elenco di hot folder può essere modificato solo dall'applicazione Ultimate Impostrip ®. È possibile aggiungere o rimuovere le hot folder utilizzando Ultimate Impostrip®.

## **D** Nota

La scheda [Imposizione] è disponibile solo quando [Ultimate Impostrip®] è abilitato nella finestra Admin  $\rightarrow$  Funzioni  $\rightarrow$  Imposizione.

Fare clic su  $\mathbb{C}$ , il pulsante  $[\text{Aggiorna}]$  per aggiornare l'elenco di hot folder.

# [Controllo imposizione]

È possibile abilitare o disabilitare la revisione dell'imposizione. Fare clic sul pulsante [Abilitato]/ [Disabilitato] per spostarsi tra gli stati abilitato e disabilitato. Quando la revisione dell'imposizione è abilitata, il lavoro è trattenuto ed è possibile visualizzare e approvare il file imposto prima di inviarlo a una destinazione di output. L'impostazione predefinita è [Disabilitato].

# **Scheda** [Stime volume]

È possibile selezionare di visualizzare le stime di volume nelle informazioni del filtro. I valori possibili per ogni menu sono:

- [Nessuno]
- [Lavori]
- [Fogli]
- [Piedi]
- [Metri]
- [Ora di esecuzione (h:m)]
- [Impressioni]
- [Dimensione file]

## [Anteprima]

Il sistema visualizza un'anteprima del filtro. Queste informazioni sono illustrate nell'elenco dei filtri nel pannello [Filtri].

Per salvare le proprietà modificate, fare clic su [OK]. Se si desidera chiudere la finestra di modifica del filtro ed eliminare le modifiche, fare clic su [Annulla].

Per eliminare il filtro, fare clic su [Elimina]. Per ulteriori informazioni, vedere [Eliminazione](#page-140-0) di un filtro, [pagina](#page-140-0) 139.

# <span id="page-131-0"></span>Modifica di un filtro combinato

Questa sezione descrive come modificare le proprietà del filtro per un filtro combinato.

Per modificare un filtro combinato:

- Per aprire il pannello [Filtri], fare clic su , il pulsante [Espandi/Riduci].
- Dall'elenco dei filtri, selezionare il filtro combinato che si desidera modificare. Fare doppio clic sul filtro oppure fare clic con il tasto destro del mouse sul filtro e selezionare **[Proprietà]**.

Viene visualizzata la finestra di dialogo [Filtro combinato].

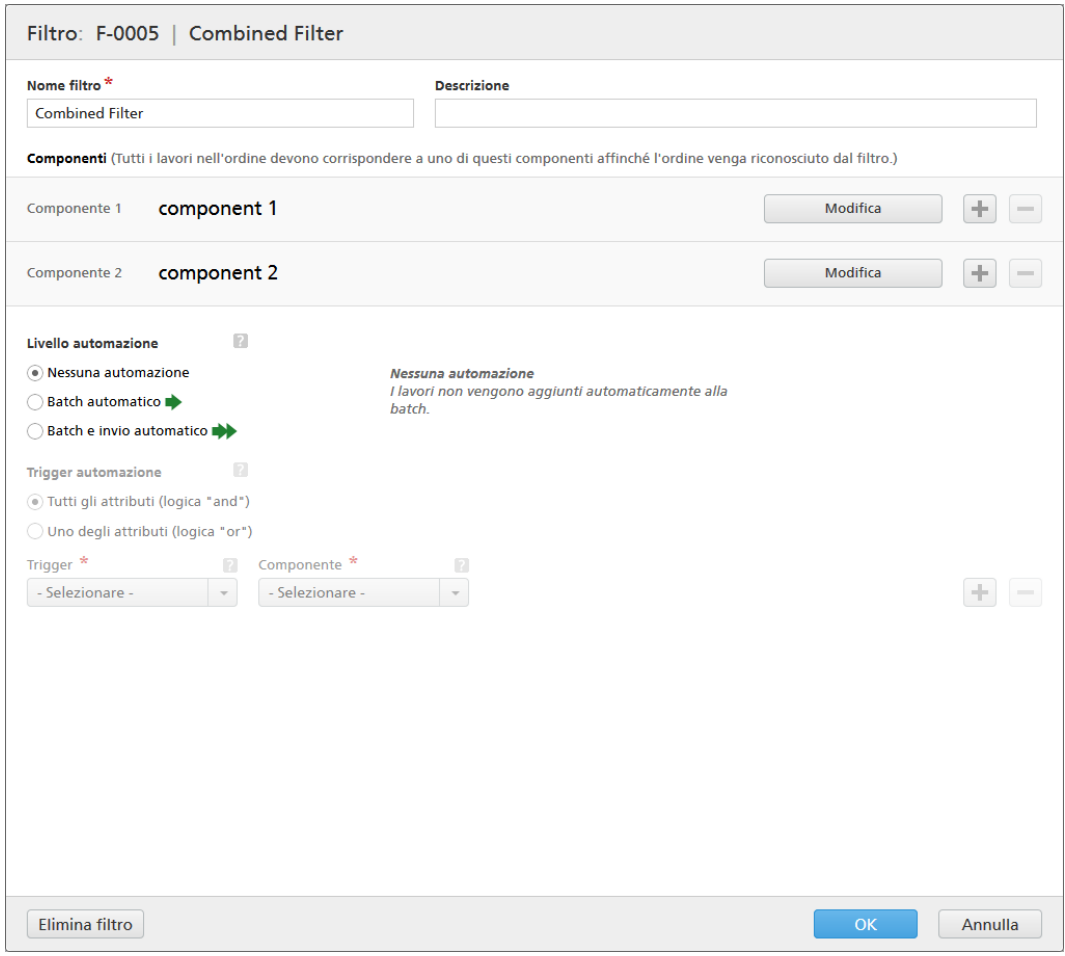

# [Nome filtro]

È possibile modificare il nome del filtro combinato.

# [Descrizione]

È possibile modificare la descrizione breve per il filtro combinato.

# **Scheda** [Componenti]

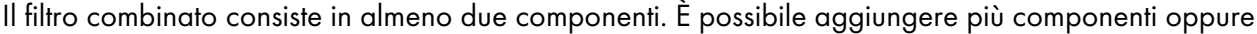

rimuovere alcuni di essi. Per aggiungere un nuovo componente, fare clic su **della pulla pulsante Aggiungi** 

componente. Per rimuovere un componente dall'elenco, fare clic su in alle pulsante Rimuovi componente.

Per configurare le proprietà del componente, fare clic su [Modifica]: Viene visualizzata la finestra dettagli [Componente]

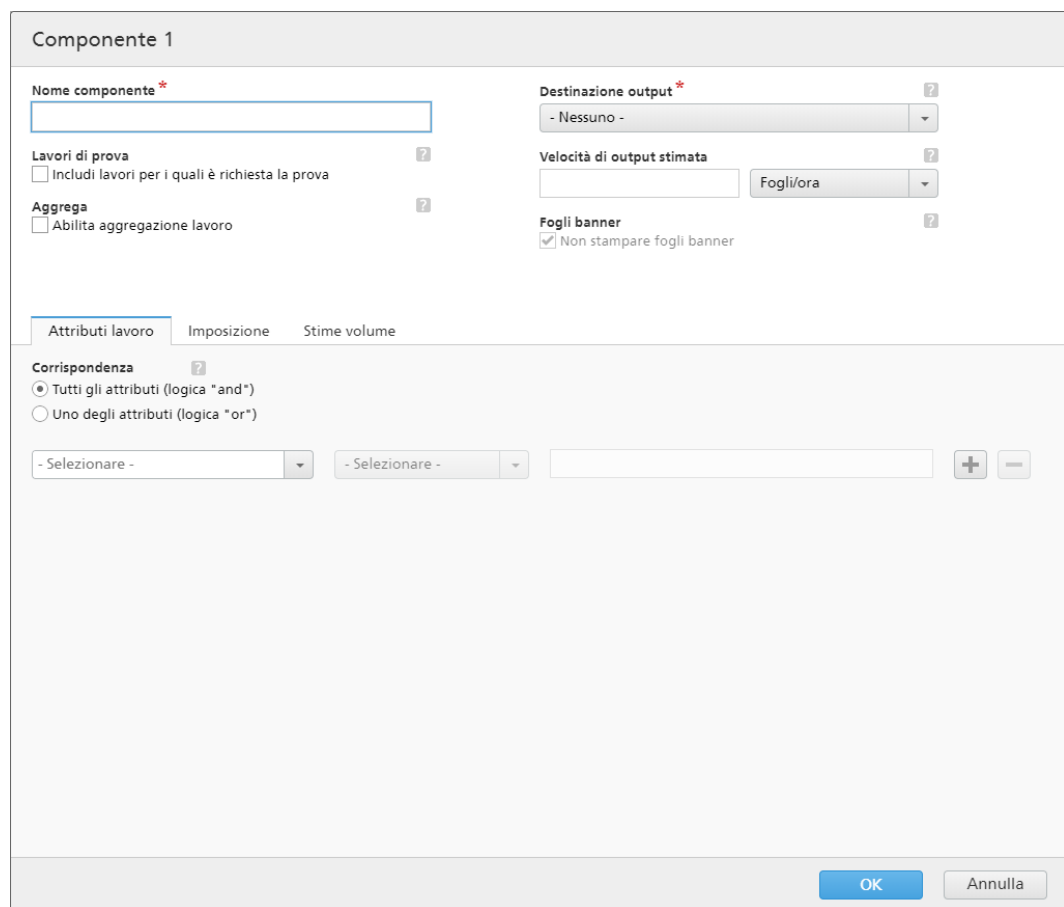

#### [Nome componente]

Specificare il nome del componente.

## [Lavori di prova]

Fare clic sulla casella di controllo per includere nella selezione del filtro i lavori con la proprietà [Prova] impostata su [Prova necessaria]. Lo stato predefinito per [Includi lavori per i quali è richiesta la prova] è deselezionato.

#### **D** Nota

Quando la casella di controllo non è selezionata, la selezione del filtro ignora i lavori con la proprietà del lavoro [Prova] impostata su [Prova necessaria].

### [Aggrega]

Fare clic sulla casella di controllo [Abilita aggregazione lavoro] per abilitare l'aggregazione lavori nella selezione del filtro. La casella di controllo è visualizzata solo se l'aggregazione è abilitata dalla scheda [Admin], la finestra [Aggrega]. Quando l'aggregazione filtro è attiva, anche tutte le batch fuori dal filtro, create manualmente o automaticamente, hanno l'aggregazione attiva. L'aggregazione non è disponibile per i filtri di prova.

#### [Destinazione output]

Selezionare la destinazione hot folder per questo componente dall'elenco.

# [Velocità di output stimata]

La velocità di output stimata generata dalla destinazione di output selezionata. È possibile modificare la velocità di output e selezionare l'unità di misura dall'elenco.

# [Fogli banner]

Fare clic sulla casella di controllo per non stampare i fogli banner per i lavori in questo filtro. Questa opzione è abilitata solo quando i fogli banner sono impostati per la destinazione di output selezionata.

È possibile impostare gli attributi di lavoro, la sequenza di lavoro e le impostazioni delle stime di volume per ciascun componente.

## Scheda [Attributi lavoro]

### [Corrispondenza]

Selezionare una delle seguenti opzioni:

- [Tutti gli attributi (logica "and")]
- [Uno degli attributi (logica "or")]

Se si seleziona *[Tutti gli attributi (logica "and")]*, il componente seleziona i lavori che corrispondono a tutti gli attributi impostati nella scheda [Attributi lavoro]. Se si seleziona [Uno degli attributi (logica "or")], il componente seleziona qualsiasi lavoro che corrisponda ad almeno uno degli attributi specificati.

Per configurare i criteri per il nuovo filtro:

- 1. Selezionare il tipo di attributo dal primo elenco.
- 2. Dal secondo elenco, selezionare uno degli operatori seguenti:
	- [È uguale a]
	- [È diverso da]
	- [Tra]
	- [Maggiore di]
	- [Minore di]
	- [Maggiore di o uguale a]
	- [Minore di o uguale a]

3. Immettere o selezionare un valore per il tipo di attributo specificato per completare i criteri.

#### **D** Nota

Quando è selezionato l'operatore [Tra], è possibile specificare un valore iniziale e finale per l'attributo del lavoro.

È possibile selezionare uno o più attributi da utilizzare come criteri per il componente. Per aggiungere

un nuovo attributo, fare clic su **integato il pulsante [Aggiungi criteri]**. Per rimuovere un attributo dai criteri

del componente, fare clic su , il pulsante **[Rimuovi criteri].** 

Se si desidera filtrare i lavori per una data e ora specifica, selezionare l'attributo [Data prevista] dal primo elenco. Selezionare [È uguale a] o [Minore di o uguale a] come operatore dal secondo elenco.

**D** Nota

Se si seleziona *[È uguale a]* come operatore, è possibile impostare solo il giorno come valore specificato.

Per impostare valori specifici per data e ora:

- 
- 1. Fare clic su  $\frac{28}{1}$ , il pulsante Calendario. Viene visualizzata la casella di dialogo [Previsto]. Selezionare una delle opzioni disponibili o digitare per impostare la data e l'ora di scadenza del lavoro.

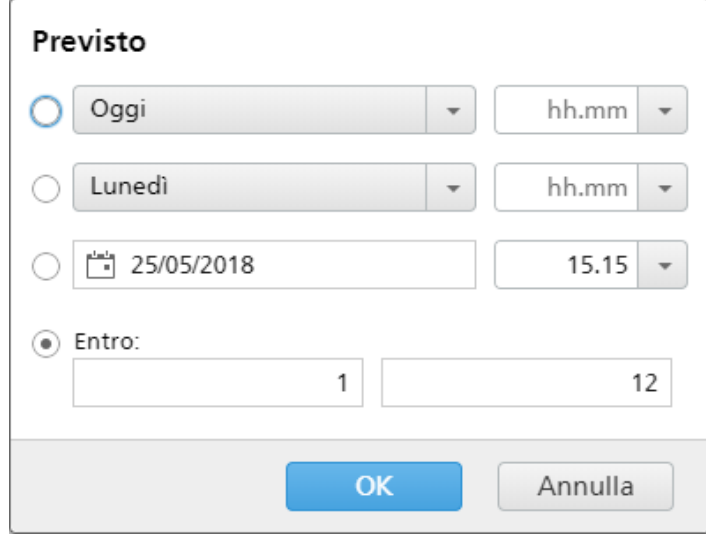

2. Fare clic su **[OK]**.

#### Scheda [Sequenza lavori]

È possibile impostare la sequenza dei lavori per questo componente. Gli attributi secondari sono utilizzati per ordinare l'elenco di lavori nell'ordinamento primario.

Aggiungere o rimuovere gli attributi di ordinamento mediante i pulsanti **e ...** L'ordinamento manuale degli attributi non funziona per il componente.

#### **D** Nota

Quando [Livello automazione] è impostato su [Nessuna automazione] nella scheda [Automazione], la scheda [Sequenza lavori] è disabilitata.

#### Scheda [Stime volume]

È possibile selezionare fino a tre stime di volume da visualizzare nelle informazioni del componente. I valori possibili per ogni menu sono:

- [Nessuno]
- [Lavori]
- [Fogli]
- [Piedi]
- [Metri]
- [Ora di esecuzione (h:m)]
- [Impressioni]
- [Dimensione file]

# [Anteprima]

Il sistema visualizza un'anteprima del componente. Queste informazioni sono illustrate nell'elenco dei filtri nel pannello [Filtri].

### **D** Nota

Se [Anteprima] non visualizza la stima, consultare [Risoluzione](#page-272-0) dei problemi, pagina 271.

Per salvare le modifiche e chiudere la finestra dettagli [Componente], fare clic su [OK].

# **Scheda** [Automazione]

### [Livello automazione]

È possibile scegliere il livello di automazione. Selezionare una delle seguenti opzioni:

- **[Nessuna automazione]** I lavori non fanno automaticamente parte di una batch.
- **[Batch automatico]** I lavori vengono raggruppati automaticamente in una batch quando viene raggiunto l'intervallo target.
- [Batch e invio automatico] Quando viene raggiunto l'intervallo target, tutti i lavori corrispondenti vengono raggruppati automaticamente in una batch e inviati alla destinazione di output associata.

## [Trigger automazione]

Selezionare una delle due opzioni:

- [Tutte le condizioni (logica "AND"):]
- [Una delle condizioni (logica "OR"):]

Se si seleziona *[Tutte le condizioni (logica "AND"*):], la batch viene creata solo quando tutti i target specificati vengono raggiunti. Se si seleziona [Una delle condizioni (logica "OR"):], la batch viene creata quando almeno uno dei target specificati viene raggiunto.

È possibile aggiungere più condizioni dall'elenco oppure rimuovere alcune di esse. Per aggiungere

una nuova condizione, fare clic su **de di**, il pulsante Aggiungi condizione. Per rimuovere un

attributo, fare clic su , il pulsante Rimuovi condizione. Per cambiare la posizione di una riga,

fare clic su  $\oplus$ , il pulsante Sposta e trascinare la selezione.

Quando si configurano le condizioni di trigger, specificare un componente per ogni trigger basato sul volume. Per configurare le condizioni:

- 1. Selezionare il tipo di target dall'elenco.
- 2. Selezionare un componente dall'elenco.
- 3. Per cambiare la posizione di una riga, immettere un valore nel primo campo di testo per impostare il target.
- 4. Specificare la soglia nel secondo campo.

Il sistema calcola e visualizza l'intervallo di soglia per il tipo di target selezionato.

**D** Nota

Se si seleziona [Giorno/Ora] come tipo di target, è possibile impostare il giorno specifico della settimana (da domenica a sabato) e l'ora del giorno in cui creare la batch.

Selezionare un valore dall'elenco [Giorno].

Selezionare un valore dall'elenco [Ora].

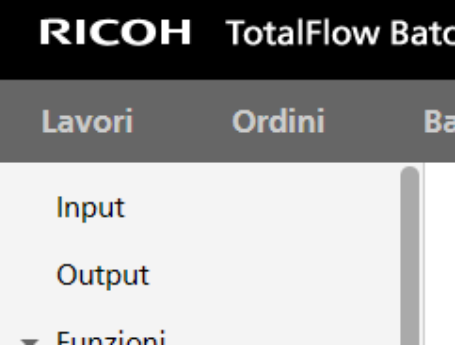

Quando è impostato un filtro per una [Giorno/Ora] e il server TotalFlow BatchBuilder è spento nel giorno e ora specificati, il filtro non si attiva quando il server viene avviato.

## **Scheda** [Programmazione]

Questa sezione descrive come creare un programma applicato all'automazione del filtro, che limita il periodo di esecuzione del filtro.

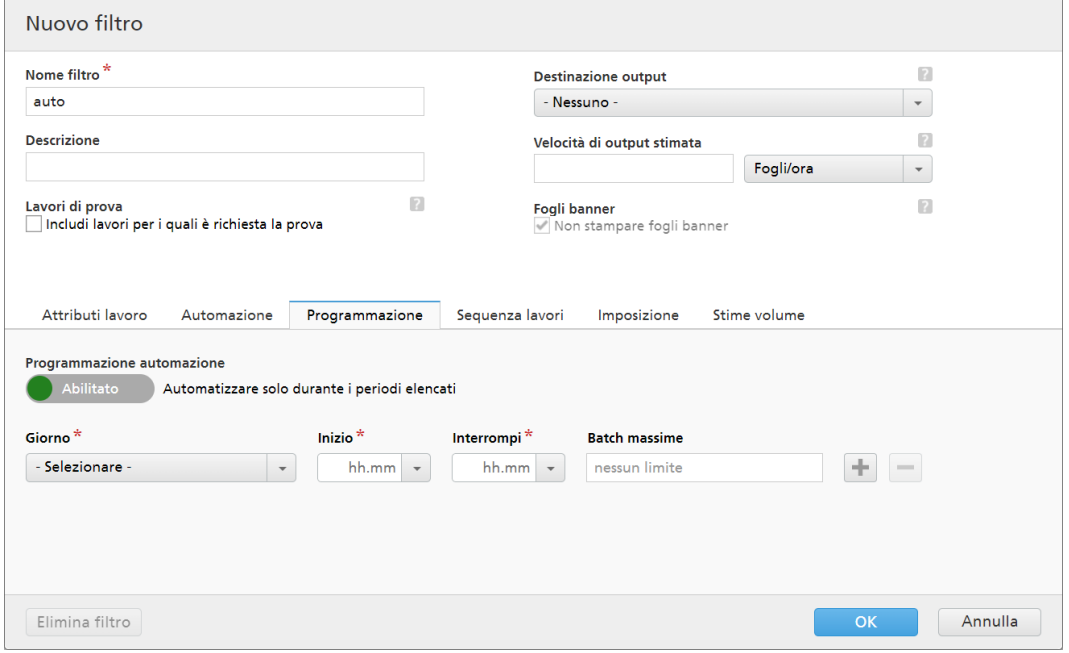

Quando il [Livello automazione] è impostato su [Nessuna automazione], non è possibile utilizzare la scheda [Programmazione].

È possibile abilitare o disabilitare [Programmazione automazione] facendo clic sul pulsante [Abilita] o [Disabilita].

**D** Nota

[Batch massime] limita il numero di volte in cui questo filtro viene automatizzato per periodo, dal componente selezionato.

Selezionare il giorno della settimana dall'elenco [Giorno]. Selezionare l'ora e i minuti all'inizio dell'automazione dall'elenco [Inizio]. Selezionare l'ora e i minuti al termine dell'automazione dall'elenco [Interrompi]. Specificare il numero di [Batch massime] da inviare.

#### **D** Nota

- Quando si imposta [Batch massime] per un periodo programmato, è possibile scegliere il filtro del componente monitorato per il numero di batch.
- Se il numero massimo di batch è stato specificato per uno o più periodi programmati, la selezione del filtro del componente [Batch massime] è abilitata.
- Se sono state raggiunte le **[Batch massime]** per un componente per un periodo attivo, ma negli altri periodi di tempo non sono ancora state raggiunte le [Batch massime], l'invio delle batch continuerà.

Aggiungere o rimuovere più programmi utilizzando i pulsanti **e . La constanta de .** 

#### [Componente del trigger automazione]

Se è impostata una delle [Batch massime], selezionare un [Componente] dall'elenco. Il valore predefinito del [Componente del trigger automazione] è [Seleziona].

Per creare il nuovo filtro combinato, fare clic su [OK].

Per chiudere la finestra di dialogo [Nuovo filtro combinato] ed eliminare le informazioni immesse, fare clic su [Annulla].

Per salvare le proprietà modificate, fare clic su [OK]. Se si desidera chiudere la finestra di modifica del filtro ed eliminare le modifiche, fare clic su [Annulla].

Per eliminare il filtro, fare clic su [Elimina]. Per ulteriori informazioni, vedere [Eliminazione](#page-140-0) di un filtro, [pagina](#page-140-0) 139.

# <span id="page-138-0"></span>Uso dei filtri combinati

Questa sezione descrive il comportamento di un filtro combinato e come creare batch dai filtri combinati.

Un filtro combinato è un gruppo di almeno due filtri componenti progettati per generare e inviare batch a destinazioni di output diverse. Ciò consente di creare più batch collegate con dispositivi di output separati e inviarle per la stampa in contemporanea.

[3](#page-102-0)

È possibile configurare i criteri di filtro per ciascun componente separato del filtro combinato. Un lavoro proveniente da un ordine ricevuto viene selezionato per un componente del filtro combinato solo quando:

- 1. Gli attributi del lavoro corrispondono ai criteri del componente definiti dall'utente e il lavoro si trova in stato [Batch rimossa].
- 2. Tutti gli altri lavori provenienti dall'ordine corrispondono a uno o più componenti provenienti dal filtro combinato.
- 3. Tutti gli altri lavori provenienti dall'ordine sono in stato [Batch rimossa], [Batch creata], [Stampato], [Inviato] o in stato personalizzato.

#### (https://www.franks

- Non è possibile utilizzare un componente di filtro combinato separatamente dagli altri componenti.
- Un componente di un filtro combinato non è visualizzato individualmente in alcun elenco di filtri e non può essere condiviso con un altro filtro combinato.
- Viene inviato un avviso quando un lavoro corrisponde ai criteri di un filtro combinato e di almeno un altro filtro automatico. I filtri selezionano il lavoro, ma solo il primo filtro che raggiunge la soglia di automazione elaborerà il lavoro.

## Creazione di batch da un filtro combinato

È possibile creare manualmente più batch da un unico filtro combinato o è possibile impostare il [Livello automazione] per creare batch o creare e inviare le batch per l'elaborazione.

Il sistema crea una batch per ogni componente del filtro combinato che contiene lavori. Il risultato è un gruppo di batch collegate. Le informazioni della batch collegata sono visualizzate nell'ID Batch nell'intero sistema TotalFlow BatchBuilder. Quando l'automazione del filtro combinato viene attivata dalla soglia di volume specificata, tutti i lavori vengono aggiunti alle nuove batch in base al componente del filtro a cui appartengono.

#### Creazione manuale di batch da un filtro combinato

È possibile trascinare e rilasciare manualmente il filtro combinato nel pannello delle batch per creare un gruppo di batch collegate. È anche possibile fare clic con il tasto destro del mouse sul filtro combinato e selezionare [Crea batch…].

È possibile selezionare un componente da un filtro combinato nel pannello [Filtri], fare clic con il tasto destro del mouse sul componente e selezionare [Crea batch…]. Questa azione crea una batch dal componente selezionato del filtro combinato. Il sistema crea anche una batch da ogni componente che contiene lavori dagli stessi ordini del componente selezionato.

Selezionare uno o più lavori dall'elenco dei lavori di un filtro combinato e quindi trascinare e rilasciare i lavori nel pannello delle batch per creare nuove batch. Anche i lavori provenienti dagli stessi ordini dei lavori selezionati vengono inviati a nuove batch, e ogni lavoro viene posizionato in una batch in base al componente filtro a cui appartiene. Ciò consente di mantenere sincronizzati tutti i lavori provenienti da un ordine quando questi vengono inviati per l'elaborazione.

Nella scheda *[Livello automazione]* è anche possibile aggiungere a una batch esistente o a una nuova batch un singolo lavoro da un filtro combinato. Il sistema visualizza un'avvertenza che informa che il lavoro è parte di un filtro combinato e che gli altri lavori provenienti dallo stesso ordine non saranno aggiunti ad alcuna altra batch.

Quando si tenta di eliminare una batch collegata ad altre batch il sistema visualizza un'avvertenza. È possibile scegliere di continuare e il sistema aggiorna le altre batch collegate per riflettere la modifica.

# <span id="page-140-0"></span>Eliminazione di un filtro

Questa sezione descrive come eliminare un filtro.

Per rimuovere un filtro:

- 1. Fare clic su , il pulsante [Espandi/Riduci], per aprire il pannello [Filtri].
- 2. Dall'elenco dei filtri, selezionare il filtro che si desidera modificare.
- 3. Fare doppio clic sul filtro e dalla finestra di dialogo di modifica del filtro selezionare [Elimina filtro] oppure fare clic con il tasto destro del mouse su un filtro dall'elenco dei filtri e selezionare [Elimina…].

Viene visualizzato un messaggio di conferma.

4. Fare clic su [Sì] per eliminare il filtro o su [No] per annullare l'azione.

# <span id="page-140-1"></span>Creazione di una nuova batch

Questa sezione descrive come creare una nuova batch di lavori e come impostare diverse proprietà per la batch.

## **I metodi per creare una nuova batch sono vari:**

1. Fare clic su  $\blacksquare$ , il pulsante [Nuova batch], dal pannello [Batch]. Viene visualizzato il pannello [Nuova batch]:

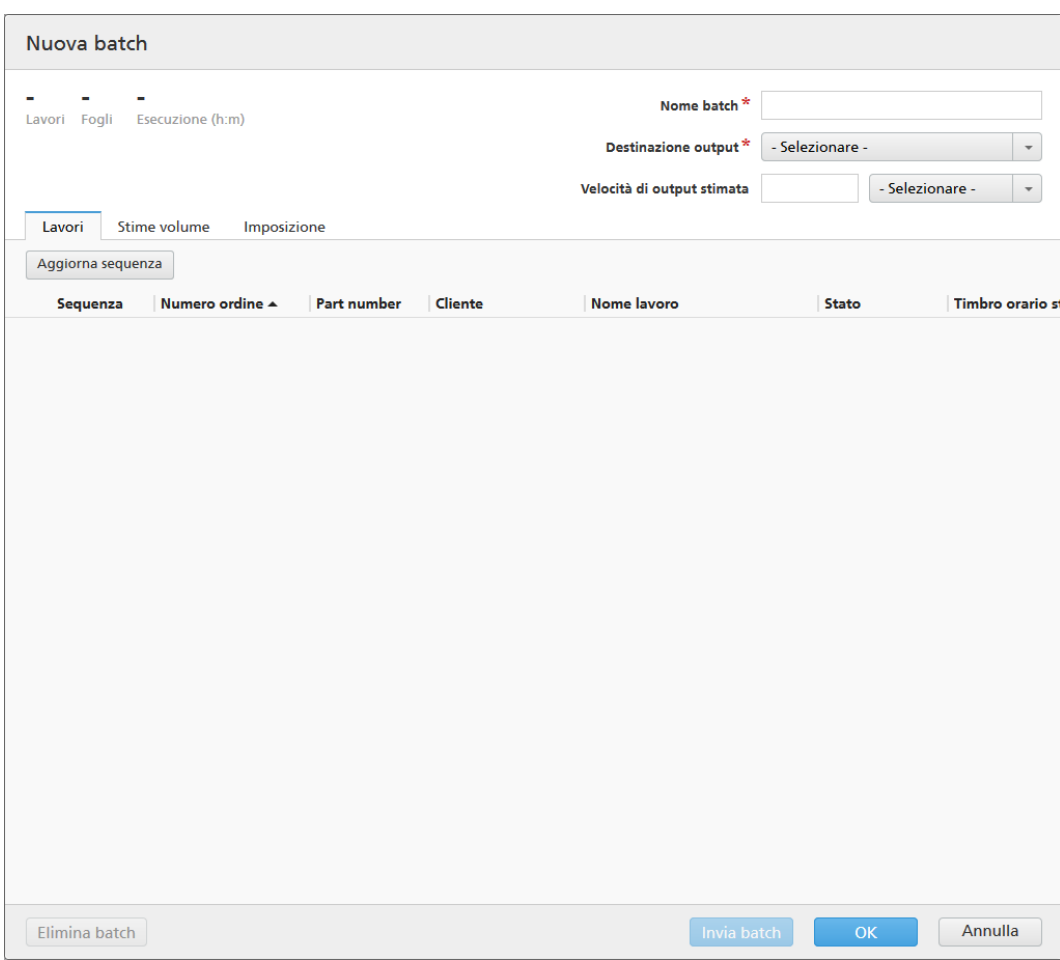

## [Stime volume]

Il sistema visualizza i valori stimati per lavori, fogli, e ora esecuzione.

### [Nome batch]

È possibile specificare il nome della nuova batch.

## [Destinazione output]

È possibile selezionare una destinazione hot folder dall'elenco.

# [Velocità di output stimata]

Il sistema visualizza la velocità di output stimata impostata per la destinazione di output selezionata. È possibile modificare la velocità di output e selezionare l'unità di misura dall'elenco.

# [Aggrega]

Fare clic sulla casella di controllo per abilitare l'aggregazione lavori per questa batch. È possibile abilitare o disabilitare l'aggregazione lavoro da Admin  $\rightarrow$  Impostazioni di produzione  $\rightarrow$  Aggrega.

#### **D** Nota

Dopo l'invio di una batch, le caselle di controllo [Fogli banner] e [Aggrega] sono disabilitate.

# Scheda [Lavori]

Viene visualizzato un elenco di tutti i lavori nella batch. È possibile ordinare i lavori utilizzando una o più colonne.

Se [Aggrega] è abilitata, è possibile visualizzare tutti i lavori aggregati.

Per riordinare l'elenco dei lavori, fare clic su [Aggiorna sequenza].

## **D** Nota

Quando un lavoro è in stato [In attesa di approvazione], è possibile fare clic con il tasto destro del mouse sul lavoro e selezionare Applica imposizione  $\rightarrow$  Approva imposizione o [Respingi imposizione].

## Scheda [Stime volume]

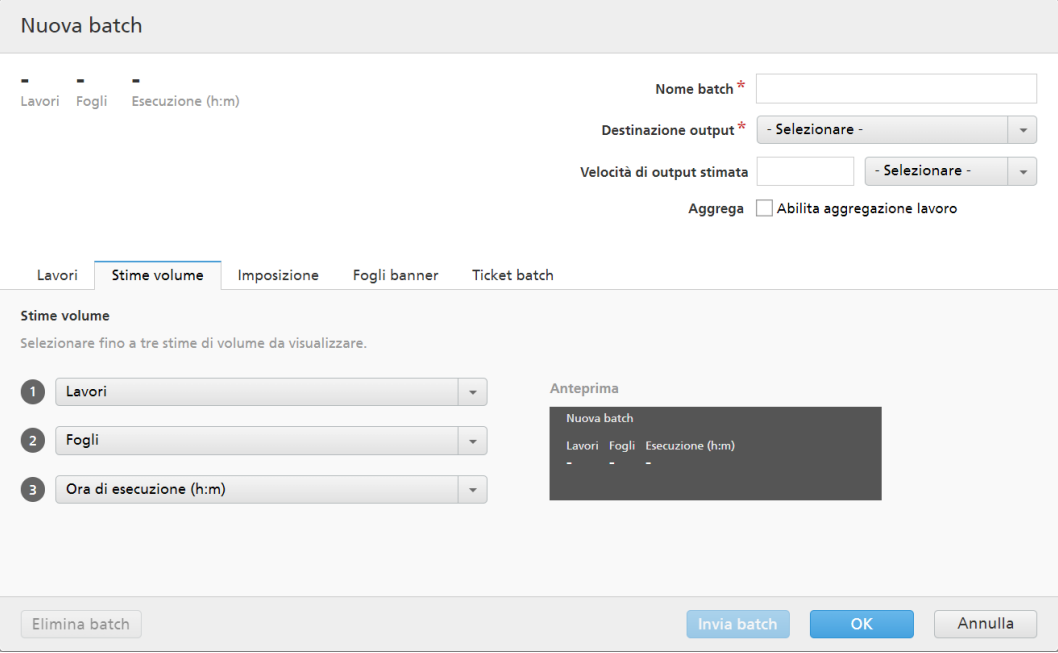

È possibile selezionare di visualizzare le stime di volume nelle informazioni della batch. I valori possibili per ogni menu sono:

- [Nessuno]
- [Lavori]
- [Fogli]
- [Piedi]
- [Metri]
- [Esecuzione (h:m)]
- [Impressioni]
- [Dimensione file]

## [Anteprima]

Il sistema visualizza un'anteprima delle stime di volume della batch. Queste informazioni sono illustrate nell'elenco delle batch nel pannello [Batch].

Se [Anteprima] non visualizza la stima, consultare [Risoluzione](#page-272-0) dei problemi, pagina 271. Scheda [Imposizione]

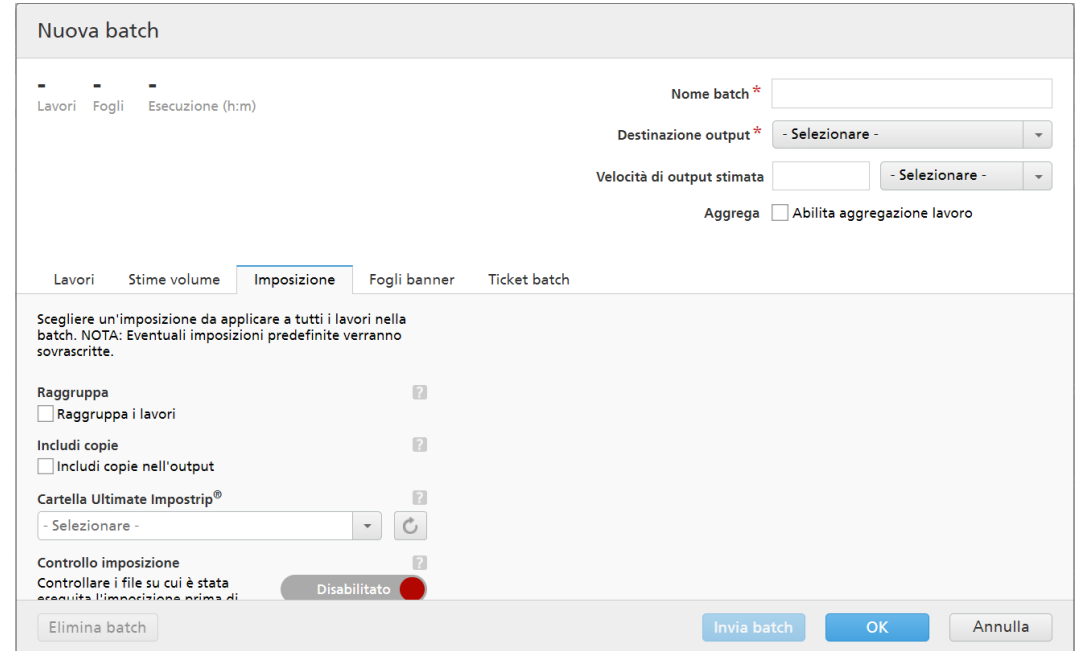

# [Raggruppa]

Per inviare insieme tutti i lavori da imporre, fare clic su **[Raggruppa i lavori]**. Quando si attiva questa opzione, l'opzione [Includi copie] viene attivata automaticamente. Di conseguenza, viene creato un unico file di imposizione per l'intera batch. Il file di imposizione contiene il numero di copie specificato per ogni lavoro e viene inviato all'output con il valore 1 dell'attributo Copie.

#### [Includi copie]

Per applicare l'imposizione a tutte le copie, selezionare [Includi copie nell'output].

Quando questa opzione è abilitata, il file di imposizione creato per ogni lavoro contiene il numero di copie del lavoro specificato e viene inviato all'output con il valore 1 dell'attributo Copie.

Quando l'opzione [Includi copie nell'output] è disabilitata, il file di imposizione contiene una copia per ogni lavoro e il valore effettivo dell'attributo Copie viene inviato all'output.

#### [Cartella Ultimate Impostrip®]

È possibile specificare il nome della cartella a cui TotalFlow BatchBuilder invia i lavori da imporre. L'imposizione viene applicata a tutti i lavori da questa batch. Qualsiasi imposizione predefinita per un singolo lavoro viene sovrascritta.

Selezionare una hot folder dall'elenco o digitare il nome della hot folder. L'elenco di hot folder può essere modificato solo dall'applicazione Ultimate Impostrip. È possibile aggiungere o rimuovere le hot folder utilizzando Ultimate Impostrip.
Fare clic su  $\lll$ , il pulsante [Aggiorna], per aggiornare l'elenco di hot folder.

# [Controllo imposizione]

È possibile abilitare o disabilitare la revisione dell'imposizione. Fare clic sul pulsante [Abilitato]/[Disabilitato] per spostarsi tra gli stati abilitato e disabilitato. Quando la revisione dell'imposizione è abilitata, il lavoro è trattenuto ed è possibile visualizzare e approvare il file imposto prima di inviarlo a una destinazione di output. L'impostazione predefinita è [Disabilitato].

# Scheda [Fogli banner]

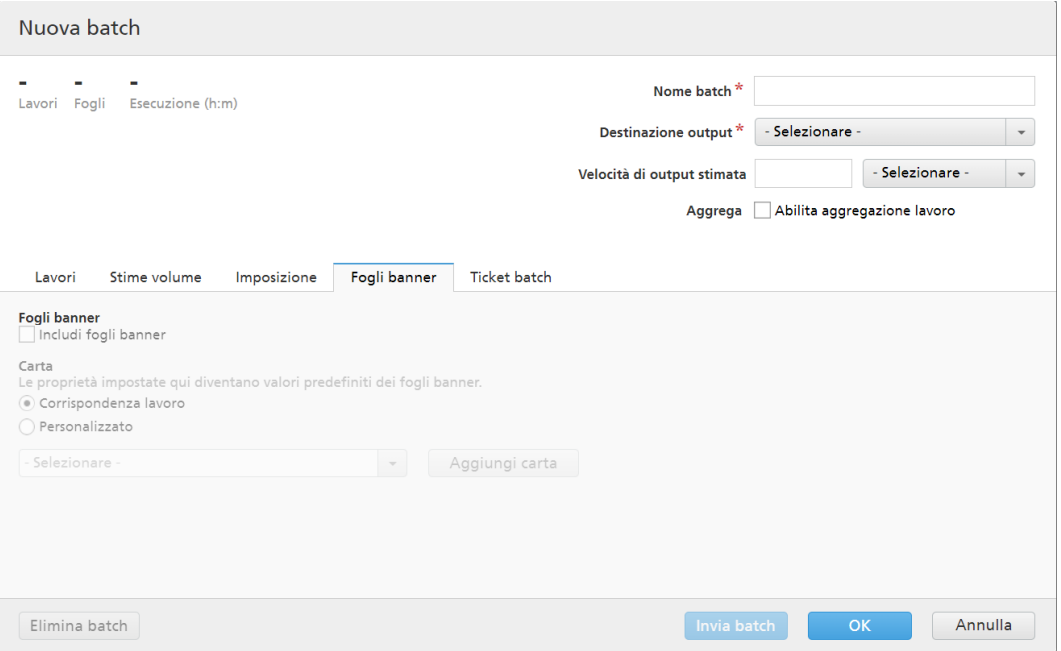

Fare clic sulla casella di controllo per includere fogli banner per i file del lavoro nella cartella di output.

# [Carta]

Se si seleziona la casella di controllo [Fogli banner], sono disponibili le impostazioni predefinite della [Carta]. Le proprietà impostate qui diventano impostazioni predefinite dei fogli banner;

- [Corrispondenza lavoro]: disabilita i controlli che configurano i supporti e utilizza le impostazioni predefinite.
- [Personalizzato]: abilita i controlli che configurano i supporti, le eventuali impostazioni specificate sono incluse nei fogli banner XML/JDF/CSV.

Se si seleziona il valore [Personalizzato], è possibile digitare o selezionare un supporto dall'elenco [Catalogo carta] di output. Per aggiungere un tipo di carta, fare clic sul pulsante [Aggiungi carta].

# [Nome carta]

È possibile modificare il nome della carta utilizzata. È possibile immettere una stringa di massimo 256 caratteri. Questo campo è obbligatorio.

# [ID prodotto]

È possibile modificare l'ID prodotto. È possibile immettere una stringa di massimo 256 caratteri.

# [Tipo carta]

È possibile modificare o selezionare il tipo di carta utilizzata da un elenco:

- [Alta qualità]
- [Testo offset]
- [Copertina]
- [Etichette]
- [Indice]

#### [Grammatura carta]

La grammatura carta varia in base al tipo di carta e alle sue dimensioni. È possibile modificare la grammatura carta.

# [Colore carta]

È possibile digitare o selezionare il colore della carta da un elenco.

# [Finitura carta]

È possibile digitare o selezionare la finitura della carta da un elenco:

- [Non patinato]
- [Patinato]
- [Finitura lucida]
- [Finitura inkjet]
- [Finitura extra lucida]
- [Finitura opaca]
- [Finitura polimero]
- [Finitura satinata]
- [Finitura semilucida]
- [Finitura argento]

# [Altezza carta]

L'altezza della carta.

# [Larghezza carta]

La larghezza della carta.

# Scheda [Ticket batch]

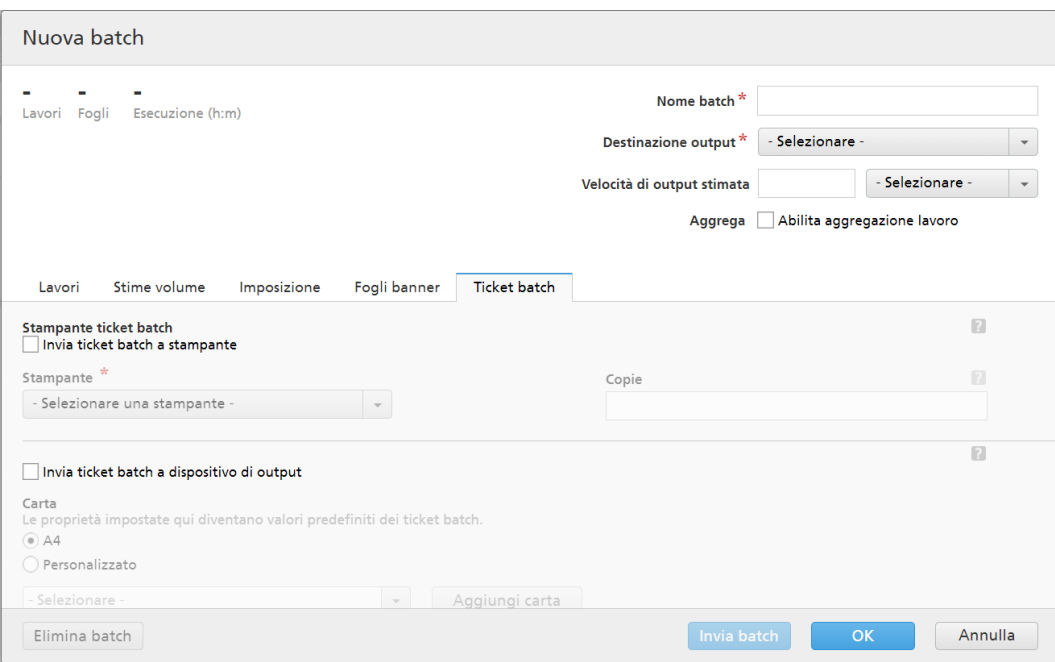

Specificare se stampare i dettagli batch e la posizione a cui inviare il ticket batch. Il sistema genera un file ticket batch contenente i dettagli batch.

# [Stampante ticket batch]

### [Invia ticket batch a stampante]

Selezionare questa opzione per inviare il ticket batch a una stampante. Scegliere una stampante da un elenco di stampanti esistente mappato sul server TotalFlow BatchBuilder. È anche possibile specificare il numero di copie di ticket batch da stampare.

### [Invia ticket batch a dispositivo di output]

Selezionare questa opzione per inviare il ticket batch al dispositivo di output specificato. Il file ticket batch viene posizionato come primo lavoro nella batch e il numero di sequenza del lavoro per il ticket batch è 0. Il file ticket batch non viene visualizzato nella finestra di dialogo dettagli batch e non viene visualizzato come lavoro nell'interfaccia utente.

#### [Carta]

Specificare le proprietà del lavoro da utilizzare per il supporto del ticket batch:

- [A4]: utilizza le impostazioni dei supporti predefinite per le proprietà del lavoro.
- [Personalizzato] : consente di specificare le impostazioni dei supporti per le proprietà del lavoro.

#### **D** Nota

– Il primo valore per le proprietà della [Carta] è visualizzato in base alle impostazioni di installazione. [A4] è visualizzato per il sistema metrico e [Letter] è visualizzato per il sistema imperiale.

#### [Nome carta]

È possibile modificare il nome della carta utilizzata. È possibile immettere una stringa di massimo 256 caratteri.

# [Tipo carta]

È possibile selezionare il tipo di carta utilizzata da un elenco:

- [Alta qualità]
- [Testo offset]
- [Copertina]
- [Etichette]
- [Indice]

# [Grammatura carta]

La grammatura carta varia in base al tipo di carta e alle sue dimensioni. È possibile modificare la grammatura carta.

### [Colore carta]

È possibile digitare o selezionare il colore della carta da un elenco.

#### [Finitura carta]

È possibile digitare o selezionare la finitura della carta da un elenco:

- [Non patinato]
- [Patinato]
- [Finitura lucida]
- [Finitura inkjet]
- [Finitura extra lucida]
- [Finitura opaca]
- [Finitura polimero]
- [Finitura satinata]
- [Finitura semilucida]
- [Finitura argento]

# [Altezza carta]

È possibile specificare l'altezza della carta.

#### [Larghezza carta]

È possibile specificare la larghezza della carta.

2. È possibile creare una nuova batch utilizzando un filtro esistente.

Selezionare un filtro dal pannello [Filtri]. Trascinare e rilasciare il filtro nel pannello [Batch]. È anche possibile fare clic sul filtro con il tasto destro del mouse e selezionare [Crea batch…].

È possibile selezionare un componente da un filtro combinato nel pannello [Filtri], fare clic con il tasto destro del mouse sul componente e selezionare [Crea batch…]. Questa azione crea una batch dal componente selezionato del filtro combinato. Il sistema crea anche una batch da ogni componente che contiene lavori dallo stesso ordine del componente selezionato.

Se il filtro selezionato ha una **[Destinazione output]** impostata, viene creata automaticamente una nuova batch e i lavori provenienti dal filtro vengono aggiunti alla nuova batch. Se il filtro non ha una [Destinazione output] impostata, viene visualizzato il pannello [Nuova batch] e il campo [Destinazione output] viene evidenziato come richiesto. Selezionare una destinazione dall'elenco e fare clic su [OK].

**D** Nota

La nuova batch eredita le proprietà del filtro:

- 1) Il nome della nuova batch utilizza il nome del filtro.
- 2) I filtri [Destinazione output], [Velocità], [Velocità di output stimata] e [Ora di esecuzione] vengono utilizzati per le proprietà della nuova batch.
- 3) Se nel filtro è impostato un criterio di ordinamento, l'ordine dei lavori nel filtro viene ereditato attraverso la sequenza nella nuova batch. I criteri di ordinamento non vengono ereditati.
- 3. È possibile selezionare un numero di lavori da un elenco lavori e quindi spostarli in una nuova batch.

Da un elenco filtrato di lavori, selezionare i lavori che si desidera spostare in una nuova batch. Trascinare e rilasciare i lavori nel [Batch] pannello. La nuova batch carica le proprietà provenienti dal filtro contenenti i lavori selezionati.

**D** Nota

1) Quando si seleziona uno o più lavori, viene visualizzata una barra delle informazioni nella parte inferiore della finestra. Queste informazioni comprendono il numero di lavori selezionati, il numero di fogli, il numero di piede e il numero di impressioni per i lavori selezionati. Quando si avvia l'azione di trascinamento e rilascio, il sistema visualizza la barra delle informazioni nell'animazione di trascinamento.

A seconda della selezione effettuata al momento dell'installazione, il sistema di misurazione potrebbe essere diverso.

2) Se i lavori selezionati sono inclusi in un filtro, le informazioni visualizzate corrispondono a quelle impostate nella scheda [Stime volume].

Per creare la nuova batch, fare clic su [OK].

Per chiudere il pannello [Nuova batch] ed eliminare le informazioni immesse, fare clic su [Annulla].

4. È possibile selezionare uno o più lavori dall'elenco di lavori.

Selezionare uno o più lavori dall'elenco lavori, fare clic con il tasto destro del mouse e selezionare una batch esistente o selezionare **Batch**  $\rightarrow$  **Nuova batch** per creare una nuova batch. Viene visualizzato un messaggio di conferma sul pannello destro per confermare la creazione corretta della nuova batch.

**D** Nota

Se i lavori selezionati non possono essere inseriti in una batch, l'opzione clic con il tasto destro del mouse è disabilitata.

# <span id="page-148-0"></span>Modifica di una batch

Questa sezione descrive come modificare le proprietà di una batch.

Per modificare una batch:

- 1. Aprire il pannello [Batch] facendo clic su , il pulsante [Espandi/Riduci] oppure andare alla sezione [Batch] nella barra dei menu e selezionare una batch dall'elenco.
- 2. Fare doppio clic sulla batch che si desidera modificare oppure fare clic con il tasto destro del mouse sulla batch e selezionare [Proprietà].

Il sistema visualizza la finestra dettagli [Batch]:

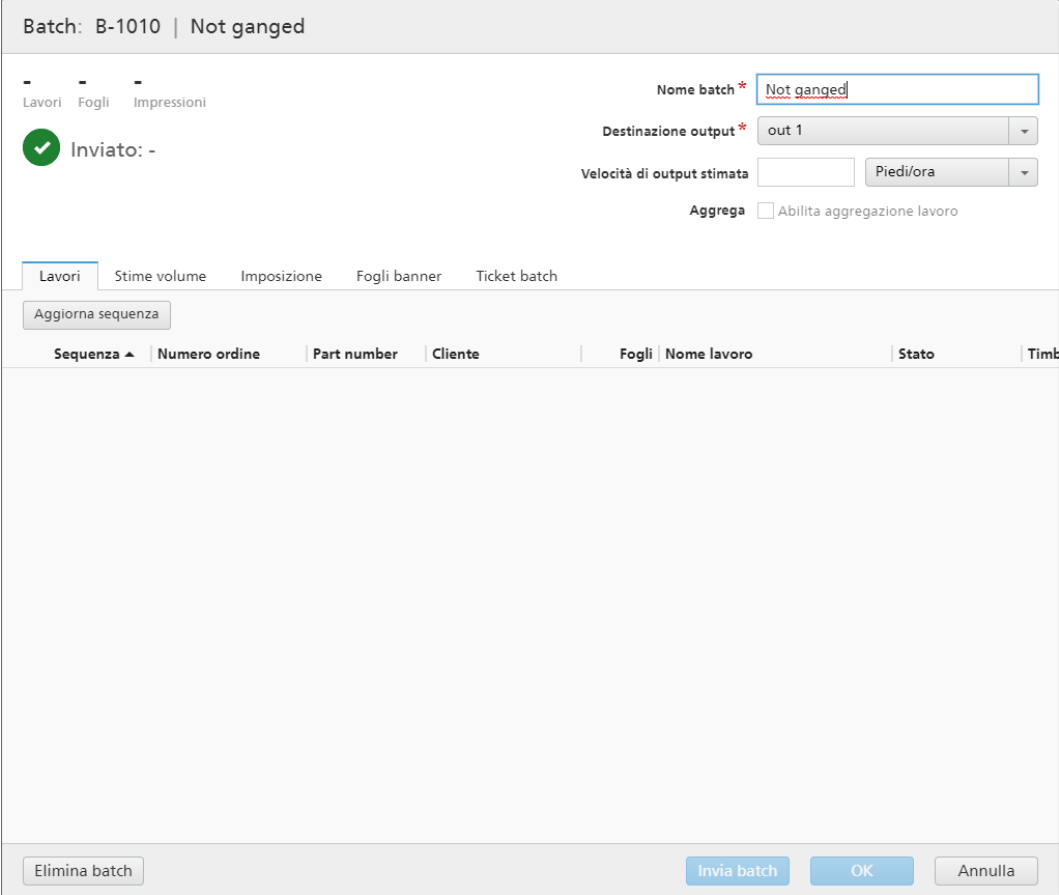

# [Batch] | [Nome batch]

L'intestazione visualizza l'ID batch e il nome batch generati dal sistema.

# [Stime volume]

Il sistema visualizza i valori stimati per le stime di volume selezionate.

#### [Nazione]

Se la batch è stata inviata o stampata, il sistema visualizza lo stato della batch e la data e l'ora di quando la batch è stata inviata o stampata.

# [Nome batch]

È possibile modificare il nome della batch.

#### [Destinazione output]

È possibile selezionare la destinazione hot folder dall'elenco.

# [Velocità di output stimata]

Il sistema visualizza la velocità di output stimata impostata per la destinazione di output selezionata. È possibile modificare la velocità di output e selezionare l'unità di misura dall'elenco.

# [Fogli banner]

Fare clic sulla casella di controllo [Fogli banner] per non stampare i fogli banner per i lavori in questa batch.

# [Aggrega]

Fare clic sulla casella di controllo per abilitare l'aggregazione lavori per questa batch. È possibile abilitare o disabilitare l'aggregazione lavoro da Admin  $\rightarrow$  Impostazioni di produzione  $\rightarrow$  Aggrega.

```
D Nota
```
Dopo l'invio di una batch, le caselle di controllo [Fogli banner] e [Aggrega] sono disabilitate.

#### Scheda [Lavori]

Viene visualizzato un elenco di tutti i lavori nella batch. È possibile ordinare i lavori utilizzando una o più colonne.

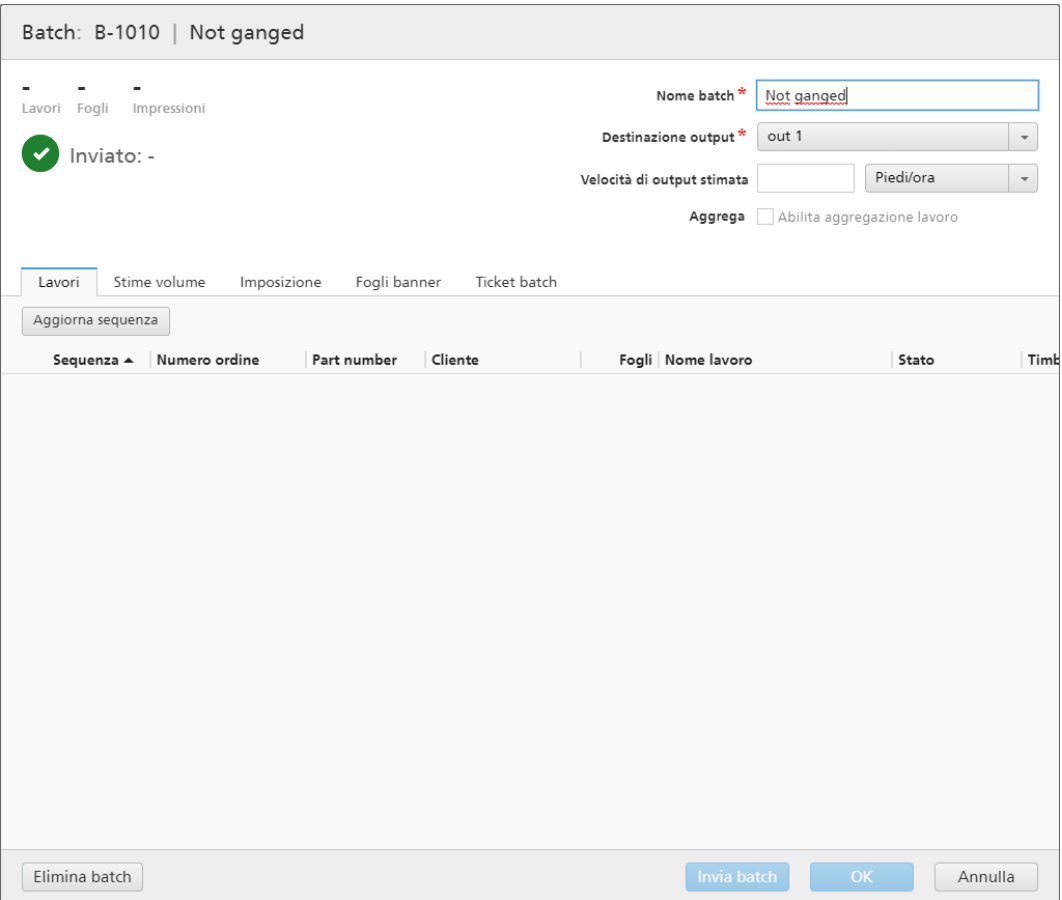

Fare clic su [Aggiorna sequenza] per riordinare l'elenco dei lavori.

#### **Almportante**

1. È possibile rimuovere uno o più lavori da una batch utilizzando l'azione [Rimuovi batch]. Ciò consente la visualizzazione dei lavori in un elenco filtri corrispondente oppure lo spostamento manuale in un'altra batch. L'azione [Rimuovi batch] può essere eseguita solo su lavori che sono in stato [Batch creata] e solo quando la batch si trova in stato [Creazione batch]. Se lo stato della batch viene cambiato quando viene eseguita un'azione **[Rimuovi batch]**, il sistema visualizza un errore.

Per dividere uno o più lavori, selezionare i lavori dall'elenco, fare clic con il tasto destro del mouse e selezionare [Rimuovi batch].

- 2. Per modificare le proprietà di un lavoro, fare doppio clic su un lavoro dall'elenco lavori oppure fare clic con il tasto destro del mouse e selezionare [Proprietà].
- 3. Per eliminare uno o più lavori dall'elenco, selezionare i lavori, fare clic con il tasto destro del mouse e selezionare [Elimina lavori…] o [Elimina lavori…]. Viene visualizzata una finestra di conferma. Fare clic su [Sì] per eliminare i lavori o su [No] per annullare l'azione.
- 4. Selezionare un lavoro dall'elenco, fare clic con il tasto destro del mouse e selezionare [Apri ordine] per visualizzare i dettagli dell'ordine che contiene il lavoro selezionato.
- 5. Per modificare lo stato del lavoro, selezionare un lavoro dall'elenco, fare clic con il tasto destro del mouse e puntare su [Imposta nazione]. Scegliere uno stato del lavoro dall'elenco di stati definiti dal sistema: [Inviato] o [Stampato] o uno stato personalizzato. È possibile creare lo stato personalizzato nella scheda [Stati personalizzati] nella sezione [Admin].

#### **D** Nota

- È possibile selezionare stati personalizzati solo per i lavori che sono stati inviati.
- 6. Se un lavoro è in stato [Prova eseguita], non è possibile aggiungere il lavoro a batch, inviarlo o stamparlo finché la prova non viene approvata. Per approvare la prova per uno o più lavori dall'elenco, fare clic con il tasto destro del mouse e selezionare [Approva prova]. Lo stato per ogni lavoro cambia da [Prova eseguita] a [Batch rimossa].

# **D** Nota

È possibile selezionare anche uno o più lavori nello stato [Prova eseguita] dall'elenco, fare clic con il tasto destro del mouse e selezionare [Approva prova e invia…] per inviare i lavori direttamente a un output e modificare lo stato del lavoro da [Prova eseguita] a [Inviato].

- 7. Quando un lavoro è in stato [Prova eseguita], è possibile fare clic con il tasto destro del mouse e selezionare [Respingi prova]. Lo stato del lavoro viene impostato su [Prova respinta] e il lavoro è visualizzato nell'elenco [Azione richiesta] nella scheda [Tutti i lavori].
- 8. Quando un lavoro è in stato *[In attesa di approvazione]*, è possibile fare clic con il tasto destro del mouse sul lavoro e selezionare Applica imposizione  $\rightarrow$  Approva imposizione o [Respingi imposizione].

# Scheda [Stime volume]

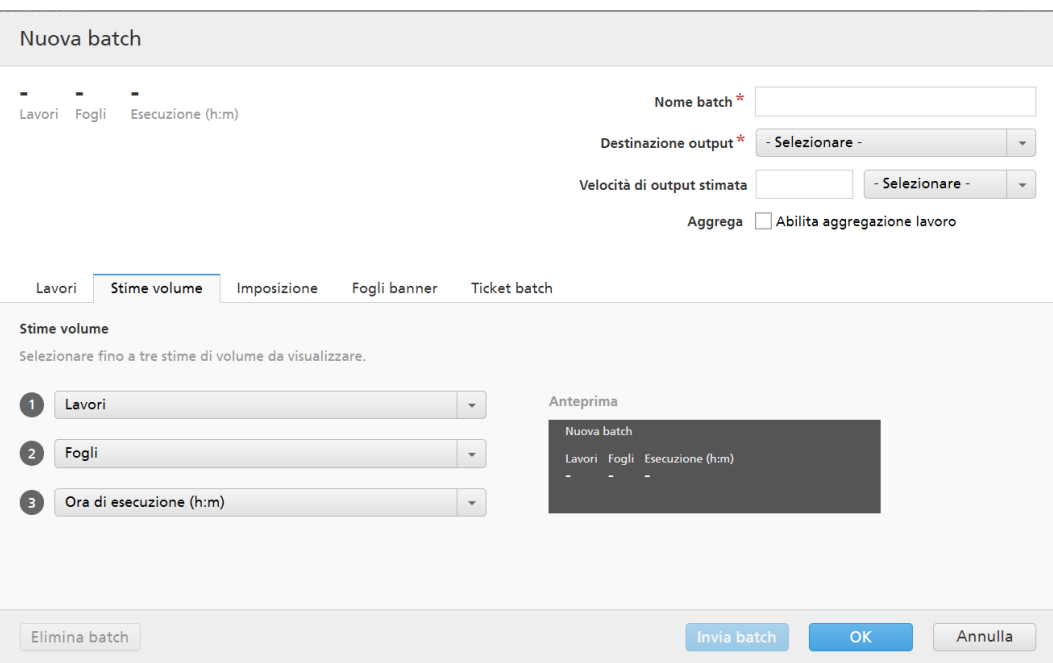

È possibile selezionare fino a tre stime di volume da visualizzare nelle informazioni della batch. I valori possibili per ogni menu sono:

- [Nessuno]
- [Lavori]
- [Fogli]
- [Piedi]
- [Metri]
- [Esecuzione (h:m)]
- [Impressioni]
- [Dimensione file]

#### [Anteprima]

Il sistema visualizza un'anteprima delle stime di volume della batch. Queste informazioni sono illustrate nell'elenco delle batch nel pannello [Batch].

### Scheda [Imposizione]

#### [Raggruppa]

Per inviare insieme tutti i lavori da imporre, fare clic su [Raggruppa i lavori]. Quando si attiva questa opzione, l'opzione [Includi copie] viene attivata automaticamente. Di conseguenza, viene creato un unico file di imposizione per l'intera batch. Il file di imposizione contiene il numero di copie specificato per ogni lavoro e viene inviato all'output con il valore 1 dell'attributo Copie.

#### [Includi copie]

Per applicare l'imposizione a tutte le copie, selezionare [Includi copie nell'output].

Quando questa opzione è abilitata, il file di imposizione creato per ogni lavoro contiene il numero di copie del lavoro specificato e viene inviato all'output con il valore 1 dell'attributo Copie.

Quando l'opzione [Includi copie nell'output] è disabilitata, il file di imposizione contiene una copia per ogni lavoro e il valore effettivo dell'attributo Copie viene inviato all'output.

# [Cartella Ultimate Impostrip®]

È possibile specificare il nome della cartella a cui TotalFlow BatchBuilder invia i lavori da imporre. L'imposizione viene applicata a tutti i lavori da questa batch. Qualsiasi imposizione predefinita per un singolo lavoro viene sovrascritta.

Selezionare una hot folder dall'elenco o digitare il nome della hot folder. L'elenco di hot folder può essere modificato solo dall'applicazione Ultimate Impostrip. È possibile aggiungere o rimuovere le hot folder utilizzando Ultimate Impostrip.

Fare clic su  $\Box$ , il pulsante [Aggiorna] per aggiornare l'elenco di hot folder di imposizione.

# [Controllo imposizione]

È possibile abilitare o disabilitare la revisione dell'imposizione. Fare clic sul pulsante [Abilitato]/ [Disabilitato] per spostarsi tra gli stati abilitato e disabilitato. Quando la revisione dell'imposizione è abilitata, il lavoro è trattenuto ed è possibile visualizzare e approvare il file imposto prima di inviarlo a una destinazione di output. L'impostazione predefinita è [Disabilitato].

### Scheda [Fogli banner]

Fare clic sulla casella di controllo per includere fogli banner per i file del lavoro nella cartella di output.

#### [Carta]

Se si seleziona la casella di controllo [Fogli banner], sono disponibili le impostazioni predefinite della [Carta]. Le proprietà impostate qui diventano impostazioni predefinite dei fogli banner;

- [Corrispondenza lavoro]: disabilita i controlli che configurano i supporti e utilizza le impostazioni predefinite.
- [Personalizzato]: abilita i controlli che configurano i supporti, le eventuali impostazioni specificate sono incluse nei fogli banner XML/JDF/CSV.

Se si seleziona il valore [Personalizzato], è possibile digitare o selezionare un supporto dall'elenco **[Catalogo carta]** di output. Per aggiungere un tipo di carta, fare clic sul pulsante [Aggiungi carta].

### [Nome carta]

È possibile modificare il nome della carta utilizzata. È possibile immettere una stringa di massimo 256 caratteri. Questo campo è obbligatorio.

#### [ID prodotto]

È possibile modificare l'ID prodotto. È possibile immettere una stringa di massimo 256 caratteri.

#### [Tipo carta]

È possibile selezionare il tipo di carta utilizzata da un elenco:

- [Alta qualità]
- [Testo offset]
- [Copertina]
- [Etichette]
- [Indice]

# [Grammatura carta]

La grammatura carta varia in base al tipo di carta e alle sue dimensioni. È possibile modificare la grammatura carta.

# [Colore carta]

È possibile digitare o selezionare il colore della carta da un elenco.

# [Finitura carta]

È possibile digitare o selezionare la finitura della carta da un elenco:

- [Non patinato]
- [Patinato]
- [Finitura lucida]
- [Finitura inkjet]
- [Finitura extra lucida]
- [Finitura opaca]
- [Finitura polimero]
- [Finitura satinata]
- [Finitura semilucida]
- [Finitura argento]

# [Altezza carta]

L'altezza della carta.

# [Larghezza carta]

La larghezza della carta.

# Scheda [Ticket batch]

Specificare se stampare i dettagli batch e la posizione a cui inviare il ticket batch. Il sistema genera un file ticket batch contenente i dettagli batch.

# [Stampante ticket batch]

#### [Invia ticket batch a stampante]

Selezionare questa opzione per inviare il ticket batch a una stampante. Scegliere una stampante da un elenco di stampanti esistente mappato sul server TotalFlow BatchBuilder. È anche possibile specificare il numero di copie di ticket batch da stampare.

#### [Invia ticket batch a dispositivo di output]

Selezionare questa opzione per inviare il ticket batch al dispositivo di output specificato. Il file ticket batch viene posizionato come primo lavoro nella batch e il numero di sequenza del lavoro per il ticket batch è 0. Il file ticket batch non viene visualizzato nella finestra di dialogo dettagli batch e non viene visualizzato come lavoro nell'interfaccia utente.

#### [Impostazioni predefinite]

Specificare le proprietà del lavoro da utilizzare per il supporto del ticket batch:

- [Predefinita]: utilizza le impostazioni dei supporti predefinite per le proprietà del lavoro.
- [Personalizzato]: consente di specificare le impostazioni dei supporti per le proprietà del lavoro.

**D** Nota

Il primo valore per le proprietà della [Carta] è visualizzato in base alle impostazioni di installazione. [A4] è visualizzato per il sistema metrico e [Letter] è visualizzato per il sistema imperiale.

# [Nome carta]

È possibile modificare il nome della carta utilizzata. È possibile immettere una stringa di massimo 256 caratteri.

# [ID prodotto]

È possibile modificare l'ID prodotto. È possibile immettere una stringa di massimo 256 caratteri.

#### [Tipo carta]

È possibile modificare o selezionare il tipo di carta utilizzata da un elenco:

- [Alta qualità]
- [Testo offset]
- [Copertina]
- [Etichette]
- [Indice]

# [Grammatura carta]

La grammatura carta varia in base al tipo di carta e alle sue dimensioni. È possibile modificare la grammatura carta.

### [Colore carta]

È possibile digitare o selezionare il colore della carta da un elenco.

# [Finitura carta]

È possibile digitare o selezionare la finitura della carta da un elenco:

- [Non patinato]
- [Patinato]
- [Finitura lucida]
- [Finitura inkjet]
- [Finitura extra lucida]
- [Finitura opaca]
- [Finitura polimero]
- [Finitura satinata]
- [Finitura semilucida]
- [Finitura argento]

### [Altezza carta]

È possibile specificare l'altezza della carta.

#### [Larghezza carta]

È possibile specificare la larghezza della carta.

Per salvare le proprietà modificate, fare clic su [OK]. Se si desidera chiudere il pannello di modifica della batch ed eliminare le modifiche, fare clic su [Annulla].

Per eliminare la batch, fare clic su [Elimina].

# <span id="page-156-0"></span>Reinvio di una batch

Quando una batch entra in uno stato di errore, è possibile reinviare la batch allo stesso output oppure selezionare un output diverso.

È possibile reinviare una batch solo quando è in stato di errore, inviato o stampato. L'azione Reinvia consente di inviare la batch allo stesso output oppure selezionare un output diverso. Nel processo non viene creata una nuova batch.

Per reinviare una batch:

- 1. Nella barra dei menu, fare clic su [Batch] per aprire un elenco di tutte le batch presenti nel sistema.
- 2. Dall'elenco delle batch, selezionare la batch che si desidera reinviare. I lavori nella batch possono avere gli stati seguenti:
	- [Inviato]: lavori inviati correttamente.
	- [Errore di output]: lavori il cui processo di invio non è riuscito.
	- [Batch creata]: lavori non ancora inviati.
	- [Stampato]: i lavori vengono stampati.
- 3. Fare clic con il tasto destro del mouse e selezionare [Invia nuovamente batch…]. Viene visualizzata la finestra di dialogo [Proprietà].

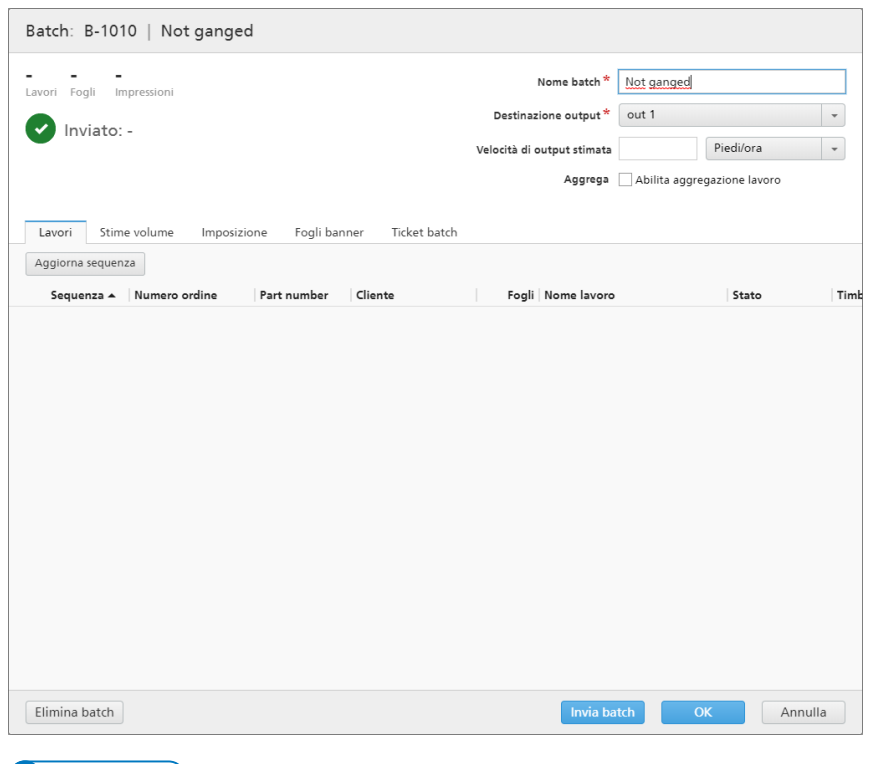

 $\n **Nota**\n$ 

È possibile selezionare un output diverso dal menu [Destinazione output].

4. Fare clic su [Riprendi invio] per reinviare solo i lavori in [Errore di output] e [Batch creata]. Fare clic su *[Invia nuovamente tutti]* per reinviare tutti i lavori.

La batch viene rimessa in coda alla destinazione di output e lo stato della batch cambia in [Creazione batch].

# <span id="page-157-0"></span>Inviare un ordine

Questo argomento descrive come inviare un ordine in TotalFlow BatchBuilder senza utilizzare hot folder di input.

Per inviare un ordine:

1. Nella barra dei menu, fare clic su [Azioni] e selezionare [Invia ordine] dal menu. È anche possibile andare alla sezione [Ordini] e fare clic su [Nuovo ordine]. Viene visualizzata la casella di dialogo [Invia un ordine].

**OK** Annulla

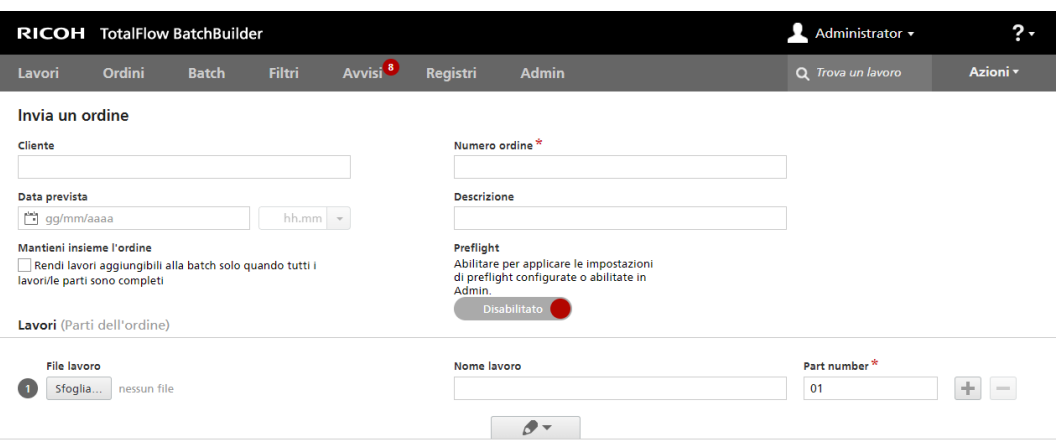

2. Immettere le informazioni necessarie nella sezione [Dettagli ordine]. Le proprietà di un ordine disponibili sono:

# [Cliente]

Immettere il nome del cliente. È possibile immettere una stringa di massimo 256 caratteri.

# [Data prevista]

Per impostare la data, digitare o selezionare il giorno, il mese e l'anno nel formato corretto.

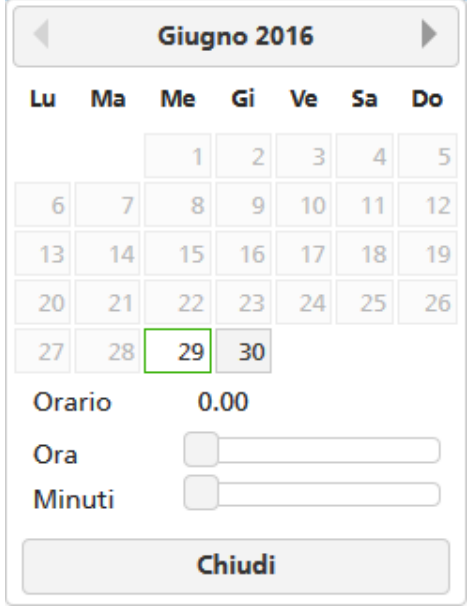

Per impostare l'ora, selezionare l'ora e i minuti dall'elenco.

#### [Mantieni insieme l'ordine]

Abilitare questa opzione se si desidera che tutti i lavori siano pronti per la creazione di batch quando tutti i lavori/le parti nello stesso ordine sono completati.

Fare clic su [Rendi lavori aggiungibili alla batch solo quando tutti i lavori/le parti sono completi] per abilitare l'opzione [Mantieni insieme l'ordine]. Se sono presenti lavori in uno stato [In attesa file], tutti gli altri lavori contenenti file di stampa vengono impostati in uno stato [In attesa file]. I lavori non sono raggruppabili in batch fino a quando tutti i lavori provenienti dall'ordine non sono completati.

# [Numero ordine]

Immettere un numero d'ordine.

#### [Descrizione]

Inserire una breve descrizione.

# [Preflight]

 $\hat{E}$  possibile fare clic su  $\qquad \qquad$  Disabilitato  $\qquad \qquad$ , il pulsante  $\qquad$  [Disabilitato], per abilitare e utilizzare il preflight sui lavori inviati nel sistema TotalFlow BatchBuilder. Il sistema applica le impostazioni di preflight configurate e abilitate nella scheda Admin  $\rightarrow$  Funzioni  $\rightarrow$  Preflight.

3. Aggiungere lavori come parte dell'ordine nella sezione [Lavori].

Per aggiungere un lavoro:

- 1. Fare clic su , per aggiungere una nuova parte di lavoro.
- 2. Fare clic su [Sfoglia...] per selezionare un file di lavoro.
- 3. Immettere un nome lavoro nel campo [Nome lavoro].
- 4. Immettere un numero come identificatore univoco all'interno dell'ordine nel campo [Part number].
- 5. Per impostare le proprietà del lavoro, fare clic su , il pulsante la pulsante la lavoro estattura del lavoro e proprietà del lavoro].

La riga di lavoro si espande per visualizzare le schede dei dettagli del lavoro. È possibile modificare le proprietà di lavoro nelle schede [Generale], [Lavoro], [Carta], [Imposizione], [Finitura] e [Personalizzato].

Per ridurre la riga di lavoro, fare clic su , il pulsante **[Tutte le proprietà del** lavoro].

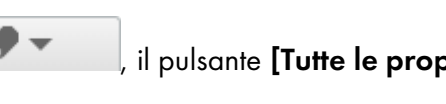

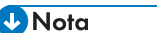

- 1. Per rimuovere un lavoro dall'ordine, fare clic su
- 2. In presenza di eventuali errori di input nella sezione [Lavori], viene visualizzata un'icona di errore: **. .** Fare clic sul pulsante [Tutte le proprietà del lavoro] per espandere la scheda dei dettagli del lavoro e correggere gli errori di input.

4. Fare clic su [OK] per inviare l'ordine.

Viene visualizzato un messaggio di conferma dell'avvenuta creazione dell'ordine.

# <span id="page-160-0"></span>Modifica della data prevista dell'ordine

Per modificare la data prevista per uno o più ordini:

- 1. Dalla barra dei menu principale, fare clic sulla sezione [Ordini].
- 2. Selezionare gli ordini dall'elenco.
- 3. Fare clic con il tasto destro del mouse e selezionare [Modifica data di scadenza]. Viene visualizzata la finestra [Modifica data di scadenza].
- 4. Per impostare la data, digitare il giorno, il mese, e l'anno nel formato corretto. È anche possibile selezionare la data dal menu Selezione data. Per aprire il menu Selezione data, fare clic nel campo di testo.

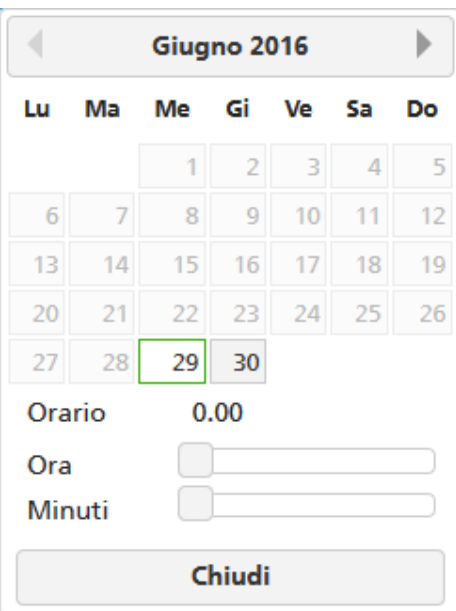

Utilizzare i pulsanti di navigazione per selezionare il mese, quindi selezionare il giorno dal calendario. Per selezionare la data corrente, fare clic su **[Oggi]**.

Per impostare l'ora, selezionare l'ora e i minuti dall'elenco.

5. Per salvare le modifiche, fare clic su [OK]. Per eliminare le modifiche, fare clic su [Annulla].

# Duplicazione di un ordine per farne uno nuovo

Questo argomento descrive come duplicare un ordine per farne uno nuovo.

Per duplicare un ordine e farne uno nuovo:

- 1. Dalla barra dei menu principale, fare clic sulla sezione [Ordini].
- 2. Selezionare un ordine singolo dall'elenco.
- 3. Fare clic con il tasto destro del mouse sull'ordine e selezionare [Duplica ordine…] dal menu. Viene visualizzata una nuova finestra di dialogo con le impostazioni dell'ordine e i lavori dall'originale. La finestra di dialogo si apre nella scheda [Proprietà] ed è evidenziato il [Numero ordine].
- 4. Inserire i dettagli dell'ordine per le finestre di dialogo [Cliente] e [Descrizione].
- 5. Per salvare le modifiche, fare clic su [OK]. Per eliminare le modifiche e chiudere la finestra di dialogo, fare clic su [Annulla].

# Scansione codici a barre

TotalFlow BatchBuilder consente di acquisire i codici a barre utilizzando scanner USB. È possibile acquisire codici a barre di batch e di lavori. Un codice a barre di lavoro acquisito indica che il lavoro è stato stampato.

Per aprire la finestra di dialogo [Scansione codici a barre], fare clic sul menu [Azioni] e selezionare [Scansione codici a barre].

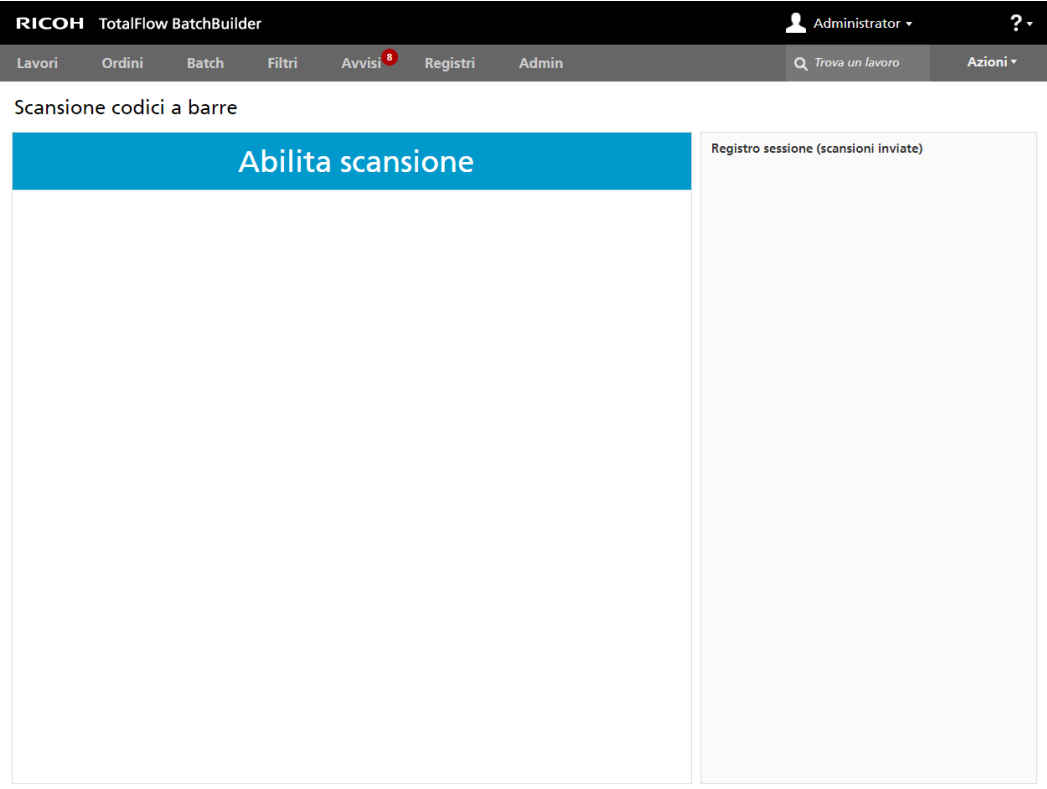

Lo stato predefinito visualizzato è [Abilita scansione]. Per acquisire singoli lavori aggiunti all'elenco visualizzato nella finestra di dialogo [Scansione codici a barre], fare clic sul pulsante [Abilita scansione]. Lo stato cambia in [Pronto per scansione].

# [Posizione]

Selezionare un valore dall'elenco di posizioni personalizzate disponibili.

#### **D** Nota

È possibile creare posizioni personalizzate nella finestra Admin  $\rightarrow$  Posizioni personalizzate.

#### [Nazione]

Selezionare un stato definito dal sistema o uno stato personalizzato creato dall'elenco.

**D** Nota

È possibile creare stati personalizzati nella finestra Admin  $\rightarrow$  Stati personalizzati.

Quando la [Posizione] è impostata su un valore specifico, è possibile selezionare "- Non cambiare -" dall'elenco [Nazione]. Quando i valori di [Posizione] e [Nazione] sono impostati, non è più possibile selezionare il valore "- Non cambiare -".

L'utilizzo di [Scansione codici a barre] consente di monitorare le posizioni e lo stato dei lavori dopo l'invio per la stampa dal sistema TotalFlow BatchBuilder.

I lavori acquisiti sono pronti per l'invio. Dopo l'acquisizione di una batch, tutti i lavori dalla batch vengono aggiunti all'elenco visualizzato nella finestra di dialogo [Scansione codici a barre].

Fare clic su [Inoltra] per inviare i lavori acquisiti al [Registro sessione (scansioni inviate)] e modificare lo stato dei lavori inviati nello stato selezionato.

Per rimuovere dall'elenco i lavori acquisiti di recente, fare clic con il tasto destro del mouse e selezionare [Annulla la scansione].

# <span id="page-162-0"></span>Ristampa

Questo argomento descrive come ristampare un ordine in TotalFlow BatchBuilder.

Per ristampare un ordine:

- 1. Nella barra dei menu, fare clic su [Azioni] e selezionare [Ristampa] dal menu. Viene visualizzata la finestra di dialogo [Ristampa].
- 2. Per cercare un lavoro, acquisire un codice a barre o immettere il nome del lavoro nel campo di testo [Seleziona un lavoro]. Il sistema visualizza un elenco dei lavori idonei alla stampa. Selezionare il lavoro da ristampare dall'elenco.
- 3. Quando un lavoro è selezionato, il sistema visualizza il lavoro aggiunto. È possibile configurare le impostazioni di ristampa o scegliere di mostrare l'ordine completo.
- 4. Se si seleziona **[Mostra ordine]**, è possibile visualizzare i lavori all'interno dell'ordine, raggruppati in due categorie: [Lavori che possono essere ristampati] e [Lavori non inviati]. I lavori selezionati per la ristampa sono visualizzati con un bordo blu.
- 5. Fare clic su [OK] per ristampare l'ordine.

# <span id="page-162-1"></span>Finestra di dialogo dei dettagli ordine

Questo argomento descrive come aprire la finestra di dialogo dei dettagli ordine. È possibile vedere i lavori e lo stato di un ordine e come modificare le proprietà dell'ordine.

Per aprire la finestra di dialogo dei dettagli ordine:

1. Fare doppio clic sulla riga dell'ordine oppure fare clic con il tasto destro del mouse sulla riga dell'ordine e selezionare [Proprietà].

*D* Nota

È anche possibile visualizzare la finestra dei dettagli dell'ordine facendo clic con il tasto destro del mouse su un lavoro e selezionando [Apri ordine]. Ciò consente di visualizzare i dettagli dell'ordine che contiene il lavoro selezionato.

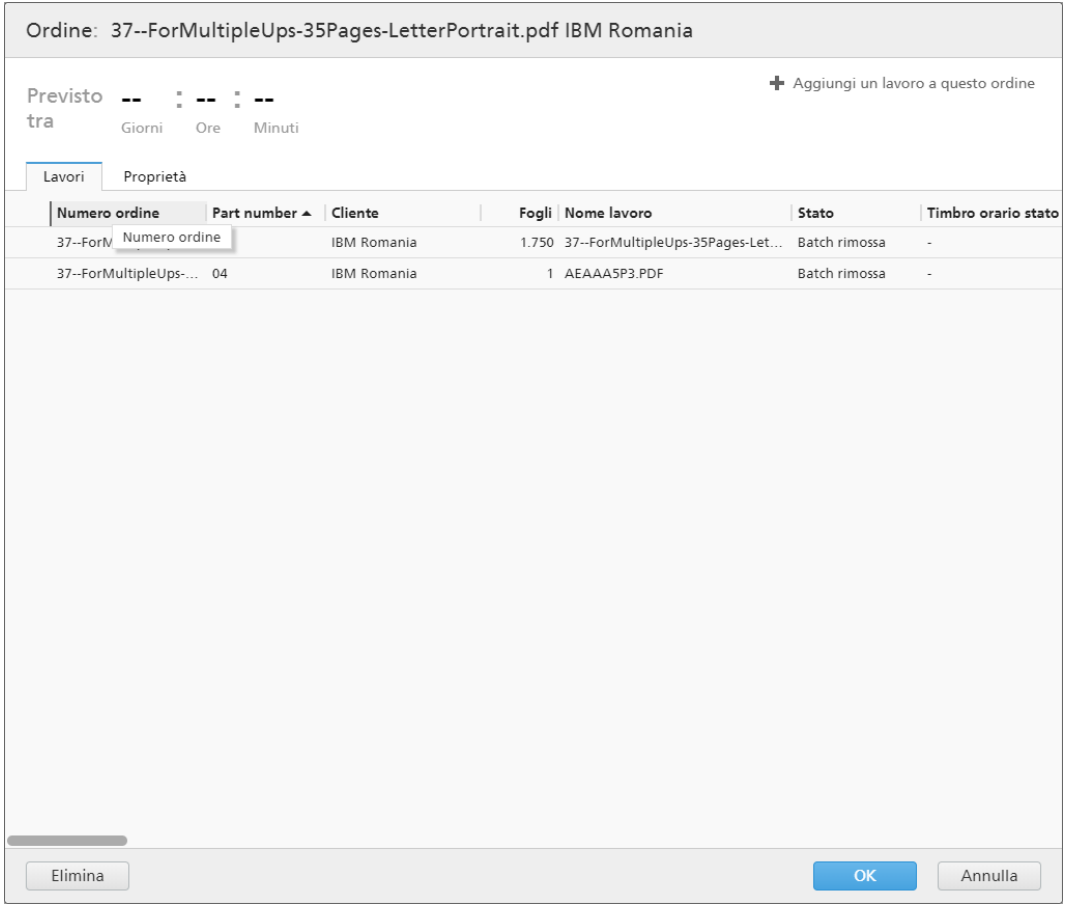

# [Ordine]

La barra del titolo visualizza il numero d'ordine del sistema e il cliente.

### [Previsto tra]

Il sistema visualizza il tempo residuo alla scadenza dell'ordine.

# [Aggiungi un lavoro a questo ordine]

È possibile aggiungere un nuovo lavoro a un ordine esistente. Viene visualizzata la finestra di dialogo [Aggiungi un lavoro a questo ordine] ed è possibile aggiungere il file del lavoro e le proprietà del lavoro.

# **Scheda** [Lavori]

Il sistema visualizza un elenco di tutti i lavori presenti nell'ordine.

#### **D** Nota

- 1. È possibile rimuovere un lavoro da una batch utilizzando l'azione [Rimuovi batch]. Ciò consente la visualizzazione del lavoro in un elenco filtri corrispondente oppure lo spostamento manuale in un'altra batch. L'azione [Rimuovi batch] può essere eseguita solo su lavori che sono in stato [Batch creata] e solo quando la batch si trova in stato [Creazione batch]. Se lo stato della batch viene cambiato quando viene eseguita un'azione [Rimuovi batch], il sistema visualizza un errore. Per rimuovere un lavoro da una batch, fare clic con il tasto destro del mouse su un lavoro dall'elenco dei lavori e selezionare [Rimuovi batch].
- 2. Se un lavoro è stato stampato da un dispositivo e si trova in uno stato **[Inviato]**, è possibile fare clic con il tasto destro del mouse sul lavoro e impostare lo stato su [Stampato].
- 3. Per modificare le proprietà di un lavoro, fare doppio clic su un lavoro dall'elenco lavori oppure fare clic con il tasto destro del mouse e selezionare [Proprietà].
- 4. Per eliminare un lavoro dall'elenco, fare clic con il tasto destro del mouse su un lavoro e selezionare [Elimina lavoro…]. Viene visualizzata una finestra di conferma. Fare clic su [Sì] per eliminare il lavoro o su [No] per annullare l'azione.
- 5. Per modificare lo stato del lavoro, selezionare un lavoro dall'elenco, fare clic con il tasto destro del mouse e puntare su [Imposta nazione]. Scegliere uno stato del lavoro dall'elenco di stati definiti dal sistema: **[Inviato]** o **[Stampato]** o uno stato personalizzato. È possibile creare lo stato personalizzato nella scheda [Stati personalizzati] nella sezione [Admin].

**D** Nota

- È possibile selezionare stati personalizzati solo per i lavori che sono stati inviati.
- 6. Se un lavoro è in stato [Prova eseguita], non è possibile aggiungere il lavoro a batch, inviarlo o stamparlo finché la prova non viene approvata. Per approvare la prova per uno o più lavori dall'elenco, fare clic con il tasto destro del mouse e selezionare [Approva prova]. Lo stato per ogni lavoro cambia da [Prova eseguita] a [Batch rimossa].

#### **D** Nota

È possibile selezionare anche uno o più lavori nello stato [Prova eseguita] dall'elenco, fare clic con il tasto destro del mouse e selezionare **Prova**  $\rightarrow$  Approva prova e invia... per inviare i lavori direttamente a un output e modificare lo stato del lavoro da [Prova eseguita] a [Inviato].

- 7. Quando un lavoro è in stato [Prova eseguita], è possibile fare clic con il tasto destro del mouse e selezionare Prova  $\rightarrow$  Respingi prova. Lo stato del lavoro viene impostato su [Prova respinta] e il lavoro è visualizzato nell'elenco [Azione richiesta] nella scheda [Tutti i lavori].
- 8. È possibile selezionare uno o più lavori dall'elenco lavori, fare clic con il tasto destro del mouse e selezionare una batch esistente o selezionare **Batch**  $\rightarrow$  **Nuova batch** per creare una nuova batch. Viene visualizzato un messaggio di conferma sul pannello destro per confermare la creazione corretta della nuova batch. Se i lavori selezionati non possono essere inseriti in una batch, l'opzione clic con il tasto destro del mouse è disabilitata.

# **Scheda** [Proprietà]

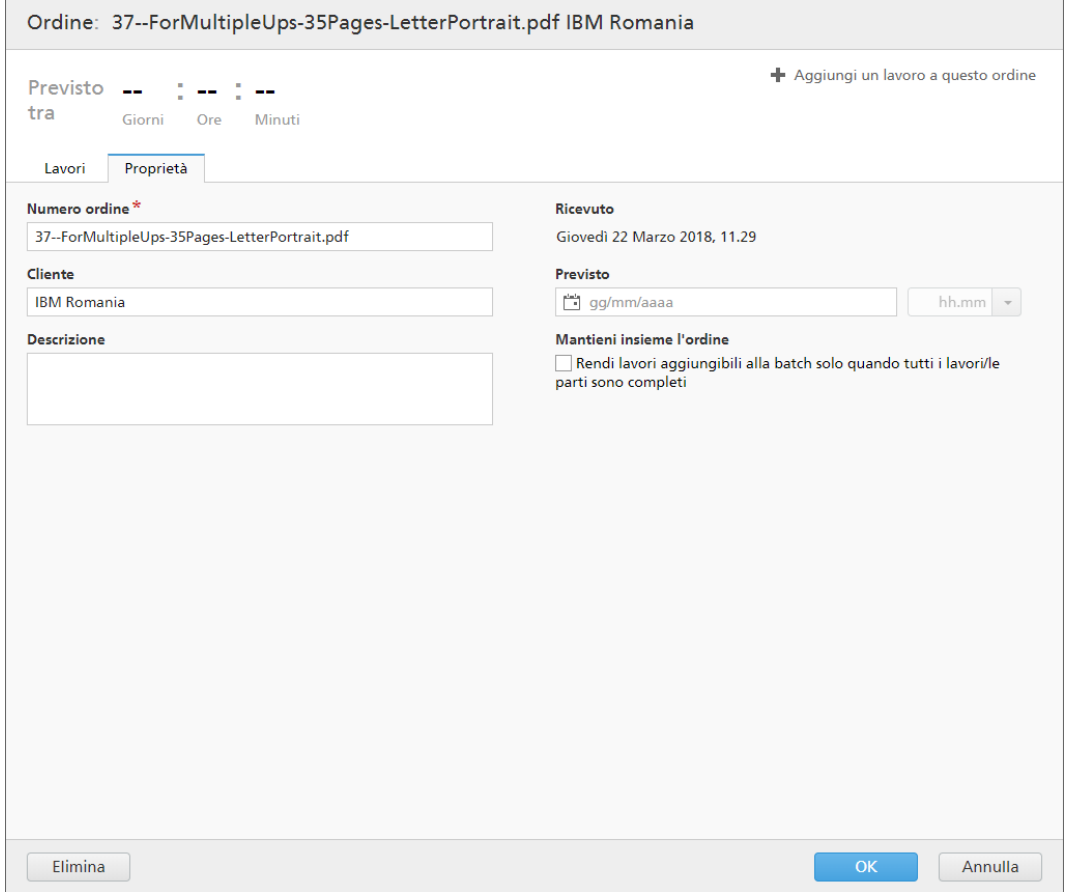

Il sistema visualizza le proprietà dell'ordine:

# [Numero ordine]

È possibile modificare il numero d'ordine.

# [Cliente]

È possibile modificare il nome del cliente. È possibile immettere una stringa di massimo 256 caratteri.

# [Descrizione]

È possibile aggiungere informazioni utili correlate all'ordine.

# [Ricevuto]

La data e l'ora in cui l'ordine è stato ricevuto. Queste informazioni non sono modificabili.

# [Previsto]

È possibile modificare la data e l'ora di scadenza dell'ordine.

# [Mantieni insieme l'ordine]

Abilitare questa opzione se si desidera che tutti i lavori siano pronti per la creazione di batch quando tutti i lavori/le parti nello stesso ordine sono completati.

Fare clic su [Rendi lavori aggiungibili alla batch solo quando tutti i lavori/le parti sono completi] per abilitare l'opzione [Mantieni insieme l'ordine]. Se sono presenti lavori in uno stato [In attesa file], tutti gli altri lavori contenenti file di stampa vengono impostati in uno stato [In attesa file]. I lavori non sono raggruppabili in batch fino a quando tutti i lavori provenienti dall'ordine non sono completati.

Per salvare le proprietà modificate, fare clic su [OK]. Se si desidera chiudere la finestra di dialogo dei dettagli ordine ed eliminare le modifiche, fare clic su [Annulla].

Per eliminare l'ordine, fare clic su [Elimina].

# <span id="page-166-0"></span>Creazione di un trigger nuovo avviso

Questo argomento descrive come creare un trigger nuovo avviso.

Un trigger di avviso viene utilizzato per configurare le condizioni per le quali un determinato tipo di avviso viene inviato.

Per creare un trigger nuovo avviso:

- 1. Dalla barra dei menu, fare clic su [Avvisi].
- 2. Nella sezione [Avvisi], fare clic sulla scheda [Trigger avviso].
- 3. Fare clic su [Trigger nuovo avviso].

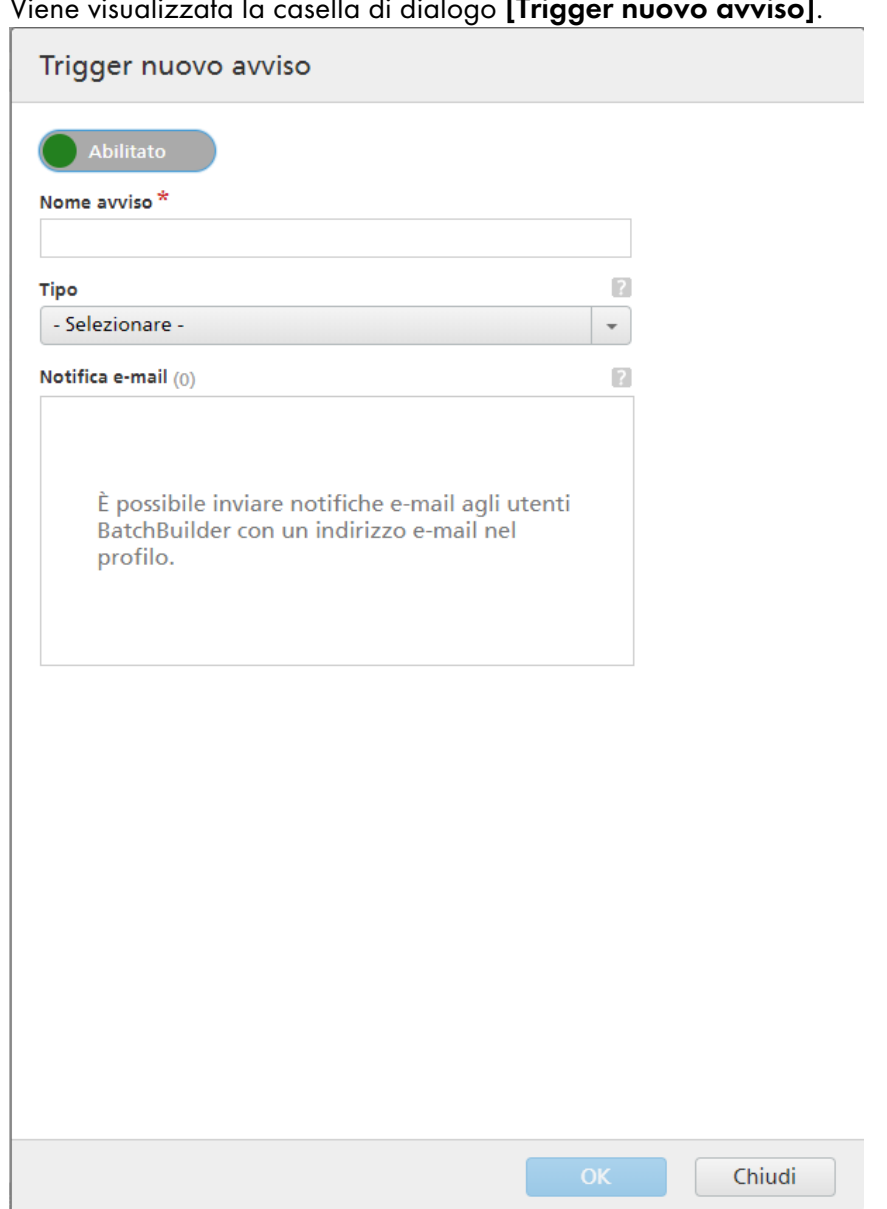

# Viene visualizzata la casella di dialogo **[Trigger nuovo avviso]**.

- 4. Nella finestra di dialogo [Trigger nuovo avviso]:
	- 1. Lo stato predefinito del nuovo trigger è Abilitato. È possibile cambiare lo stato del trigger.
	- 2. Immettere un nome per il trigger nuovo avviso nel campo [Nome avviso].
	- 3. Selezionare il tipo di oggetto del trigger di avviso dall'elenco [Tipo].
	- 4. A seconda del tipo di oggetto selezionato, lo stato dell'oggetto specifica la condizione che deve essere soddisfatta per l'attivazione dell'avviso. Selezionare un valore dall'elenco [Stato].
	- 5. In [Abilita avviso dopo], è possibile scegliere un periodo di tempo per ritardare l'avviso.
	- 6. Nel campo [Ignora automaticamente avviso dopo (ore)], specificare il numero di ore per le quali l'avviso viene mantenuto nel sistema dopo l'attivazione.
	- 7. Selezionare uno o più utenti dall'elenco [Notifica e-mail]. Gli utenti specificati ricevono una notifica e-mail a ogni attivazione dell'avviso.

**D** Nota

È possibile fare clic su qualsiasi utente selezionato per rimuoverlo dall'elenco [Notifica email].

8. Fare clic su [OK].

# <span id="page-168-0"></span>Trigger avviso predefiniti

Questo è un elenco dei trigger di avviso presenti nel sistema TotalFlow BatchBuilder.

### [Input disabilitato]

Il trigger di avviso [Input disabilitato] viene utilizzato per inviare un avviso ogni volta che un input viene disabilitato nel sistema TotalFlow BatchBuilder. È possibile visualizzare gli avvisi attivi nella scheda [Avvisi correnti].

Un input viene disabilitato dal sistema nelle seguenti situazioni:

- Se la hot folder collegata non è più presente nell'unità locale o mappata.
- Se la hot folder è su un'unità mappata e la connettività all'unità mappata non ha avuto successo.

Per modificare il trigger di avviso [Input disabilitato], fare doppio clic sul trigger di avviso stesso oppure fare clic con il tasto destro del mouse e selezionare [Proprietà].

Viene visualizzata questa finestra di dialogo:

3 [Gestione](#page-102-0) degli oggetti

[3](#page-102-0)

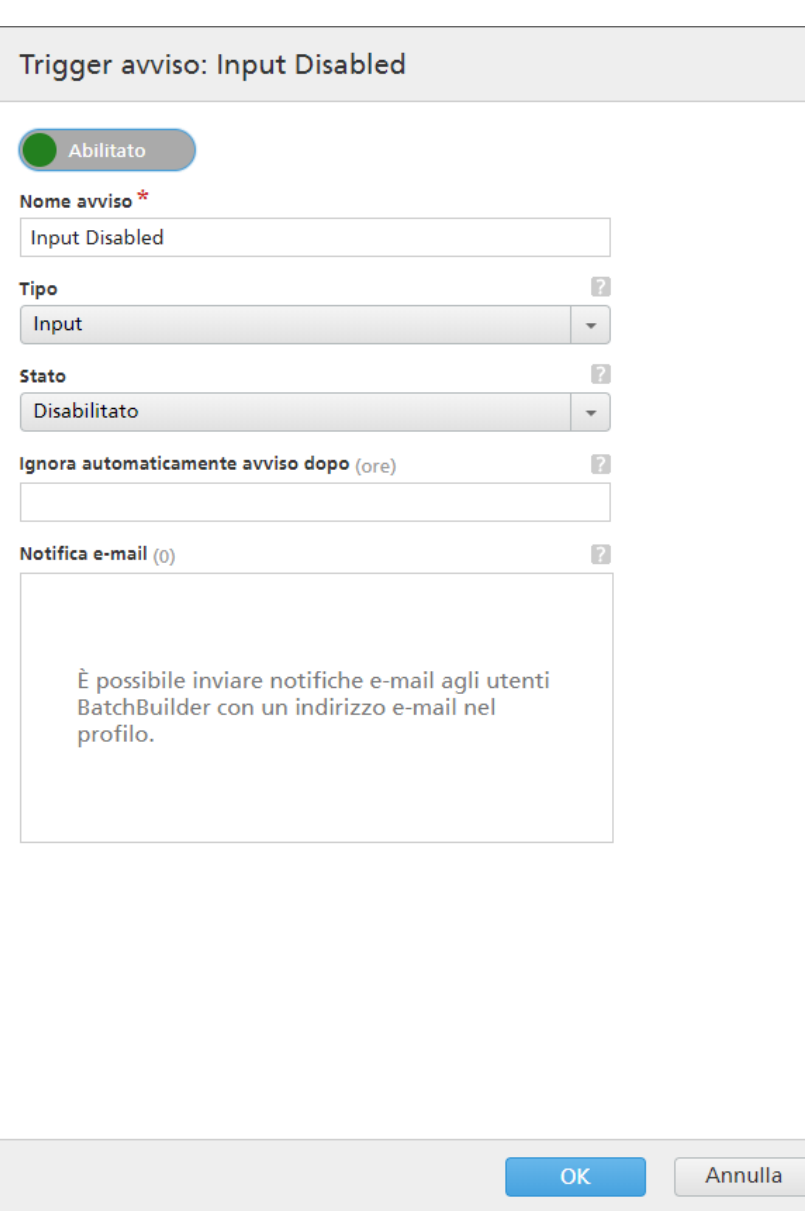

# [Stato]

È possibile alternare le due opzioni: [Abilitato] o [Disabilitato]. Lo stato predefinito è [Abilitato]. Solo i trigger abilitati possono inviare avvisi.

# [Nome avviso]

Il nome del trigger di avviso.

# [Tipo]

Il tipo di oggetto del trigger di avviso.

# [Stato]

La condizione che è necessario soddisfare per l'attivazione del trigger di avviso. Per il trigger di avviso [Input disabilitato], la condizione disponibile è:

[Disabilitato] — L'avviso viene inviato quando l'input viene disabilitato dal sistema TotalFlow BatchBuilder.

# [Ignora automaticamente avviso dopo (ore)]

Specifica quando l'avviso viene automaticamente rimosso dal sistema. È possibile ignorare manualmente gli avvisi dalla scheda [Avvisi correnti].

# [Notifica e-mail]

Selezionare uno o più utenti dall'elenco. L'elenco include tutti gli utenti di TotalFlow BatchBuilder con un indirizzo e-mail specificato nel rispettivo profilo utente. Gli utenti selezionati ricevono una notifica e-mail a ogni attivazione dell'avviso.

È anche possibile fare clic su qualsiasi utente selezionato per rimuoverlo dall'elenco di notifiche email.

Per ricevere notifiche e-mail, configurare le impostazioni del [SERVER SMTP] nella finestra Admin  $\rightarrow$  Altro  $\rightarrow$  Server.

È possibile abilitare, disabilitare, modificare o eliminare il trigger utilizzando il menu che appare facendo clic con il tasto destro del mouse.

# [Errore mappatura]

Il trigger di avviso [Errore mappatura] viene utilizzato per inviare un avviso ogni volta che si verifica un errore del file di mappatura. È possibile visualizzare gli avvisi abilitati nella scheda [Avvisi correnti].

Per modificare il trigger di avviso **[Errore mappatura]**, fare doppio clic sul trigger di avviso oppure fare clic con il tasto destro del mouse e selezionare [Proprietà].

Viene visualizzata la finestra di dialogo di modifica del trigger di avviso.

#### [Stato]

È possibile alternare le due opzioni: [Abilitato] o [Disabilitato]. Lo stato predefinito è [Abilitato]. Solo i trigger abilitati possono inviare avvisi.

#### [Nome avviso]

Il nome del trigger di avviso.

#### [Tipo]

Il tipo di oggetto del trigger di avviso.

#### [Stato]

La condizione che è necessario soddisfare per l'attivazione del trigger di avviso. Per il trigger di avviso [Errore mappatura], la sola condizione disponibile è:

[Errore] — L'avviso viene inviato quando si verifica un errore per un file di mappatura

#### [Ignora automaticamente avviso dopo (ore)]

Specifica quando l'avviso viene automaticamente rimosso dal sistema. È possibile ignorare manualmente gli avvisi dalla scheda [Avvisi correnti].

#### [Notifica e-mail]

Selezionare uno o più utenti dall'elenco. L'elenco include tutti gli utenti di TotalFlow BatchBuilder con un indirizzo e-mail specificato nel rispettivo profilo utente. Gli utenti selezionati ricevono una notifica e-mail a ogni attivazione dell'avviso.

È anche possibile fare clic su qualsiasi utente selezionato per rimuoverlo dall'elenco di notifiche email.

Per ricevere notifiche e-mail, configurare le impostazioni del [SERVER SMTP] nella finestra Admin  $\rightarrow$  Altro  $\rightarrow$  Server.

È possibile abilitare, disabilitare, modificare o eliminare il trigger utilizzando il menu che appare facendo clic con il tasto destro del mouse.

#### [Output disabilitato]

Il trigger di avviso **[Output disabilitato]** viene utilizzato per inviare un avviso ogni volta che un output viene disabilitato dal sistema TotalFlow BatchBuilder. È possibile visualizzare gli avvisi abilitati nella scheda [Avvisi correnti].

Un output viene disabilitato dal sistema nelle seguenti situazioni:

- Quando una batch viene inviata all'output e la cartella non può essere raggiunta.
- Quando una batch non può essere copiata a causa di un errore.

Per modificare il trigger di avviso [Avvisi correnti], fare doppio clic sul trigger di avviso oppure fare clic con il tasto destro del mouse e selezionare [Proprietà].

Viene visualizzata la finestra di dialogo di modifica del trigger di avviso.

#### [Stato]

È possibile alternare le due opzioni: [Abilitato] o [Disabilitato]. Lo stato predefinito è [Abilitato]. Solo i trigger abilitati possono inviare avvisi.

#### [Nome avviso]

Il nome del trigger di avviso.

#### [Tipo]

Il tipo di oggetto del trigger di avviso.

#### [Stato]

La condizione che è necessario soddisfare per l'attivazione del trigger di avviso. Per il trigger di avviso [Output disabilitato], la sola condizione disponibile è:

[Disabilitato] — L'avviso viene inviato quando l'output viene disabilitato dal sistema TotalFlow BatchBuilder.

#### [Ignora automaticamente avviso dopo (ore)]

Specifica quando l'avviso viene automaticamente rimosso dal sistema. È possibile ignorare manualmente gli avvisi dalla scheda [Avvisi correnti].

#### [Notifica e-mail]

Selezionare uno o più utenti dall'elenco. L'elenco include tutti gli utenti di TotalFlow BatchBuilder con un indirizzo e-mail specificato nel rispettivo profilo utente. Gli utenti selezionati ricevono una notifica e-mail a ogni attivazione dell'avviso.

È anche possibile fare clic su qualsiasi utente selezionato per rimuoverlo dall'elenco di notifiche email.

Per ricevere notifiche e-mail, configurare le impostazioni del [SERVER SMTP] nella finestra Admin  $\rightarrow$  Altro  $\rightarrow$  Server.

È possibile abilitare, disabilitare, modificare o eliminare il trigger utilizzando il menu che appare facendo clic con il tasto destro del mouse.

### [Batch fallito all'output]

Il trigger di avviso [Batch fallito all'output] viene utilizzato per inviare un avviso ogni volta che una batch entra in stato di [Errore]. È possibile visualizzare gli avvisi attivi nella scheda [Avvisi correnti].

Per modificare il trigger di avviso [Batch fallito all'output], fare doppio clic sul trigger di avviso stesso oppure fare clic con il tasto destro del mouse e selezionare [Proprietà].

Viene visualizzata la finestra di dialogo di modifica del trigger di avviso.

#### [Stato]

È possibile alternare le due opzioni: [Abilitato] o [Disabilitato]. Lo stato predefinito è [Abilitato]. Solo i trigger abilitati possono inviare avvisi.

#### [Nome avviso]

Il nome del trigger di avviso.

#### [Tipo]

Il tipo di oggetto del trigger di avviso.

#### **[Stato]**

La condizione che è necessario soddisfare per l'attivazione del trigger di avviso. Per il trigger di avviso [Batch fallito all'output], la condizione disponibile è:

[Fallito all'output] — L'avviso viene inviato quando la batch entra in stato [Errore di output].

#### [Ignora automaticamente avviso dopo (ore)]

Specifica quando l'avviso viene automaticamente rimosso dal sistema. È possibile ignorare manualmente gli avvisi dalla scheda [Avvisi correnti].

#### [Notifica e-mail]

Selezionare uno o più utenti dall'elenco. L'elenco include tutti gli utenti di TotalFlow BatchBuilder con un indirizzo e-mail specificato nel rispettivo profilo utente. Gli utenti selezionati ricevono una notifica e-mail a ogni attivazione dell'avviso.

È anche possibile fare clic su qualsiasi utente selezionato per rimuoverlo dall'elenco di notifiche email.

Per ricevere notifiche e-mail, configurare le impostazioni del [SERVER SMTP] nella finestra Admin  $\rightarrow$  Altro  $\rightarrow$  Server.

È possibile abilitare, disabilitare, modificare o eliminare il trigger utilizzando il menu che appare facendo clic con il tasto destro del mouse.

# [Drive di rete mappato] **è** [Non disponibile]

Il trigger di avviso [Drive di rete mappato] è [Non disponibile] viene utilizzato per inviare un avviso quando non è più disponibile alcuna unità mappata. È possibile visualizzare gli avvisi attivi nella scheda [Avvisi correnti].

Per modificare il trigger di avviso **[Drive di rete mappato]** è **[Non disponibile]**, fare doppio clic sul trigger di avviso o fare clic con il tasto destro del mouse e selezionare [Proprietà].

Viene visualizzata la finestra di dialogo di modifica del trigger di avviso.

#### [Nazione]

È possibile alternare le due opzioni: [Abilitato] o [Disabilitato]. Lo stato predefinito è [Abilitato]. Solo i trigger abilitati possono inviare avvisi.

#### [Nome avviso]

Il nome del trigger di avviso.

#### [Tipo]

Il tipo di oggetto del trigger di avviso.

#### [Stato]

La condizione che è necessario soddisfare per l'attivazione del trigger di avviso. Per il trigger di avviso [Drive di rete mappato] è [Non disponibile], la sola condizione disponibile è:

[Non disponibile] — L'avviso viene inviato quando non è più disponibile alcuna unità mappata.

#### [Ignora automaticamente avviso dopo (ore)]

Specifica quando l'avviso viene automaticamente rimosso dal sistema. È possibile ignorare manualmente gli avvisi dalla scheda [Stato].

#### [Notifica e-mail]

Selezionare uno o più utenti dall'elenco. L'elenco include tutti gli utenti di TotalFlow BatchBuilder con un indirizzo e-mail specificato nel rispettivo profilo utente. Gli utenti selezionati ricevono una notifica e-mail a ogni attivazione dell'avviso.

È anche possibile fare clic su qualsiasi utente selezionato per rimuoverlo dall'elenco di notifiche email.

Per ricevere notifiche e-mail, configurare le impostazioni del [SERVER SMTP] nella finestra Admin  $\rightarrow$  Altro  $\rightarrow$  Server.

È possibile abilitare, disabilitare, modificare o eliminare il trigger utilizzando il menu che appare facendo clic con il tasto destro del mouse.

#### [Spazio su disco in esaurimento]

Il trigger di avviso *[Spazio su disco in esaurimento]* viene utilizzato per inviare un avviso quando lo spazio disponibile sul disco raggiunge una soglia specificata. È possibile visualizzare gli avvisi attivi nella scheda [Avvisi correnti].

Per modificare il trigger di avviso **[Spazio su disco in esaurimento]**, fare doppio clic sul trigger di avviso oppure fare clic con il tasto destro del mouse e selezionare [Proprietà].

Viene visualizzata la finestra di dialogo di modifica del trigger di avviso.

### **[Nazione]**

È possibile alternare le due opzioni: [Abilitato] o [Disabilitato]. Lo stato predefinito è [Abilitato]. Solo i trigger abilitati possono inviare avvisi.

#### [Nome avviso]

Il nome del trigger di avviso.

# [Tipo]

Il tipo di oggetto del trigger di avviso.

#### [Soglia]

Specificare il valore in [GB] che deve essere raggiunto per l'attivazione del trigger di avviso. L'avviso viene inviato quando lo spazio su disco restante raggiunge la soglia specificata. Il valore predefinito della soglia è 10 GB.

*D* Nota

L'avviso viene inviato una volta sola, quando lo spazio su disco disponibile scende sotto la soglia specificata. Se lo spazio su disco disponibile supera il valore specificato più 1 GB, quindi scende di nuovo sotto la soglia, viene inviata una nuova istanza dell'avviso.

### [Ignora automaticamente avviso dopo (ore)]

Specifica quando l'avviso viene automaticamente rimosso dal sistema. È possibile ignorare manualmente gli avvisi dalla scheda [Stato].

#### [Notifica e-mail]

Selezionare uno o più utenti dall'elenco. L'elenco include tutti gli utenti di TotalFlow BatchBuilder con un indirizzo e-mail specificato nel rispettivo profilo utente. Gli utenti selezionati ricevono una notifica e-mail a ogni attivazione dell'avviso.

È anche possibile fare clic su qualsiasi utente selezionato per rimuoverlo dall'elenco di notifiche email.

Per ricevere notifiche e-mail, configurare le impostazioni del [SERVER SMTP] nella finestra Admin  $\rightarrow$  Altro  $\rightarrow$  Server.

È possibile abilitare, disabilitare, modificare o eliminare il trigger utilizzando il menu che appare facendo clic con il tasto destro del mouse.

# <span id="page-174-0"></span>Trigger avviso lavoro

Questa sezione descrive come creare e modificare trigger di avviso per i lavori.

Per creare un nuovo trigger avviso lavoro:

- 1. Dalla barra dei menu, fare clic su [Avvisi].
- 2. Nella sezione [Avvisi], fare clic sulla scheda [Trigger avviso].
- 3. Fare clic su [Trigger nuovo avviso].
- 4. Selezionare [Lavoro] come tipo di trigger di avviso dall'elenco [Tipo].

È possibile creare diversi tipi di trigger di avviso per i lavori. Dall'elenco [Stato], selezionare la condizione del lavoro che deve essere rispettata per attivare l'avviso.

I tipi di trigger di avviso lavoro sono:

#### [Non corrisponde ad alcun filtro]

Viene inviato un avviso quando il sistema riceve un nuovo lavoro che può essere aggiunto a una batch e non corrisponde ad alcun filtro esistente.

### [Non corrisponde ad alcun filtro imposizione]

Questo avviso viene inviato alla ricezione di nuovi lavori, tramite un input o un invio manuale, solo quando è abilitato Impostrip. Sono definiti i filtri di imposizione, inclusi i filtri di esclusione. Gli avvisi non sono emessi quando la funzione di imposizione è disabilitata.

# [Previsto]

Viene inviato un avviso quando la data prevista del lavoro è passata.

#### **D** Nota

Se la data prevista dell'ordine che contiene il lavoro è stata modificata ed è in ritardo, l'avviso "Lavoro previsto per:" può essere inviato più di una volta.

È possibile configurare il trigger di avviso in modo da inviare un avviso in un momento specifico prima del raggiungimento della data prevista del lavoro. Per impostare l'ora in cui viene visualizzato l'avviso, digitare le ore e i minuti nei campi di testo [Visualizza avviso prima dell'ora prevista].

#### [In attesa file]

Viene inviato un avviso quando un lavoro entra nel sistema ed è nello stato [Incompleto].

#### [È troppo grande per il filtro automatico]

Viene inviato un avviso quando un lavoro corrisponde a un filtro automatico ma supera l'intervallo target del filtro.

#### [Corrisponde a un filtro combinato e a un filtro automatico]

Viene inviato un avviso quando un lavoro viene selezionato per un filtro combinato e corrisponde anche ai criteri di un diverso filtro automatico (un filtro combinato o un filtro semplice).

# [Errore di preflight]

Viene inviato un avviso quando un lavoro è in stato in [Preflight] e il processo di preflight non riesce. Quando si verifica un errore durante il processo di preflight, TotalFlow BatchBuilder riceve un report dal database di preflight. L'avviso [Errore di preflight] viene inviato nelle situazioni seguenti:

- Quando un lavoro è in preflight e il profilo o l'elenco azioni selezionato viene eliminato.
- Quando il preflight del lavoro non riesce a causa di un arresto anomalo del processo.
- Quando vengono identificati errori nel file di lavoro in preflight.
- Quando un lavoro viene ricevuto tramite un input e non corrisponde ad alcun filtro di preflight.

#### **D** Nota

Lo stato del lavoro cambia in [Errore di preflight] ed è visualizzato nell'elenco [Azione richiesta] dalla scheda [Lavori]. È possibile fare clic con il tasto destro del mouse e selezionare [Ignora errore di preflight] per modificare lo stato del lavoro in [Batch rimossa].

# [Richiede una prova]

Viene inviato un avviso quando l'attributo del lavoro [Prova] è impostato su [Prova necessaria].

# [In attesa di file]

Viene inviato un avviso quando un lavoro entra nel sistema ed è nello stato *[In attesa file]*.

# **U** Nota

È possibile configurare il trigger di avviso in modo da inviare l'avviso solo dopo che è trascorso un periodo di tempo specifico. Nel campo di testo [Abilita avviso dopo], specificare il numero di ore che devono trascorrere dopo che lo stato del lavoro è stato impostato su [In attesa file], prima che venga inviato l'avviso.

#### **D** Nota

- 1. È possibile configurare i tipi di trigger avviso lavoro in modo che siano inviati a tutti i clienti o a un cliente specifico.
- 2. È possibile impostare l'ora in cui l'avviso viene automaticamente rimosso dal sistema specificando il numero di ore nel campo di testo [Ignora automaticamente avviso dopo (ore)]. È possibile ignorare manualmente gli avvisi dalla scheda [Avvisi correnti].
- 3. È possibile specificare gli utenti che ricevono un'e-mail ogni volta che si attiva un avviso facendo clic sull'elenco [Notifica e-mail] e selezionando manualmente gli utenti. Per ricevere notifiche email, configurare le impostazioni del [SERVER SMTP] nella finestra Admin  $\rightarrow$  Altro  $\rightarrow$  Server.

È possibile visualizzare gli avvisi attivi nella scheda [Avvisi correnti]. Fare doppio clic su un avviso oppure fare clic con il tasto destro del mouse e selezionare [Proprietà] per visualizzare i dettagli dell'avviso.

Nella finestra di dialogo dei dettagli dell'avviso, fare clic su [Apri lavoro…] per visualizzare e modificare le proprietà del lavoro.

# <span id="page-176-0"></span>Trigger di avviso ordine

Questa sezione descrive come creare e modificare trigger di avviso per gli ordini.

Per creare un nuovo trigger di avviso ordine:

- 1. Dalla barra dei menu, fare clic su [Avvisi].
- 2. Nella sezione [Avvisi], fare clic sulla scheda [Trigger avviso].
- 3. Fare clic su [Trigger nuovo avviso].
- 4. Selezionare [Ordine] come tipo di trigger di avviso dal menu [Tipo].

È possibile creare diversi tipi di trigger di avviso per gli ordini. Dall'elenco [Stato], selezionare la condizione di ordine che deve essere rispettata per attivare l'avviso.

I tipi di trigger di avviso ordine sono:

# **[Previsto]**

Viene inviato un avviso quando la data di scadenza dell'ordine sta per scadere.

#### **D** Nota

L'avviso [Previsto] può essere inviato anche più di una volta se la data di scadenza dell'ordine è stata modificata ed è in ritardo.

È possibile configurare il trigger di avviso in modo da inviare un avviso in un momento specifico prima del raggiungimento della data di scadenza dell'ordine. Per impostare l'ora in cui verrà visualizzato l'avviso, digitare le ore e i minuti nei campi di testo [Visualizza avviso prima dell'ora prevista].

#### **U** Nota

Se non è specificato un valore per *[Visualizza avviso prima dell'ora prevista]*, il sistema invia un avviso quando il lavoro diventa [In ritardo].

# [Duplica ordine]

Un avviso viene inviato quando si riceve un ordine con lo stesso numero d'ordine di uno già esistente.

#### *D* Nota

Quando il sistema riceve un ordine duplicato, TotalFlow BatchBuilder aggiunge un suffisso numerico al numero dell'ordine duplicato.

#### [Corrisponde parzialmente al filtro combinato]

Viene inviato un avviso quando si riceve un ordine e solo alcuni dei lavori corrispondono a un filtro combinato.

Per ulteriori informazioni sui filtri combinati, vedere Uso dei filtri [combinati,](#page-138-0) pagina 137.

#### **D** Nota

È possibile impostare l'ora in cui l'avviso viene automaticamente rimosso dal sistema specificando il numero di ore nel campo di testo [Ignora automaticamente avviso dopo (ore)]. È possibile ignorare manualmente gli avvisi dalla scheda [Avvisi correnti].

È possibile specificare gli utenti che ricevono un'e-mail ogni volta che si attiva un avviso, facendo clic sull'elenco [Notifica e-mail] e selezionando manualmente gli utenti. Per ricevere notifiche e-mail, configurare le impostazioni del [SERVER SMTP] nella finestra Admin  $\rightarrow$  Altro  $\rightarrow$  Server.

È possibile visualizzare gli avvisi attivi nella scheda [**Avvisi correnti]**. Fare doppio clic su un avviso oppure fare clic con il tasto destro del mouse e selezionare [Proprietà] per visualizzare i dettagli dell'avviso.

Nella finestra di dialogo dei dettagli dell'avviso, fare clic su [Apri ordine] per visualizzare e modificare le proprietà dell'ordine.

# Trigger avviso batch

È possibile creare un trigger di avviso batch per tutti i tipi di errore di imposizione possibili.

Per creare un nuovo trigger avviso batch:

- 1. Dalla barra dei menu, fare clic su [Avvisi].
- 2. Nella sezione [Avvisi], fare clic sulla scheda [Trigger avviso].
- 3. Fare clic su [Trigger nuovo avviso].
- 4. Selezionare [Batch] come tipo del trigger di avviso dall'elenco [Tipo].
- 5. Dall'elenco *[Stato]*, selezionare *[Errore di imposizione]*. Questa è la condizione che è necessario soddisfare per l'attivazione del trigger di avviso.

# **D** Nota

Possibili errori di imposizione che attivano l'avviso:

- Un filtro automatico che contiene sia lavori con una hot folder di imposizione specificata sia lavori senza hot folder di imposizione specificata crea una batch con lo stato [Errore di imposizione].
- TotalFlow BatchBuilder non riesce a inviare il file XML di imposizione alla hot folder Ultimate Impostrip XML.
- Non è possibile eseguire l'imposizione di un lavoro entro il tempo specificato nella scheda Admin  $\rightarrow$  Funzioni  $\rightarrow$  Imposizione  $\rightarrow$  Timer.
- L'imposizione di un lavoro non riesce a causa di un errore di Ultimate Impostrip.

È possibile impostare l'ora in cui l'avviso viene automaticamente rimosso dal sistema specificando il numero di ore nel campo di testo [Ignora automaticamente avviso dopo (ore)]. È possibile ignorare manualmente gli avvisi dalla scheda [Avvisi correnti].

È possibile specificare gli utenti che ricevono un'e-mail ogni volta che si attiva un avviso, facendo clic sull'elenco [Notifica e-mail] e selezionando manualmente gli utenti. Per ricevere notifiche e-mail, configurare le impostazioni del [SERVER SMTP] nella finestra Admin  $\rightarrow$  Altro  $\rightarrow$  Server.

È possibile visualizzare gli avvisi attivi nella scheda **[Avvisi correnti]**. Fare doppio clic su un avviso oppure fare clic con il tasto destro del mouse e selezionare [Proprietà] per visualizzare i dettagli dell'avviso.

Nella finestra di dialogo dei dettagli dell'avviso, fare clic su [Apri batch] per visualizzare e modificare le proprietà della batch.

# <span id="page-178-0"></span>Creazione di una hot folder di input

Per creare una nuova hot folder di input, fare clic sul pulsante [Nuovo input], nella finestra [Input]. Viene visualizzata la finestra di dialogo [Nuovo input]:

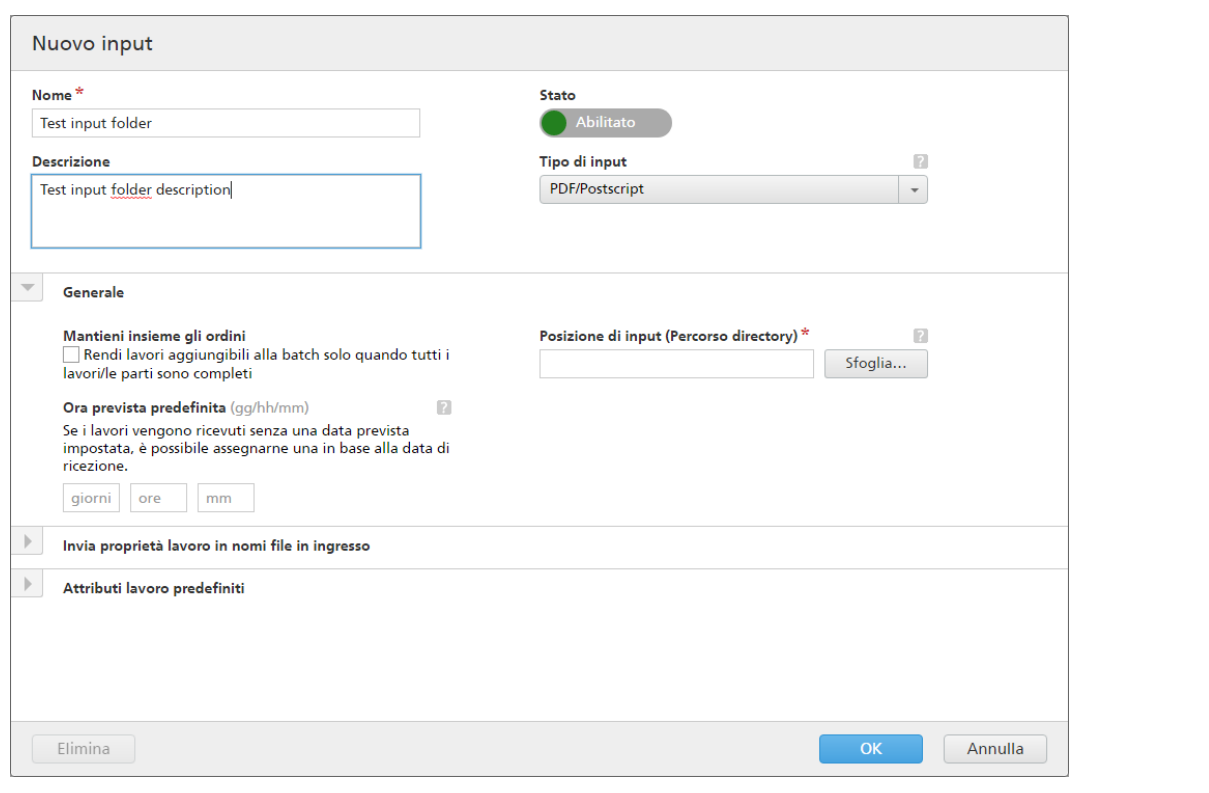

Immettere le informazioni richieste:

# [Stato]

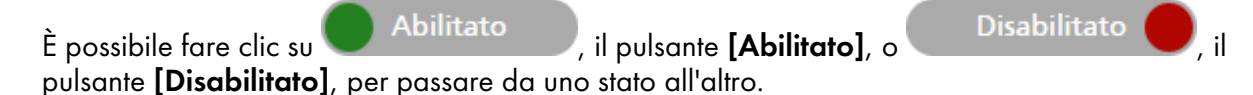

#### [Nome]

Immettere il nome della hot folder di input nel campo designato.

### [Descrizione]

Immettere una breve descrizione della nuova hot folder.

#### [Mantieni insieme gli ordini]

Abilitare questa opzione se si desidera che tutti i lavori siano pronti per la creazione di batch quando tutti i lavori/le parti nello stesso ordine sono completati.

Fare clic su [Rendi lavori aggiungibili alla batch solo quando tutti i lavori/le parti sono completi] per abilitare l'opzione [Mantieni insieme gli ordini]. Se sono presenti lavori in [In attesa file], tutti gli altri lavori contenenti file di stampa vengono impostati in uno stato [In attesa file]. I lavori non sono raggruppabili in batch fino a quando tutti i lavori provenienti dall'ordine non sono completati.

### [Ora prevista predefinita]

Specificare il numero di giorni, ore e minuti per impostare l'ora prevista predefinita per tutti i lavori ricevuti tramite la hot folder di input.

# [Tipo di input]

Selezionare il tipo di input dall'elenco. I valori possibili sono i seguenti:
• [PDF/Postscript]. La hot folder di input può ricevere ordini contenenti solo file in formato PDF.

# **D** Nota

È possibile aggiungere un file .zip contenente più file in formato PDF a una hot folder di input [PDF/Postscript]. Il sistema crea un ordine contenente un lavoro per ogni file .pdf del pacchetto .zip. Il nome del file .zip viene utilizzato come numero d'ordine.

• [XML/File di controllo]. La hot folder di input può ricevere ordini contenenti file XML e i file di stampa indicati nei file XML. Il file XML associato a un ordine contiene uno o più riferimenti di lavoro per stampare i file presenti in quell'ordine.

Se uno o più file di stampa non si trovano nell'ordine ricevuto, i lavori mancanti vengono messi in stato [In attesa di file].

I lavori non presenti nella posizione in cui è specificato il file di stampa vengono messi in stato [In attesa di file].

Il file XML dell'ordine può utilizzare i riferimenti file tipo http://. Questo riferimento file punta a un URL su un server web.

# **Almportante**

I file XML ricevuti devono avere una di queste estensioni: .xml o .jdf. L'estensione del file . jdf viene elaborata dal sistema TotalFlow BatchBuilder come file XML standard e deve corrispondere allo schema interno di TotalFlow BatchBuilder.

Occorre utilizzare un file di mappatura XSL per trasformare altri file di tipo XML nello schema interno di TotalFlow BatchBuilder.

• [JMF su HTTP]. La cartella di input può ricevere i lavori inviati tramite l'URL, risultante dalla concatenazione dell'URL target specifico del sistema e del dispositivo target generato, come pacchetti MIME. Il pacchetto MIME contiene un messaggio JMF, un file JDF e un file di lavoro PDF. Il file JDF viene convertito nelle impostazioni del lavoro TotalFlow BatchBuilder in base al file di mappatura fornito.

# **D** Nota

Quando lo stato di un lavoro ricevuto da una hot folder di input di tipo [JMF su HTTP] è impostato su [Stampato], il sistema TotalFlow BatchBuilder invia una notifica di aggiornamento stato a Management Information System (MIS).

- **[CSV]**. La hot folder di input può ricevere file CSV contenenti uno o più ordini. È possibile configurare il sistema TotalFlow BatchBuilder per convertire i file CSV in file XML.
- Se il formato [PDF/Postscript] non contiene informazioni valide, TotalFlow BatchBuilder non può recuperare il conteggio e il formato delle pagine. È necessario immettere manualmente le informazioni richieste.
- [TotalFlow JMF su HTTP]. La cartella di input può ricevere i lavori inviati tramite l'URL, risultante dalla concatenazione dell'URL target specifico del sistema e del dispositivo target specificato, come pacchetti MIME. Il pacchetto MIME contiene un messaggio JMF, un file JDF e un file di lavoro PDF. Il file JDF viene convertito nelle impostazioni del lavoro TotalFlow BatchBuilder tramite la libreria Ricoh JTAPI.

### **D** Nota

Quando il tipo di input è [PDF/Postscript], TotalFlow BatchBuilder non elabora i lavori in ingresso il cui nome inizia con ".", il carattere punto.

# [Posizione di input (Percorso directory)]

Digitare il percorso oppure fare clic su *[Sfoglia...]* per selezionare la posizione della cartella. Se la cartella specificata non esiste, viene creata una nuova cartella.

Per selezionare manualmente una cartella esistente oppure creare una nuova cartella, fare clic su [Sfoglia…]. Viene visualizzata la finestra di dialogo [Directory sistema creazione batch].

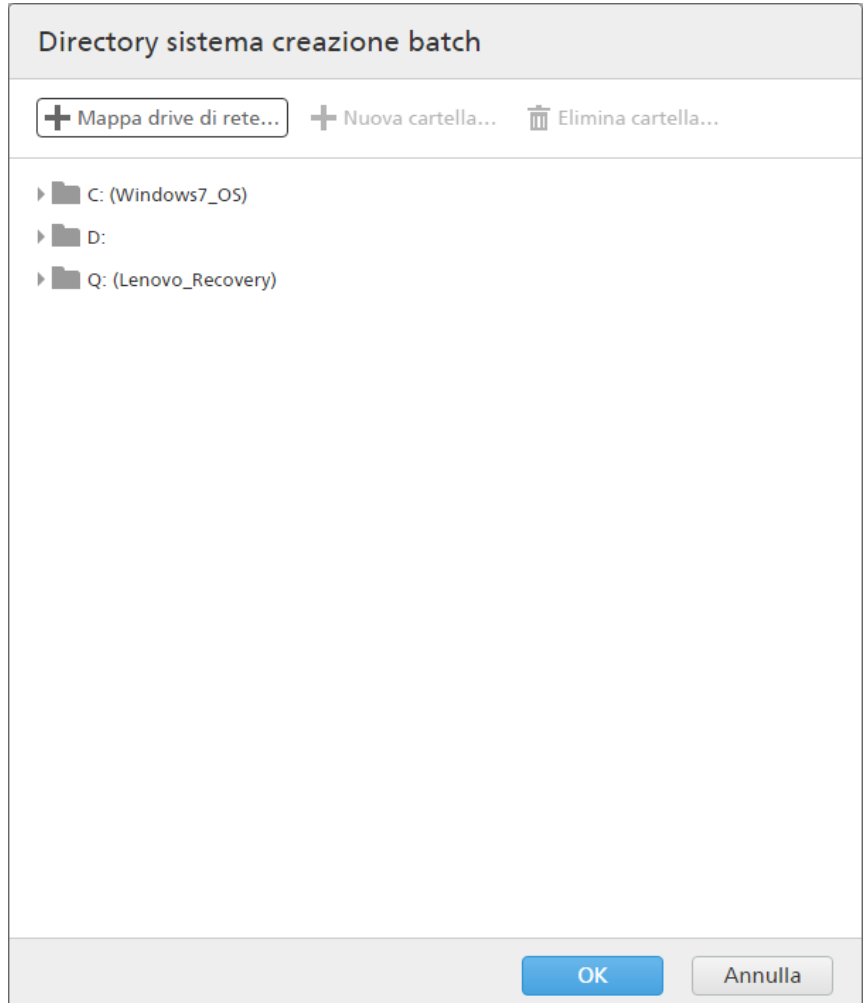

Scegliendo tra le unità locali o esterne esistenti, selezionare la cartella che si desidera utilizzare e quindi fare clic su [OK].

Per creare una nuova cartella, fare clic su [Nuova cartella...] nella barra dei menu.

Per modificare il nome di una cartella esistente, fare clic con il tasto destro del mouse sulla cartella e selezionare [Modifica nome cartella].

Per eliminare una cartella esistente fare clic con il tasto destro del mouse sulla cartella e selezionare [Elimina cartella…].

#### **D** Nota

È possibile trascinare le cartelle per riordinarle o spostarle da una cartella principale a un'altra. È possibile trascinare e rilasciare solo le cartelle vuote e all'interno dello stesso drive di rete.

Per aggiungere una nuova posizione di rete, fare clic su [Mappa drive di rete...] nella barra dei menu. Viene visualizzata la casella di dialogo [Nuovo drive di rete mappato].

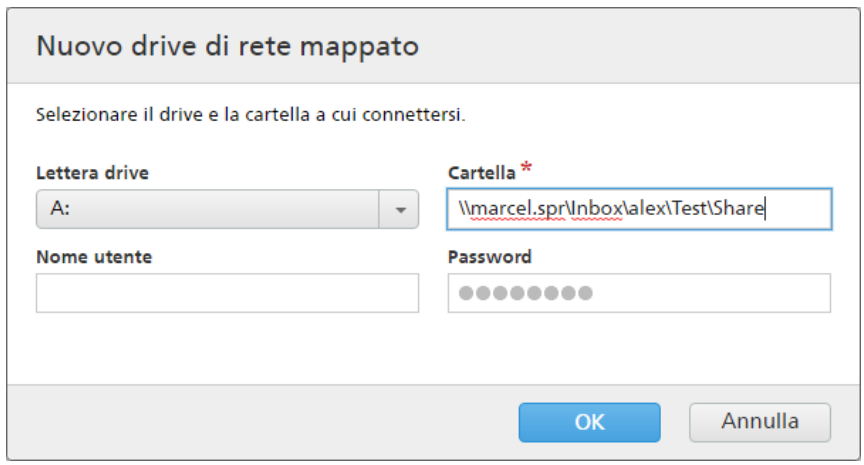

Selezionare la *[Lettera drive]* dall'elenco e immettere il percorso della cartella nel campo [Cartella] . È possibile inserire un nome utente e una password.

### (Importante

Se il computer su cui si desidera mappare il nuovo drive di rete e la cartella a cui si desidera collegarsi sono su domini diversi, occorre specificare l'host remoto nel campo [Nome utente].

Esempio: <remote\_host\username>

Fare clic su [OK]. Viene visualizzato un messaggio di conferma e il nuovo drive viene aggiunto all'elenco.

Se si desidera modificare una posizione di rete mappata esistente, fare clic con il pulsante destro del mouse sul drive di rete che si desidera modificare e selezionare [Modifica drive di rete mappato…]. Viene visualizzata la casella di dialogo di selezione dell'unità.

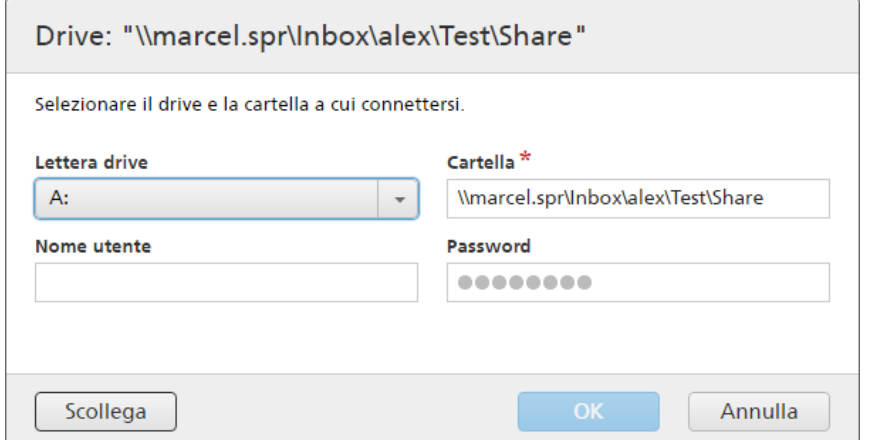

È possibile cambiare la lettera dell'unità e modificare il percorso della cartella. Per salvare le modifiche, immettere nuovamente la password e fare clic su [OK]. Il sistema visualizza un messaggio di conferma che le modifiche sono state salvate.

Se si desidera scollegare una posizione di rete mappata:

- 1. Fare clic con il tasto destro del mouse sul drive di rete e selezionare [Modifica drive di rete mappato…]. Viene visualizzata la casella di dialogo dell'unità.
- 2. Fare clic su [Scollega]. È anche possibile fare clic con il tasto destro del mouse sul drive di rete e selezionare [Scollega].

Viene visualizzata una finestra di conferma.

3. Fare clic su [OK] per scollegare l'unità o su [Annulla] per annullare l'azione.

## [File mappatura]

Il file mappatura XSL trasforma gli attributi degli ordini e dei lavori in ingresso in attributi di ordine e lavoro TotalFlow BatchBuilder. Utilizzando il file mappatura XSL, la hot folder di input viene configurata per trasformare gli ordini ricevuti nello schema interno di TotalFlow BatchBuilder. Questa opzione è disponibile solo quando il tipo di input è [XML/File di controllo], [JMF su HTTP] o [CSV]. Il file di mappatura predefinito è inputJDF.xs1 quando il tipo di input è [JMF su HTTP].

# [URL target]

Specifica la posizione della cartella in cui un sistema di input invia il pacchetto MIME contenente un messaggio JMF, file JDF e file PDF. È necessario copiare e incollare l'URL specificato nel sistema MIS.

[URL target] è di sola lettura e contiene un ID input unico generato dal sistema TotalFlow BatchBuilder.

Fare clic su , il pulsante [Espandi/Riduci], per aprire la sezione [Generale].

# [Mantieni insieme gli ordini]

Abilitare questa opzione se si desidera che tutti i lavori siano pronti per la creazione di batch quando tutti i lavori/le parti nello stesso ordine sono completati.

Fare clic su [Rendi lavori aggiungibili alla batch solo quando tutti i lavori/le parti sono completi] per abilitare l'opzione [Mantieni insieme gli ordini]. Se sono presenti lavori in [In attesa file], tutti gli altri lavori contenenti file di stampa vengono impostati in uno stato [In attesa file]. I lavori non sono raggruppabili in batch fino a quando tutti i lavori provenienti dall'ordine non sono completati.

## [Ora prevista predefinita]

Specificare il numero di giorni, ore e minuti per impostare l'ora prevista predefinita per tutti i lavori ricevuti tramite la hot folder di input.

## [Posizione di input (Percorso directory)]

È possibile modificare il percorso oppure fare clic su [Sfoglia…] per selezionare la posizione della cartella. Se la cartella specificata non esiste, viene creata una nuova cartella.

#### **Almportante**

Se si mappa un'unità di rete con una directory radice in sola lettura, accertarsi che la posizione della cartella specificata sull'unità di rete selezionata abbia l'accesso in scrittura.

### [File mappatura]

Il file mappatura XSL trasforma gli attributi degli ordini e dei lavori in ingresso in attributi di ordine e lavoro TotalFlow BatchBuilder. Utilizzando il file mappatura XSL, la hot folder di input viene configurata per trasformare gli ordini ricevuti nello schema interno di TotalFlow BatchBuilder. Questa opzione è disponibile solo quando il tipo di input è [XML/File di controllo], [JMF su HTTP] o [CSV]. Il file di mappatura predefinito è inputJDF.xsl quando il tipo di input è [JMF su HTTP].

# [URL target]

Specifica la posizione della cartella in cui un sistema di input invia il pacchetto MIME contenente un messaggio JMF, file JDF e file PDF. È necessario copiare e incollare l'URL specificato nel sistema MIS.

[URL target] è di sola lettura e contiene un ID input unico generato dal sistema TotalFlow BatchBuilder.

# Fare clic su , il pulsante [Espandi/Riduci], per aprire la sezione [Riferimenti file - File XML in ingresso].

Quando il file XML di ordine in ingresso contiene riferimenti di file per file di lavoro che sono ubicati su un'altra macchina, è necessario fornire un nuovo percorso file.

Per sostituire il percorso file:

- 1. Nel campo[Percorso file ordine XML], digitare la posizione file fornita nel file XML di ordine ricevuto.
- 2. Fare clic su *[Sfoglia...]* e selezionare la posizione file da un'unità di rete mappata o da un'altra unità.
- 3. Fare clic su [OK].

## **D** Nota

È possibile sostituire più riferimenti file da un file XML di ordine:

- Fare clic sul pulsante Aggiungi riferimento file per aggiungere un nuovo riferimento file.
- Fare clic sul pulsante Rimuovi riferimento file per rimuovere un riferimento file.
- Fare clic sul pulsante Trascina e rilascia per riorganizzare i riferimenti file.

# Fare clic su , il pulsante [Espandi/Riduci], per aprire la sezione [Attributi lavoro predefiniti].

Nella sezione [Attributi lavoro predefiniti] è possibile specificare le proprietà di lavoro predefinite per la hot folder di input.

### **Almportante**

Il sistema TotalFlow BatchBuilder utilizza le seguenti fonti per le proprietà dei lavori in ingresso:

- 1. Il file dell'ordine XML.
- 2. Le proprietà del lavoro specificate nella sezione [Attributi lavoro predefiniti] o nel file delle proprietà della hot folder predefinita.
- 3. Le proprietà del lavoro recuperate dal file di lavoro in PDF.

Se le informazioni non vengono trovate nella prima fonte, TotalFlow BatchBuilder utilizza la prossima disponibile.

### **Almportante**

Se si mappa un'unità di rete con una directory radice in sola lettura, accertarsi che la posizione della cartella specificata sull'unità di rete selezionata abbia l'accesso in scrittura.

Fare clic su , il pulsante [Espandi/Riduci], per aprire la sezione [Invia proprietà lavoro in nomi file in ingresso].

Quando il tipo di hot folder di input è impostato su [PDF/Postscript], è possibile configurare il sistema TotalFlow BatchBuilder per leggere le proprietà del lavoro specifiche dal nome del file del lavoro ricevuto.

Fare clic sulla casella di controllo [Estrai da nomi file] per utilizzare l'opzione [Invia proprietà lavoro in nomi file in ingresso]. Il sistema estrae i valori dal nome del file e li aggiunge come proprietà del lavoro per ogni lavoro.

Per separare i valori dal nome del file, occorre selezionare un tipo di separatore dall'elenco. I tipi di separatore disponibili sono:

- [ Trattino basso], il valore predefinito
- [- Segno meno]
- [+ Segno più]
- [= Segno uguale]
- [% Percentuale]
- [\$ Segno del dollaro]
- [~ Tilde]

Ogni riga specifica un segmento dal nome del file e dalla proprietà del lavoro rappresentata. Per aggiungere un nuovo attributo, fare clic su **....** il pulsante "Inserisci una riga sotto questa". Per rimuovere un attributo, fare clic su  $\Box$ , il pulsante "Elimina questa riga".

Fare clic su , il pulsante *[Espandi/Riduci]*, per aprire la sezione *[Preflight]*.

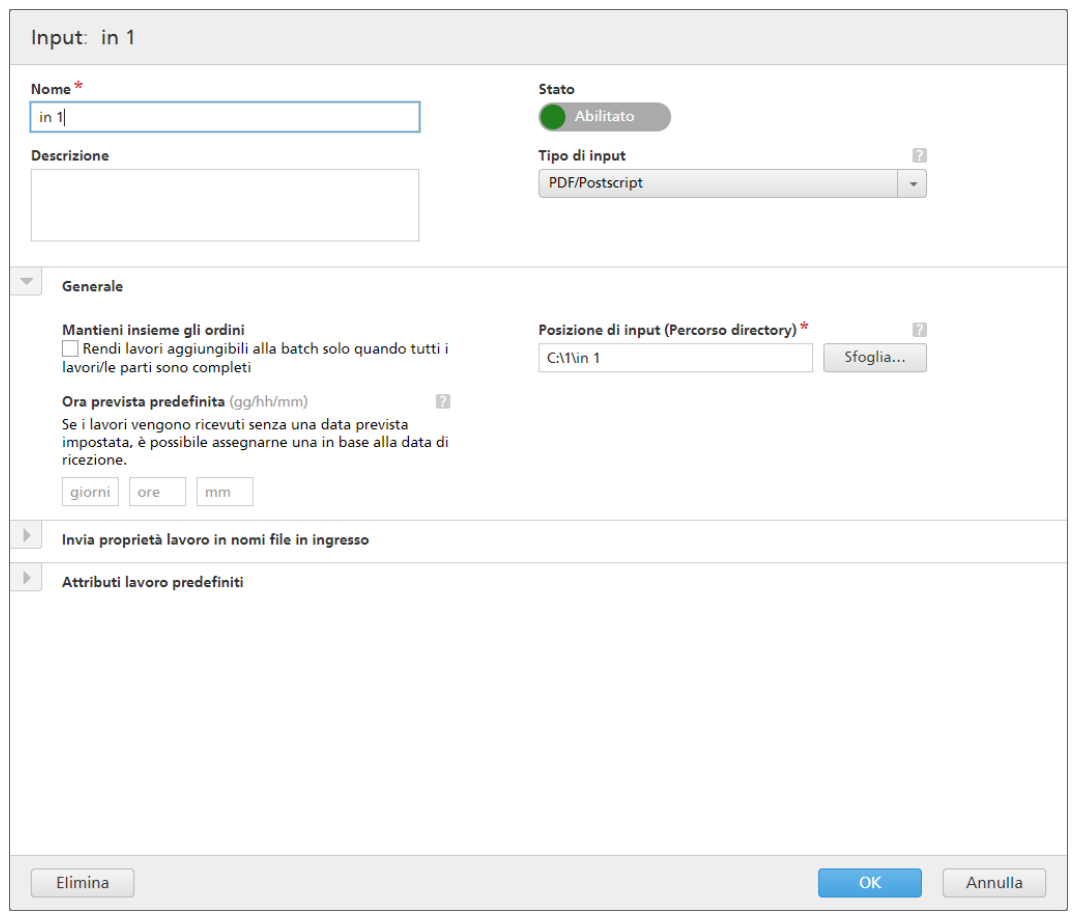

Nella sezione **[Preflight]**, è possibile fare clic su **pullished** per abilitare il processo di preflight. Il sistema esegue i controlli di preflight PDF e le correzioni sui lavori in ingresso utilizzando gli elenchi Profili e Azioni.

# [Impostazioni di preflight]

Selezionare il tipo di impostazioni di preflight da utilizzare. È possibile utilizzare i filtri di preflight definiti nella scheda Admin → Funzioni → Preflight o creare e utilizzare impostazioni di preflight personalizzate.

# [Applica profilo]

Fare clic su [Sfoglia…] per aprire la finestra di dialogo Seleziona profilo. Nella finestra di dialogo Seleziona profilo, è possibile selezionare un profilo di preflight dall'elenco di profili disponibili.

Fare clic su U, il pulsante [Aggiorna], per aggiornare l'elenco di Profili di preflight dal database Preflight.

Fare clic su [OK] per salvare le modifiche e chiudere la finestra di dialogo Seleziona profilo.

Per annullare la selezione corrente, fare clic su ... il pulsante **[Cancella]**.

# [Liste azioni]

Dal menu, selezionare l'elenco azioni da applicare ai lavori in ingresso. Fare clic su **per** per aprire la finestra [Seleziona liste azioni].

Nella finestra [Seleziona liste azioni] è possibile modificare un Elenco azioni esistente o crearne

uno nuovo. Fare clic su , il pulsante *[Aggiorna]*, per aggiornare l'elenco di Elenchi azioni disponibili dal database Preflight.

È possibile specificare un [Nome] univoco per il nuovo set di elenchi azioni, se il nome non è specificato.

Fare clic su [OK] per salvare le modifiche e chiudere la finestra di dialogo [Seleziona liste azioni].

Per eliminare l'elenco azioni selezionato, fare clic su , il pulsante [Cancella].

#### **C** Nota

Per eseguire un processo di preflight, occorre specificare un profilo di preflight e/o un elenco azioni preflight.

Per creare la nuova hot folder, fare clic su [OK].

Per chiudere il pannello *[Nuovo input]* ed eliminare le informazioni immesse, fare clic su *[Annulla]*.

#### **D** Nota

È anche possibile creare un nuovo input duplicando una hot folder di input esistente.

Per creare una copia di una hot folder di input esistente:

- 1. Dall'elenco di origini di input, selezionare una hot folder di input.
- 2. Fare clic con il tasto destro del mouse e selezionare [Duplica]. Viene visualizzata una finestra di modifica con la copia dell'input esistente. Vengono copiate tutte le proprietà di input, inclusi attributi di mappatura, riferimenti file e attributi del lavoro predefiniti.
- 3. Modificare le proprietà di input e fare clic su [OK].

#### [Cartella server PitStop]

Quando si passa dal preflight interno a quello esterno e viceversa, è possibile riconfigurare le impostazioni di preflight di input.

Selezionare una hot folder di preflight dall'elenco. Tutti i lavori in ingresso vengono inviati alla hot folder preflight selezionata per il processo di preflight esterno.

#### **D** Nota

Se in TotalFlow BatchBuilder sono configurati correntemente input con preflight, questi diventano disabilitati se si esegue lo script per passare dal preflight interno TotalFlow BatchBuilder a un PitStop Server esterno e viceversa.

Per il primo passaggio dal preflight TotalFlow BatchBuilder interno a un PitStop Server esterno, è necessario abilitare di nuovo il preflight nella sezione [Admin] e regolare configurazione e filtri.

Per abilitare di nuovo l'input, è necessario modificare le impostazioni di preflight.

# <span id="page-188-0"></span>Modifica proprietà hot folder e proprietà lavoro predefinite di una hot folder di input

Questa sezione descrive come modificare le proprietà della hot folder e le proprietà del lavoro predefinite associate a un'origine di input.

È possibile modificare le proprietà lavoro predefinite di una hot folder di input. Ciò consente a tutti i lavori che entrano attraverso quel dispositivo di ereditare tali attributi di lavoro predefiniti.

Per aprire la finestra di dialogo [Input], è possibile fare clic con il tasto destro del mouse sulla riga di una hot folder e selezionare **[Proprietà]** oppure fare doppio clic su una riga nell'elenco **[Input]**.

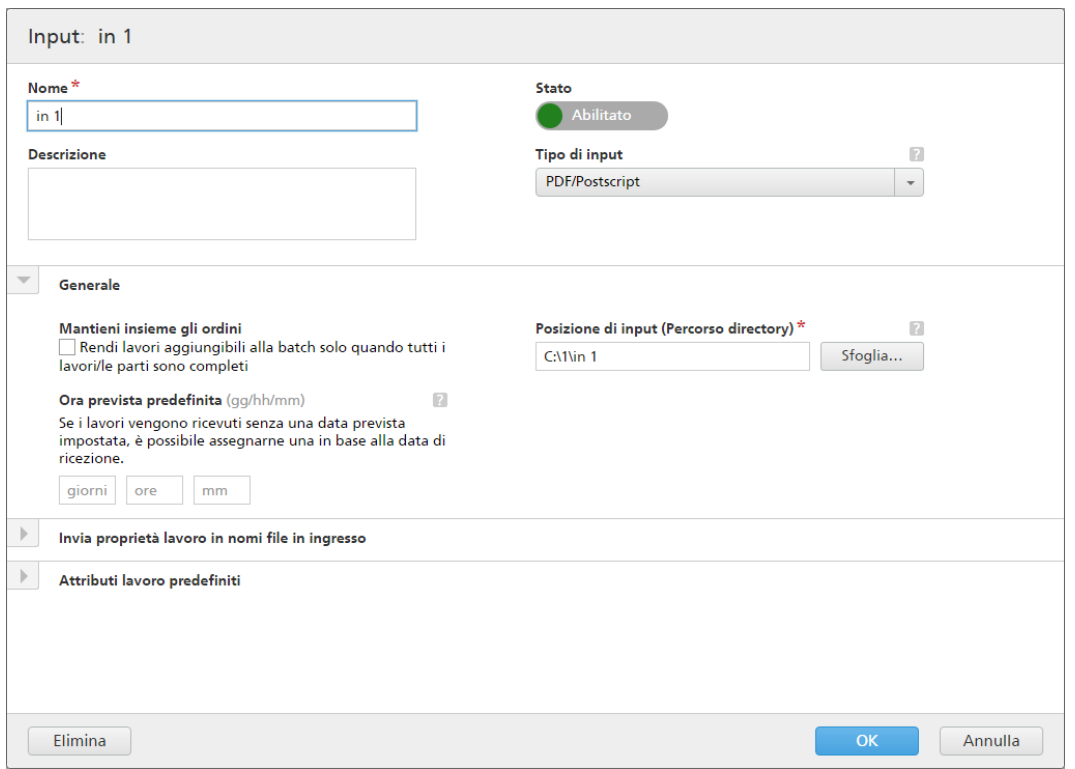

# [Input]

Il sistema visualizza il nome di input.

# [Nome]

È possibile modificare il nome della hot folder.

# [Descrizione]

È possibile modificare la descrizione breve della hot folder.

# **[Stato]**

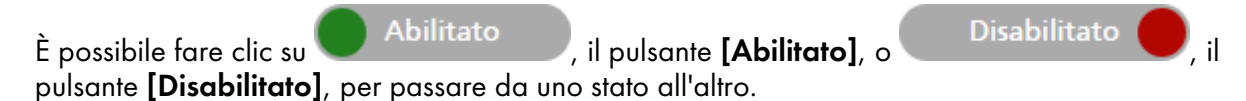

# [Tipo di input]

Selezionare il tipo di input dall'elenco. I valori possibili sono quattro:

• [PDF/Postscript]. La hot folder di input può ricevere ordini contenenti solo file in formato PDF/ Postscript.

#### **D** Nota

È possibile aggiungere un file .zip contenente più file in formato PDF a una hot folder di input [PDF/Postscript]. Il sistema crea un ordine contenente un lavoro per ogni file .pdf del pacchetto .zip. Il nome del file .zip viene utilizzato come numero d'ordine.

• [XML/File di controllo]. La hot folder di input può ricevere ordini contenenti file XML e i file di stampa indicati nei file XML. Il file XML associato a un ordine contiene uno o più riferimenti di lavoro per stampare i file presenti in quell'ordine.

Se uno o più file di stampa non si trovano nell'ordine ricevuto, i lavori mancanti vengono messi in stato [In attesa di file].

I lavori non presenti nella posizione in cui è specificato il file di stampa vengono messi in stato [In attesa di file].

Il file XML dell'ordine può utilizzare i riferimenti file tipo http://. Questo riferimento file punta a un URL su un server web.

#### Importante

I file XML ricevuti devono avere una di queste estensioni: .xml o .jdf. L'estensione del file . jdf viene elaborata dal sistema TotalFlow BatchBuilder come file XML standard e deve corrispondere allo schema interno di TotalFlow BatchBuilder.

Occorre utilizzare un file di mappatura XSL per trasformare altri file di tipo XML nello schema interno di TotalFlow BatchBuilder.

- [CSV]. La hot folder di input può ricevere file CSV contenenti uno o più ordini. È possibile configurare il sistema TotalFlow BatchBuilder per convertire i file CSV in file XML.
- [JMF su HTTP]. La cartella di input può ricevere i lavori in un URL specificato come pacchetti MIME. Il pacchetto MIME contiene un messaggio JMF, un file JDF e un file del lavoro PDF.

#### *D* Nota

Quando lo stato di un lavoro ricevuto da una hot folder di input di tipo [JMF su HTTP] è impostato su [Stampato], il sistema TotalFlow BatchBuilder invia una notifica di aggiornamento stato a Management Information System (MIS).

• [TotalFlow JMF su HTTP]. La cartella di input può ricevere i lavori inviati tramite l'URL, risultante dalla concatenazione dell'URL target specifico del sistema e del dispositivo target specificato, come pacchetti MIME. Il pacchetto MIME contiene un messaggio JMF, un file JDF e un file di lavoro PDF. Il file JDF viene convertito nelle impostazioni del lavoro TotalFlow BatchBuilder tramite la libreria Ricoh JTAPI.

Fare clic su , il pulsante Espandi, per aprire la sezione [Generale].

#### [Mantieni insieme gli ordini]

Abilitare questa opzione se si desidera che tutti i lavori siano pronti per la creazione di batch quando tutti i lavori/le parti nello stesso ordine sono completati.

Fare clic su [Rendi lavori aggiungibili alla batch solo quando tutti i lavori/le parti sono completi] per abilitare l'opzione [Mantieni insieme gli ordini]. Se sono presenti lavori in [In attesa file], tutti gli altri lavori contenenti file di stampa vengono impostati in uno stato [In attesa file]. I lavori non sono raggruppabili in batch fino a quando tutti i lavori provenienti dall'ordine non sono completati.

# [Ora prevista predefinita]

Specificare il numero di giorni, ore e minuti per impostare l'ora prevista predefinita per tutti i lavori ricevuti tramite la hot folder di input.

# [Posizione di input (Percorso directory)]

È possibile modificare il percorso oppure fare clic su [Sfoglia…] per selezionare la posizione della cartella. Se la cartella specificata non esiste, viene creata una nuova cartella.

## Importante

Se si mappa un'unità di rete con una directory radice in sola lettura, accertarsi che la posizione della cartella specificata sull'unità di rete selezionata abbia l'accesso in scrittura.

## [File mappatura]

Il file mappatura XSL trasforma gli attributi degli ordini e dei lavori in ingresso in attributi di ordine e lavoro TotalFlow BatchBuilder. Utilizzando il file mappatura XSL, la hot folder di input viene configurata per trasformare gli ordini ricevuti nello schema interno di TotalFlow BatchBuilder. Questa opzione è disponibile solo quando il tipo di input è [XML/File di controllo], [JMF su HTTP] o [CSV]. Il file di mappatura predefinito è inputJDF.xsl quando il tipo di input è [JMF su HTTP].

# [URL target]

Specifica la posizione della cartella in cui un sistema di input invia il pacchetto MIME contenente un messaggio JMF, file JDF e file PDF. È necessario copiare e incollare l'URL specificato nel sistema MIS.

[URL target] è di sola lettura e contiene un ID input unico generato dal sistema TotalFlow BatchBuilder.

Fare clic su , il pulsante Espandi, per aprire la sezione [XML da CSV].

# [File CSV campione]

Fare clic su [Sfoglia...] e selezionare un file CSV da caricare.

### **D** Nota

Fare clic sulla casella di controllo [La prima riga contiene i nomi campo] se il file CSV specificato contiene i nomi dei campi.

# [Converti in XML]

Fare clic su [Genera] per convertire il file CSV in un file XML. Per scaricare il file XML generato, fare clic sul collegamento del nome del file.

Quando il tipo di hot folder di input è impostato su [CSV], è possibile caricare i file CSV contenenti uno o più ordini e configurare il sistema TotalFlow BatchBuilder per convertire i file CSV in file XML.

Fare clic su , il pulsante Espandi, per aprire la sezione [Riferimenti file - File XML in ingresso].

Quando il file XML o CSV di ordine in ingresso contiene riferimenti di file per file di lavoro che sono ubicati su un'altra macchina, è necessario fornire un nuovo percorso file.

Per sostituire il percorso file:

- 1. Nel campo **[Percorso file ordine XML]**, digitare la posizione file fornita nel file XML o CSV di ordine ricevuto.
- 2. Fare clic su *[Sfoglia...]* e selezionare la posizione file da un'unità di rete mappata o da un'altra unità.
- 3. Fare clic su [OK].

## **D** Nota

È possibile sostituire più riferimenti file da un file XML o CSV di ordine.

- Fare clic su  $\Box$ , il pulsante **Aggiungi** per aggiungere un nuovo riferimento file.
- Fare clic su , il pulsante Rimuovi per rimuovere un riferimento file.
- Fare clic  $\overline{\mathbf{\Psi}}$ , il pulsante Sposta per riorganizzare i riferimenti file.

# Fare clic su , il pulsante Espandi, per aprire la sezione [Attributi lavoro predefiniti].

Nella sezione [Attributi lavoro predefiniti] è possibile specificare le proprietà di lavoro predefinite per la hot folder di input.

### **Almportante**

Il sistema TotalFlow BatchBuilder utilizza le seguenti fonti per le proprietà dei lavori in ingresso:

- 1. Il file dell'ordine XML.
- 2. Le proprietà del lavoro specificate nella sezione [Attributi lavoro predefiniti] o nel file delle proprietà della hot folder predefinita.
- 3. Le proprietà del lavoro recuperate dal file di lavoro in PDF.

Se le informazioni non vengono trovate nella prima fonte, TotalFlow BatchBuilder utilizza la prossima disponibile.

# Fare clic su , il pulsante Espandi, per aprire la sezione [Invia proprietà lavoro in nomi file in ingresso].

Quando il tipo di hot folder di input è impostato su [PDF/Postscript], è possibile configurare il sistema TotalFlow BatchBuilder per leggere le proprietà del lavoro specifiche dal nome del file del lavoro ricevuto.

Fare clic sulla casella di controllo [Estrai da nomi file] per utilizzare l'opzione [Invia proprietà lavoro in nomi file in ingresso]. Il sistema estrae i valori dal nome del file e li aggiunge come proprietà del lavoro per ogni lavoro.

Per separare i valori dal nome del file, occorre selezionare un tipo di separatore dall'elenco. I tipi di separatore disponibili sono:

- [ Trattino basso], il valore predefinito
- [- Segno meno]
- [+ Segno più]
- [= Segno uguale]
- [% Percentuale]
- [\$ Segno del dollaro]
- [~ Tilde]

Ogni riga specifica un segmento dal nome del file e dalla proprietà del lavoro rappresentata. Per aggiungere un nuovo attributo, fare clic su , il pulsante Aggiungi. Per rimuovere un attributo, fare clic su **de de la pulsante Rimuovi.** 

Fare clic su , il pulsante Espandi, per aprire la sezione [Preflight].

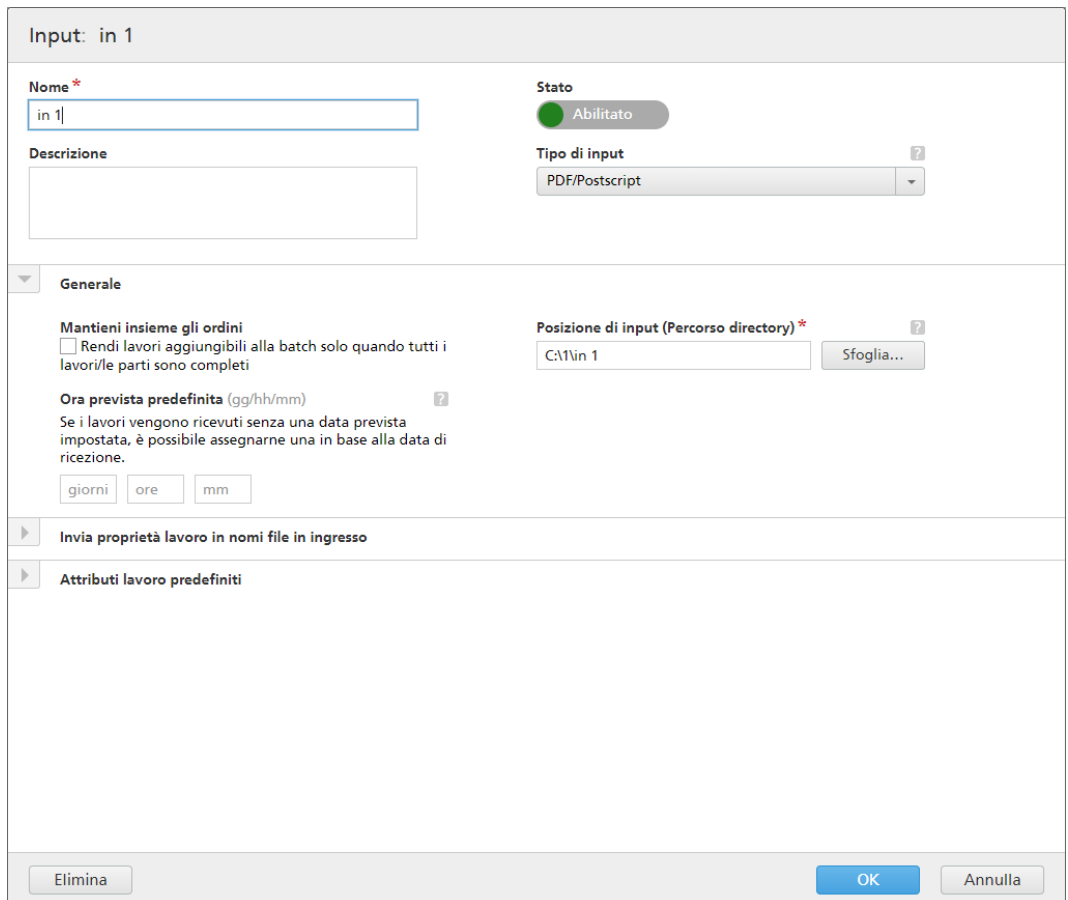

Nella sezione **[Preflight]** è possibile fare clic su **pullitate** per abilitare il processo di preflight. Il sistema esegue i controlli di preflight PDF e le correzioni sui lavori in ingresso utilizzando gli elenchi Profili e Azioni.

## [Impostazioni di preflight]

Selezionare il tipo di impostazioni di preflight da utilizzare. È possibile utilizzare i filtri di preflight definiti nella scheda Admin → Funzioni → Preflight o creare e utilizzare impostazioni di preflight personalizzate.

# [Applica profilo]

[3](#page-102-0)

Fare clic su [Sfoglia…] per aprire la finestra di dialogo Seleziona profilo. Nella finestra di dialogo Seleziona profilo, è possibile selezionare un profilo di preflight dall'elenco di profili disponibili.

Fare clic su , il pulsante [Aggiorna], per aggiornare l'elenco di Profili di preflight dal Database Preflight.

Fare clic su [OK] per salvare le modifiche e chiudere la finestra di dialogo Seleziona profilo.

Per annullare la selezione corrente, fare clic su , il pulsante Cancella.

#### [Liste azioni]

Dal menu, selezionare l'elenco azioni da applicare ai lavori in ingresso. Fare clic su aprire la finestra [Seleziona liste azioni].

Nella finestra [Seleziona liste azioni] è possibile modificare un Elenco azioni esistente o crearne

uno nuovo. Fare clic su U, il pulsante [Aggiorna], per aggiornare l'elenco di Elenchi azioni disponibili dal Database Preflight.

È possibile specificare un [Nome] univoco per il nuovo set di elenchi azioni, se il nome non è specificato.

Fare clic su [OK] per salvare le modifiche e chiudere la finestra di dialogo [Seleziona liste azioni].

Per eliminare l'elenco azioni selezionato, fare clic su , il pulsante Cancella.

#### **D** Nota

Per eseguire un processo di preflight, occorre specificare un profilo di preflight e/o un elenco azioni preflight.

Per salvare le proprietà modificate, fare clic su [OK]. Se si desidera chiudere la finestra di dialogo [Input] ed eliminare le modifiche, fare clic su [Annulla].

Per eliminare la hot folder, fare clic su **[Elimina]**. Per maggiori informazioni, vedere [Eliminazione](#page-194-0) di una o più hot folder, [pagina](#page-194-0) 193.

## [Cartella server PitStop]

Quando si passa dal preflight interno a quello esterno e viceversa, è possibile riconfigurare le impostazioni di preflight di input.

Selezionare una hot folder di preflight dall'elenco. Tutti i lavori in ingresso vengono inviati alla hot folder preflight selezionata per il processo di preflight esterno.

#### **D** Nota

Se in TotalFlow BatchBuilder sono configurati correntemente input con preflight, questi diventano disabilitati se si esegue lo script per passare dal preflight interno TotalFlow BatchBuilder a un PitStop Server esterno e viceversa.

Per il primo passaggio dal preflight TotalFlow BatchBuilder interno a un PitStop Server esterno, è necessario abilitare di nuovo il preflight nella sezione [Admin] e regolare configurazione e filtri.

Per abilitare di nuovo l'input, è necessario modificare le impostazioni di preflight.

# <span id="page-194-0"></span>Eliminazione di una o più hot folder di input

In qualità di amministratore, è possibile eliminare una hot folder di input dal sistema. Dall'elenco [Input], scegliere la hot folder che si desidera eliminare, fare clic con il tasto destro del mouse e selezionare [Elimina…] dal menu. È anche possibile eliminare una hot folder dalla finestra di dialogo [Input] facendo clic su [Elimina]. Viene visualizzato un messaggio di conferma.

# File proprietà hot folder predefinite

Il file delle proprietà della hot folder viene utilizzato per configurare le proprietà collegate a una nuova hot folder.

Quando si crea una hot folder, una serie di proprietà predefinite viene caricata da un file delle proprietà e salvata con la definizione della hot folder. In qualità di amministratore, è possibile modificare il file delle proprietà della hot folder. Se la nuova hot folder viene salvata a abilitata, i lavori provenienti da un qualsiasi ordine ricevuto dalla nuova hot folder acquisiscono le proprietà predefinite collegate.

# <span id="page-194-1"></span>Creazione di un output

Una cartella di output è una cartella che può essere monitorata da altre applicazioni.

Se si desidera creare una nuova cartella di output, fare clic sul pulsante [Nuovo output], nella finestra [Output]. Viene visualizzata la finestra di dialogo [Nuovo output]:

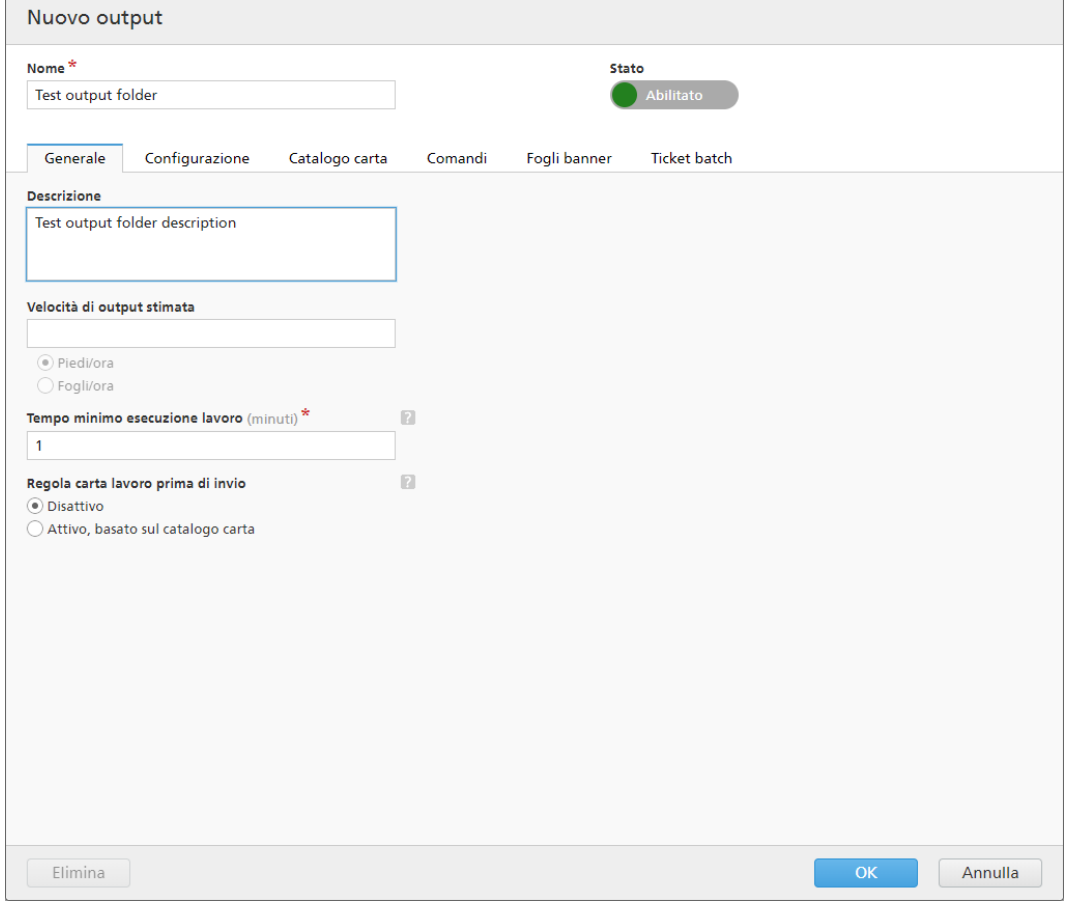

Immettere le informazioni richieste:

# **[Stato]**

È possibile fare clic su Abilitato della pulsante  $[\text{Abilitato}]$ , o  $\qquad \qquad$  Disabilitato  $\qquad$ , il pulsante [Disabilitato], per passare da uno stato all'altro.

## [Nome]

Immettere il nome della cartella di output nel campo designato.

## Scheda [Generale]

## [Descrizione]

Immettere una breve descrizione della nuova cartella di output.

#### [Velocità di output stimata]

È possibile specificare la velocità di output in [Piedi/ora] o [Fogli/ora].

**D** Nota

A seconda della selezione effettuata al momento dell'installazione, il sistema di misurazione potrebbe essere diverso.

#### [Tempo minimo esecuzione lavoro]

Specificare un numero di minuti come tempo di esecuzione minimo predefinito per ogni lavoro posizionato nella cartella di output. Questo [Tempo minimo esecuzione lavoro] è aggiunto al tempo di esecuzione esistente per ogni lavoro da un filtro o da una batch, che abbia questa cartella di output come dispositivo di output specificato.

Quando si desidera determinare il tempo di esecuzione totale per una batch, un filtro o un gruppo di lavori, il *[Tempo minimo esecuzione lavoro]* viene aggiunto al tempo di esecuzione di ogni lavoro.

### [Regola carta lavoro prima di invio]

Specifica se le proprietà della carta del lavoro devono corrispondere o meno a una voce del catalogo carta, prima di inviare il lavoro al dispositivo di output.

Selezionare una delle seguenti opzioni:

## [Disattivo]

Selezionare questa opzione per inviare il lavoro al dispositivo di output senza modificare le proprietà della carta. Questa è l'opzione predefinita.

## [Attivo, basato sul catalogo carta]

Selezionare questa opzione per regolare le proprietà della carta in modo che corrispondano a una voce del catalogo carta, prima di inviare il lavoro al dispositivo di output.

#### Scheda [Configurazione]

#### [Tipo di output]

Selezionare il tipo di output dall'elenco. I valori possibili sono i seguenti:

### [PDF/Postscript]

Selezionare questa opzione se si desidera che TotalFlow BatchBuilder posizioni un file PDF/Postscript nella hot folder di output per ogni lavoro presente nella batch.

#### [PDF/Postscript e XML]

Selezionare questa opzione se si desidera che TotalFlow BatchBuilder posizioni un file PDF/PostScript e un file XML nella hot folder di output per ogni lavoro presente nella batch.

**D** Nota

È possibile specificare posizioni di hot folder di output diverse per i file PDF/PostScript e per i file XML.

## [PDF/PostScript e CSV]

Selezionare questa opzione se si desidera che TotalFlow BatchBuilder posizioni il file PDF/ PostScript e il file CSV generato nella hot folder di output per ogni lavoro presente nella batch.

Il file XML di esempio è un file XML interno TotalFlow BatchBuilder convertito in un file CSV utilizzando un file di mappatura XSLT specificato.

## Da [Output CSV]:

- Fare clic sulla casella di controllo [La prima riga contiene i nomi campo] se il file CSV deve contenere i nomi del campo.
- Fare clic sulla casella di controllo [Un CSV per batch] per generare un file CSV per tutti i lavori nella batch.

## [TotalFlow MIME]

Selezionare questa opzione se si desidera che TotalFlow BatchBuilder posizioni un pacchetto Multipurpose Internet Mail Extensions (MIME) nella hot folder di output per ogni lavoro presente nella batch. Il pacchetto MIME contiene un file JMF, un file JDF e il file di lavoro. Viene generato il file JDF da parte del sistema TotalFlow BatchBuilder utilizzando un file di mappatura XSL interno.

Il nome file del pacchetto MIME è analogo a quello del lavoro.

### [File lista PDF/Postscript e RPD]

Selezionare questa opzione se si desidera che TotalFlow BatchBuilder crei un file elenco RICOH ProcessDirector in aggiunta ai file PDF per i lavori presenti nella batch. Il file elenco RICOH ProcessDirector è un file di testo contenente l'elenco ordinato di nomi file provenienti dalla batch. Il file elenco RICOH ProcessDirector viene posizionato nella hot folder di output in ultima posizione.

# [JMF su HTTP]

Selezionare questa opzione se si desidera che TotalFlow BatchBuilder invii a una stampante virtuale un pacchetto MIME. Viene inviato un file JMF attraverso un protocollo HTTP per ogni lavoro presente nella cartella di output. Specificare l'URL e il nome della stampante virtuale. Il pacchetto MIME contiene un messaggio JMF, un file JDF e un file di lavoro PDF. TotalFlow BatchBuilder converte le impostazioni del lavoro nel file JDF tramite il file di mappatura specificato.

## [TotalFlow JMF su HTTP]

Selezionare questa opzione se si desidera che TotalFlow BatchBuilder invii a una stampante virtuale un pacchetto MIME. Viene inviato un file JMF attraverso un protocollo HTTP per ogni lavoro presente nella cartella di output. Specificare l'URL e il nome della stampante virtuale. Il pacchetto MIME contiene un messaggio JMF, un file JDF e un file di lavoro PDF.

TotalFlow BatchBuilder converte le impostazioni del lavoro nel file JDF tramite la libreria Ricoh JTAPI.

## [File mappatura]

È possibile utilizzare i file di mappatura XSL per configurare i dispositivi di output in TotalFlow BatchBuilder per generare vari file XML in base allo schema di TotalFlow BatchBuilder. Utilizzando il file di mappatura XSL, la hot folder di output viene configurata per generare un file XML in base al proprio schema target personalizzato. Questa opzione è disponibile solo quando il tipo di output è [PDF/Postscript e XML], [TotalFlow MIME], [JMF su HTTP] o [PDF/PostScript e CSV].

Il processo di conversione XSLT utilizza lo schema interno di TotalFlow BatchBuilder come input per generare l'output XML per un lavoro.

Quando il tipo di output selezionato è [TotalFlow MIME] o [JMF su HTTP], il file di mappatura XSL predefinito è TotalFlow JTAPI.xsl.

#### [Estensione file XML di output]

Specificare il tipo di estensione per il file XML di output generato. Quando il tipo di output selezionato è [PDF/Postscript e XML], è possibile impostare l'estensione per il file XML di output.

#### **Almportante**

Verificare che l'estensione del file XML specificata sia diversa da quella del file di lavoro corrispondente.

## [Estensione file MIME]

Specificare il tipo di estensione per il file pacchetto MIME di output generato. Quando il tipo di output selezionato è [TotalFlow MIME], è possibile impostare l'estensione per il file pacchetto MIME di output. L'estensione file predefinita è .mjm.

## [Posizione di output (Percorso directory)]

Specificare il percorso o fare clic su *[Sfoglia...]* per selezionare la posizione della cartella. Se la cartella specificata non esiste, viene creata una nuova cartella.

#### **D** Nota

Se il tipo di output selezionato è **[PDF/Postscript e XML**], è possibile specificare posizioni diverse per i file PDF e per i file XML.

## [Posizione di output (File XML)]

Digitare il percorso oppure fare clic su [Sfoglia...] per selezionare la posizione della hot folder di output per i file XML.

### [Posizione di output (File PDF)]

Selezionare l'opzione **[Usa la stessa posizione di XML]** se si desidera utilizzare lo stessa posizione di hot folder di output sia per i file XML che per i file PDF.

## [Posizione di output]

Digitare il percorso oppure fare clic su [Sfoglia...] per selezionare la posizione della hot folder di output per i file PDF.

#### [Posizione file PDF da specificare nel file XML]

Quando i file PDF e i file XML sono posizionati in posizioni di hot folder di output diverse, specificare il percorso per i file PDF.

Il percorso specificato viene utilizzato come riferimento file al file di lavoro in PDF nel file XML corrispondente.

#### Importante

Se si mappa un'unità di rete con una directory radice in sola lettura, accertarsi che la posizione della cartella specificata sull'unità di rete selezionata abbia l'accesso in scrittura.

#### [Dispositivo target]

Se il tipo di output selezionato è [JMF su HTTP], è necessario specificare il nome del dispositivo cui si desidera inviare il file JMF o selezionare da un elenco di dispositivi disponibili. Per dispositivo si intende ogni stampante virtuale, stampante o dispositivo di input che supporti il protocollo [JMF su HTTP].

#### [URL target]

Se il tipo di output selezionato è [JMF su HTTP], è necessario specificare l'indirizzo del server cui si desidera inviare il file JMF su HTTP.

A seconda del server, l'URL potrebbe essere diverso. Per recuperare l'esatto percorso per il server, leggere la documentazione specifica sul protocollo [JMF su HTTP] per ogni server.

#### Esempi

- 1. Per RICOH TotalFlow Path, l'URL può essere http://<ServerHostAddress>:28464/ <sufix> dove *<ServerHostAddress>* è il nome host o l'indirizzo IP del computer su cui si trova la stampante virtuale e sufix è il percorso configurato nell'estensione di input JMF.
- 2. Per RICOH ProcessDirector, è possibile utilizzare questo URL: http:// <ServerHostAddress>:15080/aiwservices/v1/jmf dove *<ServerHostAddress>* è il nome host o l'indirizzo IP del computer su cui si trova la stampante virtuale.

#### **D** Nota

Verificare che il dispositivo a cui inviare i lavori supporti l'input JDF.

- 3. Per RICOH TotalFlow Production Manager, è possibile utilizzare questo URL: http:// <ServerHostAddress>:15080/aiwservices/v2/jmf dove *<ServerHostAddress>* è il nome host o l'indirizzo IP del computer su cui si trova la stampante virtuale.
- 4. Per diverse stampanti Ricoh TotalFlow Print Server, è possibile utilizzare questo URL: http:// <ServerHostAddress>/webJmf/Device1 dove il dispositivo target è una stampante virtuale e *<ServerHostAddress>* è il nome host o l'indirizzo IP del computer su cui si trova la stampante virtuale.
- 5. Per diverse stampanti con controller EFI Fiery, è possibile utilizzare questo URL: Http:// <ServerHostAddress>:8010/ dove il dispositivo target è una stampante virtuale e *<ServerHostAddress>* è il nome host o l'indirizzo IP del computer su cui si trova la stampante virtuale.

#### [Stato lavoro]

Selezionare una delle seguenti opzioni:

- [Solo risposte automatiche]: il sistema TotalFlow BatchBuilder riceve automaticamente lo stato del lavoro inviato per la stampa dalla stampante.
- [Risposte automatiche e Verifica stato lavoro]: se una stampante non restituisce automaticamente lo stato del lavoro inviato per la stampa, è possibile utilizzare questa opzione per richiedere informazioni sullo [Stato lavoro] direttamente dalla stampante. A seconda delle informazioni sullo [Stato lavoro] ricevute, TotalFlow BatchBuilder aggiorna lo stato del lavoro in [Stampato] o[Errore di output].

#### [Test connessione]

Se il tipo di output selezionato è [JMF su HTTP], è possibile fare clic su [Esegui test adesso] per verificare se il server a cui si desidera inviare il file JMF è disponibile o se la stampante virtuale specificata è valida.

### **D** Nota

- 1. Verificare che la stampante abbia una configurazione di rete corretta (inclusi DNS, gateway e network mask), per un aggiornamento corretto dello stato del lavoro. Gli aggiornamenti di stato vengono inviati dalla stampante, verificare che il firewall non blocchi la comunicazione con la stampante.
- 2. L'invio di lavori al dispositivo potrebbe fallire anche quando il test di connessione riesce. Ciò solitamente dipende dall'implementazione del protocollo del dispositivo. Controllare la configurazione del dispositivo e inviare nuovamente il lavoro.

#### Scheda [Catalogo carta]

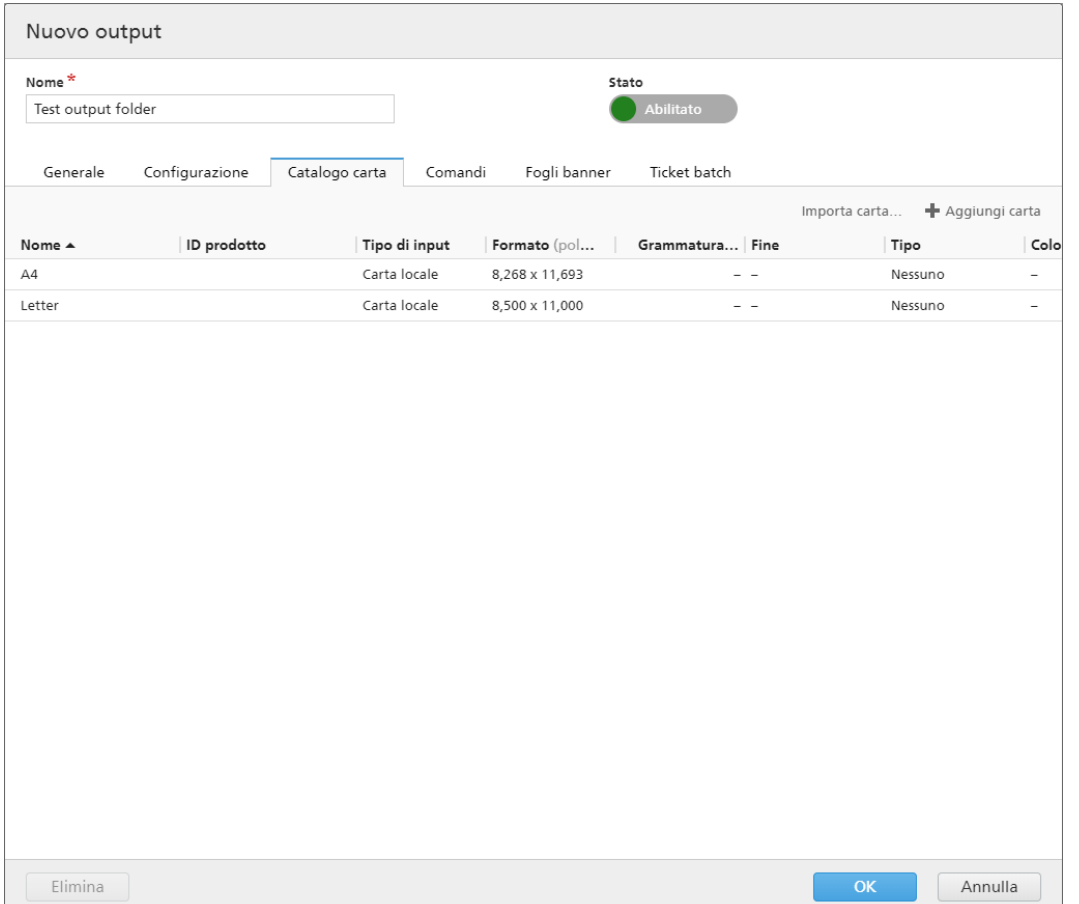

Nella finestra di dialogo *[Catalogo carta]* è possibile importare manualmente un catalogo carta da un output a un altro. Per importare un catalogo carta, fare clic sul pulsante [Importa carta]. Viene visualizzata la finestra di dialogo [Importa carta].

# [Output:]

Sfogliare l'elenco e selezionare il catalogo carta di un output nel sistema. La carta visualizzata nell'output viene selezionata per impostazione predefinita, deselezionare la carta da non importare.

Fare clic su [OK]. Viene visualizzato un messaggio di conferma con il numero di carte importate.

È possibile inserire manualmente un catalogo di supporti in TotalFlow BatchBuilder, selezionabile per lavori, ticket batch e fogli banner. Per modificare le proprietà, duplicare o eliminare una carta, selezionarla dall'elenco e fare clic con il tasto destro del mouse. Per aggiungere una nuova carta, fare clic sul pulsante [Aggiungi carta]. Viene visualizzata la finestra di dialogo [Aggiungi carta].

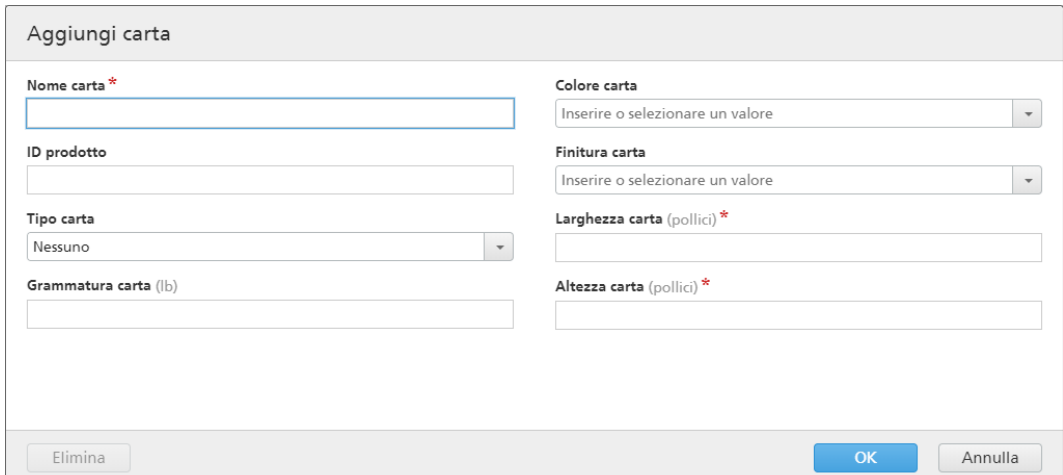

### [Nome carta]

È possibile modificare il nome della carta utilizzata. È possibile immettere una stringa di massimo 256 caratteri. Questo campo è obbligatorio.

### [ID prodotto]

È possibile modificare l'ID prodotto. È possibile immettere una stringa di massimo 256 caratteri.

# [Tipo carta]

È possibile modificare o selezionare il tipo di carta utilizzata da un elenco:

- [Alta qualità]
- [Testo offset]
- [Copertina]
- [Etichette]
- [Indice]

# [Grammatura carta]

La grammatura carta varia in base al tipo di carta e alle sue dimensioni. È possibile modificare la grammatura carta.

# [Colore carta]

È possibile digitare o selezionare il colore della carta da un elenco.

# [Finitura carta]

È possibile digitare o selezionare la finitura della carta da un elenco:

- [Non patinato]
- [Patinato]
- [Finitura lucida]
- [Finitura inkjet]
- [Finitura extra lucida]
- [Finitura opaca]
- [Finitura polimero]
- [Finitura satinata]
- [Finitura semilucida]
- [Finitura argento]

### [Larghezza carta]

La larghezza della carta.

## [Altezza carta]

L'altezza della carta.

**D** Nota

- La colonna [Tipo di input] visualizza la [Carta locale] o il [Catalogo carta] da [JMF su HTTP] e [TotalFlow JMF su HTTP]. È possibile modificare, duplicare o eliminare una [Carta locale]. È possibile duplicare una carta ricevuta tramite [JMF su HTTP] e [TotalFlow JMF su HTTP] [Catalogo carta]. La carta duplicata viene creata come [Carta locale]. Il sistema visualizza il pulsante [Aggiorna carta] nella scheda [Catalogo carta] solo per le stampanti [JMF su HTTP] e [TotalFlow JMF su HTTP].
- Il sistema aggiorna il **[Catalogo carta]** una volta al giorno. Se la stampante è offline mentre TotalFlow BatchBuilder sta aggiornando automaticamente il catalogo carta, il catalogo esistente resta invariato. Quando viene definito un JMF nuovo o modificato, il sistema aggiorna automaticamente il catalogo carta, subito dopo il salvataggio dell'output. Il catalogo carta viene aggiornato automaticamente solo se e dopo aver fatto prima clic sul pulsante [Importa carta].

# Scheda [Comandi]

È possibile creare uno o più comandi personalizzati utilizzando attributi di batch, ordini o lavori. Il sistema TotalFlow BatchBuilder crea un file .bat contenente i comandi specificati. Quando una batch viene inviata alla destinazione di output, i file di stampa, i fogli banner, i ticket batch e i file xml vengono copiati nella cartella di output, quindi vengono eseguiti i comandi.

### [Timeout comandi]

Specificare il numero di minuti per cui TotalFlow BatchBuilder deve aspettare prima del timeout del comando e del termine del processo. Dopo il timeout di un comando, lo stato del lavoro viene impostato su [Errore di output] e viene inviato un avviso.

### [Campo comandi]

Inserire uno o più comandi separati da interruzioni di riga. In ogni sintassi del comando è possibile specificare le proprietà di batch, ordine o lavoro utilizzando queste variabili: \${batch. [propName]], \${order.[propName]], \${job.[propName]].

## [Inserisci attributi]

È possibile aggiungere attributi lavoro, attributi batch o attributi ordine alla sintassi del comando personalizzata. Selezionare i valori da inserire dagli elenchi di attributi disponibili.

#### **D** Nota

- Quando si annulla una batch in stato *[Inviato]* e sono presenti comandi in esecuzione, il sistema TotalFlow BatchBuilder termina i processi.
- Verificare che i comandi personalizzati specificati siano in formato corretto. Il sistema TotalFlow BatchBuilder invia un avviso quando si verifica un errore.

#### Scheda [Fogli banner]

#### [Fogli banner]

Fare clic sulle caselle di controllo [Primo foglio] e/o [Ultimo foglio] per includere fogli banner per i file del lavoro nella cartella di output.

#### [Gestione file]

Fare clic sulla casella di controllo per inserire i fogli banner nel file del lavoro PDF.

#### [Posizione foglio di contenuto banner]

Specificare la posizione del contenuto sul foglio banner. È possibile selezionare una delle opzioni seguenti: [Anteriore], [Posteriore] o [Anteriore e posteriore].

#### [Offset contenuto banner]

Specifica la posizione superiore o sinistra del contenuto del foglio banner in base all'angolo superiore o sinistro della pagina.

#### [Carta]

Se si selezionano le caselle di controllo [Fogli banner], sono disponibili le impostazioni predefinite della Carta. Le proprietà impostate qui diventano impostazioni predefinite dei fogli banner;

- [Corrispondenza lavoro]: disabilita i controlli che configurano i supporti e utilizza le impostazioni predefinite.
- [Personalizzato]: abilita i controlli che configurano i supporti, le eventuali impostazioni specificate sono incluse nei fogli banner XML/JDF/CSV.

Se si seleziona il valore [Personalizzato], è possibile digitare o selezionare un supporto dall'elenco **[Catalogo carta]** di output. Per aggiungere un tipo di carta, fare clic sul pulsante [Aggiungi carta].

## [Colore bordo/foglio]

Fare clic sulla casella di controllo per stampare il colore sui bordi del foglio del documento.

Selezionare la [Posizione colore];

- **[Foglio intero]** Applica il colore a tutto il foglio.
- [Dal margine del foglio] Specifica la distanza dal bordo del foglio dove si desidera applicare il colore.

#### [Colori personalizzati]

È possibile impostare un bordo/foglio personalizzato in base alle proprietà del lavoro. Per scegliere il colore desiderato, fare clic su qualsiasi rettangolo colorato. Si apre la selezione colori. Per chiudere la selezione colori, fare clic su qualsiasi lato della schermata.

Per configurare i criteri per il foglio banner:

- 1. Selezionare il tipo di attributo dal primo elenco.
- 2. Dal secondo elenco, selezionare uno degli operatori seguenti:
	- [È uguale a]
	- [È diverso da]
	- [Tra]
	- [Maggiore di]
	- [Minore di]
	- [Maggiore di o uguale a]
	- [Minore di o uguale a]
- 3. Immettere o selezionare un valore per il tipo di attributo specificato per completare i criteri.

Specificare un valore in percentuale da 0 a 100 per ogni colore dal modello di colori CMYK:

- $\bullet$   $C \text{ciano}$
- M magenta
- Y giallo
- $K -$  tasto (nero)

[Anteprima colore] visualizza il colore creato con i valori CMYK specificati.

È possibile selezionare uno o più attributi da utilizzare come criteri per il foglio banner. Per aggiungere

un nuovo attributo, fare clic su , il pulsante **[Aggiungi criteri]**. Per rimuovere un attributo, fare clic

 $\blacksquare$ , il pulsante  $\blacksquare$ Rimuovi criteri $\blacksquare$ 

## Scheda [Ticket batch]

Specificare se stampare i dettagli batch e la posizione a cui inviare il ticket batch. Il sistema genera un file ticket batch contenente i dettagli batch.

# [Stampante ticket batch]

### [Invia ticket batch a stampante]

Selezionare questa opzione per inviare il ticket batch a una stampante. Scegliere una stampante da un elenco di stampanti esistente mappato sul server TotalFlow BatchBuilder. È anche possibile specificare il numero di copie di ticket batch da stampare.

### [Invia ticket batch a dispositivo di output]

Selezionare questa opzione per inviare il ticket batch al dispositivo di output specificato. Il file ticket batch viene posizionato come primo lavoro nella batch e il numero di sequenza del lavoro per il ticket batch è 0. Il file ticket batch non viene visualizzato nella finestra di dialogo dettagli batch e non viene visualizzato come lavoro nell'interfaccia utente.

## [Carta]

Le proprietà impostate qui diventano impostazioni predefinite del ticket batch. Specificare le proprietà del lavoro da utilizzare per il supporto del ticket batch:

• [A4]: utilizza le impostazioni dei supporti predefinite per le proprietà del lavoro.

• [Personalizzato]: consente di specificare le impostazioni dei supporti per le proprietà del lavoro.

#### **D** Nota

Il primo valore per le proprietà della [Carta] è visualizzato in base alle impostazioni di installazione. [A4] è visualizzato per il sistema metrico e [Letter] è visualizzato per il sistema imperiale.

#### [Nome carta]

È possibile modificare il nome della carta utilizzata. È possibile immettere una stringa di massimo 256 caratteri.

#### [ID prodotto]

È possibile modificare l'ID prodotto. È possibile immettere una stringa di massimo 256 caratteri.

# [Tipo carta]

È possibile selezionare il tipo di carta utilizzata da un elenco:

- [Alta qualità]
- [Testo offset]
- [Copertina]
- [Etichette]
- [Indice]

## [Grammatura carta]

La grammatura carta varia in base al tipo di carta e alle sue dimensioni. È possibile modificare la grammatura carta.

## [Colore carta]

È possibile digitare o selezionare il colore della carta da un elenco.

#### [Finitura carta]

È possibile digitare o selezionare la finitura della carta da un elenco:

- [Non patinato]
- [Patinato]
- [Finitura lucida]
- [Finitura inkjet]
- [Finitura extra lucida]
- [Finitura opaca]
- [Finitura polimero]
- [Finitura satinata]
- [Finitura semilucida]
- [Finitura argento]

# [Altezza carta]

È possibile specificare l'altezza della carta.

# [Larghezza carta]

È possibile specificare la larghezza della carta.

Per creare la nuova hot folder di uscita, fare clic su [OK].

Per chiudere il pannello [Nuovo output] ed eliminare le informazioni immesse, fare clic su [Annulla].

**D** Nota

È anche possibile creare un nuovo output duplicando una cartella di output esistente.

Per creare una copia di una hot folder di output esistente:

- 1. Dall'elenco di origini di output, selezionare una cartella di output.
- 2. Fare clic con il tasto destro del mouse e selezionare [Duplica...]. Viene visualizzata una finestra di modifica con la copia dell'output esistente. Vengono copiate tutte le proprietà di output, inclusi attributi di mappatura.
- 3. Modificare le proprietà di output e fare clic su [OK].

# <span id="page-206-0"></span>Modifica delle proprietà di una cartella di output

Per modificare le proprietà di una cartella di output, è possibile fare clic con il tasto destro del mouse sulla riga di una cartella di output e selezionare [Proprietà] oppure fare doppio clic sulla riga della hot folder. Viene visualizzata la finestra [Output:]:

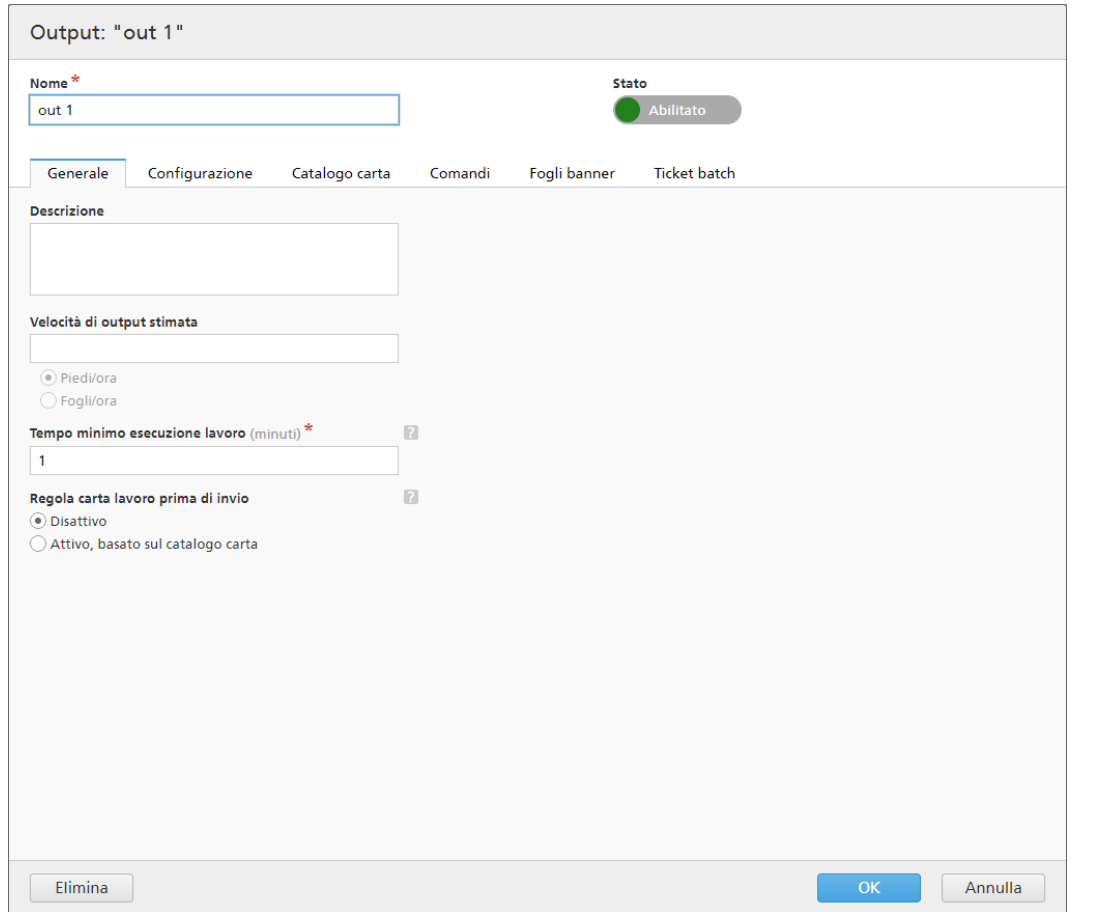

È possibile cambiare le seguenti proprietà:

# [Stato]

È possibile fare clic su , il pulsante [Abilitato], o , il pulsante [Disabilitato], per passare da uno stato all'altro.

## [Nome]

È possibile modificare il nome della cartella di output.

# Scheda [Generale]

## [Descrizione]

È possibile modificare la descrizione breve della cartella di output.

# [Velocità di output stimata]

È possibile modificare la velocità di output della stampante. Selezionare [Piedi/ora] o [Fogli/ ora] per modificare l'unità di misura.

**D** Nota

A seconda della selezione effettuata al momento dell'installazione, il sistema di misurazione potrebbe essere diverso.

# [Tempo minimo esecuzione lavoro]

Specificare un numero di minuti come tempo di esecuzione minimo predefinito per ogni lavoro posizionato nella cartella di output. Questo [Tempo minimo esecuzione lavoro] è aggiunto al tempo di esecuzione esistente per ogni lavoro da un filtro o da una batch, che abbia questa cartella di output come dispositivo di output specificato.

Quando si desidera determinare il tempo di esecuzione totale per una batch, un filtro o un gruppo di lavori, il **[Tempo minimo esecuzione lavoro]** viene aggiunto al tempo di esecuzione di ogni lavoro.

# [Regola carta lavoro prima di invio]

Specifica se le proprietà della carta del lavoro devono corrispondere o meno a una voce del catalogo carta, prima di inviare il lavoro al dispositivo di output.

Selezionare una delle seguenti opzioni:

## [Disattivo]

Selezionare questa opzione per inviare il lavoro al dispositivo di output senza modificare le proprietà della carta. Questa è l'opzione predefinita.

## [Attivo, basato sul catalogo carta]

Selezionare questa opzione per regolare le proprietà della carta in modo che corrispondano a una voce del catalogo carta, prima di inviare il lavoro al dispositivo di output.

## Scheda [Configurazione]

## [Tipo di output]

Selezionare il tipo di output dall'elenco. Sono disponibili i valori seguenti:

## [PDF/Postscript]

Selezionare questa opzione se si desidera che TotalFlow BatchBuilder posizioni un file PDF/Postscript nella hot folder di output per ogni lavoro presente nella batch.

## [PDF/Postscript e XML]

Selezionare questa opzione se si desidera che TotalFlow BatchBuilder posizioni un file PDF/PostScript e un file XML nella cartella di output per ogni lavoro presente nella batch.

#### **Mota**

È possibile specificare posizioni di hot folder di output diverse per i file PDF/PostScript e per i file XML.

### [PDF/PostScript e CSV]

Selezionare questa opzione se si desidera che TotalFlow BatchBuilder posizioni il file PDF/ PostScript e il file CSV generato nella hot folder di output per ogni lavoro presente nella batch.

Il file XML di esempio è un file XML interno TotalFlow BatchBuilder convertito in un file CSV utilizzando un file di mappatura XSLT specificato.

## Da [Output CSV]:

• Selezionare la casella di controllo [La prima riga contiene i nomi campo] se il file CSV deve contenere i nomi del campo.

• Selezionare la casella di controllo [Un CSV per batch] per generare un file CSV per tutti i lavori nella batch.

## [TotalFlow MIME]

Selezionare questa opzione se si desidera che TotalFlow BatchBuilder posizioni un pacchetto Multipurpose Internet Mail Extensions (MIME) nella hot folder di output per ogni lavoro presente nella batch. Il pacchetto MIME contiene un file JMF, un file JDF e il file di lavoro. Viene generato il file JDF da parte del sistema TotalFlow BatchBuilder utilizzando un file di mappatura XSL interno.

Il nome file del pacchetto MIME è analogo a quello del lavoro.

#### [File lista PDF/Postscript e RPD]

Selezionare questa opzione se si desidera che TotalFlow BatchBuilder crei un file elenco RICOH ProcessDirector in aggiunta ai file PDF per i lavori presenti nella batch. Il file elenco RICOH ProcessDirector è un file di testo contenente l'elenco ordinato di nomi file provenienti dalla batch. Il file elenco RICOH ProcessDirector viene posizionato nella hot folder di output in ultima posizione.

# [JMF su HTTP]

Selezionare questa opzione se si desidera che TotalFlow BatchBuilder invii a una stampante virtuale un pacchetto MIME. Viene inviato un file JMF attraverso un protocollo HTTP per ogni lavoro presente nella cartella di output. Specificare l'URL e il nome della stampante virtuale. Il pacchetto MIME contiene un messaggio JMF, un file JDF e un file di lavoro PDF. TotalFlow BatchBuilder converte le impostazioni del lavoro nel file JDF tramite il file di mappatura specificato.

#### [TotalFlow JMF su HTTP]

Selezionare questa opzione se si desidera che TotalFlow BatchBuilder invii a una stampante virtuale un pacchetto MIME. Viene inviato un file JMF attraverso un protocollo HTTP per ogni lavoro presente nella cartella di output. Specificare l'URL e il nome della stampante virtuale. Il pacchetto MIME contiene un messaggio JMF, un file JDF e un file di lavoro PDF. TotalFlow BatchBuilder converte le impostazioni del lavoro nel file JDF tramite la libreria Ricoh JTAPI.

#### [File mappatura]

È possibile utilizzare i file di mappatura XSL per configurare i dispositivi di output in TotalFlow BatchBuilder per generare vari file XML in base allo schema di TotalFlow BatchBuilder. Utilizzando il file di mappatura XSL, la hot folder di output viene configurata per generare un file XML in base al proprio schema target personalizzato. Questa opzione è disponibile solo quando il tipo di output è [PDF/Postscript e XML], [TotalFlow MIME] o [JMF su HTTP].

Il processo di conversione XSLT utilizza lo schema interno di TotalFlow BatchBuilder come input per generare l'output XML per un lavoro.

Quando il tipo di output selezionato è [TotalFlow MIME] o [JMF su HTTP], il file di mappatura XSL predefinito è TotalFlow JTAPI.xsl.

#### [Estensione file XML di output]

Specificare il tipo di estensione per il file XML di output generato. Quando il tipo di output selezionato è [PDF/Postscript e XML], è possibile impostare l'estensione per il file XML di output.

## **Almportante**

Verificare che l'estensione del file XML specificata sia diversa da quella del file di lavoro corrispondente.

## [Estensione file MIME]

Specificare il tipo di estensione per il file pacchetto MIME di output generato. Quando il tipo di output selezionato è [TotalFlow MIME], è possibile impostare l'estensione per il file pacchetto MIME di output. L'estensione file predefinita è .mjm.

## [Posizione di output (Percorso directory)]

Digitare il percorso oppure fare clic su *[Sfoglia...]* per selezionare la posizione della cartella. Se la cartella specificata non esiste, viene creata una nuova cartella.

Per selezionare manualmente una cartella esistente oppure creare una nuova cartella, fare clic su [Sfoglia…]. Viene visualizzata la finestra di dialogo [Directory sistema creazione batch].

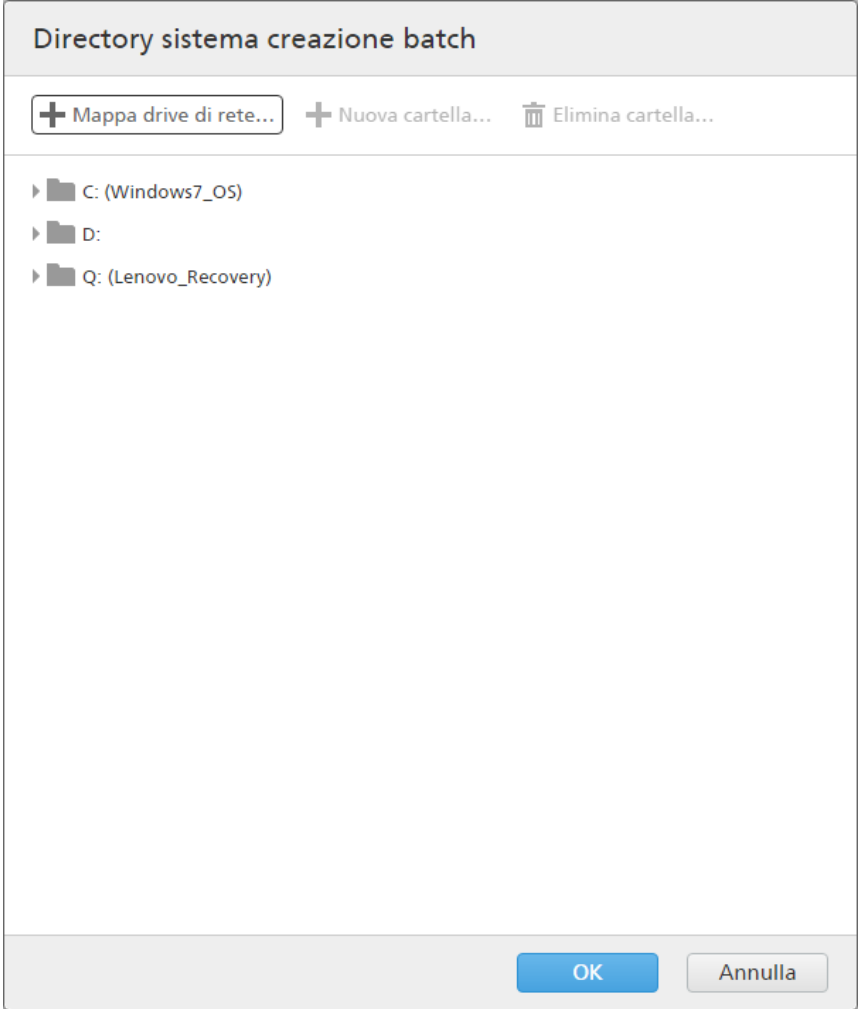

Scegliendo tra le unità locali o esterne esistenti, selezionare la cartella che si desidera utilizzare e quindi fare clic su [Seleziona].

Per creare una nuova cartella, fare clic su [Nuova cartella...] nella barra dei menu.

Per modificare il nome di una cartella esistente, fare clic con il tasto destro del mouse sulla cartella e selezionare [Modifica nome cartella].

Per eliminare una cartella esistente fare clic con il tasto destro del mouse sulla cartella e selezionare [Elimina…].

**D** Nota

È possibile trascinare le cartelle per riordinarle o spostarle da una cartella principale a un'altra. È possibile trascinare e rilasciare solo le cartelle vuote e all'interno dello stesso drive di rete.

Per aggiungere una nuova posizione di rete, fare clic su **[Mappa drive di rete...]** nella barra dei menu. Viene visualizzata la casella di dialogo [Nuovo drive di rete mappato].

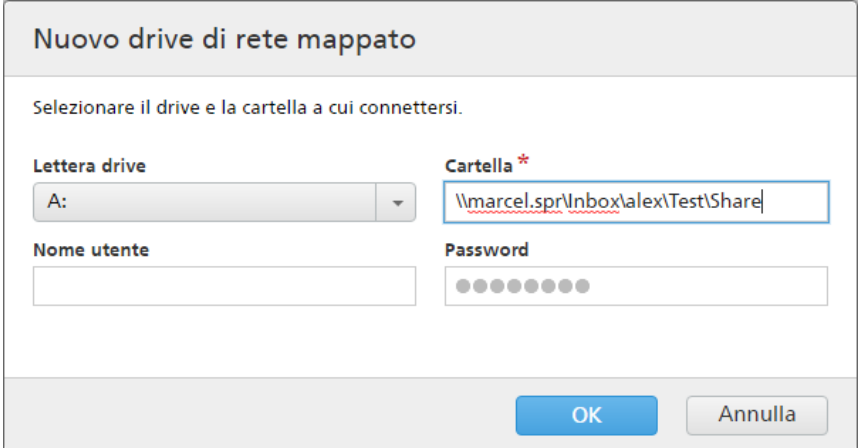

Selezionare la [Lettera drive] dall'elenco e immettere il percorso della cartella nel campo [Cartella] . È possibile inserire un nome utente e una password. Fare clic su [OK]. Viene visualizzato un messaggio di conferma e il nuovo drive viene aggiunto all'elenco.

Se si desidera modificare una posizione di rete mappata esistente, fare clic con il pulsante destro del mouse sul drive di rete che si desidera modificare e selezionare [Modifica drive di rete mappato…]. Viene visualizzata la casella di dialogo dell'unità.

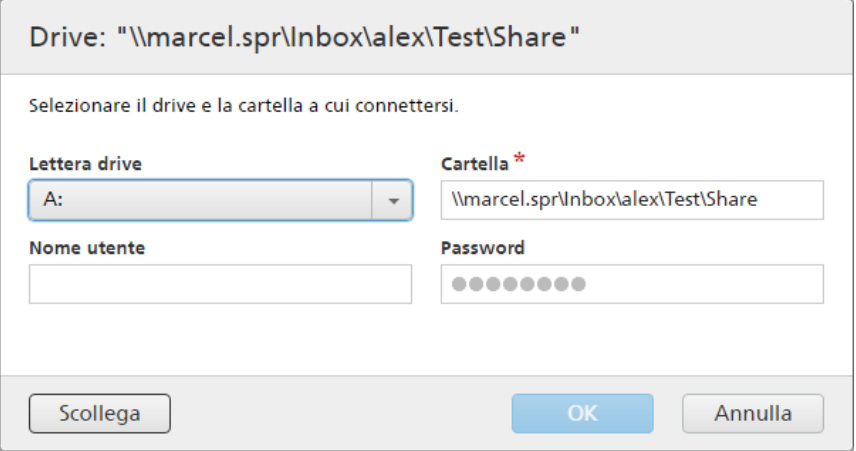

È possibile cambiare la lettera dell'unità e modificare il percorso della cartella. Per salvare le modifiche, immettere nuovamente la password e fare clic su [OK]. Il sistema visualizza un messaggio di conferma che le modifiche sono state salvate.

Se si desidera scollegare una posizione di rete mappata:

1. Fare clic con il tasto destro del mouse sul drive di rete e selezionare [Modifica drive di rete mappato…]. Viene visualizzata la casella di dialogo [Drive: "{0}"].

2. Fare clic su [Scollega]. È anche possibile fare clic con il tasto destro del mouse sul drive di rete e selezionare [Scollega].

Viene visualizzata una finestra di conferma.

3. Fare clic su [Sì] per scollegare l'unità o su [No] per annullare l'azione.

#### **D** Nota

Se il tipo di output selezionato è [PDF/Postscript e XML], è possibile specificare posizioni diverse per i file PDF e per i file XML.

#### [Posizione di output (File XML)]

Digitare il percorso oppure fare clic su [Sfoglia...] per selezionare la posizione della hot folder di output per i file XML.

#### [Posizione di output (File PDF)]

Selezionare l'opzione [Usa la stessa posizione di XML] se si desidera utilizzare lo stessa posizione di hot folder di output sia per i file XML che per i file PDF.

#### [Posizione di output]

Digitare il percorso oppure fare clic su *[Sfoglia...]* per selezionare la posizione della hot folder di output per i file PDF.

#### [Posizione file PDF da specificare nel file XML]

Quando i file PDF e i file XML sono posizionati in posizioni di hot folder di output diverse, specificare il percorso per i file PDF.

Il percorso specificato viene utilizzato come riferimento file al file di lavoro in PDF nel file XML corrispondente.

#### (b) Importante

Se si mappa un'unità di rete con una directory radice in sola lettura, accertarsi che la posizione della cartella specificata sull'unità di rete selezionata abbia l'accesso in scrittura.

#### [Dispositivo target]

Se il tipo di output selezionato è [JMF su HTTP] o [TotalFlow JMF su HTTP], è necessario specificare il nome del dispositivo cui si desidera inviare il file JMF o selezionare da un elenco di dispositivi disponibili. Per dispositivo si intende ogni stampante virtuale, stampante o dispositivo di input che supporti il protocollo [JMF su HTTP] e [TotalFlow JMF su HTTP].

### [URL target]

Se il tipo di output selezionato è [JMF su HTTP] o [TotalFlow JMF su HTTP], è necessario specificare l'indirizzo del server cui si desidera inviare il file JMF su HTTP.

A seconda del server, l'URL potrebbe essere diverso. Per recuperare l'esatto percorso per il server, leggere la documentazione specifica sul protocollo [JMF su HTTP] o [TotalFlow JMF su HTTP] per ogni server.

## Esempi

1. Per RICOH TotalFlow Path, l'URL può essere http://<ServerHostAddress>:28464/ <sufix> dove *<ServerHostAddress>* è il nome host o l'indirizzo IP del computer su cui si trova la stampante virtuale e sufix è il percorso configurato nell'estensione di input JMF.

2. Per RICOH ProcessDirector, è possibile utilizzare questo URL: http:// <ServerHostAddress>:15080/aiwservices/v1/jmf dove *<ServerHostAddress>* è il nome host o l'indirizzo IP del computer su cui si trova la stampante virtuale.

## **D** Nota

Verificare che il dispositivo a cui inviare i lavori supporti l'input JDF.

- 3. Per RICOH TotalFlow Production Manager, è possibile utilizzare questo URL: http:// <ServerHostAddress>:15080/aiwservices/v2/jmf dove *<ServerHostAddress>* è il nome host o l'indirizzo IP del computer su cui si trova la stampante virtuale.
- 4. Per diverse stampanti RICOH TotalFlow Print Server, è possibile utilizzare questo URL: http:// <ServerHostAddress>/webJmf/Device1 dove il dispositivo target è una stampante virtuale e *<ServerHostAddress>* è il nome host o l'indirizzo IP del computer su cui si trova la stampante virtuale.
- 5. Per diverse stampanti con controller EFI Fiery, è possibile utilizzare questo URL: Http:// <ServerHostAddress>:8010/ dove il dispositivo target è una stampante virtuale e *<ServerHostAddress>* è il nome host o l'indirizzo IP del computer su cui si trova la stampante virtuale.

## [Stato lavoro]

Selezionare una delle seguenti opzioni:

- [Solo risposte automatiche]: il sistema TotalFlow BatchBuilder riceve automaticamente lo stato del lavoro inviato per la stampa dalla stampante.
- [Risposte automatiche e Verifica stato lavoro]: se una stampante non restituisce automaticamente lo stato del lavoro inviato per la stampa, è possibile utilizzare questa opzione per richiedere informazioni sullo [Stato lavoro] direttamente dalla stampante. A seconda delle informazioni sullo *[Stato lavoro]* ricevute, TotalFlow BatchBuilder aggiorna lo stato del lavoro in [Stampato] o[Errore di output].

#### [Test connessione]

Se il tipo di output selezionato è **[JMF su HTTP]** o **[TotalFlow JMF su HTTP]**, è possibile fare clic su [Esegui test adesso] per verificare se il server cui si desidera inviare il file JMF è disponibile o se la stampante virtuale specificata è valida.

#### **D** Nota

L'invio di lavori al dispositivo potrebbe fallire anche quando il test di connessione riesce. Ciò solitamente dipende dall'implementazione del protocollo del dispositivo. Controllare la configurazione del dispositivo e inviare nuovamente il lavoro.

## Scheda [Catalogo carta]

Nella finestra di dialogo **[Catalogo carta]** è possibile importare manualmente un catalogo carta da un output a un altro. Per importare un catalogo carta, fare clic sul pulsante [Importa carta]. Viene visualizzata la finestra di dialogo [Importa carta].

### [Output:]

Sfogliare l'elenco e selezionare il catalogo carta di un output nel sistema. Le carte visualizzate nell'output sono selezionate per impostazione predefinita. Deselezionare le carte che non si desidera importare.

Fare clic su [OK]. Viene visualizzato un messaggio di conferma con il numero di carte importate.

È possibile inserire manualmente un catalogo di supporti in TotalFlow BatchBuilder, selezionabile per lavori, ticket batch e fogli banner. Per modificare le proprietà, duplicare o eliminare una carta, selezionarla dall'elenco e fare clic con il tasto destro del mouse. Per aggiungere una nuova carta, fare clic sul pulsante [Aggiungi carta]. Viene visualizzata la finestra di dialogo [Aggiungi carta] con le opzioni seguenti:

# [Nome carta]

È possibile modificare il nome della carta utilizzata. È possibile immettere una stringa di massimo 256 caratteri. Questo campo è obbligatorio.

# [ID prodotto]

È possibile modificare l'ID prodotto. È possibile immettere una stringa di massimo 256 caratteri.

# [Tipo carta]

È possibile modificare o selezionare il tipo di carta utilizzata da un elenco:

- [Alta qualità]
- [Testo offset]
- [Copertina]
- [Etichette]
- [Indice]

# [Grammatura carta]

La grammatura carta varia in base al tipo di carta e alle sue dimensioni. È possibile modificare la grammatura carta.

# [Colore carta]

È possibile digitare o selezionare il colore della carta da un elenco.

# [Finitura carta]

È possibile digitare o selezionare la finitura della carta da un elenco:

- [Non patinato]
- [Patinato]
- [Finitura lucida]
- [Finitura inkjet]
- [Finitura extra lucida]
- [Finitura opaca]
- [Finitura polimero]
- [Finitura satinata]
- [Finitura semilucida]
- [Finitura argento]

### [Larghezza carta]

La larghezza della carta.

213

## [Altezza carta]

L'altezza della carta.

#### **D** Nota

- La colonna [Tipo di input] visualizza la [Carta locale] o il [Catalogo carta] da [JMF su HTTP] e [TotalFlow JMF su HTTP]. È possibile modificare, duplicare o eliminare una [Carta locale]. È possibile duplicare una carta ricevuta tramite [JMF su HTTP] e [TotalFlow JMF su HTTP] [Catalogo carta]. La carta duplicata viene creata come [Carta locale]. Il sistema visualizza il pulsante [Aggiorna carta] nella scheda [Catalogo carta] solo per le stampanti [JMF su HTTP] e [TotalFlow JMF su HTTP].
- [3](#page-102-0)

Il sistema aggiorna il [Catalogo carta] una volta al giorno. Se la stampante è offline mentre TotalFlow BatchBuilder sta aggiornando automaticamente il catalogo carta, il catalogo esistente resta invariato. Quando viene definito un JMF nuovo o modificato, il sistema aggiorna automaticamente il catalogo carta, subito dopo il salvataggio dell'output. Il catalogo carta viene aggiornato automaticamente solo se e dopo aver fatto prima clic sul pulsante [Importa carta].

#### Scheda [Comandi]

È possibile creare uno o più comandi personalizzati utilizzando attributi di batch, ordini o lavori. Il sistema TotalFlow BatchBuilder crea un file .bat contenente i comandi specificati. Quando una batch viene inviata alla destinazione di output, i file di stampa, i fogli banner, i ticket batch e i file xml vengono copiati nella cartella di output, quindi vengono eseguiti i comandi.

### [Timeout comandi]

Specificare il numero di minuti per cui TotalFlow BatchBuilder deve aspettare prima del timeout del comando e del termine del processo. Dopo il timeout di un comando, lo stato del lavoro viene impostato su [Errore di output] e viene inviato un avviso.

### [Campo comandi]

Inserire uno o più comandi separati da interruzioni di riga. In ogni sintassi del comando è possibile specificare le proprietà di batch, ordine o lavoro utilizzando queste variabili: \${batch. [propName]}, \${order.[propName]}, \${job.[propName]}.

### [Inserisci attributi]

È possibile aggiungere attributi lavoro, attributi batch o attributi ordine alla sintassi del comando personalizzata. Selezionare i valori da inserire dagli elenchi di attributi disponibili.

# **D** Nota

- Quando si annulla una batch in stato [Inviato] e sono presenti comandi in esecuzione, il sistema TotalFlow BatchBuilder termina i processi.
- Verificare che i comandi personalizzati specificati siano in formato corretto. Il sistema TotalFlow BatchBuilder invia un avviso quando si verifica un errore.

#### Scheda [Fogli banner]

#### [Fogli banner]

Selezionare le caselle di controllo [Primo foglio] o/e [Ultimo foglio] per includere fogli banner per i file del lavoro nella cartella di output.

## [Gestione file]
Selezionare la casella di controllo per inserire i fogli banner nel file del lavoro PDF.

## [Posizione foglio di contenuto banner]

Specificare la posizione del contenuto sul foglio banner. È possibile selezionare una delle opzioni seguenti: [Anteriore], [Posteriore] o [Anteriore e posteriore]

## [Pagina contenuto banner]

Specificare la posizione della pagina contenuto banner. È possibile selezionare una delle opzioni seguenti: [Primo foglio] o [Ultimo foglio].

### [Carta]

Se si seleziona la casella di controllo [Fogli banner], sono disponibili le impostazioni predefinite della [Carta]. Le proprietà impostate qui diventano impostazioni predefinite dei fogli banner;

- [Corrispondenza lavoro]: disabilita i controlli che configurano i supporti e utilizza le impostazioni predefinite.
- [Personalizzato]: abilita i controlli che configurano i supporti, le eventuali impostazioni specificate sono incluse nei fogli banner XML/JDF/CSV.

Se si seleziona il valore [Personalizzato], è possibile digitare o selezionare un supporto dall'elenco **[Catalogo carta]** di output. Per aggiungere un tipo di carta, fare clic sul pulsante [Aggiungi carta].

### [Colore bordo/foglio]

Selezionare la casella di controllo per stampare il colore sui bordi del foglio del documento.

Selezionare la [Posizione colore];

- **[Foglio intero]** Applica il colore a tutto il foglio.
- [Dal margine del foglio] Specifica la distanza dal bordo del foglio dove si desidera applicare il colore.

### [Colori personalizzati]

È possibile impostare un bordo/foglio personalizzato in base alle proprietà del lavoro. Per scegliere il colore desiderato, fare clic su qualsiasi rettangolo colorato. Si apre la selezione colori. Per chiudere la selezione colori, fare clic su qualsiasi lato della schermata.

Per configurare i criteri per il foglio banner:

- 1. Selezionare il tipo di attributo dal primo elenco.
- 2. Dal secondo elenco, selezionare uno degli operatori seguenti:
	- [È uguale a]
	- [È diverso da]
	- [Tra]
	- [Maggiore di]
	- [Minore di]
	- [Maggiore di o uguale a]
	- [Minore di o uguale a]

3. Immettere o selezionare un valore per il tipo di attributo specificato per completare i criteri.

Specificare un valore in percentuale da 0 a 100 per ogni colore dal modello di colori CMYK:

- $\bullet$   $C \text{ciano}$
- M magenta
- Y giallo
- $K -$  tasto (nero)

[Anteprima colore] visualizza il colore creato con i valori CMYK specificati.

#### Scheda [Ticket batch]

Specificare se stampare i dettagli batch e la posizione a cui inviare il ticket batch. Il sistema genera un file ticket batch contenente i dettagli batch.

## [Stampante ticket batch]

#### [Invia ticket batch a stampante]

Selezionare questa opzione per inviare il ticket batch a una stampante. Scegliere una stampante da un elenco di stampanti esistente mappato sul server TotalFlow BatchBuilder. È anche possibile specificare il numero di copie di ticket batch da stampare.

#### [Invia ticket batch a dispositivo di output]

Selezionare questa opzione per inviare il ticket batch al dispositivo di output specificato. Il file ticket batch viene posizionato come primo lavoro nella batch e il numero di sequenza del lavoro per il ticket batch è 0. Il file ticket batch non viene visualizzato nella finestra di dialogo dettagli batch e non viene visualizzato come lavoro nell'interfaccia utente.

### [Carta]

Specificare le proprietà del lavoro da utilizzare per il supporto del ticket batch:

- [A4]: utilizza le impostazioni dei supporti predefinite per le proprietà del lavoro.
- [Personalizzato]: consente di specificare le impostazioni dei supporti per le proprietà del lavoro.

#### **D** Nota

– Il primo valore per le proprietà della [Carta] è visualizzato in base alle impostazioni di installazione. [A4] è visualizzato per il sistema metrico e [Letter] è visualizzato per il sistema imperiale.

#### [Nome carta]

È possibile modificare il nome della carta utilizzata. È possibile immettere una stringa di massimo 256 caratteri.

#### [ID prodotto]

È possibile modificare l'ID prodotto. È possibile immettere una stringa di massimo 256 caratteri.

## [Tipo carta]

È possibile modificare o selezionare il tipo di carta utilizzata da un elenco:

- [Alta qualità]
- [Testo offset]
- [Copertina]
- [Etichette]
- [Indice]

## [Grammatura carta]

La grammatura carta varia in base al tipo di carta e alle sue dimensioni. È possibile modificare la grammatura carta.

## [Colore carta]

È possibile digitare o selezionare il colore della carta da un elenco.

### [Finitura carta]

È possibile digitare o selezionare la finitura della carta da un elenco:

- [Non patinato]
- [Patinato]
- [Finitura lucida]
- [Finitura inkjet]
- [Finitura extra lucida]
- [Finitura opaca]
- [Finitura polimero]
- [Finitura satinata]
- [Finitura semilucida]
- [Finitura argento]

## [Altezza carta]

È possibile specificare l'altezza della carta.

### [Larghezza carta]

È possibile specificare la larghezza della carta.

Per salvare le proprietà modificate, fare clic su [OK]. Se si desidera chiudere la finestra [Output:] ed eliminare le modifiche, fare clic su [Annulla].

Per eliminare la hot folder, fare clic su [Elimina]. Per maggiori informazioni, vedere [Eliminazione](#page-218-0) di una o più [cartelle](#page-218-0) di output, pagina 217.

## <span id="page-218-0"></span>Come eliminare una o più cartelle di output

In qualità di amministratore, è possibile eliminare una cartella di output dal sistema. Dall'elenco [Output], scegliere le cartelle di output che si desidera eliminare, fare clic con il tasto destro del mouse e selezionare [Elimina…] dal menu. È anche possibile eliminare una cartella di output dalla finestra di dialogo [Output] facendo clic su [Elimina].

## Creazione di un file elenco per RICOH ProcessDirector

È possibile creare un file elenco per ogni batch utilizzata da RICOH ProcessDirector. Il file elenco è un file di testo contenente i nomi di tutti i file presenti in una batch nello stesso ordine all'interno della batch.

Per creare il file elenco RICOH ProcessDirector:

- 1. Andare in Admin  $\rightarrow$  Output.
- 2. Fare clic sul pulsante [Nuovo output].
- 3. Nella finestra di dialogo [Nuovo output], andare alla scheda [Configurazione].
- 4. Fare clic su [Tipo di output] e selezionare [File lista PDF/Postscript e RPD].
- 5. Specificare una [Posizione di output (Percorso directory)] valida.
- 6. Fare clic su [OK].

Quando viene utilizzata la cartella di output, TotalFlow BatchBuilder genera il file elenco contenente i nomi di tutti i lavori posizionati nella hot folder. Il file elenco viene posizionato nella parte inferiore della hot folder.

# <span id="page-220-0"></span>4. Gestione dei lavori

- [•Visualizzazione](#page-220-1) di un elenco dei lavori
- [•Anteprima](#page-221-0) lavoro
- [•Visualizzatore](#page-221-1) file
- [•Visualizzazione](#page-223-0) e modifica dei dettagli del lavoro
- [•Imposizione](#page-238-0) di un lavoro con Ultimate Impostrip®
- [•Imposizione](#page-240-0) dei lavori manuale
- [•Aggiungere](#page-241-0) un lavoro a un ordine
- •Ristampa di uno o più lavori [memorizzati](#page-242-0)
- [•Rimozione](#page-246-0) dalla batch di un lavoro attivo
- [•Caricamento](#page-247-0) di un file di lavoro
- [•Ricerca](#page-247-1) di un lavoro
- [•Eliminazione](#page-249-0) di un lavoro
- [•Gestione](#page-250-0) delle colonne del lavoro
- [•Stampa](#page-252-0) ticket batch
- [•Stampa](#page-253-0) rapida di uno o più lavori
- [•Creazione](#page-255-0) di una prova di stampa per uno o più lavori
- [•Visualizzazione](#page-257-0) dei file di stampa
- [•Visualizza](#page-258-0) file imposto
- [•Sospensione](#page-258-1) o rilascio di uno o più lavori

## <span id="page-220-1"></span>Visualizzazione di un elenco dei lavori

Questo argomento descrive come visualizzare i diversi elenchi di lavori presenti nel sistema.

Per visualizzare un elenco di tutti i lavori presenti nel sistema:

- 1. Nella barra dei menu, fare clic su [Lavori].
- 2. Nel pannello [Filtri], fare clic sulla scheda [Lavori].

#### **D** Nota

È possibile cercare uno o più lavori nel sistema utilizzando l'opzione "Trova un lavoro". Per ulteriori informazioni, vedere [Ricerca](#page-247-1) di un lavoro, pagina 246.

Per visualizzare tutti i lavori di una batch:

- 1. Nella barra dei menu, fare clic su [Lavori].
- 2. Nel pannello [Batch], fare doppio clic su una batch oppure fare clic con il tasto destro del mouse sulla batch e selezionare [Proprietà].
- 3. Nella finestra di dialogo dei dettagli della batch, fare clic sulla scheda [Lavori].

È anche possibile visualizzare i lavori in una batch dalla sezione [Batch]:

- 1. Nella barra dei menu, fare clic su [Batch].
- 2. Dall'elenco di ordini, fare doppio clic su un ordine oppure fare clic con il tasto destro del mouse e selezionare [Proprietà] dal menu per aprire la finestra di dialogo dei dettagli batch.
- 3. Nella finestra di dialogo dei dettagli della batch, fare clic sulla scheda [Lavori].

Per visualizzare i lavori di un ordine:

1. Nella barra dei menu, fare clic su [Ordini].

- 2. Dall'elenco di ordini, fare doppio clic su un ordine oppure fare clic con il tasto destro del mouse e selezionare [Proprietà] dal menu per aprire la finestra di dialogo dei dettagli ordine.
- 3. Nella finestra di dialogo dei dettagli ordine, fare clic sulla scheda **[Lavori]**.

## <span id="page-221-0"></span>Anteprima lavoro

Questo argomento descrive come visualizzare la miniatura del lavoro da qualsiasi griglia lavori nel sistema. L'anteprima del lavoro non è disponibile se il parametro thumbnail.method da conf. properties è impostato su OFF.

Per visualizzare l'anteprima di un lavoro:

- 1. Selezionare ogni singolo lavoro da visualizzare da qualsiasi elenco lavori.
- 2. Se il riguadro *[Anteprima lavoro]* è in forma ridotta, premere il pulsante per l'espansione di [Anteprima lavoro] nell'angolo in basso a destra.

Anteprima lavoro

3. Per aprire il file del lavoro in [Visualizzatore](#page-221-1) file, pagina 220, fare clic sul collegamento visualizzato nel riquadro [Anteprima lavoro].

#### **D** Nota

- [Anteprima lavoro] non è disponibile per i tipi di file non supportati. Per selezioni di lavori multiple, i sistema visualizza un'anteprima dell'ultimo lavoro selezionato.
- Per configurare la generazione della miniatura di anteprima lavoro, il file conf.properties nella cartella di installazione contiene un parametro denominato thumbnail.method che accetta i valori seguenti:
	- 1. OFF: per disattivare la funzione.
	- 2. WHEN\_RECEIVED: per generare le miniature quando i lavori entrano nel sistema. È il valore predefinito.
	- 3. WHEN\_SELECTED: per generare la miniatura quando i lavori vengono selezionati per la prima volta nell'interfaccia utente.

*D* Nota

– Per applicare le modifiche apportate alle impostazioni per la configurazione delle miniature [Anteprima lavoro], è necessario riavviare i servizi TotalFlow BatchBuilder.

## <span id="page-221-1"></span>Visualizzatore file

È possibile utilizzare gli strumenti Visualizzatore file aprendo un lavoro da **[Anteprima lavoro]**, facendo clic con il tasto destro del mouse su un lavoro e selezionando [Visualizza file…] o selezionando *[Visualizza file con imposizione...]* con i file con imposizione.

Per ingrandire o ridurre:

- 1. Selezionare <sup>Q</sup>, lo strumento Zoom, dalla barra degli strumenti.
- 2. È possibile selezionare dall'elenco diverse percentuali di zoom disponibili.

3. Per ingrandire un'area specifica, fare clic e trascinare il cursore sull'immagine. Con ogni clic, il visualizzatore ingrandirà l'immagine, con focus sul punto centrale selezionato. È anche possibile

aumentare o ridurre lo zoom selezionando  $\left[\mathcal{A}\right]$ , lo strumento Zoom avanti, e  $\left[\mathcal{A}\right]$ , lo strumento Zoom indietro.

- 4. Tenendo premuto il tasto Ctrl, il cursore passa a zoom indietro.
- 5. Per adattare l'immagine alla finestra, fare clic su **de la pulsante Espandi.**
- 6. Per passare da 1-up alla visualizzazione con imposizione, selezionare **di l**, lo strumento di imposizione, dalla barra degli strumenti. Se al lavoro non è stata applicata l'imposizione, il pulsante di imposizione è disabilitato.
- 7. Quando si ingrandisce l'immagine, è possibile selezionare  $\mathbf{f}$ , lo strumento Navigazione, per visualizzare la sezione dell'immagine ingrandita. È possibile spostare la finestra di dialogo

Navigazione in qualsiasi parte della pagina. Selezionare **della paginale per per** , lo strumento Panoramica, per spostarsi nell'immagine ingrandita.

Per utilizzare i righelli:

- 1. Selezionare , lo strumento Righelli, dalla barra degli strumenti, per visualizzare i righelli verticale e orizzontale.
- 2. Per nascondere il righello, fare di nuovo clic sul pulsante.
- 3. Il righello visualizza le misurazioni scelte durante l'installazione.
- 4. Per reimpostare i righelli, fare clic sugli angoli 0 dell'immagine.

Per misurare la distanza o i contrassegni nei lavori:

- 1. Selezionare  $\triangle$ , lo strumento Distanza, dalla barra degli strumenti. Il cursore diventa una croce e viene visualizzata la finestra modale dello strumento Distanza.
- 2. È possibile misurare la distanza tra due punti facendo clic e trascinando tra i due punti o facendo clic sul primo punto e quindi sul secondo.
- 3. I valori visualizzati nello strumento Distanza vengono aggiornati facendo clic sul lavoro. Quando si imposta il primo punto, X e Y sono aggiornati nella finestra modale. Quando si imposta il secondo punto, larghezza, altezza, distanza e angolo sono aggiornati nella finestra modale.
- 4. Per visualizzare l'ultima misurazione, selezionare di nuovo lo strumento Distanza.
- 5. Per spostare lo strumento Distanza in parti diverse della schermata, passare il mouse sullo strumento, fare clic e trascinare la finestra modale.
- 6. Per chiudere o nascondere lo strumento Distanza, fare di nuovo clic sul pulsante.
- 7. Per reimpostare lo strumento Distanza, fare clic sugli angoli 0 dell'immagine.

Per visualizzare le informazioni sul lavoro, fare clic su  $\ket{\mathbb{O}}$ , lo strumento Informazioni, dalla barra degli strumenti.

Nella griglia delle informazioni del lavoro si i<sup>ob (116)</sup> pdf-01 Ricoh si se se se se se se se se se se se se possibile selezionare dall'elenco di lavori nella batch il lavoro o il file di imposizione raggruppato da

visualizzare. Se si stanno visualizzando i file originali, il sistema visualizza un elenco di lavori. Se si stanno visualizzando i file imposti, il sistema visualizza una tabella. La prima colonna mostra lo stato di approvazione dell'imposizione e la seconda colonna rappresenta l'elenco di lavori imposti. I lavori approvati hanno l'icona di un segno di spunta verde, i lavori rifiutati hanno un'icona x rossa e i lavori [In attesa di approvazione] non hanno icone.

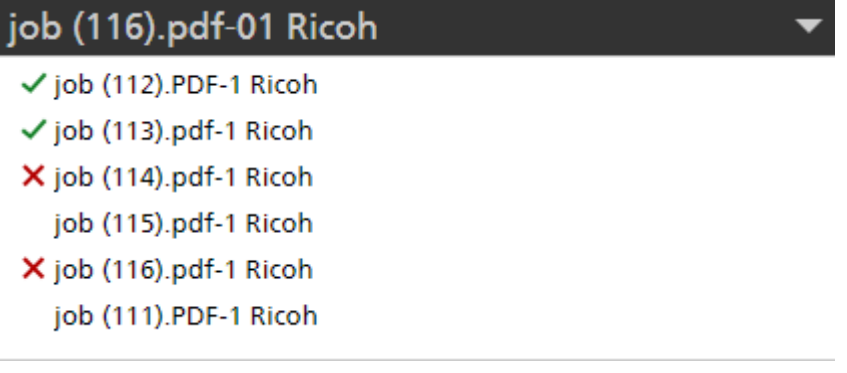

#### **D** Nota

- Se il raggruppamento è abilitato su una batch, non è possibile eseguire l'imposizione manuale per i lavori all'interno della batch. Questa azione si applica all'interno della visualizzazione dei dettagli batch e di tutti i lavori.
- Se uno o più lavori della batch raggruppata vengono rimossi dalla batch, l'imposizione non viene mantenuta e non è disponibile per la visualizzazione.
- Se uno o più lavori della batch raggruppata vengono rimossi dalla batch, l'imposizione non viene mantenuta e non è disponibile per la visualizzazione.
- Se un lavoro viene modificato durante il processo di revisione, è possibile riapplicare l'imposizione del lavoro e la batch completa viene reinviata.
- Se un lavoro viene approvato o rifiutato con un'imposizione raggruppata, tutti i lavori erediteranno tale stato.

Per scaricare il file, fare clic su  $\mathbf{E}$ , lo strumento Download, nella barra degli strumenti.

## <span id="page-223-0"></span>Visualizzazione e modifica dei dettagli del lavoro

È possibile visualizzare e modificare i dettagli e le informazioni per un lavoro specifico nella finestra [Lavoro]. Per aprire la finestra [Lavoro], selezionare un lavoro dall'elenco dei lavori visualizzati nella sezione *[Lavori]*, fare doppio clic o fare clic con il tasto destro del mouse sul lavoro e selezionare [Proprietà].

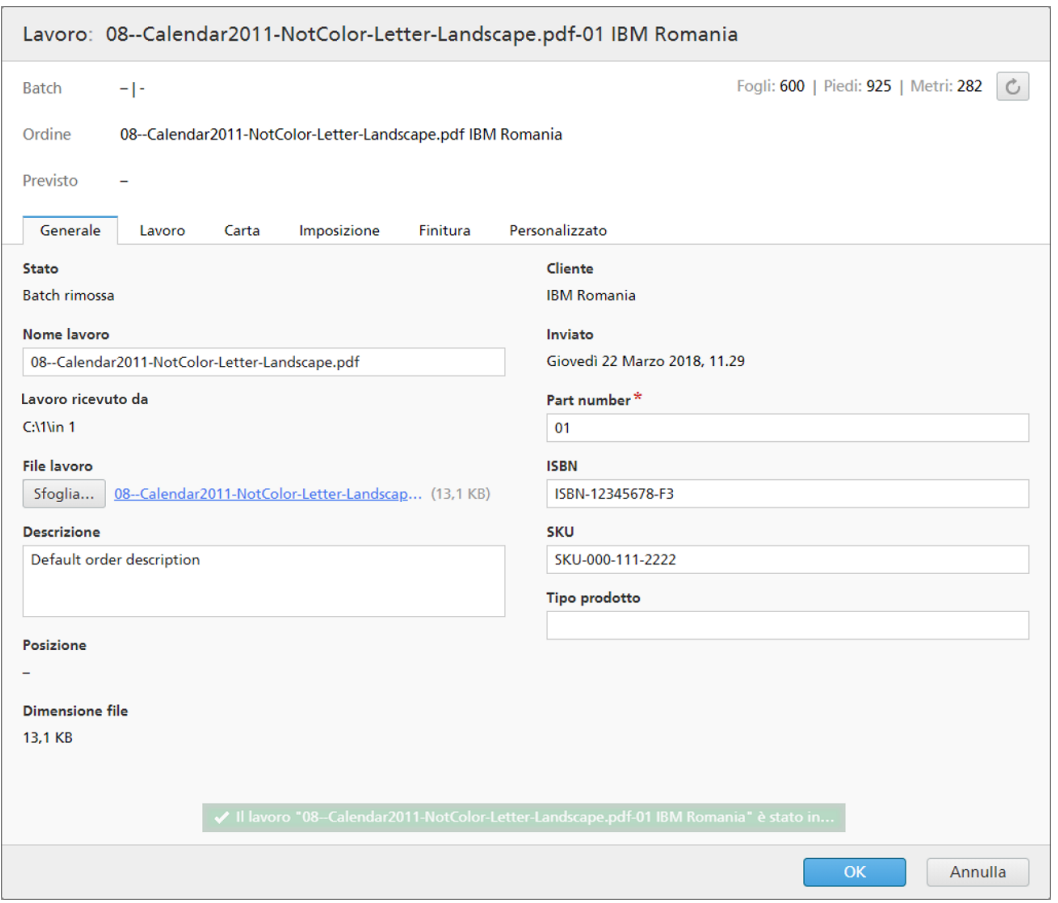

Informazioni generali sul lavoro:

## [Batch]

Il nome e il numero della batch a cui questo lavoro appartiene.

## [Ordine]

Il nome dell'ordine contenente il lavoro.

## [Previsto]

La data e l'ora in cui è prevista l'elaborazione del lavoro.

## [Fogli:] | [Piedi:][Metri:]

Il numero di fogli determinato dal sistema e la lunghezza del rotolo di carta misurato in piede e metri.

- 1. Per salvare le modifiche eseguite, fare clic su [OK]. Se si desidera chiudere la finestra [Lavoro] ed eliminare le modifiche, fare clic su [Annulla].
- 2. È possibile rimuovere un lavoro da una batch utilizzando l'azione [Rimuovi batch]. Ciò consente la visualizzazione del lavoro in un elenco filtri corrispondente oppure lo spostamento manuale in un'altra batch. L'azione [Rimuovi batch] può essere eseguita solo su lavori che sono in stato [Batch creata] e solo quando la batch si trova in stato [Creazione batch]. Se lo stato della batch viene cambiato quando viene eseguita un'azione [Rimuovi batch], il sistema visualizza un errore.

Per rimuovere un lavoro da una batch, fare clic con il tasto destro del mouse e selezionare [Rimuovi batch].

## Scheda [Generale]

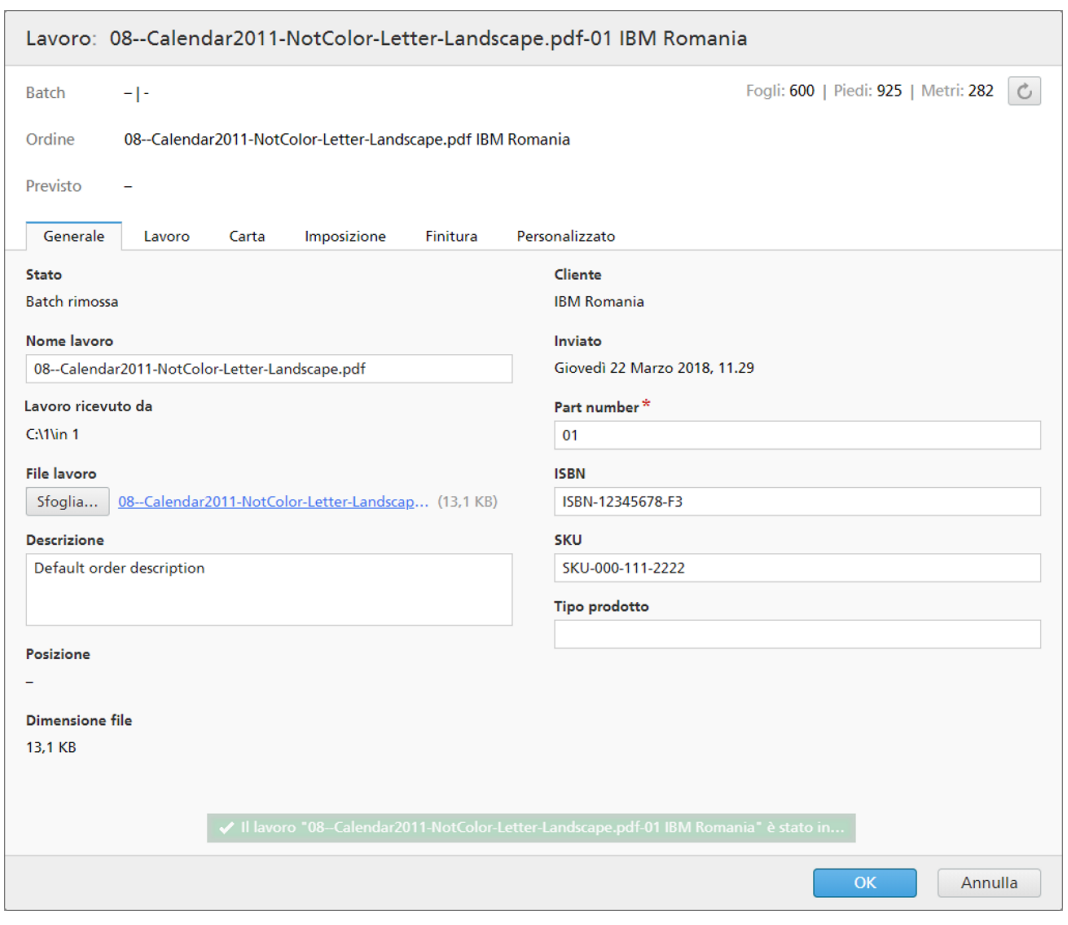

## [Stato]:

Lo stato corrente del lavoro. Gli stati lavoro definiti dal sistema sono:

- [Batch rimossa]: il lavoro non fa parte di una batch.
- [Batch creata]: il lavoro fa parte di una batch.
- [In attesa]: il lavoro non è in una batch, è bloccato e non può far parte di una batch.
- [Imposizione assente] Quando i lavori vengono elaborati tramite filtri e non corrispondono ad alcun filtro di imposizione o esclusione imposizione, i lavori vengono impostati sullo stato [Imposizione assente].
- [Incompleto]: le informazioni ricevute sul lavoro non sono complete. Questo è lo stato predefinito del lavoro.
- [Inviato]: il lavoro è stato inviato per l'elaborazione.
- [Stampato]: il lavoro è stato stampato su un dispositivo.
- [Imposizione in corso]: il lavoro è stato inviato per l'imposizione.
- [Imposizione eseguita]: il lavoro è stato imposto.
- [Errore di imposizione]: si è verificato un errore durante l'imposizione del lavoro o il timer di imposizione specificato è scaduto.
- [In attesa file]: il file del lavoro non è presente nella posizione specificata.
- [Errore di output]: quando un lavoro è in stato [Batch creata] e la batch viene inviata a una destinazione di output disattivata o non è possibile raggiungere la destinazione di output, lo stato del lavoro cambia in [Errore di output].

Se si verifica un errore sconosciuto dopo l'invio di un lavoro per la stampa, lo stato del lavoro cambia in [Errore di output].

- [Prova eseguita]: un campione di prova del lavoro è stato inviato per la stampa ed è in attesa di approvazione.
- [Prova respinta]: la prova del lavoro è stata stampata e rifiutata.
- [Preflight in corso]: il lavoro è nel processo di preflight e non è disponibili per filtri o batch.
- [Errore di preflight]: si è verificato un errore durante il preflight o il lavoro non corrisponde ad alcun filtro preflight.
- [In attesa di lavori collegati]: un lavoro è in stato [In attesa di lavori collegati] quando un altro lavoro ricevuto con lo stesso ordine è in stato [In attesa file] ed è abilitata l'impostazione [Mantieni insieme gli ordini] per una hot folder.

**D** Nota

È possibile creare stati di lavoro personalizzati nella finestra Admin  $\rightarrow$  Stati personalizzati.

#### [Nome lavoro]

Il nome lavoro viene utilizzato per aiutare a identificare i lavori. L'impostazione predefinita è il nome del file di input. È possibile modificare il nome del lavoro. È possibile immettere una stringa di massimo 256 caratteri.

#### [Lavoro ricevuto da]

Il sistema visualizza il percorso del file originale del lavoro.

#### [File lavoro]

Il nome del file associato al lavoro. È possibile sostituire un file esistente oppure, se il file manca, è possibile caricare un nuovo file. Fare clic su [Sfoglia…] e selezionare un file da caricare dalla propria directory di sistema.

È possibile caricare un file di lavoro solo quando il lavoro si trova nello stato [Incompleto], [In attesa file], [In attesa], [Batch rimossa], [Errore di imposizione], [Prova respinta], [Errore di preflight] o [In attesa di lavori collegati].

Se il file caricato ha dimensioni del documento diverse, il sistema visualizza un messaggio di avviso. Quando un nuovo file PDF o PostScript è stato caricato in un lavoro esistente e la larghezza, l'altezza e il numero di pagine del documento non corrispondono ai valori originali, è possibile scegliere tra i valori esistenti o i nuovi valori. Per le [Formato documento] e le [Pagine], scegliere una delle azioni seguenti: [Mantenere impostazioni precedenti.] o [Usare nuove impostazioni.].

Fare clic sul nome del file per scaricare il file del lavoro originale sulla macchina.

#### [Descrizione]

È possibile modificare la descrizione breve del lavoro.

#### [Posizione]

Specifica dove si trova il lavoro dopo l'invio per la stampa.

#### **D** Nota

È possibile creare posizioni personalizzate nella finestra **Admin**  $\rightarrow$  **Posizioni personalizzate**.

#### [Dimensione file]

Le dimensioni del file in GB, MB o KB.

#### **[Cliente]**

È possibile modificare il nome del cliente. È possibile immettere una stringa di massimo 256 caratteri.

#### [Inviato]

La data e l'ora in cui il lavoro è stato inviato.

#### [Part number]

È necessario specificare un numero di identificazione univoco all'interno dell'ordine.

#### [ISBN]

Il codice ISBN, se esiste.

#### [SKU]

Un numero contenente gli attributi del prodotto, quali produttore, descrizione del prodotto, dimensioni e così via.

#### [Tipo prodotto]

Il tipo di prodotto.

## Scheda [Lavoro]

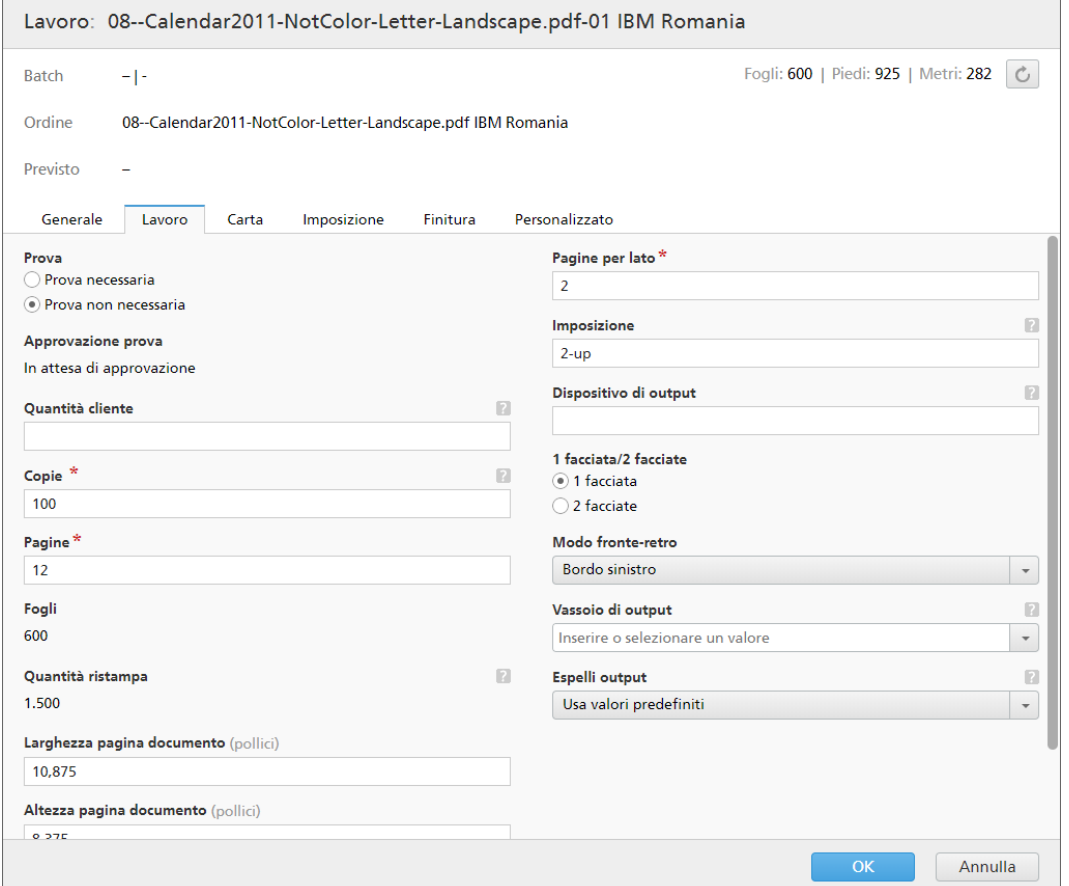

### [Prova]

Se è richiesta la prova, selezionare [Prova necessaria], altrimenti selezionare [Prova non necessaria].

I lavori sottoposti a un processo [Approvazione prova] possono avere gli stati seguenti:

- [In attesa di approvazione] Un lavoro è in attesa di approvazione della prova.
- [Prova approvata] La prova è stata approvata per un lavoro.
- [Prova respinta] La prova per un lavoro è stata rifiutata.

#### **D** Nota

- Se [Prova] è impostato su [Prova non necessaria], il sistema non visualizza alcuno stato della prova.
- Le informazioni visualizzate sono in sola lettura. Per modificare manualmente lo stato della prova di un lavoro, fare clic con il tasto destro del mouse su un lavoro da un elenco di lavori e selezionare uno stato della prova. È anche possibile modificare il lavoro e l'attributo [Prova].

### [Copie]

È possibile modificare il numero di copie da stampare.

Quando i lavori vengono inviati per la stampa su un modello di stampante InfoPrint 5000, il numero massimo di copie stampate è limitato a 32767.

## [Pagine]

È possibile modificare il numero di pagine.

#### [Fogli]

Il numero di fogli non è modificabile ed è determinato dal sistema.

## [Quantità ristampa]

La quantità di ristampa non può essere modificata e rappresenta il numero cumulativo di copie stampate inviate per un lavoro, eccetto le copie di stampa di prova.

#### [Larghezza pagina documento]

La larghezza della pagina.

#### [Altezza pagina documento]

L'altezza della pagina.

## [Colore]

È possibile digitare o selezionare il colore desiderato da un elenco.

#### [Pagine per lato]

Il numero di pagine su un lato del foglio. Specificare un numero di pagine per un lato. Questo campo è obbligatorio.

#### [Imposizione]

La descrizione della disposizione delle pagine sul foglio della stampante. È possibile descrivere il valore specificato nel campo [Pagine per lato]. Esempi di valori possibili sono i seguenti:

- $1$  up
- $2$  up
- $3<sub>up</sub>$
- 4 pagine
- 8 pagine
- 6 pagine piegate a Z

#### [Dispositivo di output]

Specifica la stampante per la stampa digitale utilizzata per il lavoro.

## [1 facciata/2 facciate]

È possibile scegliere una delle seguenti due opzioni:

[1 facciata]

Il metodo Una facciata consente la stampa su un solo lato di un foglio di carta.

• [2 facciate]

Il metodo Fronte-retro consente la stampa su entrambi i lati di un foglio di carta.

## [Modo fronte-retro]

È possibile scegliere una delle seguenti opzioni:

- [Bordo sinistro]
- [Bordo superiore]
- [Bordo destro]
- [Bordo inferiore]

## [Vassoio di output]

Il controllo [Vassoio di output] consente di configurare le opzioni JDF. Inserire o selezionare un valore JDF supportato dall'elenco. Se si seleziona il valore predefinito, non creare una voce nel file JDF per [Vassoio di output]. Il [Vassoio di output] corrisponde alle impostazioni di rilegatura. Assicurarsi che il dispositivo richiesto sia disponibile sulla stampante.

## [Espelli output]

Specifica se l'output viene espulso con il lato di stampa rivolto verso il basso o verso l'alto nel [Vassoio di output].

## [Usa valori predefiniti]

Utilizza le impostazioni predefinite della stampante.

## [Faccia in giù]

Selezionare questa opzione per espellere i fogli iniziando con la prima pagina rivolta verso il basso in fondo alla pila.

## [Faccia in su]

Selezionare questa opzione per espellere i fogli iniziando con la prima pagina rivolta verso l'alto in fondo alla pila.

## [Faccia in giù, ordine inverso]

Selezionare questa opzione per espellere i fogli finendo con la prima pagina rivolta verso il basso in cima alla pila.

## [Faccia in su, ordine inverso]

Selezionare questa opzione per espellere i fogli finendo con la prima pagina rivolta verso l'alto in cima alla pila.

## Scheda [Carta]

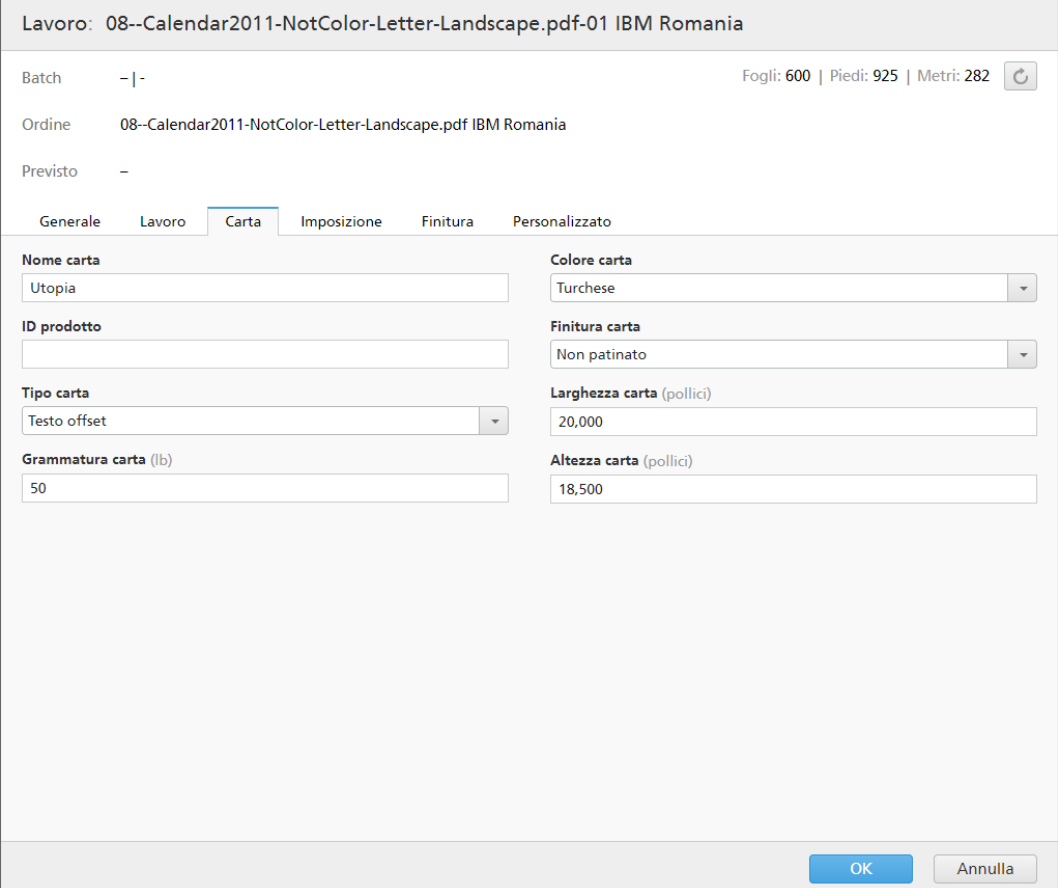

#### [Nome carta]

È possibile modificare il nome della carta utilizzata. È possibile immettere una stringa di massimo 256 caratteri.

## [ID prodotto]

È possibile modificare l'ID prodotto. È possibile immettere una stringa di massimo 256 caratteri.

## [Tipo carta]

È possibile modificare o selezionare il tipo di carta utilizzata da un elenco:

- [Alta qualità]
- [Testo offset]
- [Copertina]
- [Etichette]
- [Indice]

## [Grammatura carta]

La grammatura carta varia in base al tipo di carta e alle sue dimensioni. È possibile modificare la grammatura carta.

## [Colore carta]

È possibile digitare o selezionare il colore della carta da un elenco.

## [Finitura carta]

È possibile digitare o selezionare la finitura della carta da un elenco:

- [Non patinato]
- [Patinato]
- [Finitura lucida]
- [Finitura inkjet]
- [Finitura extra lucida]
- [Finitura opaca]
- [Finitura polimero]
- [Finitura satinata]
- [Finitura semilucida]
- [Finitura argento]

## [Altezza carta]

L'altezza della carta.

## [Larghezza carta]

La larghezza della carta.

## [Preflight]Scheda Preflight

Questa scheda visualizza i risultati di preflight del lavoro. È anche possibile applicare il preflight del lavoro manualmente.

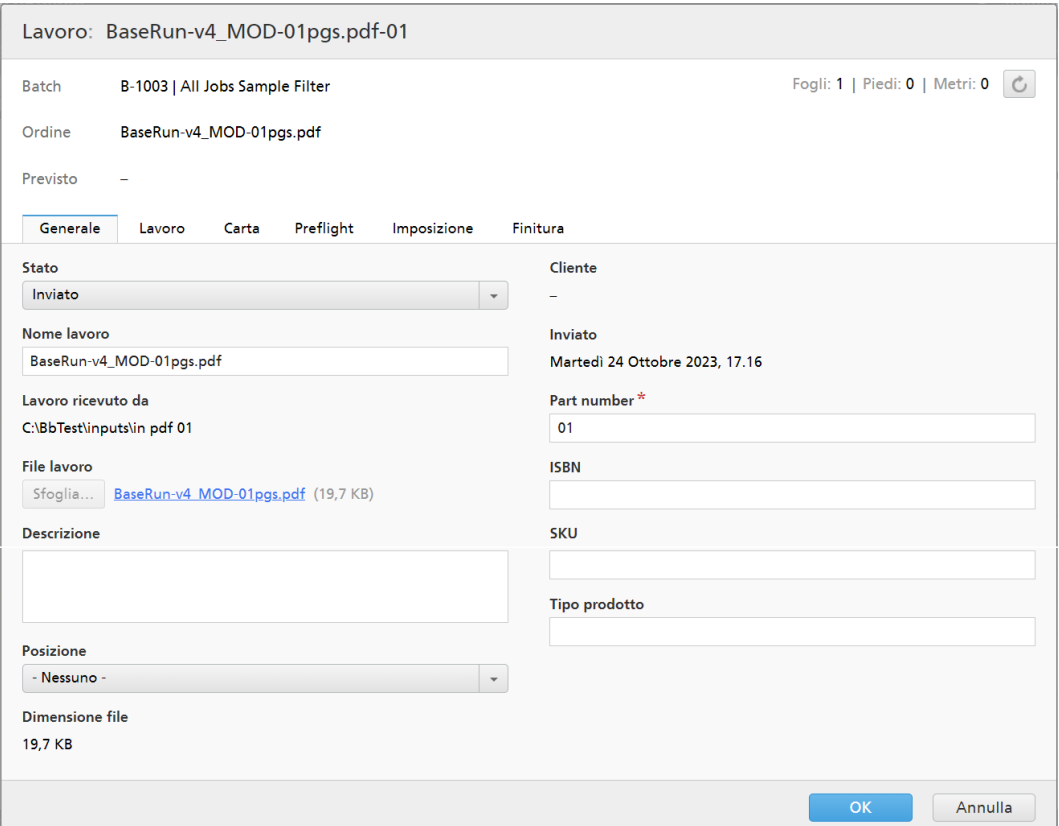

#### [Risultati]

Mostra il numero di [Errori], [Avvisi] e [Correzioni] generati dal processo di preflight.

#### **D** Nota

Quando viene visualizzato un errore, è possibile fare clic su [Ignora errore di preflight] per annullare l'errore di preflight e abilitare il [Preflight manuale]. Lo stato del lavoro [Errore di preflight] viene rimosso. È possibile caricare un lavoro nello stato [Errore di preflight].

#### [Origine di input]

Mostra il tipo di origine di input.

#### [Profilo di preflight applicato]

Mostra il nome del profilo di preflight applicato al lavoro.

#### [Liste azioni applicate]

Mostra il numero e l'elenco di azioni applicate.

### [Rapporto di preflight]

Fare clic sul collegamento visualizzato per scaricare un file PDF contenente un report per il preflight applicato.

Fare clic su [Esegui preflight manuale] per applicare manualmente il preflight per il lavoro.

#### [Applica profilo]

Fare clic su [Sfoglia...] per aprire la finestra di dialogo Seleziona profilo. Nella finestra di dialogo Seleziona profilo, è possibile selezionare un profilo di preflight dall'elenco di profili disponibili.

Fare clic su  $\Box$ , il pulsante [Aggiorna], per aggiornare l'elenco di Profili di preflight dal Database Preflight.

Fare clic su [OK] per salvare le modifiche e chiudere la finestra di dialogo Seleziona profilo.

Per eliminare il profilo selezionato, fare clic su , il pulsante *[Cancella]*.

## [Liste azioni]

Dal menu, selezionare l'elenco azioni da applicare ai lavori in ingresso. Fare clic su **pulle della per** aprire la finestra [Seleziona liste azioni].

Nella finestra [Seleziona liste azioni] è possibile modificare un Elenco azioni esistente o crearne

uno nuovo. Fare clic su U, il pulsante **[Aggiorna]**, per aggiornare l'elenco di Elenchi azioni disponibili dal Database Preflight.

È possibile specificare un [Nome] univoco per il nuovo set di elenchi azioni. Se non è specificato il nome per l'elenco azioni, selezionare [Nessun valore selezionato].

Fare clic su [OK] per salvare le modifiche e chiudere la finestra di dialogo [Seleziona liste azioni].

Per annullare la selezione corrente, fare clic su , il pulsante *[Cancella]*.

#### **D** Nota

Per eseguire un processo di preflight, occorre specificare un profilo di preflight e/o un elenco azioni preflight.

### [Cartella server PitStop]

Quando si passa dal preflight interno a quello esterno e viceversa, è possibile riconfigurare le impostazioni di preflight del lavoro.

Selezionare una hot folder di preflight dall'elenco, in cui TotalFlow BatchBuilder invia i lavori per il preflight.

Fare clic su [OK] per salvare le modifiche, chiudere la finestra di dialogo [Esegui preflight manuale].

## Scheda [Imposizione]

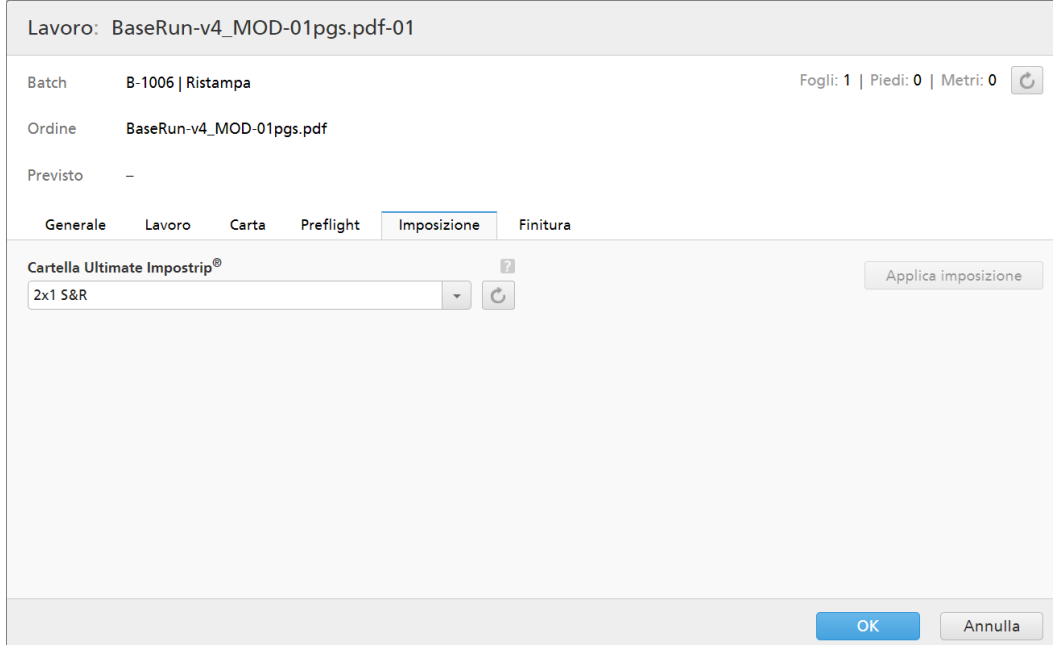

### [Cartella Ultimate Impostrip®]

È possibile specificare il nome della cartella a cui TotalFlow BatchBuilder invia il lavoro da imporre. Selezionare una hot folder dall'elenco o digitare il nome della hot folder. L'elenco di hot folder può essere modificato solo dall'applicazione Ultimate Impostrip®. È possibile aggiungere o rimuovere le hot folder utilizzando Ultimate Impostrip®.

Fare clic su  $\Box$ , il pulsante [Aggiorna] per aggiornare l'elenco di hot folder.

## Scheda [Finitura]

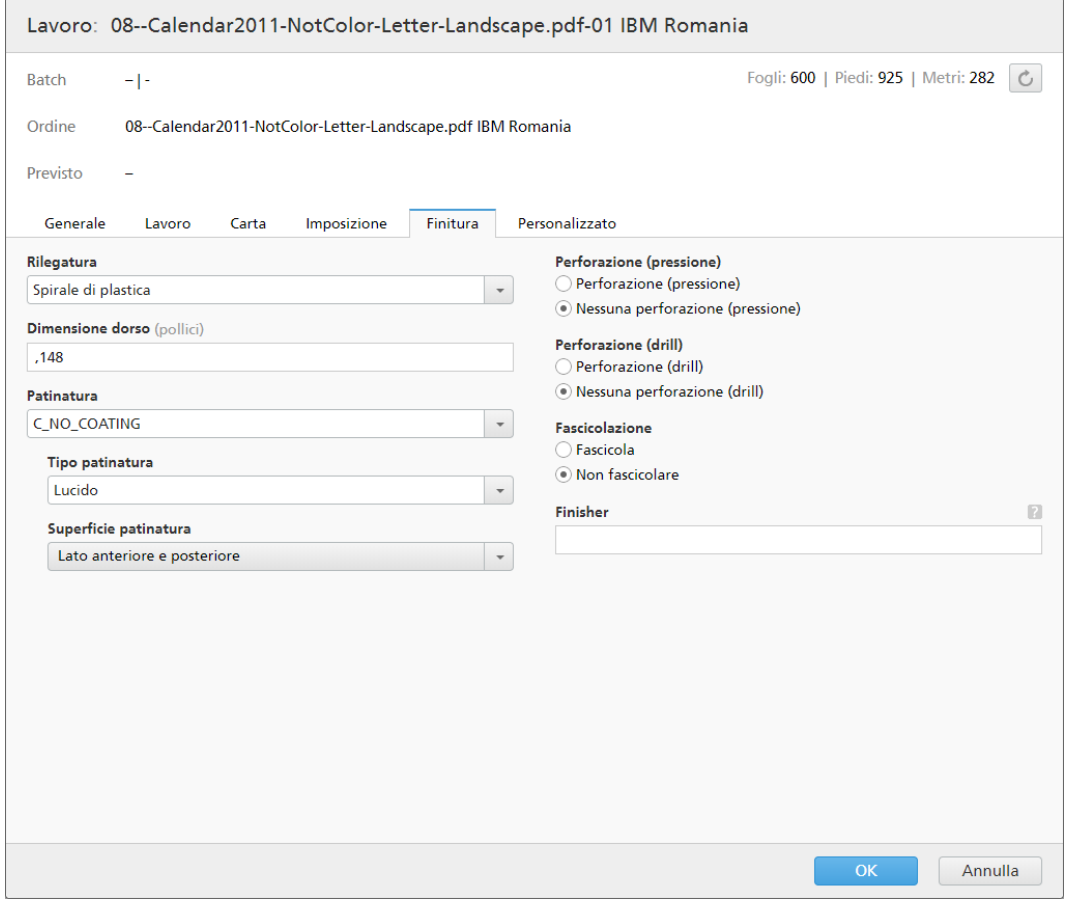

## [Rilegatura]

È possibile digitare o selezionare lo stile rilegatura da un elenco:

- [Nessuna rilegatura]
- [Solo taglio]
- [Taglio/Piegatura]
- [Rilegatura adesiva]
- [Rilegatura rigida]
- [Spirale metallica]
- [Spirale di plastica]
- [Perforazione (drill) a 3 fori]
- [Pinzatura a sella]

## [Dimensione dorso]

Il valore specificato in pollici o mm per le dimensioni del dorso. È possibile modificare il valore delle dimensioni del dorso.

## [Patinatura]

È possibile digitare o selezionare [Laminazione], [UV] (Ultra Violetti), o [Nessuna patinatura] dal menu. Se viene selezionato [Nessuna patinatura], i menu [Tipo patinatura] e [Superficie patinatura] sono disabilitati.

#### [Tipo patinatura]

È possibile digitare o selezionare dal menu il tipo di patinatura.

#### [Superficie patinatura]

È possibile digitare o selezionare dal menu la superficie di patinatura utilizzata per il lavoro.

#### [Perforazione (pressione)]

Se è richiesta la perforazione (pressione), selezionare [Perforazione (pressione)], altrimenti selezionare [Nessuna perforazione (pressione)].

## [Perforazione (drill)]

Se è richiesta la perforazione (drill), selezionare [Perforazione (drill)], altrimenti selezionare [Nessuna perforazione (drill)].

#### [Fascicolazione]

Se è richiesta la fascicolazione, selezionare [Fascicola], altrimenti selezionare [Non fascicolare].

#### [Finisher]

Il nome del finisher per il lavoro.

## Scheda [Personalizzato]

Il sistema visualizza un elenco di tutti gli attributi personalizzati.

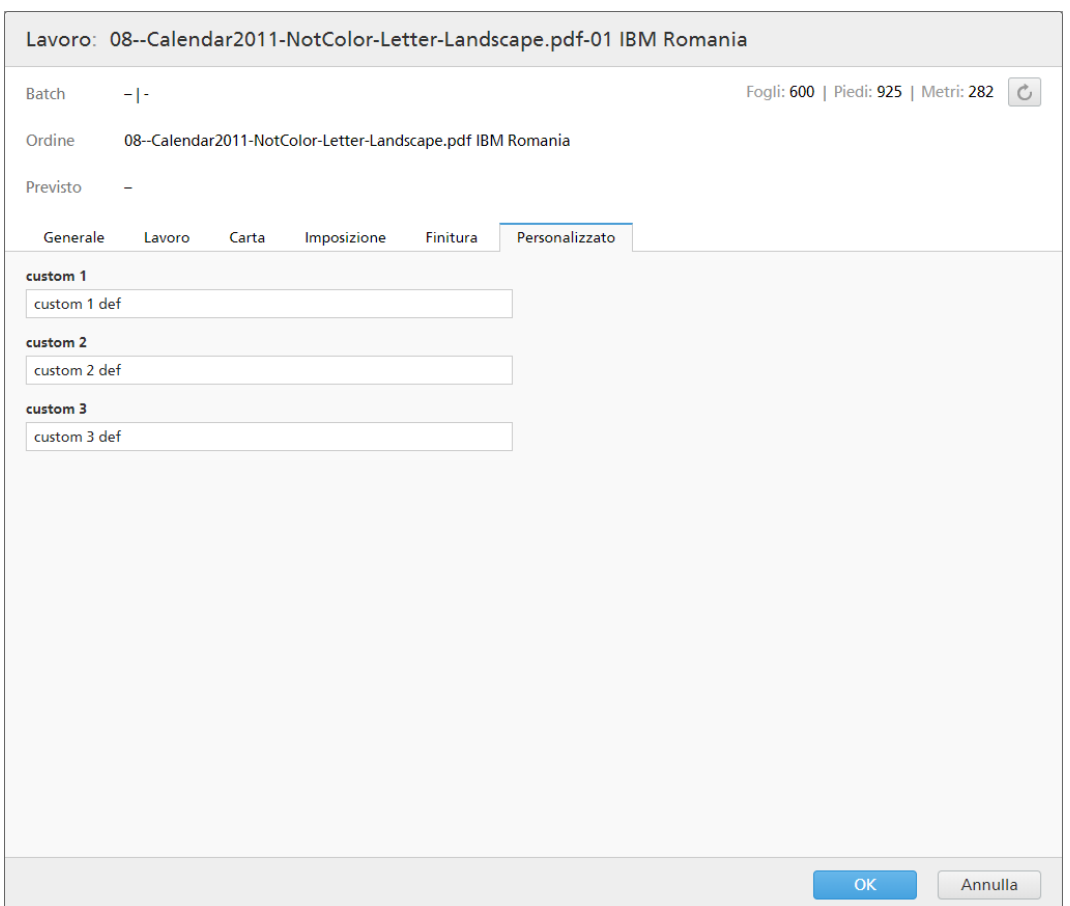

## <span id="page-238-0"></span>Imposizione di un lavoro con Ultimate Impostrip®

In TotalFlow BatchBuilder è possibile applicare l'imposizione a uno o più lavori utilizzando Ultimate Impostrip®. L'imposizione di un lavoro consente di specificare la disposizione delle pagine sul foglio stampato.

Esempi di valori di imposizione:

- $\bullet$  1 up
- $2 up$
- $3 up$
- 4 pagine
- 8 pagine
- 6 pagine piegate a Z

Per utilizzare Ultimate Impostrip® sui lavori TotalFlow BatchBuilder, occorre installare Impostrip® sulla stessa macchina del sistema TotalFlow BatchBuilder o in una cartella remota condivisa.

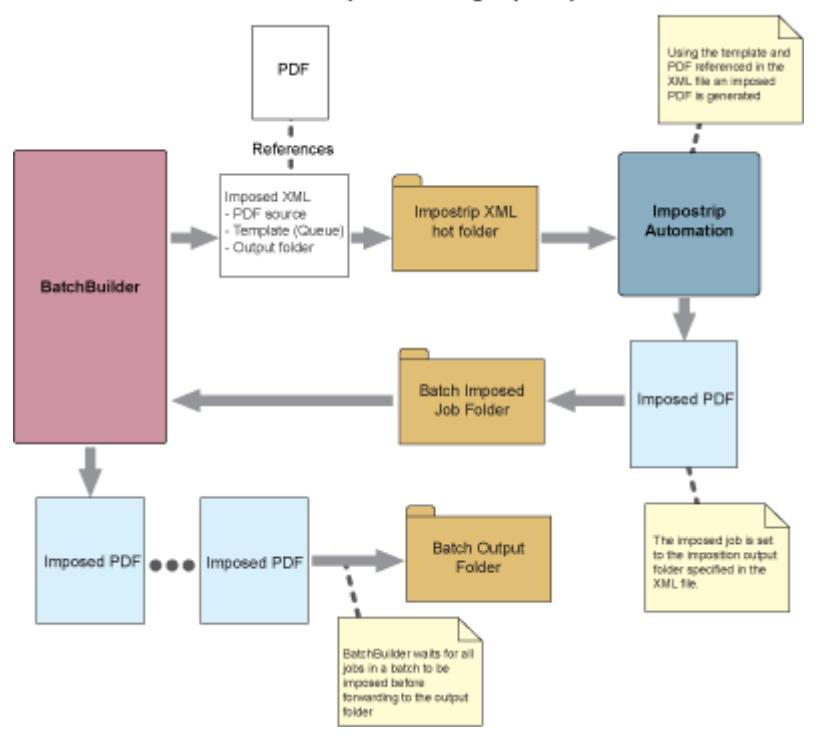

#### BatchBuilder Job Imposition using Impostrip Automation

Se l'imposizione è abilitata in TotalFlow BatchBuilder, è possibile specificare per quali lavori eseguire l'imposizione. È anche possibile applicare l'imposizione a tutti i lavori di una batch specifica. Quando si desidera inviare una batch per l'elaborazione con l'imposizione abilitata, TotalFlow BatchBuilder invia i lavori alla hot folder XNL Impostrip per applicare l'imposizione impostata. L'applicazione Ultimate Impostrip restituisce i lavori con imposizione a una hot folder TotalFlow BatchBuilder.

#### (https://www.franks

Solo l'utente Amministratore può abilitare o disabilitare l'imposizione del lavoro in TotalFlow BatchBuilder.

Per utilizzare l'imposizione dei lavori:

- 1. Andare su Admin  $\rightarrow$  Funzioni  $\rightarrow$  Imposizione.
- 2. Se [Ultimate Impostrip®] è disabilitato, fare clic sul pulsante [Abilita].
- 3. Selezionare la versione di Ultimate Impostrip® da utilizzare.
- 4. In [Indirizzo server] e [Porta] immettere il nome host o l'indirizzo IP del server su cui è installato Ultimate Impostrip® e la porta del server Ultimate Impostrip®.
- 5. Specifica il timer di imposizione. Nella scheda [Timer], è possibile impostare un timer per le batch inviate all'imposizione specificando il numero di ore e minuti. Se il timer scade prima del completamento dell'imposizione, la batch viene impostata su uno stato [Errore di imposizione]. Il processo di imposizione continua.

TotalFlow BatchBuilder consente di specificare il nome della cartella in cui i lavori vengono inviati per l'imposizione. È possibile selezionare la posizione da un elenco di hot folder esistente per ogni singolo lavoro o per tutti i lavori in un filtro, una batch o un ordine.

- Se un lavoro viene inviato per l'imposizione, lo stato del lavoro e della batch cambiano in [Imposizione in corso]. Una volta completata correttamente l'imposizione, lo stato del lavoro viene impostato su [Imposizione eseguita].
- Se una batch viene inviata per la stampa e contiene lavori che richiedono l'imposizione, la batch non viene elaborata finché tutti i lavori non sono stati imposti correttamente.

Se si verifica un errore durante l'imposizione del lavoro o se il timer dell'esposizione specificato scade o se il file XML d'imposizione non è stato inviato alla hot folder Ultimate Impostrip®, gli stati di lavoro e batch cambiano in [Errore di imposizione].

Se uno o più lavori sono in stato [Errore di imposizione], la batch non viene inviata. I lavori rimangono in sospeso finché non è stata eseguita l'imposizione per tutti i lavori che la richiedono.

#### **Almportante**

- Anche se Ultimate Impostrip® è configurato per dividere i file dei lavori imposti in più parti, TotalFlow BatchBuilder riunirà le parti divise in un singolo file di lavoro imposto, perché TotalFlow BatchBuilder supporta solo un file lavoro per un singolo lavoro.
- Se un lavoro è in stato [Imposizione eseguita] o [Errore di imposizione], TotalFlow BatchBuilder consente di inviare di nuovo il lavoro per l'imposizione. Selezionare uno o più lavori da un elenco di lavori, fare clic con il tasto destro del mouse e selezionare  $Imposizione \rightarrow Riapplica imposizione lavori.$
- Se una batch è in stato [Imposizione in corso], [Errore di imposizione],[Invio in corso] o [Coda output], è possibile arrestare l'invio della batch. Selezionare una batch in uno degli stati specificati, fare clic con il tasto destro del mouse e selezionare [Annulla invio].

## <span id="page-240-0"></span>Imposizione dei lavori manuale

È possibile applicare manualmente l'imposizione a uno o più lavori. L'imposizione di un lavoro consente di specificare la disposizione delle pagine sul foglio stampato.

#### **Esecuzione dell'imposizione dei lavori manuale dai dettagli lavoro**

Per attivare l'imposizione manuale da qualsiasi visualizzazione del lavoro, fare clic con il tasto destro del mouse sul lavoro dall'elenco lavori. Se l'imposizione non è in esecuzione, selezionare Imposizione  $\rightarrow$  Applica imposizione o Imposizione  $\rightarrow$  Riapplica imposizione. Al termine dell'imposizione, il lavoro torna dallo stato di imposizione al suo stato originale.

#### **D** Nota

Se si verifica un errore, il lavoro passa allo stato [Errore di imposizione]. Se il lavoro è in una batch, l'errore del lavoro si propaga alla batch. Tutti gli ordini ricevono l'errore dal lavoro.

#### **Esecuzione dell'imposizione dei lavori manuale dalle batch**

Quando le batch sono in stato **[In attesa di approvazione]**, fare clic con il tasto destro del mouse per riapplicare l'imposizione a tutti i lavori. È possibile aprire i dettagli della batch, selezionare uno o più lavori, fare clic con il tasto del mouse su Imposizione → Riapplica imposizione. Quando si riapplica l'imposizione a lavori o batch, le transizioni di stato sono le stesse della prima imposizione Imposizione in corso  $\rightarrow$  Imposizione eseguita  $\rightarrow$  In attesa di approvazione.

Quando si fa clic con il tasto destro del mouse su un lavoro o una batch cui applicare o riapplicare l'imposizione, si apre una finestra di dialogo che consente di modificare la hot folder di imposizione. Se non vengono apportate modifiche alla selezione o al campo di testo, la hot folder di imposizione esistente viene mantenuta per ogni lavoro. Dopo la nuova imposizione, la batch torna allo stato [Imposizione in corso]. Al termine dell'imposizione di tutti i lavori, la batch torna allo stato [In attesa di approvazione].

## **Imposizione dei lavori**

Durante l'imposizione, tutti i lavori hanno i requisiti seguenti:

- 1. Non è possibile modificare attributi e file del lavoro.
- 2. I lavori vengono rimossi dal filtro durante l'imposizione, come durante il preflight dei lavori.
- 3. I lavori non possono essere inseriti in una batch se non ne fanno già parte.
- 4. È possibile annullare l'imposizione e il lavoro torna al suo stato iniziale.
- 5. Se un utente impone manualmente un lavoro in una batch, tutti i lavori in quella batch devono essere imposti prima di inviare la batch.

### **Imposizione**

L'opzione di clic con il tasto destro del mouse su **[Applica imposizione]** e il titolo della finestra modale [Applica imposizione] sono disponibili nei casi seguenti:

- 1. Nessuna imposizione attualmente disponibile per il singolo lavoro.
- 2. Nessuna imposizione attualmente disponibile per il gruppo di lavori selezionato.
- 3. Lavori in un gruppo con o senza imposizione disponibile.
- 4. Durante l'imposizione di un'intera batch che non è ancora stata inviata tramite imposizione.

### **Nuova imposizione**

L'opzione di clic con il tasto destro del mouse su [Riapplica imposizione] e il titolo della finestra modale [Riapplica imposizione] sono disponibili nei casi seguenti:

- 1. Imposizione attualmente disponibile per un singolo lavoro.
- 2. Una o più imposizioni attualmente disponibili per un gruppo di lavori selezionato.
- 3. Durante l'imposizione di un'intera batch già sottoposta all'imposizione.

## <span id="page-241-0"></span>Aggiungere un lavoro a un ordine

- 1. Dalla Barra dei menu, fare clic sulla sezione [Ordini].
- 2. Fare doppio clic su un ordine per aprire la finestra di dialogo [Dettagli ordine], quindi fare clic su [Aggiungi un lavoro a questo ordine] per aggiungere un nuovo lavoro all'ordine selezionato.

È anche possibile selezionare un lavoro dall'elenco, fare clic con il tasto destro del mouse e selezionare [Aggiungi un lavoro].

Il sistema apre la finestra di dialogo [Aggiungi un lavoro a questo ordine].

3. Nella finestra di dialogo [Aggiungi un lavoro a questo ordine]:

## [File lavoro]

Fare clic su **[Sfoglia...]** e selezionare un file da caricare dalla propria directory di sistema.

## [Nome]

Specificare il nome del lavoro.

### [Part number]

Specificare un numero parte univoco per il lavoro.

Specificare le proprietà del lavoro obbligatorie e opzionali nella scheda [Generale], nella scheda [Lavoro], nella scheda [Carta], nella scheda [Finitura] e nella scheda [Personalizzato]. Per ulteriori informazioni sulle proprietà del lavoro, vedere [Visualizzazione](#page-223-0) e [modifica](#page-223-0) dei dettagli del lavoro, pagina 222.

4. Per salvare le informazioni specificate, fare clic su [OK]. Per chiudere la finestra di dialogo [Aggiungi un lavoro a questo ordine] ed eliminare le informazioni, fare clic su [Annulla].

Viene visualizzato un messaggio di conferma e il sistema aggiunge il lavoro all'ordine selezionato.

## <span id="page-242-0"></span>Ristampa di uno o più lavori memorizzati

Nel caso si verifichino diversi errori e non tutte le copie di un lavoro vengano stampate, è possibile utilizzare l'azione [Ristampa...] per ristampare il lavoro memorizzato.

#### È possibile ristampare solo i lavori che si trovano negli stati [Inviato], [Stampato] o [Personalizzato].

Per ristampare uno o più lavori:

- 1. Aprire una delle seguenti finestre di dialogo per visualizzare un elenco dei lavori disponibili:
	- Nella sezione [Lavori], aprire il pannello [Filtri] e fare clic sulla scheda [Lavori] per visualizzare tutti i lavori presenti nel sistema.
	- Nella sezione [Lavori], aprire il pannello [Batch]. Fare doppio clic sulla batch che si desidera modificare oppure fare clic con il tasto destro del mouse sulla batch e selezionare [Proprietà]. Fare clic sulla scheda [Lavori] per visualizzare un elenco di tutti i lavori nella batch.
	- Nella sezione [Ordini], fare clic con il tasto destro del mouse sulla riga di un ordine e selezionare [Proprietà] dal menu. Nella finestra di dialogo dei dettagli ordine, fare clic sulla scheda [Lavori] per visualizzare un elenco di tutti i lavori presenti nell'ordine.
	- Nella sezione [Batch], fare clic con il tasto destro del mouse sulla riga di un ordine e selezionare [Proprietà] dal menu. Nella finestra di dialogo dettagli batch, fare clic sulla scheda [Lavori] per visualizzare un elenco di tutti i lavori presenti nella batch.
- 2. Dall'elenco dei lavori, selezionare i lavori che si desidera ristampare.
- 3. Fare clic con il tasto destro del mouse e selezionare [Ristampa…]. Viene visualizzata la finestra di dialogo di ristampa.

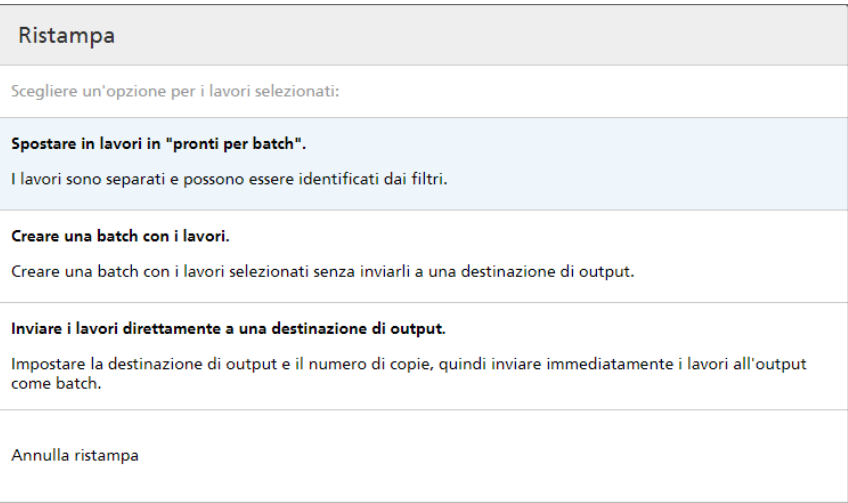

4. Nella casella di dialogo di ristampa:

È possibile eseguire una delle seguenti tre azioni:

## [Spostare in lavori in "pronti per batch".]

Lo stato di ogni lavoro cambia da [Inviato], [Stampato] o stati personalizzati a [Batch rimossa] e i lavori sono selezionabili mediante filtri.

## [Creare una batch con i lavori.]

Creare una batch con i lavori selezionati senza inviarli a una destinazione di output.

Viene visualizzato il pannello [Nuova batch]:

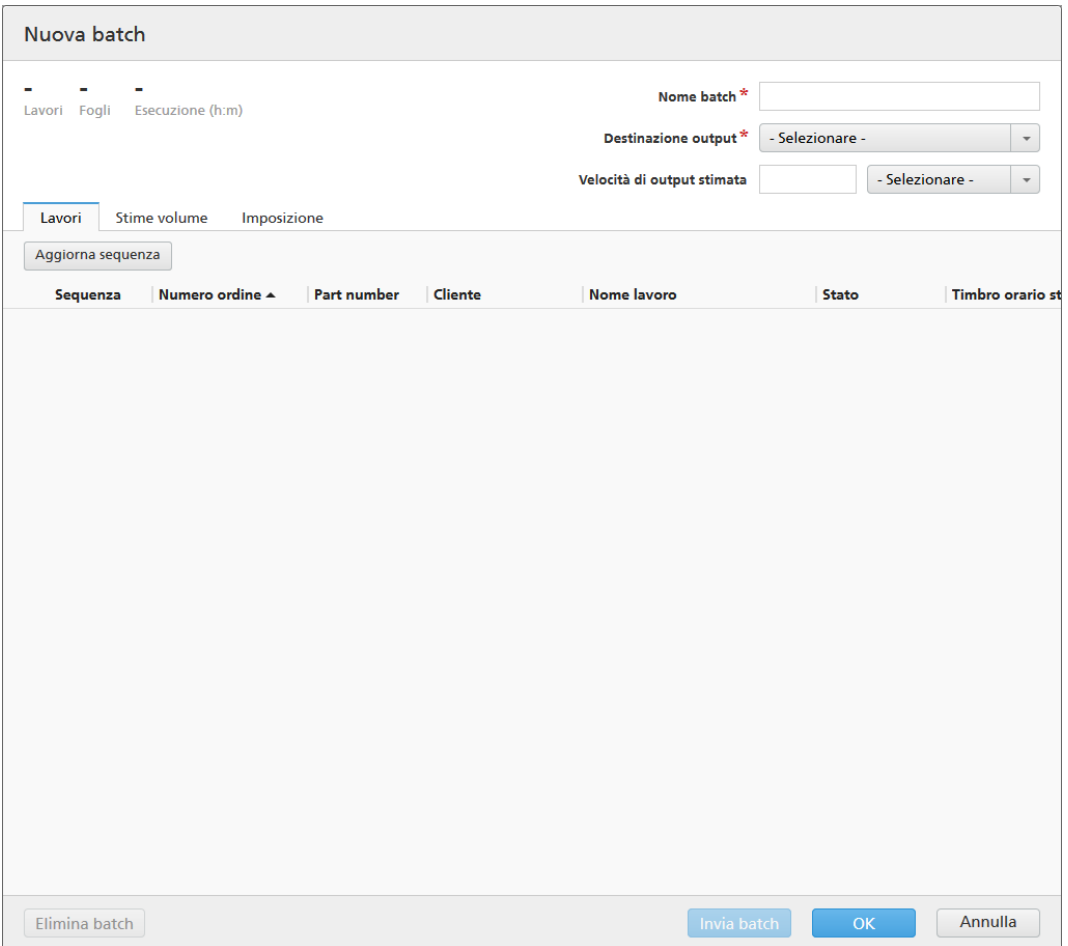

È possibile modificare il [Nome batch] e selezionare il [Destinazione output] dal menu. Fare clic su [OK] per creare la nuova batch.

### [Inviare i lavori direttamente a una destinazione di output.]

Impostare la destinazione di output, immettere il numero di copie e quindi inviare i lavori direttamente all'output come batch.

Viene visualizzato il pannello [Ristampa]:

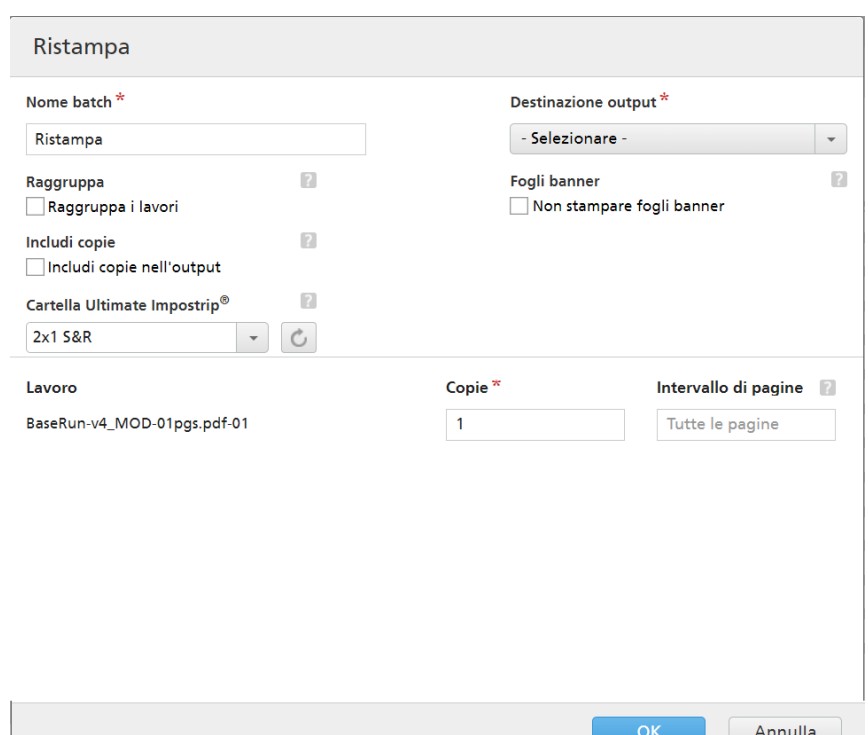

Immettere il [Nome batch], selezionare il [Destinazione output] dal menu e immettere il numero di copie per ogni lavoro.

#### **C** Nota

Quando i lavori vengono inviati per la stampa su un modello di stampante InfoPrint 5000, il numero massimo di copie stampate è limitato a 32767.

#### [Raggruppa]

Per inviare insieme tutti i lavori da imporre, fare clic su [Raggruppa i lavori]. Quando si attiva questa opzione, l'opzione [Includi copie] viene attivata automaticamente. Di conseguenza, viene creato un unico file di imposizione per l'intera batch. Il file di imposizione contiene il numero di copie specificato per ogni lavoro e viene inviato all'output con il valore 1 dell'attributo Copie.

#### [Includi copie]

Per applicare l'imposizione a tutte le copie, selezionare [Includi copie nell'output].

Quando questa opzione è abilitata, il file di imposizione creato per ogni lavoro contiene il numero di copie del lavoro specificato e viene inviato all'output con il valore 1 dell'attributo Copie.

Quando l'opzione [Includi copie nell'output] è disabilitata, il file di imposizione contiene una copia per ogni lavoro e il valore effettivo dell'attributo Copie viene inviato all'output.

Dal menu [Cartella Ultimate Impostrip®], specificare il nome della cartella a cui TotalFlow BatchBuilder invia i lavori da imporre. L'imposizione viene applicata solo ai lavori da ristampare e qualsiasi imposizione predefinita per un singolo lavoro viene sovrascritta.

#### **D** Nota

Se non si desidera selezionare una hot folder dall'elenco **[Cartella Ultimate Impostrip**®], vengono applicate le impostazioni di imposizione esistenti per ogni lavoro.

L'elenco di hot folder può essere modificato solo dall'applicazione Ultimate Impostrip®. È possibile aggiungere o rimuovere le hot folder utilizzando Ultimate Impostrip®.

Fare clic su  $\Box$ , il pulsante [Aggiorna] per aggiornare l'elenco di hot folder.

In [Fogli banner], fare clic sulla casella di controllo [Non stampare fogli banner] per non stampare i fogli del banner per i lavori in questa batch. Questa opzione sostituisce l'impostazione Fogli banner abilitati dalla destinazione di output selezionata. Questa opzione disabilita la stampa di fogli banner per tutti i lavori nella batch.

In [Aggrega], fare clic sulla casella di controllo per abilitare l'aggregazione lavori per questa batch. È possibile abilitare o disabilitare l'aggregazione lavoro da Admin  $\rightarrow$  Impostazioni di produzione  $\rightarrow$  Aggrega.

Inserire il numero di [Copie] dopo il nome del [Lavoro]. È possibile inserire l'[Intervallo di pagine] per ogni lavoro.

### **D** Nota

Se si inserisce un valore dell'intervallo di pagine per l'output [PDF/Postscript], il sistema estrae le pagine o l'intervallo specificati e li unisce in un nuovo lavoro PDF.

Fare clic su [OK].

Il sistema visualizza un messaggio di conferma.

## <span id="page-246-0"></span>Rimozione dalla batch di un lavoro attivo

È possibile rimuovere uno o più lavori da una batch utilizzando l'azione **[Rimuovi batch]**. Ciò consente la visualizzazione dei lavori in un elenco filtri corrispondente oppure lo spostamento manuale in un'altra batch.

L'azione [Rimuovi batch] può essere eseguita solo su lavori che sono in stato [Batch creata] e solo quando la batch si trova in stato [Creazione batch]. Se lo stato della batch viene cambiato quando viene eseguita un'azione [Rimuovi batch], il sistema visualizza un errore.

Per rimuovere dalla batch uno o più lavori:

- 1. Aprire una delle seguenti finestre di dialogo per visualizzare un elenco dei lavori disponibili:
	- Nella sezione [Lavori], aprire il pannello [Filtri] e fare clic sulla scheda [Lavori] per visualizzare tutti i lavori presenti nel sistema.
	- Nella sezione [Lavori], aprire il pannello [Batch]. Fare doppio clic sulla batch che si desidera modificare oppure fare clic con il tasto destro del mouse sulla batch e selezionare [Proprietà]. Fare clic sulla scheda [Lavori] per visualizzare un elenco di tutti i lavori nella batch.
	- Nella sezione **[Ordini]**, fare clic con il tasto destro del mouse su una riga dell'ordine e selezionare [Proprietà] dal menu per aprire la finestra di dialogo [Dettagli ordine]. Nella finestra di dialogo [Dettagli ordine], fare clic sulla scheda [Lavori] per visualizzare un elenco di tutti i lavori presenti nell'ordine.
- 2. Dall'elenco dei lavori, selezionare i lavori che si desidera rimuovere dalla batch.
- 3. Fare clic con il tasto destro del mouse e selezionare [Rimuovi batch].

Il sistema visualizza un messaggio di conferma.

245

## <span id="page-247-0"></span>Caricamento di un file di lavoro

Questa sezione descrive come caricare un file di lavoro.

È possibile caricare un file di lavoro solo quando il lavoro si trova nello stato **[In attesa file]**, **[In** attesa], [Batch rimossa], [Errore di imposizione], [Prova respinta], [Errore di preflight] o [In attesa di lavori collegati]

Per caricare un file di lavoro:

1. Nella sezione [Lavori], selezionare un lavoro dall'elenco dei lavori disponibili e fare doppio clic per aprire la finestra [Lavoro].

È anche possibile fare clic sul lavoro con il tasto destro del mouse e selezionare [Proprietà].

- 2. Nella finestra [Lavoro], nella scheda [Generale], andare sul campo [File lavoro] e fare clic su [Sfoglia…].
- 3. Selezionare un file da caricare dalla propria directory di sistema.
- 4. Quando il caricamento è completato, fare clic su [OK] per salvare le modifiche oppure [Annulla] per ignorare le modifiche.

Il file associato al lavoro viene aggiornato.

#### **D** Nota

- Se il file del lavoro viene sostituito correttamente, il lavoro ritorna al suo stato precedente.
- Quando un nuovo file PDF o PostScript è stato caricato in un lavoro esistente e la larghezza, l'altezza e il numero di pagine del documento non corrispondono ai valori originali, è possibile selezionare se utilizzare i valori esistenti o i nuovi valori.

## <span id="page-247-1"></span>Ricerca di un lavoro

Questo argomento descrive come ricercare un lavoro specifico nel sistema.

Per cercare un lavoro:

- 1. Nella barra dei menu, fare clic nel campo di testo "Trova un lavoro".
- 2. Immettere un valore nel campo di testo.

Il sistema visualizza un elenco dei lavori con gli attributi corrispondenti al valore specificato. Gli attributi lavoro utilizzati nella ricerca del lavoro sono Lavoro, Stato, SKUeISBN. Questi attributi, insieme a Data prevista, sono visualizzati nelle colonne presenti nell'elenco dei risultati di ricerca.

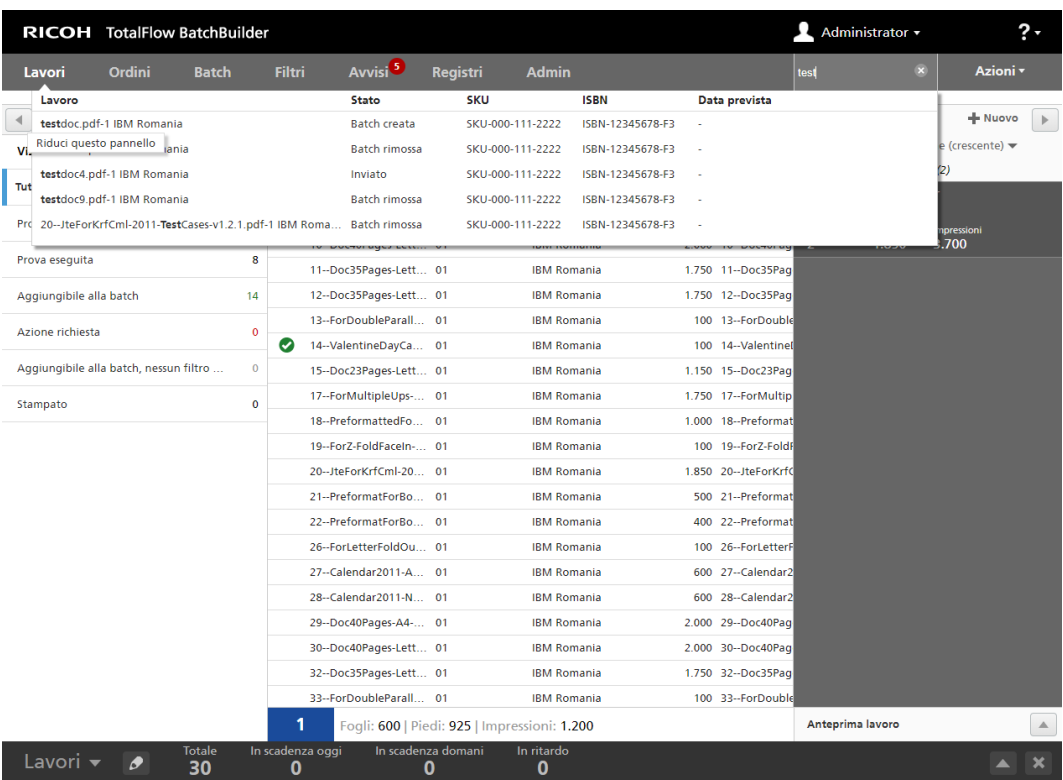

Dall'elenco dei risultati di ricerca, è possibile fare clic con il tasto destro del mouse su un lavoro e selezionare un'opzione dal menu. A seconda dello stato del lavoro selezionato, sono disponibili le opzioni seguenti:

- [Visualizza file…]
- [Visualizza file con imposizione…]
- [Proprietà]
- [Apri ordine]
- [Batch]
- [Nuova batch]
- [Rimuovi batch]
- [Stampa rapida]
- [Ristampa]
- [Prova]
- [Prova di stampa…]
- [Approva prova]
- [Approva prova e invia…]
- [Respingi prova]
- [Imposizione]
- [Approva imposizione]
- [Respingi imposizione]
- [Ignora errore di imposizione]
- [Sospendi lavoro]
- [Imposta nazione]
- [Imposta posizione]
- [Elimina lavoro…]
- 3. Fare clic sul lavoro che si desidera visualizzare. Viene visualizzata la finestra [Lavoro]. È possibile visualizzare o modificare le proprietà del lavoro.

## <span id="page-249-0"></span>Eliminazione di un lavoro

È possibile rimuovere un lavoro dal sistema mediante l'azione [Elimina lavoro...].

Non è possibile eliminare un lavoro in stato *[Invio in corso]*. Il sistema visualizza un avviso che il lavoro è in fase di invio al dispositivo di output e non può essere eliminato.

Per eliminare un lavoro:

1. Aprire una delle seguenti finestre di dialogo per visualizzare un elenco dei lavori disponibili:

- Nella sezione [Lavori], aprire il pannello [Filtri] e fare clic sulla scheda [Lavori] per visualizzare tutti i lavori presenti nel sistema.
- Nella sezione **[Lavori]**, aprire il pannello **[Batch]**. Fare doppio clic sulla batch che si desidera modificare oppure fare clic con il tasto destro del mouse sulla batch e selezionare [Proprietà]. Fare clic sulla scheda [Lavori] per visualizzare un elenco di tutti i lavori nella batch.
- Nella sezione [Ordini], fare clic con il tasto destro del mouse su una riga dell'ordine e selezionare [Proprietà] dal menu per aprire la finestra di dialogo [Dettagli ordine]. Nella finestra di dialogo [Dettagli ordine], fare clic sulla scheda [Lavori] per visualizzare un elenco di tutti i lavori presenti nell'ordine.
- 2. Dall'elenco dei lavori, selezionare il lavoro che si desidera eliminare.
- 3. Fare clic con il tasto destro del mouse e selezionare [Elimina lavoro…]. Viene visualizzata una finestra di conferma.
- 4. Fare clic su [Sì] per eliminare il lavoro o su [No] per annullare l'azione.

Il lavoro viene eliminato dal sistema ed eventuali riferimenti provenienti da batch e ordini contenuti saranno rimossi.

#### **D** Nota

Se tutti i lavori che si trovano in stato **[In attesa file]** vengono eliminati da un ordine, lo stato dell'ordine cambia da [In attesa file] a [Creazione batch].

## <span id="page-250-0"></span>Gestione delle colonne del lavoro

Questo argomento descrive come selezionare le colonne lavoro da visualizzare e in quale sequenza.

Per gestire le colonne della lista lavori:

- 1. Fare clic su , il pulsante di menu dell'amministratore.
- 2. Selezionare [Gestisci colonne lavoro…] dal menu. Viene visualizzata la finestra [Colonne lista lavori].

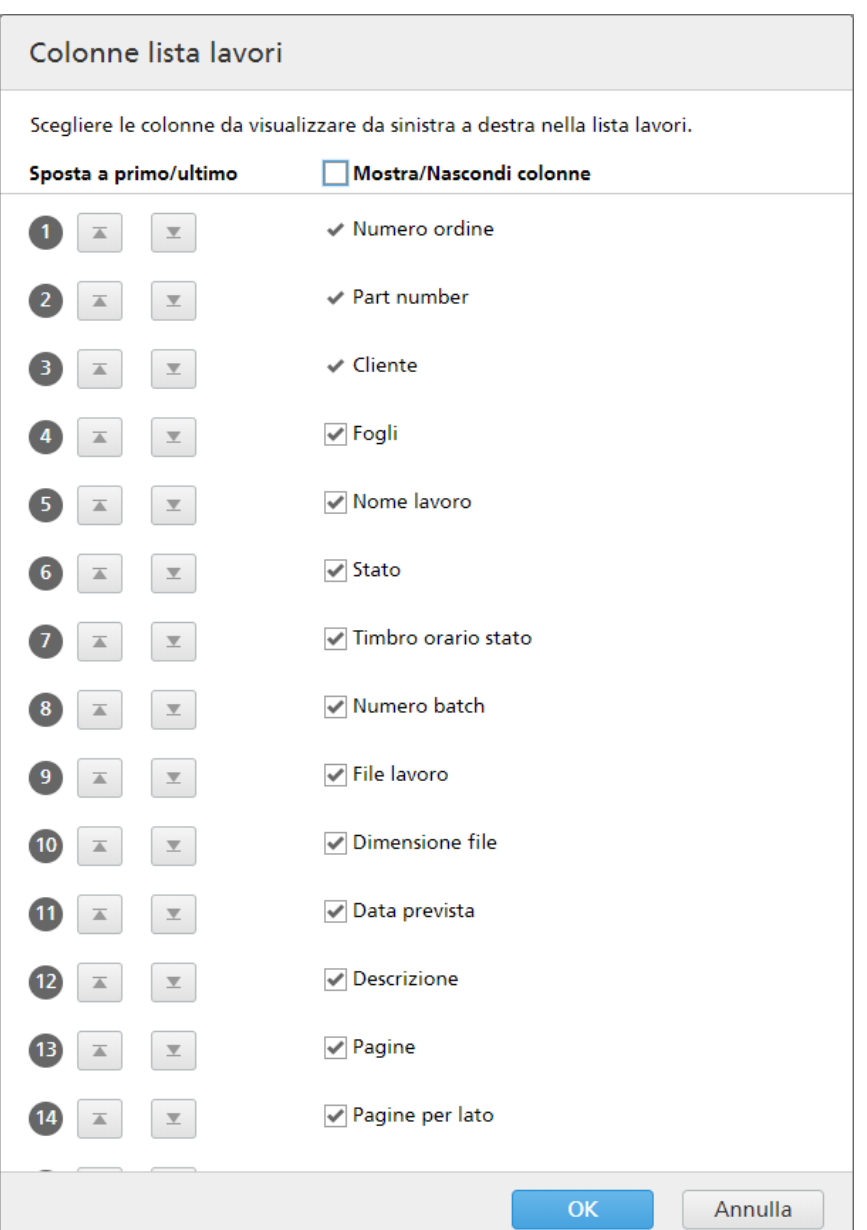

- 3. Nella finestra [Colonne lista lavori]:
	- È possibile cambiare l'ordine delle colonne in un elenco di lavori riorganizzando la

sequenza dei nomi colonna. Fare clic su  $\Psi$ , il pulsante **Sposta**, e trascinare la selezione per cambiare la posizione di una riga. Il numero di sequenza viene aggiornato quando le righe vengono spostate.

- Fare clic su , il pulsante "Sposta a primo", per spostare il nome colonna selezionato nella parte superiore dell'elenco.
- Fare clic su , il pulsante "Sposta a ultimo", per spostare il nome colonna selezionato nella parte inferiore dell'elenco.
- Fare clic sulla casella [Mostra/Nascondi colonne] per visualizzare o nascondere tutte le colonne. È possibile fare clic separatamente sulla casella accanto a ogni nome di colonna per poi mostrarla o nasconderla.
- 4. Fare clic su **[OK]** per salvare le modifiche.

## <span id="page-252-0"></span>Stampa ticket batch

Questo argomento descrive come stampare i dettagli di una batch.

Per stampare un ticket batch:

- 1. Nella sezione [Lavori], aprire il pannello [Batch] e selezionare una batch dall'elenco.
- 2. Fare clic con il tasto destro del mouse e selezionare [Stampa ticket batch...]. A seconda del tipo di browser utilizzato, il ticket batch viene visualizzato in una nuova finestra di dialogo di stampa.
- 3. Fare clic sul pulsante di stampa.

#### **Almportante**

Per impostare una lingua preferita per il file ticket batch in PDF generato dal sistema, è necessario:

- 1. Andare alla sezione **Admin**  $\rightarrow$  **Altro**.
- 2. Nella finestra *[Denominazione file]*, in *[Lingua]*, selezionare la lingua dall'elenco.

Il sistema utilizza la lingua selezionata per applicare la localizzazione e generare il file ticket batch in PDF.

### Invio del ticket batch con i file di stampa

È possibile impostare un'opzione in una batch o in un filtro per inviare i dettagli della batch con i file di stampa.

- Per impostare l'opzione **[Invia ticket batch con file di stampa]** in una nuova batch o in una batch esistente:
	- 1. Aprire una casella di dialogo [Nuova batch] oppure la casella di dialogo dettagli batch per una batch esistente.
	- 2. Selezionare la casella di controllo [Invia ticket batch con file di stampa].

Il sistema genera un file ticket batch contenente i dettagli della batch. Il file ticket batch è posizionato nella cartella di output insieme ai file di stampa. Il nome del file ticket batch contiene [Batch] e la sequenza in batch, seguita dagli attributi impostati nella sezione [Denominazione file output] sotto il pannello [Admin]. Il file ticket batch non viene visualizzato nella finestra di dialogo dettagli batch e non viene visualizzato come lavoro nell'interfaccia utente.

- Per impostare l'opzione [Invia ticket batch con file di stampa] in un nuovo filtro o in un filtro esistente:
	- 1. Aprire una casella di dialogo [Nuovo filtro] oppure la casella di dialogo di modifica per un filtro esistente.
	- 2. Selezionare la casella di controllo [Invia ticket batch con file di stampa].

Quando una batch viene creata e inviata a un dispositivo di output, il sistema genera un file ticket batch contenente i dettagli della batch. Il file ticket batch è posizionato nella cartella di output insieme ai file di stampa. Il nome del file ticket batch contiene [Batch] e la sequenza in batch, seguita dagli attributi impostati nella sezione [Denominazione file output] sotto il pannello [Admin]. Il file ticket batch non viene visualizzato nella finestra di dialogo dettagli batch e non viene visualizzato come lavoro nell'interfaccia utente.

## <span id="page-253-0"></span>Stampa rapida di uno o più lavori

Se è necessaria la stampa immediata di uno o più lavori, è possibile utilizzare l'azione **[Stampa** rapida…].

È possibile utilizzare la stampa rapida solo per i lavori **[Batch rimossa]** o per i lavori **[Batch creata]** provenienti da una batch in stato [Creazione batch].

Per stampare rapidamente uno o più lavori:

- 1. Aprire una delle seguenti finestre di dialogo per visualizzare un elenco dei lavori disponibili:
	- Nella sezione [Lavori], aprire il pannello [Filtri] e fare clic sulla scheda [Lavori] per visualizzare tutti i lavori presenti nel sistema.
	- Nella sezione [Lavori], aprire il pannello [Batch]. Fare doppio clic sulla batch che si desidera modificare oppure fare clic con il tasto destro del mouse sulla batch e selezionare [Proprietà]. Fare clic sulla scheda [Lavori] per visualizzare un elenco di tutti i lavori nella batch.
	- Nella sezione [Ordini], fare clic con il tasto destro del mouse sulla riga di un ordine e selezionare **[Proprietà]** dal menu. Nella finestra di dialogo dei dettagli ordine, fare clic sulla scheda [Lavori] per visualizzare un elenco di tutti i lavori presenti nell'ordine.
	- Nella sezione [Batch], fare clic con il tasto destro del mouse sulla riga di un ordine e selezionare **[Proprietà]** dal menu. Nella finestra di dialogo dettagli batch, fare clic sulla scheda *[Lavori]* per visualizzare un elenco di tutti i lavori presenti nella batch.
- 2. Dall'elenco dei lavori, selezionare il lavoro per cui si desidera usare la stampa rapida.
- 3. Fare clic con il tasto destro del mouse e selezionare [Stampa rapida…].

Viene visualizzato il pannello [Stampa rapida]:

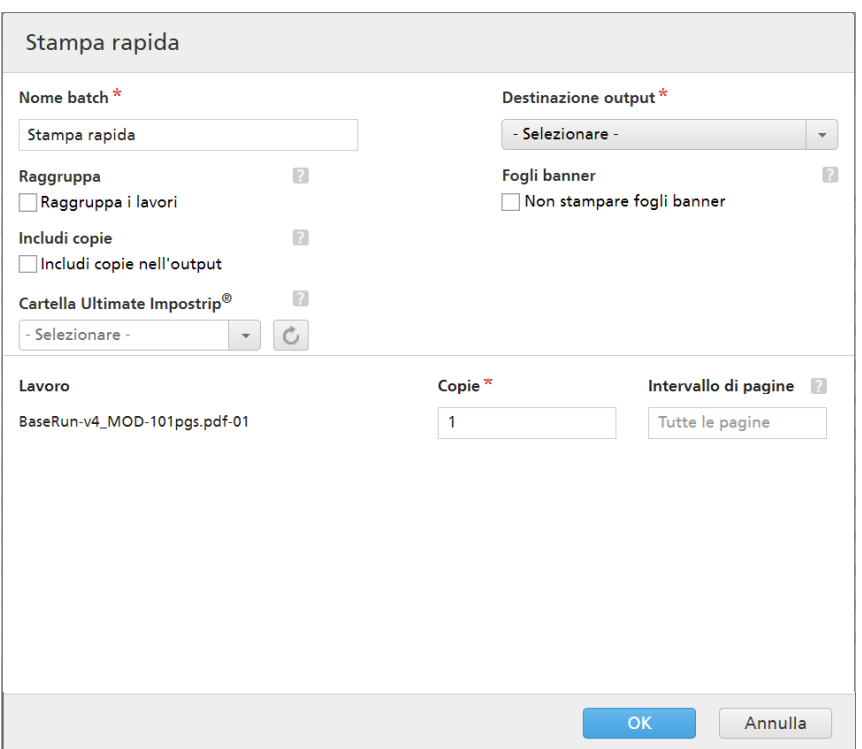

4. Immettere il [Nome batch], selezionare la [Destinazione output] dal menu e quindi immettere il numero di copie per ogni lavoro.

#### **D** Nota

Quando i lavori vengono inviati per la stampa su un modello di stampante InfoPrint 5000, il numero massimo di copie stampate è limitato a 32767.

#### [Raggruppa]

Per inviare insieme tutti i lavori da imporre, fare clic su **[Raggruppa i lavori]**. Quando si attiva questa opzione, l'opzione [Includi copie] viene attivata automaticamente. Di conseguenza, viene creato un unico file di imposizione per l'intera batch. Il file di imposizione contiene il numero di copie specificato per ogni lavoro e viene inviato all'output con il valore 1 dell'attributo Copie.

#### [Includi copie]

Per applicare l'imposizione a tutte le copie, selezionare [Includi copie nell'output].

Quando questa opzione è abilitata, il file di imposizione creato per ogni lavoro contiene il numero di copie del lavoro specificato e viene inviato all'output con il valore 1 dell'attributo Copie.

Quando l'opzione [Includi copie nell'output] è disabilitata, il file di imposizione contiene una copia per ogni lavoro e il valore effettivo dell'attributo Copie viene inviato all'output.

Dal menu [Cartella Ultimate Impostrip®], specificare il nome della cartella a cui TotalFlow BatchBuilder invia i lavori da imporre. L'imposizione viene applicata solo ai lavori da stampare rapidamente e qualsiasi imposizione predefinita per un singolo lavoro viene sovrascritta.

#### **D** Nota

Se non si desidera selezionare una hot folder dall'elenco **[Cartella Ultimate Impostrip**®], vengono applicate le impostazioni di imposizione esistenti per ogni lavoro.

L'elenco di hot folder può essere modificato solo dall'applicazione Ultimate Impostrip®. È possibile aggiungere o rimuovere le hot folder utilizzando Ultimate Impostrip®.

Fare clic su  $\Box$ , il pulsante [Aggiorna] per aggiornare l'elenco di hot folder.

In [Fogli banner], fare clic sulla casella di controllo [Non stampare fogli banner] per non stampare i fogli del banner per i lavori in questa batch. Questa opzione sostituisce l'impostazione Fogli banner abilitati dalla destinazione di output selezionata. Questa opzione disabilita la stampa di fogli banner per tutti i lavori nella batch.

In [Aggrega], fare clic sulla casella di controllo per abilitare l'aggregazione lavori per questa batch. È possibile abilitare o disabilitare l'aggregazione lavoro da **Admin**  $\rightarrow$  **Impostazioni di** produzione  $\rightarrow$  Aggrega.

5. Inserire il numero di [Copie] dopo il nome del [Lavoro]. È possibile inserire l'[Intervallo di pagine] per ogni lavoro.

**D** Nota

Se si inserisce un valore dell'intervallo di pagine per l'output [PDF/Postscript], il sistema estrae le pagine o l'intervallo specificati e li unisce in un nuovo lavoro PDF.

6. Fare clic su [OK].

Il sistema visualizza un messaggio di conferma.

## <span id="page-255-0"></span>Creazione di una prova di stampa per uno o più lavori

Per creare una prova di stampa per uno o più lavori, è possibile utilizzare l'azione [Prova di stampa…].

È possibile utilizzare la prova di stampa per qualsiasi lavoro, eccetto i lavori negli stati [In attesa] o [In attesa file], [Errore di preflight], [Inviato], [Stampato] o in qualsiasi stato personalizzato.

Per creare la prova di stampa per uno o più lavori:

- 1. Aprire una delle seguenti finestre di dialogo per visualizzare un elenco dei lavori disponibili:
	- Nella sezione [Lavori], aprire il pannello [Filtri] e fare clic sulla scheda [Lavori] per visualizzare tutti i lavori presenti nel sistema.
	- Nella sezione [Lavori], aprire il pannello [Batch]. Fare doppio clic sulla batch che si desidera modificare oppure fare clic con il tasto destro del mouse sulla batch e selezionare [Proprietà]. Fare clic sulla scheda [Lavori] per visualizzare un elenco di tutti i lavori nella batch.
	- Nella sezione [Ordini], fare clic con il tasto destro del mouse sulla riga di un ordine e selezionare [Proprietà] dal menu. Nella finestra di dialogo dei dettagli ordine, fare clic sulla scheda [Lavori] per visualizzare un elenco di tutti i lavori presenti nell'ordine.
	- Nella sezione **[Batch]**, fare clic con il tasto destro del mouse sulla riga di un ordine e selezionare [Proprietà] dal menu. Nella finestra di dialogo dettagli batch, fare clic sulla scheda [Lavori] per visualizzare un elenco di tutti i lavori presenti nella batch.
- 2. Dall'elenco dei lavori, selezionare i lavori per cui stampare la prova.
- 3. Fare clic con il tasto destro del mouse e selezionare [Prova di stampa…]. Viene visualizzato il pannello [Prova di stampa]:

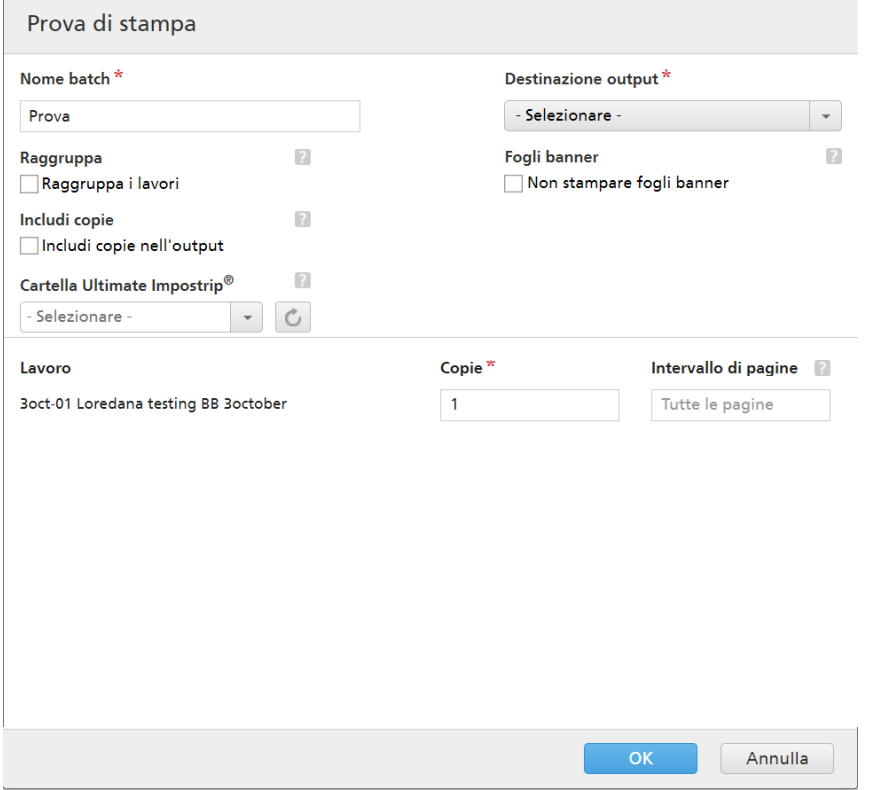

4. Immettere il [Nome batch], selezionare la [Destinazione output] dal menu e quindi immettere il numero di copie per ogni lavoro.

#### **D** Nota

Quando i lavori vengono inviati per la stampa su un modello di stampante InfoPrint 5000, il numero massimo di copie stampate è limitato a 32767.

#### [Raggruppa]

Per inviare insieme tutti i lavori da imporre, fare clic su [Raggruppa i lavori]. Quando si attiva questa opzione, l'opzione [Includi copie] viene attivata automaticamente. Di conseguenza, viene creato un unico file di imposizione per l'intera batch. Il file di imposizione contiene il numero di copie specificato per ogni lavoro e viene inviato all'output con il valore 1 dell'attributo Copie.

#### [Includi copie]

Per applicare l'imposizione a tutte le copie, selezionare *[Includi copie nell'output]*.

Quando questa opzione è abilitata, il file di imposizione creato per ogni lavoro contiene il numero di copie del lavoro specificato e viene inviato all'output con il valore 1 dell'attributo Copie.

Quando l'opzione [Includi copie nell'output] è disabilitata, il file di imposizione contiene una copia per ogni lavoro e il valore effettivo dell'attributo Copie viene inviato all'output.

[4](#page-220-0)

Dal menu *[Cartella Ultimate Impostrip®]*, specificare il nome della cartella a cui TotalFlow BatchBuilder invia i lavori da imporre. L'imposizione viene applicata solo ai lavori per cui si desidera stampare la prova e qualsiasi imposizione predefinita per un singolo lavoro viene sovrascritta.

#### **D** Nota

Se non si desidera selezionare una hot folder dall'elenco [Cartella Ultimate Impostrip<sup>®</sup>], vengono applicate le impostazioni di imposizione esistenti per ogni lavoro.

L'elenco di hot folder può essere modificato solo dall'applicazione Ultimate Impostrip®. È possibile aggiungere o rimuovere le hot folder utilizzando Ultimate Impostrip®.

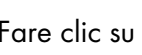

Fare clic su  $\Box$ , il pulsante *[Aggiorna]*, per aggiornare l'elenco di hot folder.

5. Inserire il numero di [Copie] dopo il nome del [Lavoro]. È possibile inserire l'[Intervallo di pagine] per ogni lavoro.

#### **D** Nota

Se si inserisce un valore dell'intervallo di pagine per l'output [PDF/Postscript], il sistema estrae le pagine o l'intervallo specificati e li unisce in un nuovo lavoro PDF.

6. Fare clic su [OK]. Il sistema visualizza un messaggio di conferma.

## Visualizzazione dei file di stampa

È possibile visualizzare tutti i file associati a un lavoro tramite l'azione **[Visualizza file...]**.

Per visualizzare un file di stampa:

- 1. Aprire una delle seguenti finestre di dialogo per visualizzare un elenco dei lavori disponibili:
	- Nella sezione [Lavori], aprire il pannello [Filtri] e fare clic sulla scheda [Lavori] per visualizzare tutti i lavori presenti nel sistema.
	- Nella sezione *[Lavori]*, aprire il pannello *[Batch]*. Fare doppio clic sulla batch che si desidera modificare oppure fare clic con il tasto destro del mouse sulla batch e selezionare [Proprietà]. Fare clic sulla scheda [Lavori] per visualizzare un elenco di tutti i lavori nella batch.
	- Nella sezione [Ordini], fare clic con il tasto destro del mouse su una riga dell'ordine e selezionare [Proprietà] dal menu per aprire la finestra di dialogo dei dettagli ordine. Nella finestra di dialogo dei dettagli ordine, fare clic sulla scheda [Lavori] per visualizzare un elenco di tutti i lavori presenti nell'ordine.
	- Nella sezione [Batch], fare clic con il tasto destro del mouse su una riga dell'ordine e selezionare [Proprietà] dal menu per aprire la finestra di dialogo dei dettagli della batch. Nella finestra di dialogo dettagli batch, fare clic sulla scheda [Lavori] per visualizzare un elenco di tutti i lavori presenti nella batch.
- 2. Dall'elenco dei lavori, selezionare un lavoro per visualizzare il file associato.
- 3. Fare clic con il tasto destro del mouse e selezionare [Visualizza file...]. Il Visualizzatore file si apre in una nuova scheda.

#### **Almportante**

Se il file non è un file PDF valido, viene visualizzato un messaggio di errore.

## <span id="page-258-0"></span>Visualizza file imposto

È possibile visualizzare il file di imposizione associato a un lavoro tramite l'azione [Imposizione].

Per visualizzare un file con imposizione:

- 1. Aprire una delle seguenti finestre di dialogo per visualizzare un elenco dei lavori disponibili:
	- Nella sezione [Lavori], aprire il pannello [Filtri] e fare clic sulla scheda [Lavori] per visualizzare tutti i lavori presenti nel sistema.
	- Nella sezione *[Lavori]*, aprire il pannello *[Batch]*. Fare doppio clic sulla batch che si desidera modificare oppure fare clic con il tasto destro del mouse sulla batch e selezionare [Proprietà]. Fare clic sulla scheda [Lavori] per visualizzare un elenco di tutti i lavori nella batch.
	- Nella sezione [Ordini], fare clic con il tasto destro del mouse su una riga dell'ordine e selezionare [Proprietà] dal menu per aprire la finestra di dialogo dei dettagli ordine. Nella finestra di dialogo dei dettagli ordine, fare clic sulla scheda [Lavori] per visualizzare un elenco di tutti i lavori presenti nell'ordine.
	- Nella sezione [Batch], fare clic con il tasto destro del mouse su una riga dell'ordine e selezionare [Proprietà] dal menu per aprire la finestra di dialogo dei dettagli della batch. Nella finestra di dialogo dei dettagli ordine, fare clic sulla scheda [Lavori] per visualizzare un elenco di tutti i lavori presenti nell'ordine.
- 2. Dall'elenco dei lavori, selezionare un lavoro per visualizzare il file associato.
- 3. Fare clic con il pulsante destro del mouse e selezionare [Visualizza file con imposizione…].

Il Visualizzatore file si apre in una nuova scheda.

#### (Importante)

Se il file non è un file PDF valido, viene visualizzato un messaggio di errore.

## Sospensione o rilascio di uno o più lavori

È possibile sospendere uno o più lavori se i lavori non sono pronti per l'invio. Se uno o più lavori sono sospesi, ma sono pronti per essere inviati, è possibile rilasciare i lavori.

È possibile sospendere o rilasciare solo lavori che si trovano in uno dei sequenti stati: **[Batch rimossa]**, [Batch creata], [In attesa di lavori collegati], [In attesa file], [Imposizione assente],[Preflight in corso] o [In coda per preflight].

#### **D** Nota

Quando un lavoro è in stato [In attesa], è possibile modificare qualsiasi proprietà del lavoro, inclusa l'aggiunta o la modifica di un file.

Per sospendere uno o più lavori:

1. Aprire una delle seguenti finestre di dialogo per visualizzare un elenco dei lavori disponibili:

- Nella sezione [Lavori], aprire il pannello [Filtri] e fare clic sulla scheda [Lavori] per visualizzare tutti i lavori presenti nel sistema.
- Nella sezione **[Lavori]**, aprire il pannello **[Batch]**. Fare doppio clic sulla batch che si desidera modificare oppure fare clic con il tasto destro del mouse sulla batch e selezionare [Proprietà]. Fare clic sulla scheda [Lavori] per visualizzare un elenco di tutti i lavori nella batch.
- Nella sezione **[Ordini]**, fare clic con il tasto destro del mouse su una riga dell'ordine e selezionare [Proprietà] dal menu per aprire la finestra di dialogo [Dettagli ordine]. Nella finestra di dialogo [Dettagli ordine], fare clic sulla scheda [Lavori] per visualizzare un elenco di tutti i lavori presenti nell'ordine.
- Nella sezione [Batch], fare clic con il tasto destro del mouse su una riga della batch e selezionare [Proprietà] dal menu per aprire la finestra di dialogo dettagli batch. Nella finestra di dialogo dettagli batch, fare clic sulla scheda [Lavori] per visualizzare un elenco di tutti i lavori presenti nella batch.
- 2. Dall'elenco dei lavori, selezionare uno o più lavori che si desidera sospendere.
- 3. Fare clic con il tasto destro del mouse e selezionare [Sospendi lavoro].

Lo stato dei lavori selezionati viene cambiato in **[In attesa]** e i lavori non possono più essere inviati.

### Rilasciare uno o più lavori

Per rilasciare uno o più lavori:

- 1. Aprire una delle seguenti finestre di dialogo per visualizzare un elenco dei lavori disponibili:
	- Nella sezione [Lavori], aprire il pannello [Filtri] e fare clic sulla scheda [Lavori] per visualizzare tutti i lavori presenti nel sistema.
	- Nella sezione [Lavori], aprire il pannello [Batch]. Fare doppio clic sulla batch che si desidera modificare oppure fare clic con il tasto destro del mouse sulla batch e selezionare [Proprietà]. Fare clic sulla scheda [Lavori] per visualizzare un elenco di tutti i lavori nella batch.
	- Nella sezione [Ordini], fare clic con il tasto destro del mouse su una riga dell'ordine e selezionare [Proprietà] dal menu per aprire la finestra di dialogo [Dettagli ordine]. Nella finestra di dialogo [Dettagli ordine], fare clic sulla scheda [Lavori] per visualizzare un elenco di tutti i lavori presenti nell'ordine.
	- Nella sezione [Batch], fare clic con il tasto destro del mouse su una riga della batch e selezionare [Proprietà] dal menu per aprire la finestra di dialogo dettagli batch. Nella finestra di dialogo dettagli batch, fare clic sulla scheda [Lavori] per visualizzare un elenco di tutti i lavori presenti nella batch.
- 2. Dall'elenco dei lavori, selezionare uno o più lavori in stato *[In attesa]* che si desidera rilasciare.
- 3. Fare clic con il tasto destro del mouse e selezionare [Rilascia lavoro].

Lo stato dei lavori selezionati viene cambiato da [In attesa] a uno dei seguenti stati: [Batch rimossa], [Batch creata], [In attesa file] o [In attesa di lavori collegati].

# <span id="page-260-0"></span>5. Sicurezza

- [•Creazione](#page-260-1) di un nuovo utente
- [•Modifica](#page-261-0) delle proprietà utente
- [•Eliminazione](#page-262-0) di uno o più utenti
- [•Ruoli](#page-262-1) utente
- [•Modifica](#page-263-0) della password utente
- [•Configurazione](#page-264-0) di TotalFlow BatchBuilder per l'utilizzo del protocollo HTTPS

La sicurezza del sistema TotalFlow BatchBuilder prevede la verifica di quali utenti possono accedere a TotalFlow BatchBuilder e quali funzioni possano utilizzare. Si utilizzano nomi utente, gruppi e diritti di accesso di TotalFlow BatchBuilder per il controllo della sicurezza.

## <span id="page-260-1"></span>Creazione di un nuovo utente

Per creare un nuovo utente, fare clic sul pulsante [Nuovo utente], nella finestra [Utenti]. Viene visualizzata la finestra di dialogo [Nuovo utente]:

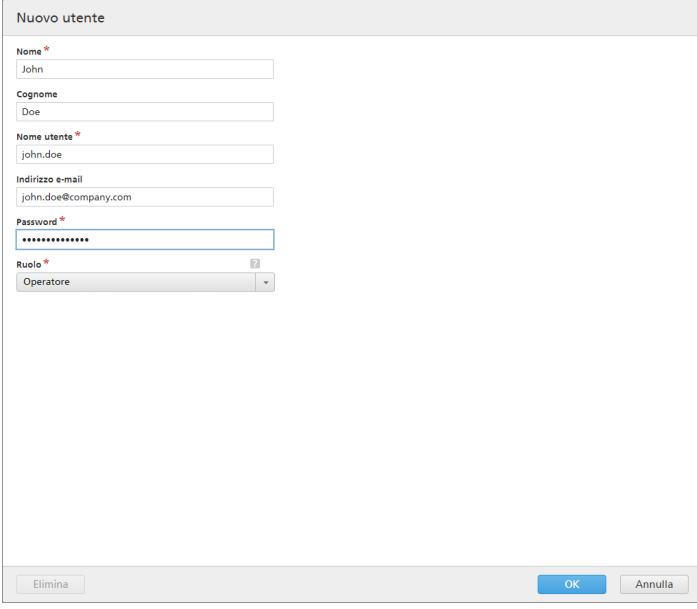

Inserire le informazioni richieste:

#### [Nome]

Il nome dell'utente.

#### [Cognome]

Il cognome dell'utente.

#### [Nome utente]

Il [Nome utente] deve essere univoco e viene utilizzato come credenziale per l'accesso all'interfaccia utente. Se [Nome utente] è già in uso, viene visualizzato un messaggio di errore quando si tenta di salvare l'impostazione facendo clic sul pulsante [OK].

#### [Indirizzo e-mail]

È possibile specificare [Indirizzo e-mail].

### [Ruolo]

Selezionare un tipo di utente dall'elenco. Sono disponibili tre opzioni:

- [Operatore]
- [Visualizzatore]
- [Amministratore]
- [Personalizzato]

#### [Password]

La password immessa viene utilizzata come credenziale per l'accesso all'applicazione.

Per creare il nuovo utente, fare clic su [OK]. Se le informazioni fornite non sono valide, i messaggi di errore vengono visualizzati sulla sinistra dei campi evidenziati.

Per chiudere la finestra di dialogo [Nuovo utente] ed eliminare le informazioni immesse, fare clic su [Annulla].

## <span id="page-261-0"></span>Modifica delle proprietà utente

Per modificare le proprietà di un utente, è possibile fare clic con il tasto destro del mouse sulla riga di un utente e selezionare [Proprietà] oppure fare doppio clic sulla riga di un utente. Viene visualizzata la finestra di dialogo [Utente:]:

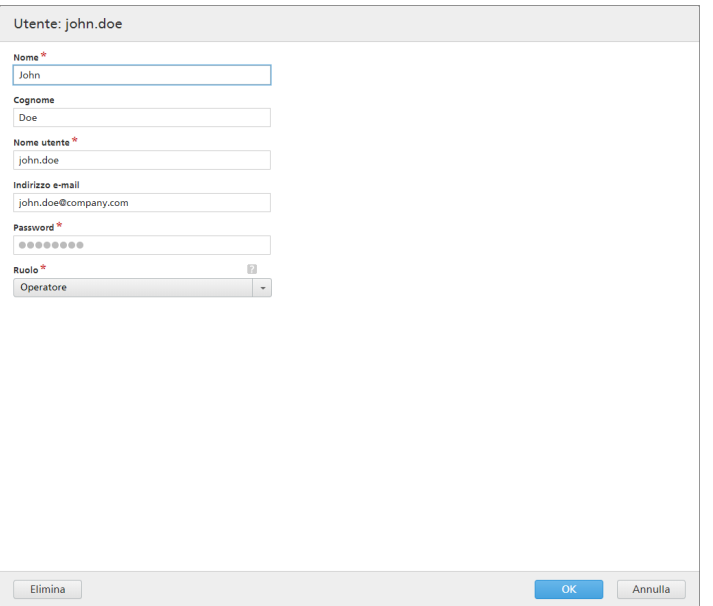

È possibile cambiare le seguenti proprietà:

### [Nome]

Il nome dell'utente.

#### [Cognome]

Il cognome dell'utente.

### [Indirizzo e-mail]

È possibile specificare [Indirizzo e-mail].

## [Ruolo]

Selezionare un tipo di utente dall'elenco. Sono disponibili tre opzioni:

- [Operatore]
- [Visualizzatore]
- [Amministratore]
- [Personalizzato]

### [Password]

La password immessa viene utilizzata come credenziale per l'accesso all'applicazione.

Per salvare le proprietà modificate, fare clic su [OK]. Se si desidera chiudere la finestra di dialogo [Utenti] ed eliminare le modifiche, fare clic su [Annulla].

Per eliminare l'utente, fare clic su [Elimina]. Per maggiori informazioni, vedere [Eliminazione](#page-262-0) di uno o più utenti, [pagina](#page-262-0) 261.

## <span id="page-262-0"></span>Eliminazione di uno o più utenti

In qualità di amministratore, è possibile eliminare uno o più utenti dal sistema. Dall'elenco [Utenti] , scegliere gli utenti che si desidera eliminare, quindi fare clic con il tasto destro del mouse e selezionare [Elimina…]. È anche possibile eliminare un utente dalla finestra di dialogo [Utenti] facendo clic su [Elimina].

**D** Nota

- 1. Non è possibile eliminare il proprio account.
- 2. Se l'utente eliminato è collegato, la sessione dell'utente viene terminata.

## <span id="page-262-1"></span>Ruoli utente

Il sistema TotalFlow BatchBuilder offre un accesso controllato dell'utente. Quando si definisce o si modifica un account utente, è possibile specificare un ruolo per l'utente.

Sono disponibili tipi di utente:

#### [Amministratore]

Il ruolo amministratore dispone di diritti di accesso completi in tutto il sistema TotalFlow BatchBuilder. L'amministratore può eseguire qualsiasi azione e può assegnare un ruolo a un altro utente.

#### [Operatore]

L'[Operatore] può eseguire una serie di azioni consentite:

- Può visualizzare solo Input e Output nella scheda [Admin], ma non definirli o modificarli. L'<sup>[</sup>Operatore] può inoltre abilitare o disabilitare input e output dalla scheda [Admin].
- Può visualizzare e ignorare gli avvisi esistenti, ma non definire o modificare i trigger di avviso.
- Può creare, definire o modificare: ordini, lavori, filtri e batch.
- Può visualizzare i filtri.

• Può inviare batch per l'elaborazione.

#### [Visualizzatore]

Il **[Visualizzatore]** non può modificare alcun oggetto di sistema e può accedere al sistema TotalFlow BatchBuilder in sola lettura. Autorizzazioni e restrizioni del ruolo [Visualizzatore]:

- Può solo visualizzare [Ordini], [Lavori], [Filtri] e [Batch] e non può eseguire altre azioni in queste sezioni,
- Può aprire la finestra di dialogo delle proprietà del lavoro. L'utente [Visualizzatore] può fare clic con il tasto destro del mouse su un lavoro e selezionare [Proprietà] per visualizzare le proprietà del lavoro ma non può modificarle.
- Può aprire la finestra di dialogo delle proprietà dell'ordine. L'utente [Visualizzatore] può fare clic con il tasto destro del mouse su un lavoro e selezionare [Proprietà] per visualizzare le proprietà dell'ordine ma non può modificarle.
- Può visualizzare gli avvisi ma non ignorarli.
- Può impostare lo stato di un lavoro su [Stampato].
- Non può visualizzare o modificare alcuna sezione dalla scheda [Admin].
- Non può visualizzare, definire o modificare i trigger di avviso.

#### [Personalizzato]

Autorizzazioni e restrizioni del ruolo [Personalizzato]:

- Può accedere o meno ai filtri. Quando l'utente [Personalizzato] ha accesso ai filtri, è possibile modificare, eliminare, duplicare e creare un nuovo filtro. Quando l'utente [Personalizzato] non ha accesso ai filtri, è possibile fare doppio clic per aprire le proprietà del filtro e visualizzarle, ma non è possibile modificarle.
- Può accedere o meno ai trigger di avviso. Quando l'utente [Personalizzato] ha accesso ai trigger di avviso, è possibile abilitare/disabilitare, eliminare e creare nuovi trigger. Quando l'utente [Personalizzato] non ha accesso ai trigger di avviso, il trigger di avviso non è visibile.
- Se l'[Admin] crea l'utente [Personalizzato], è possibile selezionare qualsiasi sottoscheda [Admin] per consentire l'accesso al nuovo utente.
- Quando si seleziona l'utente [Personalizzato], le autorizzazioni iniziano dal livello di amministrazione, tutte le autorizzazioni sono impostate su [Modifica].
- Ogni account [Personalizzato] è unico per quanto riguarda le impostazioni e le opzioni per visualizzare le sezioni dell'applicazione.

#### **D** Nota

Non è possibile modificare le autorizzazioni e le limitazioni esistenti per ogni ruolo utente, che sono predefinite al momento dell'installazione di TotalFlow BatchBuilder.

## <span id="page-263-0"></span>Modifica della password utente

È possibile cambiare la propria password utente di TotalFlow BatchBuilder.

Per modificare la password:

1. Accedere a TotalFlow BatchBuilder.

- 2. Fare clic su  $\Box$ , il pulsante di menu dell'amministratore, e selezionare **[Modifica password...]**. Viene visualizzata la casella di dialogo [Modifica password].
- 3. Nella finestra di dialogo [Modifica password]:
	- 1. Inserire la propria password attuale.
	- 2. Inserire una nuova password.

La lunghezza massima consentita della password è di 50 caratteri.

- 3. Inserire nuovamente la nuova password per confermarla.
- 4. Fare clic su [OK].

## <span id="page-264-0"></span>Configurazione di TotalFlow BatchBuilder per l'utilizzo del protocollo HTTPS

TotalFlow BatchBuilder fornisce supporto per l'utilizzo del protocollo di sicurezza HTTPS. Il protocollo HTTPS agevola la comunicazione di rete sicura stabilendo un collegamento crittografato tra il server e l'interfaccia utente del browser Web e garantisce la privacy e l'integrità di tutti i dati trasmessi.

Di seguito è illustrata la procedura per abilitare HTTPS su Windows 10. Potrebbero esserci differenze minime in altre versioni di WIndows.

Per abilitare HTTPS, è necessario un certificato digitale. È possibile utilizzare un certificato firmato da un'autorità di certificazione (CA) o un certificato autofirmato.

#### **Almportante**

- In questa procedura viene utilizzato il comando Java keytool. Per i dettagli sull'utilizzo di keytool, vedere la documentazione Java o la documentazione fornita dall'autorità di certificazione.
- Se è stato modificato il percorso di installazione predefinito, verificare di sostituire C:\Program Files\RICOH\TotalFlow BatchBuilder\ con il percorso in cui è installato TotalFlow BatchBuilder ovunque nella procedura.
- Salvare copie di questi file in una posizione sicura qualora fosse necessario ripristinarli in futuro.
	- C:\Program Files\RICOH\TotalFlow BatchBuilder\apache-tomcat\conf\server.xml
	- C:\Program Files\RICOH\TotalFlow BatchBuilder\apache-tomcat\conf\web.xml
	- C:\Program Files\RICOH\TotalFlow BatchBuilder\conf.properties
	- 1. Ottenere il certificato digitale e archiviarlo sul computer su cui è installato TotalFlow BatchBuilder.
		- Per utilizzare un certificato firmato da un'autorità di certificazione, seguire le istruzioni fornite dall'autorità di certificazione per ottenere un certificato firmato e importarlo in un file keystore.
		- Per creare un certificato autofirmato:
			- 1. Sul computer su cui è installato TotalFlow BatchBuilder, aprire una finestra del prompt dei comandi come amministratore.
			- 2. Andare alla cartella che contiene il keytool Java, utilizzando questo comando:
				- cd "C:\Program Files\RICOH\TotalFlow BatchBuilder\jre\bin"
- 3. Generare un file keystore locale e un certificato autofirmato utilizzando questo comando:
	- keytool.exe -genkey -keyalg RSA -alias selfsigned -keystore keystore. jks -storepass password -validity certificate\_validity -keysize 2048 -ext san=dns:localhost

Sostituire storepass password con la password da impostare per il file keystore.

Sostituire certificate\_validity con il numero di giorni validi per il certificato. Ad esempio, inserire 90 per 90 giorni.

Affinché il certificato Java riconosca componenti non HTTPS, aggiungere le informazioni necessarie al parametro "-ext san: ...". Ad esempio:

- Varianti per localhost che copre l'indirizzo iniziale per IPv4 e IPv6: ip:127.0.0.1, ip:::1
- Varianti per hostname: dns:USER
- Indirizzi IPv4 e/o IPv6 del computer che utilizza il formato IP: ip:User\_IPv4,User\_ IPv6
- 4. Esportare e importare il file keystore generato nel certificato di sicurezza Java eseguendo questi due comandi:
	- keytool -export -alias selfsigned -keystore "C:\Program Files\RICOH \TotalFlow BatchBuilder\jre\bin\keystore.jks" -storepass password -file "C:\Program Files\RICOH\TotalFlow BatchBuilder\jre\bin \selfsigned.crt"
	- keytool -import -alias selfsigned -keystore "C:\Program Files\RICOH \TotalFlow BatchBuilder\jre\lib\security\cacerts" -storepass "changeit" -file "C:\Program Files\RICOH\TotalFlow BatchBuilder\jre \bin\selfsigned.crt"

Sostituire storepass password con la password impostata per il file keystore.

- 2. Configurare i file XML e .properties
	- 1. Modificare il file C:\Program Files\RICOH\TotalFlow BatchBuilder\apache-tomcat \conf\server.xml come segue:
		- 1) Modificare le righe

<Connector port="19080" URIEncoding="UTF-8" protocol="HTTP/1.1" connectionTimeout="20000" redirectPort="19080"/>

in

<Connector port="19080" URIEncoding="UTF-8" protocol="HTTP/1.1" connectionTimeout="20000" redirectPort="19443"/>

2) Aggiungere la sezione seguente dopo il paragrafo modificato al punto 1) sopra:

```
<Connector port="19443"
protocol="HTTP/1.1"
SSLEnabled="true"
enableLookups="true"
maxThreads="150"
```
scheme="https" secure="true" keystoreFile="LOCATION\_OF\_KEYSTORE\_FILE" keystorePass="KEYSTORE\_PASSWORD" clientAuth="false" sslProtocol="TLS" sslEnabledProtocols="TLSv1.2"/>

> 2. Modificare il file C:\Program Files\RICOH\TotalFlow BatchBuilder\apache-tomcat \conf\web.xml come segue:

Aggiungere la sezione seguente prima di </web app> (alla fine del file):

```
<security-constraint>
<web-resource-collection>
<web-resource-name>Secured</web-resource-name>
<url-pattern>/*</url-pattern>
</web-resource-collection>
<user-data-constraint>
<transport-guarantee>CONFIDENTIAL</transport-guarantee>
</user-data-constraint>
</security-constraint>
```
- 3. Modificare il file C:\Program Files\RICOH\TotalFlow BatchBuilder\conf. properties come segue:
	- 1) sostituire http con https
	- 2) sostituire 19080 con 19443
- 3. Riavviare il servizio TotalFlow BatchBuilder.
- 4. Verificare che le richieste vengano inoltrate alla connessione sicura:
	- 1. Aprire una finestra del browser Web supportato.
	- 2. Immettere l'URL seguente nella barra degli indirizzi:

http://server\_address:port\_number/BatchBuilder

in cui server\_address è il nome host o l'indirizzo IP del computer su cui è installato Ricoh TotalFlow BatchBuilder e port\_number è la porta dei servizi web.

Quando si carica la pagina, l'indirizzo deve cambiare in https://server\_ address:19443/BatchBuilder.

Verificare di ripetere la procedura per abilitare HTTPS ogni volta che il certificato sta per scadere. È anche necessario ripetere la procedura ogni volta che si esegue il processo di installazione per reinstallare, aggiornare o riparare TotalFlow BatchBuilder.

Dopo la riparazione di TotalFlow BatchBuilder, se non si desidera più abilitare HTTPS, è necessario modificare di nuovo l'indirizzo del server interno su HTTP:

- 1. Andare a C:\Program Files\RICOH\TotalFlow BatchBuilder e modificare il file conf. properties come amministratore.
- 2. Sostituire la riga "web.address": "https://server\_address:19443/BatchBuilder" con "webAddress": "http://server\_address:19080/BatchBuilder".
- 3. Salvare e chiudere il file.
- 4. Riavviare il servizio TotalFlow BatchBuilder.

#### **D** Nota

- Quando si utilizzano altri prodotti, alcune funzioni, come il rilevamento dello stato, potrebbero non funzionare e richiedere un certificato approvato CA per entrambi o l'importazione dei file del certificato dei prodotti all'interno dei rispettivi file "cacerts" se entrambi funzionano su HTTPS.
- Quando gli utenti accedono al sistema, vengono reindirizzati al protocollo sicuro senza dover eseguire azioni autonomamente. Tuttavia, se si utilizza un certificato autofirmato o se il certificato non è collegato specificatamente al server, il browser Web emette un avviso che segnala che il certificato non è attendibile.
- <span id="page-268-0"></span>[•Backup](#page-268-1) dei dati
- [•Ripristino](#page-269-0) dei dati

Per evitare la perdita dei dati a causa di un errore di sistema o per recuperare i dati, è possibile eseguire il backup e ripristinare tutti i propri oggetti e le impostazioni di sistema di TotalFlow BatchBuilder.

È possibile eseguire il backup e ripristinare:

- Input
- **Output**
- Filtri
- Utenti
- Gruppi
- Impostazioni di sistema
	- %APP\_HOME%\dbengine\storage.properties
	- %APP\_HOME%\apache-tomcat\conf\\*.\*
	- %APP\_HOME%\fop\fop\_cfg.xml
	- %APP\_HOME%\conf.properties
	- %APP\_HOME%\default\_hot\_folder.properties
	- %APP\_HOME%\ski.properties
- Trigger di notifica
- Unità montate
- Ordini
- Batch
- Lavori, compresi i file di stampa
- File XSLT di riferimento
- Preferenze utente

Per ulteriori informazioni sul backup e ripristino dei dati, vedere Finestra [\[Backup/Ripristino\]](#page-66-0), pagina [65](#page-66-0).

## <span id="page-268-1"></span>Backup dei dati

È possibile eseguire il backup di tutti gli oggetti TotalFlow BatchBuilder correnti e delle impostazioni di sistema.

Per eseguire il backup dei dati di TotalFlow BatchBuilder:

- 1. Fare clic sul collegamento rapido [Backup TotalFlow BatchBuilder] sul desktop.
- 2. Quando richiesto, immettere Y nell'interfaccia della riga di comando per continuare con il processo di backup.

La sintassi del comando è: backup [-Y] [-?] [directory]

#### Y

Specifica che la risposta predefinita per tutte le segnalazioni future è Sì. Non sono richieste ulteriori azioni da parte dell'utente. Questo argomento è facoltativo.

#### **D** Nota

Se non si specifica -Y, viene visualizzata una notifica che il server TotalFlow BatchBuilder si sta spegnendo e che gli utenti verranno scollegati. Immettere Y per continuare il programma di backup.

#### ?

Specifica che deve essere visualizzato il testo di guida e il programma si chiude. Questo argomento è facoltativo.

#### *directory*

Specifica la directory in cui viene creata la directory dei dati di backup. Questa directory deve esistere inizialmente nell'unità specificata. Il percorso predefinito è *<install\_path>* \Directory di backup. Questo argomento è facoltativo.

#### **D** Nota

Se si specifica il nome della directory ma la directory specificata non esiste, viene visualizzata una notifica che la directory specificata non esiste e il programma si chiude.

#### **D** Nota

Durante il backup o il ripristino, si viene disconnessi dal sistema e non è possibile accedere fino al termine del processo. Il sistema mostra lo stato di progresso e visualizza un messaggio di notifica al termine del processo di backup o ripristino.

3. È anche possibile seguire un backup di tutti gli oggetti TotalFlow BatchBuilder, dei file del lavoro e delle impostazioni del sistema utilizzando la finestra [Backup/Ripristino]. Per ulteriori informazioni, vedere la finestra [Backup/Ripristino], Finestra [\[Backup/Ripristino\]](#page-66-0), pagina 65.

## <span id="page-269-0"></span>Ripristino dei dati

È possibile ripristinare uno stato precedente del sistema salvato nel backup. È possibile ripristinare tutte le impostazioni di sistema salvate, inclusi i lavori.

Per ripristinare i dati di TotalFlow BatchBuilder:

1. Aprire un'interfaccia della riga di comando e immettere il comando per passare alla cartella dove si trova l'utility di ripristino.

cd <install\_path>\bin

dove *<install\_path>* rappresenta la directory di installazione di TotalFlow BatchBuilder.

- 2. È anche possibile seguire un backup di tutti gli oggetti TotalFlow BatchBuilder, dei file del lavoro e delle impostazioni del sistema utilizzando la finestra [Backup/Ripristino]. Per ulteriori informazioni, vedere la finestra [Backup/Ripristino], Finestra [\[Backup/Ripristino\]](#page-66-0), pagina 65.
- 3. Immettere il comando di ripristino seguito dagli argomenti da utilizzare. La sintassi del comando è:

restore [-Y] [-?] backup\_directory

Y

Specifica che la risposta predefinita per tutte le segnalazioni future è Sì. Non sono richieste ulteriori azioni da parte dell'utente. Questo argomento è facoltativo.

#### **D** Nota

Se non viene specificato -Y, viene visualizzata una notifica che i dati dell'applicazione provenienti dal sistema TotalFlow BatchBuilder vengono rimossi in modo permanente e che il server si sta spegnendo. Durante il processo di ripristino, tutti gli utenti vengono scollegati. Immettere Y per continuare l'azione di ripristino.

#### ?

Specifica che deve essere visualizzato il testo di guida e il programma si chiude. Questo argomento è facoltativo.

#### *backup\_directory*

Specifica la directory di backup esistente creata durante il processo di backup. Questo argomento è obbligatorio.

#### **D** Nota

- 1. Se si seleziona il backup o il ripristino per [Tutto Dati lavoro e metadati], si viene disconnessi dal sistema e non è possibile accedere fino al termine del processo. Il sistema mostra lo stato di progresso e visualizza un messaggio di notifica al termine del processo di backup o ripristino.
- 2. È possibile ripristinare una configurazione precedente solo se il backup è dalla stessa versione del prodotto di quella TotalFlow BatchBuilder attualmente installata.
- 3. Ripristinare il sistema quando i servizi del sistema sono disattivati da Admin  $\rightarrow$  Backup/ Ripristino.

#### (https://www.frante

- Il ripristino di [Solo configurazione e metadati] deve essere eseguito con cautela, solo in una delle seguenti situazioni:
	- dopo un'installazione pulita
	- in assenza di batch
	- quando i metadati selezionati sono un'estensione dei metadati correnti (ovvero, tutti gli input e gli output correnti sono inclusi nel backup che deve essere ripristinato)

<span id="page-272-0"></span>Se si riscontrano problemi mentre si lavora con TotalFlow BatchBuilder, è possibile risolverli utilizzando le informazioni contenute in questa sezione.

### **Visualizzazione errata di una pagina**

La pagina non è stata caricata correttamente. Pulire la cache del browser e ricaricare la pagina. Consultare la documentazione del browser per istruzioni su come pulire la cache e ricaricare una pagina.

### **Impossibile accedere all'applicazione**

Possibili cause e soluzioni:

- L'indirizzo IP non è accessibile. Utilizzare un'interfaccia di comando shell per pingare l'indirizzo IP. Se non viene restituito alcun risultato, contattare l'amministratore di sistema per controllare se l'indirizzo IP non è bloccato.
- Il numero di porta è bloccato. Controllare l'autorizzazione della porta nelle impostazioni del firewall oppure contattare l'amministratore di sistema.
- Riavviare i servizi di TotalFlow BatchBuilder e controllare se sono realmente in esecuzione.

### **Impossibile avviare l'applicazione**

Dopo un riavvio del sistema, non è possibile avviare l'applicazione TotalFlow BatchBuilder. Reinstallare e avviare nuovamente l'applicazione TotalFlow BatchBuilder.

### **La finestra di dialogo Stampa ticket batch non viene avviata**

Il browser blocca le finestre pop-up. Consultare la documentazione del browser per configurare le impostazioni di blocco dei pop-up.

### **Impossibile visualizzare un file PDF**

Possibili cause e soluzioni:

- Adobe Acrobat Reader non è installato sul sistema. Andare alla pagina web di Adobe per scaricare la versione più aggiornata di Adobe Acrobat Reader. Seguire le istruzioni a schermo per installarlo sul sistema.
- Il plug-in per il browser di Adobe Acrobat Reader non è abilitato. Controllare le impostazioni del browser per abilitare il visualizzatore per PDF.

#### **Le unità di rete mappate non sono accessibili**

Possibili cause e soluzioni:

- Si potrebbe non disporre dei permessi per accedere alla risorsa di rete. Contattare l'amministratore di sistema per verificare se si possiedono i permessi per accedere all'unità di rete.
- Controllare se la mappatura dell'unità è eseguibile manualmente.

#### **Impossibile accedere al collettore tracce con il comando** getLogs

Possibili cause e soluzioni:

- L'interfaccia shell di comando non è avviata con i privilegi di amministratore. Avviare l'interfaccia shell di comando tramite l'opzione [Esegui come amministratore].
- Si sta tentando di eseguire il comando dalla macchina client. Collegarsi alla macchina host ed eseguire il comando.

#### **Impossibile riavviare i servizi dell'applicazione**

Possibili cause e soluzioni:

- Sono necessari i privilegi di amministratore per riavviare i servizi.
	- 1. Andare su Start→Tutti i programmi→RICOH→TotalFlow BatchBuilder.
	- 2. Fare clic con il pulsante destro del mouse su *[Riavvia servizi]* e selezionare *[Esegui come* amministratore].
- Si sta tentando di riavviare i servizi dalla macchina client. Collegarsi alla macchina host e selezionare [Riavvia servizi] con privilegi di amministratore.

#### **Il ripristino online non è riuscito e non è possibile avviare l'applicazione**

Dopo un tentativo di ripristino online, non è possibile avviare l'applicazione TotalFlow BatchBuilder. Aprire un'interfaccia della riga di comando, ripristinare manualmente il sistema e avviare di nuovo l'applicazione TotalFlow BatchBuilder.

#### **Impossibile collegare l'applicazione al server.**

Dopo un tentativo di ripristino online, non è possibile collegare l'applicazione TotalFlow BatchBuilder al server e si riceve un errore. Verificare se i servizi TotalFlow BatchBuilder sono in esecuzione. Aprire un'interfaccia della riga di comando, riavviare manualmente i servizi da <install\_path>\bin utilizzando l'opzione [Esegui come amministratore].

#### **Ho perso la mia password**

Per reimpostare la password di amministratore, reinstallare l'applicazione sulla macchina host. Prima di avviare l'aggiornamento dei file, viene richiesto di inserire nome utente e password predefiniti. In questo momento, è possibile reimpostare la password.

#### **TotalFlow BatchBuilder ritorna al periodo di funzionalità limitata**

Il nome host di TotalFlow BatchBuilder è stato modificato dopo la registrazione. Accedere a [https://dl.](https://dl.ricohsoftware.com/) [ricohsoftware.com/](https://dl.ricohsoftware.com/) ed effettuare il login all'account per recuperare il nuovo file di licenza. Dopo aver scaricato il nuovo file di licenza, utilizzare l'applicazione **Gestisci codici software** per aggiungerlo.

### **TotalFlow BatchBuilder non è in grado di determinare il numero di pagine presenti in un file da una hot folder di input**

Il nome della hot folder contiene caratteri a doppio byte e la lingua del sistema operativo non dispone di un supporto DBCS. Rinominare la cartella utilizzando caratteri non-DBCS se il sistema operativo non è installato in una lingua con supporto DBCS.

### **Le unità di rete mappate TotalFlow BatchBuilder non sono visibili in Risorse del computer**

L'accesso è avvenuto con un account utente diverso da quello utilizzato per mappare inizialmente l'unità di rete. Accertarsi di aver eseguito l'accesso utilizzando lo stesso account utente utilizzato per la mappatura dell'unità di rete. Alcuni sistemi operativi non avviano gli stessi servizi per utenti diversi. Per impostazione predefinita, tutti i servizi sono in esecuzione sotto le stesse credenziali di sistema che sono diverse rispetto a ogni altro account utente. Un servizio che gestisce le unità di mappatura può creare mappature che potrebbero essere o meno visibili agli altri utenti, a seconda del sistema operativo.

### **La sezione** [Stime volume] **non visualizza la stima**

Alcuni degli attributi di lavoro TotalFlow BatchBuilder non sono correttamente specificati o sono mancanti. Ogni lavoro all'interno di una batch deve contenere valori per questi attributi:

#### Per calcolare la velocità in piedi/ora o metri/ora

- [Altezza carta]
- [Pagine]
- [Copie]
- [Pagine per lato]
- [1 facciata/2 facciate]

#### **D** Nota

A seconda della selezione effettuata al momento dell'installazione, il sistema di misurazione potrebbe essere diverso.

#### Per calcolare la velocità in fogli/ora

- [Pagine]
- [Copie]
- [Pagine per lato]
- [1 facciata/2 facciate]

#### Per calcolare il tempo di esecuzione totale

- [Fogli]
- [Altezza carta]
- [Velocità di output stimata] da select.filter/batch

#### **Ricevuto errore sconosciuto durante l'esecuzione dell'opzione di preflight**

Annullare il processo di preflight corrente ed eseguire di nuovo l'opzione di preflight utilizzando un profilo diverso.

#### **Gli aggiornamenti di stato della stampante non sono visualizzati**

Verificare che la stampante abbia una configurazione di rete corretta (inclusi DNS, gateway e network mask), per un aggiornamento corretto dello stato del lavoro. Gli aggiornamenti di stato vengono inviati dalla stampante, verificare che il firewall non blocchi la comunicazione con la stampante.

### **Il sistema smette di funzionare durante l'esecuzione di un backup completo e non è possibile utilizzare il pulsante** [Ignora]**:**

- 1. Interrompere i servizi di TotalFlow BatchBuilder (TotalFlow BatchBuilder Server Web Apache Tomcat e RICOH TotalFlow BatchBuilder – Storage) aprendo la cartella in cui è installato TotalFlow BatchBuilder. Andare alla cartella cestino, fare clic con il pulsante destro del mouse sul file stop. bat e selezionare [Esegui come amministratore].
- 2. Eliminare i file: backup.pid, backup\_progress.txt e backup\_persistence.txt.
- 3. Fare clic con il pulsante destro del mouse sul file start.bat e selezionare [Esegui come amministratore].
- 4. Se non è possibile accedere a TotalFlow BatchBuilder dopo l'esecuzione del file start.bat, riavviare il sistema operativo.

<span id="page-276-0"></span>•Icone e [pulsanti](#page-276-1)

•Schema TotalFlow [BatchBuilder](#page-277-0)

Questa sezione fornisce ulteriori informazioni che è possibile utilizzare nella configurazione e gestione di TotalFlow BatchBuilder.

## <span id="page-276-1"></span>Icone e pulsanti

La presente sezione elenca le icone e i pulsanti importanti visualizzati nell'interfaccia utente di TotalFlow BatchBuilder.

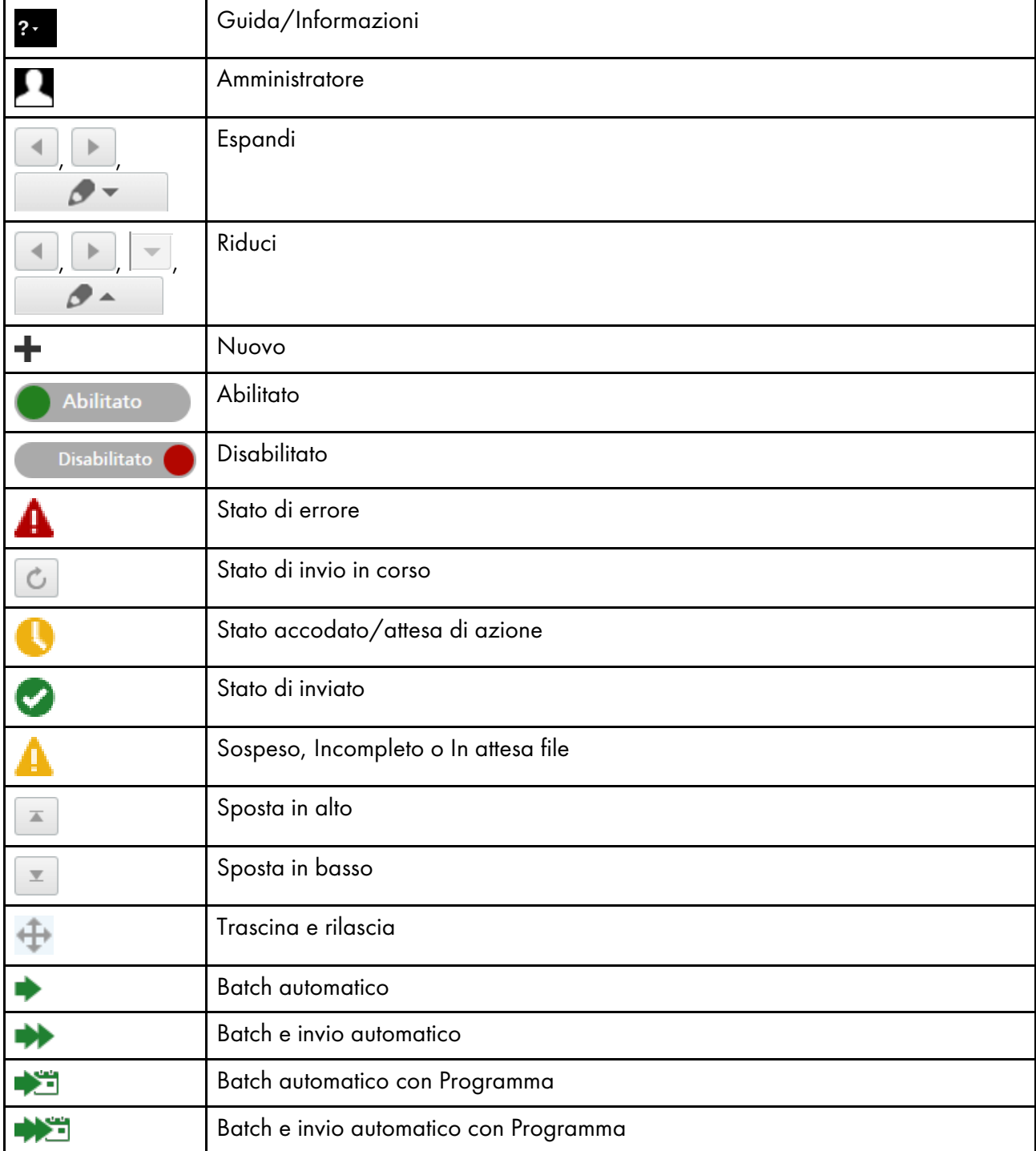

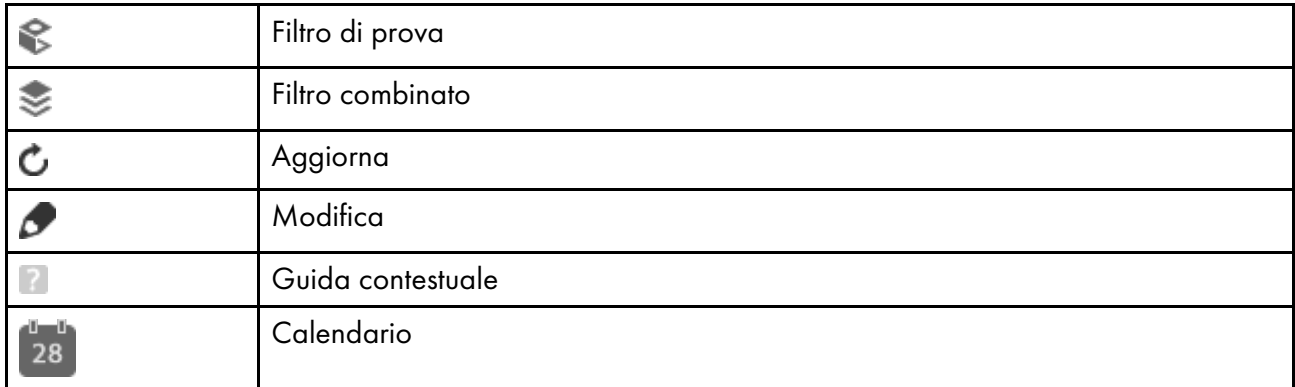

## <span id="page-277-0"></span>Schema TotalFlow BatchBuilder

Lo schema TotalFlow BatchBuilder è un file XSD che descrive gli ordini TotalFlow BatchBuilder.

Con un file mappatura XSL, è possibile configurare un dispositivo di input per trasformare tutti gli ordini ricevuti nello schema TotalFlow BatchBuilder e dallo schema TotalFlow BatchBuilder nello schema corrispondente a un output. Se la struttura del file XML dell'ordine non corrisponde allo schema interno di TotalFlow BatchBuilder, l'ordine non viene accettato e viene visualizzato un avviso.

È possibile convertire vari formati XML dell'ordine nello schema TotalFlow BatchBuilder mediante un "XML mapper".

La struttura dello schema TotalFlow BatchBuilder si basa sugli attributi TotalFlow BatchBuilder interni.

Il file XML deve contenere questi campi:

#### number

Il numero di ordine.

#### version

La versione di ordine.

<file>

Questo è un esempio di un file XML valido minimo:

```
<order xmlns="http://www.ricoh.com/TotalFlowBatchBuilder"
xmlns:xsi="http://www.w3.org/2001/XMLSchema-instance"
xsi:schemaLocation="http://www.ricoh.com/TotalFlowBatchBuilder
C:\temp\hotFolderSchema.xsd"
name="Custom" number="1234" version="1.0">
<jobList>
<job>
<file/></job>
</jobList>
</order>
```
Questo è un esempio di un file XML valido, contenente più dettagli di lavoro:

```
<order xmlns="http://www.ricoh.com/TotalFlowBatchBuilder"
xmlns:xsi="http://www.w3.org/2001/XMLSchema-instance"
xsi:schemaLocation="http://www.ricoh.com/TotalFlowBatchBuilder
C:\temp\hotFolderSchema.xsd"
name="Custom" number="1234" receiveDate="2014-01-01"
```

```
receiveTime="14:20:00-05:00" jobNumber="0611" version="1.0">
<customer name="CustomerOne"/>
<jobList>
<job name="Job1" copies="50" simplexDuplex="Simplex"
plex="Normal" perforation="1" drilling="1" collation="1"
proofing="1" color="C_PROCESS" productType="Book"
isbn="980-2-17-158510-1" sku="F256" subPartNo="43"
finisher="Binder" press="PrinterCX">
<file ref="C:\temp\test\file1.pdf"
dataStream="DS_PDF"/><description>Sample file</description>
<document pages="1"><size units="in" width="0" height="0"/>
</document>
<media name="A4" type="MT_BOND" color="MC_WHITE"
finish="MF_NONE"><size units="in" width="3.14159265358979"
height="3.14159265358979"/><weight value="3.14159265358979"
units="gr"/>
</media>
<imposition name="Front" positionsPerSide="1"/>
\langlebinding style="BS NONE">\langlespine size="3.14159265358979"
unit="in''/>
</binding>
<coating name="CN_UV" side="LS_FRONT" type="LT_ANTIQUE"/>
</job>
</jobList>
</order>
```
Per un elenco completo dei campi opzionali, vedere Schema hot folder TotalFlow [BatchBuilder,](#page-279-0) pagina [278.](#page-279-0)

Quando si invia un ordine XML, accertarsi di convalidare la struttura del file XML rispetto allo schema TotalFlow BatchBuilder.

#### (b) Importante

È possibile trovare il file dello schema hotFolderSchema.xsd, i file .xml di prova e altri file .xsd supportati nella cartella Mapping nella directory in cui è installato TotalFlow BatchBuilder.

## Uso dei file di mappatura XSL

È possibile utilizzare i file di mappatura XSL per configurare i dispositivi di input o output in TotalFlow BatchBuilder per generare vari file XML in base allo schema di TotalFlow BatchBuilder.

Quando si seleziona il tipo di output di [PDF/Postscript e XML] dalle proprietà del dispositivo di output, è possibile utilizzare un file di mappatura XSL per generare il file XML. Il processo di conversione XSLT utilizza lo schema interno di TotalFlow BatchBuilder come input per generare un output XML in base al proprio schema target personalizzato.

Per convertire un file XML, è necessario utilizzare uno strumento di conversione XML. Lo strumento di conversione XML aiuta a generare un file XML basato sullo schema TotalFlow BatchBuilder. Una volta generato il file XML conforme a TotalFlow BatchBuilder, è possibile aprirlo in TotalFlow BatchBuilder per processare il lavoro.

## <span id="page-279-0"></span>Schema hot folder TotalFlow BatchBuilder

Questa sezione descrive tutti gli attributi lavoro richiesti affinché un file di ordine XML corrisponda allo schema TotalFlow BatchBuilder.

#### **Panoramica**

I diagrammi offrono una rappresentazione grafica di nodi e attributi utilizzabili per i valori XML di mappatura. Le linee tratteggiate rappresentano un attributo opzionale di un nodo, mentre le linee continue rappresentano un attributo obbligatorio.

### **Attributi del nodo** Order

La tabella elenca gli attributi del nodo ordine che è possibile inserire nel file XML.

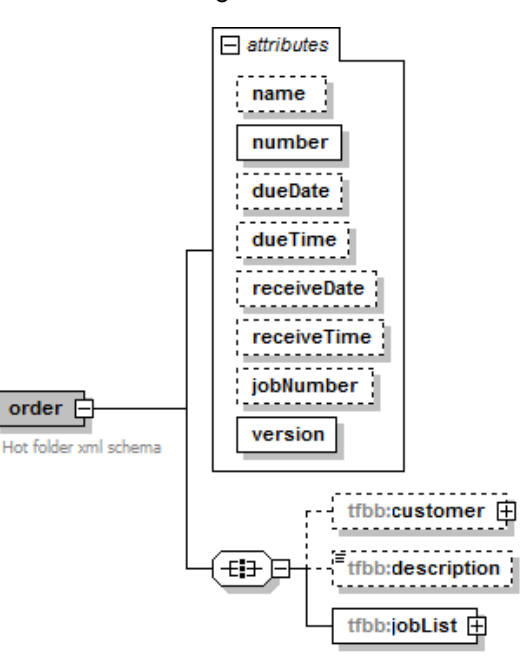

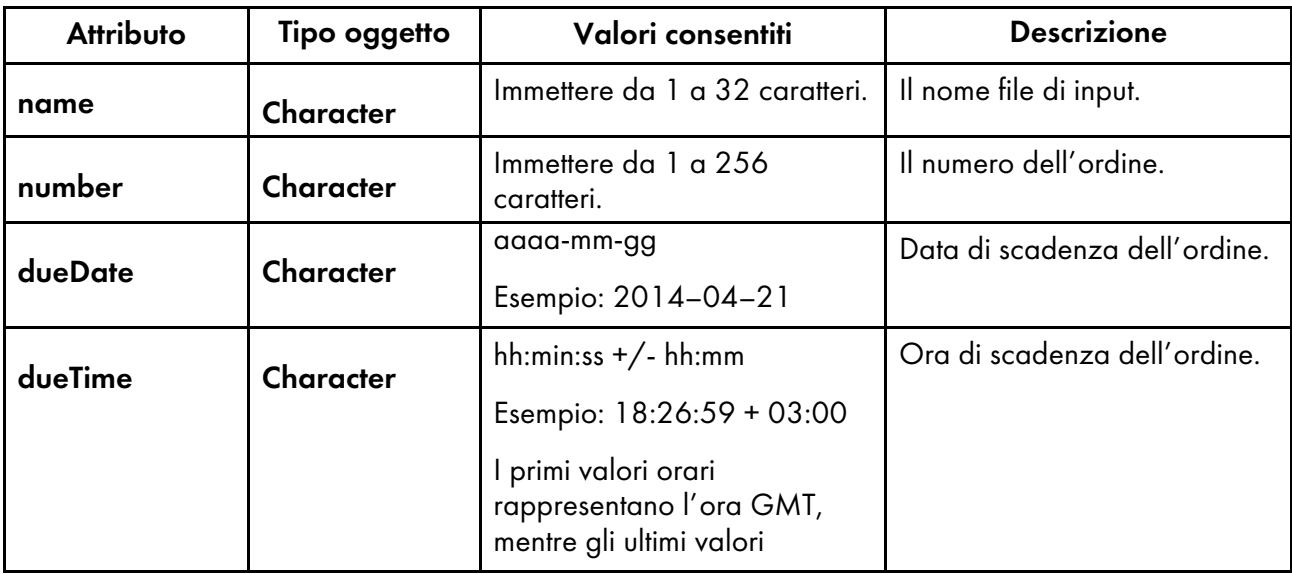

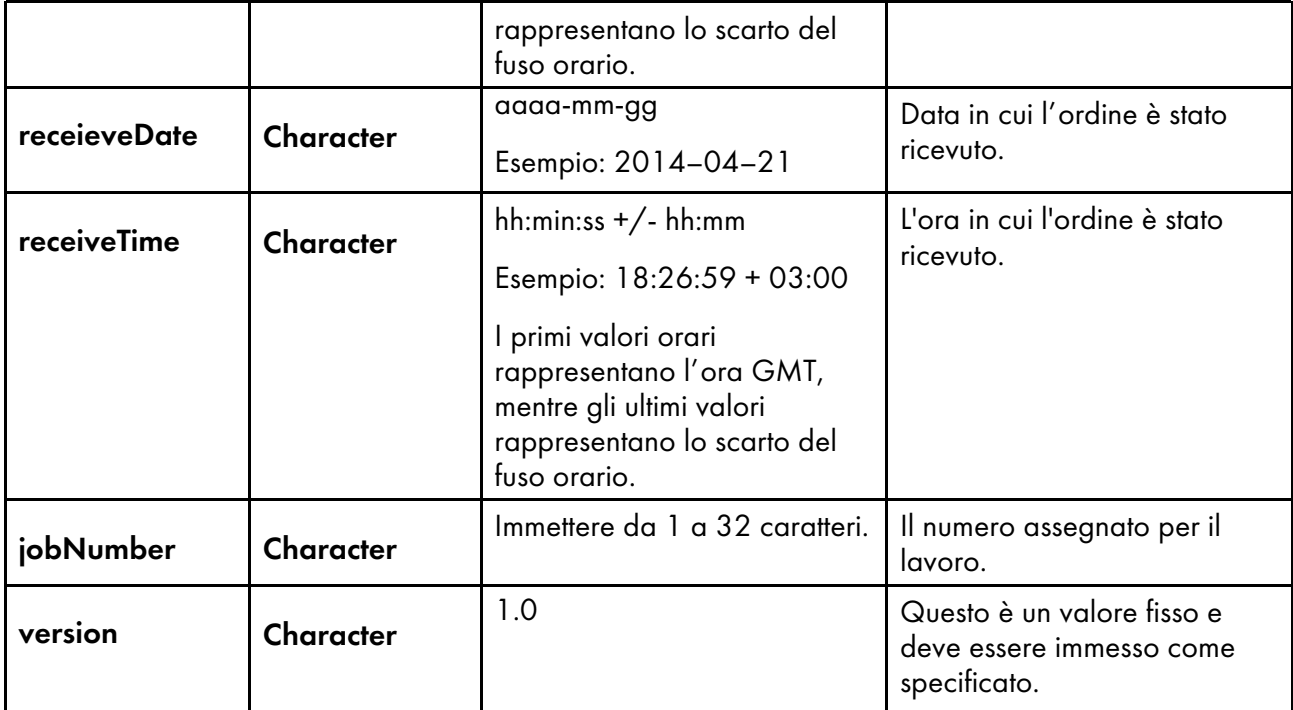

## **Attributi del nodo** Customer

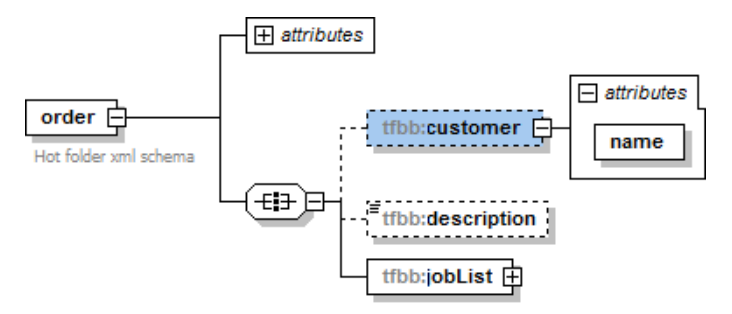

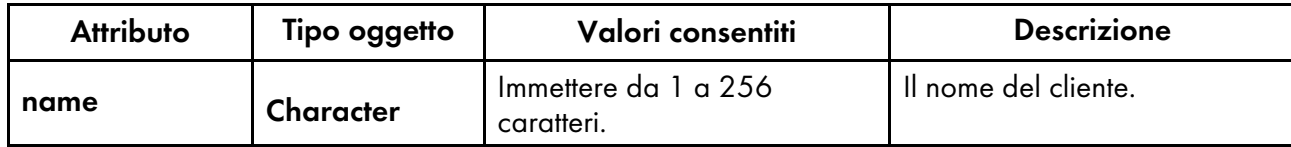

## **Attributi del nodo** Job

La tabella elenca gli attributi di lavoro opzionali che è possibile inserire nel file XML.

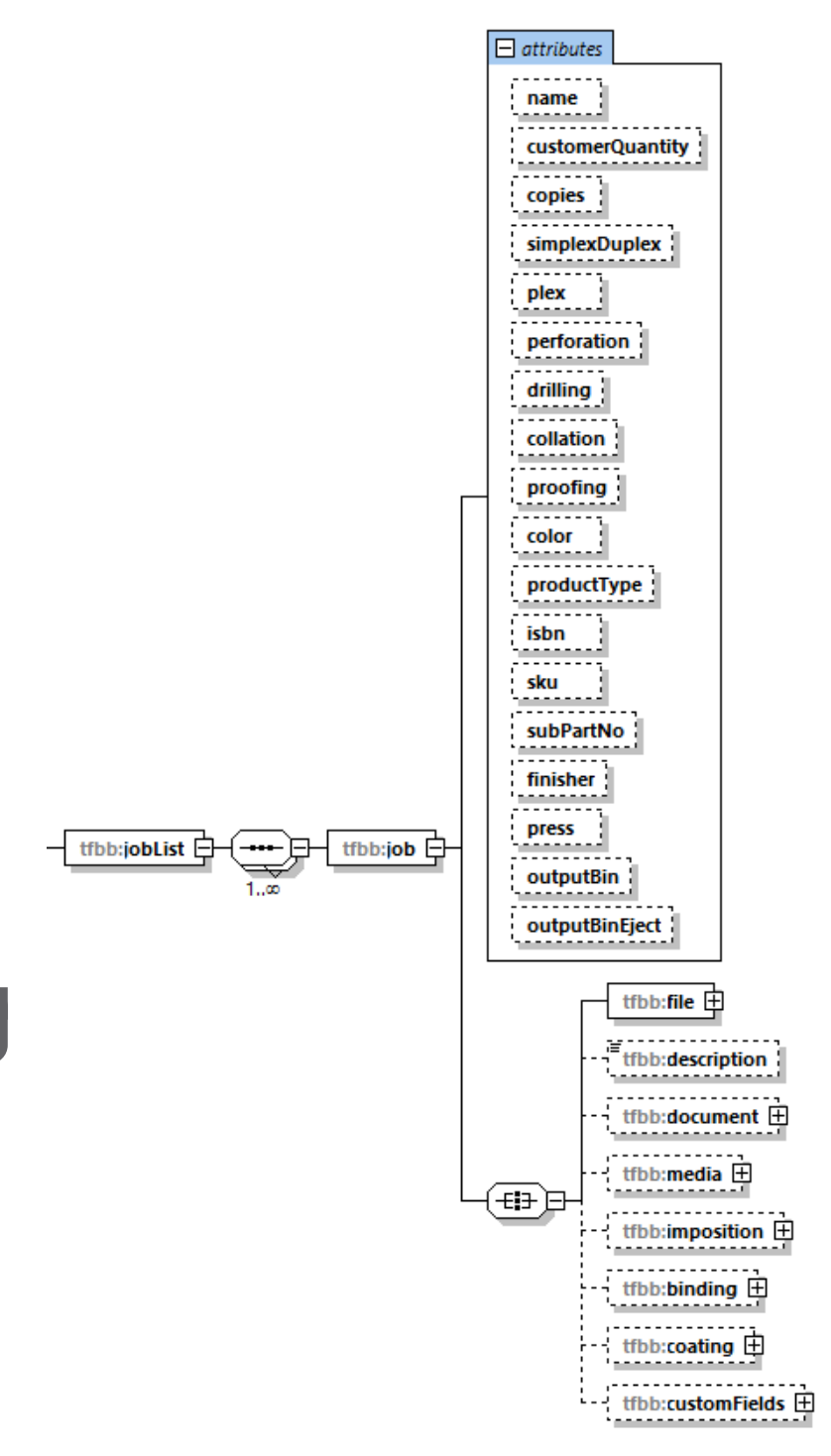

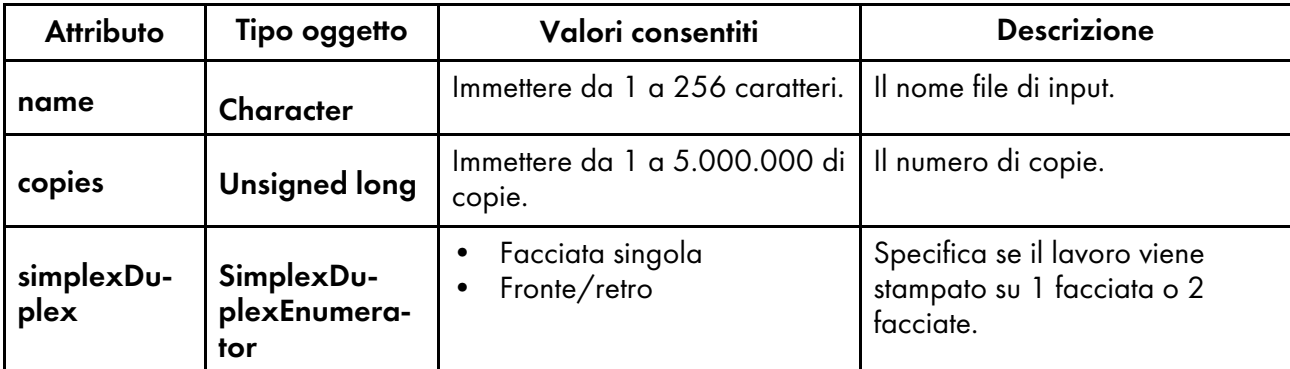

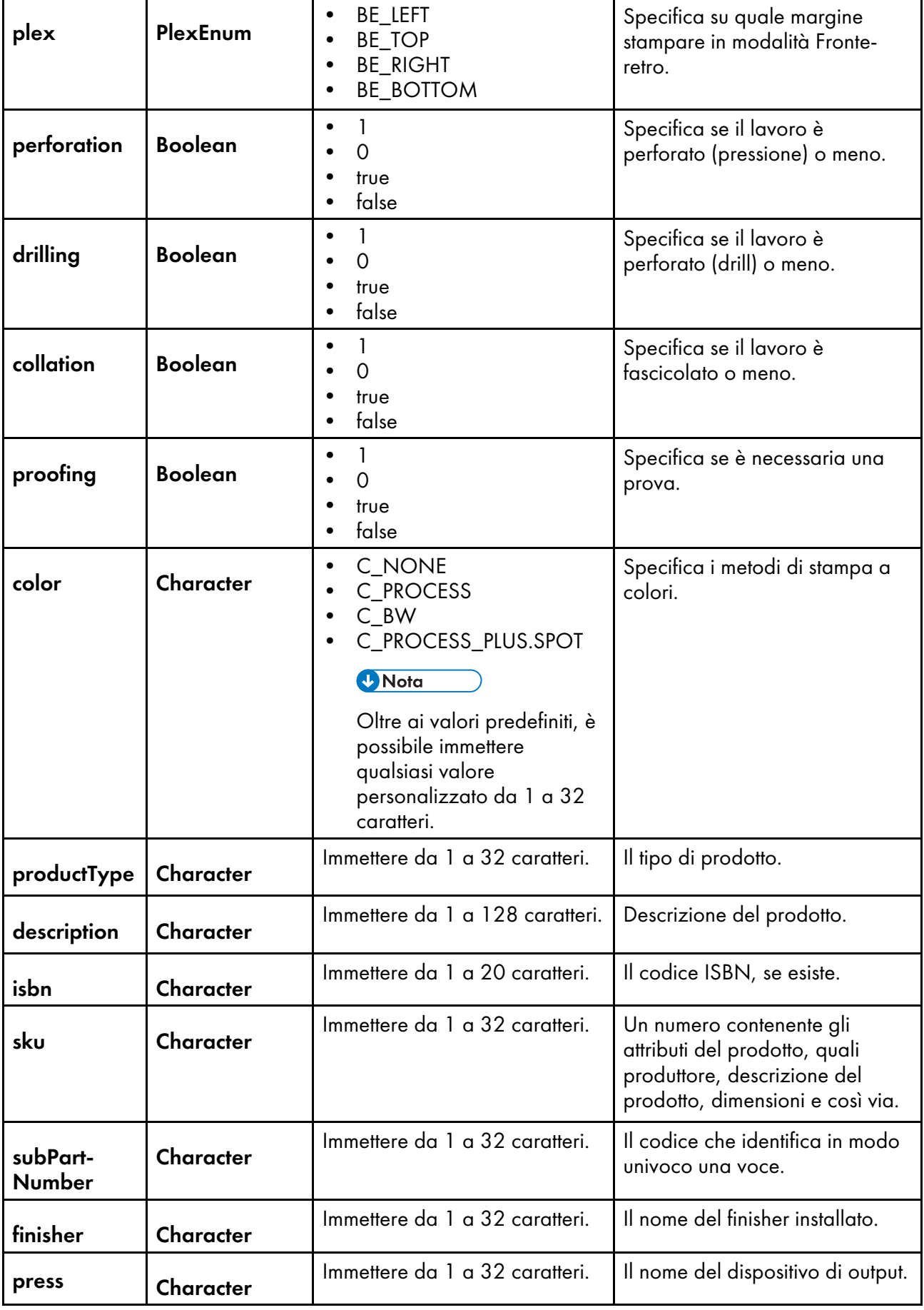

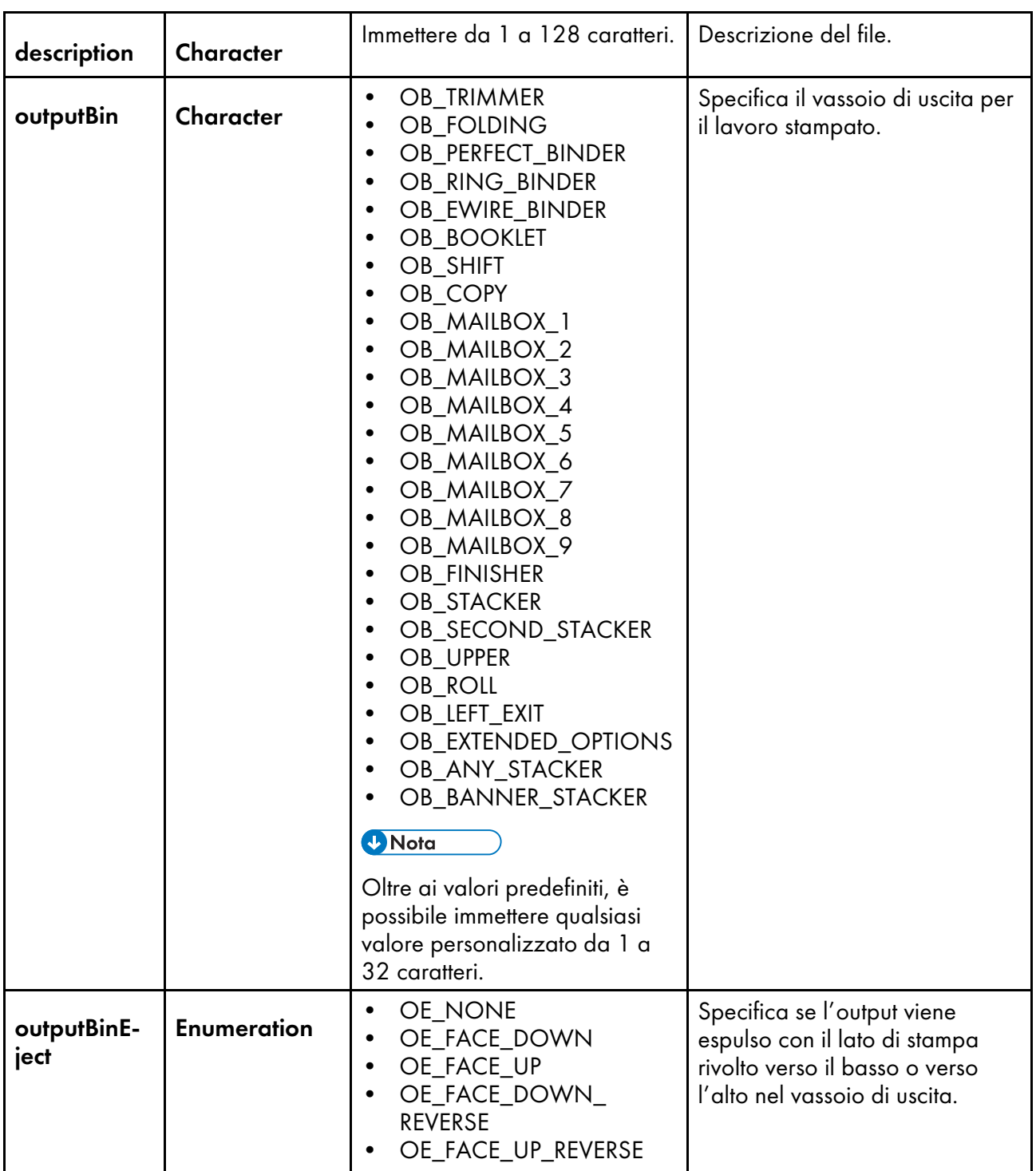

## **Attributi del nodo** File

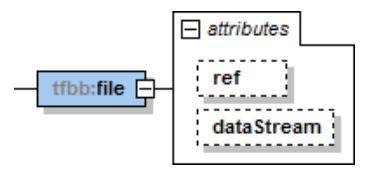

[8](#page-276-0)

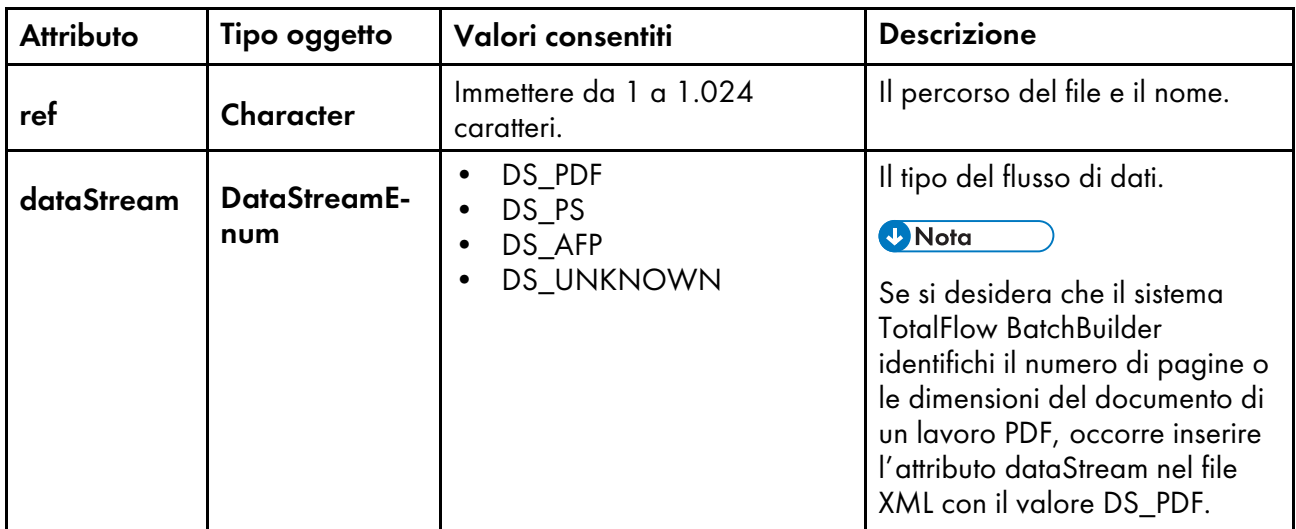

## **Attributi del nodo** Document

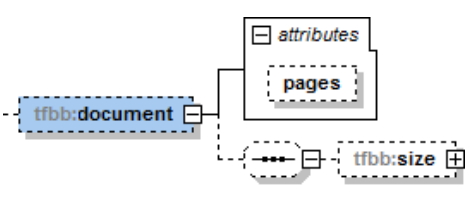

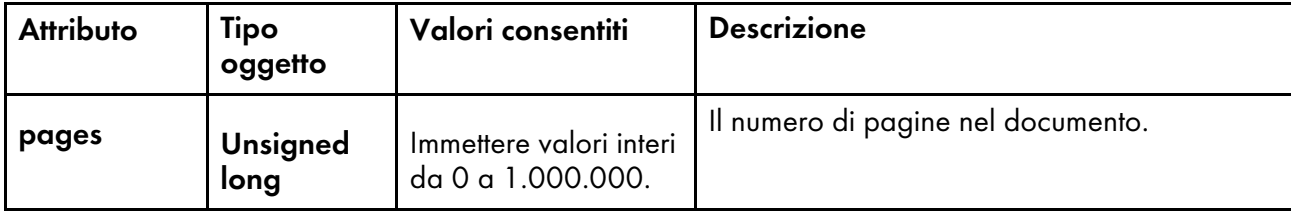

### **Attributi del nodo** Document size

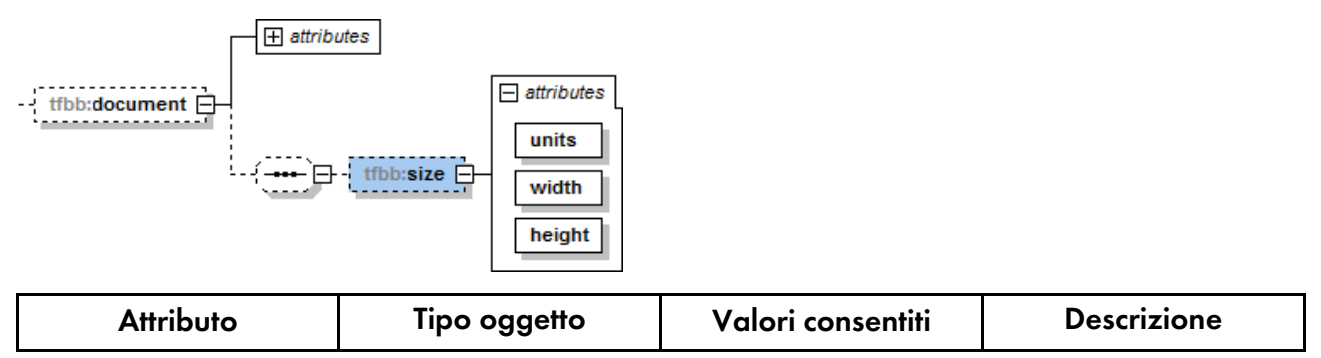

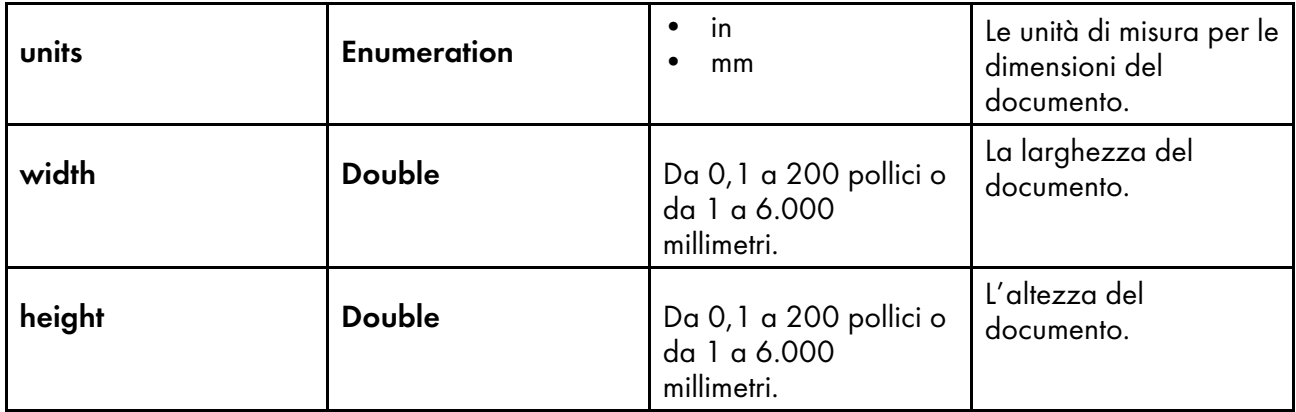

## **Attributi del nodo** Media

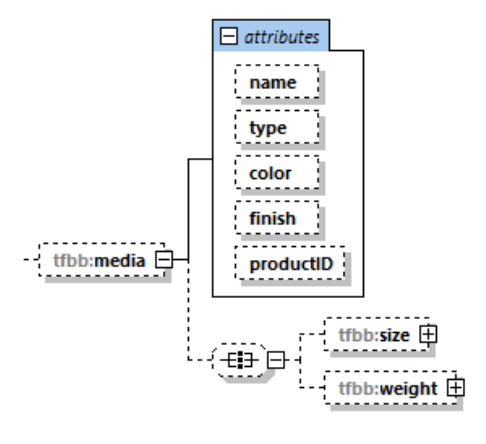

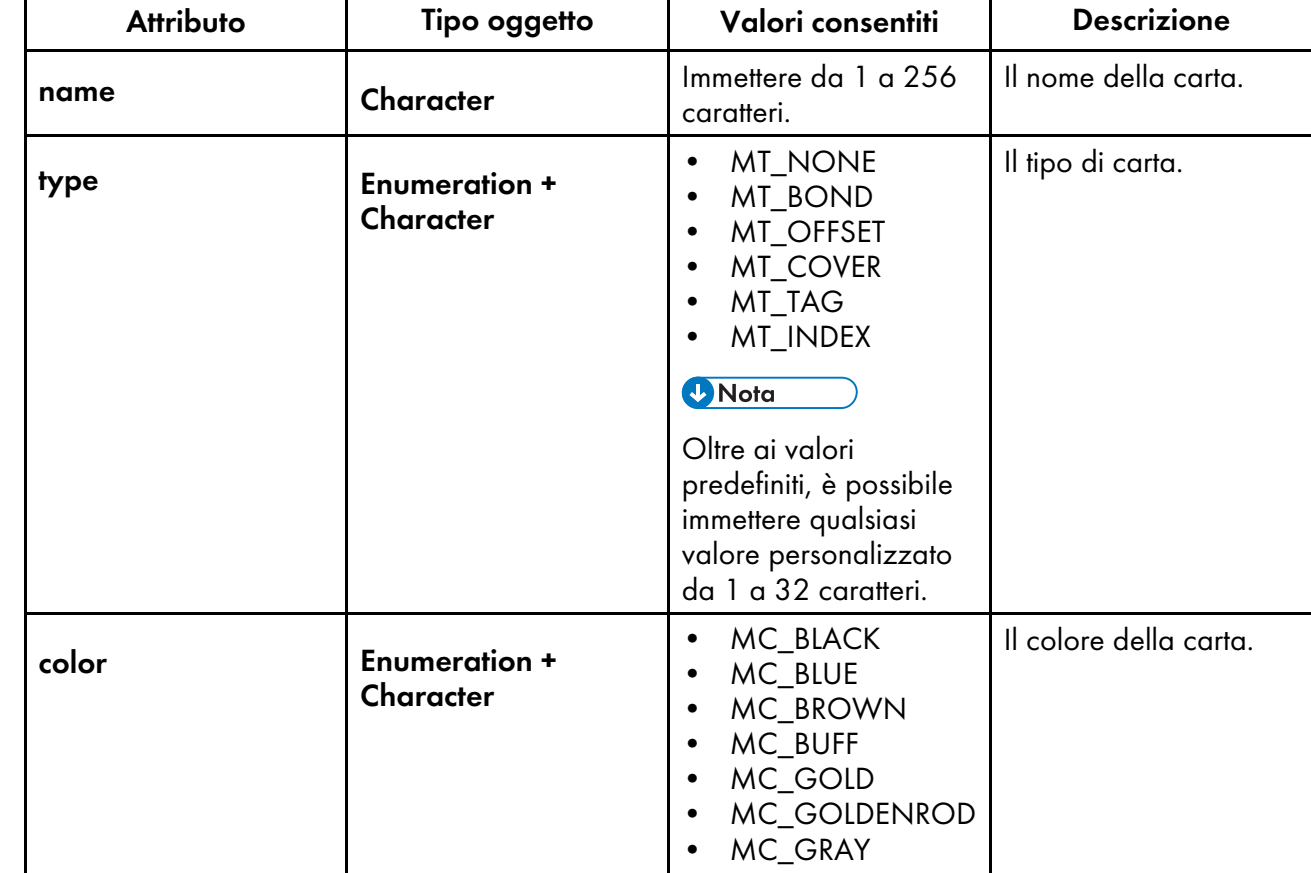

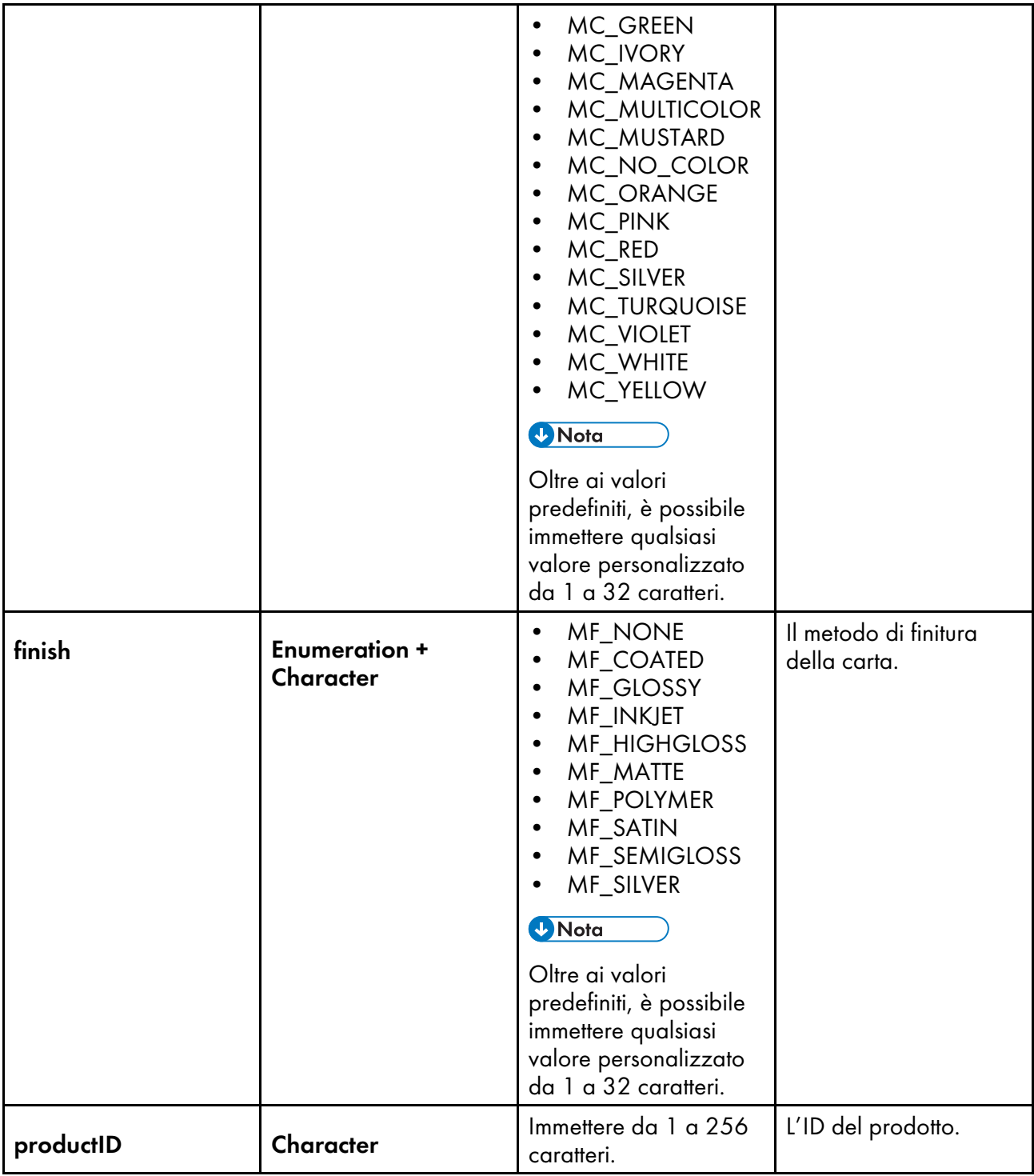

## **Attributi del nodo** Media size

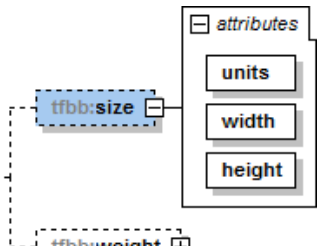

tfbb:weight

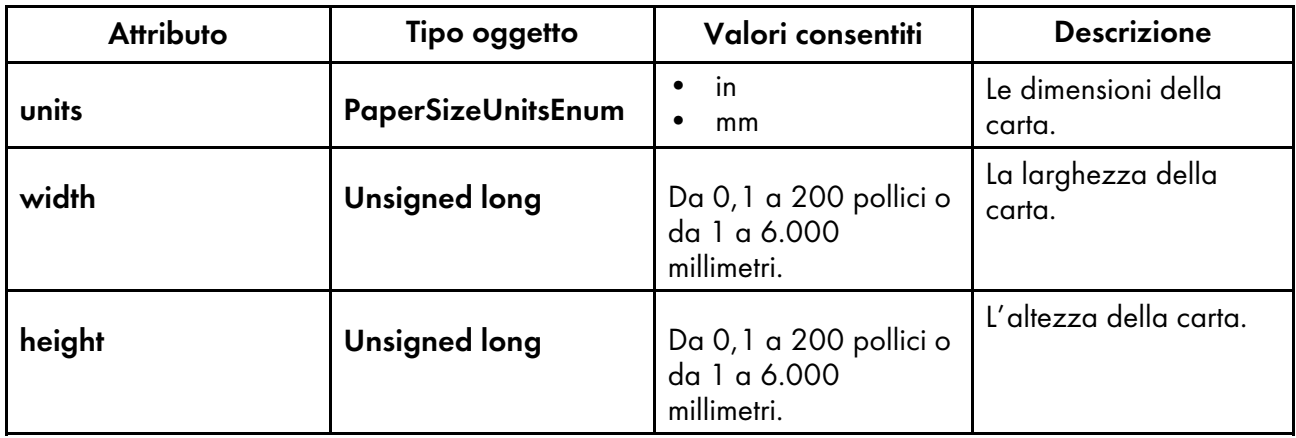

## **Attributi del nodo** Media weight

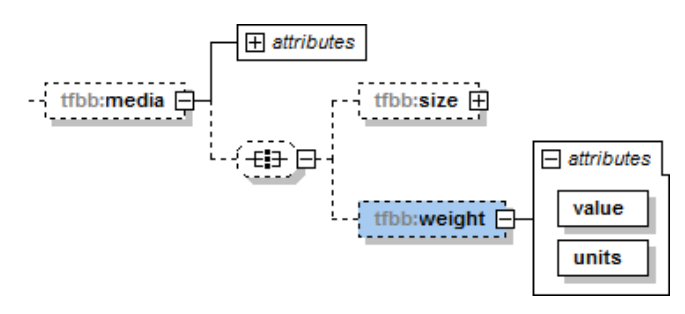

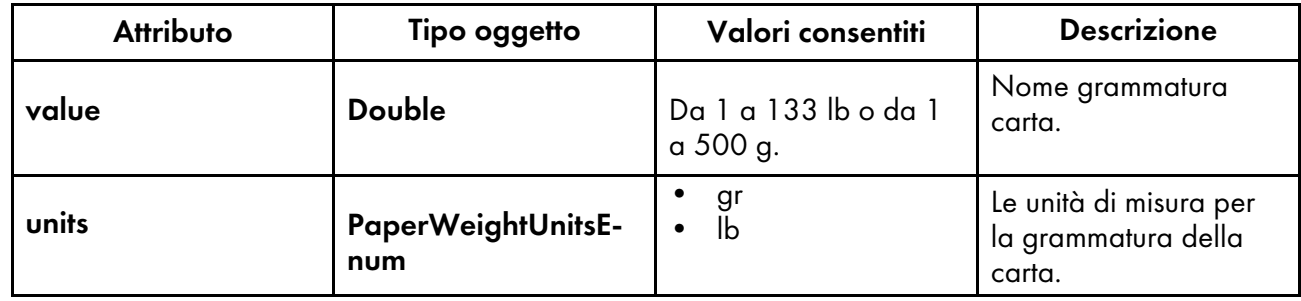

### **Attributi del nodo** Imposition

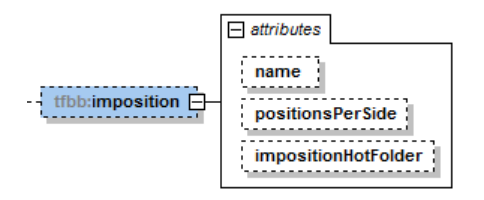
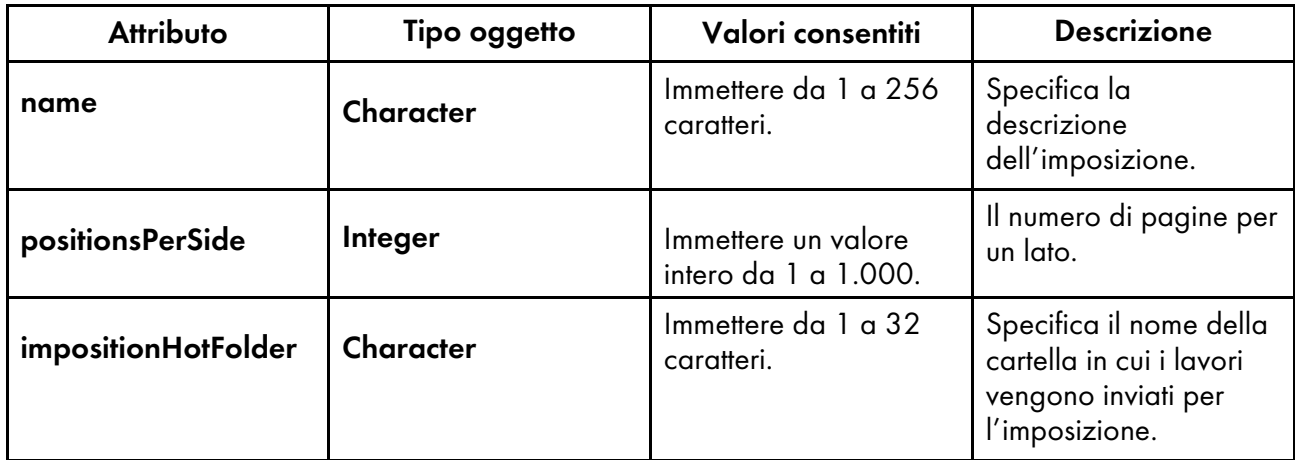

#### **Attributi del nodo** Binding

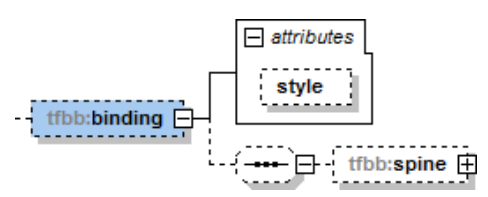

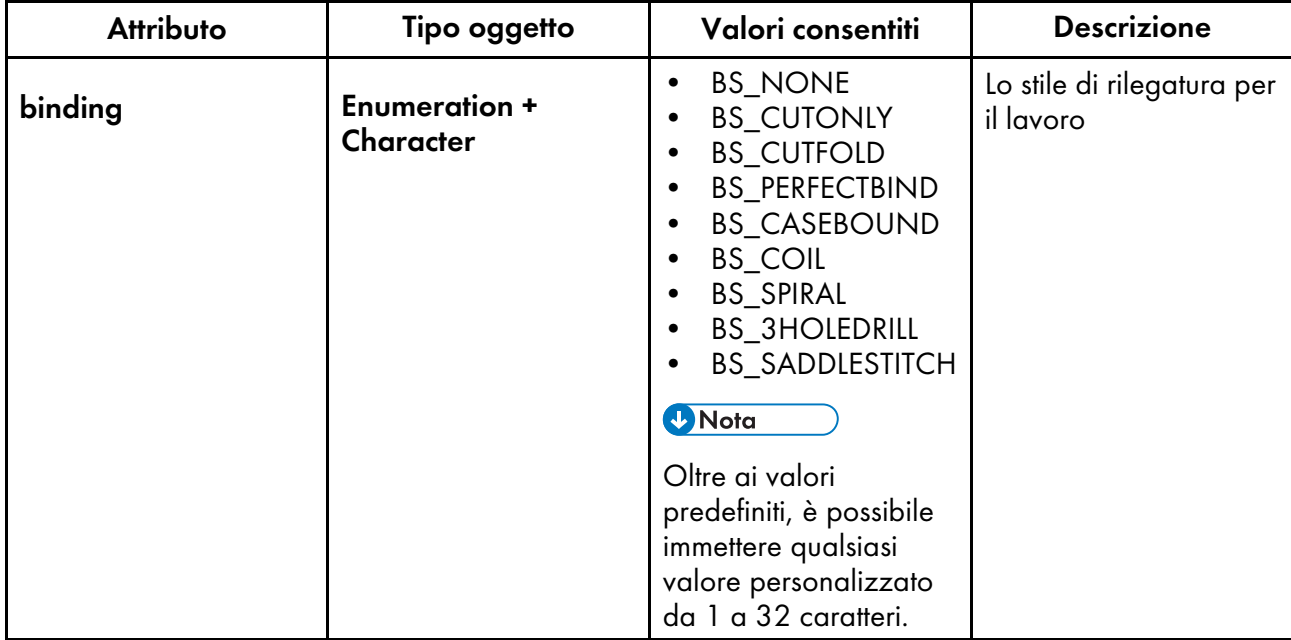

#### **Attributi del nodo** Spine

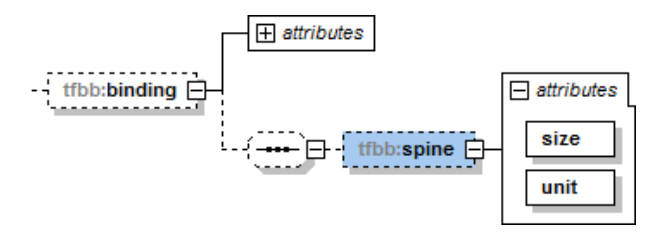

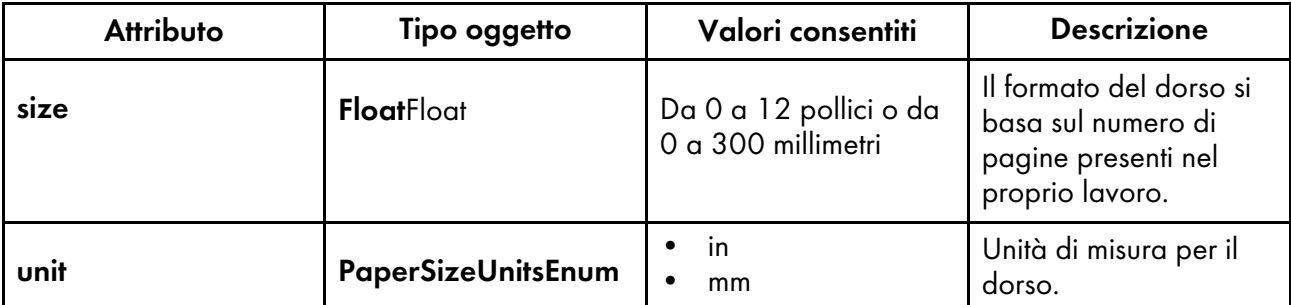

#### **Attributi del nodo** Coating

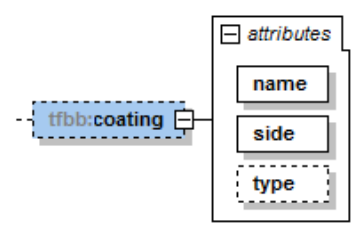

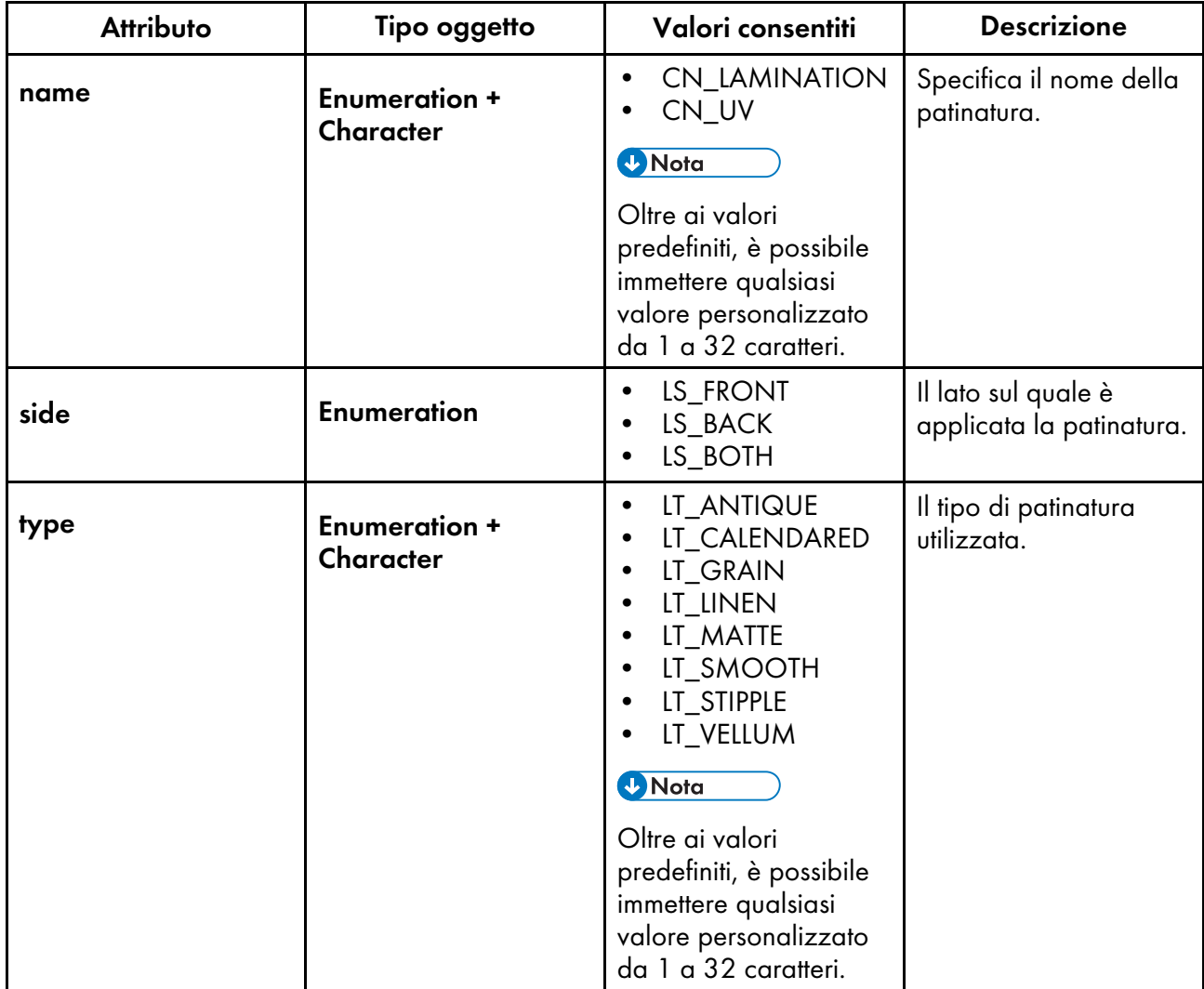

#### **Attributi dei nodi** Custom fields

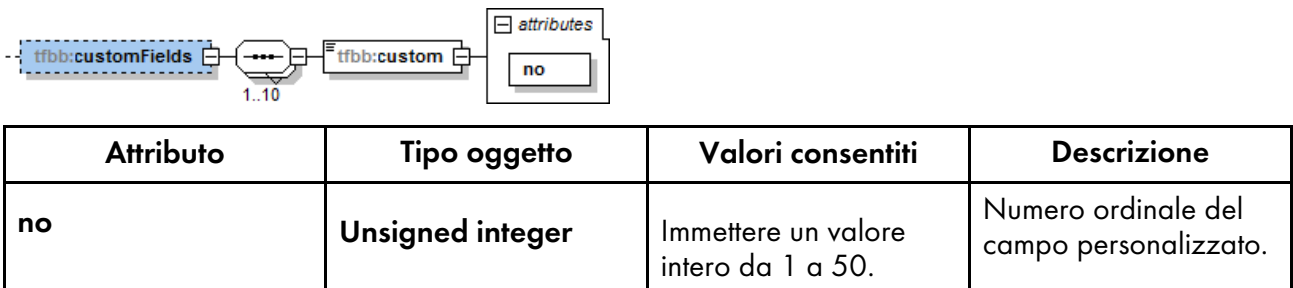

# **INDICE**

#### A

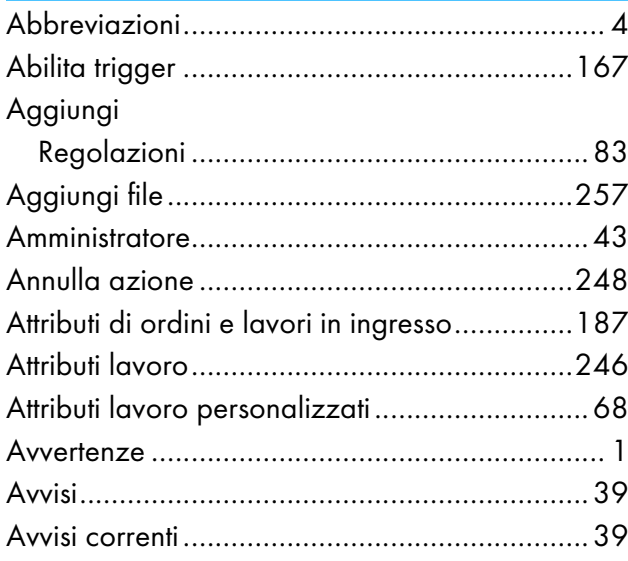

#### **B B**

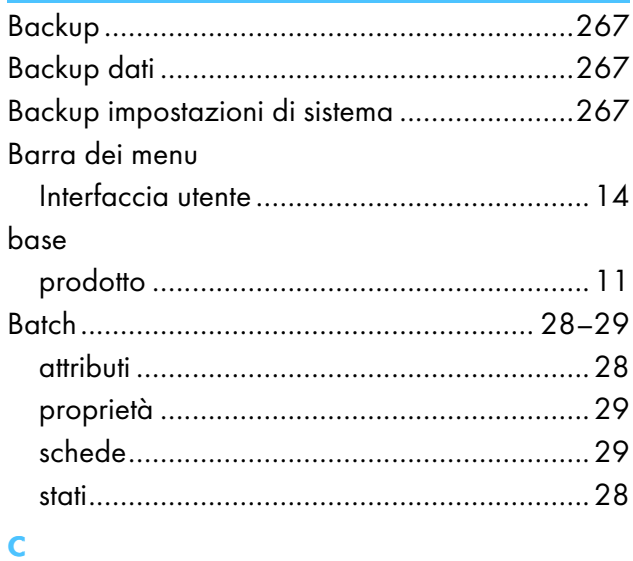

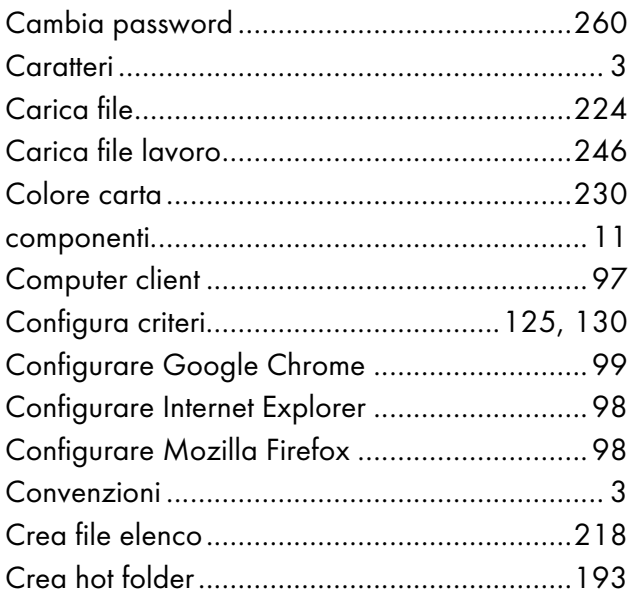

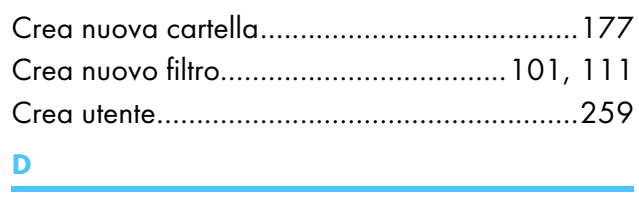

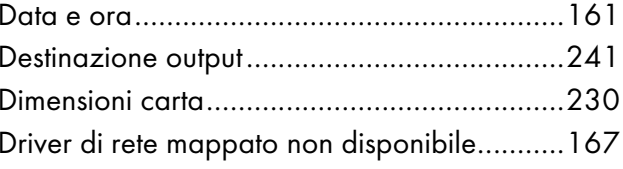

## $\bar{\mathbf{r}}$

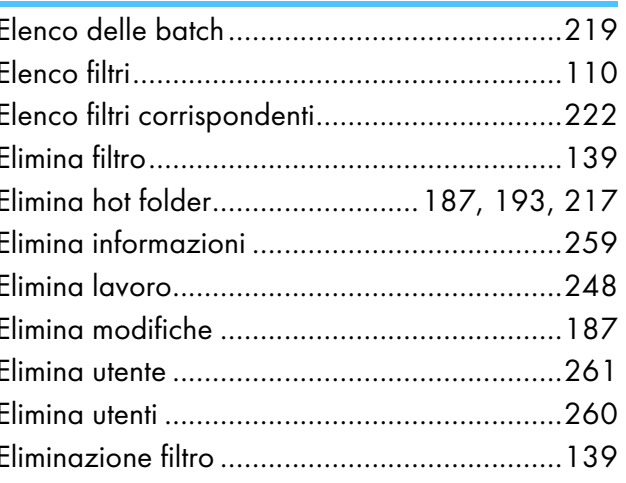

#### F

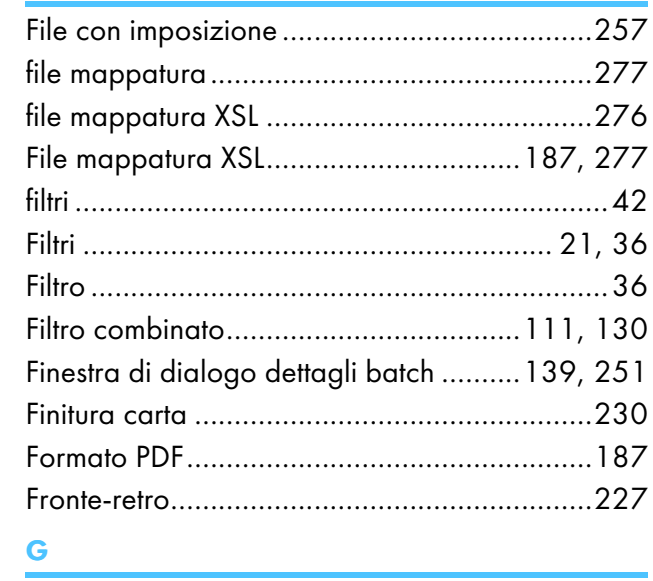

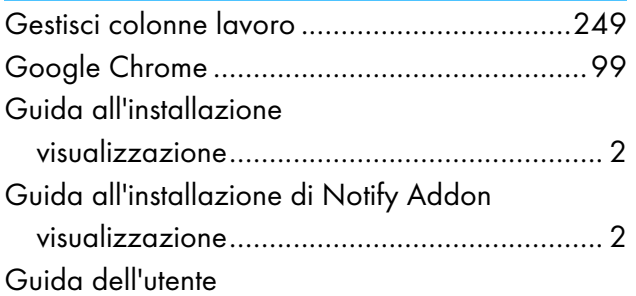

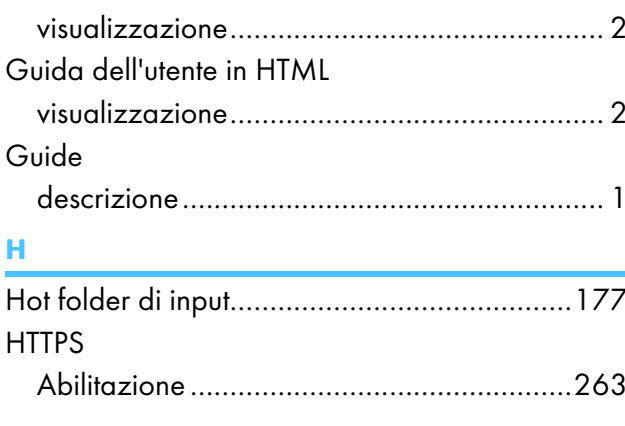

#### Input

#### L

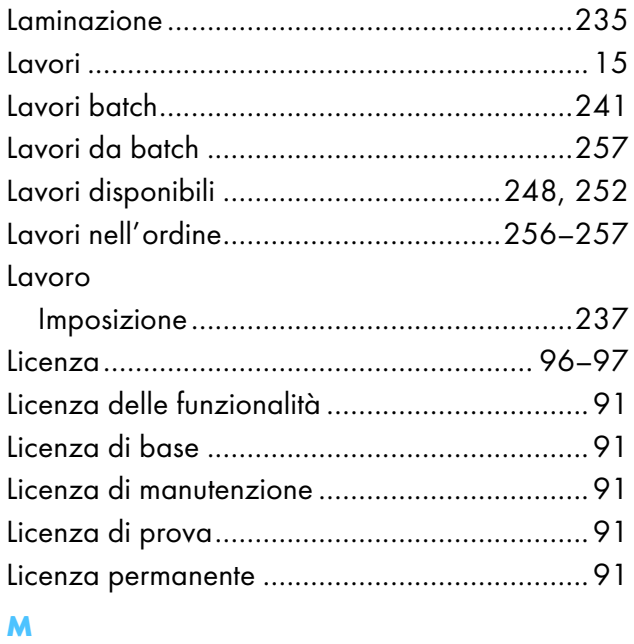

#### Manuali

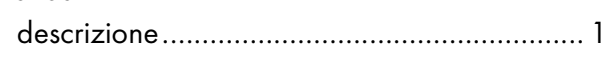

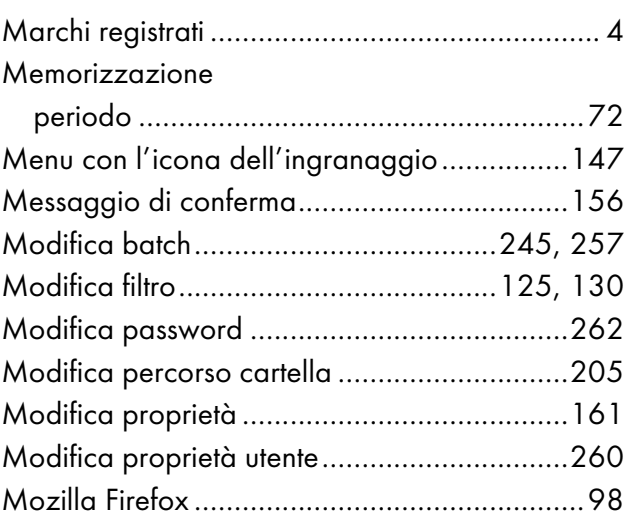

#### N

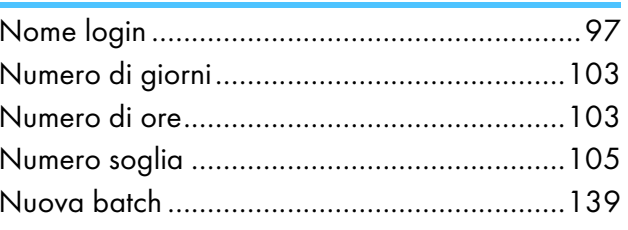

#### $\mathbf{o}$

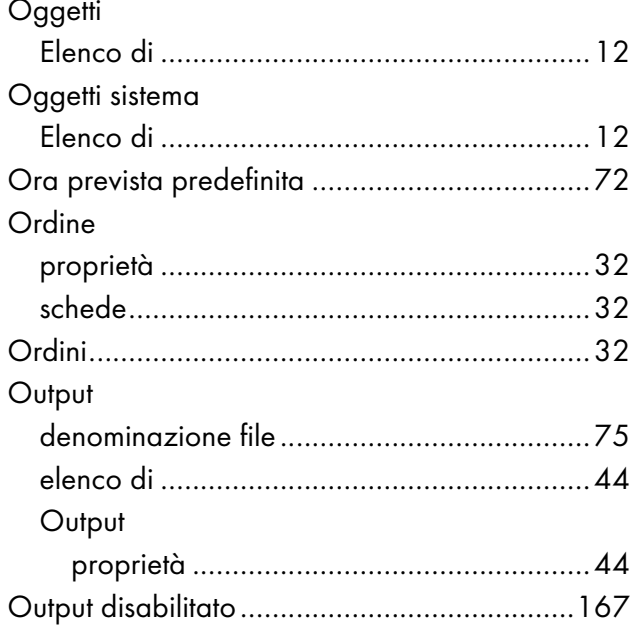

#### P

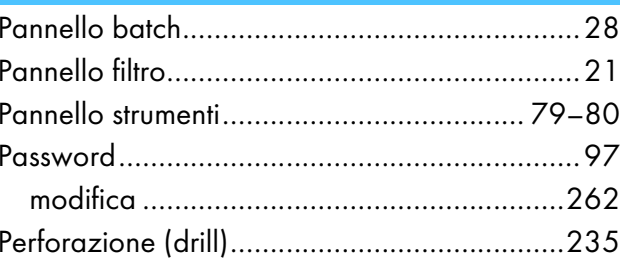

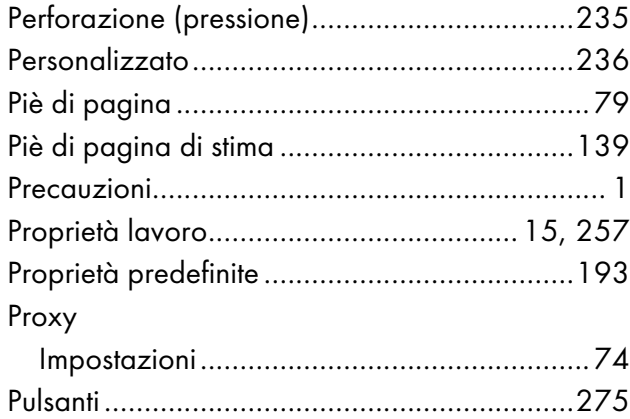

### $\overline{\mathbf{R}}$

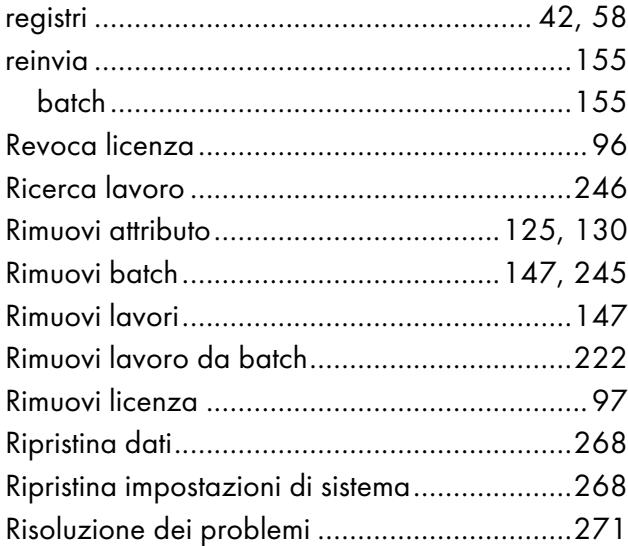

#### $\mathbf S$

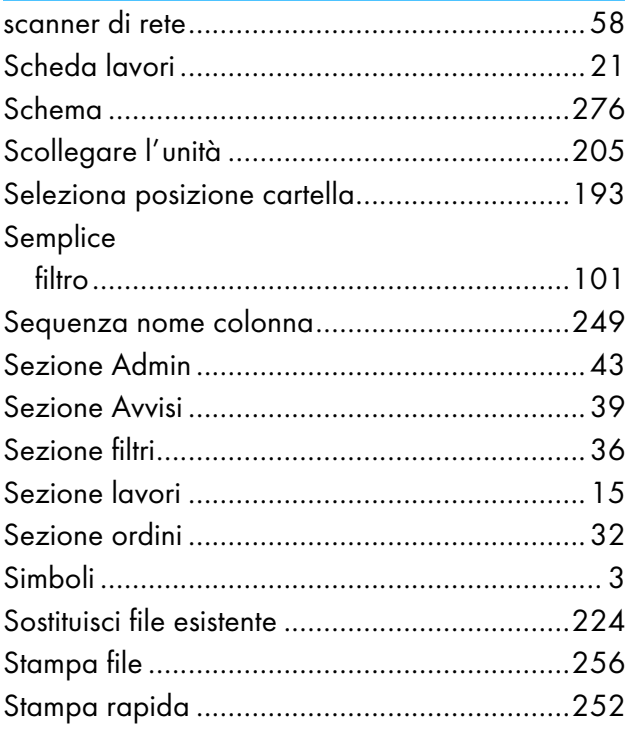

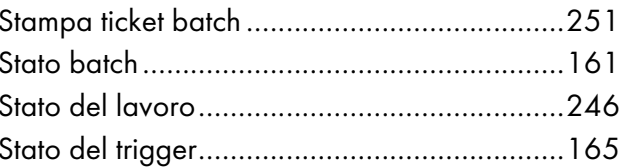

#### $\mathbf T$

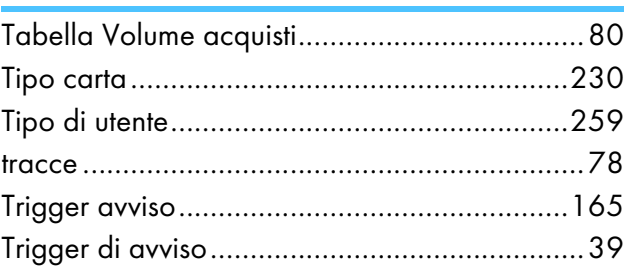

# $\frac{0}{1}$

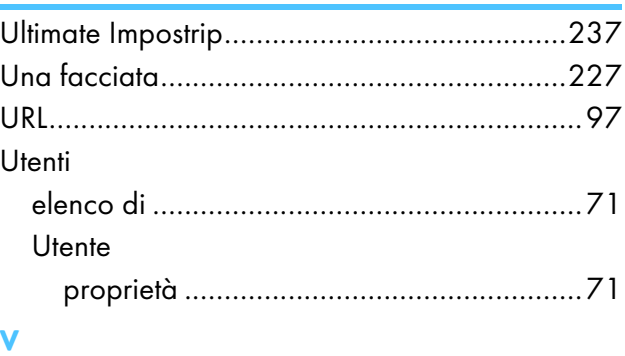

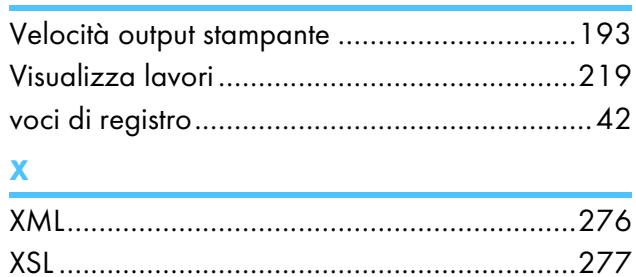

Copyright © 2014 - 2023 Ricoh Company, Ltd. All rights reserved.

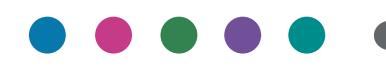

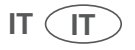